# $\frac{d\ln\ln}{d}$

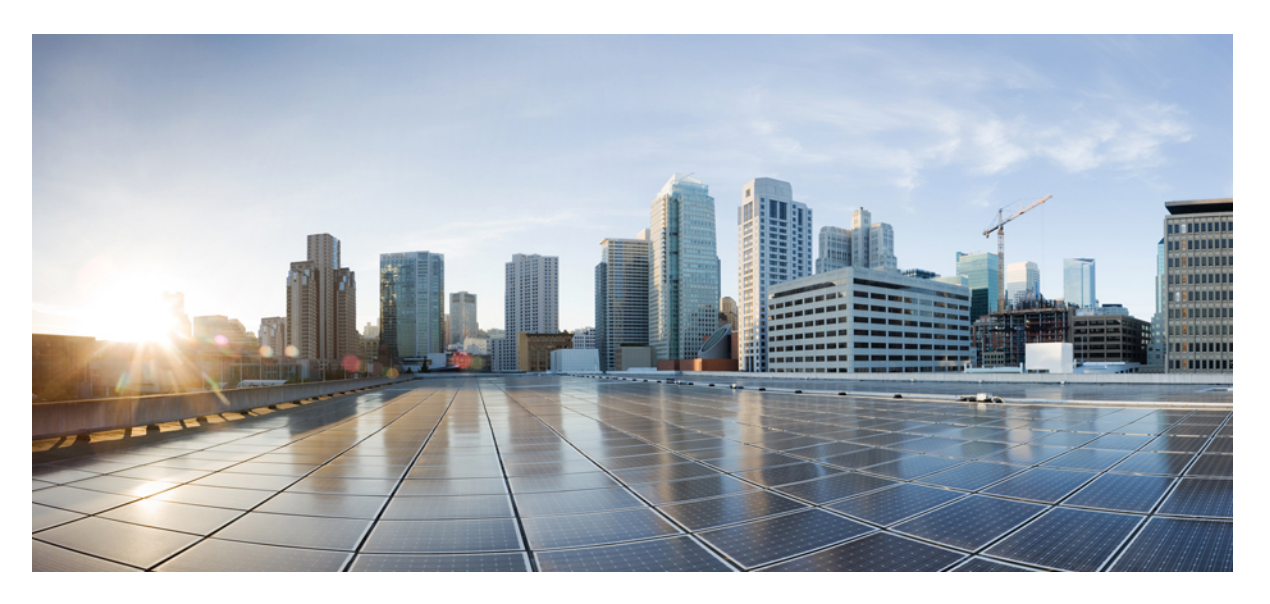

### **Cisco Nexus 7000 Series NX-OS SAN Switching Configuration Guide**

**First Published:** 2016-12-21 **Last Modified:** 2022-08-04

### **Americas Headquarters**

Cisco Systems, Inc. 170 West Tasman Drive San Jose, CA 95134-1706 USA http://www.cisco.com Tel: 408 526-4000 800 553-NETS (6387) Fax: 408 527-0883

THE SPECIFICATIONS AND INFORMATION REGARDING THE PRODUCTS IN THIS MANUAL ARE SUBJECT TO CHANGE WITHOUT NOTICE. ALL STATEMENTS, INFORMATION, AND RECOMMENDATIONS IN THIS MANUAL ARE BELIEVED TO BE ACCURATE BUT ARE PRESENTED WITHOUT WARRANTY OF ANY KIND, EXPRESS OR IMPLIED. USERS MUST TAKE FULL RESPONSIBILITY FOR THEIR APPLICATION OF ANY PRODUCTS.

THE SOFTWARE LICENSE AND LIMITED WARRANTY FOR THE ACCOMPANYING PRODUCT ARE SET FORTH IN THE INFORMATION PACKET THAT SHIPPED WITH THE PRODUCT AND ARE INCORPORATED HEREIN BY THIS REFERENCE. IF YOU ARE UNABLE TO LOCATE THE SOFTWARE LICENSE OR LIMITED WARRANTY, CONTACT YOUR CISCO REPRESENTATIVE FOR A COPY.

The Cisco implementation of TCP header compression is an adaptation of a program developed by the University of California, Berkeley (UCB) as part of UCB's public domain version of the UNIX operating system. All rights reserved. Copyright © 1981, Regents of the University of California.

NOTWITHSTANDING ANY OTHER WARRANTY HEREIN, ALL DOCUMENT FILES AND SOFTWARE OF THESE SUPPLIERS ARE PROVIDED "AS IS" WITH ALL FAULTS. CISCO AND THE ABOVE-NAMED SUPPLIERS DISCLAIM ALL WARRANTIES, EXPRESSED OR IMPLIED, INCLUDING, WITHOUT LIMITATION, THOSE OF MERCHANTABILITY, FITNESS FOR A PARTICULAR PURPOSE AND NONINFRINGEMENT OR ARISING FROM A COURSE OF DEALING, USAGE, OR TRADE PRACTICE.

IN NO EVENT SHALL CISCO OR ITS SUPPLIERS BE LIABLE FOR ANY INDIRECT, SPECIAL, CONSEQUENTIAL, OR INCIDENTAL DAMAGES, INCLUDING, WITHOUT LIMITATION, LOST PROFITS OR LOSS OR DAMAGE TO DATA ARISING OUT OF THE USE OR INABILITY TO USE THIS MANUAL, EVEN IF CISCO OR ITS SUPPLIERS HAVE BEEN ADVISED OF THE POSSIBILITY OF SUCH DAMAGES.

Any Internet Protocol (IP) addresses and phone numbers used in this document are not intended to be actual addresses and phone numbers. Any examples, command display output, network topology diagrams, and other figures included in the document are shown for illustrative purposes only. Any use of actual IP addresses or phone numbers in illustrative content is unintentional and coincidental.

All printed copies and duplicate soft copies of this document are considered uncontrolled. See the current online version for the latest version.

Cisco has more than 200 offices worldwide. Addresses and phone numbers are listed on the Cisco website at www.cisco.com/go/offices.

The documentation set for this product strives to use bias-free language. For purposes of this documentation set, bias-free is defined as language that does not imply discrimination based on age, disability, gender, racial identity, ethnic identity, sexual orientation, socioeconomic status, and intersectionality. Exceptions may be present in the documentation due to language that is hardcoded in the user interfaces of the product software, language used based on standards documentation, or language that is used by a referenced third-party product.

Cisco and the Cisco logo are trademarks or registered trademarks of Cisco and/or its affiliates in the U.S. and other countries. To view a list of Cisco trademarks, go to this URL: <https://www.cisco.com/c/en/us/about/legal/trademarks.html>. Third-party trademarks mentioned are the property of their respective owners. The use of the word partner does not imply a partnership relationship between Cisco and any other company. (1721R)

© 2016 Cisco Systems, Inc. All rights reserved.

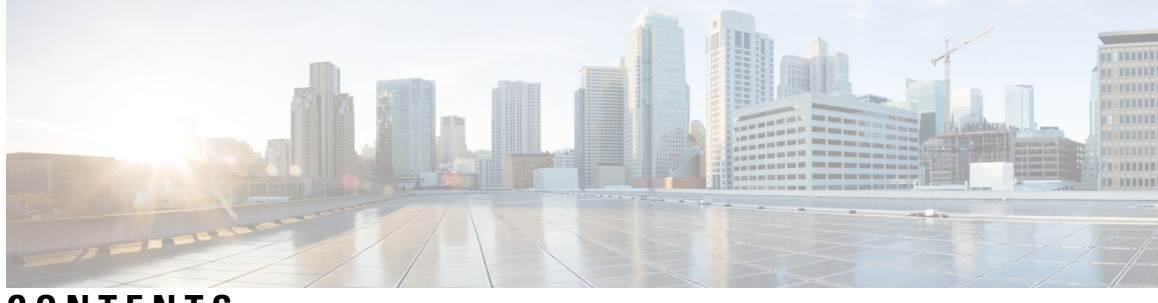

### **CONTENTS**

### **Full Cisco Trademarks with Software License ? PREF ACE [Preface](#page-18-0) xix** [Preface](#page-18-1) **xix** [Audience](#page-18-2) **xix** Document [Conventions](#page-18-3) **xix** Related [Documentation](#page-20-0) **xxi** [Documentation](#page-20-1) Feedback **xxi** [Communications,](#page-20-2) Services, and Additional Information **xxi CHAPTER 1 [Overview](#page-22-0) 1** Licensing [Requirements](#page-22-1) **1** SAN [Switching](#page-22-2) Overview **1 CHAPTER 2 [Configuring](#page-26-0) Fibre Channel Domain Parameters 5** [Information](#page-26-1) About Domain Parameters **5** Fibre Channel [Domains](#page-26-2) **5** [Domain](#page-27-0) Restarts **6** [Restarting](#page-28-0) a Domain **7** Domain [Manager](#page-28-1) Fast Restart **7** [Enabling](#page-28-2) Domain Manager Fast Restart **7** Switch [Priority](#page-29-0) **8** [Configuring](#page-29-1) Switch Priority **8** [Configuring](#page-30-0) Fabric Names **9** [Incoming](#page-30-1) RCFs **9** Rejecting [Incoming](#page-31-0) RCFs **10**

[Autoreconfiguring](#page-31-1) Merged Fabrics **10** Enabling [Autoreconfiguration](#page-32-0) **11** [Domain](#page-32-1) IDs **11** Domain IDs - [Guidelines](#page-32-2) **11** [Configuring](#page-34-0) Static or Preferred Domain IDs **13** [Allowed](#page-35-0) Domain ID Lists **14** [Configuring](#page-35-1) Allowed Domain ID Lists **14** CFS [Distribution](#page-36-0) of Allowed Domain ID Lists **15** Enabling [Distribution](#page-36-1) **15** [Locking](#page-36-2) the Fabric **15** [Committing](#page-37-0) Changes **16** [Discarding](#page-37-1) Changes **16** [Clearing](#page-38-0) a Fabric Lock **17** Displaying CFS [Distribution](#page-38-1) Status **17** [Displaying](#page-38-2) Pending Changes **17** [Displaying](#page-39-0) Session Status **18** Contiguous Domain ID [Assignments](#page-39-1) **18** Enabling Contiguous Domain ID [Assignments](#page-39-2) **18** FC [IDs](#page-40-0) **19** [Persistent](#page-40-1) FC IDs **19** Enabling the [Persistent](#page-40-2) FC ID Feature **19** Persistent FC ID [Configuration](#page-41-0) Guidelines **20** [Configuring](#page-41-1) Persistent FC IDs **20** [Unique](#page-42-0) Area FC IDs for HBAs **21** [Configuring](#page-43-0) Unique Area FC IDs for an HBA **22** [Persistent](#page-44-0) FC ID Selective Purging **23** Purging [Persistent](#page-44-1) FC IDs **23** Verifying the fcdomain [Configuration](#page-45-0) **24** Default Settings for Fibre Channel [Domains](#page-46-0) **25**

### **CHAPTER 3 Configuring N Port Identifier [Virtualization](#page-48-0) 27** Information About N Port Identifier [Virtualization](#page-48-1) **27** Enabling N Port Identifier [Virtualization](#page-48-2) **27**

 $\blacksquare$ 

### **CHAPTER 4 [Configuring](#page-50-0) and Managing VSANs 29**

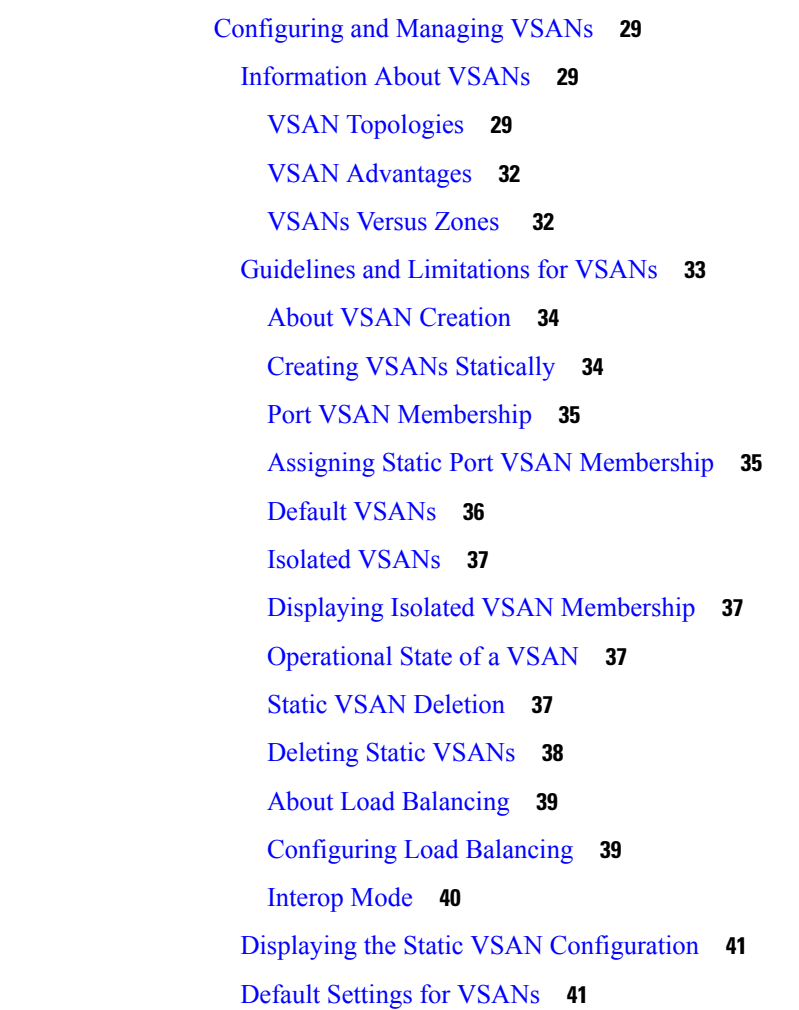

**CHAPTER 5 [DPVM](#page-64-0) 43**

I

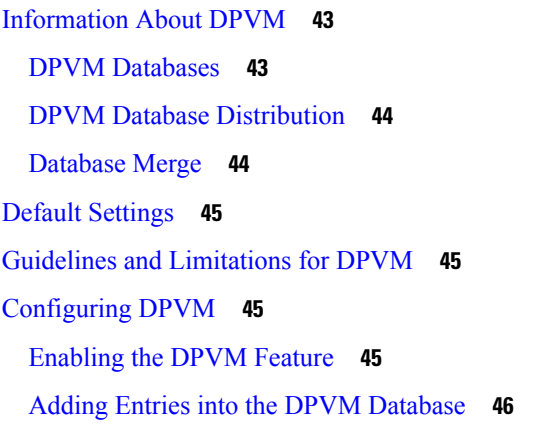

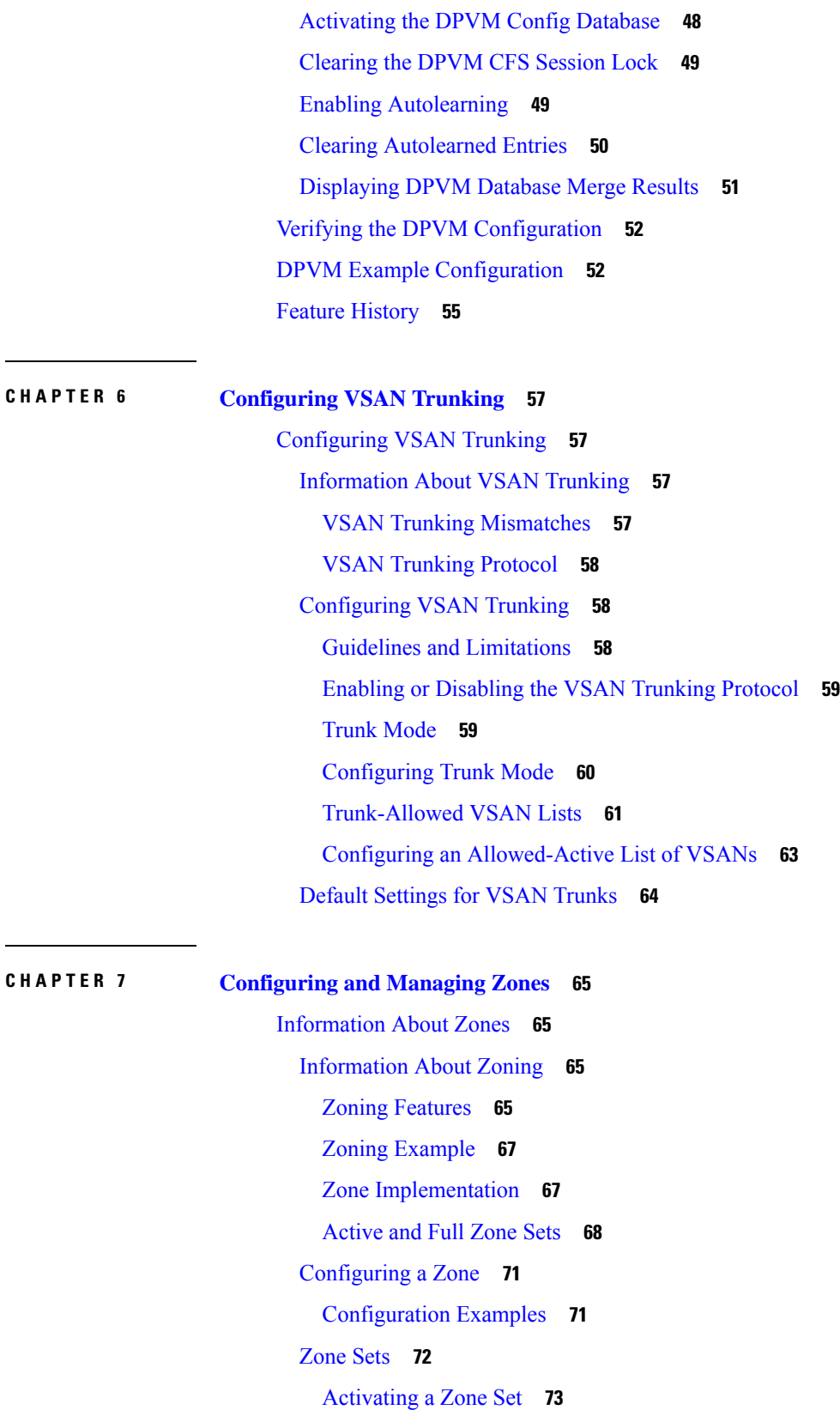

Г

 $\mathbf I$ 

÷

[Default](#page-95-0) Zone **74** [Configuring](#page-95-1) the Default Zone Access Permission **74** FC Alias [Creation](#page-96-0) **75** [Creating](#page-96-1) FC Aliases **75** [Creating](#page-98-0) Zone Sets and Adding Member Zones **77** Zone [Enforcement](#page-99-0) **78** Zone Set [Distribution](#page-99-1) **78** Enabling Full Zone Set [Distribution](#page-99-2) **78** Enabling a One-Time [Distribution](#page-100-0) **79** [Recovering](#page-101-0) from Link Isolation **80** [Importing](#page-101-1) and Exporting Zone Sets **80** Zone Set [Duplication](#page-102-0) **81** [Copying](#page-102-1) Zone Sets **81** [Renaming](#page-103-0) Zones, Zone Sets, and Aliases **82** Cloning Zones, Zone Sets, FC Aliases, and Zone [Attribute](#page-103-1) Groups **82** Clearing the Zone Server [Database](#page-104-0) **83** Verifying the Zone [Configuration](#page-105-0) **84** [Configuring](#page-105-1) Device Types for Zone Members **84** [Enhanced](#page-106-0) Zoning **85** [Enhanced](#page-106-1) Zoning **85** Changing from Basic Zoning to [Enhanced](#page-107-0) Zoning **86** Changing from [Enhanced](#page-108-0) Zoning to Basic Zoning **87** Enabling [Enhanced](#page-108-1) Zoning **87** [Modifying](#page-108-2) the Zone Database **87** [Releasing](#page-109-0) Zone Database Locks **88** Merging the [Database](#page-110-0) **89** [Configuring](#page-110-1) Zone Merge Control Policies **89** Default Zone [Policies](#page-111-0) **90** [Configuring](#page-112-0) System Default Zoning Settings **91** Verifying Enhanced Zone [Information](#page-113-0) **92** [Compacting](#page-113-1) the Zone Database **92** [Analyzing](#page-114-0) the Zone and Zone Set **93** Default [Settings](#page-114-1) for Zones **93**

### **CHAPTER 8 [Distributing](#page-116-0) Device Alias Services 95** [Distributing](#page-116-1) Device Alias Services **95** [Information](#page-116-2) About Device Aliases **95** Device Alias [Features](#page-116-3) **95** Device Alias [Requirements](#page-117-0) **96** Zone Aliases Versus Device [Aliases](#page-117-1) **96** Device Alias [Databases](#page-117-2) **96** [Creating](#page-118-0) Device Aliases **97** [Device](#page-119-0) Alias Modes **98** Device Alias Mode Guidelines and [Limitations](#page-119-1) for Device Alias Services **98** [Configuring](#page-120-0) Device Alias Modes **99** Device Alias [Distribution](#page-120-1) **99** [Locking](#page-121-0) the Fabric **100** [Committing](#page-121-1) Changes **100** [Discarding](#page-122-0) Changes **101** [Overriding](#page-123-0) the Fabric Lock **102** Disabling and Enabling Device Alias [Distribution](#page-123-1) **102** Legacy Zone Alias [Configuration](#page-124-0) **103** [Importing](#page-124-1) a Zone Alias **103** Device Alias Database Merge [Guidelines](#page-125-0) **104** Verifying the Device Alias [Configuration](#page-125-1) **104** Default Settings for Device Alias [Services](#page-125-2) **104 CHAPTER 9 [Configuring](#page-128-0) Fibre Channel Routing Services and Protocols 107** [Information](#page-128-1) About Fibre Channel Routing Services and Protocols **107** [Information](#page-129-0) About FSPF **108** FSPF [Examples](#page-129-1) **108** FSPF Global [Configuration](#page-130-0) **109** SPF [Computational](#page-130-1) Hold Times **109** Link State [Records](#page-131-0) **110** [Configuring](#page-131-1) FSPF on a VSAN **110** Resetting FSPF to the Default [Configuration](#page-132-0) **111** Enabling or [Disabling](#page-132-1) FSPF **111**

Clearing FSPF [Counters](#page-133-0) for the VSAN **112** FSPF Interface [Configuration](#page-133-1) **112** [FSPF](#page-133-2) Link Cost **112** [Configuring](#page-133-3) FSPF Link Cost **112** Hello Time [Intervals](#page-134-0) **113** [Configuring](#page-134-1) Hello Time Intervals **113** Dead Time [Intervals](#page-135-0) **114** [Configuring](#page-135-1) Dead Time Intervals **114** [Retransmitting](#page-136-0) Intervals **115** Configuring [Retransmitting](#page-136-1) Intervals **115** About Disabling FSPF for Specific [Interfaces](#page-136-2) **115** Disabling FSPF for Specific [Interfaces](#page-137-0) **116** Clearing FSPF [Counters](#page-137-1) for an Interface **116** FSPF [Routes](#page-138-0) **117** Fibre [Channel](#page-138-1) Routes **117** [In-Order](#page-138-2) Delivery **117** [Reordering](#page-139-0) Network Frames **118** [Reordering](#page-139-1) SAN Port Channel Frames **118** About [Enabling](#page-140-0) In-Order Delivery **119** [Enabling](#page-140-1) In-Order Delivery **119** [Enabling](#page-140-2) In-Order Delivery for a VSAN **119** [Displaying](#page-141-0) the In-Order Delivery Status **120** [Configuring](#page-141-1) the Drop Latency Time **120** Displaying Latency [Information](#page-142-0) **121** Flow Statistics [Configuration](#page-142-1) **121** Flow [Statistics](#page-143-0) **122** Counting [Aggregated](#page-143-1) Flow Statistics **122** Counting [Individual](#page-143-2) Flow Statistics **122** Clearing FIB [Statistics](#page-144-0) **123** [Displaying](#page-144-1) Flow Statistics **123** Default [Settings](#page-145-0) for FSFP **124**

**CHAPTER 1 0 [Managing](#page-146-0) FLOGI, Name Server, FDMI, and RSCN Databases 125** [Managing](#page-146-1) FLOGI, Name Server, FDMI, and RSCN Databases **125**

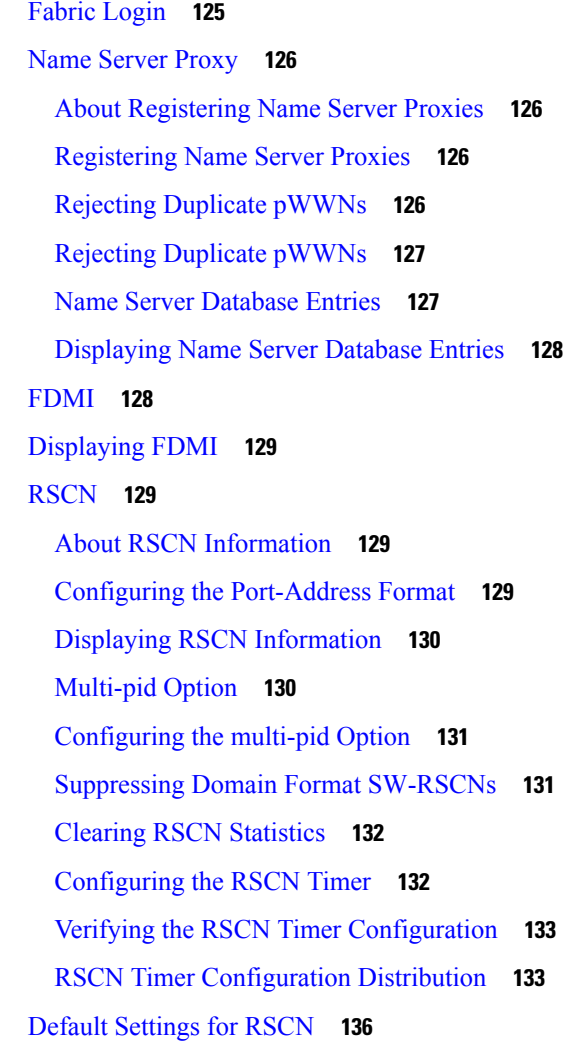

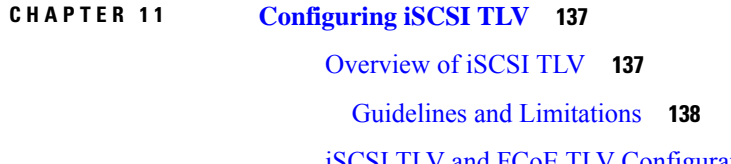

iSCSI TLV and FCoE TLV [Configuration](#page-159-1) **138** [Identifying](#page-159-2) iSCSI and FCoE Traffic **138** [Configuring](#page-160-0) iSCSI Network QoS Policies **139** [Configuring](#page-161-0) a No-Drop Policy Map **140** [Applying](#page-162-0) System Service Policies **141**

**CHAPTER 1 2 [Advanced](#page-164-0) Fibre Channel Features 143**

[Advanced](#page-164-1) Fibre Channel Features and Concepts **143**

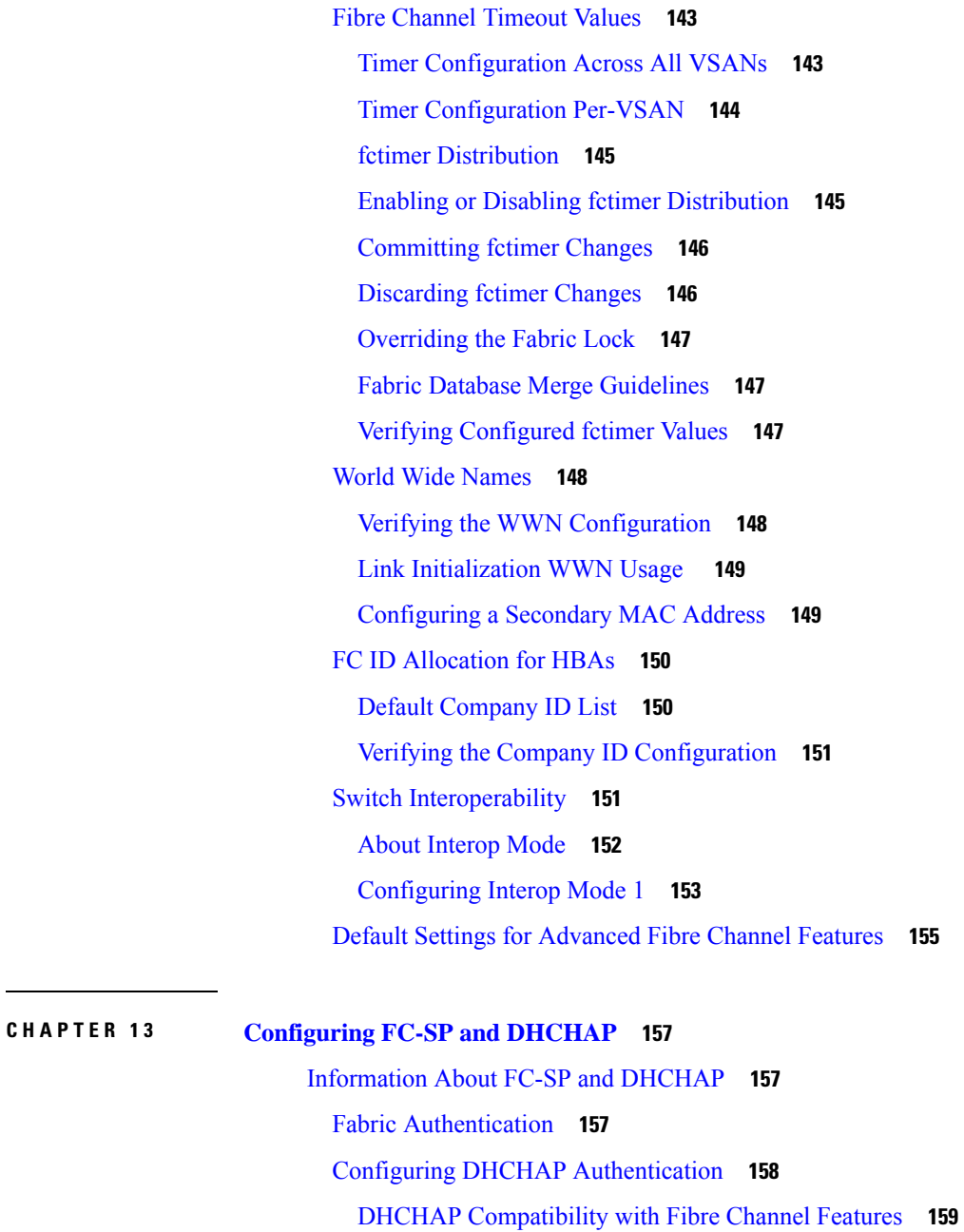

About Enabling [DHCHAP](#page-180-1) **159**

Enabling [DHCHAP](#page-180-2) **159**

DHCHAP [Authentication](#page-180-3) Modes **159** [Configuring](#page-181-0) the DHCHAP Mode **160**

DHCHAP Hash [Algorithm](#page-182-0) **161**

[Configuring](#page-182-1) the DHCHAP Hash Algorithm **161**

[DHCHAP](#page-182-2) Group Settings **161**

[Configuring](#page-183-0) the DHCHAP Group Settings **162** [DHCHAP](#page-183-1) Password **162** [Configuring](#page-184-0) DHCHAP Passwords for the Local Switch **163** Password [Configuration](#page-184-1) for Remote Devices **163** [Configuring](#page-184-2) DHCHAP Passwords for Remote Devices **163** [DHCHAP](#page-185-0) Timeout Value **164** [Configuring](#page-185-1) the DHCHAP Timeout Value **164** Configuring DHCHAP AAA [Authentication](#page-185-2) **164** [Configuration](#page-185-3) Examples for Fabric Security **164** Default Settings for Fabric [Security](#page-187-0) **166**

### **CHAPTER 1 4 [Configuring](#page-188-0) Port Security 167**

[Configuring](#page-188-1) Port Security **167** [Information](#page-188-2) About Port Security **167** Port Security [Enforcement](#page-188-3) **167** [Auto-Learning](#page-189-0) **168** Port Security [Activation](#page-189-1) **168** [Configuring](#page-190-0) Port Security **169** Configuring Port Security with [Auto-Learning](#page-190-1) and CFS Distribution **169** Configuring Port Security with [Auto-Learning](#page-191-0) without CFS **170** Configuring Port Security with Manual Database [Configuration](#page-191-1) **170** [Enabling](#page-191-2) Port Security **170** Port Security [Activation](#page-192-0) **171** [Activating](#page-192-1) Port Security **171** Database [Activation](#page-192-2) Rejection **171** Forcing Port Security [Activation](#page-193-0) **172** Database [Reactivation](#page-193-1) **172** [Auto-Learning](#page-194-0) **173** About Enabling [Auto-Learning](#page-194-1) **173** Enabling [Auto-Learning](#page-194-2) **173** Disabling [Auto-Learning](#page-195-0) **174** [Auto-Learning](#page-195-1) Device Authorization **174** [Authorization](#page-196-0) Scenario **175** Port Security Manual [Configuration](#page-197-0) **176**

WWN [Identification](#page-197-1) Guidelines **176** Adding [Authorized](#page-198-0) Port Pairs **177** Port Security [Configuration](#page-199-0) Distribution **178** Enabling Port Security [Distribution](#page-199-1) **178** [Locking](#page-200-0) the Fabric **179** [Committing](#page-200-1) the Changes **179** [Discarding](#page-200-2) the Changes **179** Activation and [Auto-Learning](#page-201-0) Configuration Distribution **180** Merging the Port Security [Database](#page-202-0) **181** Database [Interaction](#page-202-1) **181** Database [Scenarios](#page-204-0) **183** Copying the Port Security [Database](#page-205-0) **184** Deleting the Port Security [Database](#page-206-0) **185** Clearing the Port Security [Database](#page-206-1) **185** Verifying the Port Security [Configuration](#page-207-0) **186** Default Settings for Port [Security](#page-207-1) **186**

### **CHAPTER 1 5 [Configuring](#page-208-0) Fabric Binding 187**

[Configuring](#page-208-1) Fabric Binding **187** [Information](#page-208-2) About Fabric Binding **187** Port [Security](#page-208-3) Versus Fabric Binding **187** Fabric Binding [Enforcement](#page-209-0) **188** [Configuring](#page-209-1) Fabric Binding **188** [Configuring](#page-209-2) Fabric Binding **188** [Enabling](#page-210-0) Fabric Binding **189** [Switch](#page-210-1) WWN Lists **189** [Configuring](#page-210-2) Switch WWN List **189** Fabric Binding Activation and [Deactivation](#page-211-0) **190** [Activating](#page-211-1) Fabric Binding **190** Forcing Fabric Binding [Activation](#page-212-0) **191** Copying Fabric Binding [Configurations](#page-213-0) **192** Clearing the Fabric Binding [Statistics](#page-213-1) **192** Deleting the Fabric Binding [Database](#page-213-2) **192** Verifying the Fabric Binding [Configuration](#page-213-3) **192**

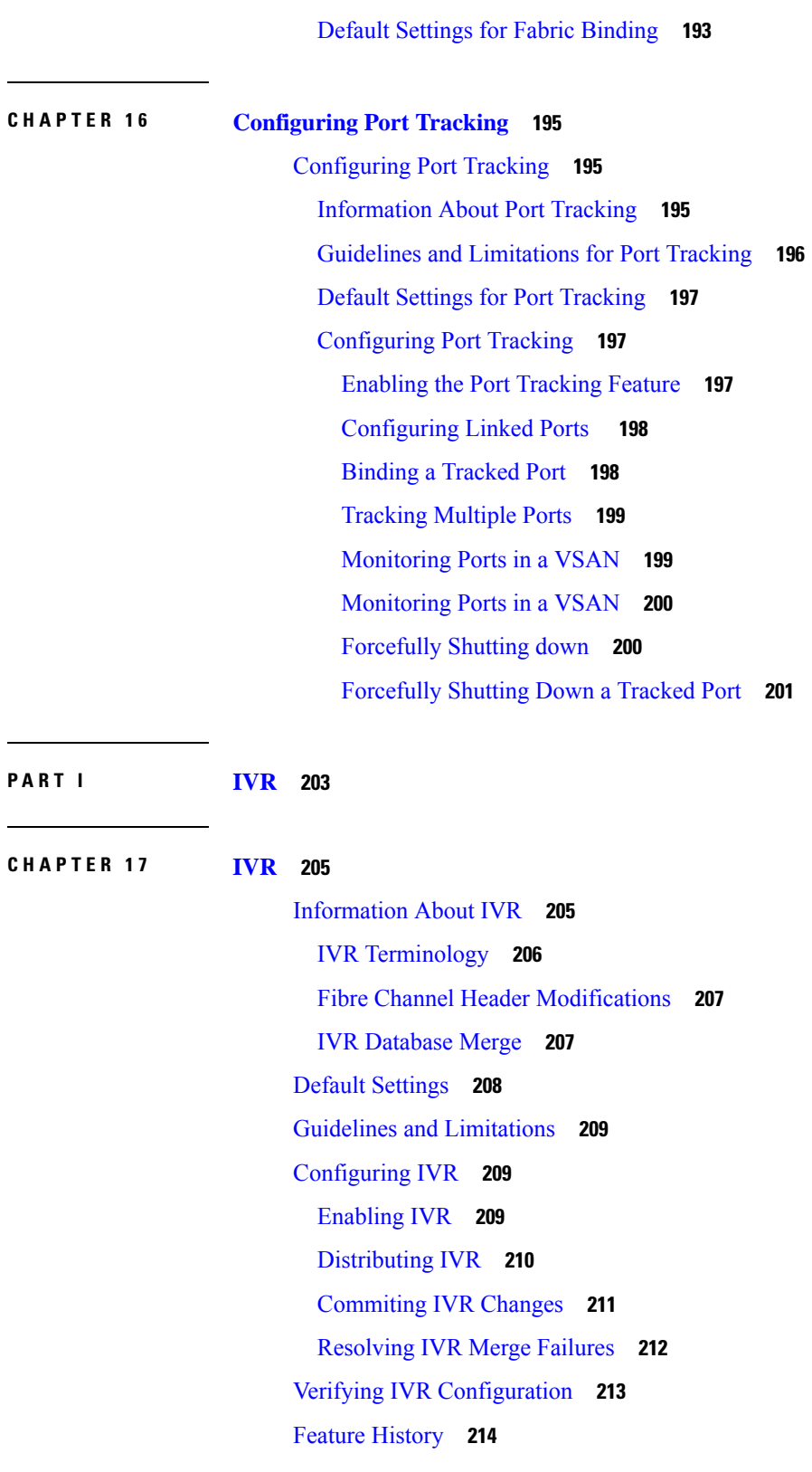

Г

I

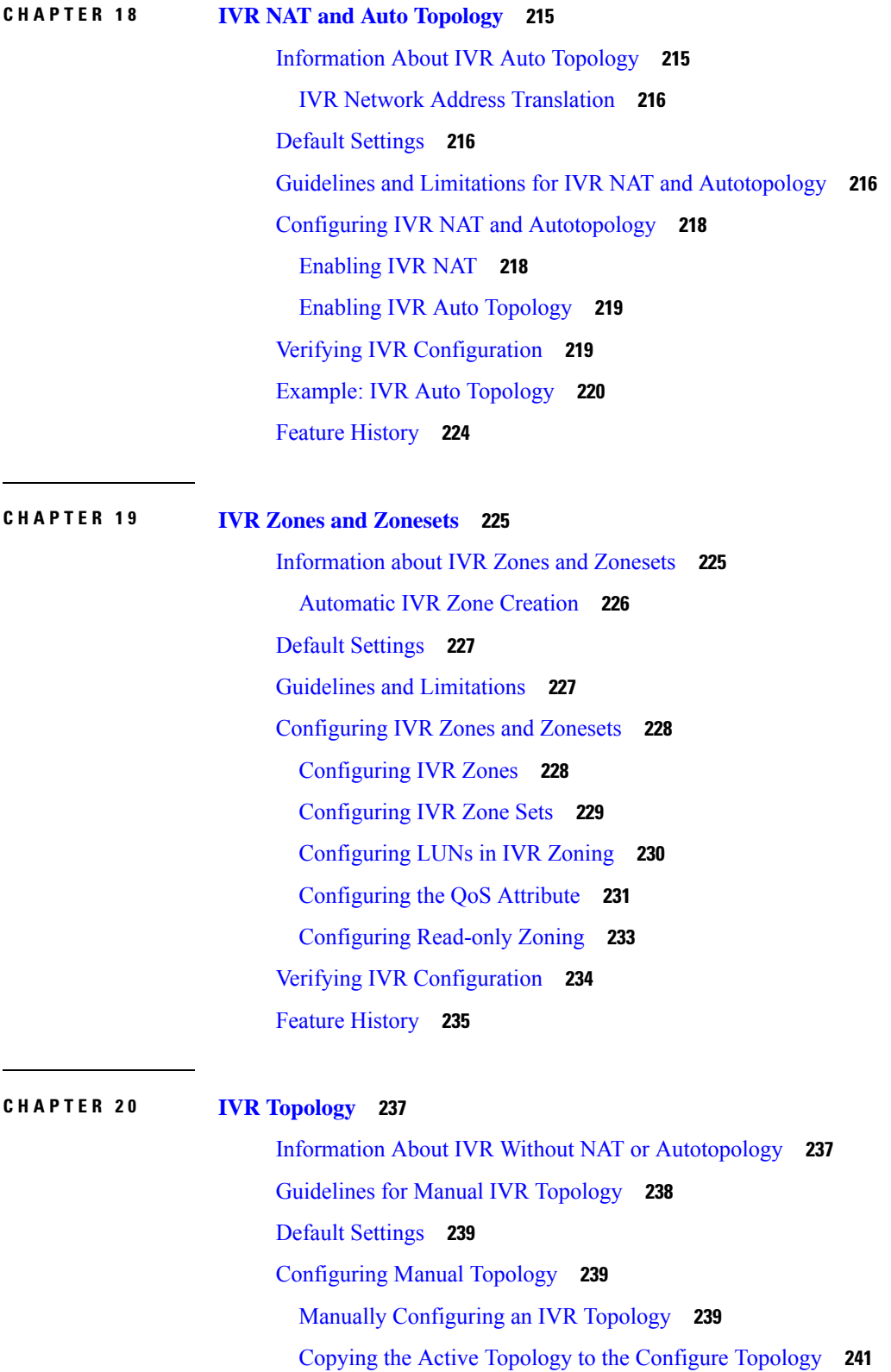

 $\mathbf I$ 

I

Clearing the Manual [Topology](#page-262-1) **241** Migrating from [Autotopology](#page-262-2) to Manual Topology **241** Verifying IVR [Configuration](#page-263-0) **242** Feature [History](#page-264-0) **243**

### **CHAPTER 2 1 [Autonomous](#page-266-0) Fabric IDs 245**

Information About [Autonomous](#page-266-1) Fabric IDs **245** Guidelines and [Limitations](#page-267-0) **246** Default [Settings](#page-267-1) **246** [Configuring](#page-267-2) AFIDs **246** [Configuring](#page-267-3) Default AFIDs **246** [Configuring](#page-268-0) an Individual AFID **247** Verifying IVR [Configuration](#page-268-1) **247** Feature [History](#page-269-0) **248**

### **CHAPTER 2 2 Service [Groups](#page-270-0) 249**

[Information](#page-270-1) about Service Groups **249** Default [Service](#page-271-0) Group **250** Service Group [Activation](#page-271-1) **250** Guidelines and [Limitations](#page-271-2) **250** Default [Settings](#page-271-3) **250** [Configuring](#page-272-0) a Service Group **251** Verifying IVR [Configuration](#page-273-0) **252** Feature [History](#page-274-0) **253**

### **CHAPTER 2 3 [Persistent](#page-276-0) FCIDs 255**

[Information](#page-276-1) About Persistent FCIDs **255** Guidelines and [Limitations](#page-276-2) for Persistent FCIDs **255** Default [Settings](#page-277-0) **256** [Configuring](#page-277-1) Persistent FCIDs **256** Verifying IVR [Configuration](#page-278-0) **257** Feature [History](#page-279-0) **258**

**CHAPTER 2 4 Virtual [Domains](#page-280-0) 259**

[Information](#page-280-1) About Virtual Domains **259** Guidelines and [Limitations](#page-281-0) **260** Default [Settings](#page-281-1) **260** [Configuring](#page-281-2) IVR Virtual Domains **260** Verifying IVR [Configuration](#page-282-0) **261** Feature [History](#page-283-0) **262**

 $\mathbf I$ 

#### **Contents**

Г

I

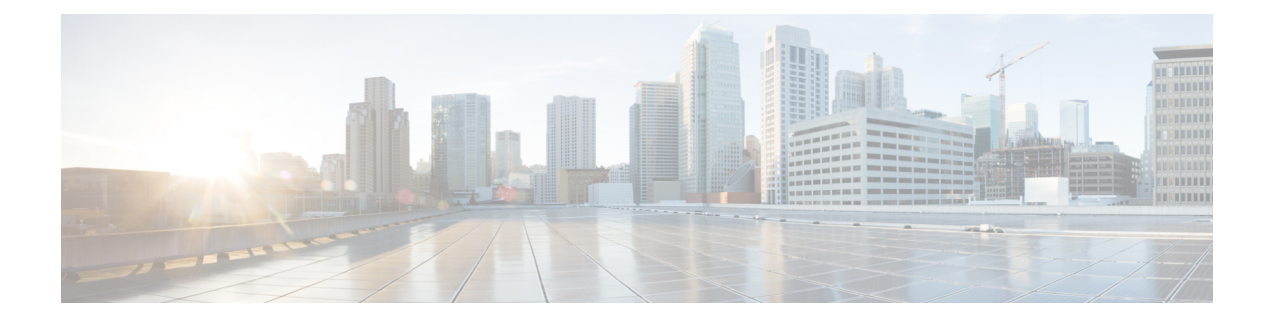

## <span id="page-18-0"></span>**Preface**

This preface describes the audience, organization, and conventions of the Book Title. It also provides information on how to obtain related documentation.

This chapter includes the following topics:

• [Preface,](#page-18-1) on page xix

### <span id="page-18-1"></span>**Preface**

This preface describes the audience, organization, and conventions of the Book Title. It also provides information on how to obtain related documentation.

This chapter includes the following topics:

### <span id="page-18-3"></span><span id="page-18-2"></span>**Audience**

This publication is for experienced network administrators who configure and maintain Cisco NX-OS on Cisco Nexus 7000 Series Platform switches.

### **Document Conventions**

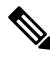

**Note**

- As part of our constant endeavor to remodel our documents to meet our customers' requirements, we have modified the manner in which we document configuration tasks. As a result of this, you may find a deviation in the style used to describe these tasks, with the newly included sections of the document following the new format.
	- The Guidelines and Limitations section contains general guidelines and limitations that are applicable to all the features, and the feature-specific guidelines and limitations that are applicable only to the corresponding feature.

Command descriptions use the following conventions:

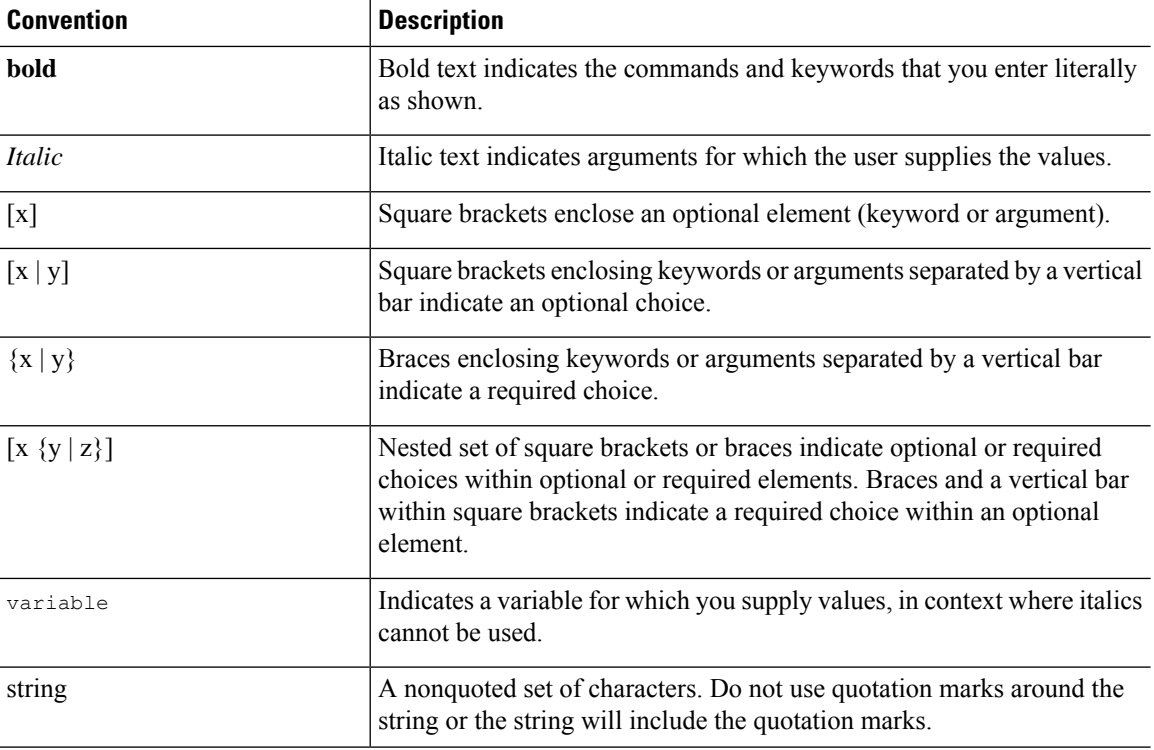

Examples use the following conventions:

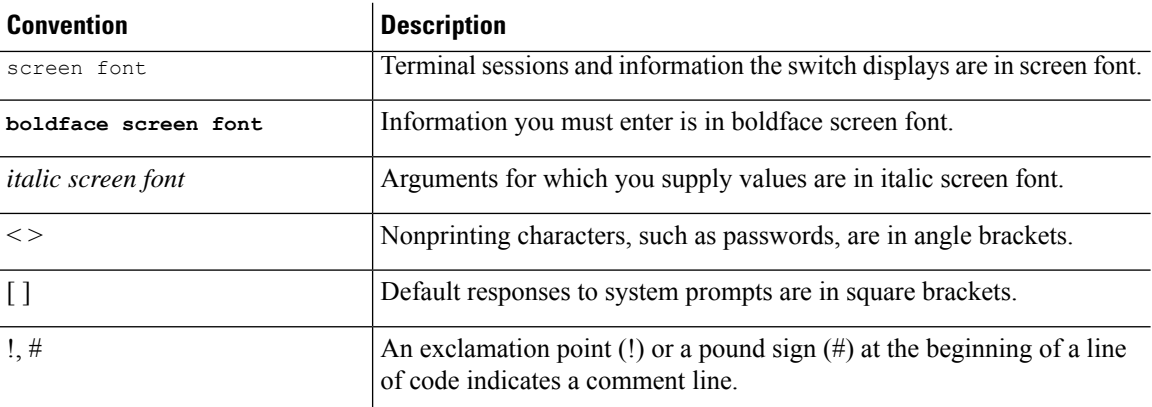

This document uses the following conventions:

**Note** Means *reader take note*. Notes contain helpful suggestions or references to material not covered in the manual.

### $\triangle$

**Caution**

Means *reader be careful*. In this situation, you might do something that could result in equipment damage or loss of data.

### <span id="page-20-0"></span>**Related Documentation**

Documentation for Cisco Nexus 7000 Series Switches is available at:

• Configuration Guides

[http://www.cisco.com/c/en/us/support/switches/nexus-7000-series-switches/](http://www.cisco.com/c/en/us/support/switches/nexus-7000-series-switches/products-installation-and-configuration-guides-list.html) [products-installation-and-configuration-guides-list.html](http://www.cisco.com/c/en/us/support/switches/nexus-7000-series-switches/products-installation-and-configuration-guides-list.html)

• Command Reference Guides

[http://www.cisco.com/c/en/us/support/switches/nexus-7000-series-switches/](http://www.cisco.com/c/en/us/support/switches/nexus-7000-series-switches/products-command-reference-list.html) [products-command-reference-list.html](http://www.cisco.com/c/en/us/support/switches/nexus-7000-series-switches/products-command-reference-list.html)

• Release Notes

<http://www.cisco.com/c/en/us/support/switches/nexus-7000-series-switches/products-release-notes-list.html>

• Install and Upgrade Guides

[http://www.cisco.com/c/en/us/support/switches/nexus-7000-series-switches/](http://www.cisco.com/c/en/us/support/switches/nexus-7000-series-switches/products-installation-guides-list.html) [products-installation-guides-list.html](http://www.cisco.com/c/en/us/support/switches/nexus-7000-series-switches/products-installation-guides-list.html)

• Licensing Guide

[http://www.cisco.com/c/en/us/support/switches/nexus-7000-series-switches/](http://www.cisco.com/c/en/us/support/switches/nexus-7000-series-switches/products-licensing-information-listing.html) [products-licensing-information-listing.html](http://www.cisco.com/c/en/us/support/switches/nexus-7000-series-switches/products-licensing-information-listing.html)

Documentation for Cisco Nexus 7000 Series Switches and Cisco Nexus 2000 Series Fabric Extenders is available at the following URL:

[http://www.cisco.com/c/en/us/support/switches/nexus-2000-series-fabric-extenders/](http://www.cisco.com/c/en/us/support/switches/nexus-2000-series-fabric-extenders/products-installation-and-configuration-guides-list.html) [products-installation-and-configuration-guides-list.html](http://www.cisco.com/c/en/us/support/switches/nexus-2000-series-fabric-extenders/products-installation-and-configuration-guides-list.html)

### <span id="page-20-2"></span><span id="page-20-1"></span>**Documentation Feedback**

To provide technical feedback on this document, or to report an error or omission, please send your comments to [nexus7k-docfeedback@cisco.com.](mailto:nexus7k-docfeedback@cisco.com) We appreciate your feedback.

### **Communications, Services, and Additional Information**

- To receive timely, relevant information from Cisco, sign up at Cisco Profile [Manager.](https://www.cisco.com/offer/subscribe)
- To get the business impact you're looking for with the technologies that matter, visit Cisco [Services](https://www.cisco.com/go/services).
- To submit a service request, visit Cisco [Support.](https://www.cisco.com/c/en/us/support/index.html)
- To discover and browse secure, validated enterprise-class apps, products, solutions and services, visit Cisco [Marketplace](https://www.cisco.com/go/marketplace/).
- To obtain general networking, training, and certification titles, visit [Cisco](http://www.ciscopress.com) Press.
- To find warranty information for a specific product or product family, access Cisco [Warranty](http://www.cisco-warrantyfinder.com) Finder.

### **Cisco Bug Search Tool**

Cisco Bug [Search](https://www.cisco.com/c/en/us/support/web/tools/bst/bsthelp/index.html) Tool (BST) is a web-based tool that acts as a gateway to the Cisco bug tracking system that maintains a comprehensive list of defects and vulnerabilitiesin Cisco products and software. BST provides you with detailed defect information about your products and software.

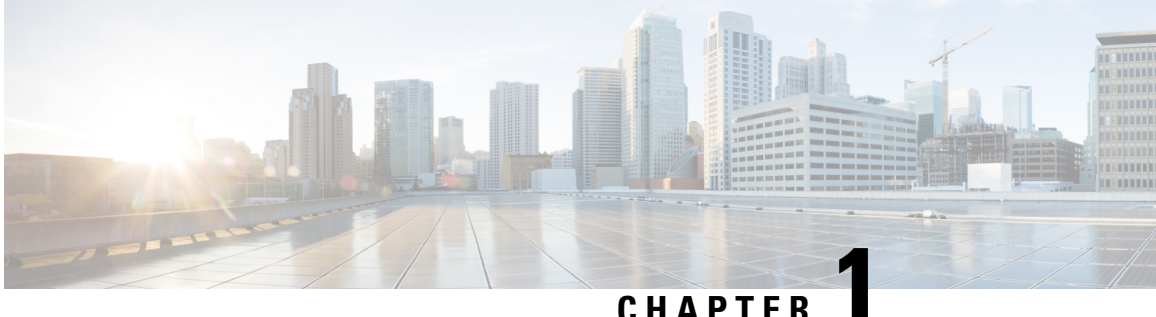

## <span id="page-22-0"></span>**Overview**

This chapter contains the following sections:

- Licensing [Requirements,](#page-22-1) on page 1
- SAN Switching [Overview,](#page-22-2) on page 1

### <span id="page-22-2"></span><span id="page-22-1"></span>**Licensing Requirements**

For a complete explanation of Cisco NX-OS licensing recommendations and how to obtain and apply licenses, see the *Cisco NX-OS [Licensing](https://www.cisco.com/c/en/us/td/docs/switches/datacenter/sw/nx-os/licensing/guide/b_Cisco_NX-OS_Licensing_Guide.html) Guide*.

### **SAN Switching Overview**

This chapter provides an overview of SAN switching for Cisco NX-OS devices. This chapter includes the following sections:

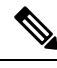

SAN switching requires licensing and preconfiguration for a storage virtual device context (VDC). See the *Cisco NX-OS FCoE Configuration Guide, Nexus 7000 and MDS 9500* **Note**

### **Domain Parameters**

The Fibre Channel domain (fcdomain) feature performs principal switch selection, domain ID distribution, FC ID allocation, and fabric reconfiguration functions as described in the FC-SW-2 standards. The domains are configured per VSAN . If you do not configure a domain ID, the local switch uses a random ID.

### **VSAN Trunking**

Trunking, also known as VSAN trunking, enables interconnect ports to transmit and receive frames in more than one VSAN over the same physical link. Trunking is supported on E ports and F ports.

#### **Virtual SANs**

Virtual SANs (VSANs) partition a single physical SAN into multiple VSANs. VSANs allow the Cisco NX-OS software to logically divide a large physical fabric into separate, isolated environments to improve Fibre Channel SAN scalability, availability, manageability, and network security.

Each VSAN is a logically and functionally separate SAN with its own set of Fibre Channel fabric services. This partitioning of fabric services greatly reduces network instability by containing fabric reconfiguration and error conditions within an individual VSAN. The strict traffic segregation provided by VSANs can ensure that the control and data traffic of a specified VSAN are confined within the VSAN's own domain, which increases SAN security. VSANs can reduce costs by facilitating consolidation of isolated SAN islands into a common infrastructure without compromising availability.

You can create administrator roles that are limited in scope to certain VSANs. For example, you can set up a network administrator role to allow configuration of all platform-specific capabilities and other roles to allow configuration and management only within specific VSANs. This approach improves the manageability of large SANs and reduces disruptions due to human error by isolating the effect of a user action to a specific VSAN whose membership can be assigned based on switch ports or the worldwide name (WWN) of attached devices.

The Cisco SAN switches also implement trunking for VSANs. Trunking allows Inter-Switch Links (ISLs) to carry traffic for multiple VSANs on the same physical link.

#### **Zoning**

Zoning provides access control for devices within a SAN. The Cisco NX-OS software supports the following types of zoning:

- N port zoning-Defines zone members based on the end-device (host and storage) port.
	- WWN
	- Fibre Channel identifier (FC-ID)
- Fx port zoning-Defines zone members based on the switch port.
	- WWN
	- WWN plus the interface index, or domain ID plus the interface index
- Domain ID and port number (for Brocade interoperability)
- iSCSI zoning-Defines zone members based on the host zone.
	- iSCSI name
	- IP address
- LUN zoning-When combined with N port zoning, logical unit number (LUN) zoning helps ensure that LUNs are accessible only by specific hosts, providing a single point of control for managing heterogeneous storage-subsystem access.
- Read-only zones-An attribute can be set to restrict I/O operations in any zone type to SCSI read-only commands. This feature is useful for sharing volumes across servers for backup, data warehousing, and so on.
- Broadcast zones-An attribute can be set for any zone type to restrict broadcast frames to members of the specific zone.

To provide strict network security, zoning is always enforced per frame using access control lists (ACLs) that are applied at the ingress switch. All zoning polices are enforced in the hardware, and none of them cause performance degradation. Enhanced zoning session-management capabilities further enhance security by allowing only one user at a time to modify zones.

#### **Device Alias Services**

The software supports Device Alias Services (device alias) on per VSAN and fabric wide. Device alias distribution allows you to move host bus adapters (HBAs) between VSANs without manually reentering alias names.

#### **Fibre Channel Routing**

Fabric Shortest Path First (FSPF) is the protocol used by Fibre Channel fabrics. FSPF is enabled by default on all Fibre Channel switches. You do not need to configure any FSPF services except in configurations that require special consideration. FSPF automatically calculates the best path between any two switches in a fabric. Specifically, FSPF is used to perform these functions:

- Dynamically compute routes throughout a fabric by establishing the shortest and quickest path between any two switches.
- Select an alternative path if a failure occurs on a given path. FSPF supports multiple paths and automatically computes an alternative path around a failed link. FSPF provides a preferred route when two equal paths are available.

#### **Advanced Fibre Channel Features**

You can configure Fibre Channel protocol-related timer values for distributed services, error detection, and resource allocation.

You must uniquely associate the WWN to a single switch. The principal switch selection and the allocation of domain IDs rely on the WWN. .

Fibre Channel standards require that you allocate a unique FC ID to an N port that is attached to an F port in any switch.

### **FC-SP and DHCHAP**

The Fibre Channel Security Protocol (FC-SP) provides switch-to-switch and hosts-to-switch authentication to overcome security challenges for enterprise-wide fabrics. The Diffie-Hellman Challenge Handshake Authentication Protocol (DHCHAP) is an FC-SP protocol that provides authentication between Cisco SAN switches and other devices. DHCHAP consists of the CHAP protocol combined with the Diffie-Hellman exchange.

With FC-SP, switches, storage devices, and hosts can prove their identity through a reliable and manageable authentication mechanism. With FC-SP, Fibre Channel traffic can be secured per frame to prevent snooping and hijacking even over untrusted links. A consistent set of policies and management actions are propagated through the fabric to provide a uniform level of security across the entire fabric.

#### **Fabric Binding**

Fabric binding ensures Inter-Switch Links (ISLs) are enabled only between specified switches in the fabric binding configuration, which prevents unauthorized switches from joining the fabric or disrupting the current fabric operations. This feature uses the Exchange Fabric Membership Data (EEMD) protocol to ensure that the list of authorized switches is identical in all of the switches in a fabric.

#### **Fabric Configuration Servers**

The Fabric Configuration Server (FCS) provides discovery of topology attributes and maintains a repository of configuration information of fabric elements. A management application is usually connected to the FCS on the switch through an N port. Multiple VSANs constitute a fabric, where one instance of the FCS is present per VSAN.

 $\mathbf I$ 

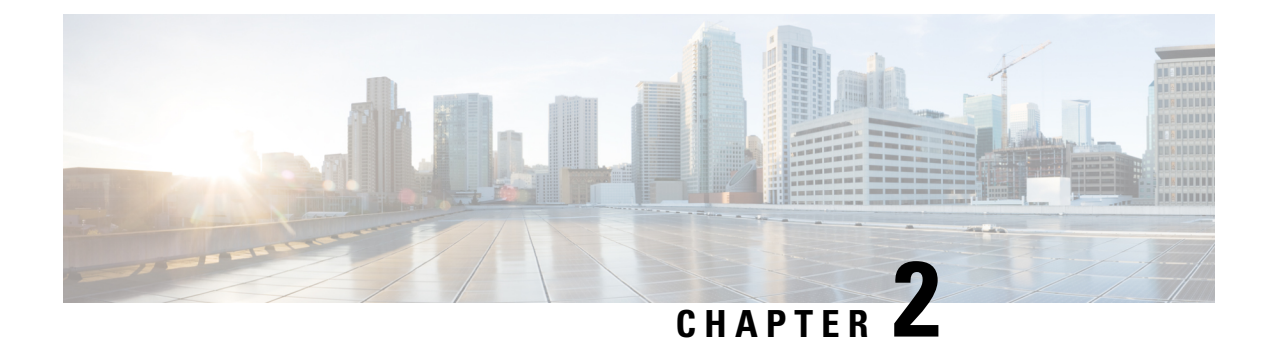

## <span id="page-26-0"></span>**Configuring Fibre Channel Domain Parameters**

This chapter describes how to configure Fibre Channel domain parameters.

This chapter includes the following sections:

• [Information](#page-26-1) About Domain Parameters, on page 5

### <span id="page-26-1"></span>**Information About Domain Parameters**

The Fibre Channel domain (fcdomain) feature performs principal switch selection, domain ID distribution, FC ID allocation, and fabric reconfiguration functions as described in the FC-SW-2 standards. The domains are configured on a per-VSAN basis. If you do not configure a domain ID, the local switch uses a random ID.

 $\bigwedge$ 

**Caution**

Changes to fcdomain parameters should not be performed on a daily basis. These changes should be made by an administrator or individual who is completely familiar with switch operations.

When you change the configuration, be sure to save the running configuration. The next time you reboot the switch, the saved configuration is used. If you do not save the configuration, the previously saved startup configuration is used.

### <span id="page-26-2"></span>**Fibre Channel Domains**

The fcdomain has four phases:

- Principal switch selection—This phase guarantees the selection of a unique principal switch across the fabric.
- Domain ID distribution—This phase guarantees that each switch in the fabric obtains a unique domain ID.
- FC ID allocation—This phase guarantees a unique FC ID assignment to each device attached to the corresponding switch in the fabric.
- Fabric reconfiguration—This phase guarantees a resynchronization of all switches in the fabric to ensure they simultaneously restart a new principal switch selection phase.

The following figure shows an example fcdomain configuration.

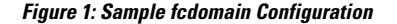

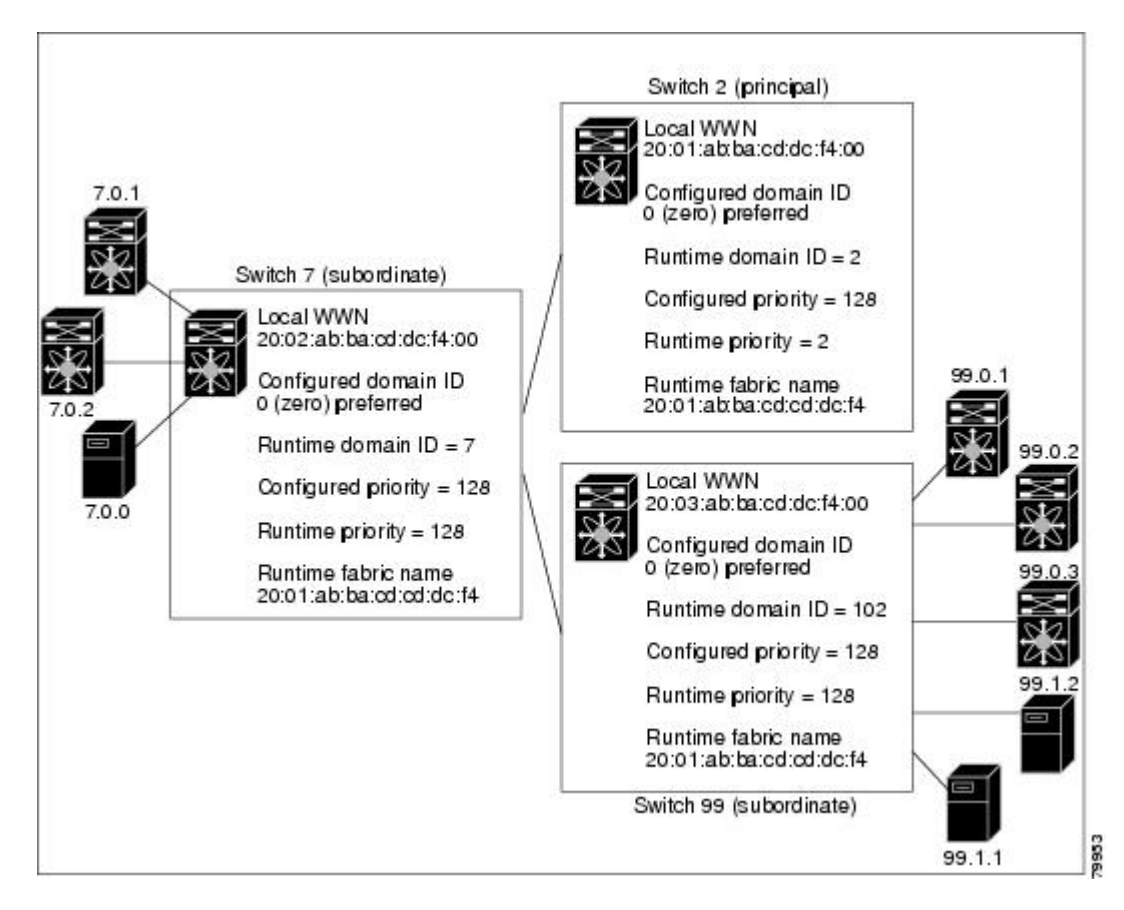

### <span id="page-27-0"></span>**Domain Restarts**

Fibre Channel domains can be started disruptively or nondisruptively. If you perform a disruptive restart, reconfigure fabric (RCF) frames are sent to other switches in the fabric and data traffic is disrupted on all the switches in the VSAN (including remotely segmented ISLs). If you perform a nondisruptive restart, build fabric (BF) frames are sent to other switches in the fabric and data traffic is disrupted only on the switch.

If you are attempting to resolve a domain ID conflict, you must manually assign domain IDs. A disruptive restart isrequired to apply most configuration changes, including manually assigned domain IDs. Nondisruptive domain restarts are acceptable only when changing a preferred domain ID into a static one (and the actual domain ID remains the same).

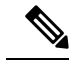

A static domain is specifically configured by the user and may be different from the runtime domain. If the domain IDs are different, the runtime domain ID changes to take on the static domain ID after the next restart, either disruptive or nondisruptive. **Note**

If a VSAN is in interop mode, you cannot disruptively restart the fcdomain for that VSAN.

You can apply most of the configurations to their corresponding runtime values. Each of the following sections provide further details on how the fcdomain parameters are applied to the runtime values.

The **fcdomain restart** command applies your changes to the runtime settings. Use the disruptive option to apply most of the configurations to their corresponding runtime values, including preferred domain IDs.

### <span id="page-28-0"></span>**Restarting a Domain**

You can restart the fabric disruptively or nondisruptively.

#### **SUMMARY STEPS**

Ш

- **1. configure terminal**
- **2. fcdomain restart vsan** *vsan-id*

#### **DETAILED STEPS**

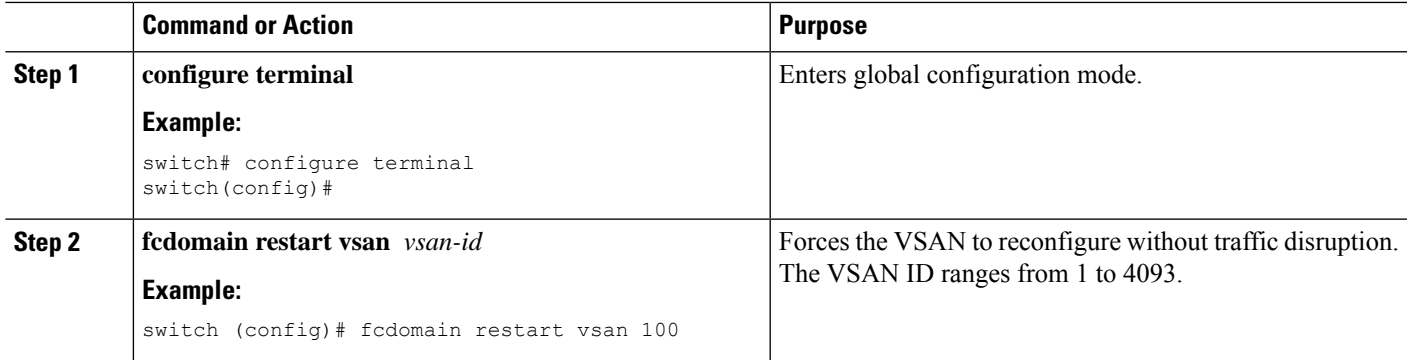

### <span id="page-28-1"></span>**Domain Manager Fast Restart**

When a principal link fails, the domain manager must select a new principal link. By default, the domain manager starts a build fabric (BF) phase, followed by a principal switch selection phase. Both of these phases involve all the switches in the VSAN, and together take at least 15 seconds to complete. To reduce the time required for the domain manager to select a new principal link, you can enable the domain manager fast restart feature.

When fast restart is enabled and a backup link is available, the domain manager needs only a few milliseconds to select a new principal link to replace the one that failed. Also, the reconfiguration required to select the new principal link only affects the two switches that are directly attached to the failed link, not the entire VSAN. When a backup link is not available, the domain manager reverts to the default behavior and starts a BF phase, followed by a principal switch selection phase. The fast restart feature can be used in any interoperability mode.

### <span id="page-28-2"></span>**Enabling Domain Manager Fast Restart**

You can enable the domain manager fast restart feature.

#### **SUMMARY STEPS**

- **1. configure terminal**
- **2. fcdomain optimize fast-restart vsan** *vsan-id*
- **3. no fcdomain optimize fast-restart vsan** *vsan-id*

### **DETAILED STEPS**

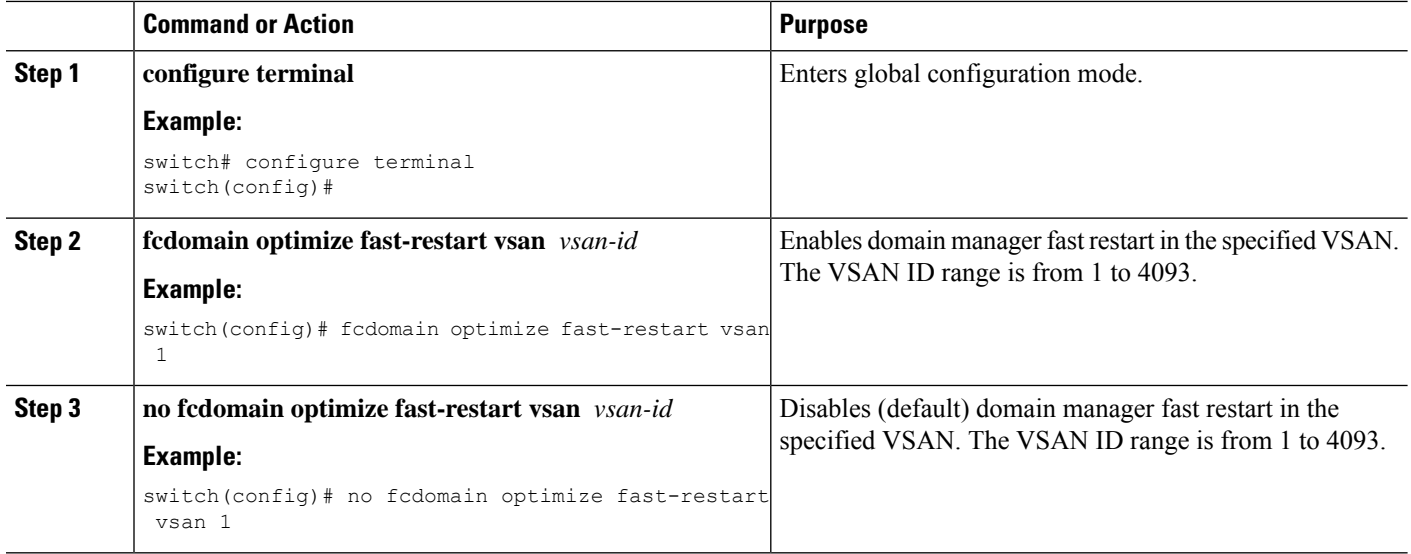

### <span id="page-29-0"></span>**Switch Priority**

By default, the configured priority is 128. The valid range to set the priority is between 1 and 254. Priority 1 has the highest priority. Value 255 is accepted from other switches, but cannot be locally configured.

Any new switch cannot become the principal switch when it joins a stable fabric. During the principal switch selection phase, the switch with the highest priority becomes the principal switch. If two switches have the same configured priority, the switch with the lower world-wide name (WWN) becomes the principal switch.

The priority configuration is applied to runtime when the fcdomain isrestarted. This configuration is applicable to both disruptive and nondisruptive restarts.

### <span id="page-29-1"></span>**Configuring Switch Priority**

You can configure the priority for the principal switch.

### **SUMMARY STEPS**

- **1. configure terminal**
- **2. fcdomain priority** *number* **vsan** *vsan-id*
- **3. no fcdomain priority** *number* **vsan** *vsan-id*

#### **DETAILED STEPS**

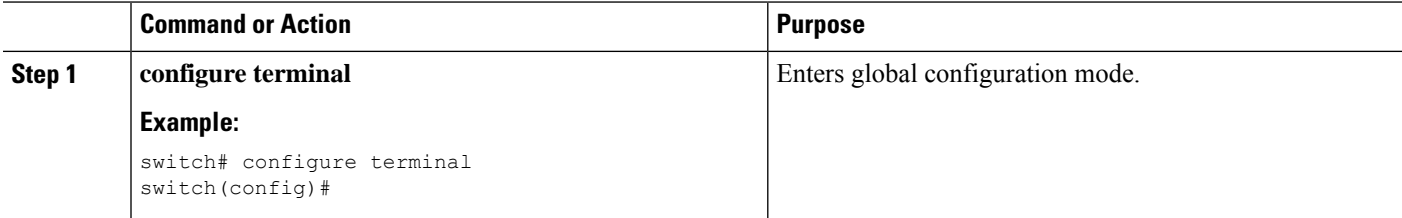

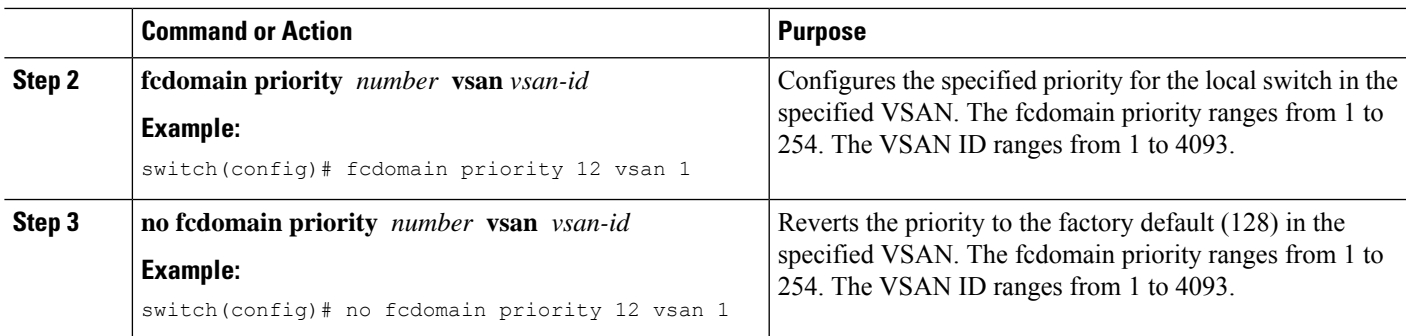

### <span id="page-30-0"></span>**Configuring Fabric Names**

You can set the fabric name value for a disabled fcdomain.

### **SUMMARY STEPS**

- **1. configure terminal**
- **2. fcdomain fabric-name 20:1:ac:16:5e:0:21:01 vsan** *vsan-id*
- **3. no fcdomain fabric-name 20:1:ac:16:5e:0:21:01 vsan** *vsan-id*

### **DETAILED STEPS**

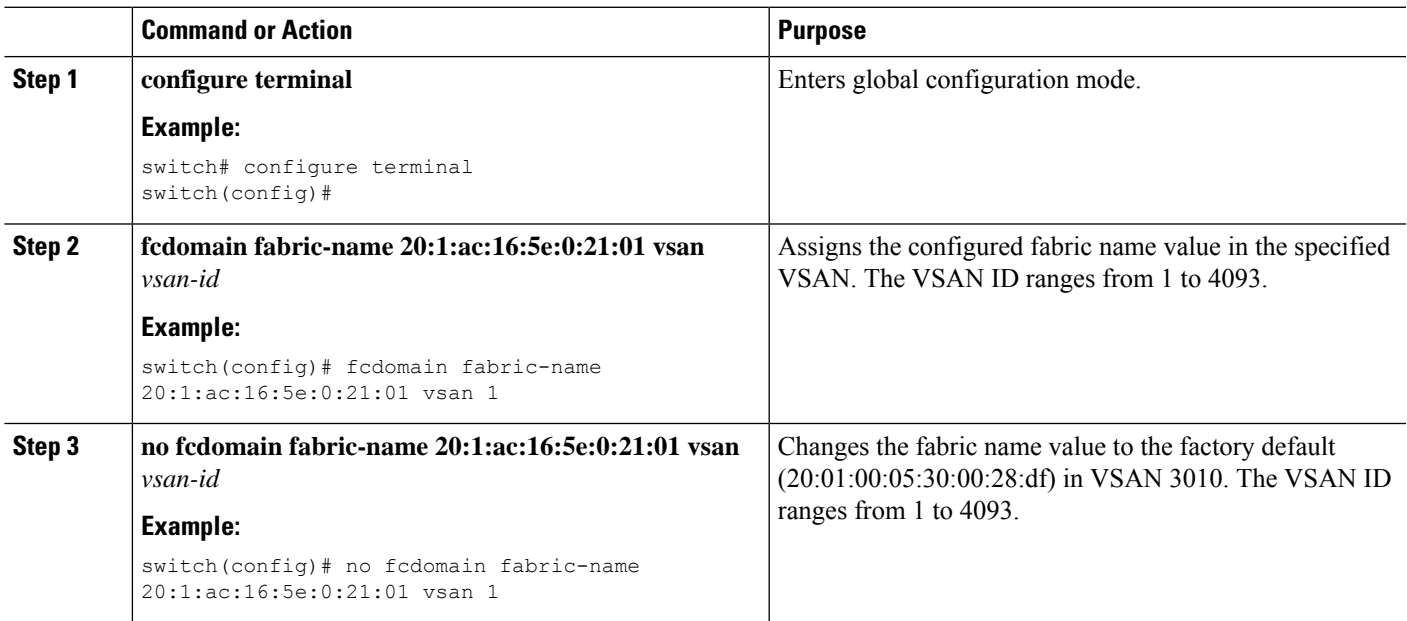

### <span id="page-30-1"></span>**Incoming RCFs**

You can configure the rcf-reject option on a per-interface, per-VSAN basis. By default, the rcf-reject option is disabled (that is, RCF request frames are not automatically rejected).

The rcf-reject option takes effect immediately.

No fcdomain restart is required.

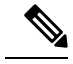

**Note** You do not need to configure the RCF reject option on virtual Fibre Channel interfaces.

### <span id="page-31-0"></span>**Rejecting Incoming RCFs**

You can reject incoming RCF request frames.

### **SUMMARY STEPS**

- **1. configure terminal**
- **2. interface vfc** *vfc-id*
- **3.** switch(config)# **interface fc** *slot/port*
- **4. fcdomain rcf-reject vsan** *vsan-id*
- **5. no fcdomain rcf-reject vsan** *vsan-id*

### **DETAILED STEPS**

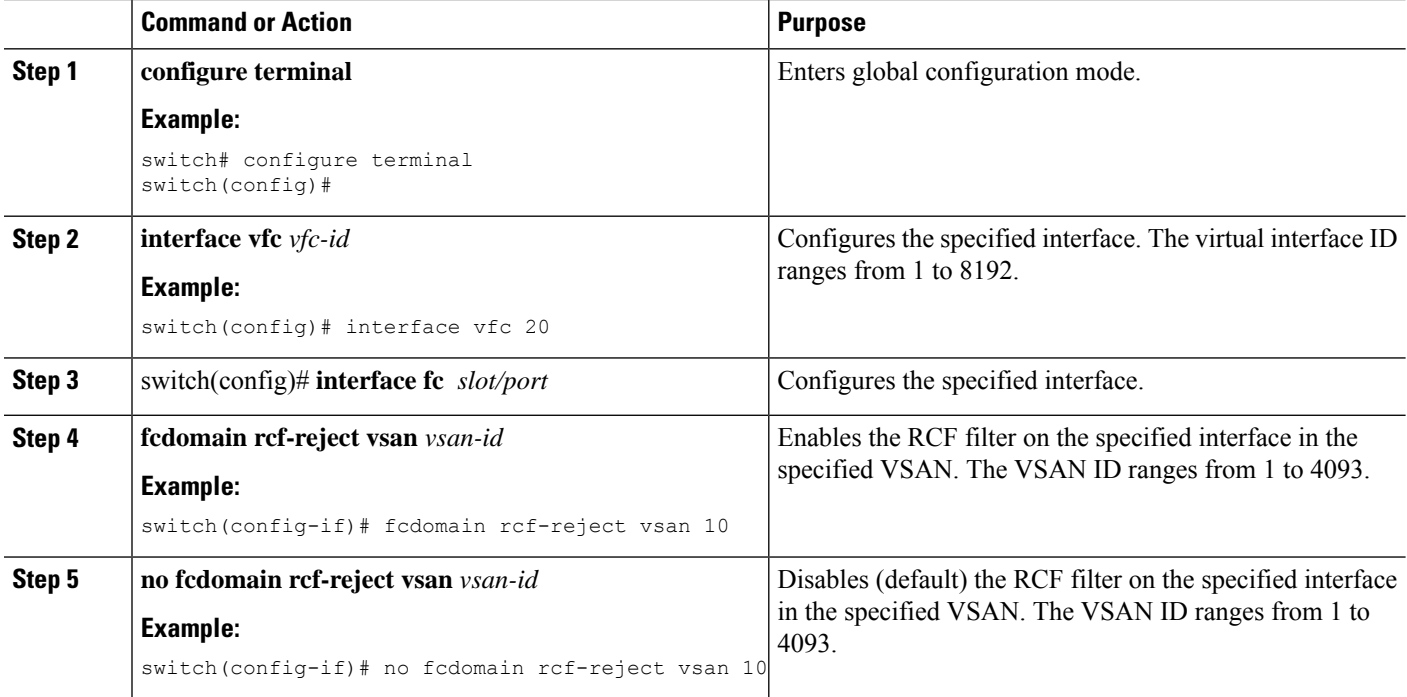

### <span id="page-31-1"></span>**Autoreconfiguring Merged Fabrics**

By default, the autoreconfigure option is disabled. When you join two switches belonging to two different stable fabrics that have overlapping domains, the following situations can occur:

- If the autoreconfigure option is enabled on both switches, a disruptive reconfiguration phase is started.
- If the autoreconfigure option is disabled on either or both switches, the links between the two switches become isolated.

The autoreconfigure option takes immediate effect at runtime. You do not need to restart the fcdomain. If a domain is currently isolated due to domain overlap, and you later enable the autoreconfigure option on both switches, the fabric continues to be isolated. If you enabled the autoreconfigure option on both switches before connecting the fabric, a disruptive reconfiguration (RCF) will occur. A disruptive reconfiguration can affect data traffic. You can nondisruptively reconfigure the fcdomain by changing the configured domains on the overlapping links and eliminating the domain overlap.

### <span id="page-32-0"></span>**Enabling Autoreconfiguration**

You can enable automatic reconfiguration in a specific VSAN (or range of VSANs).

#### **SUMMARY STEPS**

Ш

- **1. configure terminal**
- **2. fcdomain auto-reconfigure vsan** *vsan-id*
- **3. no fcdomain auto-reconfigure vsan** *vsan-id*

### **DETAILED STEPS**

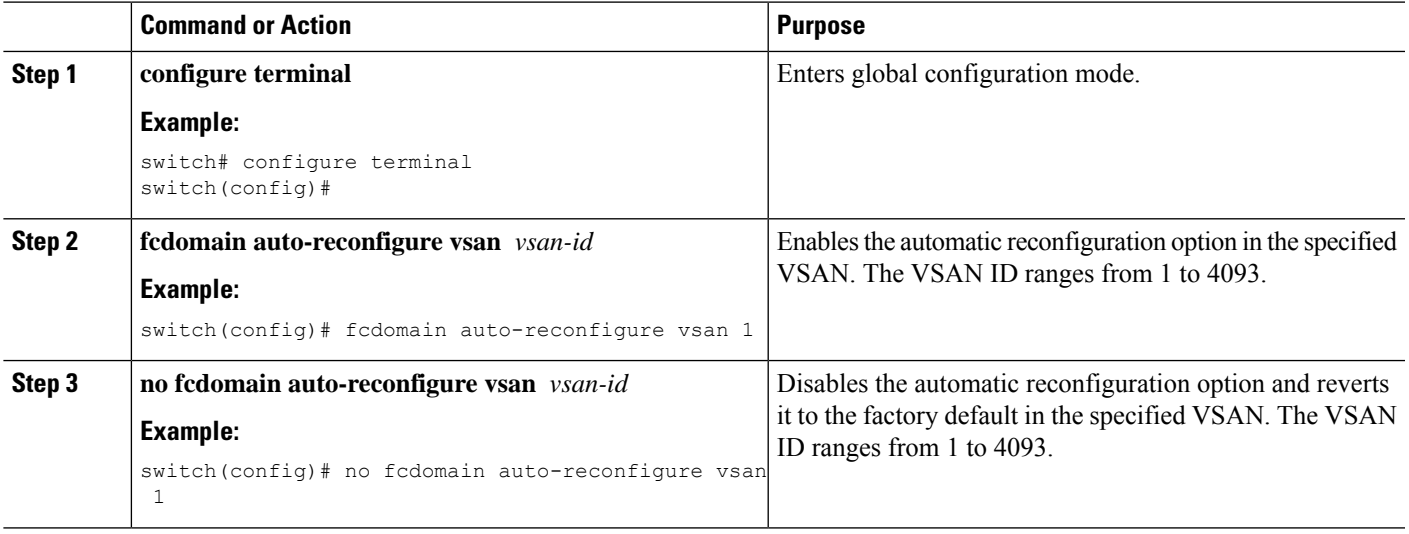

### <span id="page-32-2"></span><span id="page-32-1"></span>**Domain IDs**

Domain IDs uniquely identify a switch in a VSAN. A switch may have different domain IDs in different VSANs. The domain ID is part of the overall FC ID.

### **Domain IDs - Guidelines**

The configured domain ID can be preferred or static. By default, the configured domain ID is 0 (zero) and the configured type is preferred.

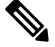

**Note** The 0 (zero) value can be configured only if you use the preferred option.

If you do not configure a domain ID, the local switch sends a random ID in its request. We recommend that you use static domain IDs.

When a subordinate switch requests a domain, the following process takes place (see the figure below):

- The local switch sends a configured domain ID request to the principal switch.
- The principal switch assigns the requested domain ID if available. Otherwise, it assigns another available domain ID.

**Figure 2: Configuration Process Using the Preferred Option**

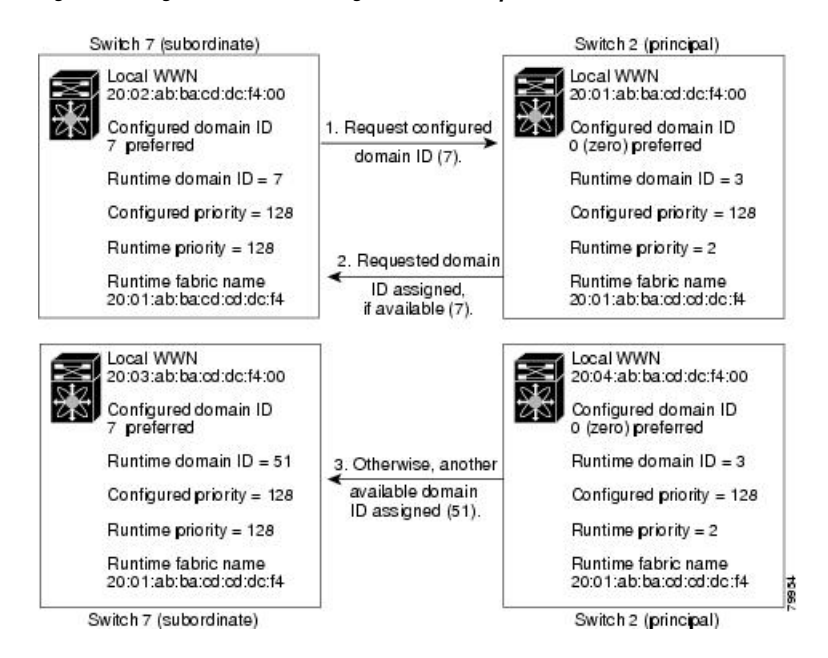

The operation of a subordinate switch changes based on three factors:

- The allowed domain ID lists
- The configured domain ID
- The domain ID that the principal switch has assigned to the requesting switch

In specific situations, the changes are as follows:

- When the received domain ID is not within the allowed list, the requested domain ID becomes the runtime domain ID and all interfaces on that VSAN are isolated.
- When the assigned and requested domain IDs are the same, the preferred and static options are not relevant, and the assigned domain ID becomes the runtime domain ID.
- When the assigned and requested domain IDs are different, the following cases apply:
	- If the configured type is static, the assigned domain ID is discarded, all local interfaces are isolated, and the local switch assigns itself the configured domain ID, which becomes the runtime domain ID.
	- If the configured type is preferred, the local switch accepts the domain ID assigned by the principal switch and the assigned domain ID becomes the runtime domain ID.

Ш

If you change the configured domain ID, the change is only accepted if the new domain ID is included in all the allowed domain ID lists currently configured in the VSAN. Alternatively, you can also configure zero-preferred domain ID.

⁄N

**Caution**

You must enter the fcdomain restart command if you want to apply the configured domain changes to the runtime domain.

If you have configured an allow domain ID list, the domain IDs that you add must be in that range for the VSAN. **Note**

#### **Related Topics**

[Allowed](#page-35-0) Domain ID Lists, on page 14

### <span id="page-34-0"></span>**Configuring Static or Preferred Domain IDs**

You can specify a static or preferred domain ID.

#### **SUMMARY STEPS**

- **1. configure terminal**
- **2. fcdomain domain** *domain-id* **static vsan** *vsan-id*
- **3. no fcdomain domain** *domain-id* **static vsan** *vsan-id*
- **4. fcdomain domain** *domain-id* **preferred vsan** *vsan-id*
- **5. no fcdomain domain** *domain-id* **preferred vsan** *vsan-id*

### **DETAILED STEPS**

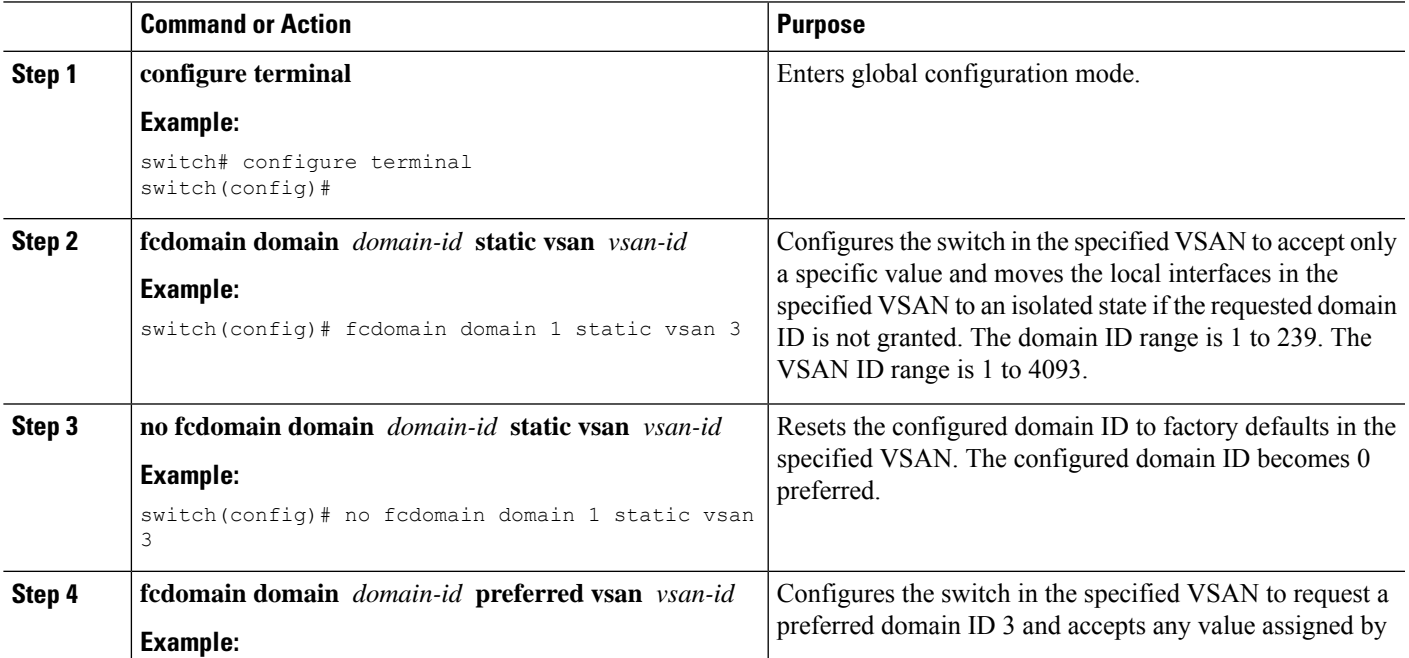

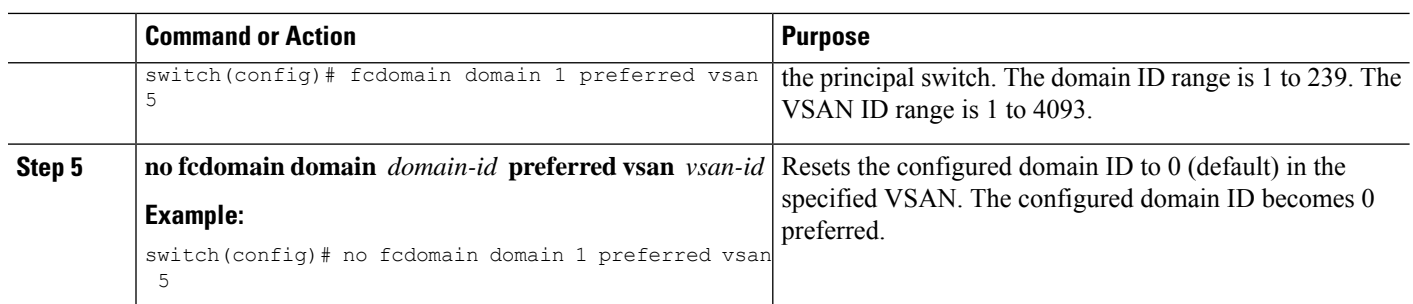

### <span id="page-35-0"></span>**Allowed Domain ID Lists**

By default, the valid range for an assigned domain ID list is from 1 to 239. You can specify a list of ranges to be in the allowed domain ID list and separate each range with a comma. The principalswitch assigns domain IDs that are available in the locally configured allowed domain list.

Use allowed domain ID lists to design your VSANs with nonoverlapping domain IDs. This helps you in the future if you need to implement IVR without the NAT feature.

If you configure an allowed list on one switch in the fabric, we recommend that you configure the same list in all other switches in the fabric to ensure consistency or use CFS to distribute the configuration.

### <span id="page-35-1"></span>**Configuring Allowed Domain ID Lists**

You can configure the allowed domain ID list.

### **SUMMARY STEPS**

- **1. configure terminal**
- **2. fcdomain allowed** *domain-id range* **vsan** *vsan-id*
- **3. no fcdomain allowed** *domain-id range* **vsan** *vsan-id*

### **DETAILED STEPS**

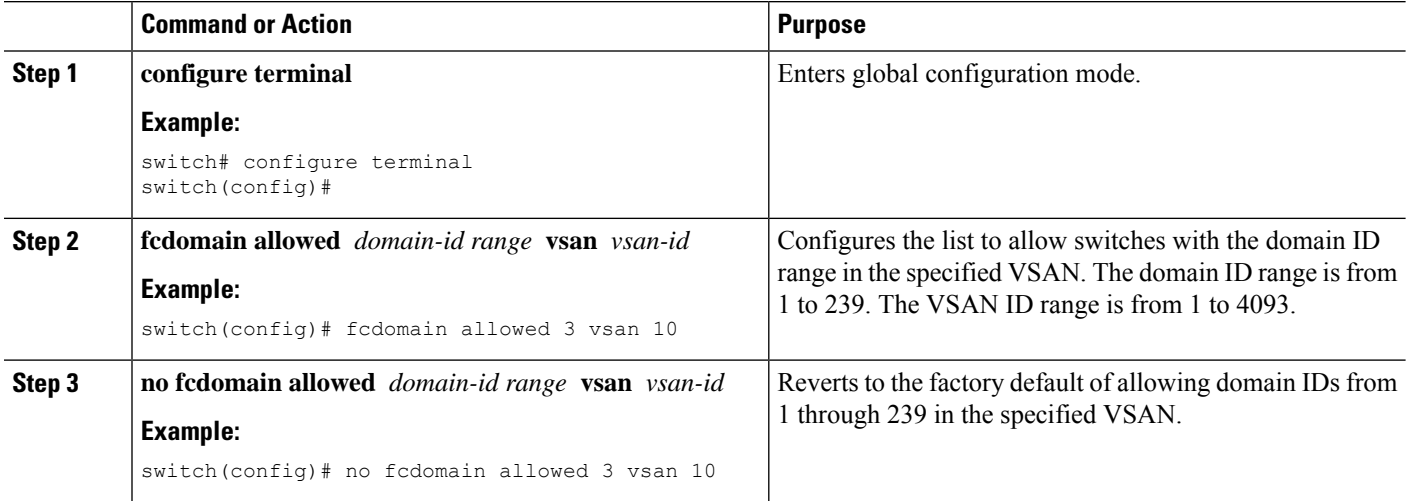
Ш

## **CFS Distribution of Allowed Domain ID Lists**

You can enable the distribution of the allowed domain ID list configuration information to all Cisco SAN switches in the fabric using the Cisco Fabric Services (CFS) infrastructure. This feature allows you to synchronize the configuration across the fabric from the console of a single switch. Because the same configuration is distributed to the entire VSAN, you can avoid a possible misconfiguration and the possibility that two switches in the same VSAN have configured incompatible allowed domains.

Use CFS to distribute the allowed domain ID list to ensure consistency in the allowed domain ID lists on all switches in the VSAN.

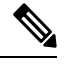

**Note** We recommend configuring the allowed domain ID list and committing it on the principal switch.

## **Enabling Distribution**

You can enable (or disable) allowed domain ID list configuration distribution.

CFSdistribution of allowed domain ID listsis disabled by default. You must enable distribution on allswitches to which you want to distribute the allowed domain ID lists.

#### **SUMMARY STEPS**

- **1. configure terminal**
- **2. fcdomain distribute**
- **3. no fcdomain distribute**

#### **DETAILED STEPS**

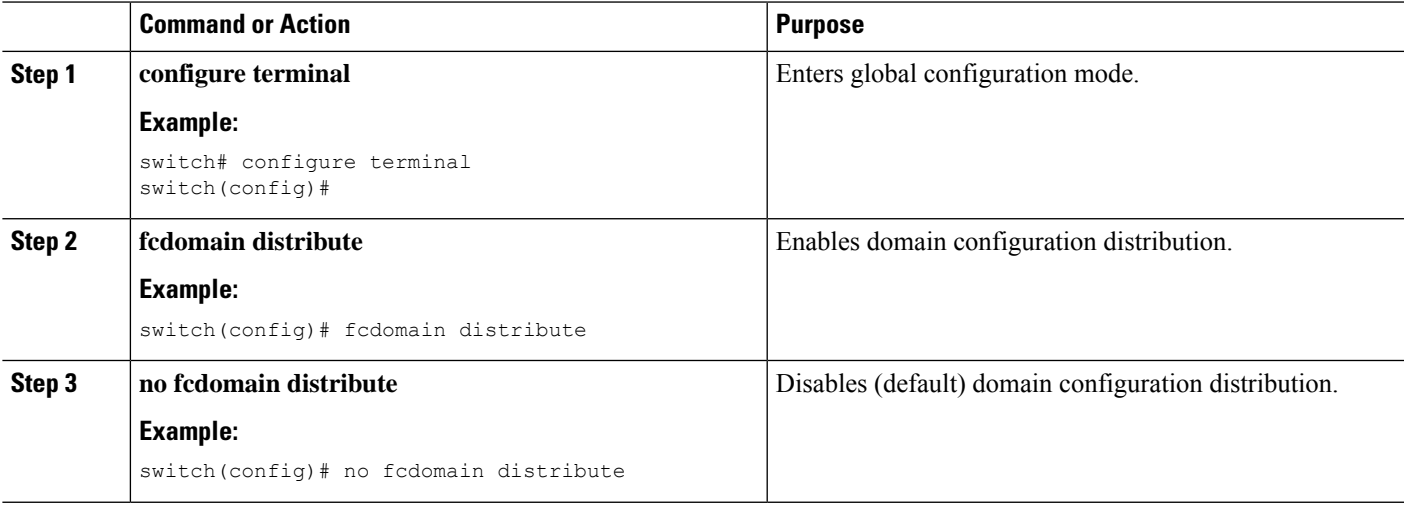

## **Locking the Fabric**

The first action that modifies the existing configuration creates the pending configuration and locks the feature in the fabric. After you lock the fabric, the following conditions apply:

• No other user can make any configuration changes to this feature.

• A pending configuration is created by copying the active configuration. Subsequent modifications are made to the pending configuration and remain there until you commit the changes to the active configuration (and other switches in the fabric) or discard them.

## **Committing Changes**

You can commit pending domain configuration changes and release the lock.

To apply the pending domain configuration changes to other SAN switches in the VSAN, you must commit the changes. The pending configuration changes are distributed and, on a successful commit, the configuration changes are applied to the active configuration in the SAN switches throughout the VSAN and the fabric lock is released.

### **SUMMARY STEPS**

- **1. configure terminal**
- **2. fcdomain commit vsan** *vsan-id*

#### **DETAILED STEPS**

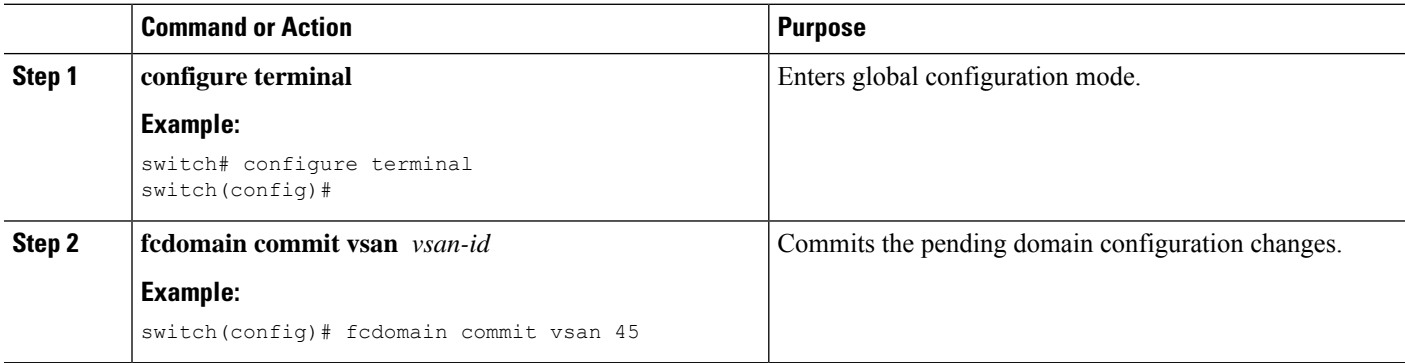

## **Discarding Changes**

You can discard pending domain configuration changes and release the lock.

At any time, you can discard the pending changes to the domain configuration and release the fabric lock. If you discard (abort) the pending changes, the configuration remains unaffected and the lock is released.

### **SUMMARY STEPS**

- **1. configure terminal**
- **2. fcdomain abort vsan** *vsan-id*

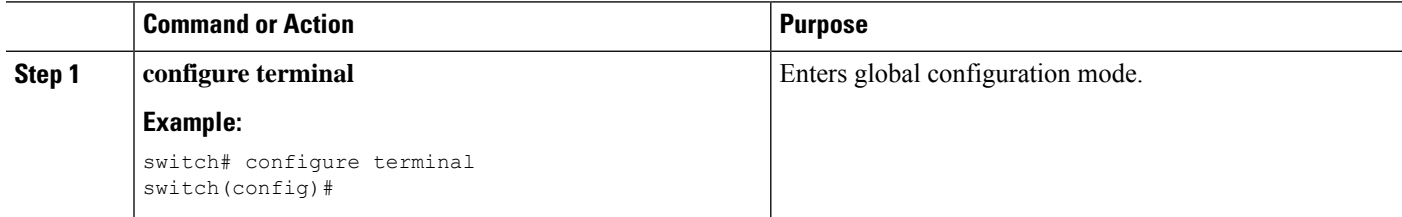

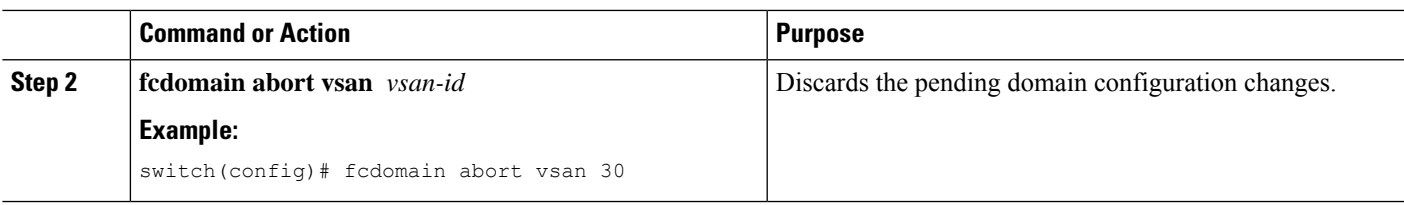

## **Clearing a Fabric Lock**

If you have performed a domain configuration task and have not released the lock by either committing or discarding the changes, an administrator can release the lock from any switch in the fabric. If the administrator performs this task, your pending changes are discarded and the fabric lock is released.

The pending changes are only available in the volatile directory and are discarded if the switch is restarted.

To release a fabric lock, enter the **clear fcdomain session vsan** command in EXEC mode using a login ID that has administrative privileges:

switch# **clear fcdomain session vsan 10**

## **Displaying CFS Distribution Status**

You can display the status of CFS distribution for allowed domain ID lists by using the **show fcdomain status** command:

switch# **show fcdomain status**

CFS distribution is enabled

## **Displaying Pending Changes**

You can display the pending configuration changes by using the **show fcdomain pending** command:

```
switch# show fcdomain pending vsan 10
Pending Configured Allowed Domains
----------------------------------
VSAN 10
Assigned or unallowed domain IDs: 1-9,24,100,231-239.
[User] configured allowed domain IDs: 10-230.
```
You can display the differences between the pending configuration and the current configuration by using the **show fcdomain pending-diff** command:

```
switch# show fcdomain pending-diff vsan 10
Current Configured Allowed Domains
----------------------------------
VSAN 10
Assigned or unallowed domain IDs: 24,100.
[User] configured allowed domain IDs: 1-239.
Pending Configured Allowed Domains
----------------------------------
VSAN 10
```
Assigned or unallowed domain IDs: 1-9,24,100,231-239. [User] configured allowed domain IDs: 10-230.

## **Displaying Session Status**

You can display the status of the distribution session by using the **show fcdomain session-status vsan** command:

switch# **show fcdomain session-status vsan 1** Last Action: Distribution Enable

Result: Success

## **Contiguous Domain ID Assignments**

By default, the contiguous domain assignment is disabled. When a subordinate switch requests the principal switch for two or more domains and the domains are not contiguous, the following situations can occur:

- If the contiguous domain assignment is enabled in the principal switch, the principal switch locates contiguous domains and assigns them to the subordinate switches. If contiguous domains are not available, the switch software rejects this request.
- If the contiguous domain assignment is disabled in the principal switch, the principal switch assigns the available domains to the subordinate switch.

## **Enabling Contiguous Domain ID Assignments**

You can enable contiguous domains in a specific VSAN (or a range of VSANs).

### **SUMMARY STEPS**

- **1. configure terminal**
- **2. fcdomain contiguous-allocation vsan** *vsan-id* **-** *vsan-id*
- **3. no fcdomain contiguous-allocation vsan** *vsan-id*

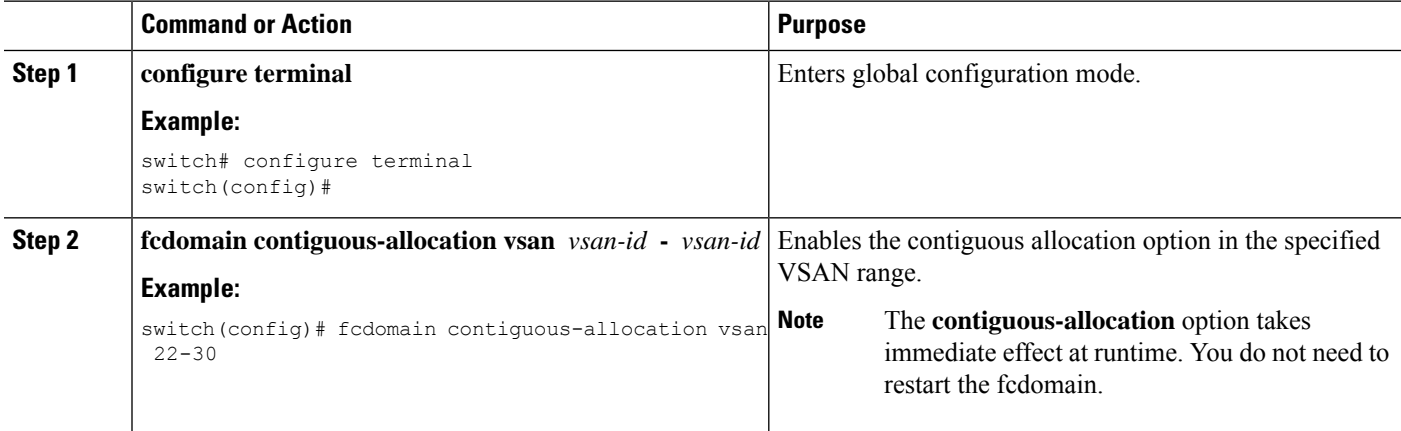

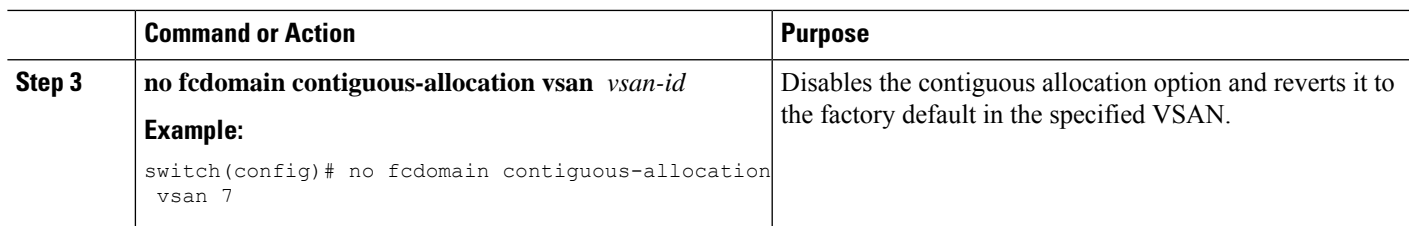

## **FC IDs**

When an N port logs into a SAN switch, it is assigned an FC ID. By default, the persistent FC ID feature is enabled. If this feature is disabled, the following situations can occur:

- An N port logs into a SAN switch. The WWN of the requesting N port and the assigned FC ID are retained and stored in a volatile cache. The contents of this volatile cache are not saved across reboots.
- The switch is designed to preserve the binding FC ID to the WWN on a best-effort basis. For example, if one N port disconnects from the switch and its FC ID is requested by another device, this request is granted and the WWN with the initial FC ID association is released.
- The volatile cache stores up to 4000 entries of WWN to FC ID binding. If this cache is full, a new (more recent) entry overwrites the oldest entry in the cache. In this case, the corresponding WWN to FC ID association for the oldest entry is lost.
- N ports receive the same FC IDs if disconnected and reconnected to any port within the same switch (as long as it belongs to the same VSAN).

## **Persistent FC IDs**

When persistent FC IDs are enabled, the following occurs:

- The current FC IDs in use in the fcdomain are saved across reboots.
- The fcdomain automatically populates the database with dynamic entries that the switch has learned about after a device (host or disk) is plugged into a port interface.

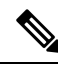

If you connect to the switch from an AIX or HP-UX host, be sure to enable the persistent FC ID feature in the VSAN that connects these hosts. **Note**

When persistent FC IDs are enabled, FC IDs cannot be changed after a reboot. FC IDs are enabled by default, but can be disabled for each VSAN. **Note**

A persistent FC ID assigned to an F port can be moved across interfaces and can continue to maintain the same persistent FC ID.

## **Enabling the Persistent FC ID Feature**

You can enable the persistent FC ID feature.

#### **SUMMARY STEPS**

- **1. configure terminal**
- **2. fcdomain fcid persistent vsan** *vsan-id*
- **3. no fcdomain fcid persistent vsan** *vsan-id*

#### **DETAILED STEPS**

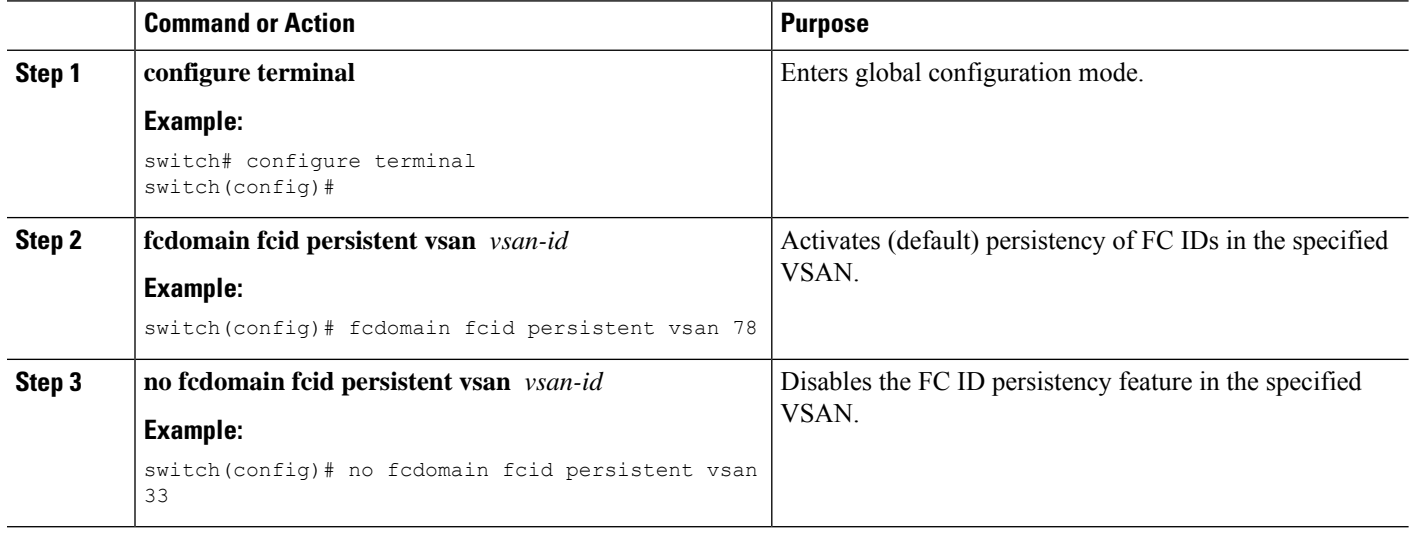

### **Persistent FC ID Configuration Guidelines**

When the persistent FC ID feature is enabled, you can enter the persistent FC ID submode and add static or dynamic entries in the FC ID database. By default, all added entries are static. Persistent FC IDs are configured on a per-VSAN basis.

When manually configuring a persistent FC ID, follow these requirements:

- Ensure that the persistent FC ID feature is enabled in the required VSAN.
- Ensure that the required VSAN is an active VSAN. Persistent FC IDs can only be configured on active VSANs.
- Verify that the domain part of the FC ID is the same as the runtime domain ID in the required VSAN. If the software detects a domain mismatch, the command is rejected.
- Verify that the port field of the FC ID is 0 (zero) when configuring an area.

### **Configuring Persistent FC IDs**

You can configure persistent FC IDs.

#### **SUMMARY STEPS**

- **1. configure terminal**
- **2. fcdomain fcid database**
- **3. vsan** *vsan-id* **wwn 33:e8:00:05:30:00:16:df fcid** *fcid*
- **4. vsan** *vsan-id* **wwn 11:22:11:22:33:44:33:44 fcid** *fcid* **dynamic**

#### **5. vsan** *vsan-id* **wwn 11:22:11:22:33:44:33:44 fcid** *fcid* **area**

### **DETAILED STEPS**

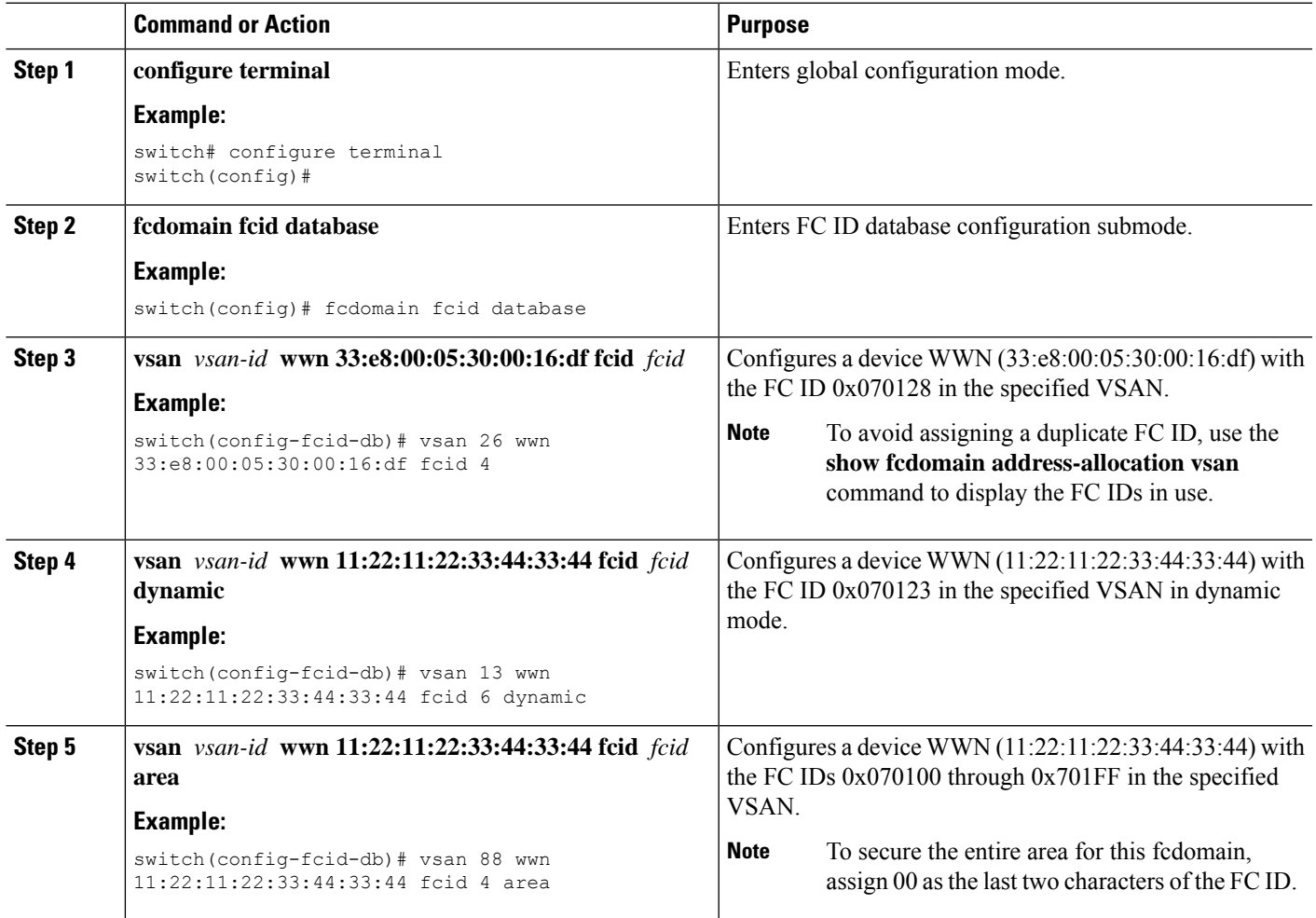

## **Unique Area FC IDs for HBAs**

Read this section only if the Host Bus Adapter (HBA) port and the storage port are connected to the same switch. **Note**

Some HBA ports require a different area ID than for the storage ports when they are both connected to the same switch. For example, if the storage port FC ID is 0x6f7704, the area for this port is 77. In this case, the HBA port's area can be anything other than 77. The HBA port's FC ID must be manually configured to be different from the storage port's FC ID.

Cisco SAN switches facilitate this requirement with the FC ID persistence feature. You can use this feature to preassign an FC ID with a different area to either the storage port or the HBA port.

## **Configuring Unique Area FC IDs for an HBA**

switch# **show flogi database**

You can configure a different area ID for the HBA port.

The following task uses an example configuration with a switch domain of 111(6f hex). The server connects to the switch over FCoE. The HBA port connects to interface vfc20.

----------------------------------------------------------------- INTERFACE VSAN FCID PORT NAME NODE NAME ----------------------------------------------------------------- vfc20 3 0x6f**77**03 50:05:08:b2:00:71:c8:c2 50:05:08:b2:00:71:c8:c0 **Step 2** Shut down the HBA interface in the SAN switch. switch# **configure terminal** switch(config)# **interface vfc 20** switch(config-if)# **shutdown** switch(config-if)# **end Step 3** Verify that the FC ID feature is enabled using the **show fcdomain vsan** command.

**Step 1** Obtain the port WWN (Port Name field) ID of the HBA using the **show flogi database** command.

```
...
Local switch configuration information:
        State: Enabled
        FCID persistence: Disabled
```
If this feature is disabled, continue to the next step to enable the persistent FC ID.

If this feature is already enabled, skip to the following step.

**Step 4** Enable the persistent FC ID feature in the SAN switch.

switch# **configure terminal**

switch# **show fcdomain vsan 1**

switch(config)# **fcdomain fcid persistent vsan 1**

switch(config)# **end**

**Step 5** Assign a new FC ID with a different area allocation. In this example, replace *77* with *ee*.

switch# **configure terminal**

switch(config)# **fcdomain fcid database** switch(config-fcid-db)# **vsan 3 wwn 50:05:08:b2:00:71:c8:c2**

**fcid 0x6fee00 area**

**Step 6** Enable the HBA interface in the SAN switch.

switch# **configure terminal**

switch(config)# **interface vfc 20**

switch(config-if)# **no shutdown**

switch(config-if)# **end**

**Step 7** Verify the pWWN ID of the HBA by using the **show flogi database** command.

```
switch# show flogi database
------------------------------------------------------------------
INTERFACE VSAN FCID PORT NAME NODE NAME
------------------------------------------------------------------
vfc20 3 0x6fee00 50:05:08:b2:00:71:c8:c2 50:05:08:b2:00:71:c8:c0
```
## **Persistent FC ID Selective Purging**

Persistent FC IDs can be purged selectively. Static entries and FC IDs currently in use cannot be deleted. The table below identifies the FC ID entries that are deleted or retained when persistent FC IDs are purged.

#### **Table 1: Purged FC IDs**

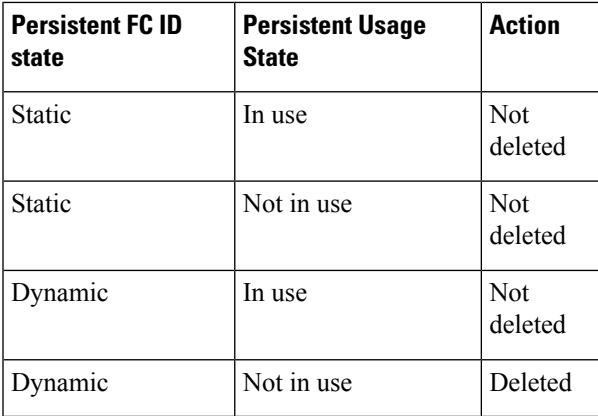

## **Purging Persistent FC IDs**

You can purge persistent FC IDs.

#### **SUMMARY STEPS**

- **1. purge fcdomain fcid vsan** *vsan-id*
- **2. purge fcdomain fcid vsan** *vsan-id* **-** *vsan-id*

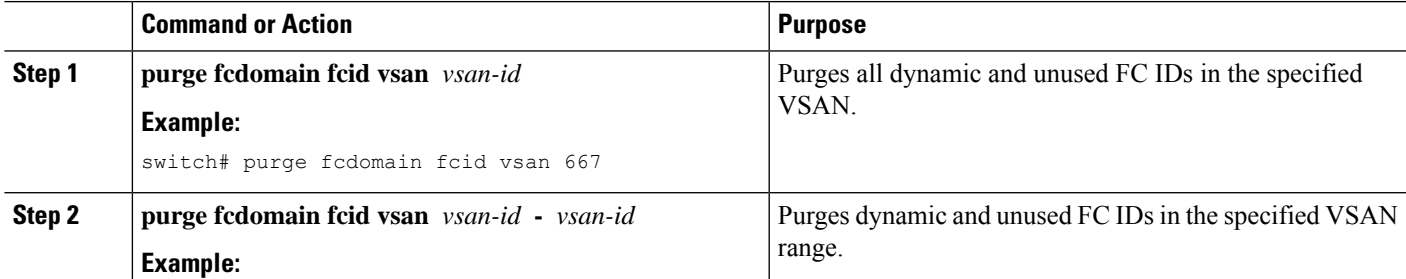

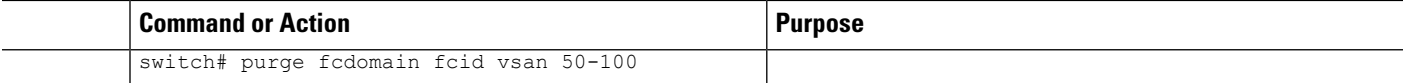

## **Verifying the fcdomain Configuration**

## **Note**

If the fcdomain feature is disabled, the runtime fabric name in the display is the same as the configured fabric name.

This example shows how to display information about fcdomain configurations:

```
switch# show fcdomain vsan 2
```
Use the **show fcdomain domain-list** command to display the list of domain IDs of all switches belonging to a specified VSAN. This list provides the WWN of the switches owning each domain ID. The next example uses the following values:

- A switch with WWN of 20:01:00:05:30:00:47:df is the principal switch and has domain 200.
- A switch with WWN of 20:01:00:0d:ec:08:60:c1 is the local switch (the one where you typed the CLI command to show the domain-list) and has domain 99.
- The IVR manager obtained virtual domain 97 using 20:01:00:05:30:00:47:df as the WWN for a virtual switch.

switch# **show fcdomain domain-list vsan 76**

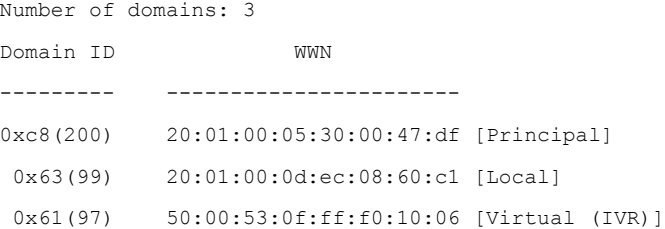

Use the **show fcdomain allowed vsan** command to display the list of allowed domain IDs configured on this switch..

```
switch# show fcdomain allowed vsan 1
```
Assigned or unallowed domain IDs: 1-96,100,111-239.

[Interoperability Mode 1] allowed domain IDs: 97-127.

[User] configured allowed domain IDs: 50-110.

Ensure that the requested domain ID passes the switch software checks, if interop 1 mode is required in this switch.

The following example shows how to display all existing, persistent FC IDs for a specified VSAN. You can also specify the unused option to view only persistent FC IDs that are still not in use.

switch# show fcdomain fcid persistent vsan 1000

The following example shows how to display frame and other fcdomain statistics for a specified VSAN or SAN port channel:

switch# **show fcdomain statistics vsan 1** VSAN Statistics Number of Principal Switch Selections: 5 Number of times Local Switch was Principal: 0 Number of 'Build Fabric's: 3 Number of 'Fabric Reconfigurations': 0

The following example shows how to display FC ID allocation statistics including a list of assigned and free FC IDs:

switch# **show fcdomain address-allocation vsan 1**

The following example shows how to display the valid address allocation cache. The cache is used by the principal switch to reassign the FC IDs for a device (disk or host) that exited and reentered the fabric. In the cache content, VSAN refers to the VSAN that contains the device, WWN refers to the device that owned the FC IDs, and mask refers to a single or entire area of FC IDs.

switch# **show fcdomain address-allocation cache**

## **Default Settings for Fibre Channel Domains**

The following table lists the default settings for all fcdomain parameters.

#### **Table 2: Default fcdomain Parameters**

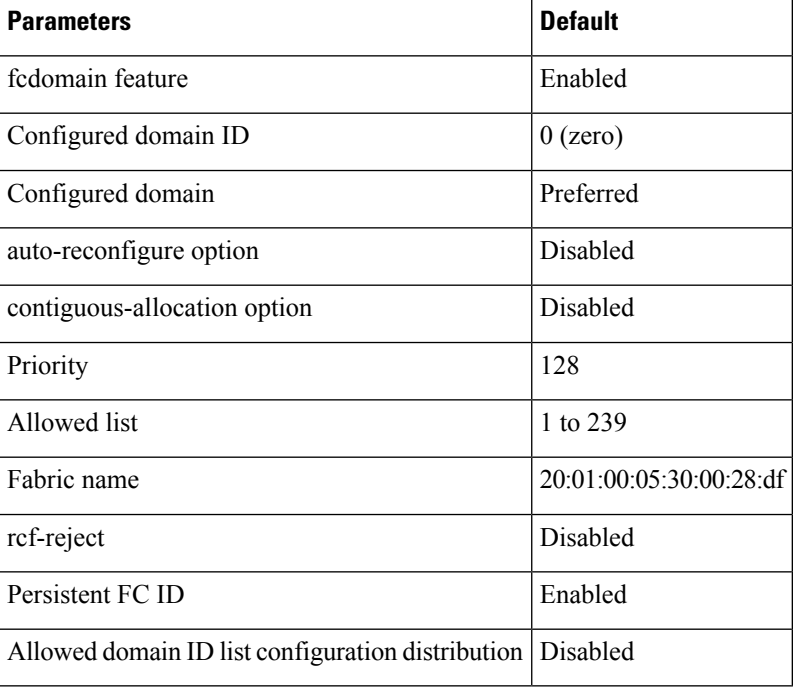

L

i.

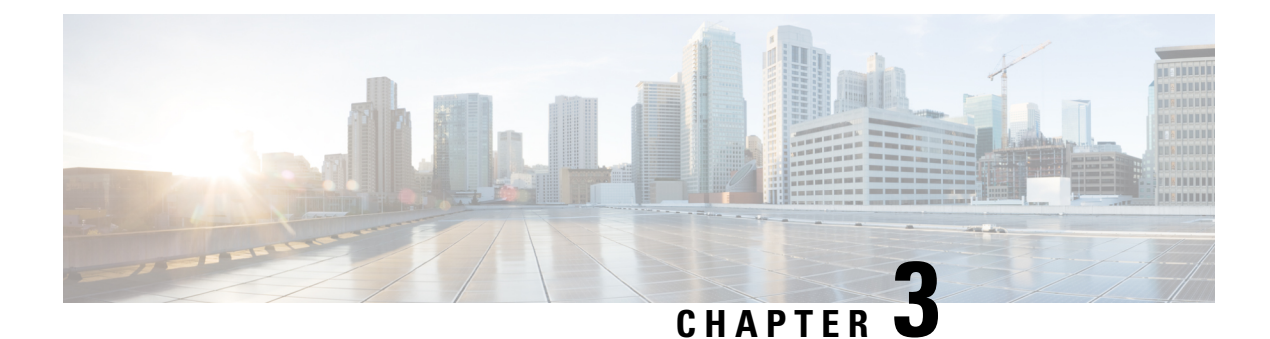

# **Configuring N Port Identifier Virtualization**

This chapter describes how to configure N Port Identifier Virtualization (NPIV).

This chapter includes the following sections:

- Information About N Port Identifier [Virtualization,](#page-48-0) on page 27
- Enabling N Port Identifier [Virtualization,](#page-48-1) on page 27

# <span id="page-48-0"></span>**Information About N Port Identifier Virtualization**

N port identifier virtualization (NPIV) provides a means to assign multiple FC IDs to a single N port. This feature allows multiple applications on the N port to use different identifiers and allows access control, zoning, and port security to be implemented at the application level. The following figure shows an example application using NPIV.

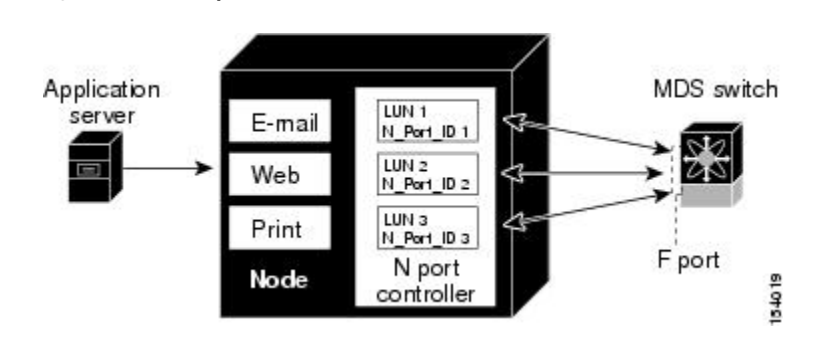

# <span id="page-48-1"></span>**Enabling N Port Identifier Virtualization**

You can enable or disable NPIV on the switch.

## **Before you begin**

**Figure 3: NPIV Example**

You must globally enable NPIV for all VSANs on the switch to allow the NPIV-enabled applications to use multiple N port identifiers.

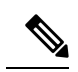

**Note** All of the N port identifiers are allocated in the same VSAN.

### **SUMMARY STEPS**

- **1. configure terminal**
- **2. feature npiv**
- **3. no feature npiv**

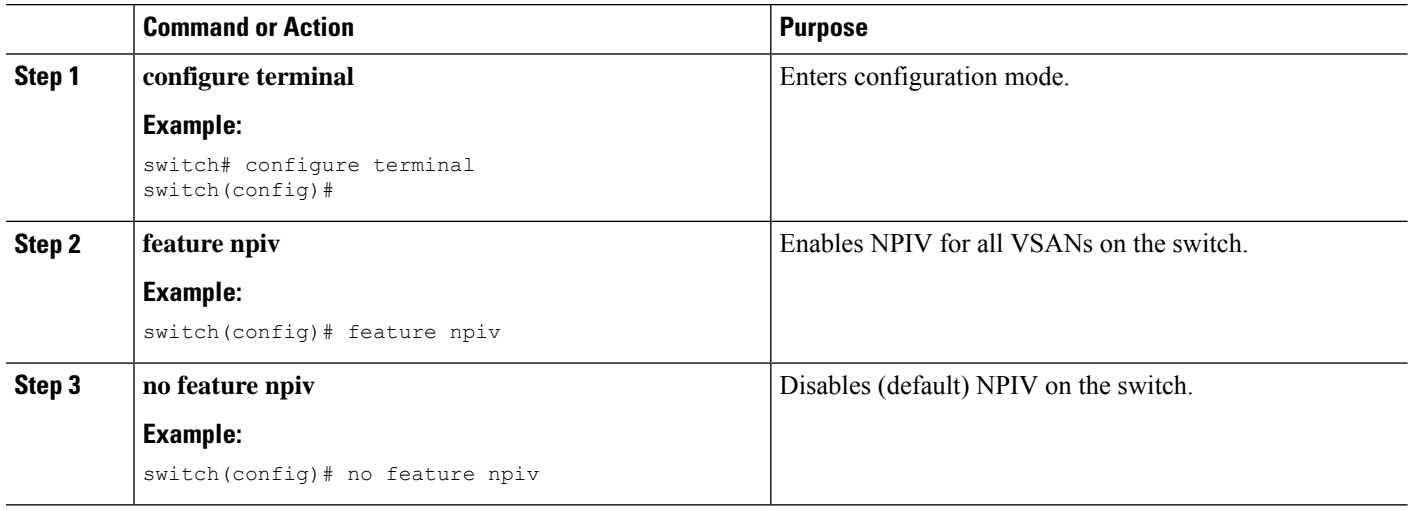

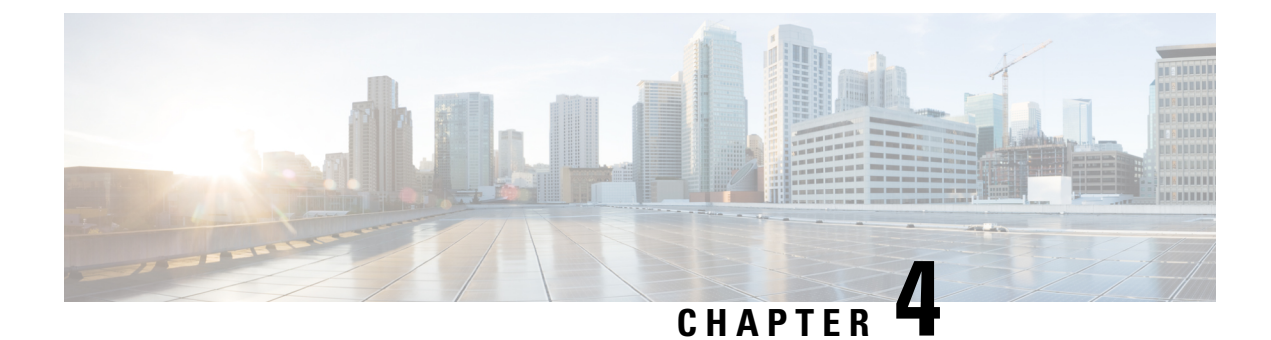

# **Configuring and Managing VSANs**

This chapter describes how to configure and manage VSANs.

This chapter includes the following sections:

• [Configuring](#page-50-0) and Managing VSANs, on page 29

# <span id="page-50-0"></span>**Configuring and Managing VSANs**

You can achieve higher security and greater stability in Fibre Channel fabrics by using virtual SANs (VSANs). VSANs provide isolation among devices that are physically connected to the same fabric. With VSANs you can create multiple logical SANs over a common physical infrastructure. Each VSAN can contain up to 239 switches and has an independent address space that allows identical Fibre Channel IDs (FC IDs) to be used simultaneously in different VSANs.

## **Information About VSANs**

A VSAN is a virtual storage area network (SAN). A SAN is a dedicated network that interconnects hosts and storage devices primarily to exchange SCSI traffic. In SANs you use the physical links to make these interconnections. A set of protocols run over the SAN to handle routing, naming, and zoning. You can design multiple SANs with different topologies.

You can achieve higher security and greater stability in Fibre Channel fabrics by using virtual SANs (VSANs). VSANs provide isolation among devices that are physically connected to the same fabric. With VSANs you can create multiple logical SANs over a common physical infrastructure. Each VSAN can contain up to 239 switches and has an independent address space that allows identical Fibre Channel IDs (FC IDs) to be used simultaneously in different VSANs.

## **VSAN Topologies**

A VSAN has the following additional features:

- Multiple VSANs can share the same physical topology.
- The same Fibre Channel IDs (FC IDs) can be assigned to a host in another VSAN, which increases VSAN scalability.
- Every instance of a VSAN runs all required protocols such as FSPF, domain manager, and zoning.
- Fabric-related configurations in one VSAN do not affect the associated traffic in another VSAN.

• Events causing traffic disruptions in one VSAN are contained within that VSAN and are not propagated to other VSANs.

The following figure shows a fabric with three switches, one on each floor. The geographic location of the switches and the attached devices is independent of their segmentation into logical VSANs. No communication between VSANs is possible. Within each VSAN, all members can talk to one another.

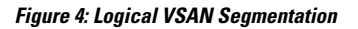

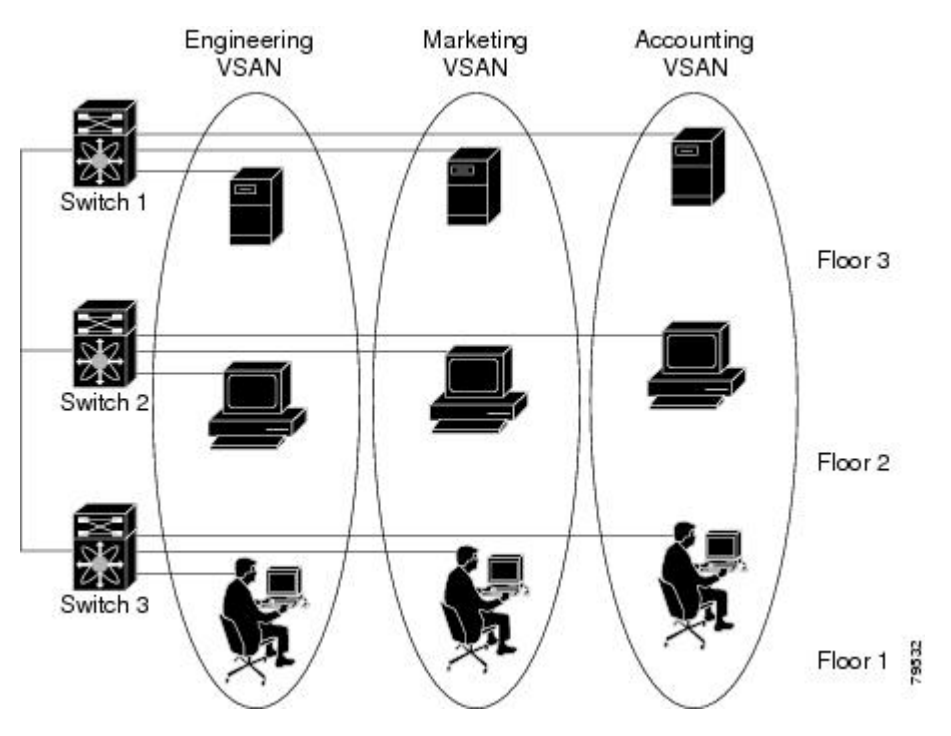

The application servers or storage arrays can be connected to the switch using Fibre Channel or virtual Fibre Channel interfaces. A VSAN can include a mixture of Fibre Channel and virtual Fibre Channel interfaces.

The following figure shows a physical Fibre Channel switching infrastructure with two defined VSANs: VSAN 2 (dashed) and VSAN 7 (solid). VSAN 2 includes hosts H1 and H2, application servers AS2 and AS3, and storage arrays SA1 and SA4. VSAN 7 connects H3, AS1, SA2, and SA3.

Ш

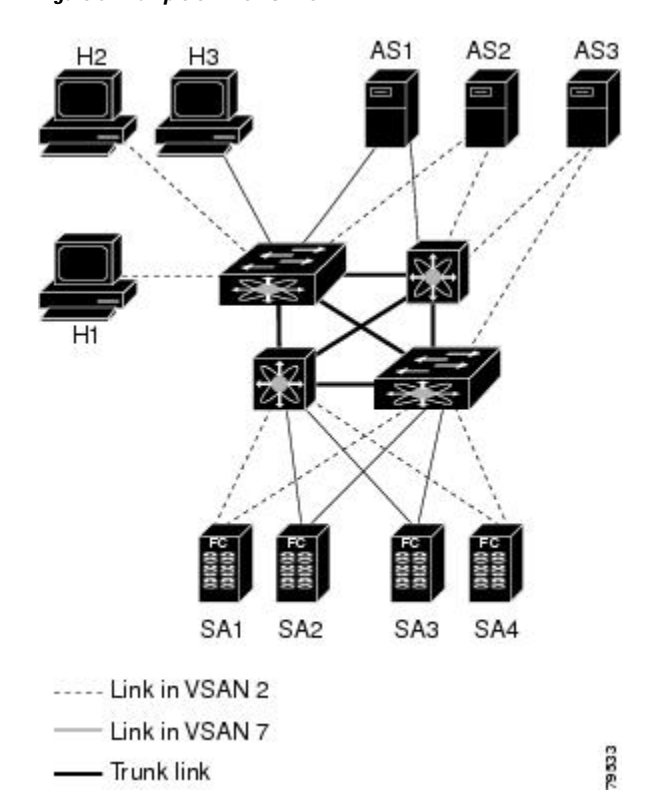

**Figure 5: Example of Two VSANs**

The four switches in this network are interconnected by VSAN trunk links that carry both VSAN 2 and VSAN 7 traffic. You can configure a different inter-switch topology for each VSAN. In the preceding figure, the inter-switch topology is identical for VSAN 2 and VSAN 7.

Without VSANs, a network administrator would need separate switches and links for separate SANs. By enabling VSANs, the same switches and links might be shared by multiple VSANs. VSANs allow SANs to be built on port granularity instead of switch granularity. The preceding figure illustrates that a VSAN is a group of hosts or storage devices that communicate with each other using a virtual topology defined on the physical SAN.

The criteria for creating such groups differ based on the VSAN topology:

- VSANs can separate traffic based on the following requirements:
	- Different customers in storage provider data centers
	- Production or test in an enterprise network
	- Low and high security requirements
	- Backup traffic on separate VSANs
	- Replicating data from user traffic
- VSANs can meet the needs of a particular department or application.

### **VSAN Advantages**

VSANs offer the following advantages:

- Traffic isolation—Traffic is contained within VSAN boundaries and devices reside only in one VSAN ensuring absolute separation between user groups, if desired.
- Scalability—VSANs are overlaid on top of a single physical fabric. The ability to create several logical VSAN layers increases the scalability of the SAN.
- Per VSAN fabric services—Replication of fabric services on a per VSAN basis provides increased scalability and availability.
- Redundancy—Several VSANs created on the same physical SAN ensure redundancy. If one VSAN fails, redundant protection (to another VSAN in the same physical SAN) is configured using a backup path between the host and the device.
- Ease of configuration—Users can be added, moved, or changed between VSANs without changing the physical structure of a SAN. Moving a device from one VSAN to another only requires configuration at the port level, not at a physical level.

Up to 256 VSANs can be configured in a switch. Of these, one is a default VSAN (VSAN 1), and another is an isolated VSAN (VSAN 4094). User-specified VSAN IDs range from 2 to 4093.

## **VSANs Versus Zones**

Zones are always contained within a VSAN. You can define multiple zones in a VSAN.

Because two VSANs are equivalent to two unconnected SANs, zone A on VSAN 1 is different and separate from zone A in VSAN 2. The following table lists the differences between VSANs and zones.

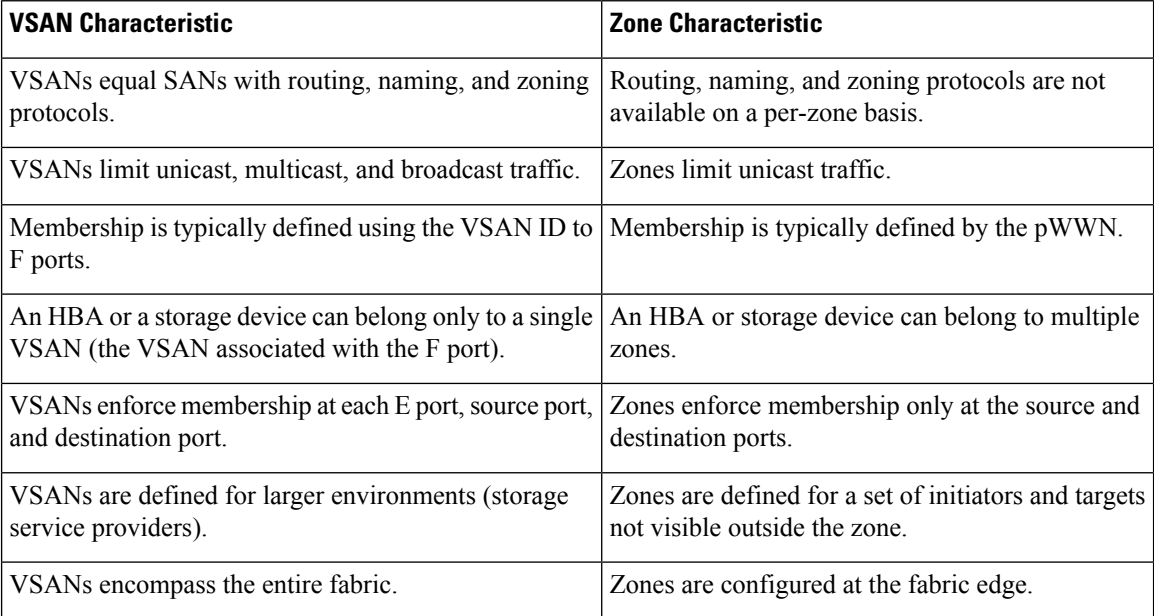

**Table 3: VSAN and Zone Comparison**

The following figure shows the possible relationships between VSANs and zones. In VSAN 2, three zones are defined: zone A, zone B, and zone C. Zone C overlaps both zone A and zone B as permitted by Fibre

Ш

Channel standards. In VSAN 7, two zones are defined: zone A and zone D. No zone crosses the VSAN boundary. Zone A defined in VSAN 2 is different and separate from zone A defined in VSAN 7.

**Figure 6: VSANS with Zoning**

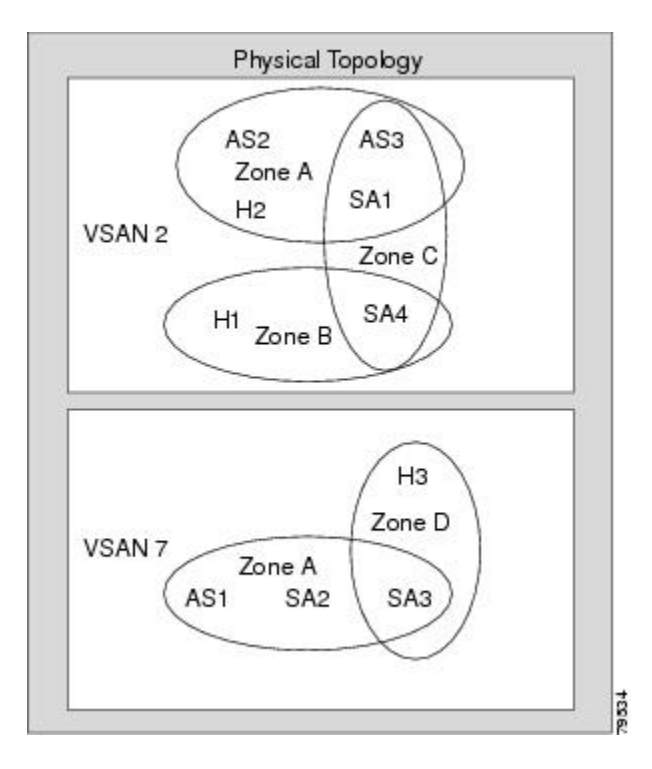

## **Guidelines and Limitations for VSANs**

VSANs have the following configuration guidelines and limitations:

- VSAN ID—The VSAN ID identifies the VSAN as the default VSAN (VSAN 1), user-defined VSANs (VSAN 2 to 4093), and the isolated VSAN (VSAN 4094).
- State—The administrative state of a VSAN can be configured to an active (default) or suspended state. Once VSANs are created, they may exist in various conditions or states.
	- The active state of a VSAN indicates that the VSAN is configured and enabled. By enabling a VSAN, you activate the services for that VSAN.
	- The suspended state of a VSAN indicates that the VSAN is configured but not enabled. If a port is configured in this VSAN, it is disabled. Use this state to deactivate a VSAN without losing the VSAN's configuration. All ports in a suspended VSAN are disabled. By suspending a VSAN, you can preconfigure all the VSAN parameters for the whole fabric and activate the VSAN immediately.
- VSAN name—This text string identifies the VSAN for management purposes. The name can be from 1 to 32 characters long and it must be unique across all VSANs. By default, the VSAN name is a concatenation of VSAN and a four-digit string representing the VSAN ID. For example, the default name for VSAN 3 is VSAN0003.

#### **Note** A VSAN name must be unique.

- Load-balancing attributes—These attributes indicate the use of the source-destination ID (src-dst-id) or the originator exchange OX ID (src-dst-ox-id, the default) for load-balancing path selection.
- A VSAN is in the operational state if the VSAN is active and at least one port is up. This state indicates that traffic can pass through this VSAN. This state cannot be configured.
- You can create only 14 VSANs in N5672UP-16G, including the default VSAN 1.
- For an NPV switch which is configured for trunking on any interface, or for a regular switch where the f port-channel-trunk command is issued to enable the Trunking F Port Channels feature, follow these configuration guidelines for reserved VSANs and isolated VSAN:
	- If the trunk mode is enabled for any of the interfaces, or if the NP port channel is up, the reserved VSANs range from 3840 to 4078, which are not available for user configuration.
	- The Exchange Virtual Fabric Protocol (EVFP) isolated VSAN is 4079, and it is not available for user configuration.

## **About VSAN Creation**

A VSAN is in the operational state if the VSAN is active and at least one port is up. This state indicates that traffic can pass through this VSAN. This state cannot be configured.

### **Creating VSANs Statically**

You cannot configure any application-specific parameters for a VSAN before creating the VSAN.

#### **SUMMARY STEPS**

- **1. configure terminal**
- **2. vsan database**
- **3. vsan** *vsan-id*
- **4. vsan** *vsan-id* **name** *name*
- **5. vsan** *vsan-id* **suspend**
- **6.** switch(config-vsan-db)# **no vsan** *vsan-id* **suspend**
- **7.** switch(config-vsan-db)# **end**

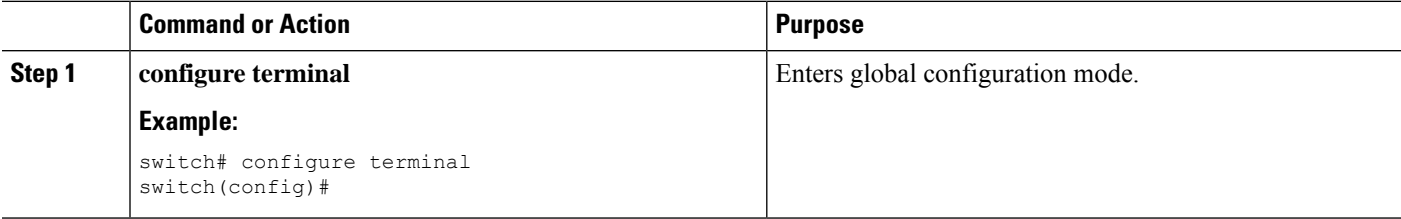

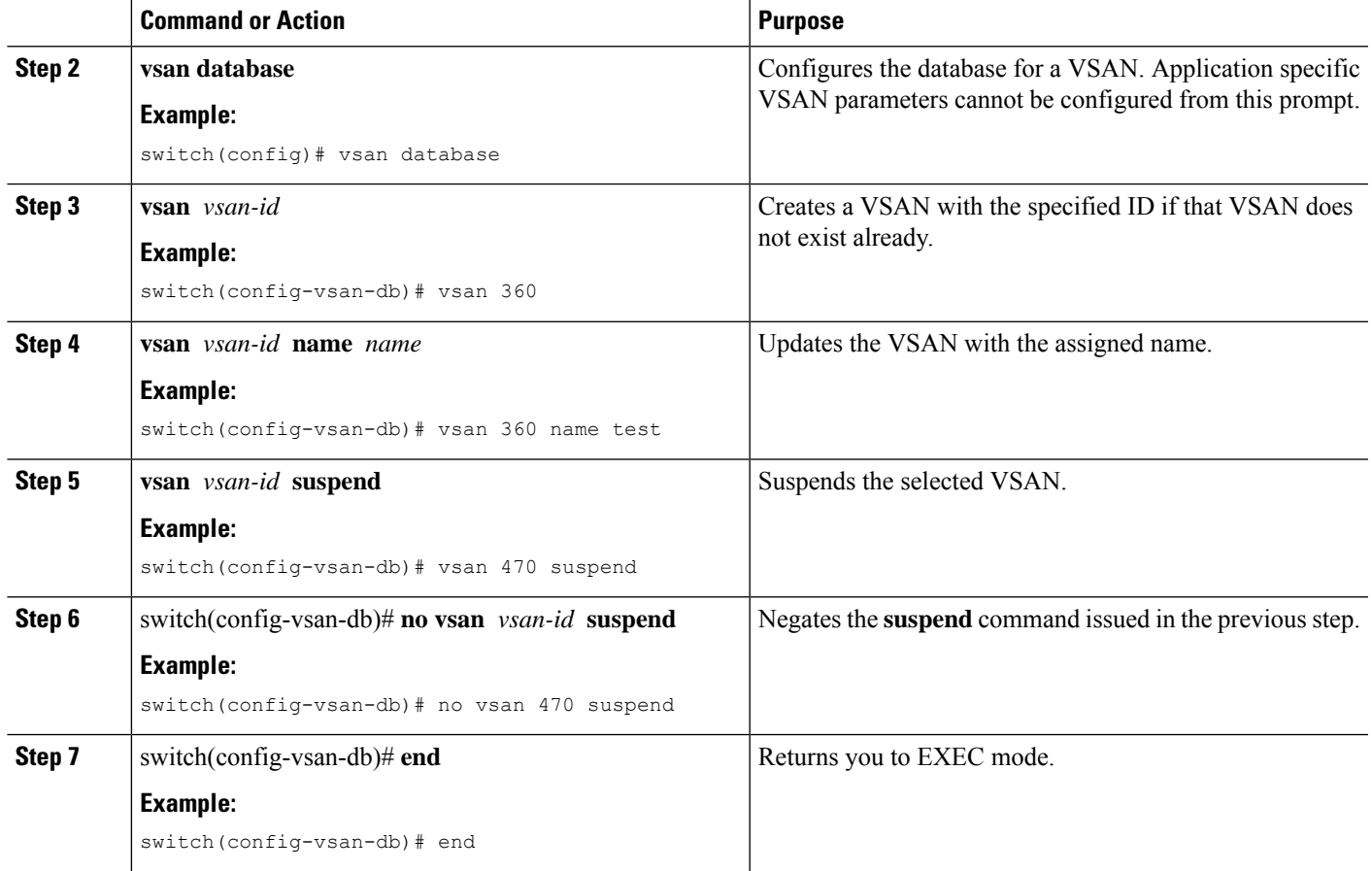

## **Port VSAN Membership**

Port VSAN membership on the switch is assigned on a port-by-port basis. By default each port belongs to the default VSAN. You can assign VSAN membership to ports using one of two methods:

- Statically—Assigning VSANs to ports.
- Dynamically—Assigning VSANs based on the device WWN. This method is referred to as dynamic port VSAN membership (DPVM).Cisco Nexus devices do not support DPVM.

VSAN trunking ports have an associated list of VSANs that are part of an allowed list.

#### **Related Topics**

Assigning Static Port VSAN [Membership,](#page-56-0) on page 35 [Configuring](#page-78-0) VSAN Trunking, on page 57

## <span id="page-56-0"></span>**Assigning Static Port VSAN Membership**

You can statically assign VSAN membership for an interface port.

#### **SUMMARY STEPS**

- **1. configure terminal**
- **2. vsan database**
- **3. vsan** *vsan-id*
- **4. vsan** *vsan-id* **interface vfc** *vfc-id*
- **5. vsan** *vsan-id* **vfc** *vfc-id*}

#### **DETAILED STEPS**

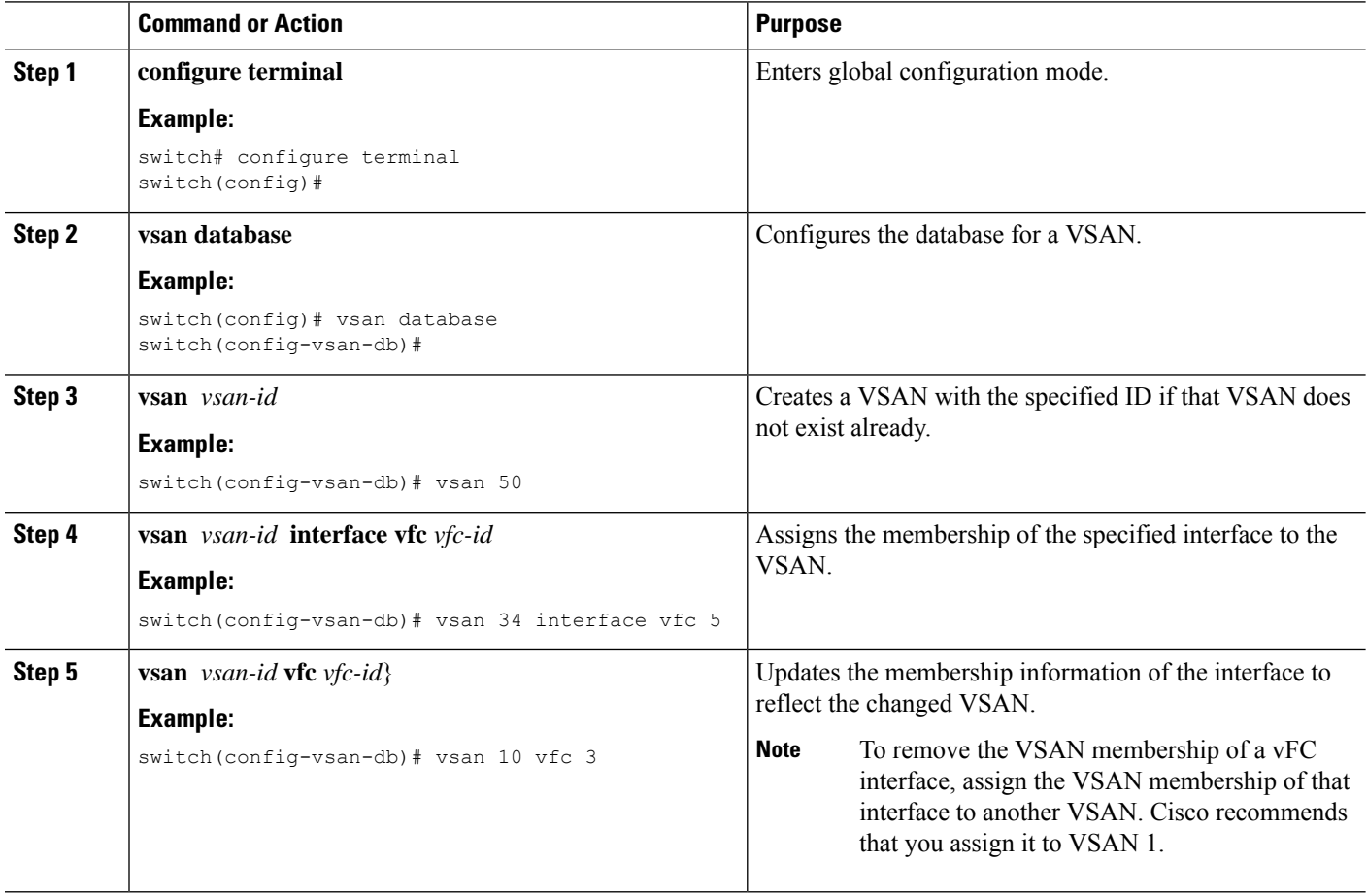

## **Default VSANs**

The factory settings for Cisco SAN switches have only the default VSAN 1 enabled. We recommend that you do not use VSAN 1 as your production environment VSAN. If no VSANs are configured, all devices in the fabric are considered part of the default VSAN. By default, all ports are assigned to the default VSAN.

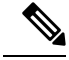

**Note**

VSAN 1 cannot be deleted, but it can be suspended.

Up to 256 VSANs can be configured in a switch. Of these, one is a default VSAN (VSAN 1), and another is an isolated VSAN (VSAN 4094). User-specified VSAN IDs range from 2 to 4093.

## **Isolated VSANs**

Ш

VSAN 4094 is an isolated VSAN. When a VSAN is deleted, all nontrunking ports are transferred to the isolated VSAN to avoid an implicit transfer of ports to the default VSAN or to another configured VSAN. This action ensures that all ports in the deleted VSAN become isolated (disabled).

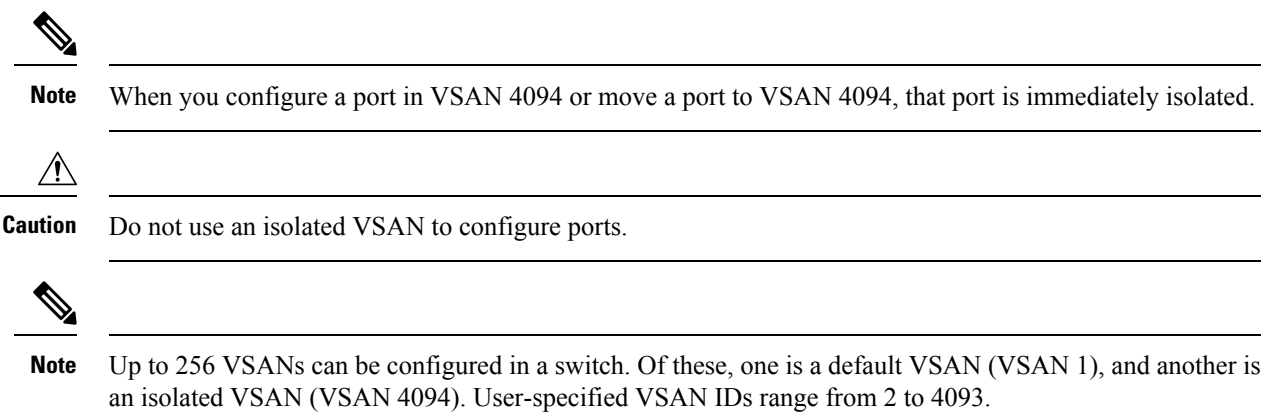

## **Displaying Isolated VSAN Membership**

The **show vsan 4094 membership** command displays all ports associated with the isolated VSAN.

## **Operational State of a VSAN**

A VSAN is in the operational state if the VSAN is active and at least one port is up. This state indicates that traffic can pass through this VSAN. This state cannot be configured.

## **Static VSAN Deletion**

When an active VSAN is deleted, all of its attributes are removed from the running configuration. VSAN-related information is maintained by the system software as follows:

• VSAN attributes and port membership details are maintained by the VSAN manager. This feature is affected when you delete a VSAN from the configuration. When a VSAN is deleted, all the ports in that VSAN are made inactive and the ports are moved to the isolated VSAN. If the same VSAN is recreated, the ports do not automatically get assigned to that VSAN. You must explicitly reconfigure the port VSAN membership (see the figure below).

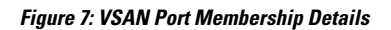

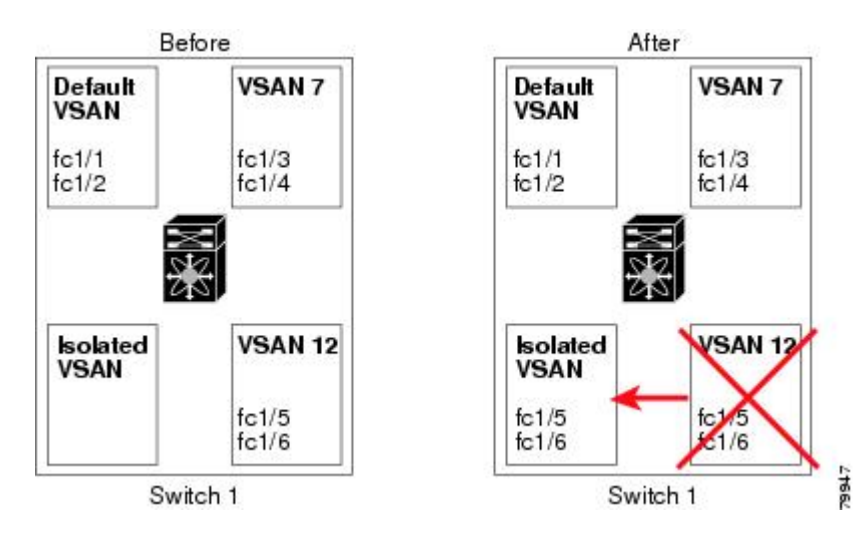

- VSAN-based runtime (name server), zoning, and configuration (static routes) information is removed when the VSAN is deleted.
- Configured VSAN interface information is removed when the VSAN is deleted.

 $\mathscr{D}$ 

**Note** The allowed VSAN list is not affected when a VSAN is deleted.

Any commands for a nonconfigured VSAN are rejected. For example, if VSAN 10 is not configured in the system, a command request to move a port to VSAN 10 is rejected.

#### **Related Topics**

[Configuring](#page-78-0) VSAN Trunking, on page 57

## **Deleting Static VSANs**

You can delete a VSAN and its various attributes.

#### **SUMMARY STEPS**

- **1. configure terminal**
- **2. vsan database**
- **3. vsan** *vsan-id*
- **4.** switch(config-vsan-db)# **no vsan***vsan-id*
- **5.** switch(config-vsan-db)# **end**

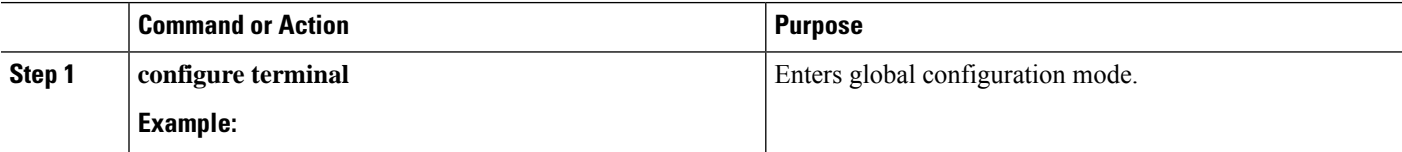

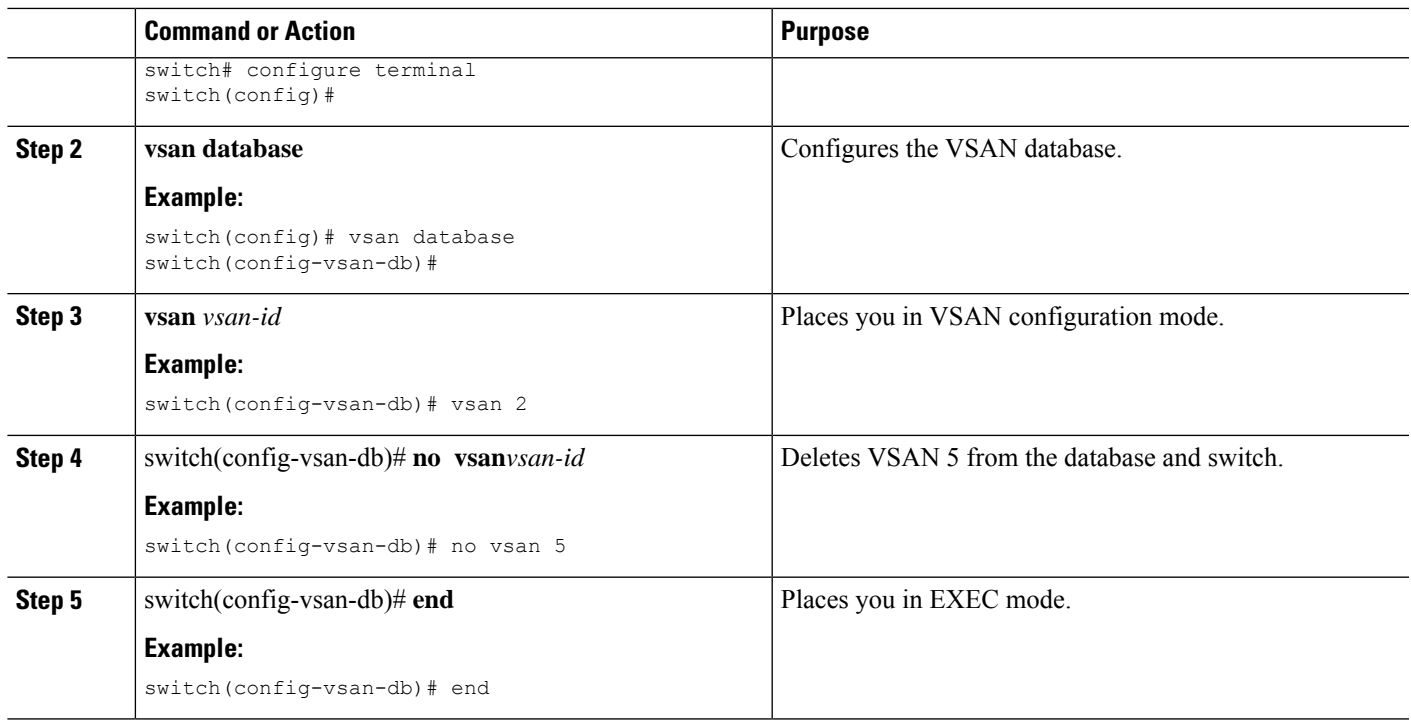

## **About Load Balancing**

Load-balancing attributes indicate the use of the source-destination ID (src-dst-id) or the originator exchange OX ID (src-dst-ox-id, the default) for load-balancing path selection.

## **Configuring Load Balancing**

You can configure load balancing on an existing VSAN.

Load-balancing attributes indicate the use of the source-destination ID (src-dst-id) or the originator exchange OX ID (src-dst-ox-id, the default) for load-balancing path selection.

## **SUMMARY STEPS**

- **1. configure terminal**
- **2. vsan database**
- **3. vsan** *vsan-id*
- **4. vsan** *vsan-id* **loadbalancing src-dst-id**
- **5. no vsan** *vsan-id* **loadbalancing src-dst-id**
- **6. vsan** *vsan-id* **loadbalancing src-dst-ox-id**
- **7. vsan** *vsan-id* **suspend**
- **8. no vsan** *vsan-id* **suspend**
- **9. end**

### **DETAILED STEPS**

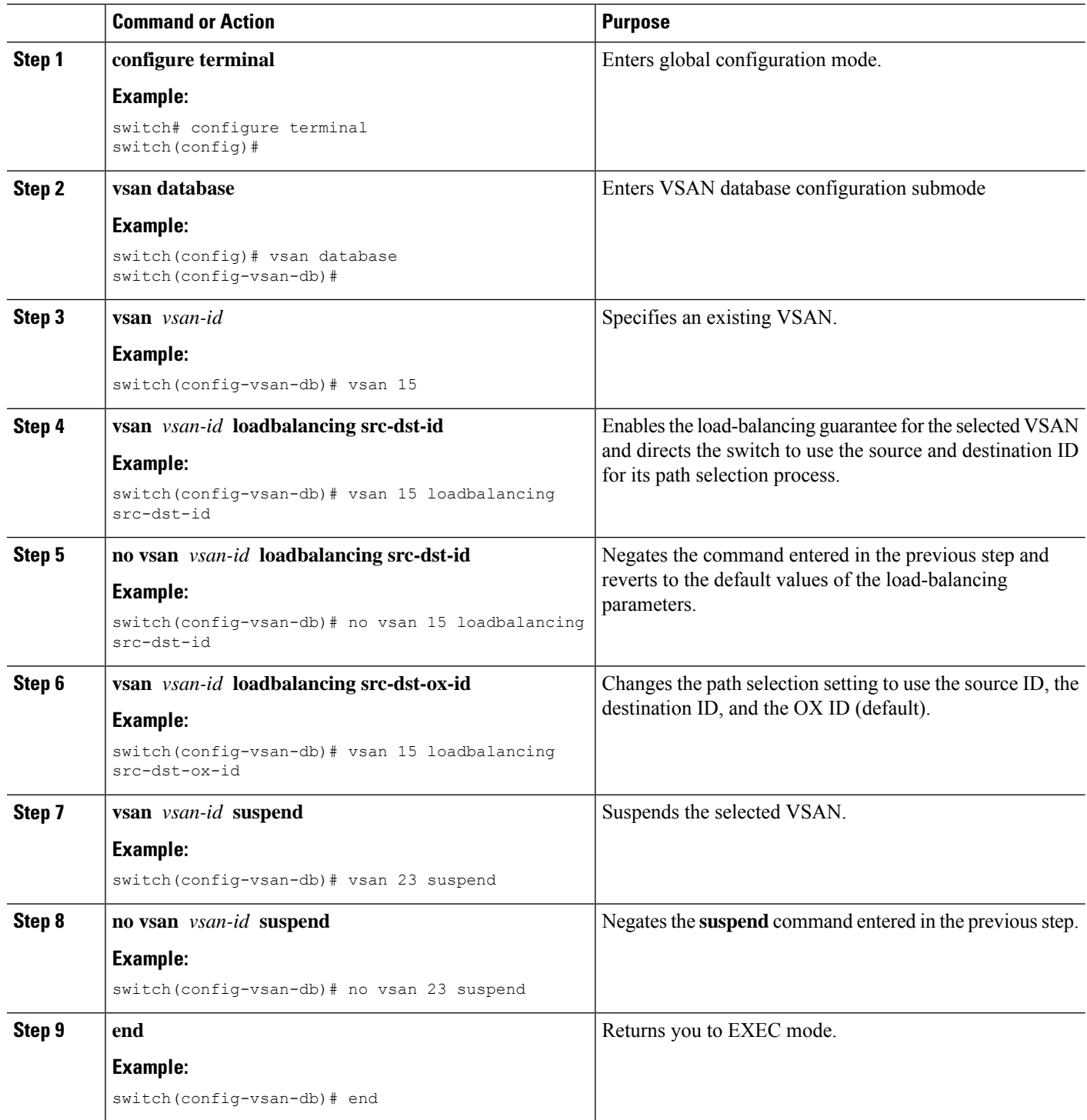

## **Interop Mode**

Interoperability enables the products of multiple vendors to connect with each other. Fibre Channel standards guide vendors to create common external Fibre Channel interfaces.

#### **Related Topics**

Switch [Interoperability](#page-172-0), on page 151

## **Displaying the Static VSAN Configuration**

The following example shows how to display information about a specific VSAN:

switch# **show vsan 100**

The following example shows how to display VSAN usage:

switch# **show vsan usage** 4 vsan configured configured vsans:1-4 vsans available for configuration:5-4093 The following example shows how to display all VSANs: switch# **show vsan**

## **Default Settings for VSANs**

The following table lists the default settings for all configured VSANs.

#### **Table 4: Default VSAN Parameters**

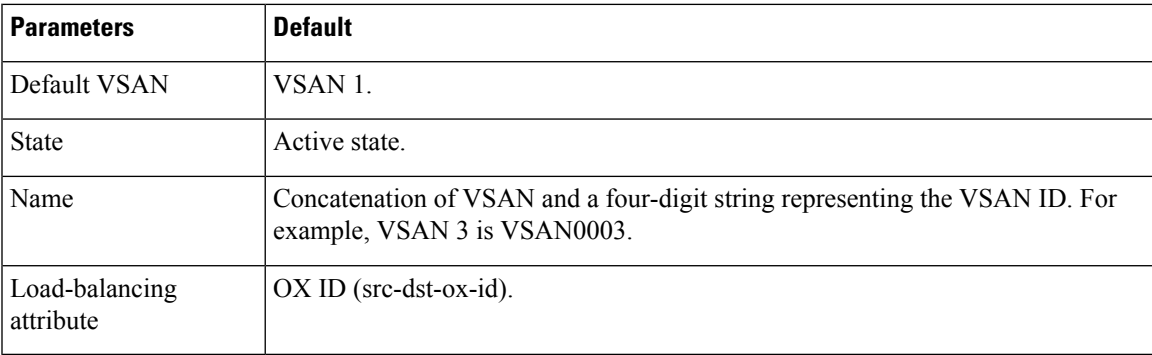

 $\mathbf I$ 

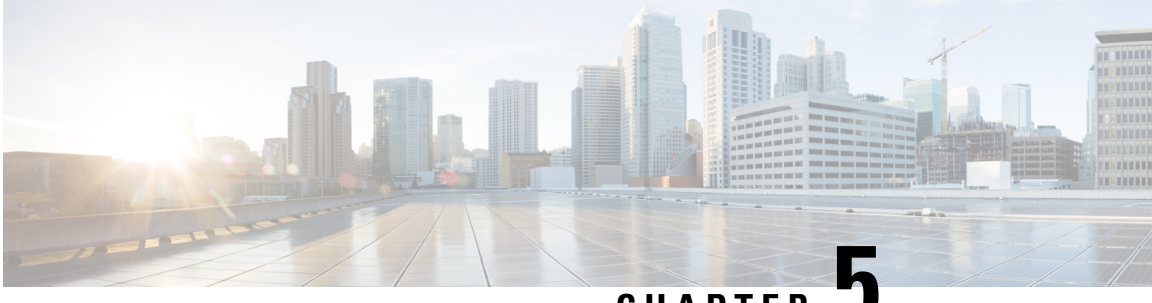

## **CHAPTER 5**

# **DPVM**

- [Information](#page-64-0) About DPVM, on page 43
- Default [Settings,](#page-66-0) on page 45
- Guidelines and [Limitations](#page-66-1) for DPVM, on page 45
- [Configuring](#page-66-2) DPVM, on page 45
- Verifying the DPVM [Configuration,](#page-73-0) on page 52
- DPVM Example [Configuration,](#page-73-1) on page 52
- Feature [History,](#page-76-0) on page 55

# <span id="page-64-0"></span>**Information About DPVM**

You can use Dynamic Port VSAN Membership (DPVM) to dynamically assign VSAN membership to ports by assigning VSANs based on the device WWN. DPVM eliminates the need to reconfigure the port VSAN membership to maintain fabric topology when a host or storage device connection is moved between two Cisco SAN switches or two ports within a switch. It retains the configured VSAN regardless of where a device is connected or moved.

DPVM assignment is based on the port world wide name (pWWN) and node world wide name (nWWN). A DPVM database contains mapping information for each device pWWN/nWWN assignment and the corresponding VSAN. Cisco NX-OS checks the database during a device FLOGI and obtains the required VSAN details.

The pWWN identifies the host or device and the nWWN identifies a node that consists of multiple devices. You can assign any one of these identifiers or any combination of these identifiers to configure DPVM mapping. If you assign a combination, preference is given to the pWWN.

DPVM uses the Cisco Fabric Services (CFS) infrastructure to allow efficient database management and distribution.

## <span id="page-64-1"></span>**DPVM Databases**

The DPVM database consists of a series of device mapping entries. Each entry consists of a device pWWN or nWWN assignment along with the dynamic VSAN assigned. You can configure a maximum of 16,000 DPVM entries in the DPVM database. This database is global to the whole switch (and fabric) and is not maintained for each VSAN.

DPVM uses the following three databases:

#### **Configuration (config) database**

Stores all configuration changes when CFS distribution is disabled. Changes to this database are reflected in the active DPVM database when you activate the DPVM config database.

#### **Active database**

Represents the DPVM configuration that is currently active in the fabric.

#### **Pending database**

Stores all configuration changes when CFS distribution is enabled. Changes to this database are reflected in the config or active DPVM database when you commit the DPVM pending database.

#### **Related Topics**

[Activating](#page-69-0) the DPVM Config Database, on page 48 Verifying the DPVM [Configuration,](#page-73-0) on page 52

## **DPVM Database Distribution**

DPVM can use CFS to distribute the database to all switches in the fabric to allow devices to move anywhere and keep the same VSAN membership.

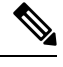

**Note** You should enable CFS distribution on all switches in the fabric.

Using the CFS infrastructure, each DPVM server learns the DPVM database from each of its neighboring switches during the ISL bring-up process. If you change the database locally, the DPVM server notifies its neighboring switches, and that database is updated by all switches in the fabric.

When you enable CFS distribution for DPVM, the DPVM configuration database is copied into the DPVM pending database. All changes to the DPVM configuration are now stored in the DPVM pending database and the feature is locked (that is, no other switch can make changes to the DPVM database until you commit the changes or discard the changes and free the CFS lock).

The DPVM pending database includes the following changes:

- Adding, deleting, or modifying database entries.
- Activating, deactivating, or deleting the configuration database.
- Enabling or disabling autolearning.

CFS distributes these changes to all switches in a fabric when you commit the changes. You can also discard (abort) the changes at this point.

## **Database Merge**

When you merge two independent fabrics into one fabric, DPVM attempts to merge the DPVM database (the configuration database and static (unlearned) entries in the active DPVM database). To ensure a successful database merge, follow these guidelines:

- Verify that the activation status and the auto-learn status is the same for both fabrics.
- Verify that the combined number of device entries in each database does not exceed 16000 entries.

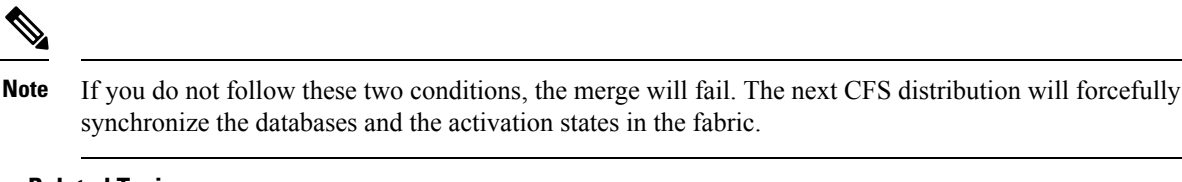

#### **Related Topics**

[Displaying](#page-72-0) DPVM Database Merge Results, on page 51

# <span id="page-66-0"></span>**Default Settings**

**Table 5: Default DPVM Parameter Settings**

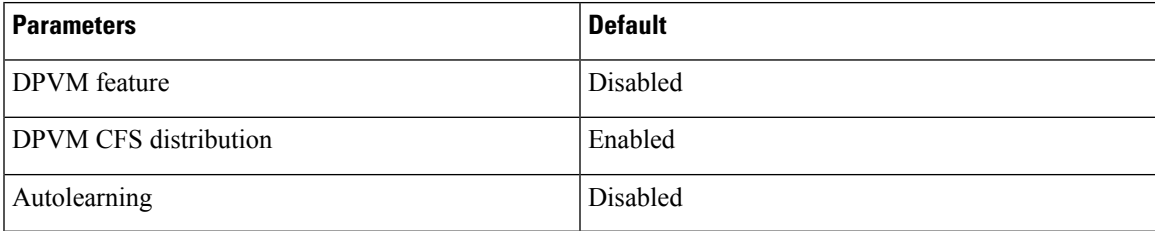

# <span id="page-66-1"></span>**Guidelines and Limitations for DPVM**

DPVM has the following guidelines and limitations:

- You should enable DPVM CFS distribution for all switches in your fabric.
- Connect the dynamic device to an F-port on the switch.
- Verify that the static port VSAN of the F port is valid (not isolated, not suspended, and in existence).
- Verify that the dynamic VSAN configured for the device in the DPVM database is valid (not isolated, not suspended, and in existence).
- DPVM supports MAC-based device mapping for FCoE devices. DPVM does not support pWWN mapping for FCoE devices.

DPVM overrides any existing static port VSAN membership configuration. If the VSAN that corresponds to the dynamic port is deleted or suspended, the port is shut down. **Note**

# <span id="page-66-2"></span>**Configuring DPVM**

## **Enabling the DPVM Feature**

You must enable the DPVM feature before you can configure DPVM.

#### **SUMMARY STEPS**

- **1. config t**
- **2. feature dpvm**
- **3.** (Optional) **show feature**
- **4.** (Optional) **copy running-config startup-config**

#### **DETAILED STEPS**

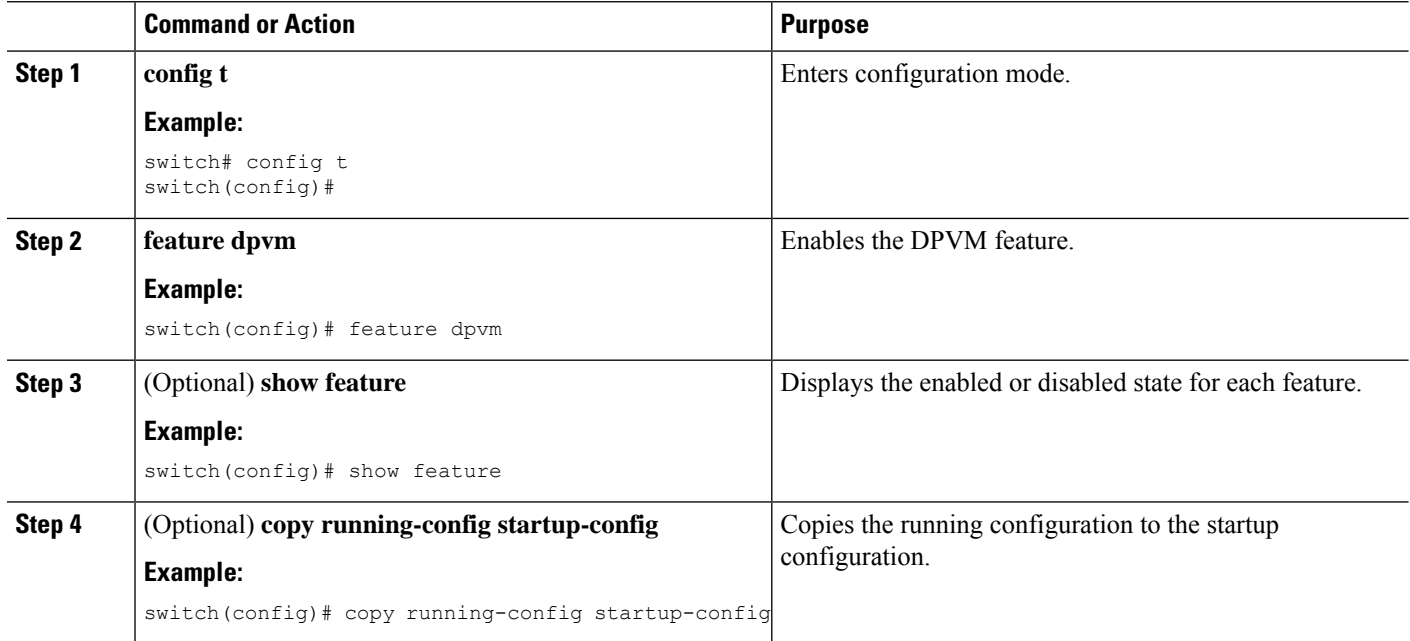

## **Adding Entries into the DPVM Database**

You can manually add entries into the config and pending DPVM databases.

$$
\overline{\mathscr{C}}
$$

The DPVM pending database is stored in volatile memory. Changes are lost if the switch reboots. You should commit changes as soon as possible. **Note**

#### **Before you begin**

- Ensure that you have enabled the DPVM feature.
- Ensure that you have configured device aliases in enhanced mode if you want to configure device aliases in the DPVM database.

#### **SUMMARY STEPS**

- **1. config t**
- **2. dpvm database**
- **3. pwwn** *pwwn* **vsan** *vsan-id*

 $\mathcal{A}$ 

- **4. nwwn** *nwwn* **vsan** *vsan-id*
- **5. device-alias** *alias* **vsan** *vsan-id*
- **6. exit**
- **7.** (Optional) **show dpvm pending-diff**
- **8. dpvm commit**

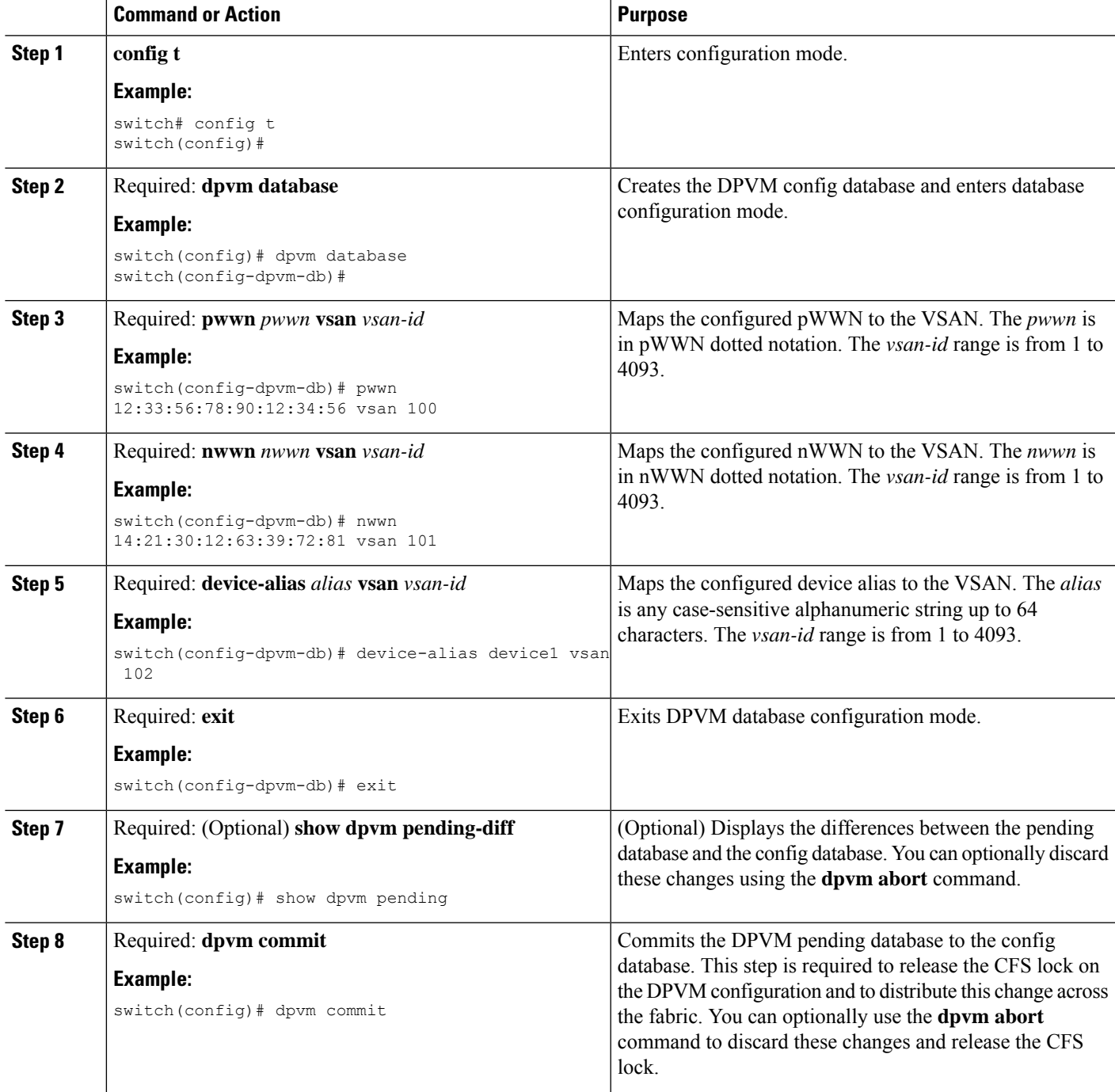

#### **What to do next**

You should compare the DPVM config database to the active database and activate these changes.

## <span id="page-69-0"></span>**Activating the DPVM Config Database**

You can activate the DPVM config database to make it the active database. Activation might fail if conflicting entries are found between the DPVM config database and the currently active DPVM database. However, you can force activation to override conflicting entries.

To disable DPVM, you must explicitly deactivate the currently active DPVM database by entering the **no dpvm activate** command.

#### **Before you begin**

• Ensure that you have enabled the DPVM feature.

#### **SUMMARY STEPS**

- **1. config t**
- **2.** (Optional) **dpvm database diff config**
- **3. dpvm activate**

### **DETAILED STEPS**

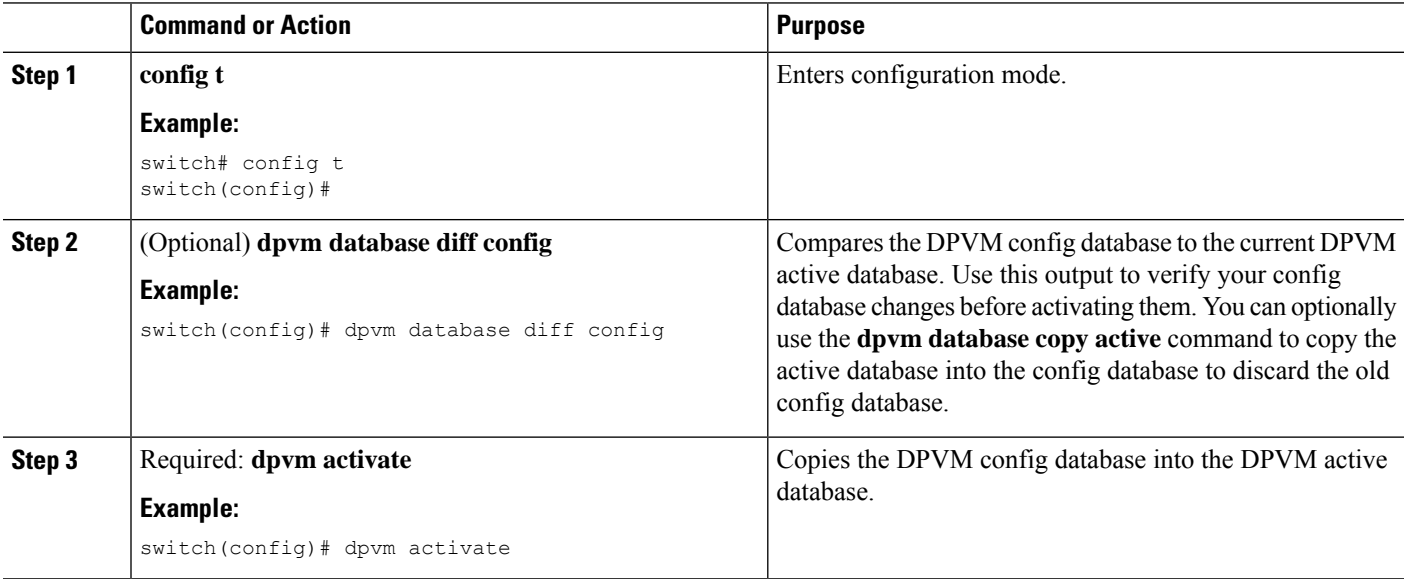

#### **Related Topics**

DPVM [Databases](#page-64-1), on page 43 Verifying the DPVM [Configuration,](#page-73-0) on page 52

## **Clearing the DPVM CFS Session Lock**

If you have performed a DPVM task and have forgotten to release the lock by either committing or discarding the changes, an administrator can release the lock from any switch in the fabric. If the administrator performs this task, your changes to the DPVM pending database are discarded and the fabric lock is released.

#### **SUMMARY STEPS**

#### **1. clear dpvm session**

#### **DETAILED STEPS**

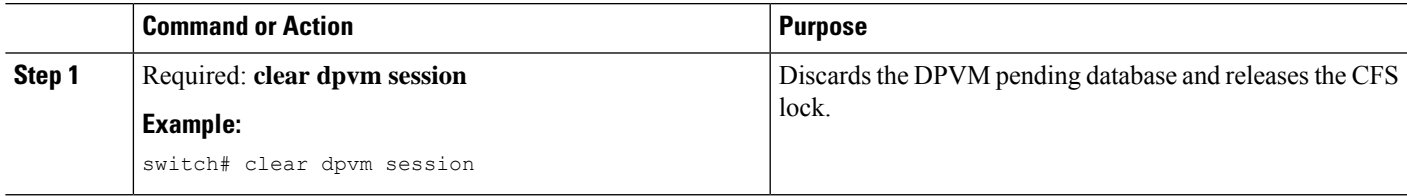

## **Enabling Autolearning**

You can configure the DPVM database to automatically learn (autolearn) about new devices within each VSAN. Autolearning is a two-part process. When you enable autolearning, DPVM creates learned entries by populating device pWWNs and VSANs in the active DPVM database. DPVM learns currently logged in devices as well as any new devices that log in while autolearning is enabled. These learned entries become permanent in the active DPVM database when you disable autolearning.

The following conditions apply to autolearning:

- If a device logs out while autolearn is enabled, that entry is automatically deleted from the active DPVM database.
- If the same device logs multiple timesinto the switch through different ports, the VSAN that corresponds to last login is remembered
- Learned entries do not override previously configured and activated entries.

#### **Before you begin**

• Ensure that the active DPVM database is already available.

### **SUMMARY STEPS**

- **1. configure terminal**
- **2. dpvm auto-learn**
- **3.** (Optional) **show dpvm ports** [**vsan** *vsan-id*]
- **4. no dpvm auto-learn**

### **DETAILED STEPS**

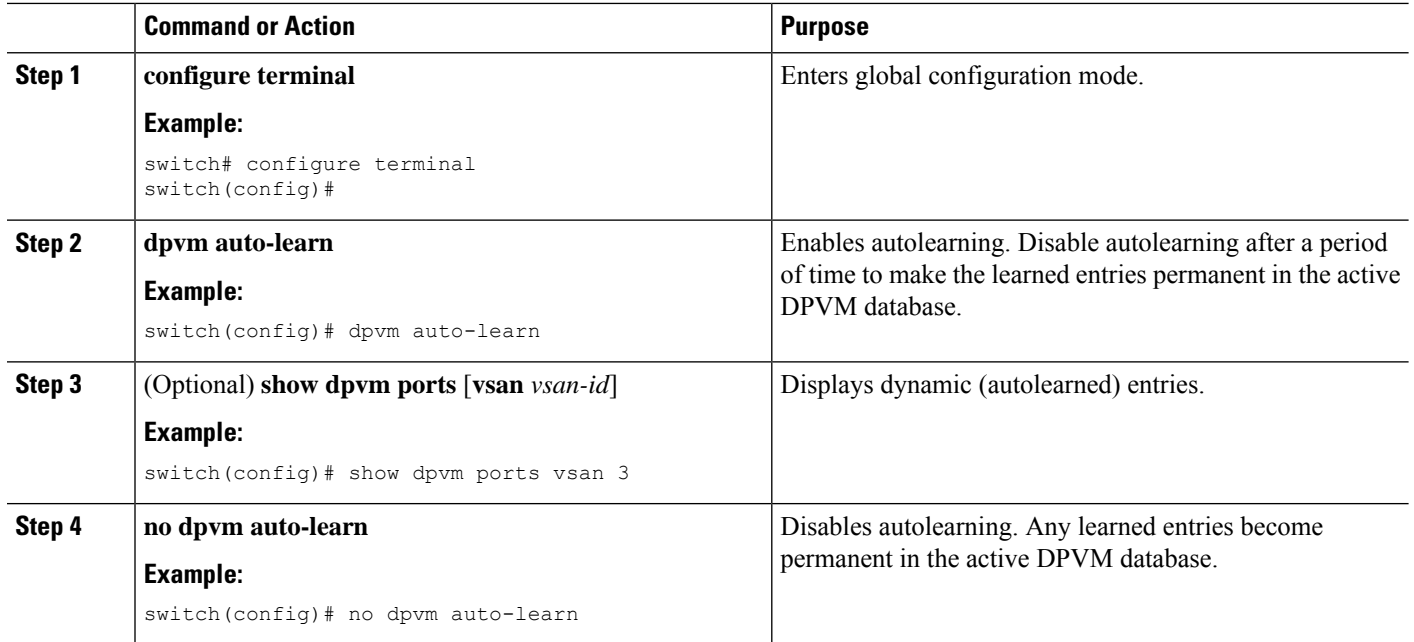

## **Clearing Autolearned Entries**

If DPVM autolearning is enabled, you can clear any or all learned entries from the active DPVM database.

**Note** Clearing autolearned entries does not initiate a CFS session and can only be configured on the local switch.

#### **Before you begin**

• Ensure that DPVM autolearning is enabled.

### **SUMMARY STEPS**

- **1. clear dpvm auto-learn pwwn** *pwwn*
- **2. clear dpvm auto-learn**

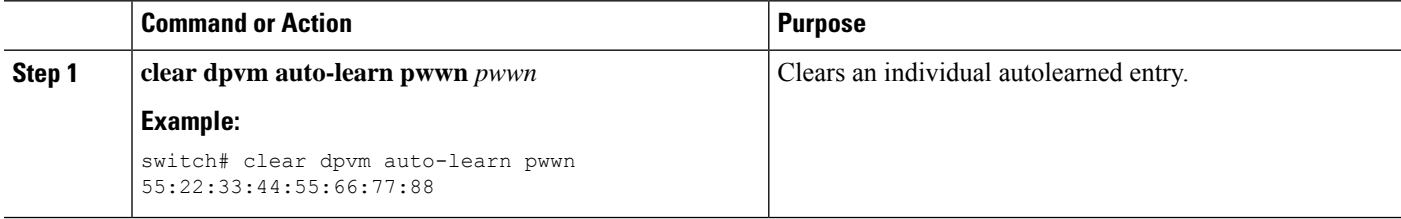
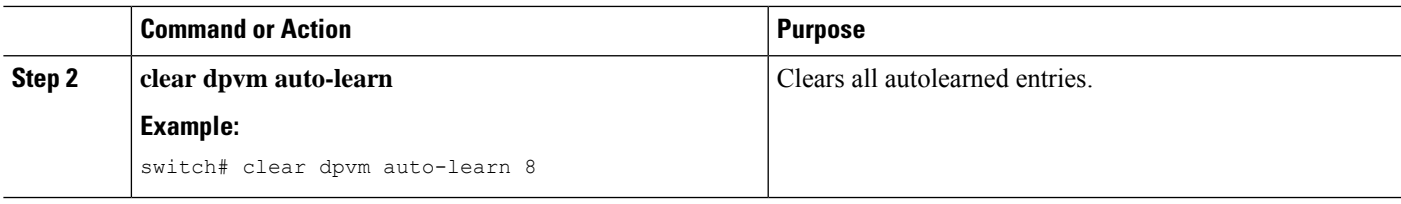

# **Displaying DPVM Database Merge Results**

When you merge two independent fabrics, DPVM attempts to merge the associated DPVM databases. You can review the results of this database merge to determine if it succeeded or failed.

#### **SUMMARY STEPS**

- **1. show dpvm merge status**
- **2. show dpvm merge statistics**

#### **DETAILED STEPS**

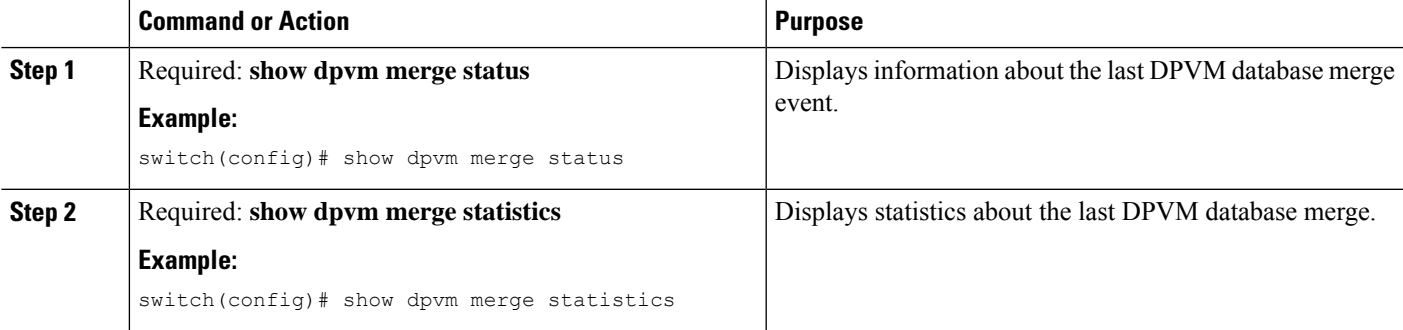

#### **Example**

The following example shows conflicts in the DPVM database merge:

```
switch# show dpvm merge status
Last Merge Time Stamp : Fri March 25 15:46:36 2011
Last Merge State : Fail<br>That Merge Result : Fail<br>---
Last Merge Result
Last Merge Failure Reason : DPVM DB conflict found during merge [cfs_status: 76]
             Last Merge Failure Details: DPVM merge failed due to database conflict
Local Switch WWN : 20:00:00:0d:ec:24:e5:00
Remote Switch WWN : 20:00:00:0d:ec:09:d5:c0
--------------------------------------------------------------------------
       Conflicting DPVM member(s) Loc VSAN Rem VSAN
--------------------------------------------------------------------------
dev-alias dpvm_dev_alias_1 [21:00:00:04:cf:cf:45:ba] 1313 1414
dev-alias dpvm_dev_alias_2 [21:00:00:04:cf:cf:45:bb] 1313 1414
dev-alias dpvm_dev_alias_3 [21:00:00:04:cf:cf:45:bc] 1313 1414
[Total 3 conflict(s)]
switch#
```
#### **Related Topics**

[Database](#page-65-0) Merge, on page 44

# **Verifying the DPVM Configuration**

To display the DPVM configuration, perform one of the following tasks:

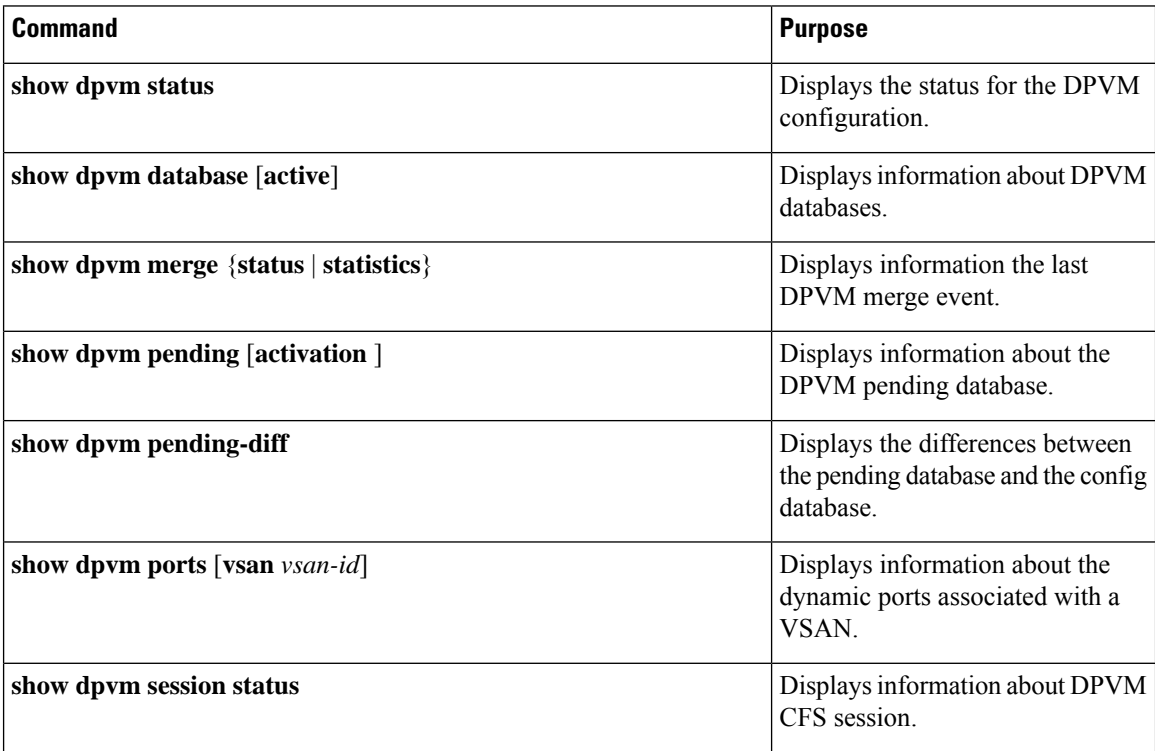

#### **Related Topics**

DPVM [Databases](#page-64-0), on page 43 [Activating](#page-69-0) the DPVM Config Database, on page 48

# **DPVM Example Configuration**

This example shows how to configure a basic DPVM configuration.

#### **SUMMARY STEPS**

- **1.** Enable DPVM and DPVM CFS distribution.
- **2.** Activate the DPVM database.
- **3.** Enable autolearning.
- **4.** Access other switches in the fabric to verify the DPVM configuration.
- **5.** Disable autolearning.
- **6.** Access other switches in the fabric to verify the DPVM configuration.

#### **DETAILED STEPS**

```
Step 1 Enable DPVM and DPVM CFS distribution.
          Example:
          switch1# config t
          Enter configuration commands, one per line. End with CNTL/Z.
          switch1(config)# feature dpvm
          switch1(config)# show dpvm status
          No active DB, auto-learn is off, distribution is enabled,
          Duplicated pwwn will be Rejected.
```
DPVM is enabled but the active database is empty.

#### **Step 2** Activate the DPVM database.

#### **Example:**

```
switch1(config)# dpvm activate
switch1(config)# dpvm commit
switch1(config)# show dpvm database active
switch1(config)#
```
DPVM is enabled but the active database is empty.

#### **Step 3** Enable autolearning.

#### **Example:**

```
switch1(config)# dpvm auto-learn
switch1(config)# dpvm commit
switch1(config)# show dpvm database active
pwwn 21:00:00:e0:8b:0e:74:8a vsan 4(*)
pwwn 21:01:00:e0:8b:2e:87:8a vsan 5(*)
[Total 2 entries]
* is auto-learnt entry
```

```
switch1# show dpvm ports
```

```
--------------------------------------------------------------
Interface Vsan Device pWWN Device nWWN
--------------------------------------------------------------
fc1/24 4 21:00:00:e0:8b:0e:74:8a 20:00:00:e0:8b:0e:74:8a
fc1/27 5 21:01:00:e0:8b:2e:87:8a 20:01:00:e0:8b:2e:87:8a
switch1# show flogi database
  ---------------------------------------------------------------------------
INTERFACE VSAN FCID PORT NAME NODE NAME
---------------------------------------------------------------------------
fc1/24 4 0xe70100 21:00:00:e0:8b:0e:74:8a 20:00:00:e0:8b:0e:74:8a
fc1/27 5 0xe80100 21:01:00:e0:8b:2e:87:8a 20:01:00:e0:8b:2e:87:8a
Total number of flogi = 2.
```
switch1# **show dpvm status**

DB is activated successfully, auto-learn is on

The currently logged in devices (and their current VSAN assignment) populate the active DPVM database. However, these autolearned entries are not permanent in the active DPVM database.

The output of the **show dpvm ports** and the **show flogi database** commands display two other devices that have logged in (referred to as switch9 and switch3 in this sample configuration).

**Step 4** Access other switches in the fabric to verify the DPVM configuration.

#### **Example:**

```
switch9# show dpvm database active
pwwn 21:00:00:e0:8b:0e:87:8a vsan 1(*)
pwwn 21:01:00:e0:8b:2e:74:8a vsan 1(*)
[Total 2 entries]
* is auto-learnt entry
switch9# show dpvm status
DB is activated successfully, auto-learn is on
switch3# show dpvm database active
pwwn 21:00:00:e0:8b:0e:76:8a vsan 1(*)
pwwn 21:01:00:e0:8b:2e:76:8a vsan 1(*)
[Total 2 entries]
* is auto-learnt entry
```

```
switch3# show dpvm status
DB is activated successfully, auto-learn is on
```
The autolearned entries show up in the active database for other switches in the fabric.

#### **Step 5** Disable autolearning.

#### **Example:**

```
switch1(config)# no dpvm auto-learn
switch1(config)# dpvm commit
switch1# show dpvm status
DB is activated successfully, auto-learn is off
switch1# show dpvm database active
pwwn 21:00:00:e0:8b:0e:74:8a vsan 4
pwwn 21:01:00:e0:8b:2e:87:8a vsan 5
pwwn 21:00:00:e0:8b:0e:87:8a vsan 1
pwwn 21:01:00:e0:8b:2e:74:8a vsan 1
pwwn 21:00:00:e0:8b:0e:76:8a vsan 1
pwwn 21:01:00:e0:8b:2e:76:8a vsan 1
[Total 6 entries]
* is auto-learnt entry
switch1# show dpvm status
```
DB is activated successfully, auto-learn is off

The autolearned entries are now permanent in the active DPVM database.

**Step 6** Access other switches in the fabric to verify the DPVM configuration.

#### **Example:**

```
switch9# show dpvm database active
pwwn 21:00:00:e0:8b:0e:87:8a vsan 1
pwwn 21:01:00:e0:8b:2e:74:8a vsan 1
```
**54**

```
pwwn 21:00:00:e0:8b:0e:76:8a vsan 1
pwwn 21:01:00:e0:8b:2e:76:8a vsan 1
pwwn 21:00:00:e0:8b:0e:74:8a vsan 4
pwwn 21:01:00:e0:8b:2e:87:8a vsan 5
[Total 6 entries]
* is auto-learnt entry
switch9# show dpvm status
DB is activated successfully, auto-learn is off
switch3# show dpvm database active
pwwn 21:00:00:e0:8b:0e:76:8a vsan 1
pwwn 21:01:00:e0:8b:2e:76:8a vsan 1
pwwn 21:00:00:e0:8b:0e:87:8a vsan 1
pwwn 21:01:00:e0:8b:2e:74:8a vsan 1
pwwn 21:00:00:e0:8b:0e:74:8a vsan 4
pwwn 21:01:00:e0:8b:2e:87:8a vsan 5
[Total 6 entries]
* is auto-learnt entry
switch3# show dpvm status
DB is activated successfully, auto-learn is off
```
The autolearned entries show up in the active database for other switches in the fabric.

# **Feature History**

**Table 6: Feature History for DPVM**

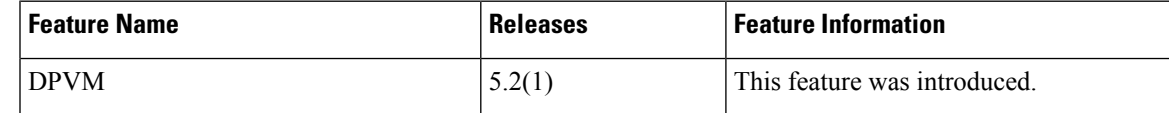

**Feature History**

 $\mathbf I$ 

ı

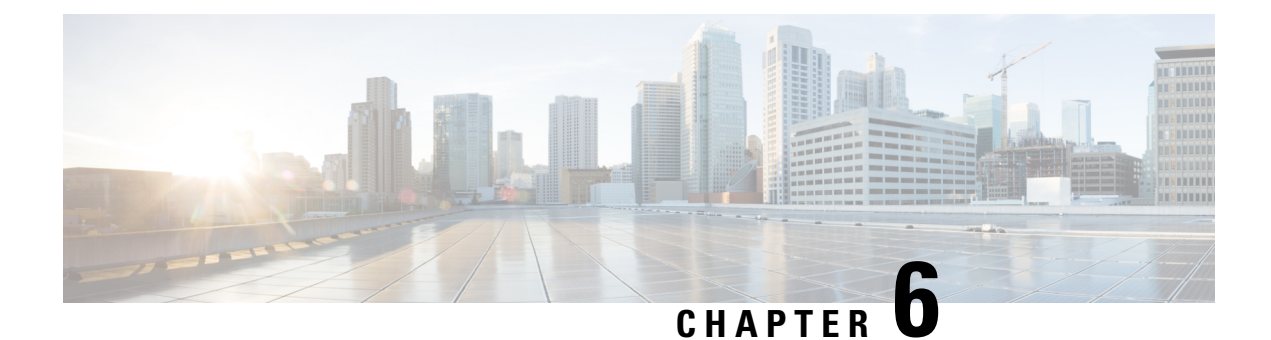

# **Configuring VSAN Trunking**

This chapter describes how to configure VSAN trunking.

This chapter includes the following sections:

• [Configuring](#page-78-0) VSAN Trunking, on page 57

# <span id="page-78-0"></span>**Configuring VSAN Trunking**

# **Information About VSAN Trunking**

VSAN trunking enable interconnected ports to transmit and receive frames in more than one VSAN. Trunking is supported on E ports and F ports.

The VSAN trunking feature includes the following restrictions:

- Trunking configurations are applicable only to E ports. If trunk mode is enabled in an E port and that port becomes operational as a trunking E port, it is referred to as a TE port.
- The trunk-allowed VSANs configured for TE ports are used by the trunking protocol to determine the allowed-active VSANs in which frames can be received or transmitted.
- If a trunking-enabled E port is connected to a third-party switch, the trunking protocol ensures seamless operation as an E port.

### **VSAN Trunking Mismatches**

If you misconfigure VSAN configurations across E ports, issues can occur such as the merging of traffic in two VSANs(causing both VSANsto mismatch). The VSAN trunking protocol validatesthe VSAN interfaces at both ends of an ISL to avoid merging VSANs (see the following figure).

**Figure 8: VSAN Mismatch**

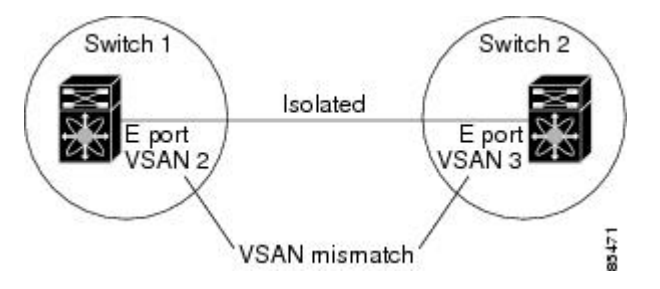

In this example, the trunking protocol detects potential VSAN merging and isolates the ports involved.

The trunking protocol cannot detect merging of VSANs when a third-party switch is placed in between two Cisco SAN switches (see the following figure).

#### **Figure 9: Third-Party Switch VSAN Mismatch**

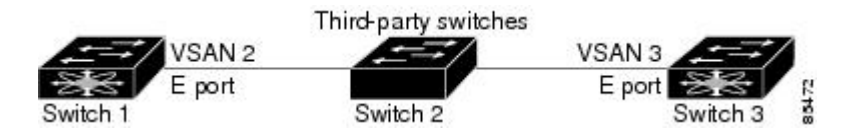

VSAN 2 and VSAN 3 are effectively merged with overlapping entries in the name server and the zone applications. Cisco DCNM for SAN helps detect such topologies.

### **VSAN Trunking Protocol**

The trunking protocol is important for E-port and TE-port operations. It supports the following capabilities:

- Dynamic negotiation of operational trunk mode.
- Selection of a common set of trunk-allowed VSANs.
- Detection of a VSAN mismatch across an ISL.

By default, the VSAN trunking protocol is enabled. If the trunking protocol is disabled on a switch, no port on that switch can apply new trunk configurations. Existing trunk configurations are not affected: the TE port continues to function in trunk mode but only supports traffic in VSANs that it negotiated with previously (when the trunking protocol was enabled). Other switches that are directly connected to this switch are similarly affected on the connected interfaces. If you need to merge traffic from different port VSANs across a nontrunking ISL, disable the trunking protocol.

# **Configuring VSAN Trunking**

#### **Guidelines and Limitations**

When configuring VSAN trunking, note the following guidelines:

- We recommend that both ends of a VSAN trunking ISL belong to the same port VSAN. On platforms or fabric switches where the port VSANs are different, one end returns an error, and the other is not connected.
- To avoid inconsistent configurations, disable all E ports with a **shutdown** command before enabling or disabling the VSAN trunking protocol.

## **Enabling or Disabling the VSAN Trunking Protocol**

You can enable or disable the VSAN trunking protocol.

#### **SUMMARY STEPS**

- **1. configure terminal**
- **2. no trunk protocol enable**
- **3. trunk protocol enable**

#### **DETAILED STEPS**

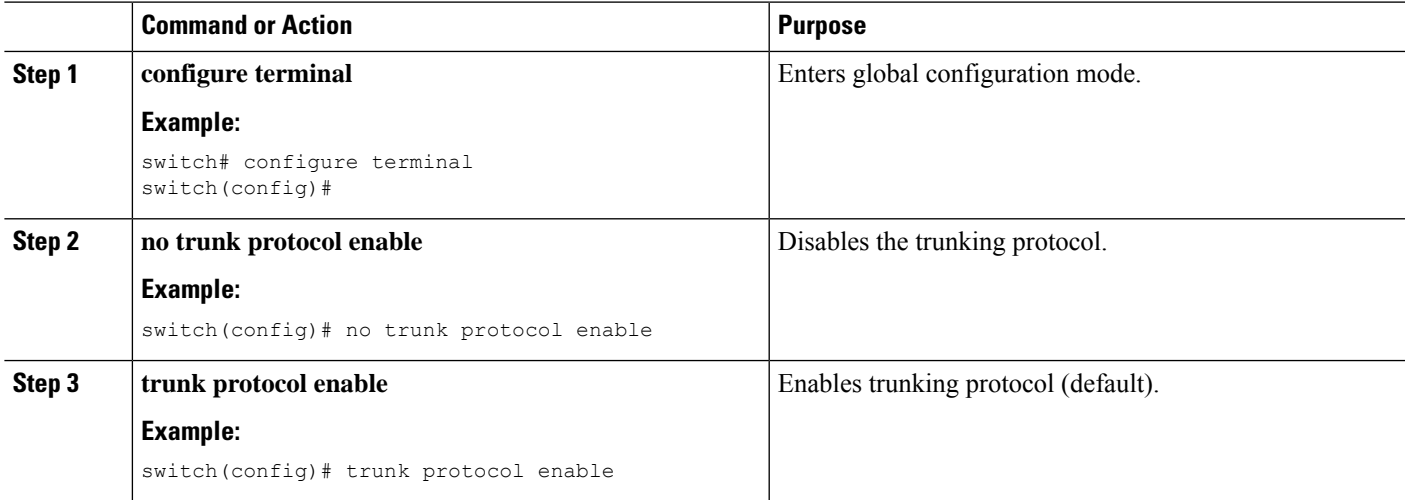

# **Trunk Mode**

By default, trunk mode is enabled in all virtual Fibre Channel interfaces. However, trunk mode configuration takes effect only in E-port mode. You can configure trunk mode as on (enabled), off (disabled), or auto (automatic). The default trunk mode is on. The trunk mode configurations at the two ends of the link determine the trunking state of the link and the port modes at both ends (see the following table).

**Table 7: Trunk Mode Status Between Switches**

| <b>Your Trunk</b><br>Mode<br><b>Configuration</b> | <b>Resulting State and Port Mode</b> |                       |                  |
|---------------------------------------------------|--------------------------------------|-----------------------|------------------|
| Switch 1                                          | Switch 2                             | <b>Trunking State</b> | <b>Port Mode</b> |
| l On                                              | Auto or on                           | Trunking (EISL)       | TE port          |
| Off                                               | Auto, on, or off                     | No trunking (ISL)     | E port           |
| Auto                                              | Auto                                 | No trunking (ISL)     | E port           |

The preferred configuration on the Cisco SAN switches is that one side of the trunk is set to auto and the other is set to on.

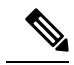

**Note**

When connected to a third-party switch, the trunk mode configuration has no effect. The Inter-Switch Link (ISL) is always in a trunking disabled state.

# **Configuring Trunk Mode**

You can configure trunk mode.

#### **SUMMARY STEPS**

- **1. configure terminal**
- **2.** switch(config)# **interface fc** *slot*/*port*
- **3. interface vfc** *vfc-id*
- **4. switchport trunk mode on**
- **5. switchport trunk mode auto**

#### **DETAILED STEPS**

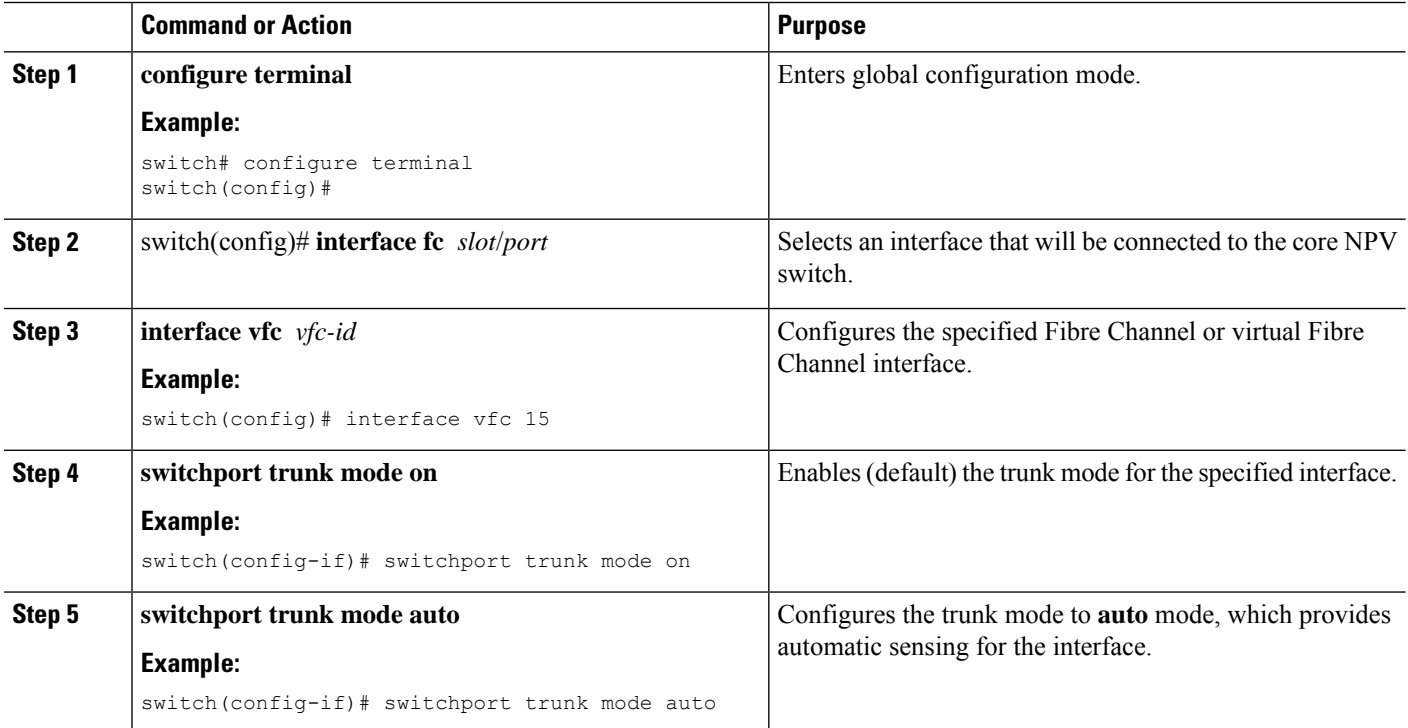

#### **EXAMPLES**

This example shows how to configure a vFC interface in trunk mode:

switch# **configure terminal** switch#(config)# **vfc 200**

Ш

switch(config-if)# **switchport trunk mode on**

This example shows the output for the vFC interface 200 in trunk mode:

```
switch(config-if)# show interface vfc200
vfc200 is trunking (Not all VSANs UP on the trunk)
   Bound interface is Ethernet1/3
   Hardware is Virtual Fibre Channel
   Port WWN is 20:c7:00:0d:ec:f2:08:ff
   Peer port WWN is 00:00:00:00:00:00:00:00
   Admin port mode is E, trunk mode is on
   snmp link state traps are enabled
   Port mode is TE
   Port vsan is 1
   Trunk vsans (admin allowed and active) (1-6,10,22)
   Trunk vsans (up) ()
   Trunk vsans (isolated) ()
   Trunk vsans (initializing) (1-6,10,22)
   5 minute input rate 0 bits/sec, 0 bytes/sec, 0 frames/sec
   5 minute output rate 0 bits/sec, 0 bytes/sec, 0 frames/sec
     0 frames input, 0 bytes
       0 discards, 0 errors
     0 frames output, 0 bytes
       0 discards, 0 errors
   last clearing of "show interface" counters never
   Interface last changed at Mon Jan 18 10:01:27 2010
```
## **Trunk-Allowed VSAN Lists**

Each Fibre Channel interface has an associated trunk-allowed VSAN list. In TE-port mode, frames are transmitted and received in one or more VSANs specified in this list. By default, the complete VSAN range (1 through 4093) is included in the trunk-allowed list.

The common set of VSANs that are configured and active in the switch are included in the trunk-allowed VSAN list for an interface, and they are called *allowed-active VSANs*. The trunking protocol uses the list of allowed-active VSANs at the two ends of an ISL to determine the list of operational VSANs in which traffic is allowed.

In the following figure, switch 1 has VSANs 1 through 5, switch 2 has VSANs 1 through 3, and switch 3 has VSANs 1, 2, 4, and 5 with a default configuration of trunk-allowed VSANs. All VSANs configured in all three switches are allowed-active. However, only the common set of allowed-active VSANs at the ends of the ISL become operational as shown in below.

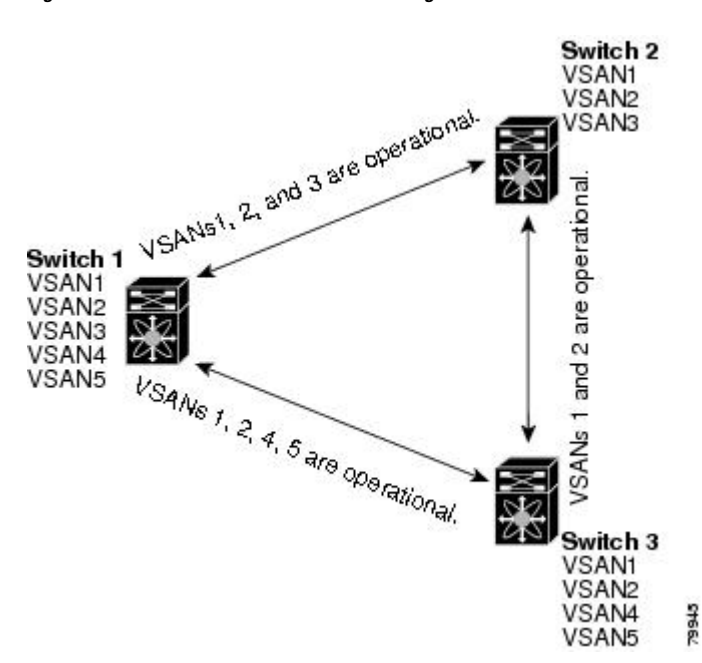

**Figure 10: Default Allowed-Active VSAN Configuration**

You can configure a selected set of VSANs (from the allowed-active list) to control access to the VSANs specified in a trunking ISL.

Using the figure above as an example, you can configure the list of allowed VSANs on a per-interface basis (see the following figure). For example, if VSANs 2 and 4 are removed from the allowed VSAN list of ISLs connecting to switch 1, the operational allowed list of VSANs for each ISL would be as follows:

- The ISL between switch 1 and switch 2 includes VSAN 1 and VSAN 3.
- The ISL between switch 2 and switch 3 includes VSAN 1 and VSAN 2.
- The ISL between switch 3 and switch 1 includes VSAN 1, 2, and 5.

VSAN 2 can only be routed from switch 1 through switch 3 to switch 2.

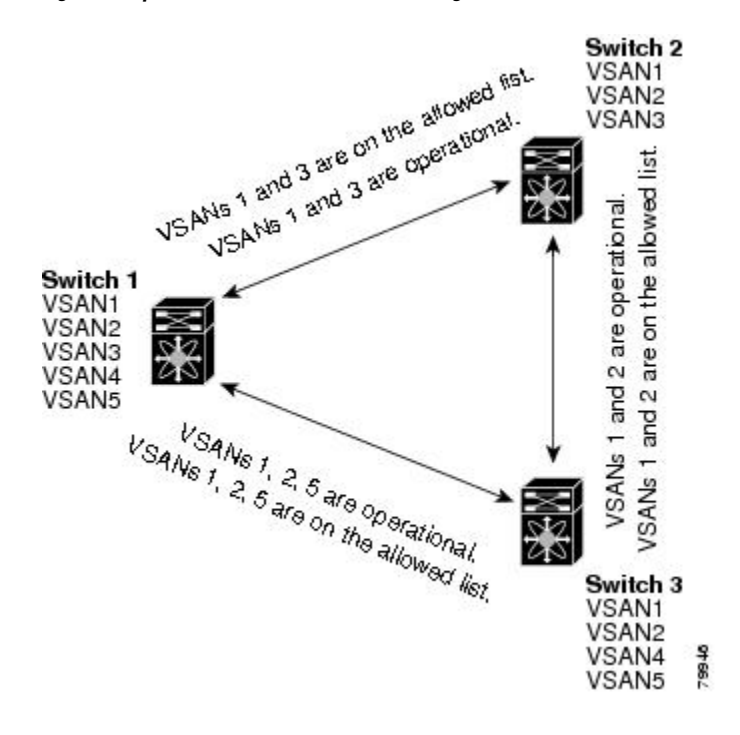

**Figure 11: Operational and Allowed VSAN Configuration**

# **Configuring an Allowed-Active List of VSANs**

You can configure an allowed-active list of VSANs for an interface.

#### **SUMMARY STEPS**

- **1. configure terminal**
- **2. interface fc** *slot/port*
- **3. switchport trunk allowed vsan** *vsan-id* **-** *vsan-id*
- **4. switchport trunk allowed vsan add** *vsan-id*
- **5. switchport trunk allowed vsan all**
- **6. no switchport trunk allowed vsan** *vsan-id* **-** *vsan-id*
- **7. no switchport trunk allowed vsan add** *vsan-id*

#### **DETAILED STEPS**

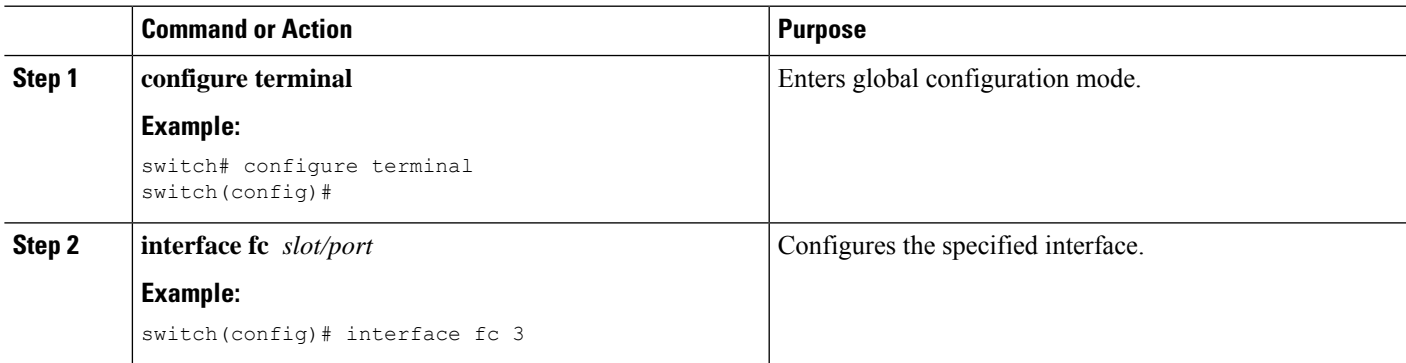

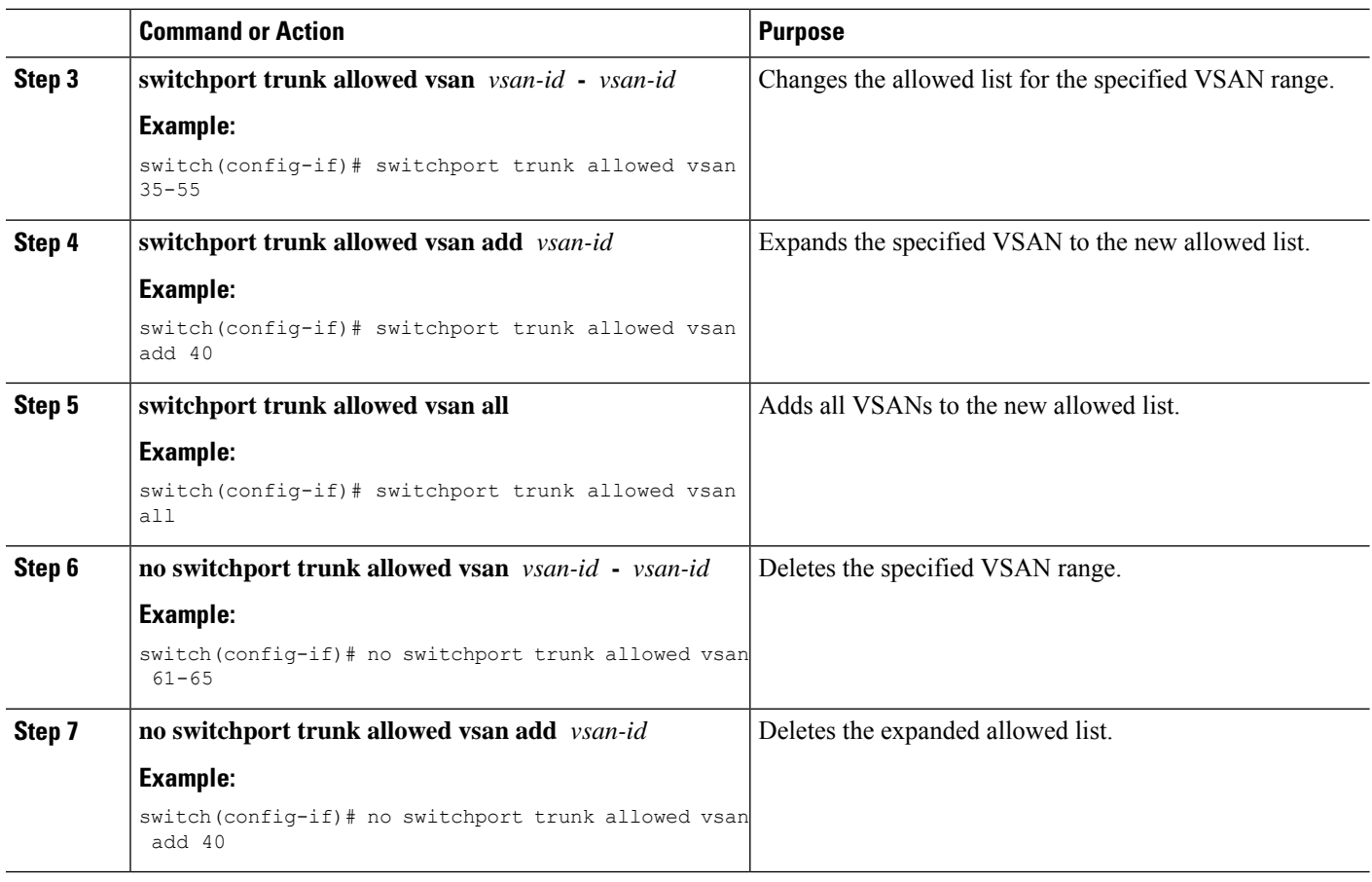

# **Default Settings for VSAN Trunks**

The following table lists the default settings for VSAN trunking parameters.

**Table 8: Default VSAN Trunk Configuration Parameters**

| <b>Parameters</b>         | <b>Default</b>                  |
|---------------------------|---------------------------------|
| Switch port trunk<br>mode | On                              |
| Allowed VSAN list         | 1 to 4093 user-defined VSAN IDs |
| Trunking protocol         | Enabled                         |

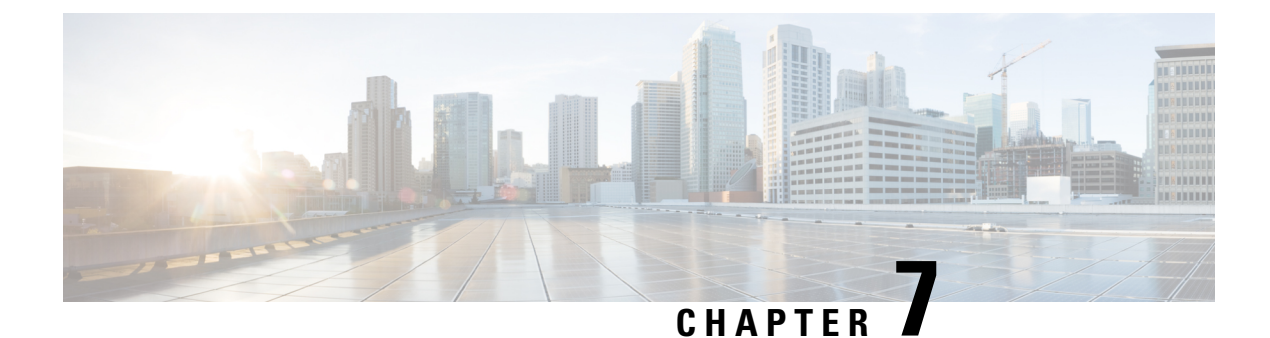

# **Configuring and Managing Zones**

This chapter describes how to configure and manage zones.

This chapter contains the following sections:

• [Information](#page-86-0) About Zones, on page 65

# <span id="page-86-0"></span>**Information About Zones**

Zoning enables you to set up access control between storage devices or user groups. If you have administrator privilegesin your fabric, you can create zonesto increase network security and to prevent data loss or corruption. Zoning is enforced by examining the source-destination ID field.

Advanced zoning capabilities specified in the FC-GS-4 and FC-SW-3 standards are supported. You can use either the existing basic zoning capabilities or the advanced, standards-compliant zoning capabilities.

# **Information About Zoning**

## **Zoning Features**

Zoning includes the following features:

- A zone consists of multiple zone members.
	- Members in a zone can access each other; members in different zones cannot access each other.
	- If zoning is not activated, all devices are members of the default zone.
	- If zoning is activated, any device that is not in an active zone (a zone that is part of an active zone set) is a member of the default zone.
	- Zones can vary in size.
	- Devices can belong to more than one zone.
	- A physical fabric can have a maximum of 16,000 members. This includes all VSANs in the fabric.
- A zone set consists of one or more zones.
	- A zone set can be activated or deactivated as a single entity across all switches in the fabric.
- Only one zone set can be activated at any time.
- A zone can be a member of more than one zone set.
- A zone switch can have a maximum of 500 zone sets.
- Zoning can be administered from any switch in the fabric.
	- When you activate a zone (from any switch), all switches in the fabric receive the active zone set. Additionally, full zone sets are distributed to all switches in the fabric, if this feature is enabled in the source switch.
	- If a new switch is added to an existing fabric, zone sets are acquired by the new switch.
- Zone changes can be configured nondisruptively.
	- New zones and zone sets can be activated without interrupting traffic on unaffected ports or devices.
- Zone membership can be specified using the following identifiers:
	- Port world wide name (pWWN)—Specifies the pWWN of an N port attached to the switch as a member of the zone.
	- Fabric pWWN—Specifies the WWN of the fabric port (switch port's WWN). This membership is also referred to as port-based zoning.
	- FC ID—Specifies the FC ID of an N port attached to the switch as a member of the zone.
	- Interface and switch WWN (sWWN)—Specifies the interface of a switch identified by the sWWN. This membership is also referred to as interface-based zoning.
	- Interface and domain ID—Specifies the interface of a switch identified by the domain ID.
	- Domain ID and port number—Specifies the domain ID of a Cisco switch domain and additionally specifies a port belonging to a non-Cisco switch.

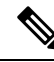

- For N ports attached to the switch over a virtual Fibre Channel interface, you can specify zone membership using the pWWN of the N port, the FC ID of the N port, or the fabric pWWN of the virtual Fibre Channel interface. **Note**
	- Default zone membership includes all ports or WWNsthat do not have a specific membership association. Access between default zone members is controlled by the default zone policy.
	- You can configure up to 8000 zones per VSAN and a maximum of 8000 zones for all VSANs on the switch.

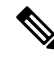

Interface-based zoning only works with CiscoSAN switches. Interface-based zoning does not work for VSANs configured in interop mode. **Note**

# **Zoning Example**

Ш

The following figure shows a zone set with two zones, zone 1 and zone 2, in a fabric. Zone 1 provides access from all three hosts (H1, H2, H3) to the data residing on storage systems S1 and S2. Zone 2 restricts the data on S3 to access only by H3. H3 resides in both zones.

**Figure 12: Fabric with Two Zones**

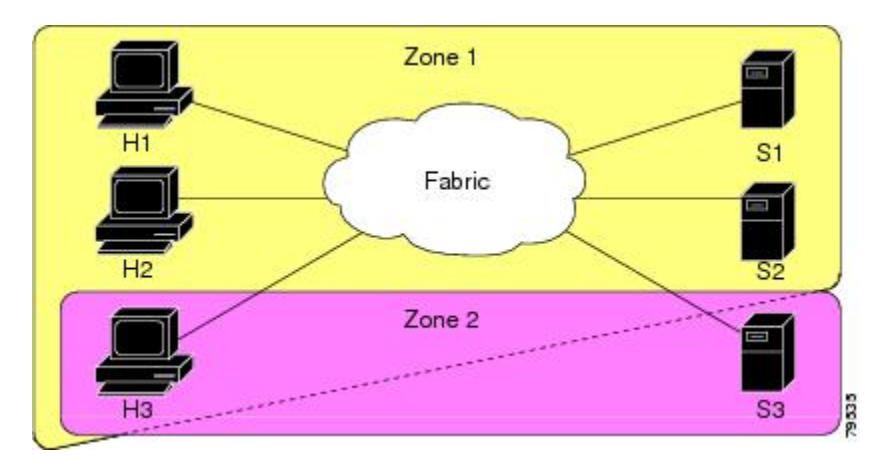

You can use other ways to partition this fabric into zones. The following figure shows another possibility. Assume that there is a need to isolate storage system S2 for the purpose of testing new software. To achieve this, zone 3 is configured, which contains only host H2 and storage S2. You can restrict access to only H2 and S2 in zone 3, and to H1 and S1 in zone 1.

**Figure 13: Fabric with Three Zones**

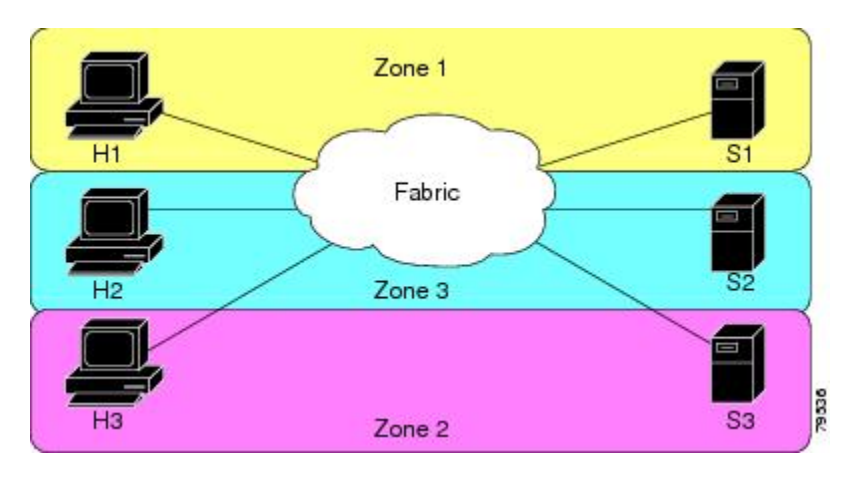

### **Zone Implementation**

Cisco SAN switches automatically support the following basic zone features (no additional configuration is required):

- Zones are contained in a VSAN.
- Hard zoning cannot be disabled.
- Name server queries are soft-zoned.
- Only active zone sets are distributed.
- Unzoned devices cannot access each other.
- A zone or zone set with the same name can exist in each VSAN.
- Each VSAN has a full database and an active database.
- Active zone sets cannot be changed, without activating a full zone database.
- Active zone sets are preserved across switch reboots.
- Changes to the full database must be explicitly saved.
- Zone reactivation (a zone set is active and you activate another zone set) does not disrupt existing traffic.

If required, you can additionally configure the following zone features:

- Propagate full zone sets to all switches per VSAN.
- Change the default policy for unzoned members.
- Interoperate with other vendors by configuring a VSAN in the interop mode. You can also configure one VSAN in the interop mode and another VSAN in the basic mode in the same switch without disrupting each other.
- Bring E ports out of isolation.

## **Active and Full Zone Sets**

Before configuring a zone set, consider the following guidelines:

- Each VSAN can have multiple zone sets but only one zone set can be active at any given time.
- When you create a zone set, that zone set becomes a part of the full zone set.
- When you activate a zone set, a copy of the zone set from the full zone set is used to enforce zoning, and is called the active zone set. An active zone set cannot be modified. A zone that is part of an active zone set is called an active zone.
- The administrator can modify the full zone set even if a zone set with the same name is active. However, the modification will be enforced only upon reactivation.
- When the activation is done, the active zone set is automatically stored in persistent configuration. This enables the switch to preserve the active zone set information across switch resets.
- All other switches in the fabric receive the active zone set so they can enforce zoning in their respective switches.
- Hard and soft zoning are implemented using the active zone set. Modifications take effect during zone set activation.
- An FC ID or Nx port that is not part of the active zone set belongs to the default zone and the default zone information is not distributed to other switches.

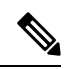

If one zone set is active and you activate another zone set, the currently active zone set is automatically deactivated. You do not need to explicitly deactivate the currently active zone set before activating a new zone set. **Note**

The following figure shows a zone being added to an activated zone set.

**Figure 14: Active and Full Zone Sets**

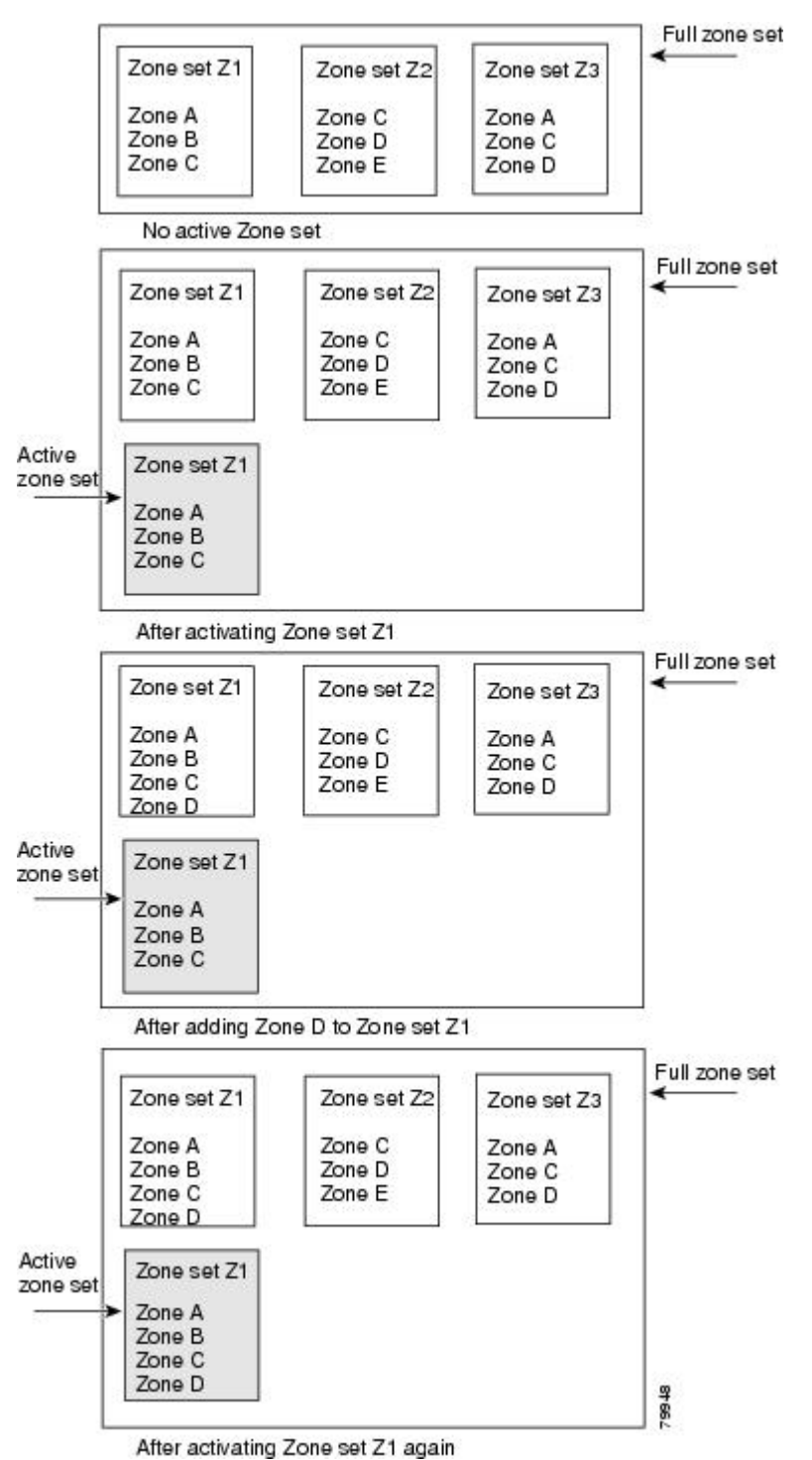

# **Configuring a Zone**

You can configure a zone and assign a zone name.

#### **SUMMARY STEPS**

- **1. configure terminal**
- **2. zone name** *zone-name* **vsan** *vsan-id*
- **3. member** *type value*

### **DETAILED STEPS**

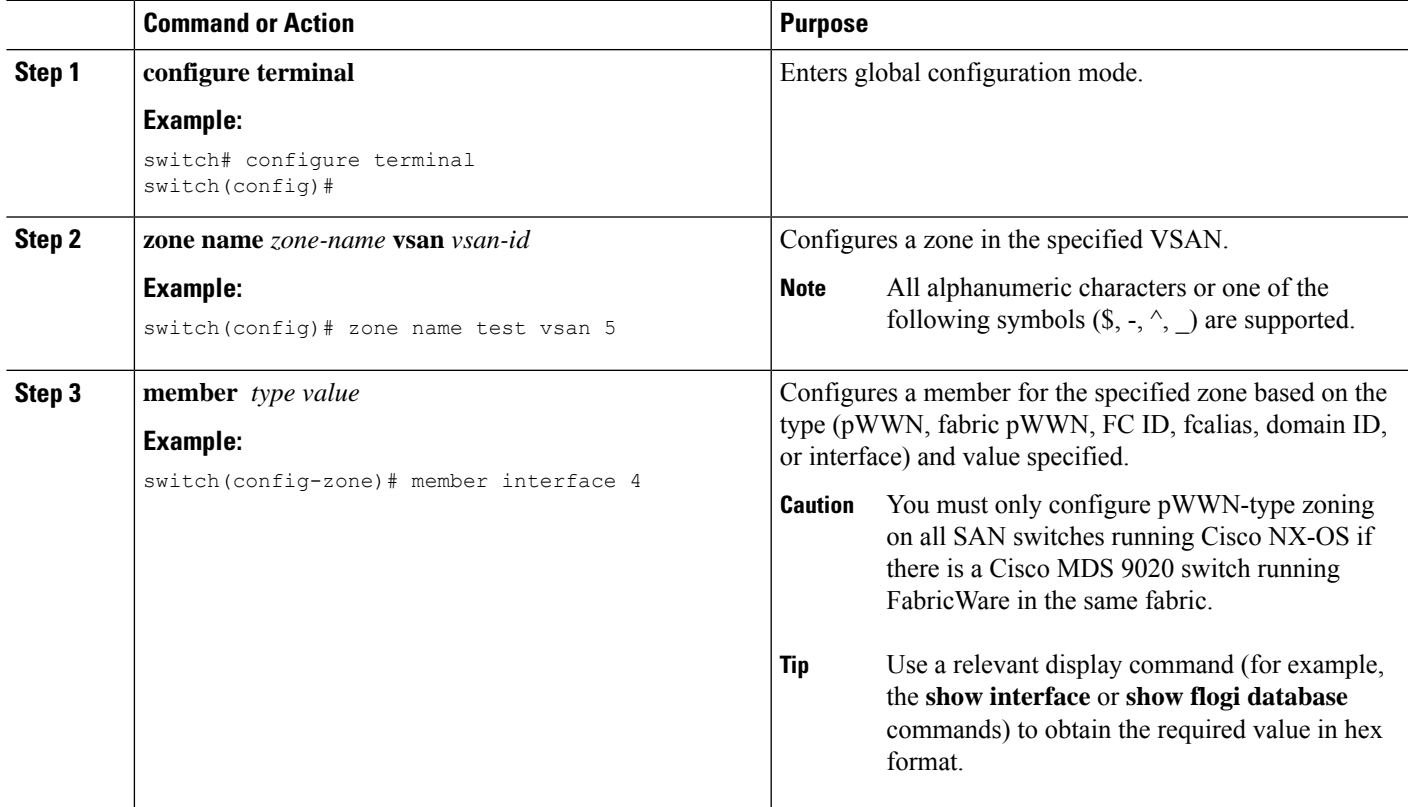

# **Configuration Examples**

 $\boldsymbol{\mathcal{L}}$ 

Use the **show wwn switch** command to retrieve the sWWN. If you do not provide a sWWN, the software automatically uses the local sWWN. **Tip**

The following examples show how to configure zone members:

switch(config)# **zone name MyZone vsan 2**

pWWN example:

switch(config-zone)# **member pwwn 10:00:00:23:45:67:89:ab**

Fabric pWWN example: switch(config-zone)# **member fwwn 10:01:10:01:10:ab:cd:ef** FC ID example: switch(config-zone)# **member fcid 0xce00d1** FC alias example: switch(config-zone)# **member fcalias Payroll** Domain ID example: switch(config-zone)# **member domain-id 2 portnumber 23** Show WWN example: switch# **show wwn switch** switch(config-zone)# **member interface fc 2/1** switch(config-zone)# **member interface fc 2/1 swwn 20:00:00:05:30:00:4a:de** switch(config-zone)# **member interface fc 2/1 domain-id 25** The following example shows how to configure different types of member alias: switch(config)# **fcalias name AliasSample vsan 3** pWWN example: switch(config-fcalias)# **member pwwn 10:00:00:23:45:67:89:ab** fWWN example: switch(config-fcalias)# **member fwwn 10:01:10:01:10:ab:cd:ef** FC ID example: switch(config-fcalias)# **member fcid 0x222222** Domain ID example: switch(config-fcalias)# **member domain-id 2 portnumber 23** Device alias example: switch(config-fcalias)# **member device-alias devName**

# **Zone Sets**

In the following figure, two separate sets are created, each with its own membership hierarchy and zone members.

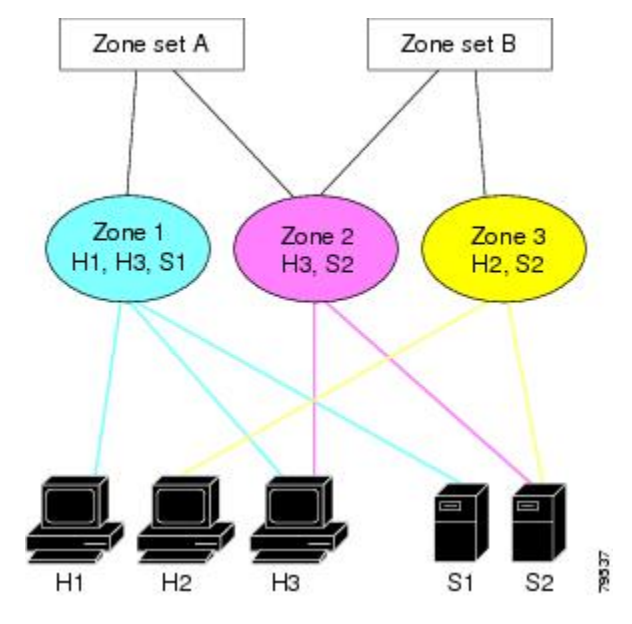

**Figure 15: Hierarchy of Zone Sets, Zones, and Zone Members**

Zones provide a method for specifying access control, while zone sets are a grouping of zones to enforce access control in the fabric. Either zone set A or zone set B can be activated (but not together).

# O

Zone sets are configured with the names of the member zones and the VSAN (if the zone set is in a configured VSAN). **Tip**

# **Activating a Zone Set**

You can activate or deactivate an existing zone set.

Changes to a zone set do not take effect in a full zone set until you activate it.

#### **SUMMARY STEPS**

- **1. configure terminal**
- **2. zoneset activate name** *zoneset-name* **vsan** *vsan-id*
- **3. no zoneset activate name** *zoneset-name* **vsan** *vsan-id*

#### **DETAILED STEPS**

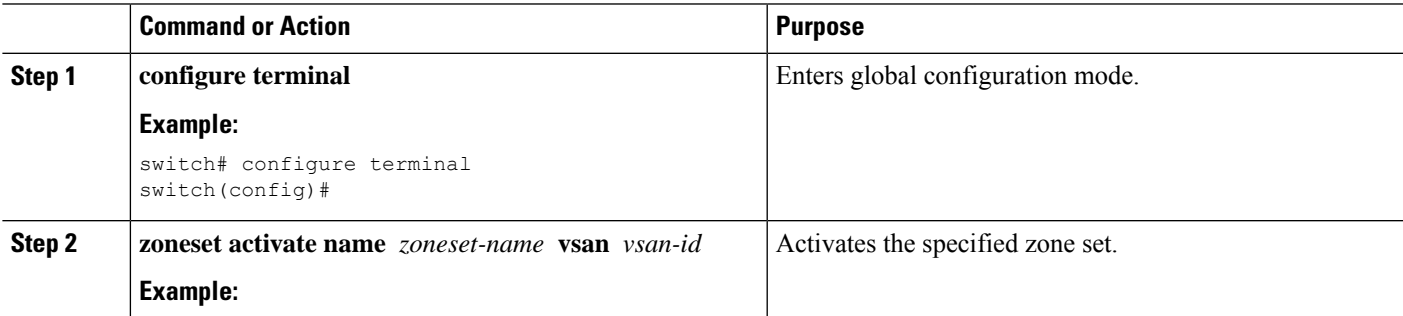

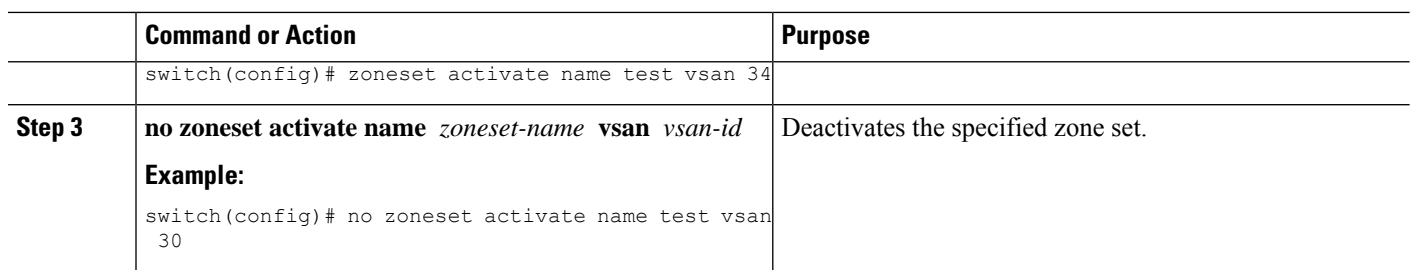

# **Default Zone**

Each member of a fabric (in effect a device attached to an Nx port) can belong to any zone. If a member is not part of any active zone, it is considered to be part of the default zone. Therefore, if no zone set is active in the fabric, all devices are considered to be in the default zone. Even though a member can belong to multiple zones, a member that is part of the default zone cannot be part of any other zone. The switch determines whether a port is a member of the default zone when the attached port comes up.

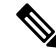

**Note** Unlike configured zones, default zone information is not distributed to the other switches in the fabric.

Traffic can either be permitted or denied among members of the default zone. Thisinformation is not distributed to all switches; it must be configured in each switch.

When the switch is initialized for the first time, no zones are configured and all members are considered to be part of the default zone. Members are not permitted to communicate with each other. **Note**

Configure the default zone policy on each switch in the fabric. If you change the default zone policy on one switch in a fabric, be sure to change it on all the other switches in the fabric.

**Note** The default settings for default zone configurations can be changed.

The default zone members are explicitly listed when the default policy is configured as permit or when a zone set is active. When the default policy is configured as deny, the members of this zone are not explicitly enumerated when you view the active zone set.

## **Configuring the Default Zone Access Permission**

To permit or deny traffic to members in the default zone, perform this task:

#### **SUMMARY STEPS**

- **1. configure terminal**
- **2. zone default-zone permit vsan** *vsan-id*
- **3. no zone default-zone permit vsan** *vsan-id*

#### **DETAILED STEPS**

Ш

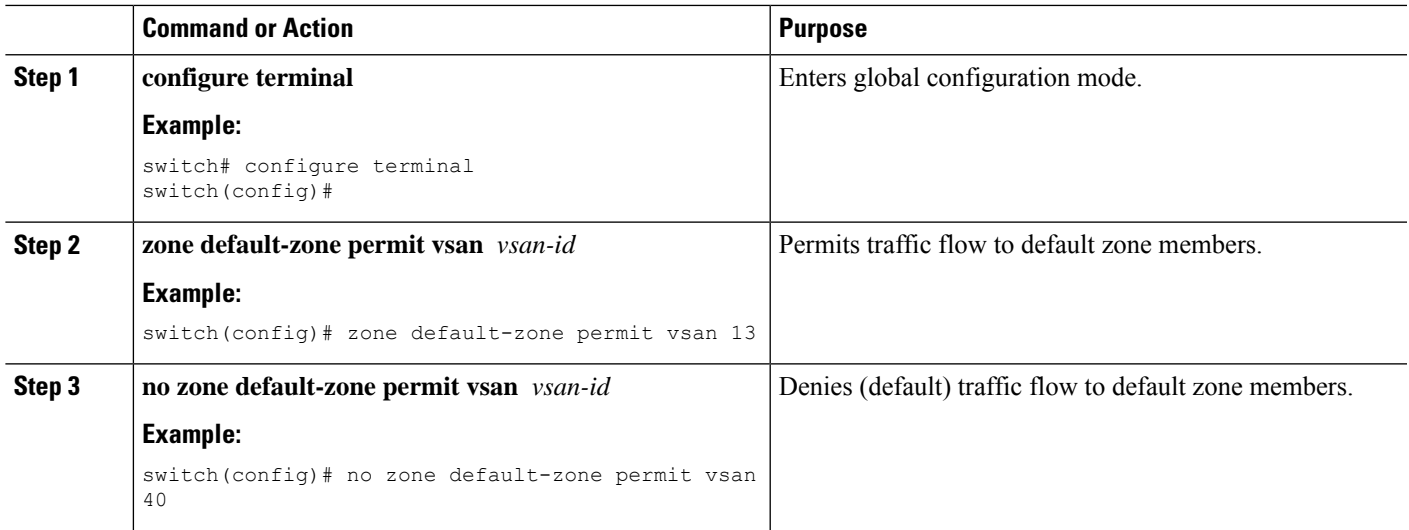

## **FC Alias Creation**

You can assign an alias name and configure an alias member using the following values:

- pWWN—The WWN of the N port is in hex format (for example, 10:00:00:23:45:67:89:ab).
- fWWN—The WWN of the fabric port name is in hex format (for example, 10:00:00:23:45:67:89:ab).
- FC ID—The N port ID is in 0xhhhhhh format (for example, 0xce00d1).
- Domain ID—The domain ID is an integer from 1 to 239. A mandatory port number of a non-Cisco switch is required to complete this membership configuration.
- Interface—Interface-based zoning is similar to port-based zoning because the switch interface is used to configure the zone. You can specify a switch interface as a zone member for both local and remote switches. To specify a remote switch, enter the remote switch WWN (sWWN) or the domain ID in the particular VSAN.

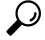

**Tip** The switch supports a maximum of 2048 aliases per VSAN.

## **Creating FC Aliases**

You create an alias.

#### **SUMMARY STEPS**

- **1. configure terminal**
- **2. fcalias name** *alias-name***vsan** *vsan-id*
- **3. member** *type value*

#### **DETAILED STEPS**

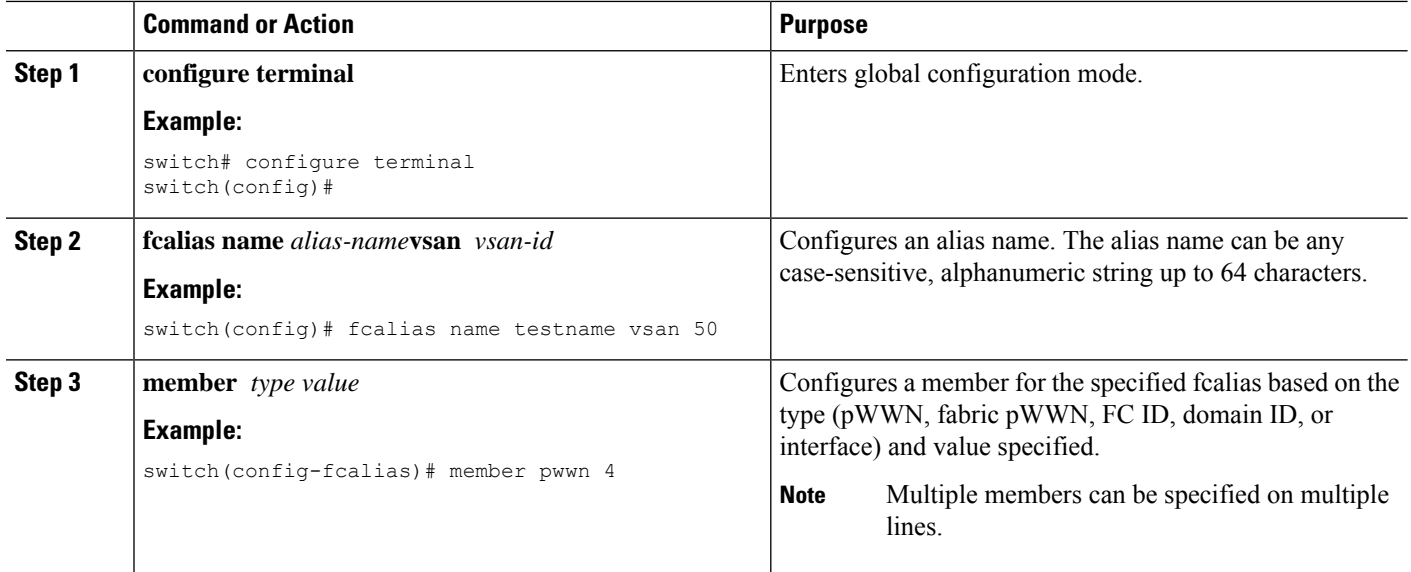

#### **Creating FC Aliases Example**

**Table 9: Type and Value Syntax for the member Command**

| Device alias          | <b>member device-alias</b> <i>device-alias</i>      |
|-----------------------|-----------------------------------------------------|
| Domain ID             | member domain-id domain-id portnumber number        |
| FC ID                 | member fcid fcid                                    |
| Fabric pWWN           | <b>member fwwn</b> fwwn-id                          |
| Local sWWN interface  | member interface type slot/port                     |
| Domain ID interface   | member interface type slot/port domain-id domain-id |
| Remote sWWN interface | <b>member interface</b> type slot/port swwn swwn-id |
| pWWN                  | member pwwn pwwn-id                                 |

The following example shows how to configure different types of member alias:

```
switch(config)# fcalias name AliasSample vsan 3
```
#### pWWN example:

switch(config-fcalias)# **member pwwn 10:00:00:23:45:67:89:ab**

#### fWWN example:

switch(config-fcalias)# **member fwwn 10:01:10:01:10:ab:cd:ef**

#### FC ID example:

switch(config-fcalias)# **member fcid 0x222222**

Domain ID example:

switch(config-fcalias)# **member domain-id 2 portnumber 23** switch(config-fcalias)# **member interface fc 2/1** switch(config-fcalias)# **member interface fc2/1 domain-id 25** Device alias example: switch(config-fcalias)# **member device-alias devName**

# **Creating Zone Sets and Adding Member Zones**

You can create a zone set to include several zones.

### **SUMMARY STEPS**

- **1. configure terminal**
- **2. zone set name** *zoneset-name* **vsan** *vsan-id*
- **3. member** *name*
- **4. zone name** *zone-name*
- **5. member fcid** *fcid*

#### **DETAILED STEPS**

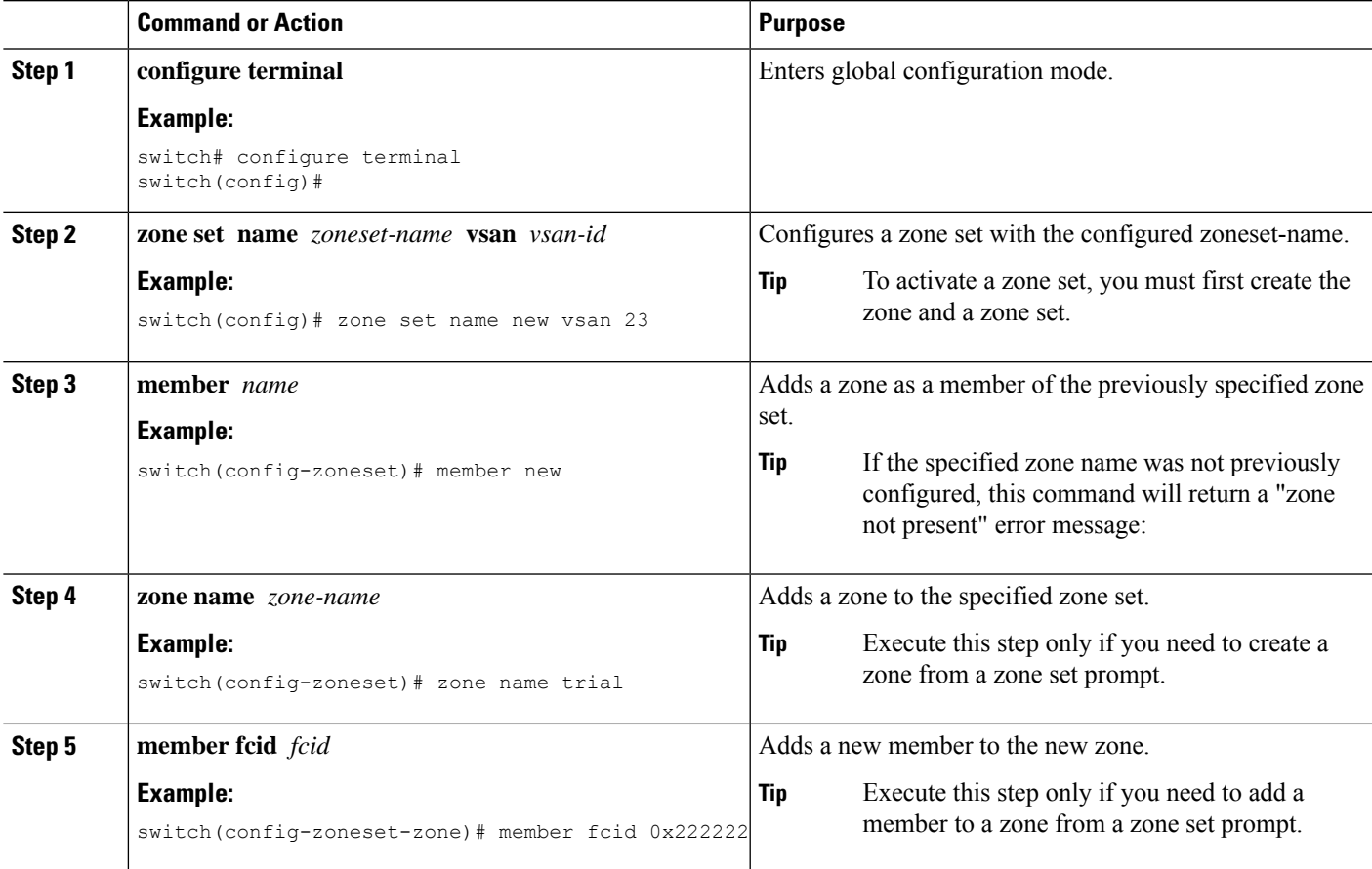

 $\Omega$ **Tip**

You do not have to copy the running configuration to the startup configuration to store the active zone set. However, you need to copy the running configuration to the startup configuration to explicitly store full zone sets.

## **Zone Enforcement**

Zoning can be enforced in two ways: soft and hard. Each end device (N port) discovers other devices in the fabric by querying the name server. When a device logs in to the name server, the name server returns the list of other devices that can be accessed by the querying device. If an N port does not know about the FC IDs of other devices outside its zone, it cannot access those devices.

In soft zoning, zoning restrictions are applied only during interaction between the name server and the end device. If an end device somehow knows the FC ID of a device outside its zone, it can access that device.

Hard zoning is enforced by the hardware on each frame sent by an N port. As frames enter the switch, source-destination IDs are compared with permitted combinations to allow the frame at wire speed. Hard zoning is applied to all forms of zoning.

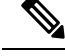

**Note** Hard zoning enforces zoning restrictions on every frame, and prevents unauthorized access.

Cisco SAN switches support both hard and soft zoning.

# **Zone Set Distribution**

You can distribute full zone sets using one of two methods: one-time distribution using the **zoneset distribute vsan** command at the EXEC mode level or full zone set distribution using the **zoneset distribute full vsan** command at the configuration mode level. The following table lists the differences between the methods.

| <b>One-Time Distribution</b>                                                                                                    | <b>Full Zone Set Distribution</b>                                                                                                    |  |
|----------------------------------------------------------------------------------------------------|----------------------------------------------------------------------------------------------------|--|
| zoneset distribute vsan Command (EXEC Mode)                                                                                               | zoneset distribute full vsan Command (Configuration<br>Mode)                                                                                     |  |
| Distributes the full zone set immediately.                                                                                                | Does not distribute the full zone set immediately.                                                                                               |  |
| Does not distribute the full zone set information<br>along with the active zone set during activation,<br>deactivation, or merge process. | Remembers to distribute the full zone set information<br>along with the active zone set during activation,<br>deactivation, and merge processes. |  |

**Table 10: Zone Set Distribution Differences**

## **Enabling Full Zone Set Distribution**

All Cisco SAN switches distribute active zone sets when new E port links come up or when a new zone set is activated in a VSAN. The zone set distribution takes effect while sending merge requests to the adjacent switch or while activating a zone set.

You can enable full zone set and active zone set distribution to all switches on a per VSAN basis.

#### **SUMMARY STEPS**

Ш

- **1. configure terminal**
- **2. zoneset distribute full vsan** *vsan-id*

#### **DETAILED STEPS**

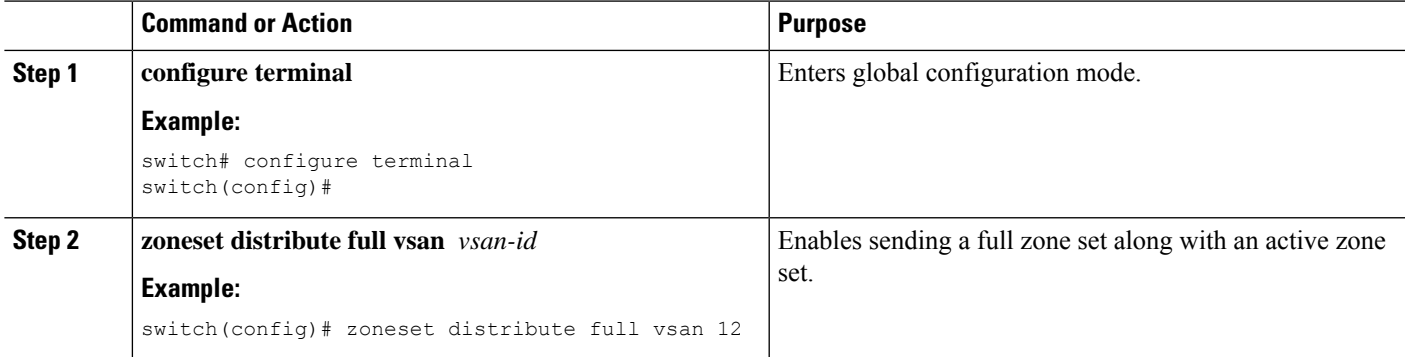

### **Enabling a One-Time Distribution**

You can perform a one-time distribution of inactive, unmodified zone sets throughout the fabric.

Use the **zoneset distribute vsan** *vsan-id* command in EXEC mode to perform this distribution.

```
switch# zoneset distribute vsan 2
```
Zoneset distribution initiated. check zone status

This command only distributes the full zone set information, as it does not save the information to the startup configuration. You must explicitly enter the **copy running-config startup-config** command to save the full zone set information to the startup configuration.

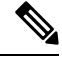

The one-time distribution of the full zone set is supported in interop 2 and interop 3 modes, and not in interop 1 mode. **Note**

Use the **show zone status vsan** *vsan-id* command to check the status of the one-time zone set distribution request.

```
switch# show zone status vsan 3
VSAN: 3 default-zone: permit distribute: active only Interop: 100
   mode:basic merge-control:allow
    session:none
    hard-zoning:enabled
Default zone:
    qos:none broadcast:disabled ronly:disabled
Full Zoning Database :
    Zonesets:0 Zones:0 Aliases: 0
Active Zoning Database :
   Name: nozoneset Zonesets:1 Zones:2
```
Status: Zoneset distribution completed at 04:01:06 Aug 28 2010

## **Recovering from Link Isolation**

When two switches in a fabric are merged using a TE or E port, these TE and E ports may become isolated when the active zone set databases are different between the two switches or fabrics. When a TE port or an E port become isolated, you can recover that port from its isolated state using one of three options:

- Import the neighboring switch's active zone set database and replace the current active zone set (see the figure below).
- Export the current database to the neighboring switch.
- Manually resolve the conflict by editing the full zone set, activating the corrected zone set, and then bringing up the link.

#### **Figure 16: Importing and Exporting the Database**

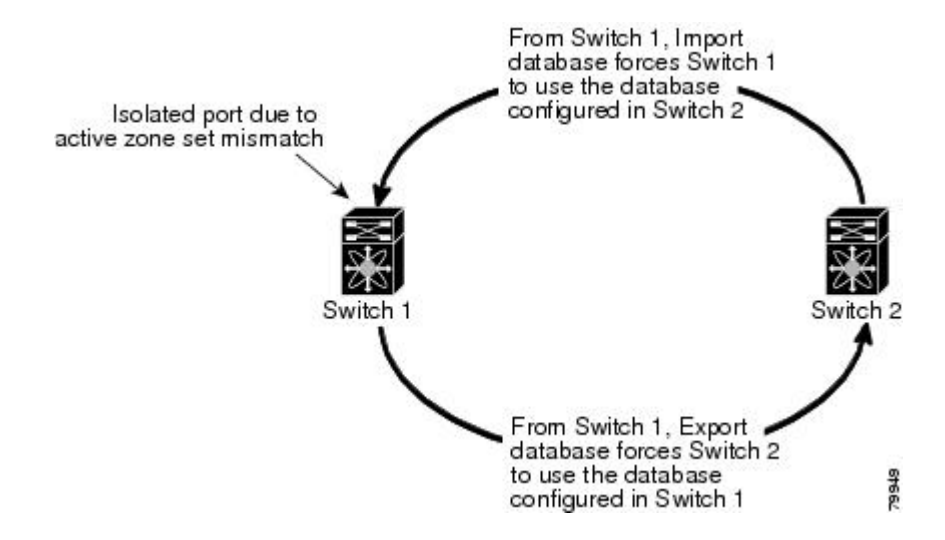

## **Importing and Exporting Zone Sets**

You can import or export the zone set information from or to an adjacent switch.

#### **SUMMARY STEPS**

- **1. zoneset import interface** {**vfc** | **vfc-port-channel**} *if-number* **vsan** *vsan-id*
- **2. zoneset export vsan** *vsan-id*

#### **DETAILED STEPS**

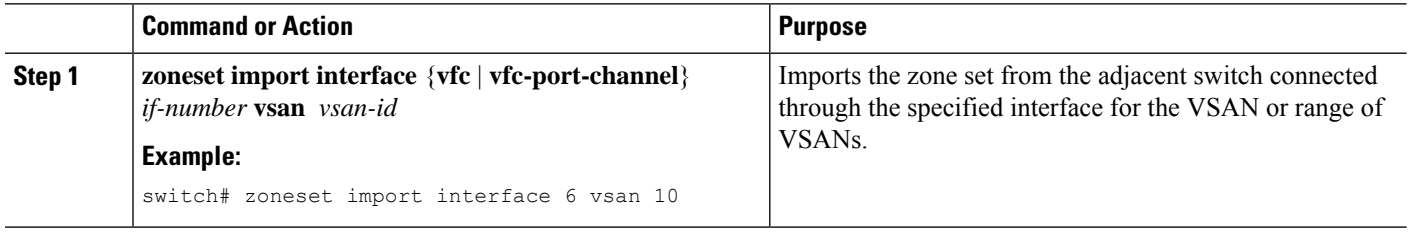

Ш

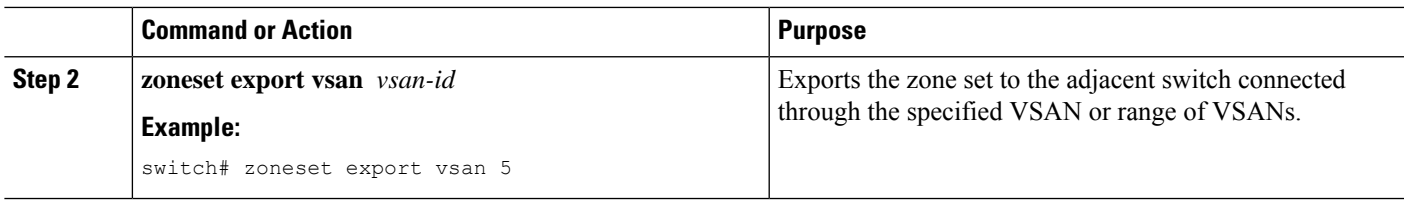

# **Zone Set Duplication**

You can make a copy and then edit it without altering the existing active zone set. You can copy an active zone set from the bootflash: directory, volatile: directory, or slot0 to one of the following areas:

- To the full zone set
- To a remote location (using FTP, SCP, SFTP, or TFTP)

The active zone set is not part of the full zone set. You cannot make changes to an existing zone set and activate it if the full zone set is lost or is not propagated.

 $\sqrt{2}$ 

**Caution**

Copying an active zone set to a full zone set may overwrite a zone with the same name if it already exists in the full zone set database.

## **Copying Zone Sets**

On Cisco SAN switches, you cannot edit an active zone set. However, you can copy an active zone set to create a new zone set that you can edit.

#### **SUMMARY STEPS**

- **1. zone copy active-zoneset full-zoneset vsan** *vsan-id*
- **2. zone copy vsan** *vsan-id* **active-zoneset scp://guest@myserver/tmp/active\_zoneset.txt**

#### **DETAILED STEPS**

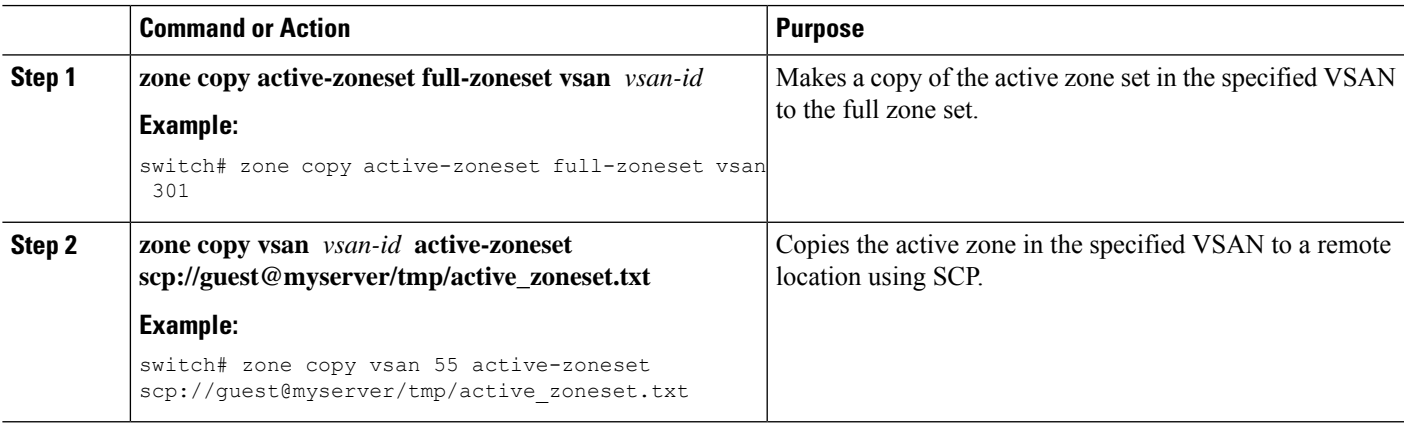

## **Renaming Zones, Zone Sets, and Aliases**

You can rename a zone, zone set, fcalias, or zone-attribute-group.

#### **SUMMARY STEPS**

- **1. configure terminal**
- **2. zoneset rename** *oldname newname* **vsan** *vsan-id*
- **3. zone rename** *oldname newname* **vsan** *vsan-id*
- **4. fcalias rename** *oldname newname* **vsan** *vsan-id*
- **5. zone-attribute-group rename** *oldname newname* **vsan** *vsan-id*
- **6. zoneset activate name** *newname* **vsan** *vsan-id*

#### **DETAILED STEPS**

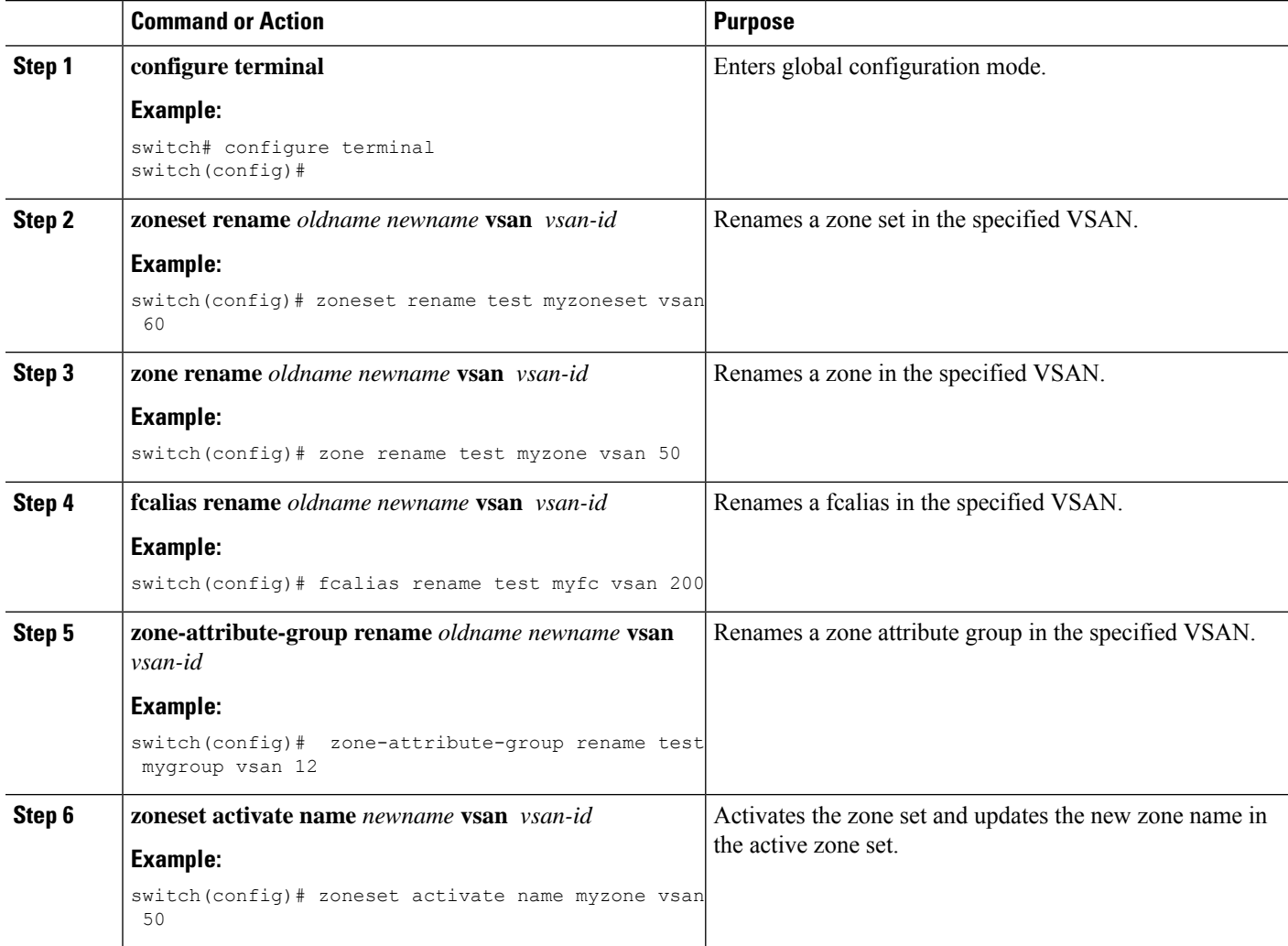

# **Cloning Zones, Zone Sets, FC Aliases, and Zone Attribute Groups**

You can clone a zone, zone set, fcalias, or zone-attribute-group.

#### **SUMMARY STEPS**

#### **1. configure terminal**

- **2. zoneset clone** *oldname newname* **vsan** *vsan-id*
- **3. zone clone** *oldname newname* **vsan** *number*
- **4. fcalias clone** *oldname newname* **vsan** *vsan-id*
- **5. zone-attribute-group clone** *oldname newname* **vsan** *vsan-id*
- **6. zoneset activate name** *newname* **vsan** *vsan-id*

#### **DETAILED STEPS**

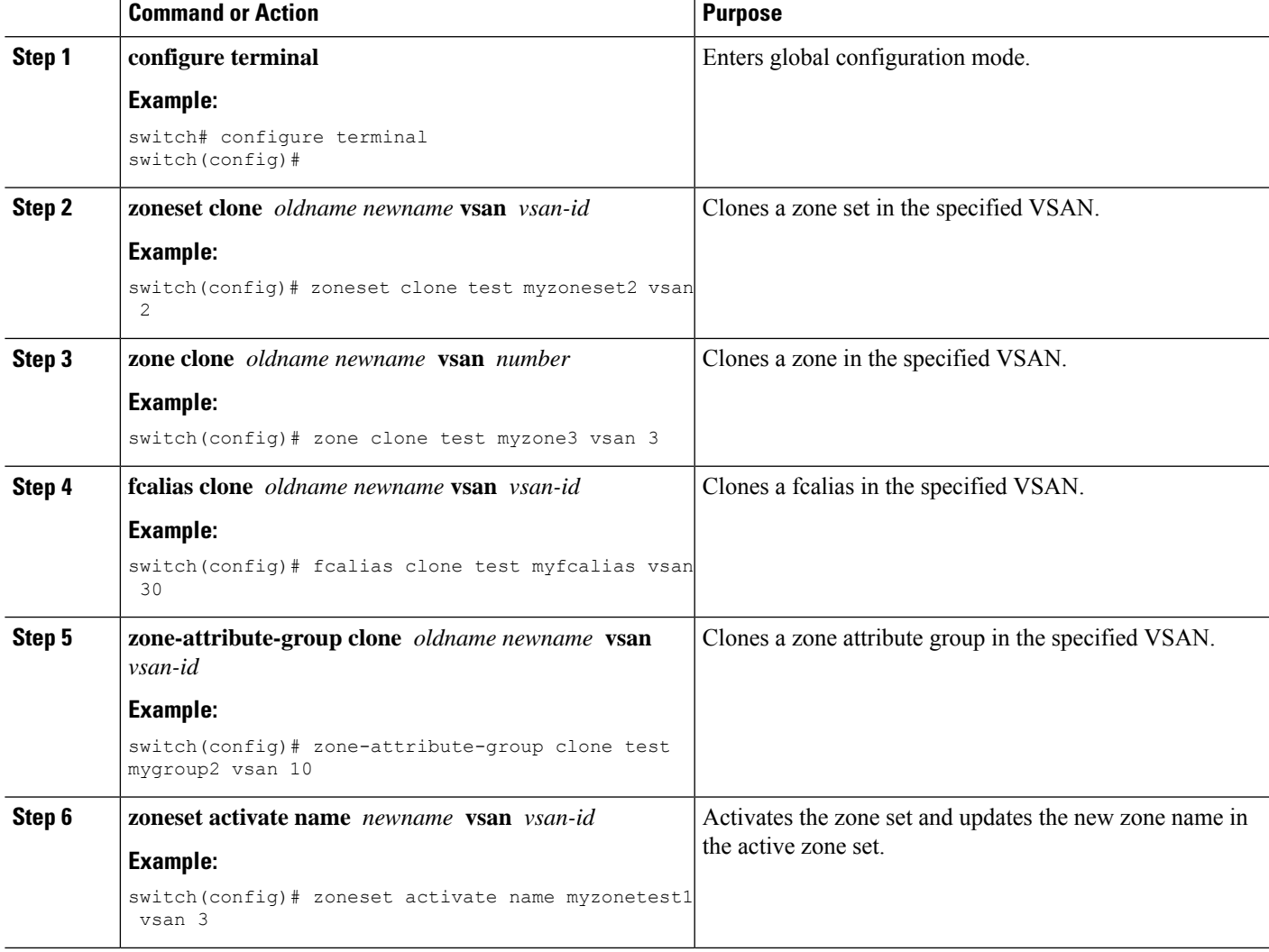

# **Clearing the Zone Server Database**

You can clear all configured information in the zone server database for the specified VSAN.

To clear the zone server database, use the following command:

```
switch# clear zone database vsan 2
```
After entering a **clear zone database** command, you must explicitly enter the **copy running-config startup-config** to ensure that the running configuration is used when the switch reboots. **Note**

**Note** Clearing a zone set only erases the full zone database, not the active zone database.

# **Verifying the Zone Configuration**

You can view any zone information by using the **show** command. If you request information for a specific object (for example, a specific zone, zone set, VSAN, or alias, or keywords such as brief or active), only information for the specified object is displayed.

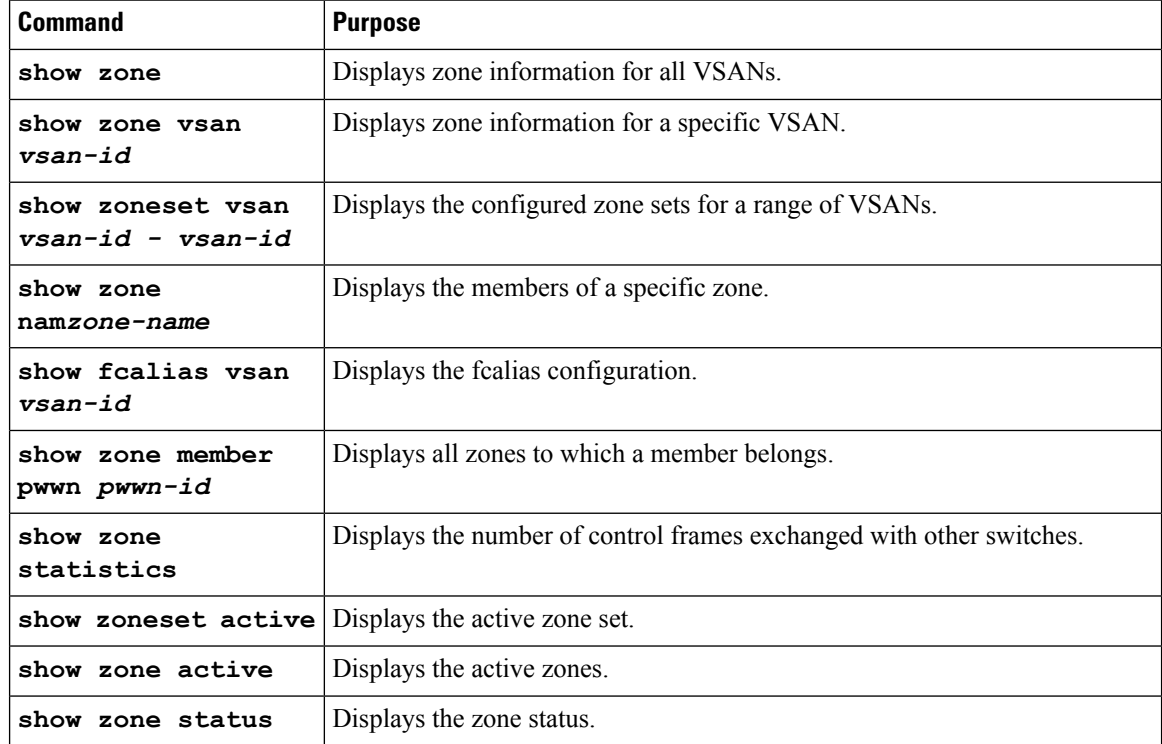

# **Configuring Device Types for Zone Members**

To configure the device types for zone members, perform these tasks:

#### **SUMMARY STEPS**

- **1.** switch# **configure terminal**
- **2.** switch (config)# **zoneset name zoneset1**
- **3.** switch(config-zoneset-zone)# **member device-alias mds9000 both**
- **4.** switch(config-zoneset-zone)# **member pwnn 10:00:00:23:45:67:89:ab**

**5.** switch(config-zoneste-zone)# **member fcid 2020:dbc0:80::4076**

#### **DETAILED STEPS**

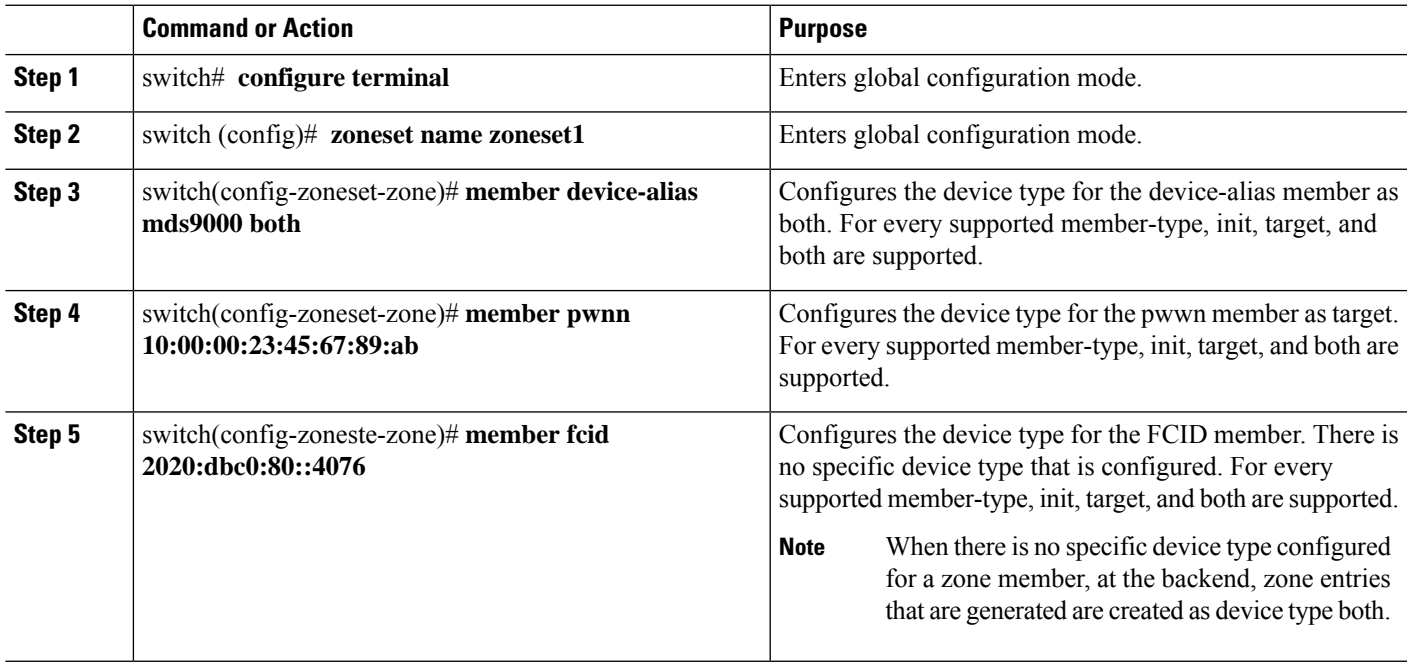

# **Enhanced Zoning**

The zoning feature complies with the FC-GS-4 and FC-SW-3 standards. Both standards support the basic zoning functionalities explained in the previous section and the enhanced zoning functionalities described in this section.

## **Enhanced Zoning**

The zoning feature complies with the FC-GS-4 and FC-SW-3 standards. Both standards support the basic zoning functionalities explained in the previous section and the enhanced zoning functionalities described in this section.

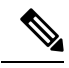

**Note** Broadcast zoning is not supported on the Cisco Nexus 5000 Series switches.

The following table lists the advantages of the enhanced zoning feature in all switches in the Cisco SAN switches.

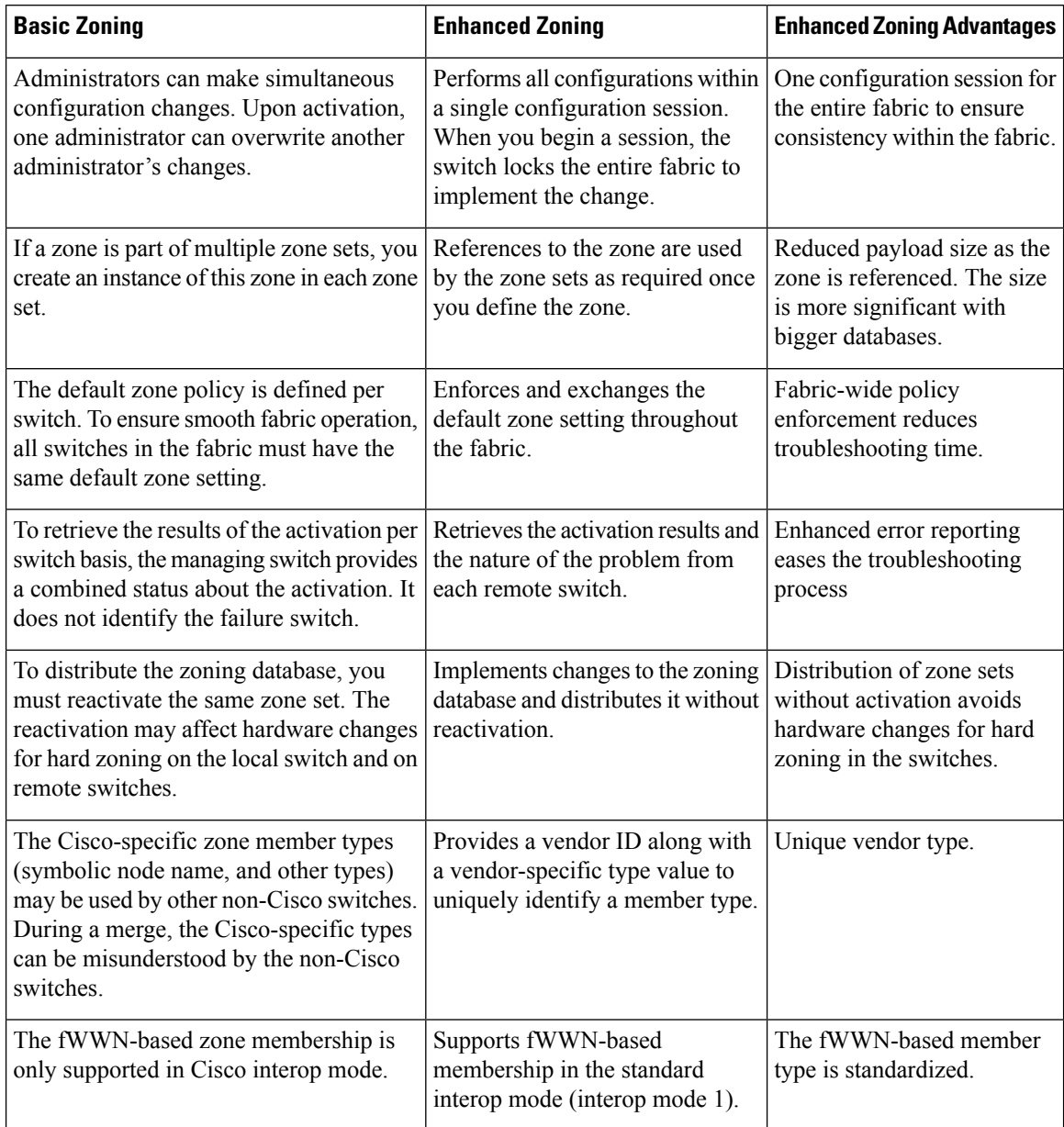

#### **Table 11: Advantages of Enhanced Zoning**

# **Changing from Basic Zoning to Enhanced Zoning**

You can change to the enhanced zoning mode from the basic mode.

- **Step 1** Verify that all switches in the fabric can operate in the enhanced mode.
- **Step 2** If one or more switches cannot operate in the enhanced mode, then your request to move to enhanced mode is rejected.
- **Step 3** Set the operation mode to enhanced zoning mode.
Ш

### **Changing from Enhanced Zoning to Basic Zoning**

Cisco SAN switches allow you to change from enhanced zoning to basic zoning to enable you to downgrade and upgrade to other Cisco NX-OS releases.

- **Step 1** Verify that the active and full zone set do not contain any configuration that is specific to the enhanced zoning mode.
- **Step 2** If such configurations exist, delete them before proceeding with this procedure. If you do not delete the existing configuration, the switch software automatically removes them.
- **Step 3** Set the operation mode to basic zoning mode.

### **Enabling Enhanced Zoning**

You can enable enhanced zoning in a VSAN.

By default, the enhanced zoning feature is disabled in all Cisco SAN switches.

#### **SUMMARY STEPS**

- **1. configure terminal**
- **2. zone mode enhanced vsan** *vsan-id*
- **3. no zone mode enhanced vsan** *vsan-id*

#### **DETAILED STEPS**

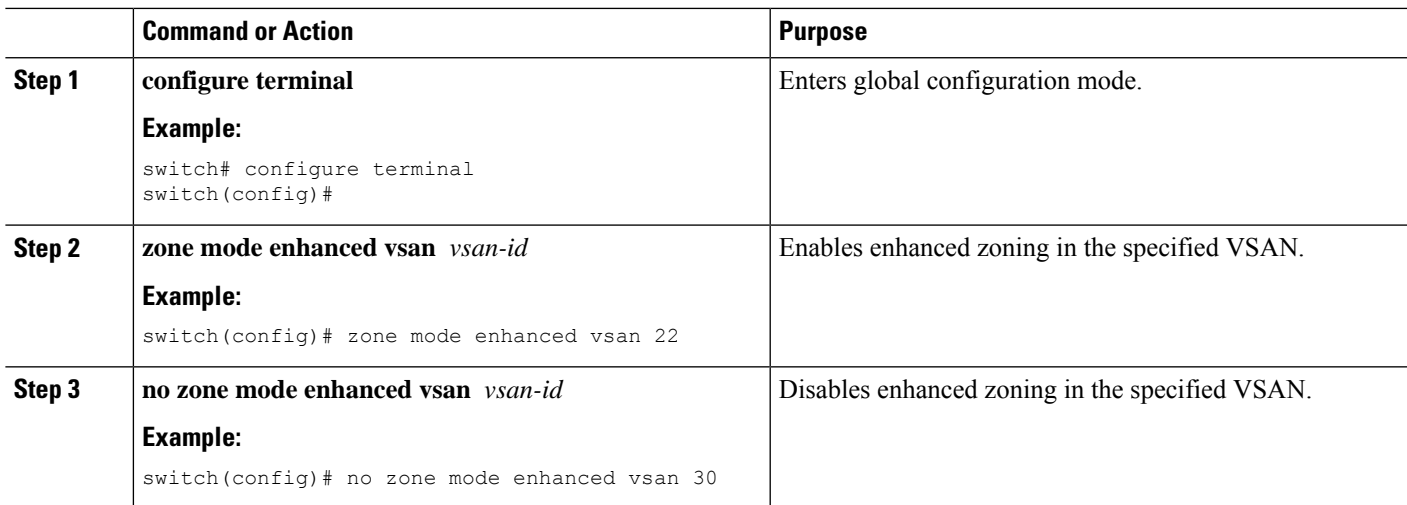

### **Modifying the Zone Database**

Ypou can commit or discard changes to the zoning database in a VSAN.

Modifications to the zone database is done within a session. A session is created at the time of the first successful configuration command. On creation of a session, a copy of the zone database is created. Any changes done within the session are performed on this copy of the zoning database. These changes in the copy zoning database are not applied to the effective zoning database until you commit the changes. Once you apply the changes, the session is closed.

If the fabric is locked by another user and for some reason the lock is not cleared, you can force the operation and close the session. You must have permission (role) to clear the lock in thisswitch and perform the operation on the switch from where the session was originally created.

#### **SUMMARY STEPS**

- **1. configure terminal**
- **2. zone commit vsan** *vsan-id*
- **3.** switch(config)# **zone commit vsan** *vsan-id* **force**
- **4.** switch(config)# **no zone commit vsan** *vsan-id*
- **5. no zone commit vsan** *vsan-id* **force**

#### **DETAILED STEPS**

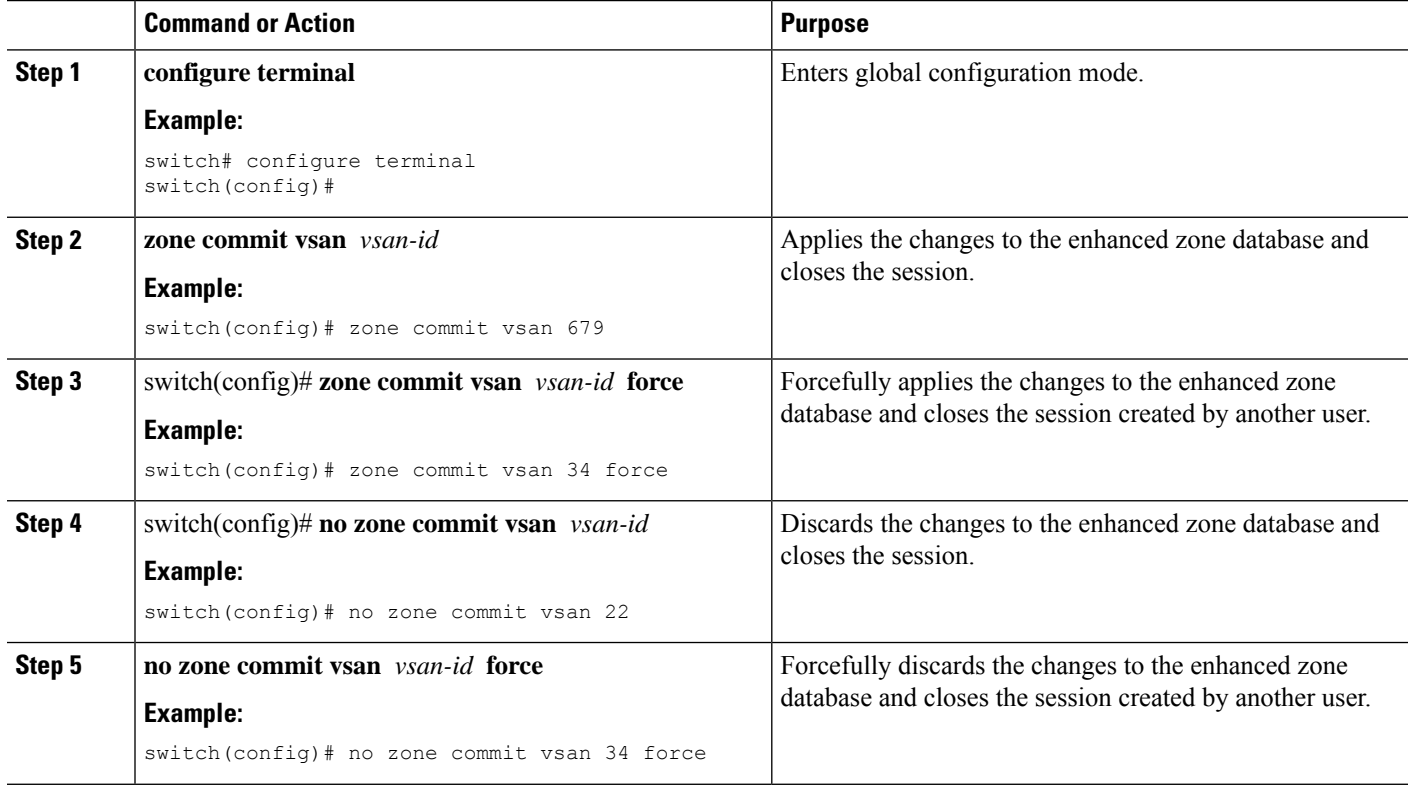

#### **Releasing Zone Database Locks**

To release the session lock on the zoning database on the switches in a VSAN, use the **no zone commit vsan** command from the switch where the database was initially locked.

switch# **configure terminal**

switch(config)# **no zone commit vsan 2**

If session locks remain on remote switches after using the **no zone commit vsan** command, you can use the **clear zone lock vsan** command on the remote switches.

```
switch# clear zone lock vsan 2
```
Ш

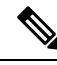

**Note**

We recommend using the **no zone commit vsan** command first to release the session lock in the fabric. If that fails, use the **clear zone lock vsan** command on the remote switches where the session is still locked.

### **Merging the Database**

The merge method depends on the fabric-wide merge control setting:

- Restrict—If the two databases are not identical, the ISLs between the switches are isolated.
- Allow—The two databases are merged using the merge rules specified in the following table.

#### **Table 12: Database Zone Merge Status**

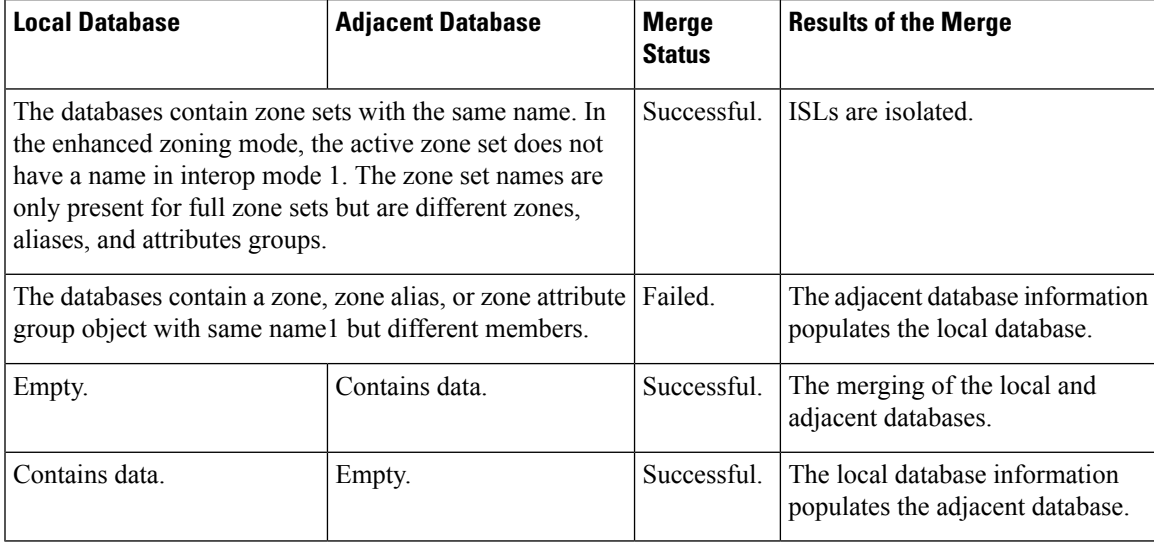

The merge process operates as follows:

- The software compares the protocol versions. If the protocol versions differ, the ISL is isolated.
- If the protocol versions are the same, then the zone policies are compared. If the zone policies differ, the ISL is isolated.
- If the zone merge options are the same, the comparison is implemented based on the merge control setting.
	- If the setting is restrict, the active zone set and the full zone set should be identical. Otherwise, the link is isolated.
	- If the setting is allow, the merge rules are used to perform the merge.

### **Configuring Zone Merge Control Policies**

You can configure merge control policies.

#### **SUMMARY STEPS**

- **1. configure terminal**
- **2. zone merge-control restrict vsan** *vsan-id*
- **3. no zone merge-control restrict vsan** *vsan-id*
- **4. zone commit vsan** *vsan-id*

#### **DETAILED STEPS**

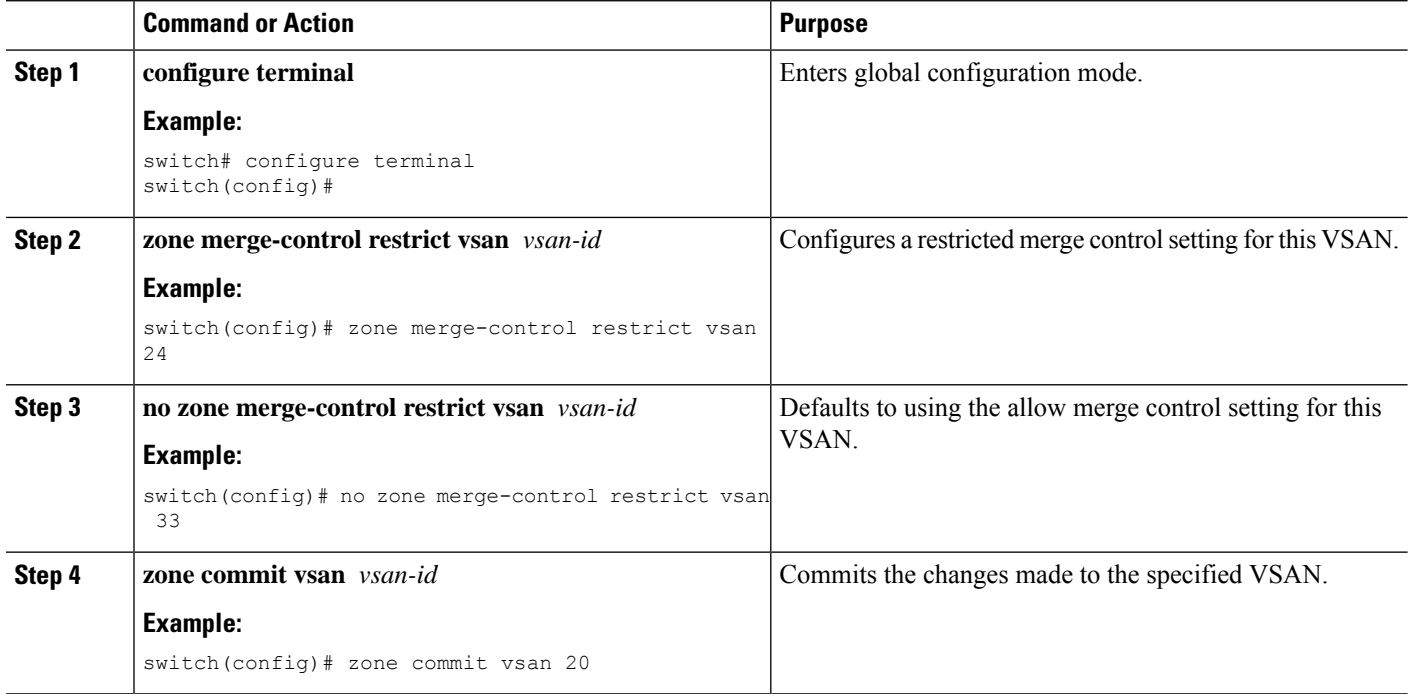

### **Default Zone Policies**

You can permit or deny traffic in the default zone.

#### **SUMMARY STEPS**

- **1. configure terminal**
- **2. zone default-zone permit vsan** *vsan-id*
- **3. no zone default-zone permit vsan** *vsan-id*
- **4. zone commit vsan** *vsan-id*

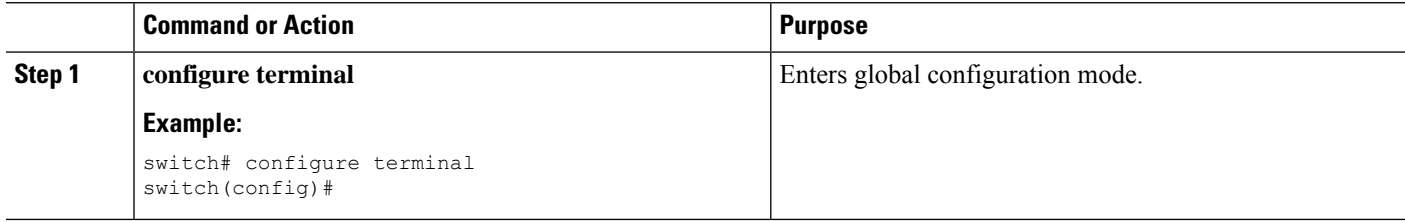

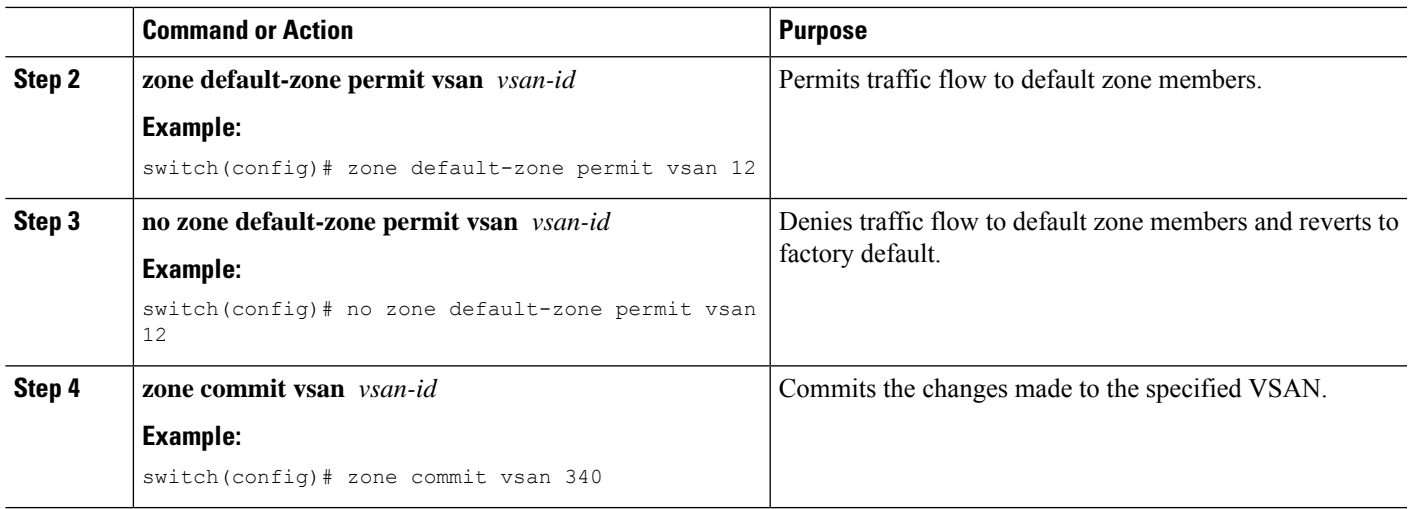

### **Configuring System Default Zoning Settings**

You can configure default settings for default zone policies and full zone distribution for new VSANs on the switch.

#### **SUMMARY STEPS**

- **1. configure terminal**
- **2. system default zone default-zone permit**
- **3. no system default zone default-zone permit**
- **4. system default zone distribute full**
- **5. no system default zone distribute full**

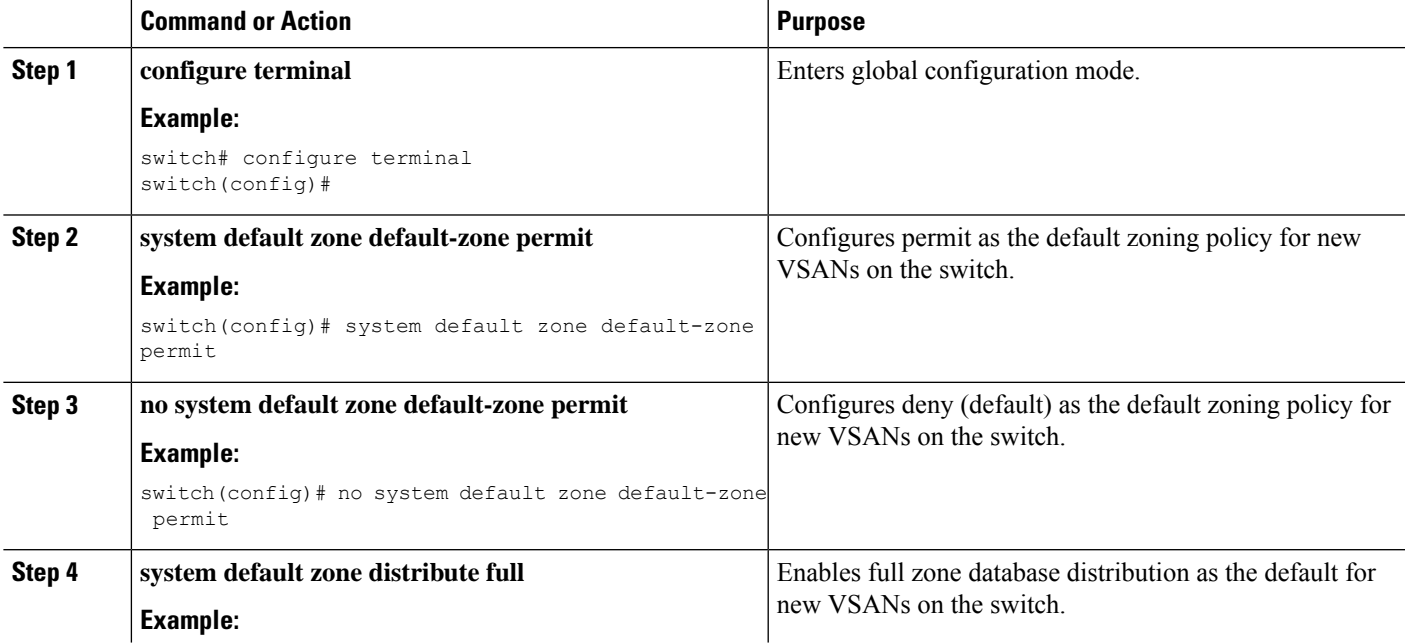

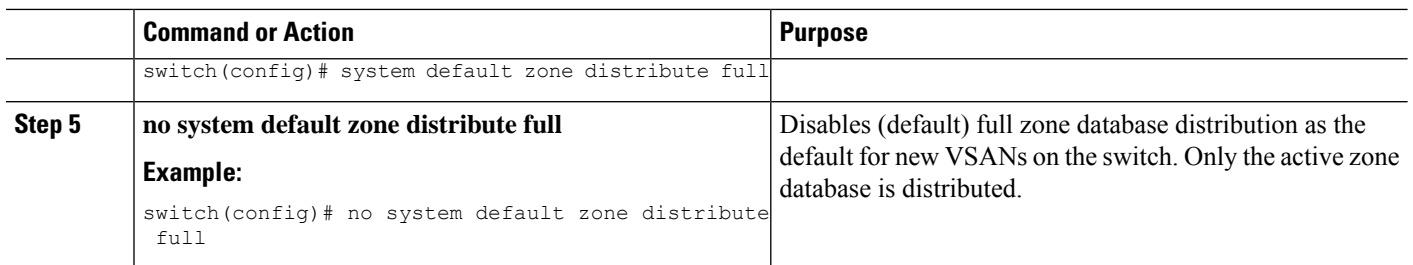

### **Verifying Enhanced Zone Information**

This example shows how to display the zone status for a specified VSAN:

```
switch# show zone status vsan 2
```
## **Compacting the Zone Database**

You can delete excess zones and compact the zone database for the VSAN.

```
\label{eq:1} \mathscr{D}_{\mathbf{a}}
```

```
Note
```
A merge failure occurs when a switch supports more than 2000 zones per VSAN but its neighbor does not. Also, zone set activation can fail if the switch has more than 2000 zones per VSAN and not all switches in the fabric support more than 2000 zones per VSAN.

#### **SUMMARY STEPS**

- **1. configure terminal**
- **2. no zone name** *zone-name* **vsan** *vsan-id*
- **3. zone compact vsan** *vsan-id*

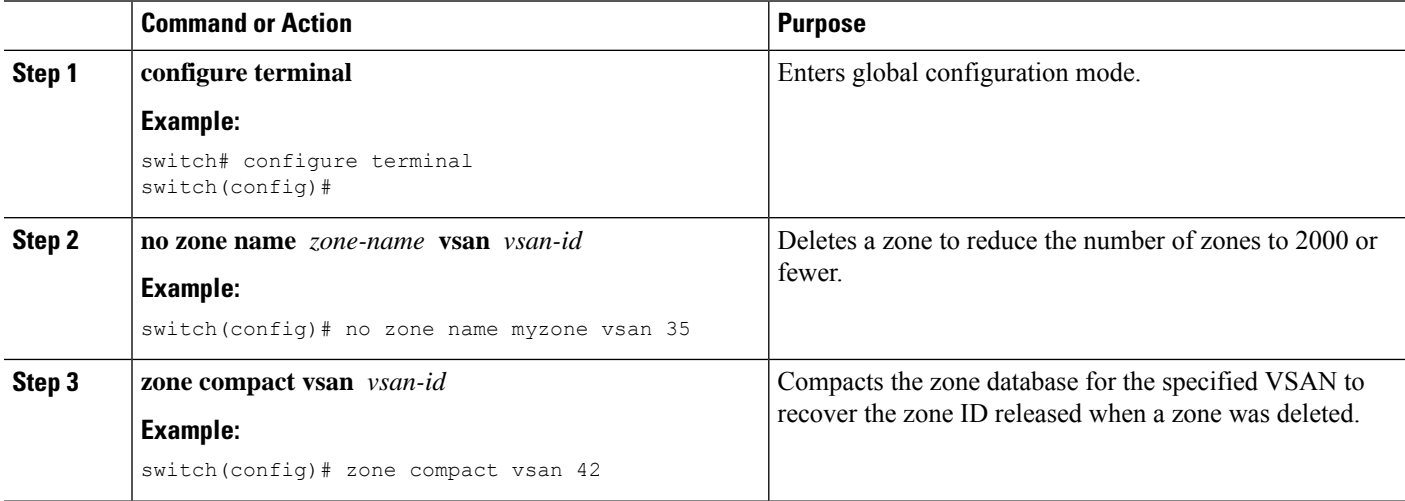

## **Analyzing the Zone and Zone Set**

To better manage the zones and zone sets on your switch, you can display zone and zone set information using the **show zone analysis** command.

The following example shows how to display full zoning analysis:

switch# **show zone analysis vsan 1**

The following example shows how to display active zoning analysis:

switch# **show zone analysis active vsan 1**

## **Default Settings for Zones**

The following table lists the default settings for basic zone parameters.

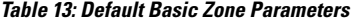

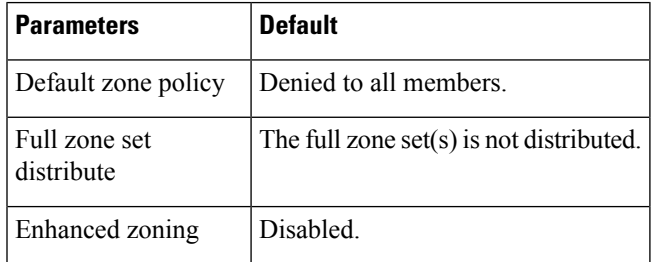

 $\mathbf I$ 

ı

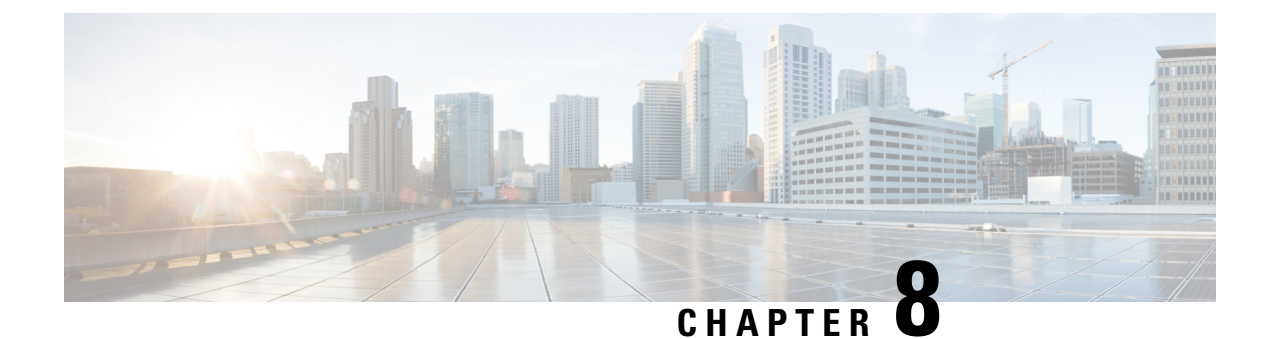

# **Distributing Device Alias Services**

This chapter describes how to distribute device alias services.

This chapter contains the following sections:

• [Distributing](#page-116-0) Device Alias Services, on page 95

## <span id="page-116-0"></span>**Distributing Device Alias Services**

Cisco SAN switches support Distributed Device Alias Services (device aliases) on a fabric-wide basis.

## **Information About Device Aliases**

Cisco SAN switches support Distributed Device Alias Services (device aliases) on a fabric-wide basis.

When the port WWN (pWWN) of a device must be specified to configure features (for example, zoning, DPVM, or port security) in a Cisco SAN switch, you must assign the correct device name each time you configure these features. An inaccurate device name may cause unexpected results. You can circumvent this problem if you define a user-friendly name for a pWWN and use this name in all the configuration commands as required. These user-friendly names are referred to as *device aliases*.

### **Device Alias Features**

Device aliases have the following features:

- The device alias information is independent of the VSAN configuration.
- The device alias configuration and distribution is independent of the zone server and the zone server database.
- You can import legacy zone alias configurations without losing data.
- The device alias application uses the Cisco Fabric Services (CFS) infrastructure to enable efficient database management and distribution. Device aliases use the coordinated distribution mode and the fabric-wide distribution scope.
- Basic and enhanced modes.
- Device aliases used to configure zones, IVR zones, or port security features are displayed automatically with their respective pWWNs in the **show** command output.

#### **Related Topics**

[Device](#page-119-0) Alias Modes, on page 98

#### **Device Alias Requirements**

Device aliases have the following requirements:

- You can only assign device aliases to pWWNs.
- There must be a one-to-one relationship between the pWWN and the device alias that maps to it.
- A device alias name is restricted to 64 alphanumeric characters and may include one or more of the following characters:
	- a to z and A to Z
	- Device alias names must begin with an alphabetic character (a to z or A to Z).
	- 1 to 9
	- - (hyphen) and \_ (underscore)
	- $\oint$  (dollar sign) and  $\land$  (up caret)

### **Zone Aliases Versus Device Aliases**

The following table compares the configuration differences between zone-based alias configuration and device alias configuration.

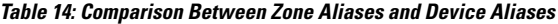

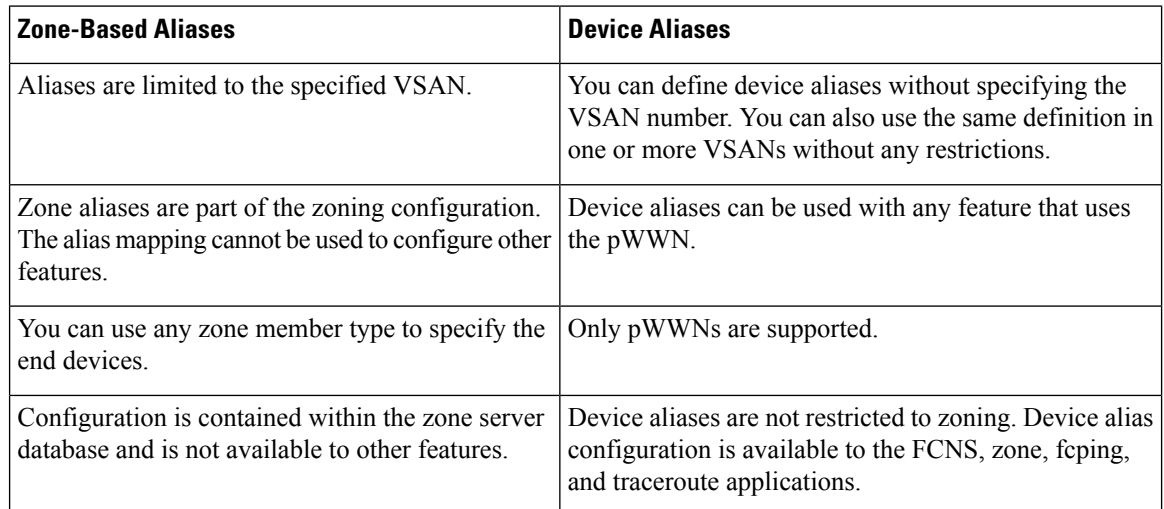

## **Device Alias Databases**

The device alias feature uses two databases to accept and implement device alias configurations.

- Effective database—The database currently used by the fabric.
- Pending database—Yoursubsequent device alias configuration changes are stored in the pending database.

If you modify the device alias configuration, you need to commit or discard the changes as the fabric remains locked during this period.

Device alias database changes are validated with the applications. If any of the applications cannot accept the device alias database changes, then those changes are rejected; this applies to device alias database changes resulting from either a commit or merge operation.

### **Creating Device Aliases**

You can create a device alias in the pending database.

#### **SUMMARY STEPS**

- **1. configure terminal**
- **2. device-alias database**
- **3. device-alias name** *device-name* **pwwn** *pwwn-id*
- **4. no device-alias name** *device-name*
- **5. device-alias rename** *old-device-name new-device-name*

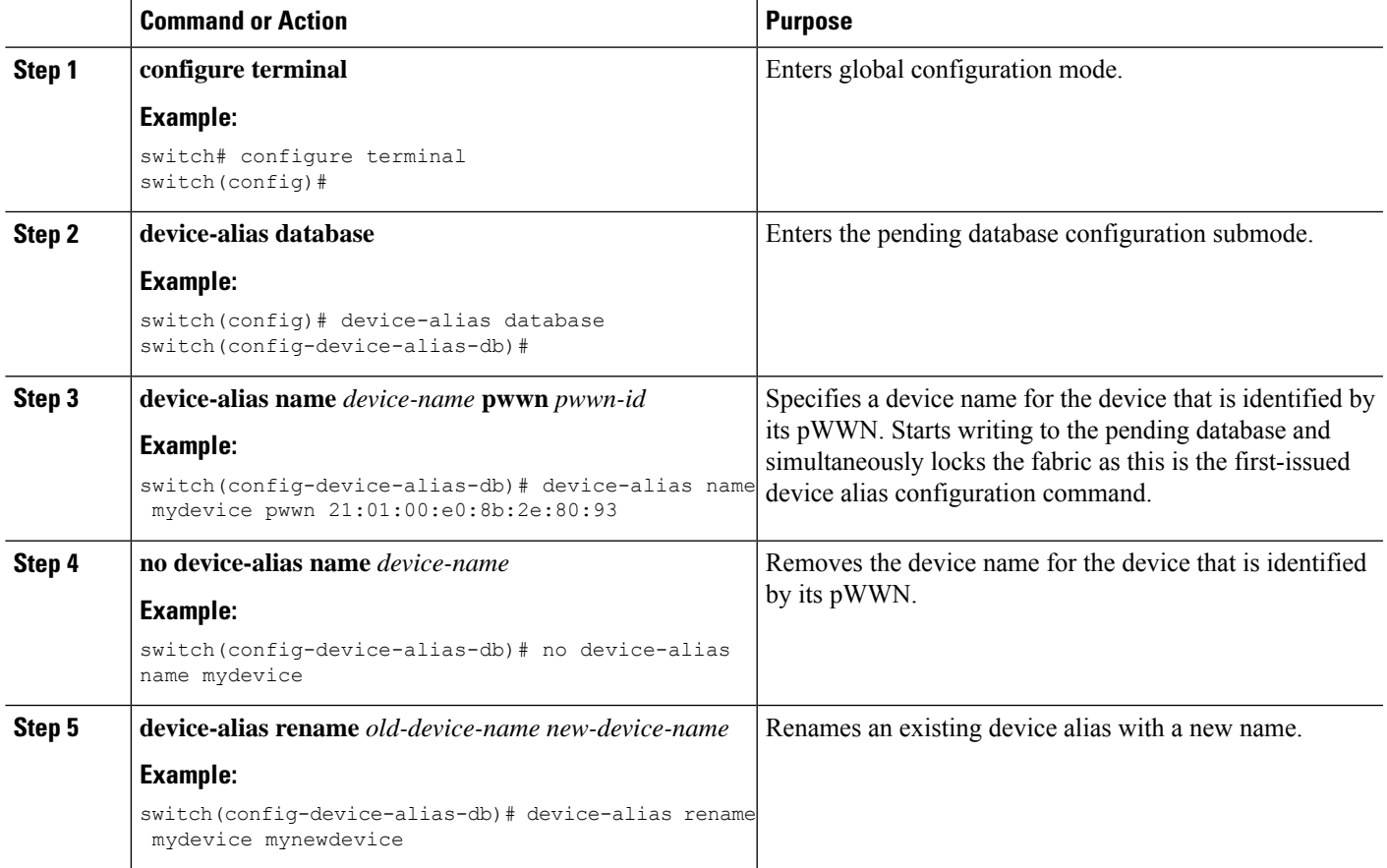

#### **EXAMPLES**

This example shows how to display the device alias configuration.

switch# **show device-alias name x**

device-alias name x pwwn 21:01:00:e0:8b:2e:80:93

### <span id="page-119-0"></span>**Device Alias Modes**

You can specify that aliases operate in basic or enhanced modes.

When operating in basic mode, which is the default mode, the device alias is immediately expanded to a pWWN. In basic mode, when device aliases are changed to point to a new HBA, for example, that change is not reflected in the zone server. Users must remove the previous HBA's pWWN, add the new HBA's pWWN, and then reactivate the zoneset.

When operating in enhanced mode, applications accept a device alias name in its native format. Instead of expanding the device alias to a pWWN, the device alias name is stored in the configuration and distributed in its native device alias format. So applications such as zone server, PSM, or DPVM can automatically keep track of the device alias membership changes and enforce them accordingly. The primary benefit of operating in enhanced mode is that you have a single point of change.

Whenever you change device alias modes, the change is distributed to other switches in the network only if device alias distribution is enabled or on. Otherwise, the mode change only takes place on the local switch.

Enhanced mode, or native device alias-based configurations, are not accepted in interop mode VSANs. IVR zoneset activation fails in interop mode VSANs if the corresponding zones have native device alias-based members. **Note**

### **Device Alias Mode Guidelines and Limitations for Device Alias Services**

Device Alias services have these configuration guidelines and limitations:

- If two fabrics running in different device alias modes are joined together, the device alias merge fails. There is no automatic conversion to one mode or the other during the merge process. In this situation, you must select one mode over the other.
- Before changing from enhanced to basic mode, you must first explicitly remove all native device alias-based configurations from both local and remote switches, or replace all device alias-based configuration members with the corresponding pWWN.
- If you remove a device alias from the device alias database, all applications automatically stop enforcing the corresponding device alias. If that corresponding device alias is part of an active zone set, all the traffic to and from that pWWN is disrupted.
- Renaming the device alias not only changes the device alias name in the device alias database, but also replaces the corresponding device alias configuration in all of the applications.
- When a new device alias is added to the device alias database, and the application configuration is present on that device alias, it automatically takes effect. For example, if the corresponding device alias is part of the active zoneset and the device is online, then zoning is enforced automatically. You do not have to reactivate the zone set.

Ш

• If a device alias name is mapped to a new HBA's pWWN, the application's enforcement changes accordingly. In this case, the zone server automatically enforces zoning based on the new HBA's pWWN.

#### **Configuring Device Alias Modes**

You can configure device aliases to operate in enhanced mode.

#### **SUMMARY STEPS**

- **1. configure terminal**
- **2. device-alias mode enhanced**
- **3. no device-alias mode enhance**

#### **DETAILED STEPS**

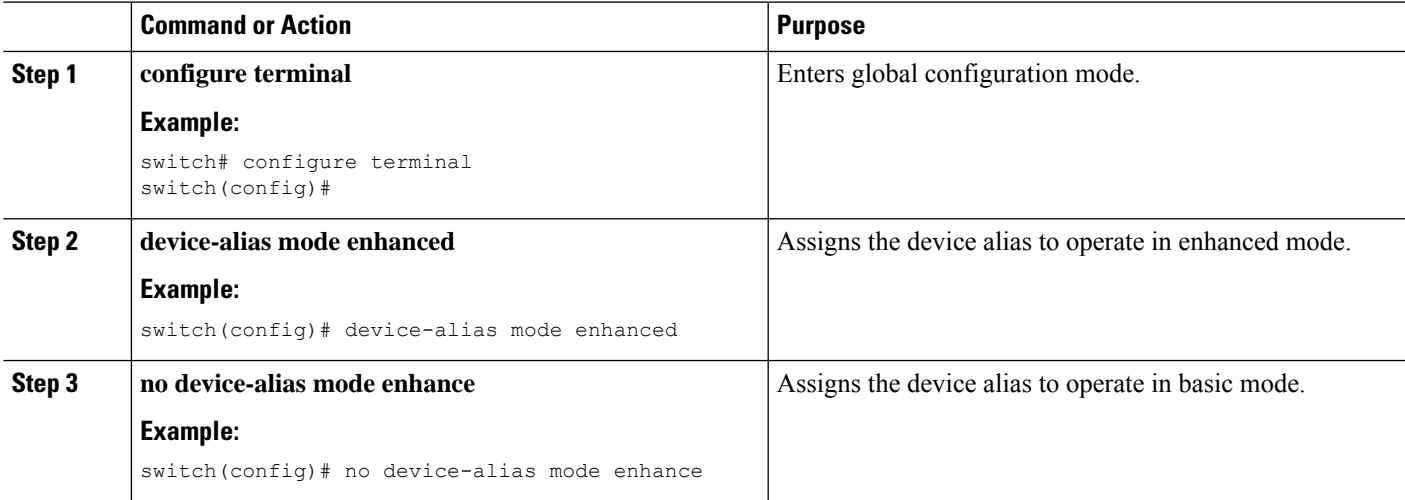

#### **EXAMPLES**

This example shows how to display the current device alias mode setting.

switch# **show device-alias status** Fabric Distribution: Enabled Database:- Device Aliases 0 Mode: Basic Locked By:- User "admin" SWWN 20:00:00:0d:ec:30:90:40 Pending Database:- Device Aliases 0 Mode: Basic

### **Device Alias Distribution**

By default, device alias distribution is enabled. The device alias feature uses CFS to distribute the modifications to all switches in a fabric.

If device alias distribution is disabled, database changes are not distributed to the switches in the fabric. The same changes would have to be performed manually on all switches in the fabric to keep the device alias database up-to-date. Database changes immediately take effect, so there would also not be any pending database

and commit or abort operations. If you have not committed the changes and you disable distribution, a commit task fails.

This example shows how to display a failed device alias status:

```
switch# show device-alias status
Fabric Distribution: Disabled
Database:- Device Aliases 25
Status of the last CFS operation issued from this switch:
==========================================================
Operation: Commit
Status: Failed (Reason: Operation is not permitted as the fabric distribution is
currently disabled.)
```
#### **Locking the Fabric**

When you perform any device alias configuration task (regardless of which device alias task), the fabric is automatically locked for the device alias feature. Once you lock the fabric, the following situations apply:

- No other user can make any configuration changes to this feature.
- A copy of the effective database is obtained and used as the pending database. Subsequent modifications are made to the pending database. The pending database remainsin use until you commit the modifications to the pending database or discard (**abort**) the changes to the pending database.

### **Committing Changes**

You can commit changes.

If you commit the changes made to the pending database, the following events occur:

- The pending database content overwrites the effective database content.
- The pending database is distributed to the switches in the fabric and the effective database on those switches is overwritten with the new changes.
- The pending database is emptied of its contents.
- The fabric lock is released for this feature.

#### **SUMMARY STEPS**

- **1. configure terminal**
- **2. device-alias commit**

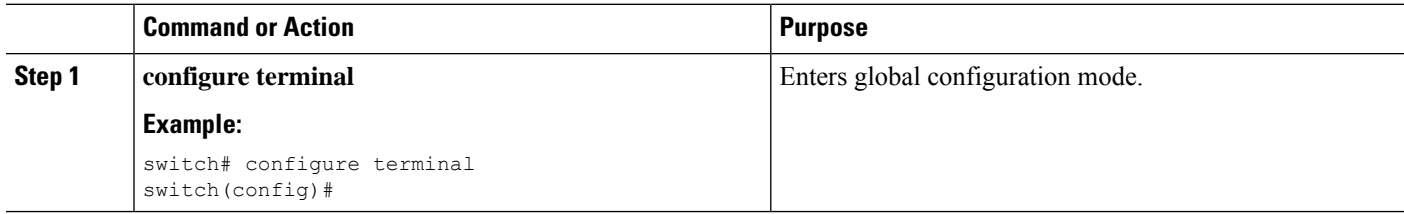

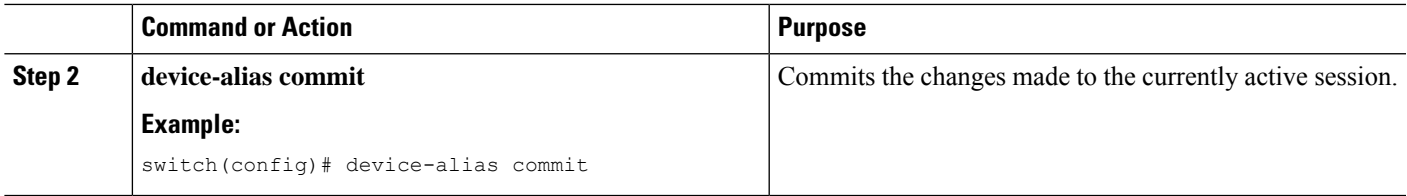

### **Discarding Changes**

You can discard the device alias session changes.

If you discard the changes made to the pending database, the following events occur:

- The effective database contents remain unaffected.
- The pending database is emptied of its contents.
- The fabric lock is released for this feature.

#### **SUMMARY STEPS**

- **1. configure terminal**
- **2. device-alias abort**

#### **DETAILED STEPS**

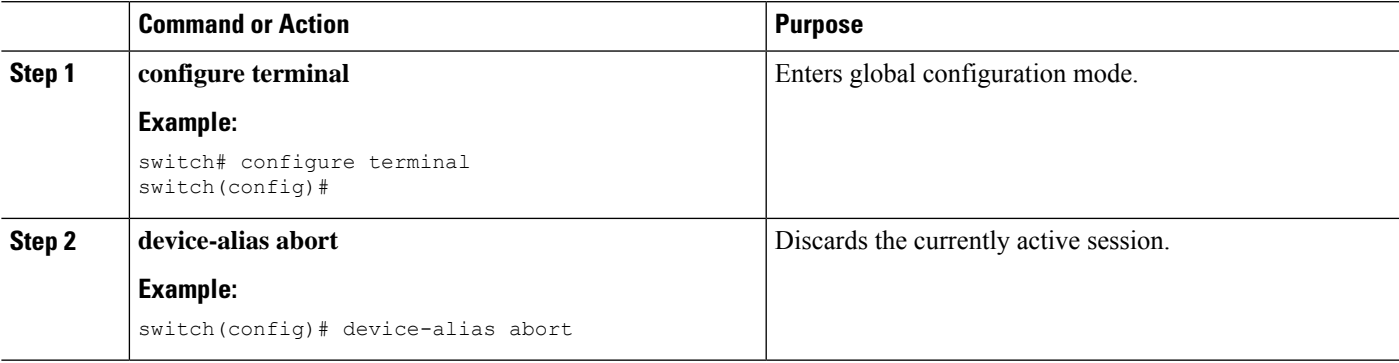

#### **EXAMPLES**

This example shows how to display the status of the discard operation:

```
switch# show device-alias status
Fabric Distribution: Enabled
Database:- Device Aliases 24
Status of the last CFS operation issued from this switch:
==========================================================
Operation: Abort
Status: Success
```
### **Overriding the Fabric Lock**

You can use locking operations (clear, commit, abort) only when device alias distribution is enabled. If you have performed a device alias task and have forgotten to release the lock by either committing or discarding the changes, an administrator can release the lock from any switch in the fabric. If the administrator performs this task, your changes to the pending database are discarded and the fabric lock is released.

The changes are only available in the volatile directory and may be discarded if the switch is restarted.

To use administrative privileges and release a locked device alias session, use the **clear device-alias session** command in EXEC mode.

switch# **clear device-alias session**

This example shows how to display the status of the clear operation:

switch# **show device-alias status** Fabric Distribution: Enabled Database:- Device Aliases 24 Status of the last CFS operation issued from this switch: ========================================================== Operation: Clear Session*<--------------------Lock released by administrator* Status: Success*<-----------------------------Successful status of the operation*

### **Disabling and Enabling Device Alias Distribution**

You can disable or enable the device alias distribution.

#### **SUMMARY STEPS**

- **1. configure terminal**
- **2. no device-alias distribute**
- **3. device-alias distribute**

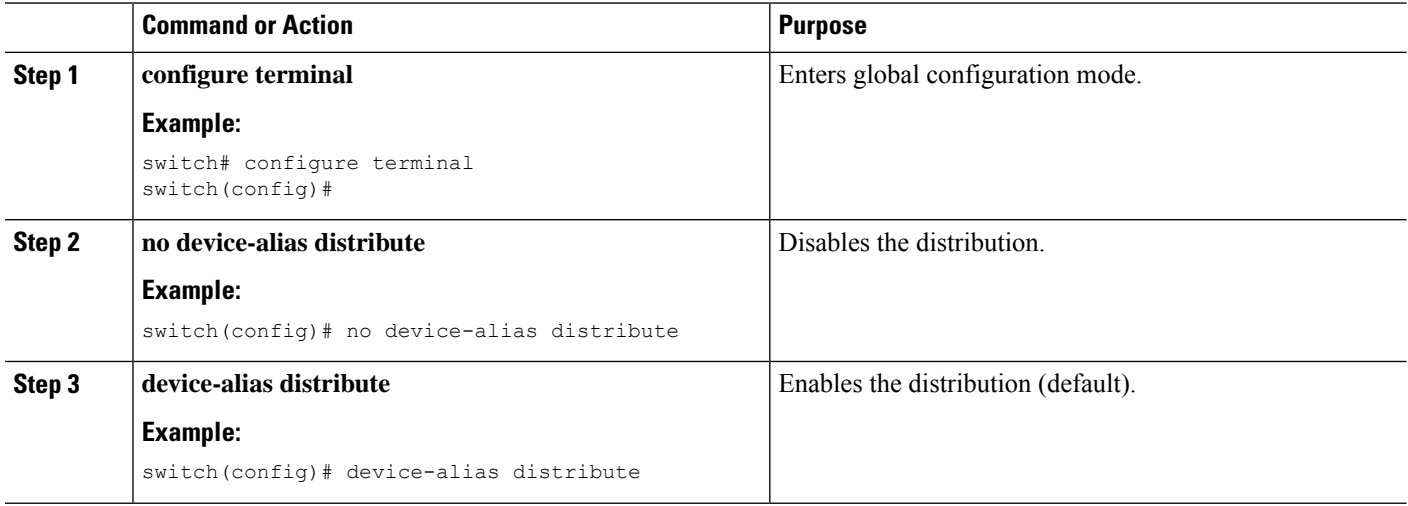

#### **EXAMPLES**

```
This example shows how to display the status of device alias distribution:
switch# show device-alias status
Fabric Distribution: Enabled <-------------------------------Distribution is enabled
Database:-Device Aliases 24
Locked By:-User "Test" SWWN 20:00:00:0c:cf:f4:02:83<-Lock holder's user name and switch ID
Pending Database:- Device Aliases 24
Status of the last CFS operation issued from this switch:
==========================================================
Operation: Enable Fabric Distribution
Status: Success
This example shows the device alias display when distribution is disabled:
switch# show device-alias status
Fabric Distribution: Disabled
Database:- Device Aliases 24
Status of the last CFS operation issued from this switch:
==========================================================
Operation: Disable Fabric Distribution
Status: Success
```
## **Legacy Zone Alias Configuration**

You can import legacy zone alias configurations to use this feature without losing data if they satisfy the following restrictions:

- Each zone alias has only one member.
- The member type is pWWN.

If any name or definition conflict exists, the zone aliases are not imported.

Ensure that you copy any required zone aliases to the device alias database as required by your configuration.

When an import operation is complete, the modified alias database is distributed to all other switches in the physical fabric when you perform the **commit** operation. If you do not want to distribute the configuration to other switches in the fabric, you can perform the **abort** operation and the merge changes are completely discarded.

### **Importing a Zone Alias**

You can import the zone alias for a specific VSAN.

#### **SUMMARY STEPS**

- **1. configure terminal**
- **2. device-alias import fcalias vsan** *vlan-id*

#### **DETAILED STEPS**

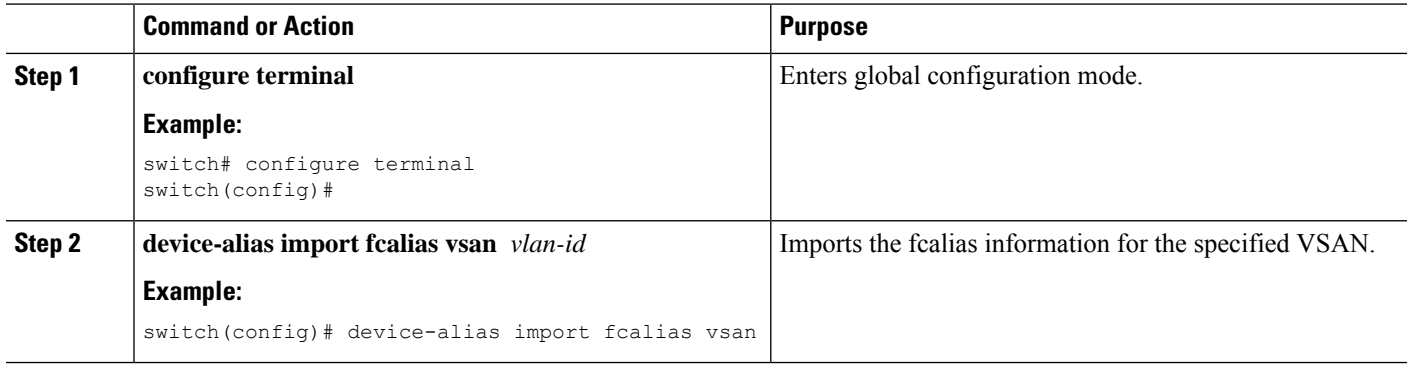

## **Device Alias Database Merge Guidelines**

When merging two device alias databases, follow these guidelines:

- Verify that two device aliases with different names are not mapped to the same pWWN.
- Verify that two identical pWWNs are not mapped to two different device aliases.
- Verify that the combined number of device aliases in both databases does not exceed 20K.

If the combined number of device entries in both databases exceeds the supported configuration limit, then the merge will fail.

## **Verifying the Device Alias Configuration**

To display device alias information, perform one of the following tasks:

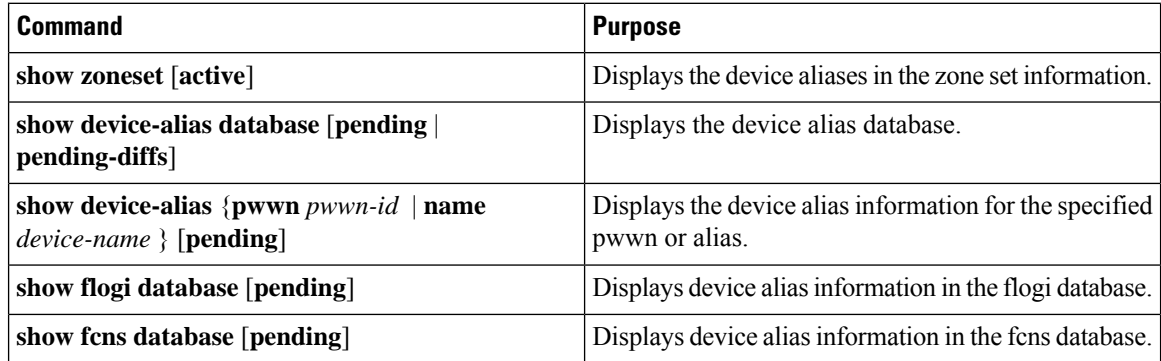

## **Default Settings for Device Alias Services**

The following table lists the default settings for device alias parameters.

I

#### **Table 15: Default Device Alias Parameters**

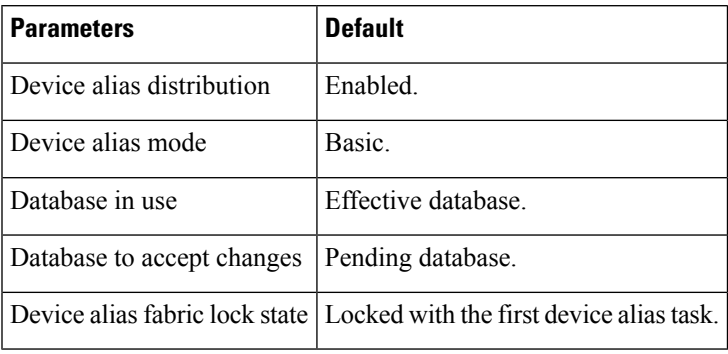

I

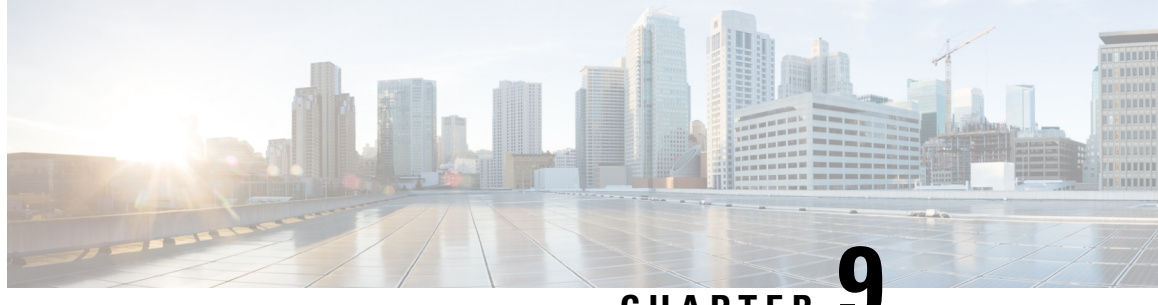

## **CHAPTER 9**

## **Configuring Fibre Channel Routing Services and Protocols**

This chapter contains the following sections:

• [Information](#page-128-0) About Fibre Channel Routing Services and Protocols, on page 107

## <span id="page-128-0"></span>**InformationAbout Fibre Channel Routing Services and Protocols**

Fabric Shortest Path First (FSPF) is the standard path selection protocol used by Fibre Channel fabrics. The FSPF feature is enabled by default on the E mode and TE mode virtual Fibre Channel interfaces on Cisco SAN switches. Except in configurations that require special consideration, you do not need to configure any FSPF services. FSPF automatically calculates the best path between any two switches in a fabric. FSPF provides the following capabilities:

- Dynamically computes routes throughout a fabric by establishing the shortest and quickest path between any two switches.
- Selects an alternative path in the event of the failure of a given path. FSPF supports multiple paths and automatically computes an alternative path around a failed link. It provides a preferred route when two equal paths are available.
- Bases path status on a link state protocol.
- Routes hop by hop, based only on the domain ID.
- Runs only on E ports or TE ports and provides a loop free topology.
- Runs on a per VSAN basis. Connectivity in a given VSAN in a fabric is guaranteed only for the switches configured in that VSAN.
- Uses a topology database to keep track of the state of the links on all switches in the fabric and associates a cost with each link.
- Guarantees a fast reconvergence time in case of a topology change. Uses the standard Dijkstra algorithm, but there is a static dynamic option for a more robust, efficient, and incremental Dijkstra algorithm. The reconvergence time is fast and efficient as the route computation is done on a per VSAN basis.

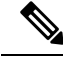

**Note** The FSPF feature can be used on any topology.

## **Information About FSPF**

FSPF is the protocol currently standardized by the T11 committee for routing in Fibre Channel networks. The FSPF protocol has the following characteristics and features:

- Supports multipath routing.
- Bases path status on a link state protocol.
- Routes hop by hop, based only on the domain ID.
- Runs only on E ports or TE ports and provides a loop free topology.
- Runs on a per VSAN basis. Connectivity in a given VSAN in a fabric is guaranteed only for the switches configured in that VSAN.
- Uses a topology database to keep track of the state of the links on all switches in the fabric and associates a cost with each link.
- Guarantees a fast reconvergence time in case of a topology change. Uses the standard Dijkstra algorithm, but there is a static dynamic option for a more robust, efficient, and incremental Dijkstra algorithm. The reconvergence time is fast and efficient as the route computation is done on a per VSAN basis.

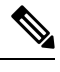

**Note** The FSPF feature can be used on any topology.

### **FSPF Examples**

#### **Fault Tolerant Fabric Example**

The following figure depicts a fault tolerant fabric using a partial mesh topology. If a link goes down anywhere in the fabric, any switch can still communicate with all others in the fabric. In the same way, if any switch goes down, the connectivity of the rest of the fabric is preserved.

#### **Figure 17: Fault Tolerant Fabric**

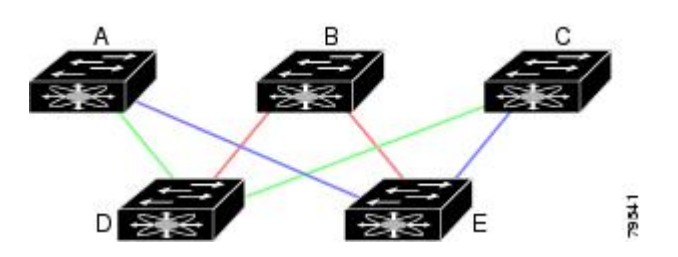

For example, if all links are of equal speed, the FSPF calculates two equal paths from A to C: A-D-C (green) and A-E-C (blue).

#### **Redundant Link Example**

To improve on the topology, each connection between any pair of switches can be replicated; two or more links can be present between a pair of switches. The following figure shows this arrangement. Because Cisco SAN switches support SAN port channels, each pair of physical links can appear to the FSPF protocol as one single logical link.

By bundling pairs of physical links, FSPF efficiency is considerably improved by the reduced database size and the frequency of link updates. Once physical links are aggregated, failures are not attached to a single link but to the entire SAN port channel. This configuration also improves the resiliency of the network. The failure of a link in a SAN port channel does not trigger a route change, which reduces the risks of routing loops, traffic loss, or fabric downtime for route reconfiguration.

**Figure 18: Fault Tolerant Fabric with Redundant Links**

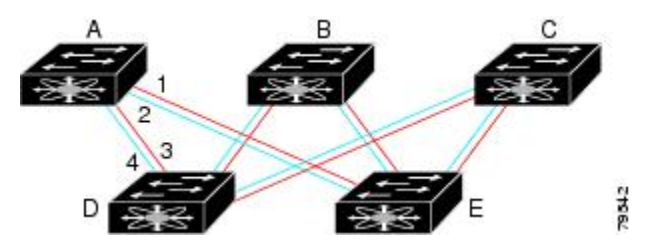

For example, if all links are of equal speed and no SAN port channels exist, the FSPF calculates four equal paths from A to C: A1-E-C, A2-E-C, A3-D-C, and A4-D-C. If SAN port channels exist, these paths are reduced to two.

## **FSPF Global Configuration**

By default, FSPF is enabled on Cisco SAN switches.

Some FSPF features can be globally configured in each VSAN. By configuring a feature for the entire VSAN, you do not have to specify the VSAN number for every command. This global configuration feature also reduces the chance of typing errors or other minor configuration errors.

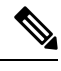

**Note** FSPF is enabled by default. Generally, you do not need to configure these advanced features.

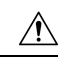

**Caution**

The default for the backbone region is 0 (zero). You do not need to change this setting unless your region is different from the default. If you are operating with other vendors using the backbone region, you can change this default to be compatible with those settings.

### **SPF Computational Hold Times**

The SPF computational hold time sets the minimum time between two consecutive SPF computations on the VSAN.Setting this to a small value means thatFSPFreacts faster to any fabric changes by recomputing paths on the VSAN. A small SPF computational hold time uses more switch CPU time.

### **Link State Records**

Each time a new switch enters the fabric, a link state record (LSR) is sent to the neighboring switches and is then flooded throughout the fabric.

The following table displays the default settings for switch responses.

#### **Table 16: LSR Default Settings**

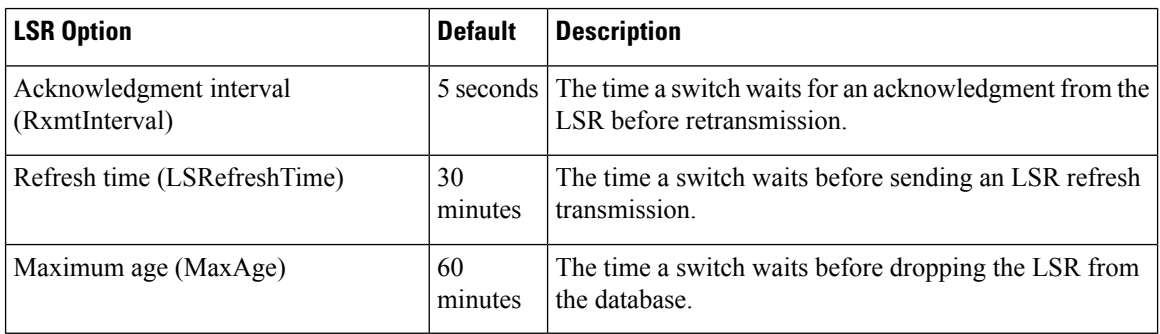

The LSR minimum arrival time is the period between receiving LSR updates on this VSAN. Any LSR updates that arrive before the LSR minimum arrival time are discarded.

The LSR minimum interval time is the frequency at which this switch sends LSR updates on a VSAN.

### **Configuring FSPF on a VSAN**

You can configure an FSPF feature for the entire VSAN.

#### **SUMMARY STEPS**

- **1. configure terminal**
- **2. fspf config vsan** *vsan-id*
- **3. spf static**
- **4. spf hold-time** *value*
- **5. region** *region-id*

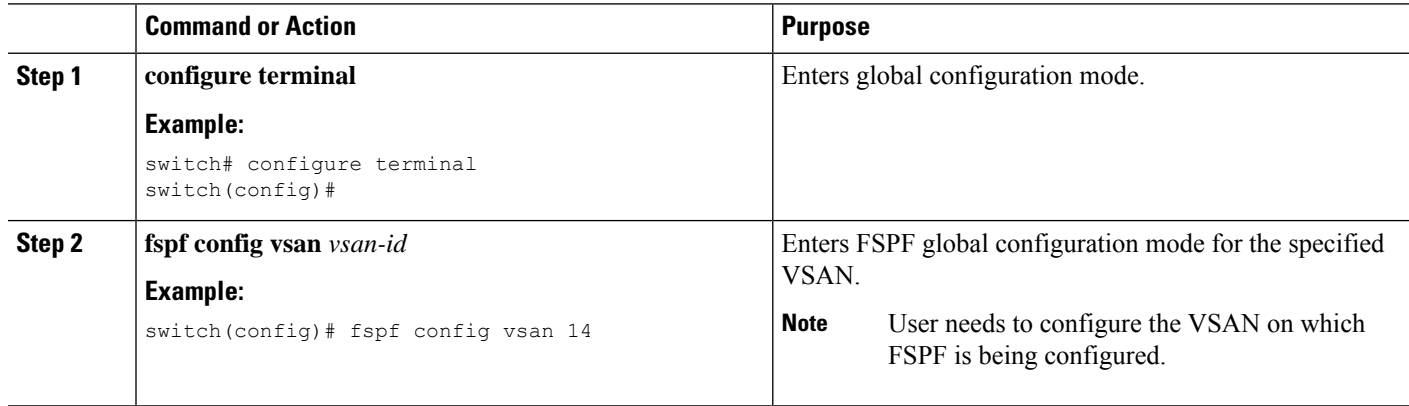

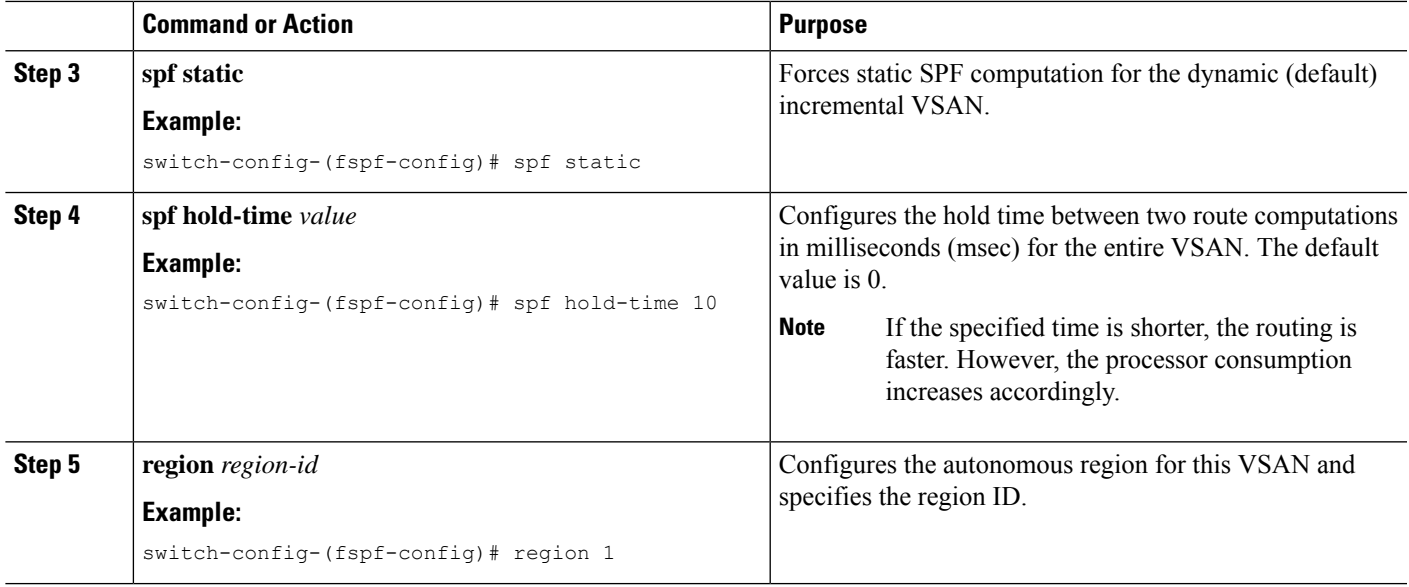

### **Resetting FSPF to the Default Configuration**

You can return the FSPF VSAN global configuration to its factory default.

#### **SUMMARY STEPS**

- **1. configure terminal**
- **2. no fspf config vsan** *vsan-id*

#### **DETAILED STEPS**

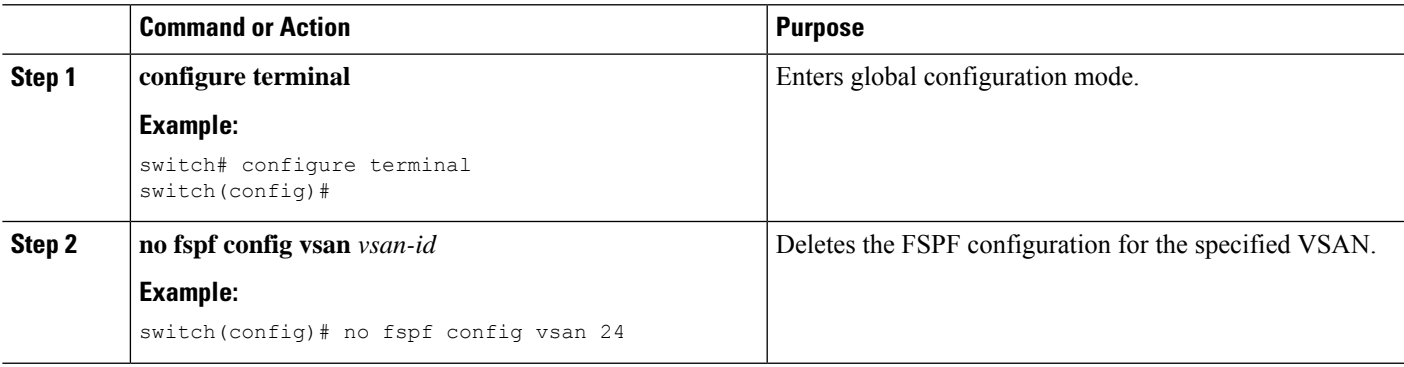

### **Enabling or Disabling FSPF**

You can enable or disable FSPF routing protocols.

#### **SUMMARY STEPS**

- **1. configure terminal**
- **2. fspf enable vsan** *vsan-id*
- **3. no fspf enable vsan** *vsan-id*

#### **DETAILED STEPS**

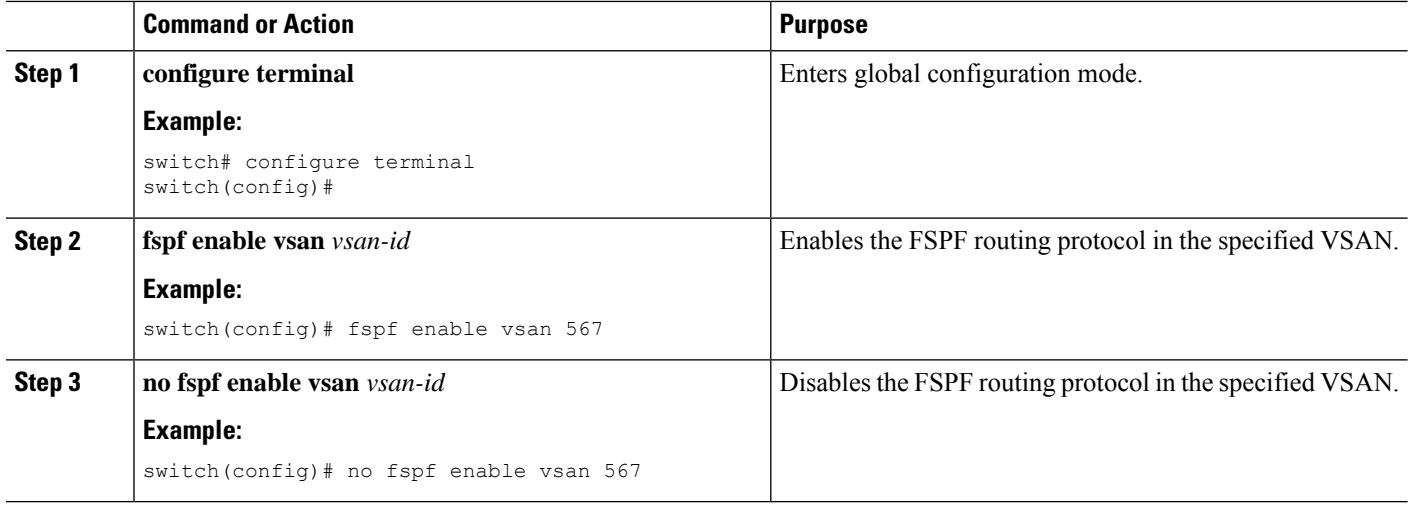

### **Clearing FSPF Counters for the VSAN**

You can clear the FSPF statistics counters for the entire VSAN.

#### **SUMMARY STEPS**

**1. clear fspf counters vsan** *vsan-id*

#### **DETAILED STEPS**

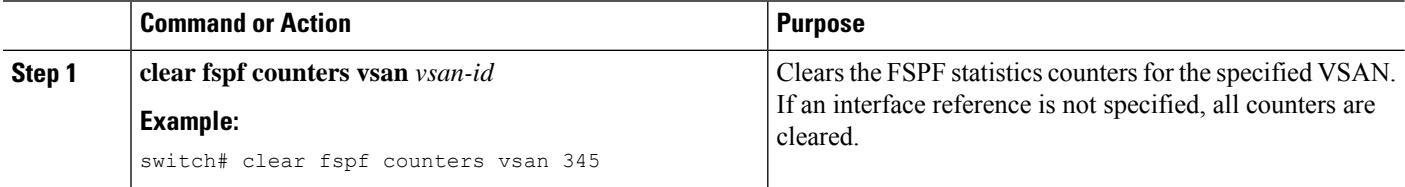

## **FSPF Interface Configuration**

Several FSPF commands are available on a per-interface basis. These configuration procedures apply to an interface in a specific VSAN.

### **FSPF Link Cost**

FSPF tracks the state of links on all switches in the fabric, associates a cost with each link in its database, and then chooses the path with a minimal cost. The cost associated with an interface can be administratively changed to implement the FSPF route selection. The integer value to specify cost can range from 1 to 65,535. The default cost for 1 Gbps is 1000 and for 2 Gbps is 500.

### **Configuring FSPF Link Cost**

You can configure FSPF link cost.

#### **SUMMARY STEPS**

- **1. configure terminal**
- **2. interface vfc** *if-number*
- **3. fspf cost** *value* **vsan** *vsan-id*

#### **DETAILED STEPS**

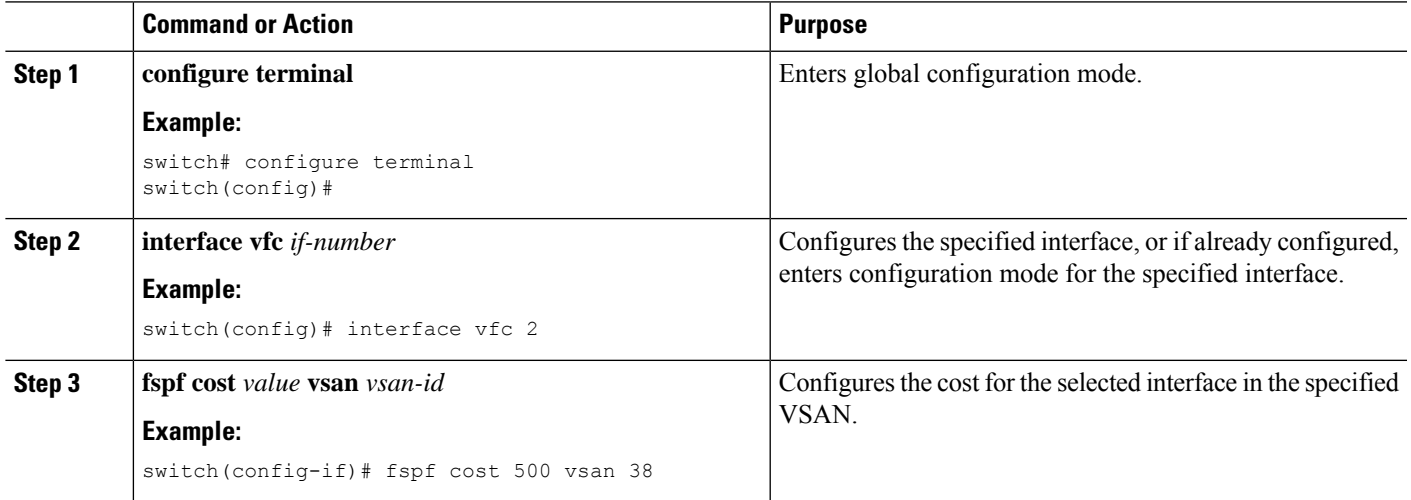

### **Hello Time Intervals**

You can set the FSPF Hello time interval to specify the interval between the periodic hello messages that are sent to verify the health of the link. The integer value can range from 1 to 65,535 seconds.

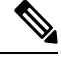

**Note** This value must be the same in the ports at both ends of the ISL.

### **Configuring Hello Time Intervals**

You can configure the FSPF Hello time interval.

#### **SUMMARY STEPS**

- **1. configure terminal**
- **2. interface vfc** *if-number*
- **3. fspf hello-interval** *value* **vsan** *vsan-id*

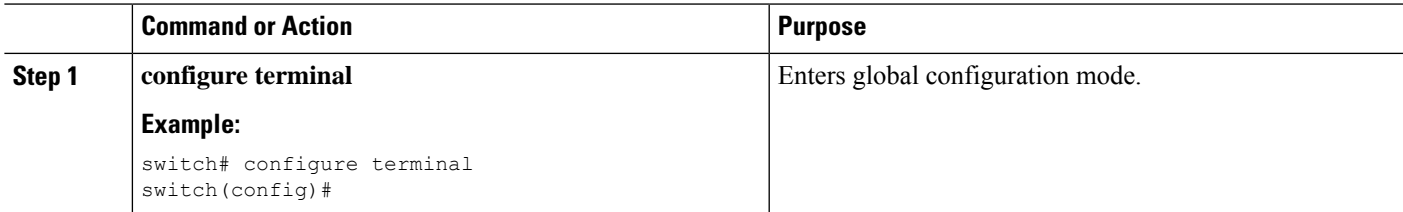

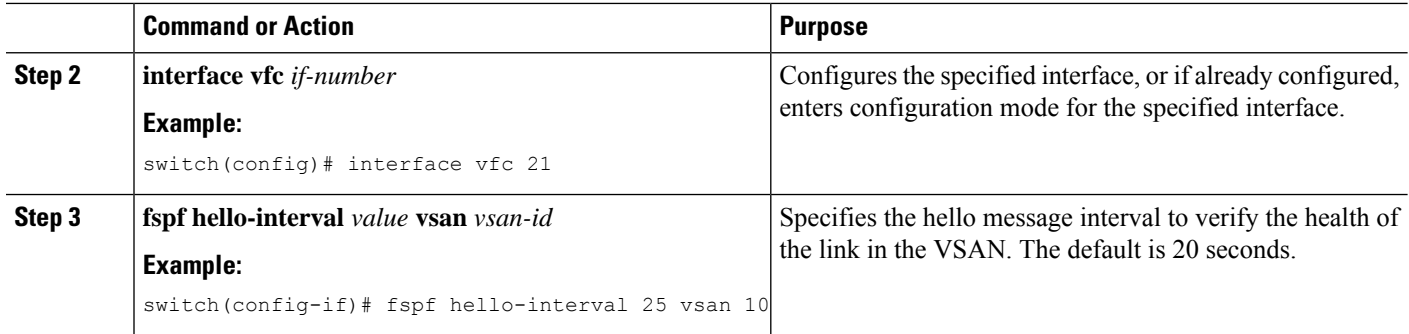

### **Dead Time Intervals**

You can set the FSPF dead time interval to specify the maximum interval for which a hello message must be received before the neighbor is considered lost and removed from the database. The integer value can range from 1 to 65,535 seconds.

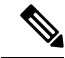

**Note** This value must be the same in the ports at both ends of the ISL.

 $\bigwedge$ 

An error is reported at the command prompt if the configured dead time interval is less than the hello time interval. **Caution**

### **Configuring Dead Time Intervals**

You can configure the FSPF dead time interval.

#### **SUMMARY STEPS**

- **1. configure terminal**
- **2. interface vfc** *if-number*
- **3. fspf dead-interval** *value* **vsan** *vsan-id*

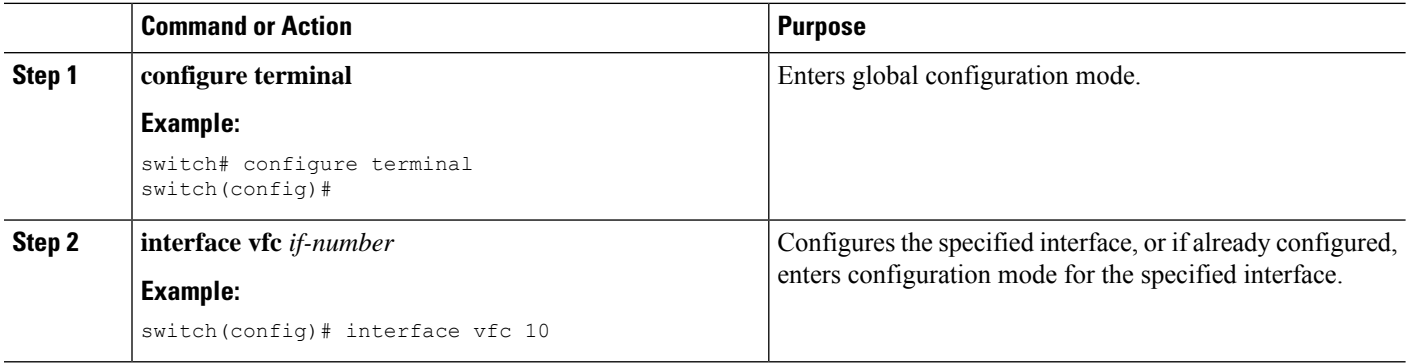

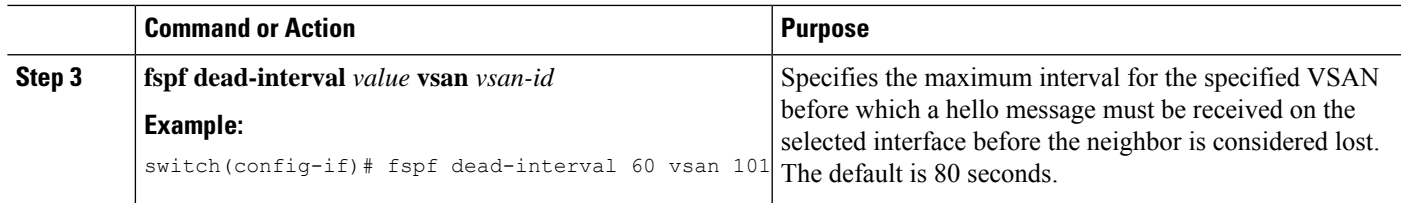

### **Retransmitting Intervals**

You can specify the time after which an unacknowledged link state update should be transmitted on the interface. The integer value to specify retransmit intervals can range from 1 to 65,535 seconds.

**Note** This value must be the same on the switches on both ends of the interface.

### **Configuring Retransmitting Intervals**

You can configure the FSPF retransmit time interval.

#### **SUMMARY STEPS**

- **1. configure terminal**
- **2. interface vfc** *if-number*
- **3. fspf retransmit-interval** *value* **vsan** *vsan-id*

#### **DETAILED STEPS**

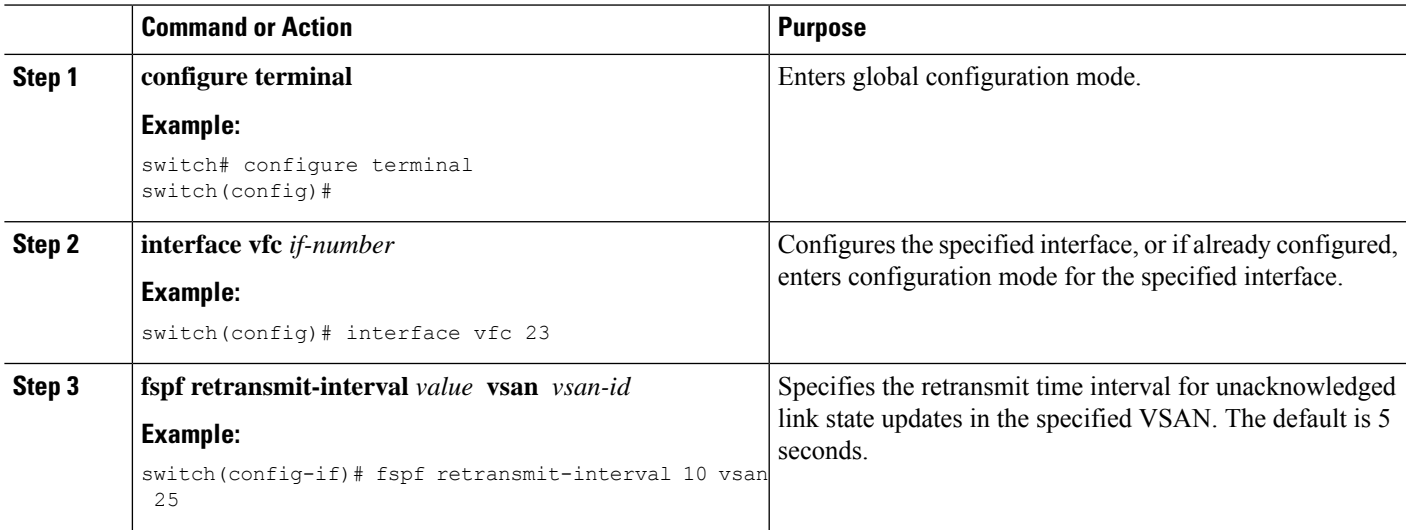

### **About Disabling FSPF for Specific Interfaces**

You can disable the FSPF protocol for selected interfaces. By default, FSPF is enabled on all E ports and TE ports. This default can be disabled by setting the interface as passive.

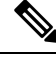

**Note** FSPF must be enabled at both ends of the interface for the protocol to work.

### **Disabling FSPF for Specific Interfaces**

You can disable the FSPF protocol for selected interfaces. By default, FSPF is enabled on all E ports and TE ports. This default can be disabled by setting the interface as passive.

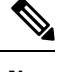

**Note** FSPF must be enabled at both ends of the interface for the protocol to work.

#### **SUMMARY STEPS**

- **1. configure terminal**
- **2. interface vfc** *if-number*
- **3. fspf passive vsan** *vsan-id*
- **4. no fspf passive vsan** *vsan-id*

#### **DETAILED STEPS**

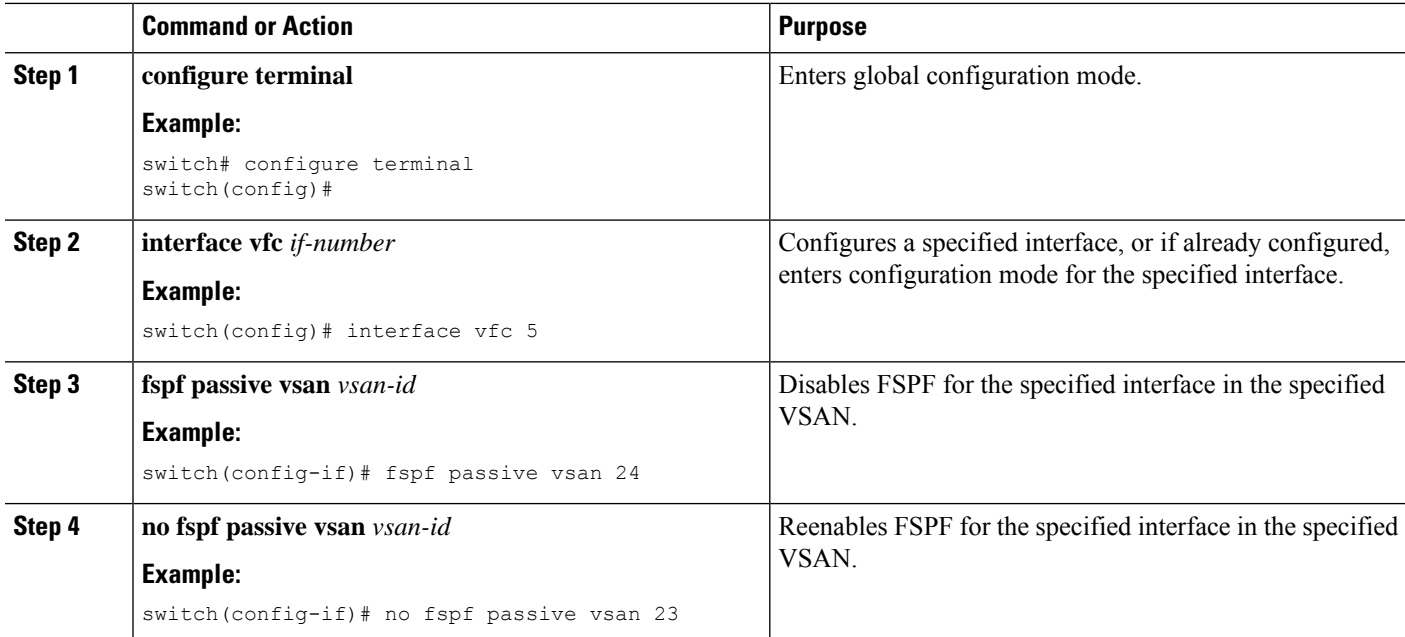

### **Clearing FSPF Counters for an Interface**

You can clear the FSPF statistics counters for an interface.

#### **SUMMARY STEPS**

**1.** switch# **clear fspf counters vsan**\_*vsan-id*\_**interface fc**\_*slot*/*port*.

**2. clear fspf counters vsan**\_*vsan-id*\_**intrface**\_*type*\_*if-number*.

#### **DETAILED STEPS**

Ш

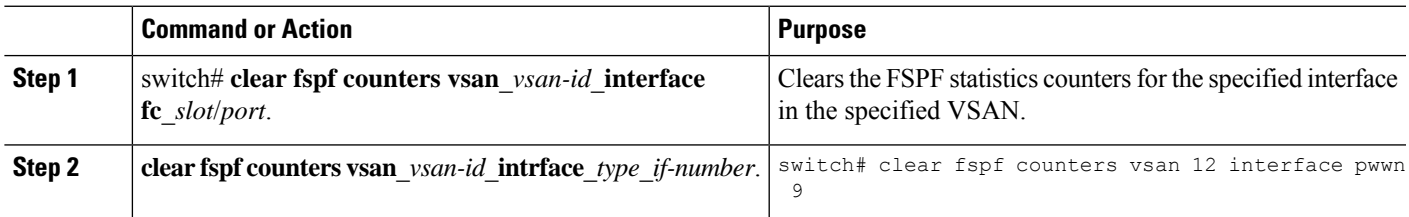

## **FSPF Routes**

FSPF routes traffic across the fabric, based on entries in the FSPF database. These routes can be learned dynamically or configured statically.

### **Fibre Channel Routes**

Each port implements a forwarding logic, which forwards frames based on its FC ID. Using the FC ID for the specified interface and domain, you can configure the specified route (for example, FC ID 111211 and domain ID 3) in the switch with domain ID 1 (see the following figure).

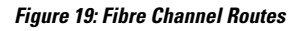

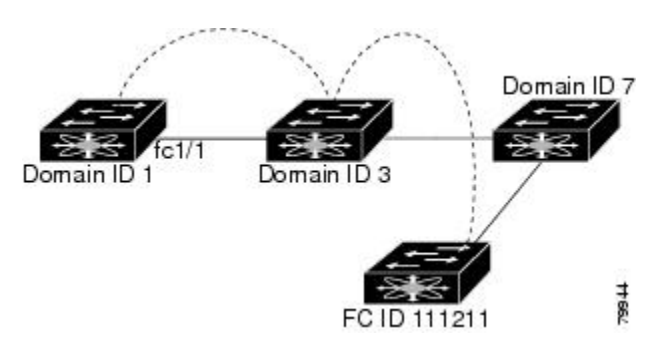

## **In-Order Delivery**

In-order delivery (IOD) of data frames guarantees frame delivery to a destination in the same order that they were sent by the originator.

Some Fibre Channel protocols or applications cannot handle out-of-order frame delivery. In these cases, Cisco SAN switches preserve frame ordering in the frame flow. The source ID (SID), destination ID (DID), and optionally, the originator exchange ID (OX ID) identify the flow of the frame.

On a switch with IOD enabled, all frames received by a specific ingress port and destined to a certain egress port are always delivered in the same order in which they were received.

Use IOD only if your environment cannot support out-of-order frame delivery.

If you enable IOD, the graceful shutdown feature is not implemented.

### **Reordering Network Frames**

When you experience a route change in the network, the new selected path might be faster or less congested than the old route (See the following figure).

**Figure 20: Route Change Delivery**

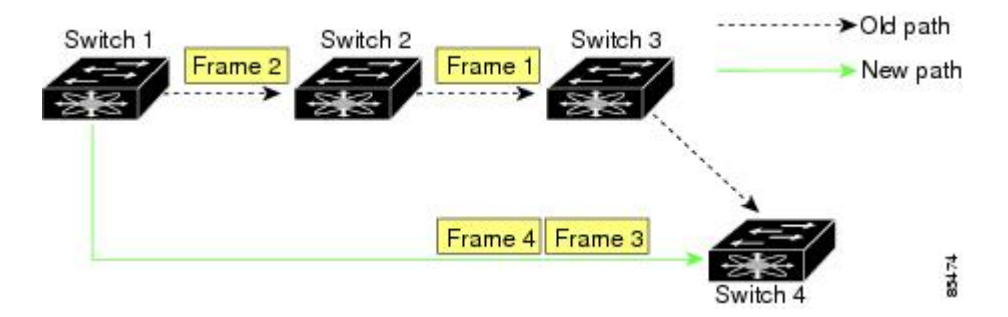

In the figure above, the new path from Switch 1 to Switch 4 is faster. In this scenario, Frame 3 and Frame 4 might be delivered before Frame 1 and Frame 2.

If the in-order guarantee feature is enabled, the frames within the network are delivered as follows:

- Frames in the network are delivered in the order in which they are transmitted.
- Frames that cannot be delivered in order within the network latency drop period are dropped inside the network.

#### **Reordering SAN Port Channel Frames**

When a link change occurs in a SAN port channel, the frames for the same exchange or the same flow can switch from one path to another faster path (See the following figure).

**Figure 21: Link Congestion Delivery**

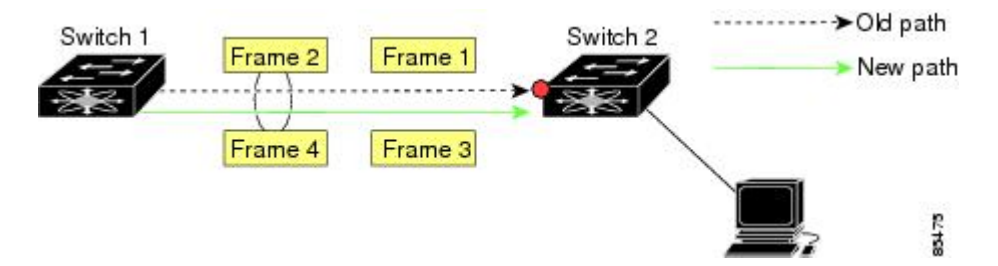

In the figure above, the port of the old path (red dot) is congested. In this scenario, Frame 3 and Frame 4 can be delivered before Frame 1 and Frame 2.

When the in-order delivery feature is enabled and a port channel link change occurs, the frames crossing the SAN port channel are delivered as follows:

- Frames using the old path are delivered before new frames are accepted.
- The new frames are delivered through the new path after the network latency drop period has elapsed and all old frames are flushed.

Frames that cannot be delivered in order through the old path within the network latency drop period are dropped.

#### **Related Topics**

[Configuring](#page-141-0) the Drop Latency Time, on page 120

#### **About Enabling In-Order Delivery**

You can enable IOD for a specific VSAN or for the entire switch. By default, IOD is disabled on Cisco SAN switches.

We recommend that you enable this feature only when devices that cannot handle any out-of-order frames are present in the switch. Load-balancing algorithms within the switch ensure that frames are delivered in order during normal fabric operation. The load-balancing algorithms based on source FC ID, destination FC ID, and exchange ID are enforced in the hardware without any performance degradation. However, if the fabric encounters a failure and the in-order delivery feature is enabled, the recovery will be delayed because of an intentional pausing of fabric forwarding to purge the fabric of resident frames that could potentially be forwarded out-of-order.

### **Enabling In-Order Delivery**

You can enable in-order delivery for the switch.

#### **SUMMARY STEPS**

Ш

- **1. configuration terminal**
- **2. in-order-guarantee**
- **3. no in-order-guarantee**

#### **DETAILED STEPS**

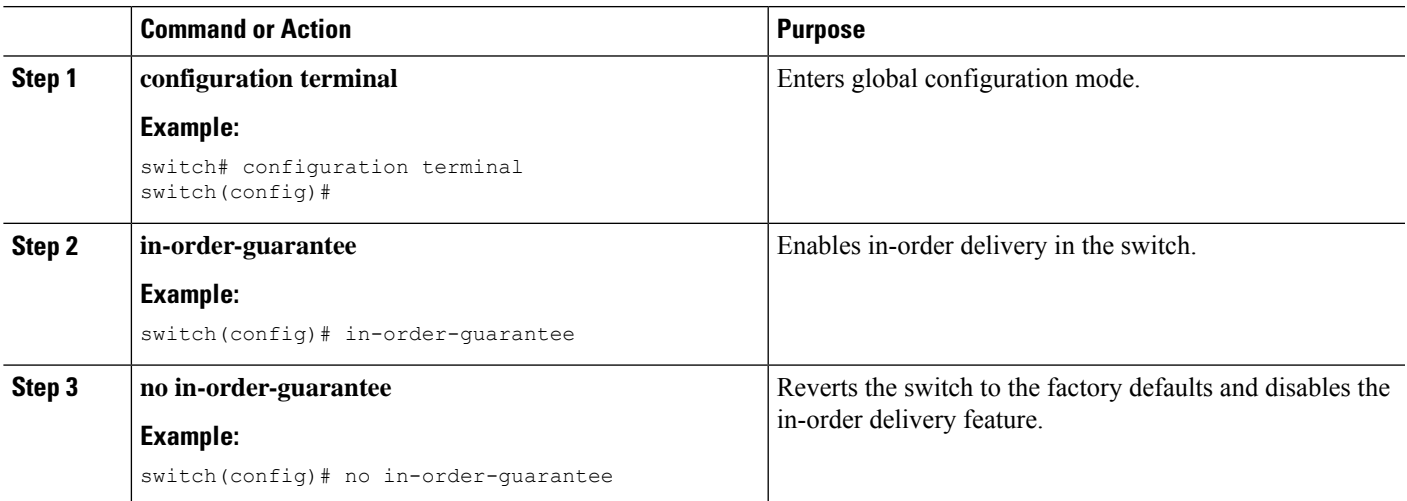

#### **Enabling In-Order Delivery for a VSAN**

When you create a VSAN, that VSAN automatically inherits the global in-order guarantee value. You can override this global value by enabling or disabling in-order guarantee for the new VSAN.

#### **SUMMARY STEPS**

**1. configuration terminal**

- **2. in-order-guarantee vsan** *vsan-id*
- **3. no in-order-guarantee vsan** *vsan-id*

#### **DETAILED STEPS**

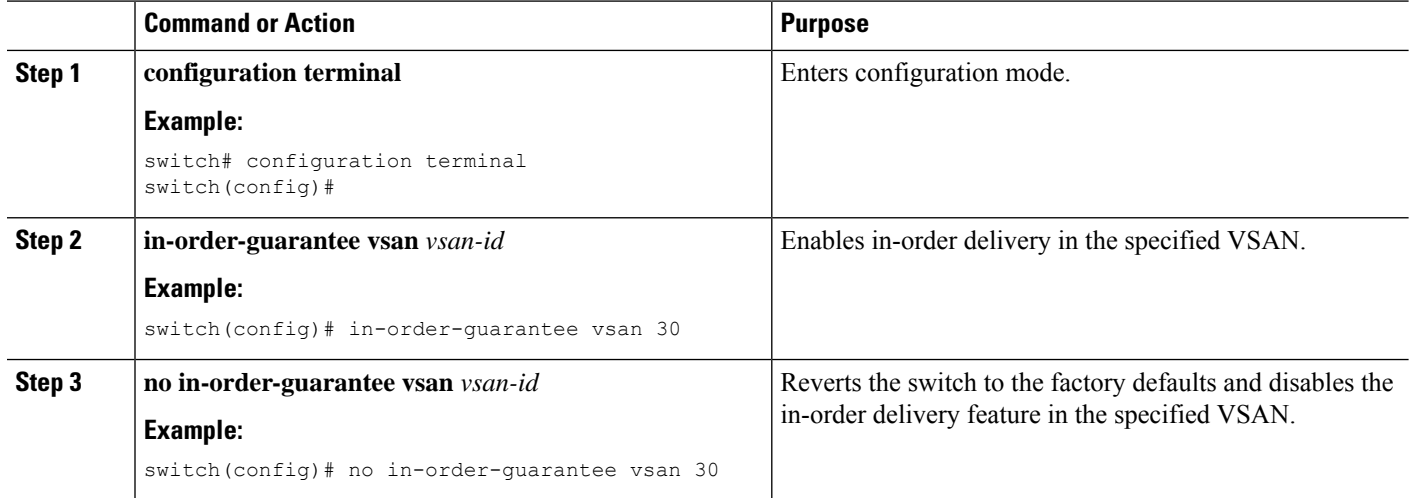

### **Displaying the In-Order Delivery Status**

Use the **show in-order-guarantee** command to display the present configuration status:

```
switch# show in-order-guarantee
global inorder delivery configuration:guaranteed
VSAN specific settings
vsan 1 inorder delivery:guaranteed
vsan 101 inorder delivery:not guaranteed
vsan 1000 inorder delivery:guaranteed
vsan 1001 inorder delivery:guaranteed
vsan 1682 inorder delivery:guaranteed
vsan 2001 inorder delivery:guaranteed
vsan 2009 inorder delivery:guaranteed
vsan 2456 inorder delivery:guaranteed
vsan 3277 inorder delivery:guaranteed
vsan 3451 inorder delivery:guaranteed
vsan 3452 inorder delivery:guaranteed
```
### <span id="page-141-0"></span>**Configuring the Drop Latency Time**

You can change the default latency time for a network, a specified VSAN in a network, or for the entire switch.

#### **SUMMARY STEPS**

- **1. configure terminal**
- **2. fcdroplatency network** *value*
- **3. fcdroplatency network** *value* **vsan** *vsan-id*
- **4. no fcdroplatency network** *value*

#### **DETAILED STEPS**

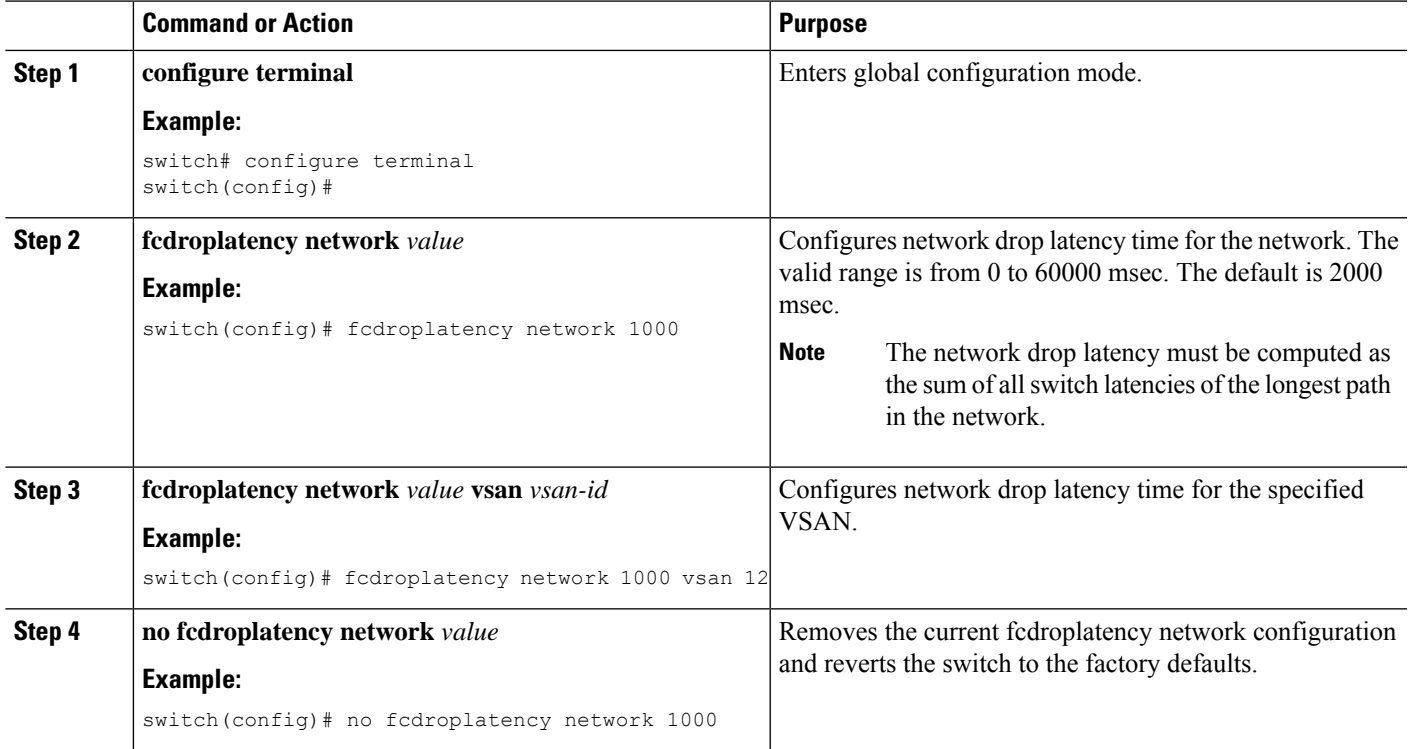

### **Displaying Latency Information**

You can view the configured latency parameters by using the **show fcdroplatency** command:

```
switch# show fcdroplatency
switch latency value:500 milliseconds
global network latency value:2000 milliseconds
VSAN specific network latency settings
vsan 1 network latency:5000 milliseconds
vsan 2 network latency:2000 milliseconds
vsan 103 network latency:2000 milliseconds
vsan 460 network latency:500 milliseconds
```
## **Flow Statistics Configuration**

Flow statistics count the ingress traffic in the aggregated statistics table. You can collect two kinds of statistics:

- Aggregated flow statistics to count the traffic for a VSAN.
- Flow statistics to count the traffic for a source and destination ID pair in a VSAN.

### **Flow Statistics**

If you enable flow counters, you can enable a maximum of 1000 entries for aggregate flow and flow statistics. Be sure to assign an unused flow index for each new flow. The number space for flow index is shared between the aggregate flow statistics and the flow statistics.

### **Counting Aggregated Flow Statistics**

You can count the aggregated flow statistics for a VSAN.

#### **SUMMARY STEPS**

- **1. configure terminal**
- **2. fcflow stats aggregated index** *value* **vsan** *vsan-id*
- **3. no fcflow stats aggregated index** *value* **vsan** *vsan-id*

#### **DETAILED STEPS**

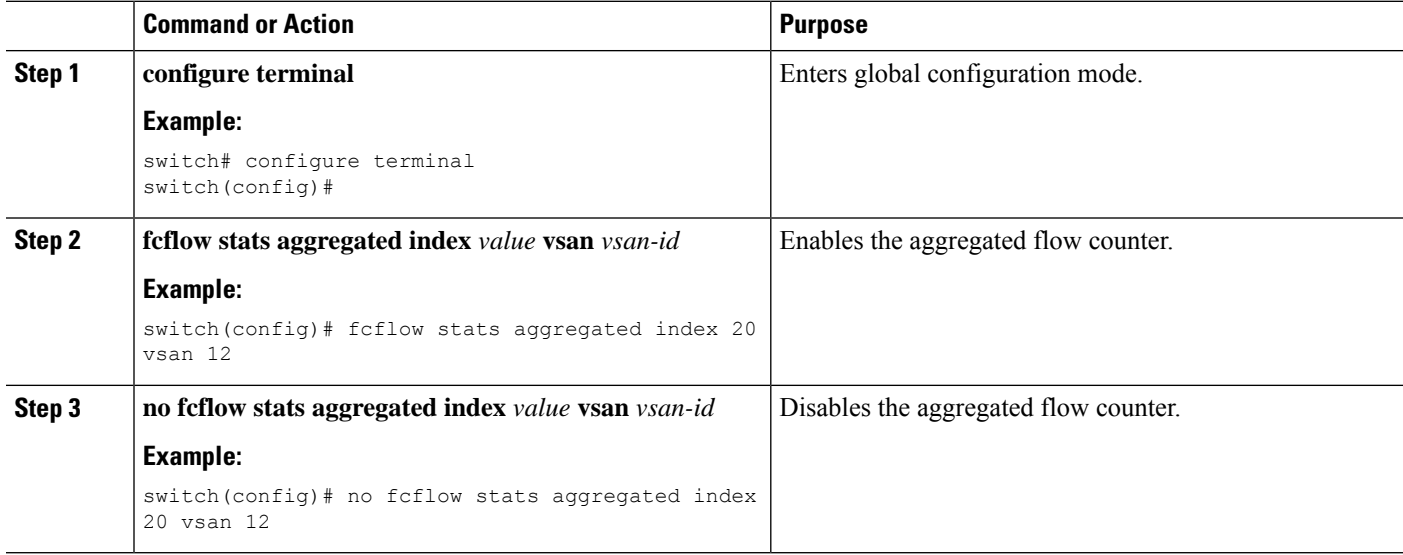

### **Counting Individual Flow Statistics**

You can count the flow statistics for a source and destination FC ID in a VSAN.

#### **SUMMARY STEPS**

- **1. configure terminal**
- **2. fcflow stats index** *value dest-fcid source-fcid netmask* **vsan** *vsan-id*
- **3. no fcflow stats aggregated index** *value* **vsan** *vsan-id*
### **DETAILED STEPS**

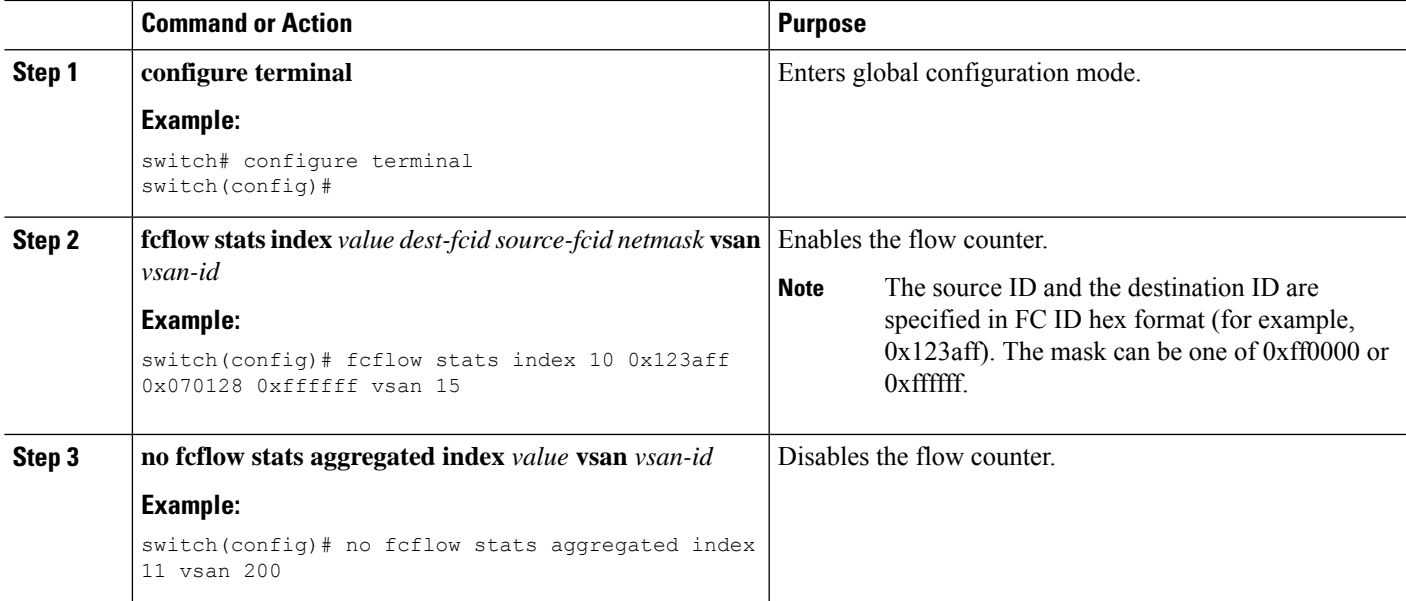

# **Clearing FIB Statistics**

Use the **clear fcflow stats** command to clear the aggregated flow counter:

switch# **clear fcflow stats aggregated index 1**

The following example shows how to clear the flow counters for source and destination FC IDs:

switch# **clear fcflow stats index 1**

# **Displaying Flow Statistics**

Use the **show fcflow stats** commands to view flow statistics:

switch# **show fcflow stats aggregated** Idx VSAN frames ---------- ---------- ----------

6 1 42871

The following example shows how to display flow statistics:

switch# **show fcflow stats**

The following example shows how to display flow index usage:

```
switch# show fcflow stats usage
```

```
2 flows configured
```
Configured flows : 3,7

The following example shows how to display global FSPF information for a specific VSAN:

switch# **show fspf vsan 1**

The following example shows how to display a summary of the FSPF database for a specified VSAN. If no additional parameters are specified, all LSRs in the database are displayed:

switch# **show fspf database vsan 1**

The following example shows how to display FSPF interface information:

switch# **show fspf vsan 1 interface vfc 1**

# **Default Settings for FSFP**

The following table lists the default settings for FSPF features.

#### **Table 17: Default FSPF Settings**

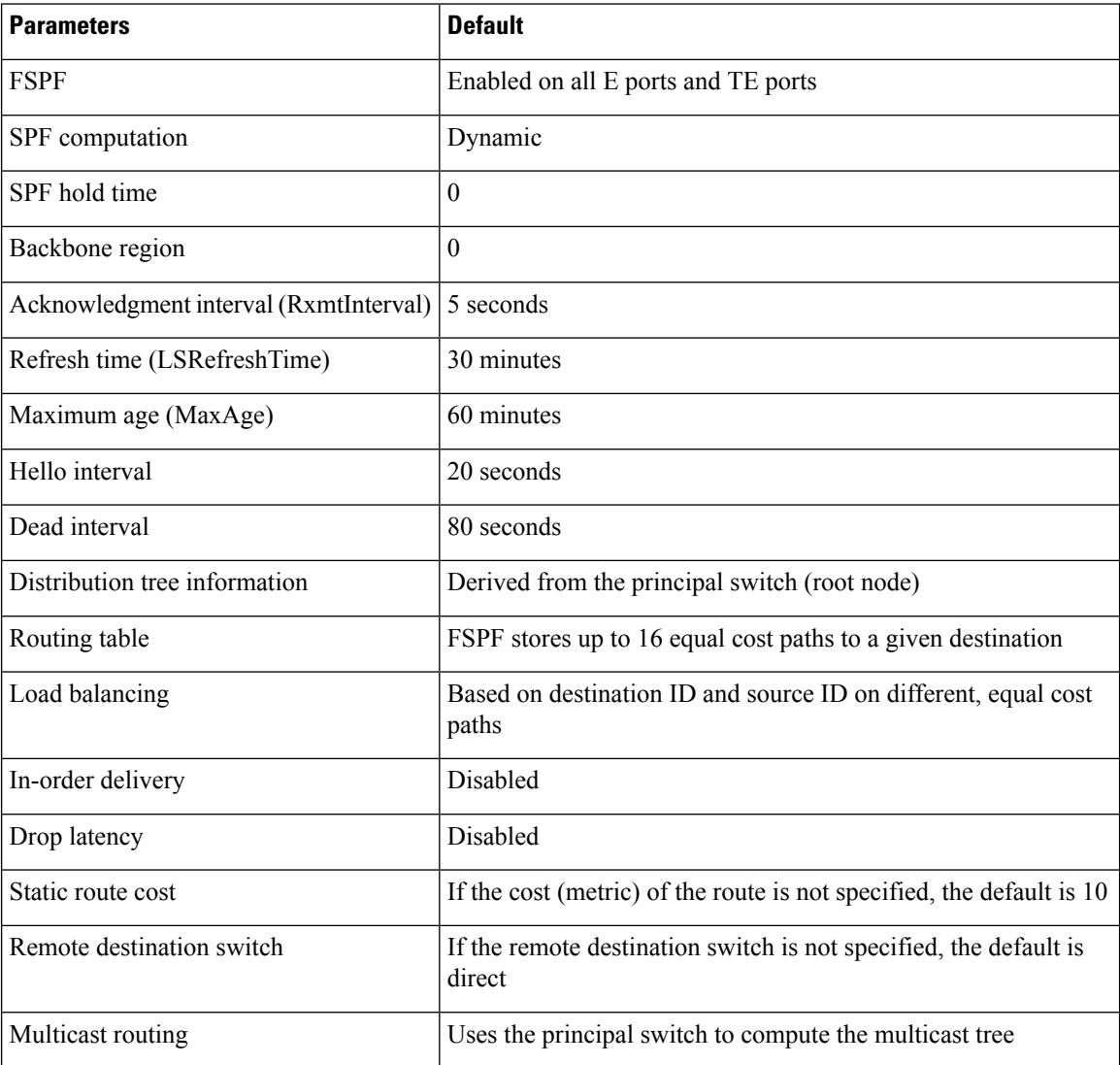

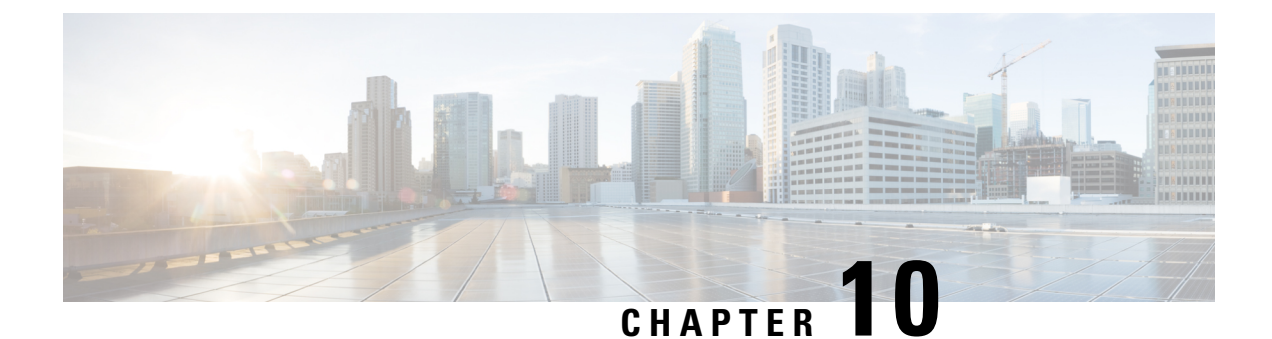

# **Managing FLOGI, Name Server, FDMI, and RSCN Databases**

This chapter describes how to configure and manage FLOGI, name server FDMI, and RSCN databases.

This chapter includes the following sections:

• Managing FLOGI, Name Server, FDMI, and RSCN [Databases,](#page-146-0) on page 125

# <span id="page-146-0"></span>**Managing FLOGI, Name Server, FDMI, and RSCN Databases**

# **Fabric Login**

In a Fibre Channel fabric, each host or disk requires an FC ID. Use the **show flogi** command to verify if a storage device is displayed in the fabric login (FLOGI) table as in the following examples. If the required device is displayed in the FLOGI table, the fabric login is successful. Examine the FLOGI database on a switch that is directly connected to the host HBA and connected ports.

This example shows how to verify the storage devices in the fabric login (FLOGI) table:

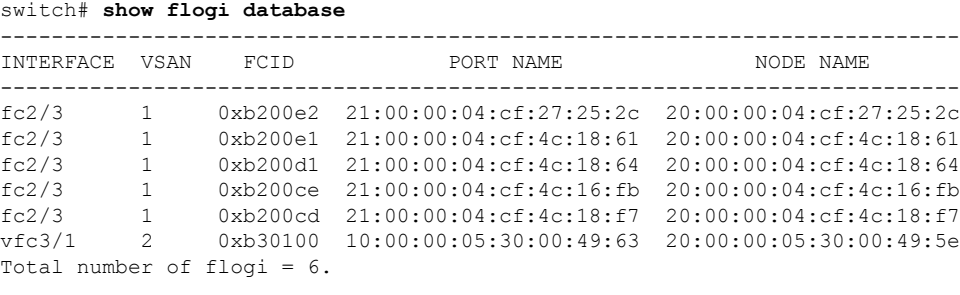

This example shows how to verify the storage devices attached to a specific interface:

switch# **show flogi database interface vfc1/1**

INTERFACE VSAN FCID PORT NAME NODE NAME -------------------------------------------------------------------------- vfc1/1 1 0x870000 20:00:00:1b:21:06:58:bc 10:00:00:1b:21:06:58:bc Total number of flogi = 1.

This example shows how to verify the storage devices associated with VSAN 1:

switch# **show flogi database vsan 1**

# **Name Server Proxy**

The name server functionality maintains a database that contains the attributes for all hosts and storage devices in each VSAN. Name servers allow a database entry to be modified by a device that originally registered the information.

The proxy feature is useful when you need to modify (update or delete) the contents of a database entry that was previously registered by a different device.

All name server registration requests come from the same port whose parameter is registered or changed. If it does not, then the request is rejected.

This authorization enables WWNs to register specific parameters for another node.

# **About Registering Name Server Proxies**

All name server registration requests come from the same port whose parameter is registered or changed. If it does not, then the request is rejected.

This authorization enables WWNs to register specific parameters for another node.

# **Registering Name Server Proxies**

You can register the name server proxy.

### **SUMMARY STEPS**

- **1. configure terminal**
- **2. fcns proxy-port** *wwn-id* **vsan** *vsan-id*

#### **DETAILED STEPS**

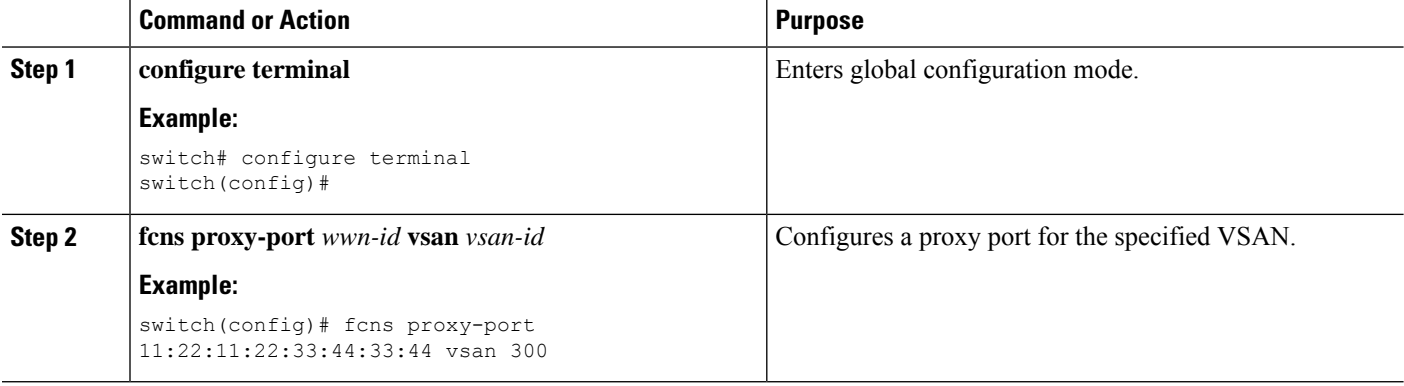

### **Rejecting Duplicate pWWNs**

By FC standard, NX-OS will accept a login on any interface of a pwwn that is already logged in on the same switch, same vsan, same fcdomain. To prevent the same pwwn from logging in the same switch on a different interface, use the port security feature.

By default, any future flogi (with duplicate pwwn) on different switch in the same vsan, will be rejected and earlier FLOGI retained, which does not follow FC standards.

If you disable this option, any future flogi (with duplicate pwwn) on different switch in the same VSAN,will be allowed to succeed by deleting earlier FCNS entry.

# **Rejecting Duplicate pWWNs**

By FC standard, NX-OS will accept a login on any interface of a pwwn that is already logged in on the same switch, same vsan, same fcdomain. To prevent the same pwwn from logging in the same switch on a different interface, use the port security feature.

By default, any future flogi (with duplicate pwwn) on different switch in the same vsan, will be rejected and earlier FLOGI retained, which does not follow FC standards.

If you disable this option, any future flogi (with duplicate pwwn) on different switch in the same VSAN,will be allowed to succeed by deleting earlier FCNS entry.

To reject duplicate pWWNs, follow these steps:

### **SUMMARY STEPS**

- **1. configure terminal**
- **2. fcns reject-duplicate-pwwn vsan** *vsan-id*
- **3. no fcns reject-duplicate-pwwn vsan** *vsan-id*

### **DETAILED STEPS**

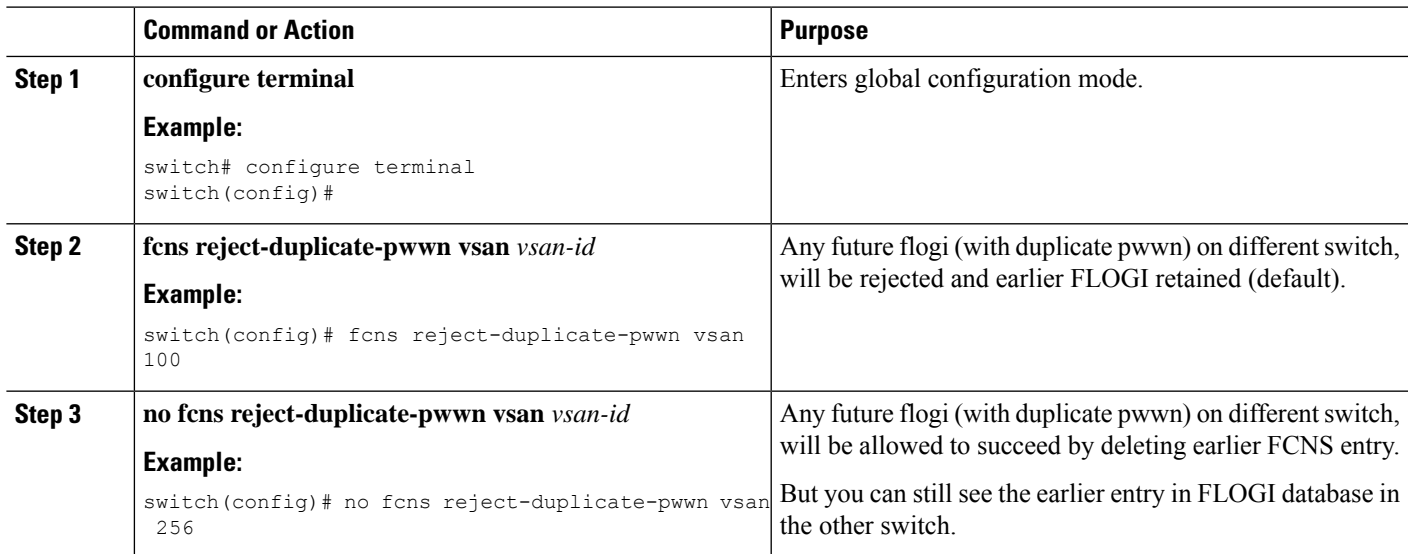

# **Name Server Database Entries**

The name server stores name entries for all hosts in the FCNS database. The name server permits an Nx port to register attributes during a PLOGI (to the name server) to obtain attributes of other hosts. These attributes are deregistered when the Nx port logs out either explicitly or implicitly.

In a multiswitch fabric configuration, the name server instances running on each switch shares information in a distributed database. One instance of the name server process runs on each switch.

# **Displaying Name Server Database Entries**

This example shows how to display the name server database for all VSANs:

```
switch# show fcns database
```
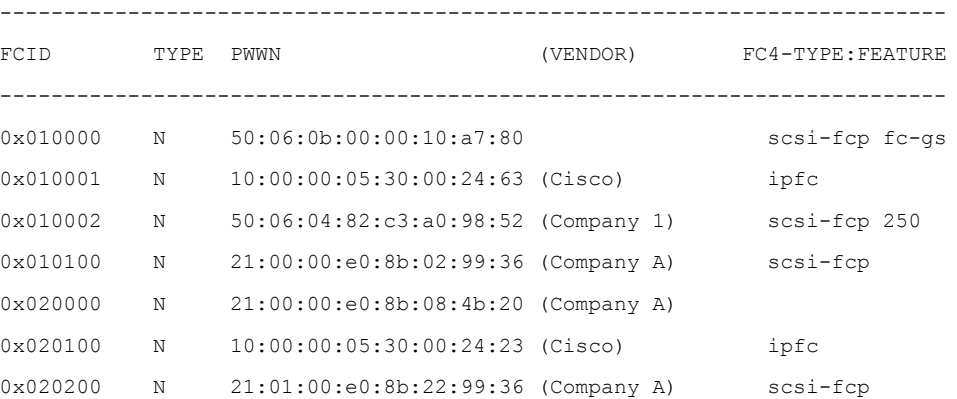

This example shows how to display the name server database and statistical information for a specified VSAN:

```
switch# show fcns database vsan 1
```
VSAN 1:

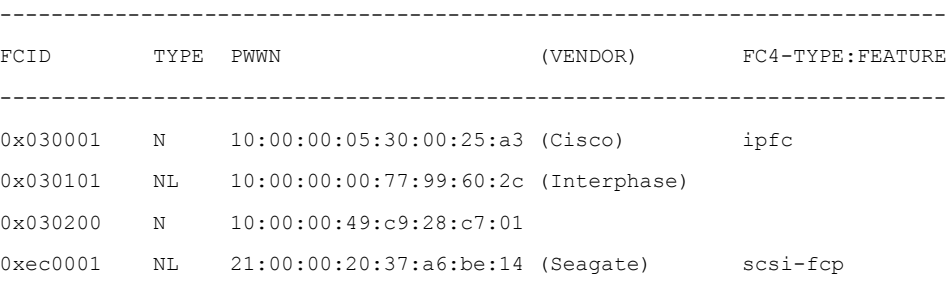

Total number of entries = 4

This example shows how to display the name server database details for all VSANs:

switch# **show fcns database detail**

This example shows how to display the name server database statistics for all VSANs:

switch# **show fcns statistics**

# **FDMI**

Cisco SAN switches provide support for the Fabric-Device Management Interface (FDMI) functionality, as described in the FC-GS-4 standard. FDMI enables management of devices such as Fibre Channel host bus adapters (HBAs) through in-band communications. This addition complements the existing Fibre Channel name server and management server functions.

Using the FDMI functionality, the switch software can extract the following management information about attached HBAs and host operating systems without installing proprietary host agents:

- Manufacturer, model, and serial number
- Node name and node symbolic name
- Hardware, driver, and firmware versions
- Host operating system (OS) name and version number

All FDMI entries are stored in persistent storage and are retrieved when the FDMI process is started.

# **Displaying FDMI**

This example shows how to display all HBA details for a specified VSAN:

switch# **show fdmi database detail vsan 1**

# **RSCN**

The Registered State Change Notification (RSCN) is a Fibre Channel service that informs hosts about changes in the fabric. Hosts can receive this information by registering with the fabric controller (through a State Change Registration (SCR) request). These notifications provide a timely indication of one or more of the following events:

- Disks joining or leaving the fabric
- A name server registration change
- A new zone enforcement
- IP address change
- Any other similar event that affects the operation of the host

A switch RSCN (SW-RSCN) is sent to registered hosts and to all reachable switches in the fabric.

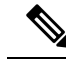

The switch sends an RSCN to notify registered nodes that a change has occurred. It is up to the nodes to query the name server again to obtain the new information. The details of the changed information are not delivered by the switch in the RSCN sent to the nodes. **Note**

# **About RSCN Information**

A switch RSCN (SW-RSCN) is sent to registered hosts and to all reachable switches in the fabric.

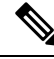

The switch sends an RSCN to notify registered nodes that a change has occurred. It is up to the nodes to query the name server again to obtain the new information. The details of the changed information are not delivered by the switch in the RSCN sent to the nodes. **Note**

# **Configuring the Port-Address Format**

The zone server on Cisco SAN switches allows you to switch between the fabric-address format and port-address format. You can configure this feature on a per VSAN basis. This configuration remains unchanged even after an In-Service Software Upgrade (ISSU) or a switchover. By default, the Registered State Change Notification (RSCN) format is fabric address

You can configure the port-address format.

### **SUMMARY STEPS**

- **1. configure terminal**
- **2. zone rscn address-format port vsan** *vsan-id*
- **3. no zone rscn address-format port vsan** *vsan-id*
- **4. show zone status vsan** *vsan-id*

#### **DETAILED STEPS**

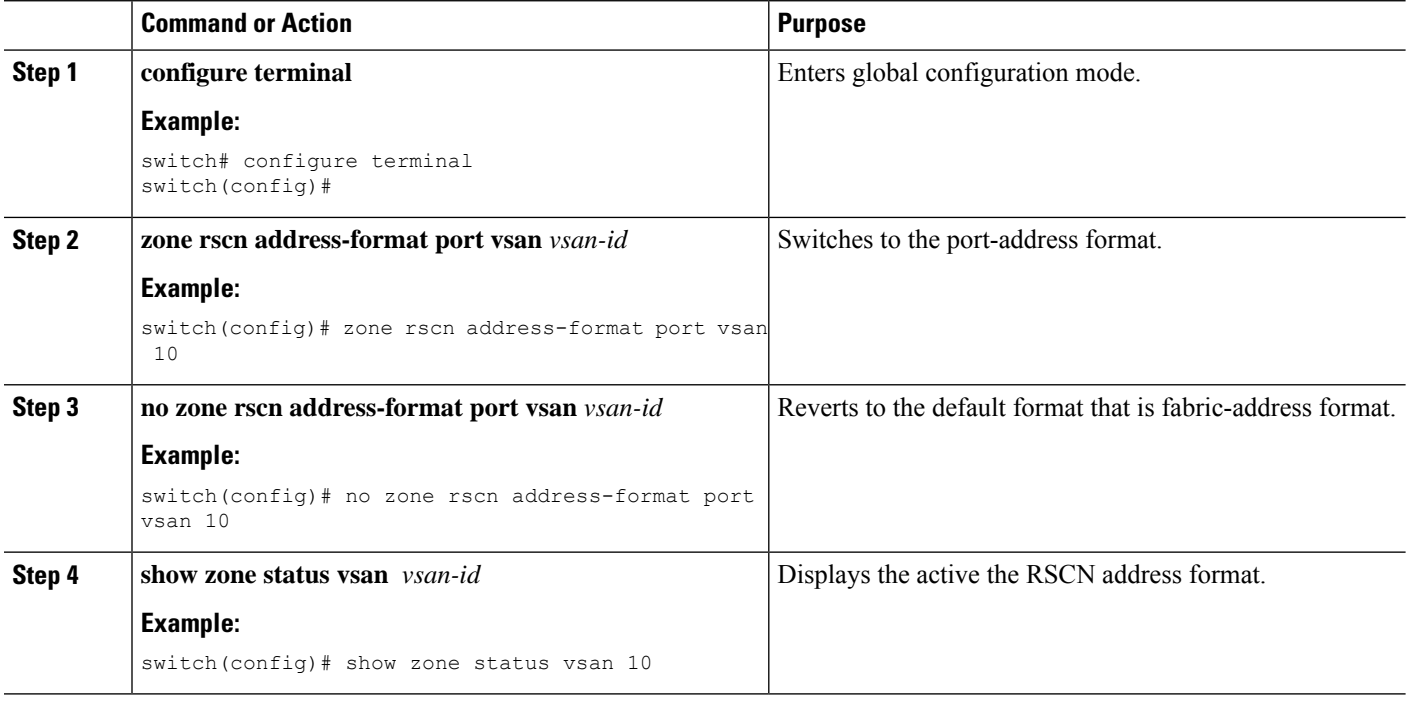

# **Displaying RSCN Information**

The following example shows how to display registered device information:

switch# **show rscn scr-table vsan 1**

$$
\mathscr{O}
$$

**Note**

The SCR table is not configurable. It is populated when hosts send SCR frames with RSCN information. If hosts do not receive RSCN information, then the **show rscn scr-table** command will not return entries.

# **Multi-pid Option**

If the RSCN multi-pid option is enabled, RSCNs generated to the registered Nx ports might contain more than one affected port IDs. In this case, zoning rules are applied before putting the multiple affected port IDs together in a single RSCN. By enabling this option, you can reduce the number of RSCNs. For example, you have two disks (D1, D2) and a host (H) connected to switch 1. Host H is registered to receive RSCNs. D1,

D2, and H belong to the same zone. If disks D1 and D2 are online at the same time, one of the following actions applies:

- The multi-pid option is disabled on switch 1— Two RSCNs are generated to host H: one for the disk D1 and another for disk D2.
- The multi-pid option is enabled on switch 1—A single RSCN is generated to host H, and the RSCN payload lists the affected port IDs (in this case, both D1 and D2).

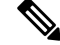

**Note** Some Nx ports may not support multi-pid RSCN payloads. If so, disable the RSCN multi-pid option.

# **Configuring the multi-pid Option**

You can configure the **multi-pid** option.

### **SUMMARY STEPS**

Ш

- **1. configure terminal**
- **2. rscn multi-pid vsan** *vsan-id*

### **DETAILED STEPS**

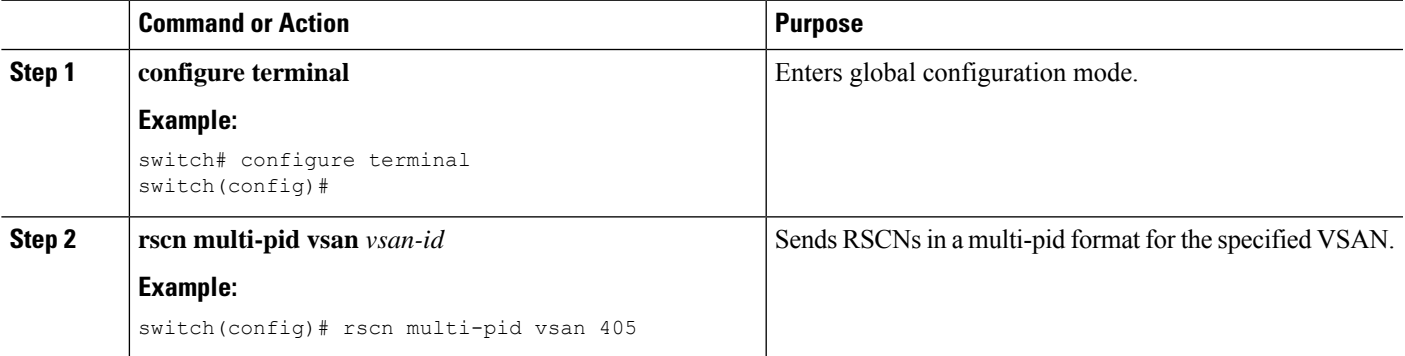

### **Suppressing Domain Format SW-RSCNs**

A domain format SW-RSCN is sent whenever the local switch name or the local switch management IP address changes. ThisSW-RSCN issent to all other domains and switches over the ISLs. The remote switches can issue GMAL and GIELN commands to the switch that initiated the domain format SW-RSCN to determine what changed. Domain format SW-RSCNs can cause problems with some non-Cisco SAN switches.

You can suppress the transmission of these SW-RSCNs over an ISL.

### **SUMMARY STEPS**

- **1. configure terminal**
- **2. rscn suppress domain-swrscn vsan** *vsan-id*

#### **DETAILED STEPS**

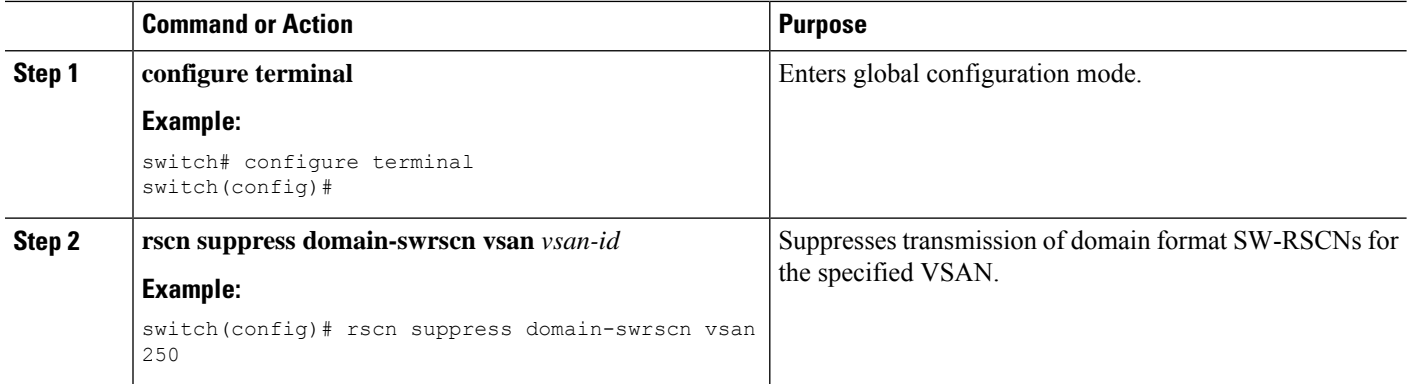

# **Clearing RSCN Statistics**

You can clear the counters and later view the counters for a different set of events. For example, you can keep track of how many RSCNs or SW-RSCNs are generated on a particular event (such as ONLINE or OFFLINE events). You can use these statistics to monitor responses for each event in the VSAN.

This example shows how to clear the RSCN statistics for the specified VSAN:

switch# **clear rscn statistics vsan 1**

After clearing the RSCN statistics, you can view the cleared counters by entering the **show rscn statistics** command:

switch# **show rscn statistics vsan 1**

# **Configuring the RSCN Timer**

RSCN maintains a per VSAN event list queue, where the RSCN events are queued as they are generated. When the first RSCN event is queued, a per VSAN timer starts. When a timeout occurs, all the events are dequeued and coalesced RSCNs are sent to registered users. The default timer values minimize the number of coalesced RSCNs that are sent to registered users. Some deployments require smaller event timer values to track changes in the fabric.

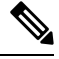

**Note** The RSCN timer value must be the same on all switches in the VSAN.

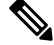

Before performing a downgrade, make sure that you revert the RSCN timer value in your network to the default value. Failure to do so will disable the links across your VSANs and other devices. **Note**

You can configure the RSCN timer.

#### **SUMMARY STEPS**

- **1. configure terminal**
- **2. rscn distribute**
- **3. rscn event-tov** *timeout* **vsan** *vsan-id*
- **4. no rscn event-tov** *timeout* **vsan** *vsan-id*
- **5. rscn commit vsan** *vsan-id*

#### **DETAILED STEPS**

П

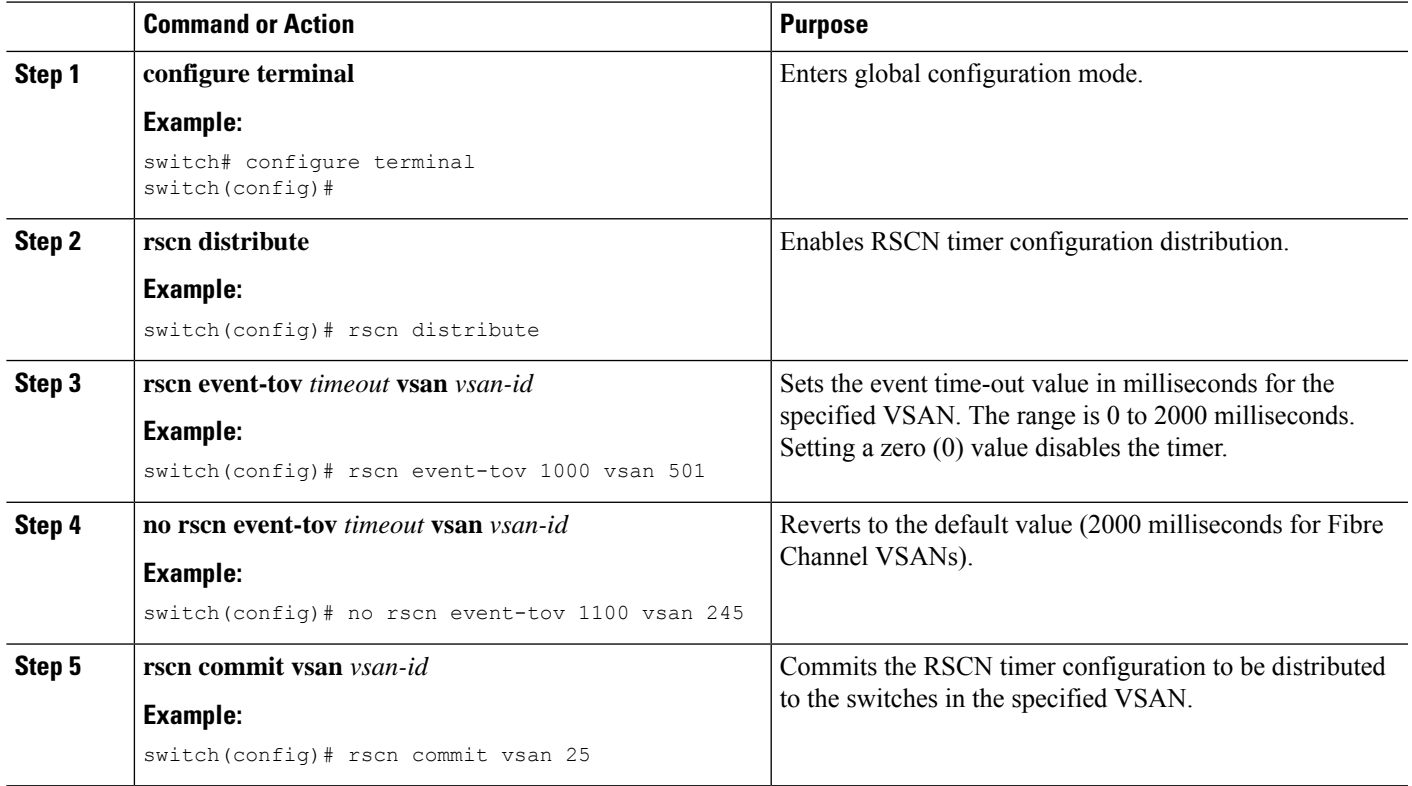

# **Verifying the RSCN Timer Configuration**

You verify the RSCN timer configuration using the **show rscn event-tov vsan** command. This example shows how to clear the RSCN statistics for VSAN 10:

switch# **show rscn event-tov vsan 10** Event TOV : 1000 ms

# **RSCN Timer Configuration Distribution**

Because the timeout value for each switch is configured manually, a misconfiguration occurs when different switches time out at different times. Different N-ports in a network can receive RSCNs at different times. Cisco Fabric Services (CFS) infrastructure alleviates this situation by automatically distributing the RSCN timer configuration information to all switches in a fabric, which also reduces the number of SW-RSCNs.

RSCN supports two modes, distributed and nondistributed. In distributed mode, RSCN uses Cisco Fabric Services (CFS) to distribute configuration to all switches in the fabric. In nondistributed mode, only the configuration commands on the local switch are affected.

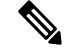

**Note** All configuration commands are not distributed. Only the **rscnevent-tov tov vsan vsan** command is distributed.

 $\bigwedge$ 

**Caution** Only the RSCN timer configuration is distributed.

The RSCN timer is registered with CFS during initialization and switchover. For high availability, if the RSCN timer distribution crashes and restarts or a switchover occurs, it resumes normal functionality from the state prior to the crash or switchover.

### **Enabling RSCN Timer Configuration Distribution**

You can enable RSCN timer configuration distribution.

### **SUMMARY STEPS**

- **1. configure terminal**
- **2. rscn distribute**
- **3. no rscn distribute**

#### **DETAILED STEPS**

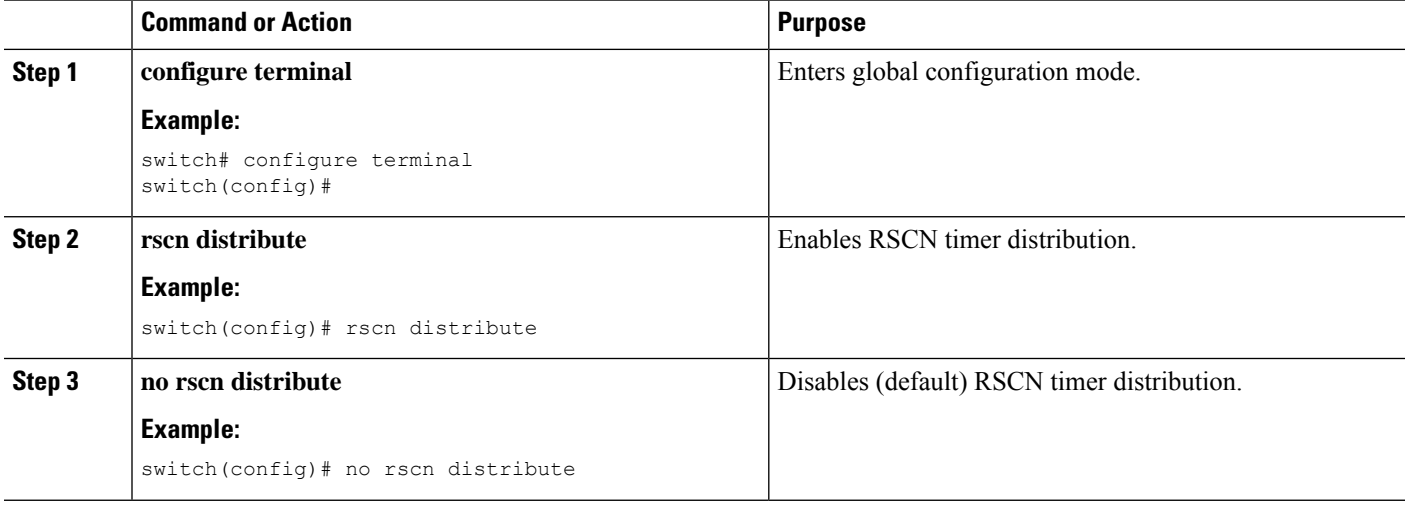

### **Locking the Fabric**

The first action that modifies the database creates the pending database and locks the feature in the VSAN. Once you lock the fabric, the following situations apply:

- No other user can make any configuration changes to this feature.
- A copy of the configuration database becomes the pending database along with the first active change.

#### **Committing RSCN Timer Configuration Changes**

If you commit the changes made to the active database, the configuration is committed to all the switches in the fabric. On a successful commit, the configuration change is applied throughout the fabric and the lock is released.

You can commit RSCN timer configuration changes.

### **SUMMARY STEPS**

П

- **1. configure terminal**
- **2. rscn commit vsan** *timeout*

### **DETAILED STEPS**

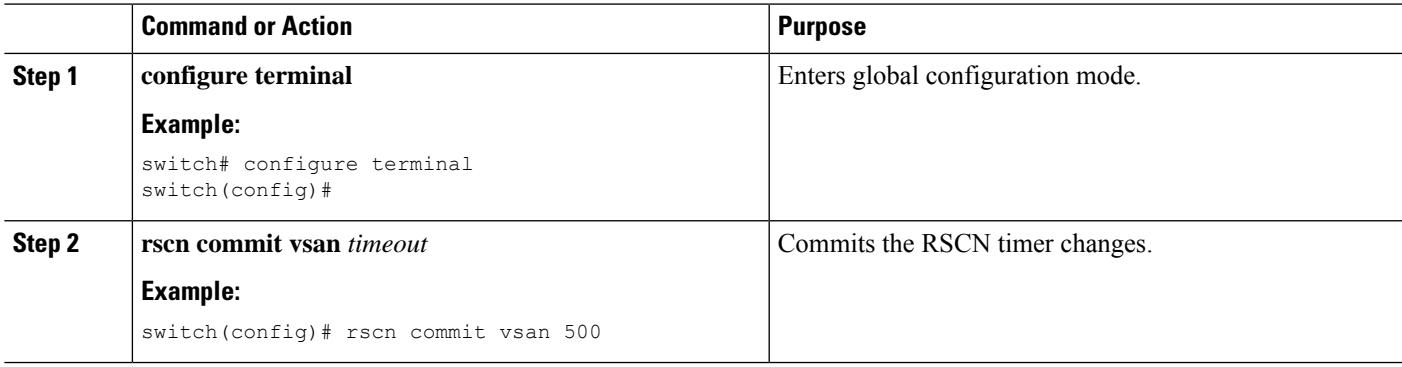

### **Discarding the RSCN Timer Configuration Changes**

If you discard (abort) the changes made to the pending database, the configuration database remains unaffected and the lock is released.

You can discard RSCN timer configuration changes.

### **SUMMARY STEPS**

- **1. configure terminal**
- **2. rscn abort vsan** *timeout*

### **DETAILED STEPS**

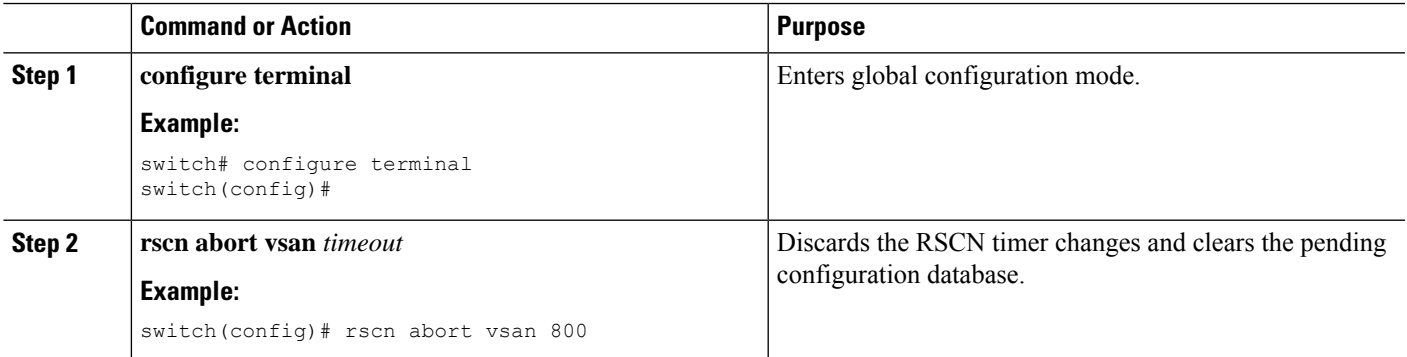

### **Clearing a Locked Session**

If you have changed the RSCN timer configuration and have forgotten to release the lock by either committing or discarding the changes, an administrator can release the lock from any switch in the fabric. If the administrator performs this task, your changes to the pending database are discarded and the fabric lock is released.

The pending database is only available in the volatile directory and are subject to being discarded if the switch is restarted.

To use administrative privileges and release a locked DPVM session, use the **clear rscnsessionvsan**command in EXEC mode. This example shows how to clear the RSCN session for VSAN 10:

switch# **clear rscn session vsan 10**

#### **Displaying RSCN Configuration Distribution Information**

This example shows how to display the registration status for RSCN configuration distribution:

```
switch# show cfs application name rscn
Enabled : Yes
Timeout : 5s
Merge Capable : Yes
Scope : Logical
```
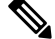

**Note** A merge failure results when the RSCN timer values are different on the merging fabrics.

This example shows how to display the set of configuration commands that would take effect when you commit the configuration:

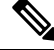

**Note** The pending database includes both existing and modified configuration.

```
switch# show rscn pending
rscn event-tov 2000 ms vsan 1
rscn event-tov 2000 ms vsan 2
rscn event-tov 300 ms vsan 10
```
This example shows how to display the difference between pending and active configurations:

```
switch# show rscn pending-diff vsan 10
```

```
- rscn event-tov 2000 ms vsan 10
```
+ rscn event-tov 300 ms vsan 10

# **Default Settings for RSCN**

The following table lists the default settings for RSCN.

#### **Table 18: Default RSCN Settings**

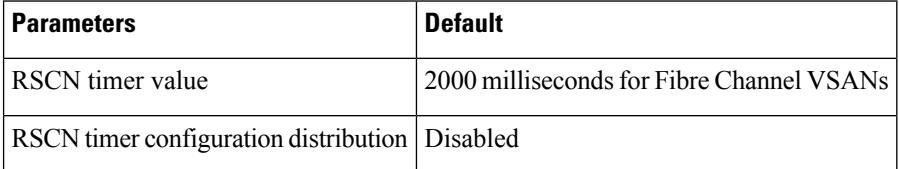

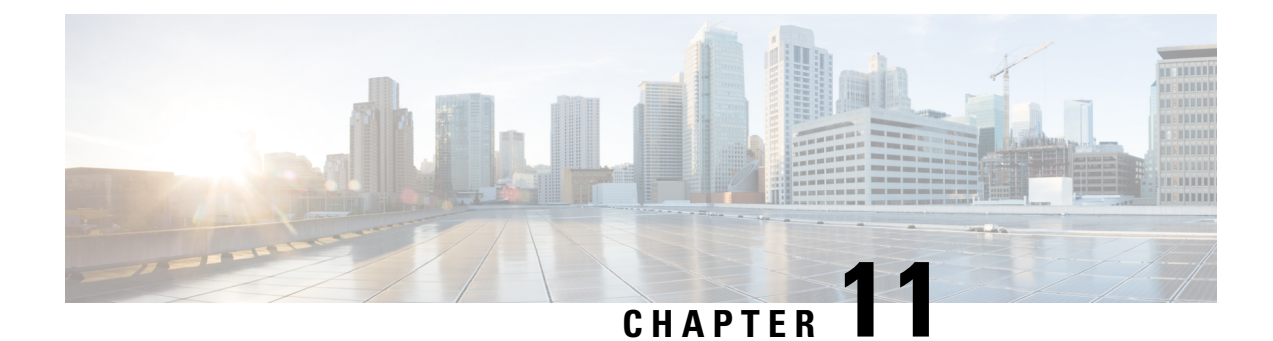

# **Configuring iSCSI TLV**

This chapter contains the following sections:

- [Overview](#page-158-0) of iSCSI TLV, on page 137
- iSCSI TLV and FCoE TLV [Configuration,](#page-159-0) on page 138

# <span id="page-158-0"></span>**Overview of iSCSI TLV**

iSCSI is an IP-based storage networking standard for linking data storage facilities. IP and Small Computer System Interface over IP (iSCSI) storage refers to block access of storage disks across devices connected using traditional Ethernet and TCP/IP networks. iSCSI protocol enables the transport of Small Computers Systems Interface (SCSI) commands over TCP/IP networks. By transmitting SCSI commands over IP networks, iSCSI facilitates block-level transfers over the Internet.

Ethernet networks are highly susceptible to broadcast and multicast storms, leading to congested networks. Data Center Bridging (DCB) extends lossless capabilities to Ethernet networks, thereby providing an option to define networks that are well suited for storage traffic. When used with traditional Ethernet networks to provide lossless iSCSI networks, DCB provides the following features:

- Priority Flow Control—Priority Flow Control enables eight virtual queues on a single wire and helps send pause frames to a single type of traffic instead of all the traffic on the wire. This feature helps prevent head-of-the-line blocking while maintaining lossless capabilities. In consolidated networks, where a mix of traffic is sent on the same wire, PFC helps prioritize the traffic and assign it to either the drop or no-drop class. PFC is useful for iSCSI networks when they are designed for lossless, oversubscribed networks.
- Enhanced Transmission Selection (ETS)—ETS provides the capability to allocate bandwidth to each traffic class on the same wire. ETS also helps prioritize and optimize the throughput for iSCSI and IP storage traffic, both of which shares a medium with the other traffic on the same link. The guaranteed bandwidth also aids in performance calculations to tune applications during peak traffic.
- Data Center Bridging eXchange (DCBX) protocol—DCBX protocol is used to exchange all the DCB features across the devices and maintain consistency. DCBX protocol helps ensure consistent quality-of-service (QoS) parameters across the network and servers. The features are advertised to the servers in type-length-value (TLV) format using the Link Layer Discovery Protocol (LLDP). iSCSI TLV can be used to separate iSCSI traffic from other traffic. It can also be used to extend lossless behavior to the Ethernet infrastructure.

The iSCSI TLV over Data Center Bridging eXchange (DCBX) protocol feature lowers the cost of the lossless Ethernet deployment solution. iSCSI targets that can perform end-to-end iSCSI with initiators, are present.

DCBX negotiates the configuration and settings between the switch and the adapter through a variety of TLV and sub-TLVs. This allows the switch to distribute configuration values to all the attached adapters from a centralized location instead of having to manually program the class of service (CoS) markings on each individual server and adapter. For flexibility, ETS and Priority Flow Control parameters are coded in the TLV format. However, the use of Priority Flow Contro or ETS for lossless protocol behavior is not a requirement for iSCSI TLV operations. TLV can be leveraged for both traditional TCP or drop-behavior iSCSI networks as well as for a complete end-to-end lossless iSCSI fabric. Enabling ETS and Priority Flow Control separates storage traffic from other IP traffic and enables accurate and error-free configuration information to be transmitted from the switch to the adapter.

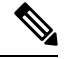

**Note**

The adapter management application must ensure that the Willing mode is set to Enable in order to accept the CoS values from the switch.

# **Guidelines and Limitations**

- We recommend that you use iSCSI TLV-supported CNA on both, the host and the target.
- We recommend that you use CoS 4 for iSCSI traffic and create a custom 6e QoS policy based on the *default-nq-6e-policy* template, since most of the CNAs use CoS 4 for iSCSI.

# <span id="page-159-0"></span>**iSCSI TLV and FCoE TLV Configuration**

# **Identifying iSCSI and FCoE Traffic**

To identify iSCSI, define a class map for iSCSI traffic. If a packet matches the iSCSI criteria configured for the corresponding class map using the **match**command, this class map is applied to the packet. If no execution strategy is specified (**match-any** or **match-all**), the default value of **match-any** is applied to the iSCSI traffic class.

**Step 1** Enter global configuration mode:

```
switch# configure terminal
```
**Step 2** Create a named object that represents a class of traffic, and enter class-map mode. (Class-map names can contain alphabetic, hyphen, or underscore characters, are case sensitive, and can be up to 40 characters).

switch(config)# **class-map type network-qos match-any** {*class-map-name*}

**Step 3** Exit class-map configuration mode and enter global configuration mode:

switch(config-cmap-qos)# **exit**

**Step 4** Create a class map, provide conditions for applying this class map to a packet, and enter class-map configuration mode: switch(config)# **class-map type network-qos match-any** {*class-map-name*}

- **Step 5** Specify the CoS value to match and specify which protocol has to be mapped to a given CoS value: switch(config-cmap-qos)# **match protocol** [**fcoe** | **iscsi**] **Note** To enable TLV enter **iscsi** as the match protocol. **Step 6** Specify the CoS value as CoS 4 to match. The range is from 0 to 7:
- switch(config-cmap-qos)# **match cos** *cos value*
- **Step 7** Exit class-map configuration mode and enter global configuration mode: switch(config-cmap-qos)# **exit**

#### **Example**

This example shows how to identify iSCSI traffic. Replace the placeholders with relevant values for your setup.

```
switch# configure terminal
switch(config)# class-map type network-qos match-any class-fcoe
switch(config-cmap-nqos)# exit
switch(config)# class-map type network-qos match-any c1
switch(config-cmap-nqos)# match protocol iscsi
switch(config-cmap-nqos)# match cos 4
switch(config-cmap-nqos)# exit
```
# **Configuring iSCSI Network QoS Policies**

You can configure a network QoS policy by following one of these methods:

- Copy the predefined templates—You can copy a network QoS policy template and modify it as needed. Copying a network QoS policy trims the default policy name by stripping the default and policy substrings from it.
- Create a user-defined policy—You can create a network QoS policy that conforms to the **default-nq-6e-policy** template.

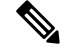

**Note**

• Ports that are in the nondefault virtual device contexts (VDCs) inherit the network QoS policy from the default VDC.

• You can copy and modify a network QoS policy template and use the network QoS policy commands only from the default VDC.

Copying a Predefined Network QoS Policy Template

Copy a predefined network QoS policy template by performing this procedure:

**Step 1** Enter global configuration mode:

switch# **configure terminal**

**Step 2** Copy a predefined 6e network QoS policy and add a suffix or prefix to its name. (A prefix or suffix name can contain alphabetic, hyphen(-), or underscore (\_) characters, is case sensitive, and can be up to 40 characters):

switch(config)# **qos copy policy-map type network-qos default-nq-6e-4q8q-policy** {**prefix** *prefix* | **suffix** *suffix*}

**Step 3** Display the network QoS policy map type:

switch(config)# **show policy-map type network-qos** [*my\_template*]

# **Configuring a No-Drop Policy Map**

**Step 1** Enter global configuration mode:

```
switch# configure terminal
```
**Step 2** Remove a class map reference from the network QoS policy map type: switch(config-pmap-nqos)# **no class type network-qos** [*my\_template*]

- **Step 3** Configure the class map of the network QoS type and specify the class map name: switch(config-pmap-nqos)# **class type network-qos** [*my\_template*]
- **Step 4** Specify no drop. Default is **no pause**. switch(config-pmap-nqos-c)# **pause**
- **Step 5** Specify the MTU or the payload length. The range is from 576 to 9216. switch(config-pmap-nqos-c)# **mtu** [*mtu\_size*]

#### **Example**

This example shows the policy map configuration for the *default-nq-6e-policy* template. Replace the placeholders with relevant values for your setup.

```
switch(config-pmap-nqos-c)# show policy-map type network-qos iscsi-nodropnq-6e-4q8q
policy-map type network-qos iscsi-nodropnq-6e-4q8q template 6e-4q8q
   class type network-qos c-nq-6e-4q8q-drop
      match cos 0-2,5-7
     congestion-control tail-drop threshold burst-optimized
      mtu 1500
    class type network-qos c-nq-6e-4q8q-ndrop-fcoe
     match cos 3
      match protocol fcoe
      pause
      mtu 2112
    class type network-qos c-nq-6e-4q8q-ndrop-iscsi
      match protocol iscsi
      match cos 4
      pause
```
Ш

mtu 1500

This example shows how you can remove an old class map and add the newly created iSCSI class map:

```
switch# configure terminal
switch(config)# policy-map type network-qos iscsi-nq-6e-4q8q
switch(config-pmap-nqos)# no class type network-qos c-nq-6e-4q8q-ndrop
switch(config-pmap-nqos)# class type network-qos c-nqc-nq-4e-4q8q-ndrop-iscsi
switch(config-pmap-nqos-c)#
```
# **Applying System Service Policies**

Across VDCs, you can apply a network QoS policy on a system only globally. Applying a network QoS policy is applicable to the corresponding queuing policies.

To apply a network QoS policy to a target, use the **service-policy** command.

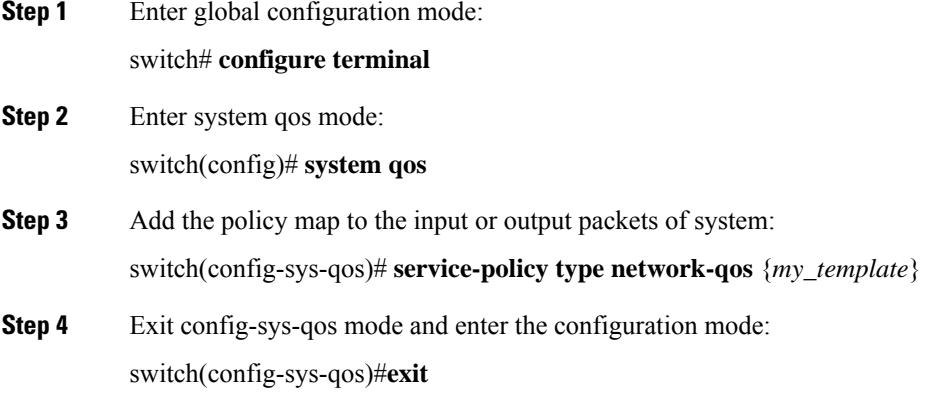

#### **Example**

This example shows you how to apply system service policies. Replace the placeholders with relevant values for your setup.

```
switch# configure terminal
switch(config)# system qos
switch(config-sys-qos)# service-policy type network-qos iscsi-nodropnq-6e-4q8q
switch(config-sys-qos)# exit
```
 $\mathbf I$ 

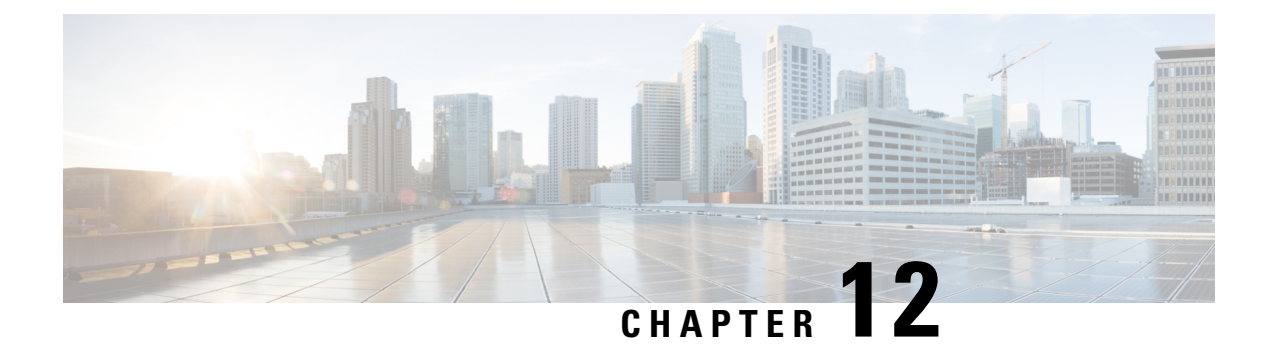

# **Advanced Fibre Channel Features**

This chapter describes how to configure advanced Fibre Channel features.

This chapter includes the following sections:

• [Advanced](#page-164-0) Fibre Channel Features and Concepts, on page 143

# <span id="page-164-0"></span>**Advanced Fibre Channel Features and Concepts**

# **Fibre Channel Timeout Values**

You can modify Fibre Channel protocol-related timer values for the switch by configuring the following timeout values (TOVs):

- Distributed services TOV (D\_S\_TOV)—The valid range is from 5,000 to 10,000 milliseconds. The default is 5,000 milliseconds.
- Error detect TOV (E\_D\_TOV)—The valid range is from 1,000 to 10,000 milliseconds. The default is 2,000 milliseconds. This value is matched with the other end during port initialization.
- Resource allocation TOV (R\_A\_TOV)—The valid range is from 5,000 to 10,000 milliseconds. The default is 10,000 milliseconds. This value is matched with the other end during port initialization.

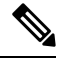

**Note** The fabric stability TOV (F\_S\_TOV) constant cannot be configured.

# **Timer Configuration Across All VSANs**

You can modify Fibre Channel protocol related timer values for the switch.

 $\bigwedge$ 

**Caution**

The D\_S\_TOV, E\_D\_TOV, and R\_A\_ TOV values cannot be globally changed unless all VSANs in the switch are suspended.

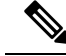

If a VSAN is not specified when you change the timer value, the changed value is applied to all VSANs in the switch. **Note**

You can configure Fibre Channel timers across all VSANs.

### **SUMMARY STEPS**

- **1. configure terminal**
- **2. fctimer R\_A\_TOV** *timeout*

#### **DETAILED STEPS**

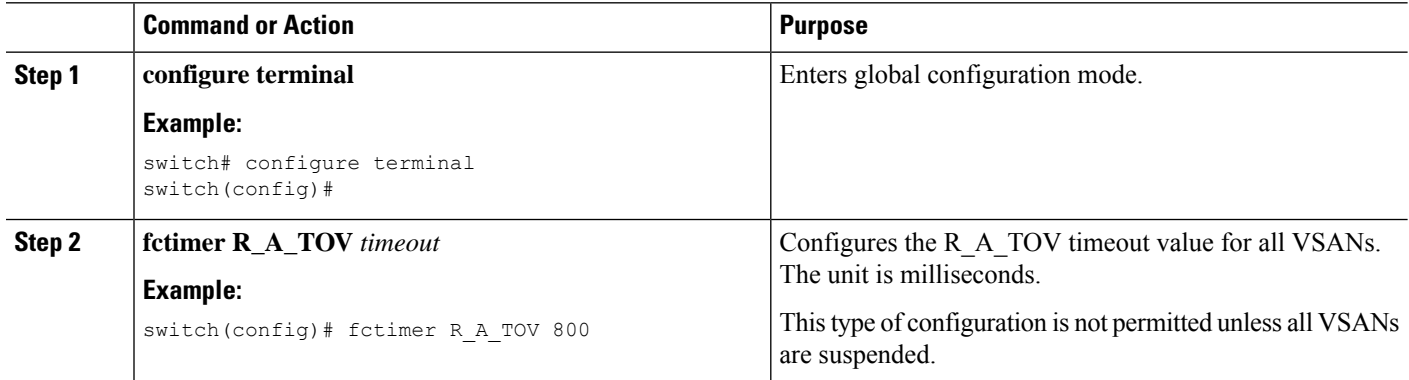

# **Timer Configuration Per-VSAN**

You can also issue the fctimer for a specified VSAN to configure different TOV values for VSANs with special links such as Fibre Channel. You can configure different E\_D\_TOV, R\_A\_TOV, and D\_S\_TOV values for individual VSANs. Active VSANs are suspended and activated when their timer values are changed.

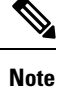

This configuration must be propagated to all switches in the fabric. Be sure to configure the same value in all switches in the fabric.

You can configure per-VSAN Fibre Channel timers.

### **SUMMARY STEPS**

- **1. configure terminal**
- **2. fctimer D\_S\_TOV** *timeout* **vsan** *vsan-id*

### **DETAILED STEPS**

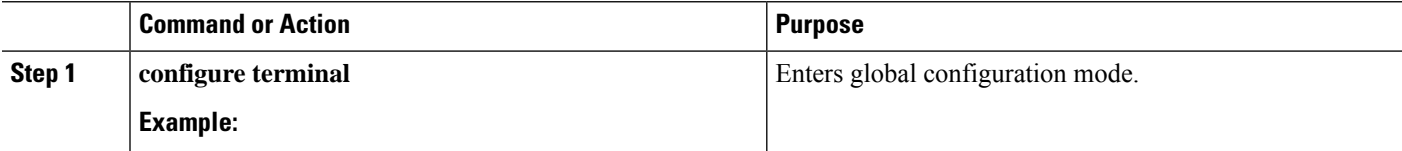

Ш

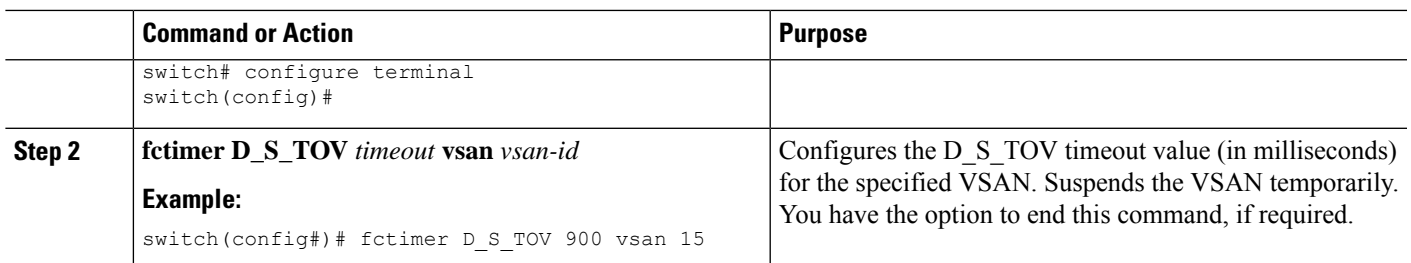

### **EXAMPLES**

This example shows how to configure the timer value for VSAN 2:

```
switch(config#)# fctimer D_S_TOV 6000 vsan 2
```
Warning: The vsan will be temporarily suspended when updating the timer value This

configuration would impact whole fabric. Do you want to continue? (y/n) **y**

Since this configuration is not propagated to other switches, please configure the same

value in all the switches

# **fctimer Distribution**

You can enable per-VSAN fctimer fabric distribution for all Cisco SAN switches in the fabric. When you perform fctimer configurations, and distribution is enabled, that configuration is distributed to all the switches in the fabric.

You automatically acquire a fabric-wide lock when you enter the first configuration command after you enabled distribution in a switch. The fctimer application uses the effective and pending database model to store or commit the commands based on your configuration.

# **Enabling or Disabling fctimer Distribution**

You can enable or disable fctimer fabric distribution.

### **SUMMARY STEPS**

- **1. configure terminal**
- **2. fctimer distribute**
- **3. no fctimer distribute**

### **DETAILED STEPS**

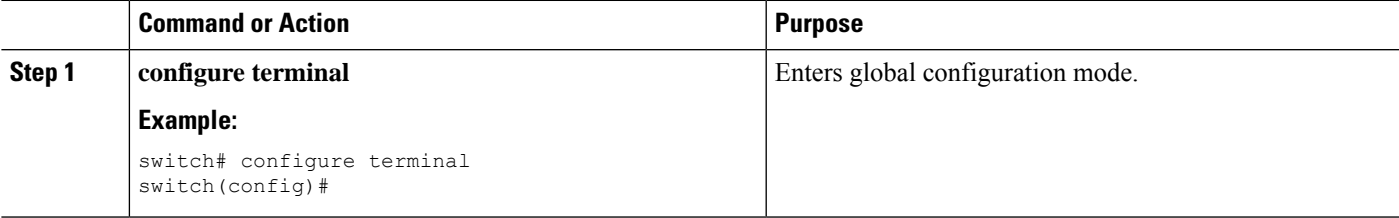

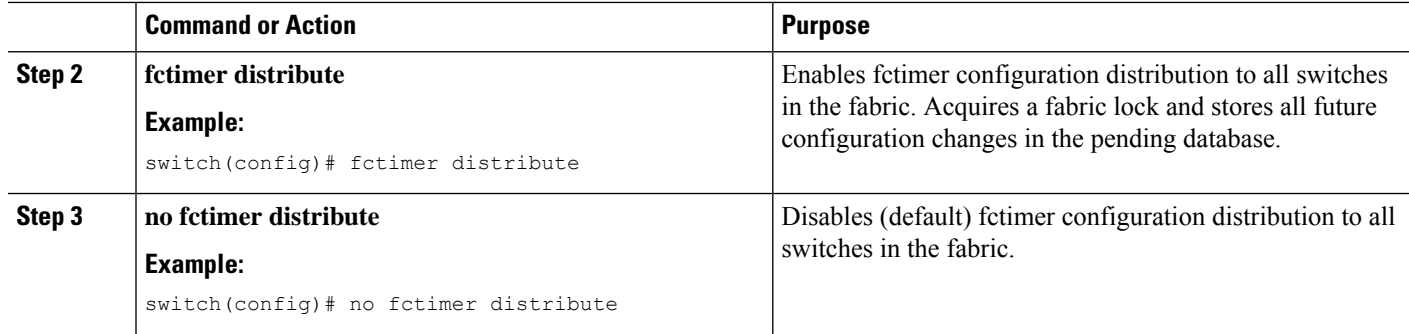

# **Committing fctimer Changes**

When you commit the fctimer configuration changes, the effective database is overwritten by the configuration changes in the pending database and all the switches in the fabric receive the same configuration. When you commit the fctimer configuration changes without implementing the session feature, the fctimer configurations are distributed to all the switches in the physical fabric.

### **SUMMARY STEPS**

- **1. configure terminal**
- **2. fctimer commit**

### **DETAILED STEPS**

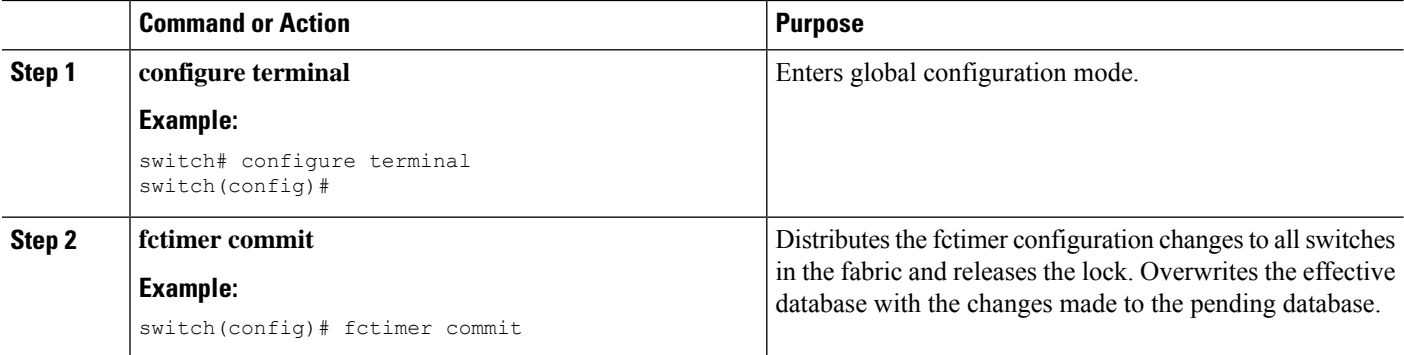

# **Discarding fctimer Changes**

After making the configuration changes, you can choose to discard the changes by discarding the changes instead of committing them. In either case, the lock is released.

### **SUMMARY STEPS**

- **1. configure terminal**
- **2. fctimer abort**

### **DETAILED STEPS**

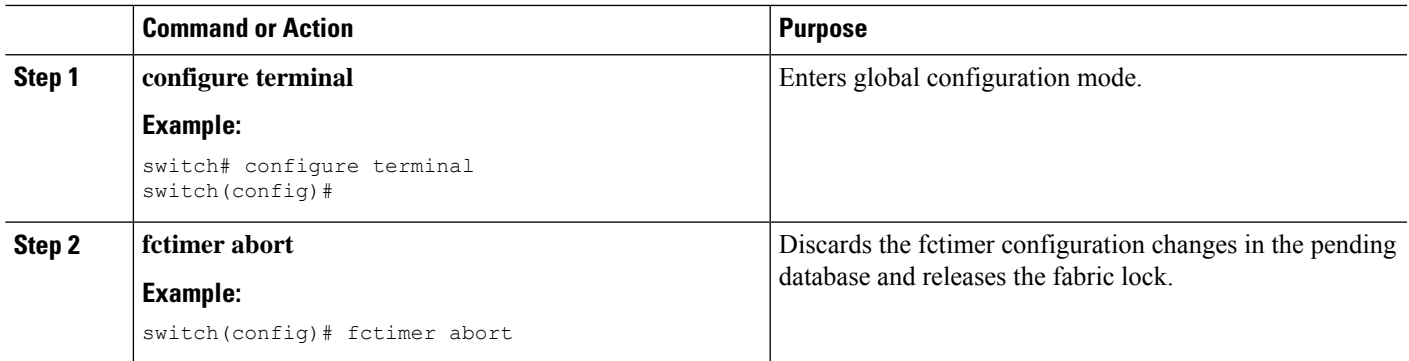

### **Overriding the Fabric Lock**

If you have performed a fctimer fabric task and have forgotten to release the lock by either committing or discarding the changes, an administrator can release the lock from any switch in the fabric. If the administrator performs this task, your changes to the pending database are discarded and the fabric lock is released.

The changes are only available in the volatile directory and are subject to being discarded if the switch is restarted.

To use administrative privileges and release a locked fctimer session, use the **clear fctimer session**command.

switch# **clear fctimer session**

## **Fabric Database Merge Guidelines**

When merging two fabrics, follow these guidelines:

- Be aware of the following merge conditions:
	- The merge protocol is not implemented for distribution of the fctimer values. You must manually merge the fctimer values when a fabric is merged.
	- The per-VSAN fctimer configuration is distributed in the physical fabric.
	- The fctimer configuration is only applied to those switches containing the VSAN with a modified fctimer value.
	- The global fctimer values are not distributed.

• Do not configure global timer values when distribution is enabled.

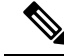

**Note**

The number of pending fctimer configuration operations cannot be more than 15. After 15 operations, you must commit or abort the pending configurations before performing any more operations.

# **Verifying Configured fctimer Values**

Use the **show fctimer** command to display the configured fctimer values. The following example displays the configured global TOVs:

```
switch# show fctimer
```
F\_S\_TOV D\_S\_TOV E\_D\_TOV R\_A\_TOV ---------------------------------------- 5000 ms 5000 ms 2000 ms 10000 ms  $\mathscr{D}$ 

**Note** The F\_S\_TOV constant, though not configured, is displayed in the output of the **show fctimer** command.

The following example displays the configured TOV for VSAN 10:

```
switch# show fctimer vsan 10
vsan no. F_S_TOV D_S_TOV E_D_TOV R_A_TOV
    -------------------------------------------------
10 5000 ms 5000 ms 3000 ms 10000 ms
```
# **World Wide Names**

The world wide name (WWN) in the switch is equivalent to the Ethernet MAC address. As with the MAC address, you must uniquely associate the WWN to a single device. The principal switch selection and the allocation of domain IDs rely on the WWN.

Cisco SAN switches support three network address authority (NAA) address formats. (see the following table).

| <b>NAA Address</b>        | <b>NAA Type</b>  | <b>WWN Format</b>        |                    |
|---------------------------|------------------|--------------------------|--------------------|
| IEEE 48-bit<br>address    | Type $1 = 0001b$ | 000 0000 0000b           | 48-bit MAC address |
| <b>IEEE</b><br>extended   | Type $2 = 0010b$ | Locally assigned         | 48-bit MAC address |
| <b>IEEE</b><br>registered | Type $5 = 0101b$ | IEEE company ID: 24 bits | VSID: 36 bits      |

**Table 19: Standardized NAA WWN Formats**

 $\sqrt{N}$ 

Changesto the world-wide namesshould be made by an administrator or individual who is completely familiar with switch operations. **Caution**

## **Verifying the WWN Configuration**

Use the **show wwn** commands to display the status of the WWN configuration. This example shows how to display the status of all WWNs:

switch# **show wwn status**

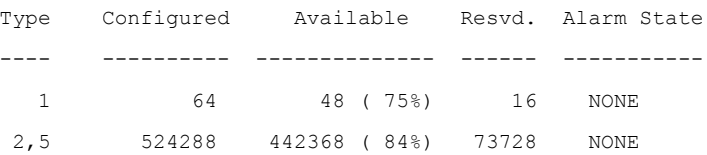

Ш

This example shows how to display the information for block ID 51:

switch# **show wwn status block-id 51**

WWNs in this block: 21:00:ac:16:5e:52:00:03 to 21:ff:ac:16:5e:52:00:03 Num. of WWNs:: Configured: 256 Allocated: 0 Available: 256

Block Allocation Status: FREE

This example shows how to display the WWN for a specific switch:

switch# **show wwn switch**

Switch WWN is 20:00:ac:16:5e:52:00:00

## **Link Initialization WWN Usage**

Exchange Link Protocol (ELP) and Exchange Fabric Protocol (EFP) use WWNs during link initialization. ELPs and EFPs both use the VSAN WWN by default during link initialization. However, the ELP usage changes based on the peer switch's usage:

- If the peer switch ELP uses the switch WWN, then the local switch also uses the switch WWN.
- If the peer switch ELP uses the VSAN WWN, then the local switch also uses the VSAN WWN.

## **Configuring a Secondary MAC Address**

You can allocate secondary MAC addresses.

### **SUMMARY STEPS**

- **1. configure terminal**
- **2. wwn secondary-mac** *wwn-id* **range** *value*

### **DETAILED STEPS**

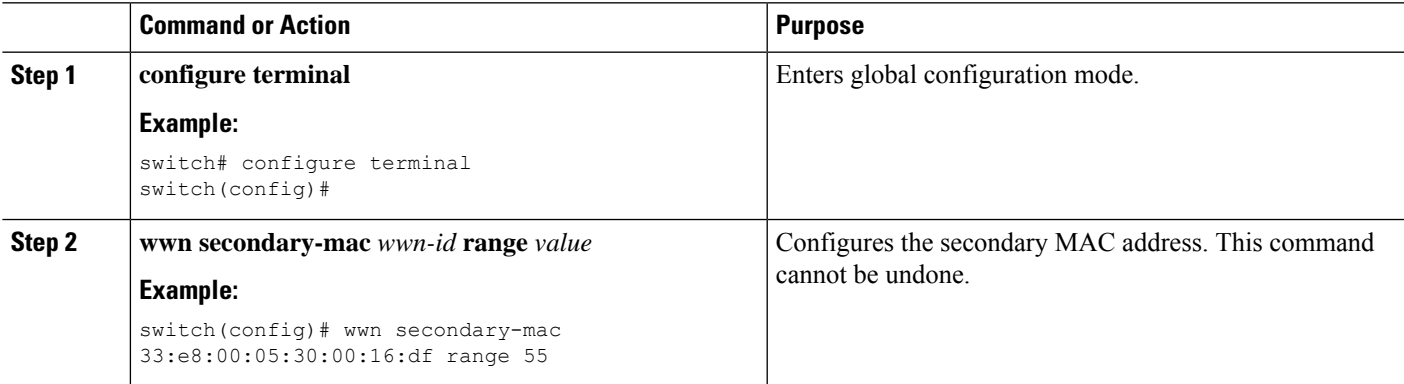

#### **EXAMPLES**

This example shows how to configure the secondary MAC address:

switch(config)# **wwn secondary-mac 00:99:55:77:55:55 range 64**

This command CANNOT be undone.

Please enter the BASE MAC ADDRESS again: **00:99:55:77:55:55** Please enter the mac address RANGE again: **64** From now on WWN allocation would be based on new MACs. Are you sure? (yes/no) **no** You entered: no. Secondary MAC NOT programmed

# **FC ID Allocation for HBAs**

Fibre Channel standards require a unique FC ID to be allocated to an N port attached to an F port in any switch. To conserve the number of FC IDs used, Cisco SAN switches use a special allocation scheme.

Some HBAs do not discover targets that have FC IDs with the same domain and area. The switch software maintains a list of tested company IDs that do not exhibit this behavior. These HBAs are allocated with single FC IDs. If the HBA can discover targets within the same domain and area, a full area is allocated.

To allow further scalability for switches with numerous ports, the switch software maintains a list of HBAs that can discover targets within the same domain and area. Each HBA is identified by its company ID (also known as Organizational Unique Identifier, or OUI) used in the pWWN during a fabric log in. A full area is allocated to the N ports with company IDs that are listed and for the others, a single FC ID is allocated. Regardless of the type (whole area or single) of FC ID allocated, the FC ID entries remain persistent.

### **Default Company ID List**

All Cisco SAN switches contain a default list of company IDs that require area allocation. Using the company ID reduces the number of configured persistent FC ID entries. You can configure or modify these entries using the CLI.

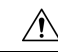

Persistent entries take precedence over company ID configuration. If the HBA fails to discover a target, verify that the HBA and the target are connected to the same switch and have the same area in their FC IDs, then perform the following procedure: **Caution**

- **1.** Shut down the port connected to the HBA.
- **2.** Clear the persistent FC ID entry.
- **3.** Get the company ID from the port WWN.
- **4.** Add the company ID to the list that requires area allocation.
- **5.** Bring up the port.

The list of company IDs have the following characteristics:

- A persistent FC ID configuration always takes precedence over the list of company IDs. Even if the company ID is configured to receive an area, the persistent FC ID configuration results in the allocation of a single FC ID.
- New company IDs added to subsequent releases are automatically added to existing company IDs.
- The list of company IDs is saved as part of the running and saved configuration.
- The list of company IDs is used only when the fcinterop FC ID allocation scheme is in auto mode. By default, the interop FC ID allocation is set to auto, unless changed.

# $\boldsymbol{\varOmega}$

We recommend that you set the fcinterop FC ID allocation scheme to auto and use the company ID list and persistent FC ID configuration to manipulate the FC ID device allocation. **Tip**

Use the **fcinterop FCID allocation auto** command to change the FC ID allocation and the **show running-config** command to view the currently allocated mode.

• When you enter a **write erase**, the list inherits the default list of company IDs shipped with a relevant release.

# **Verifying the Company ID Configuration**

You can view the configured company IDs by entering the **show fcid-allocation area** command. Default entries are listed first and the user-added entries are listed next. Entries are listed even if they were part of the default list and you later removed them.

This example shows how to display the list of default and configured company IDs:

```
switch# show fcid-allocation area
FCID area allocation company id info:
00:50:2E <--------------- Default entry
00:50:8B
00:60:B0
00:A0:B8
00:E0:69
00:30:AE + <------------- User-added entry
00:32:23 +
00:E0:8B * <------------- Explicitly deleted entry (from the original default list)
Total company ids: 7
+ - Additional user configured company ids.
* - Explicitly deleted company ids from default list.
```
You can implicitly derive the default entries shipped with a specific release by combining the list of Company IDs displayed without any identification with the list of deleted entries.

You can also view or obtain the company IDs in a specific WWN by entering the **show fcid-allocation company-id-from-wwn** command. Some WWN formats do not support company IDs. In these cases, you many need to configure the FC ID persistent entry.

This example shows how to display the company ID for the specified WWN:

```
switch# show fcid-allocation company-id-from-wwn 20:00:00:05:30:00:21:60
```
#### Extracted Company ID: 0x000530

# **Switch Interoperability**

Interoperability enables the products of multiple vendors to interwork with each other. Fibre Channel standards guide vendors towards common external Fibre Channel interfaces.

Not all vendors follow the standards in the same way, which results in the need for interoperability modes. This section briefly explains the basic concepts of these modes.

Each vendor has a regular mode and an equivalent interoperability mode, which specifically turns off advanced or proprietary features and provides the product with a standards-compliant implementation.

### **About Interop Mode**

The software supports the following four interop modes:

- Mode 1— Standards-based interop mode that requires all other vendors in the fabric to be in interop mode.
- Mode 2—Brocade native mode (Core PID 0).
- Mode 3—Brocade native mode (Core PID 1).
- Mode 4—McData native mode.

The following table lists the changes in switch operation when you enable interoperability mode.

**Table 20: Changes in Switch Operation When Interoperability Is Enabled**

| <b>Switch Feature</b> | <b>Changes if Interoperability Is Enabled</b>                                                                                                    |  |
|-----------------------|----------------------------------------------------------------------------------------------------|--|
| Domain IDs            | Some vendors cannot use the full range of 239 domains within a fabric.                                                                                                    |  |
|                       | Domain IDs are restricted to the range 97 to 127, to accommodate McData's<br>nominal restriction to this same range. Domain IDs can either be static or preferred,<br>which operate as follows: |  |
|                       | • Static: Cisco switches accept only one domain ID; if a switch does not get<br>that domain ID it isolates itself from the fabric.                                                              |  |
|                       | • Preferred: If the switch does not get its requested domain ID, it accepts any<br>assigned domain ID.                                                                                          |  |
| Timers                | All Fibre Channel timers must be the same on all switches as these values are<br>exchanged by E ports when establishing an ISL. The timers are F S TOV,<br>D S TOV, E D TOV, and R A TOV.       |  |
| F_S_TOV               | Verify that the Fabric Stability Time Out Value timers match exactly.                                                                                                    |  |
| $D_S_TOV$             | Verify that the Distributed Services Time Out Value timers match exactly.                                                                                                    |  |
| E_D_TOV               | Verify that the Error Detect Time Out Value timers match exactly.                                                                                                    |  |
| R_A_TOV               | Verify that the Resource Allocation Time Out Value timers match exactly.                                                                                                    |  |
| Trunking              | Trunking is not supported between two different vendor's switches. This feature<br>may be disabled per port or per switch.                                                                      |  |
| Default zone          | The default zone operation of permit (all nodes can see all other nodes) or deny<br>(all nodes are isolated when not explicitly placed in a zone) may change.                                   |  |

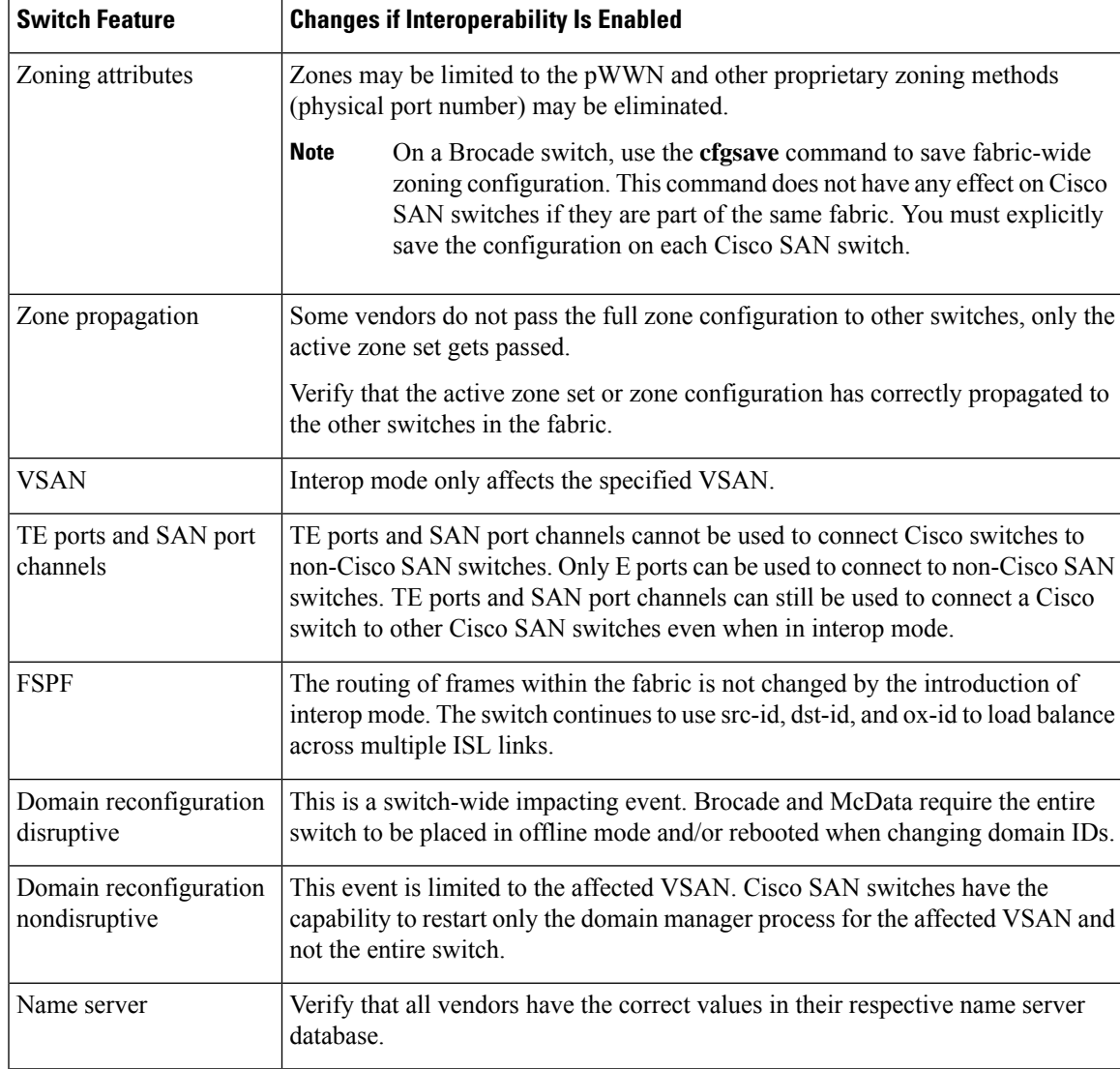

# **Configuring Interop Mode 1**

You can interop mode1 in Cisco SAN switches disruptively or nondisruptively.

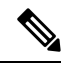

**Note**

Brocade's **msplmgmtdeactivate** command must explicitly be run prior to connecting from a Brocade switch to either Cisco SAN switches or to McData switches. This command uses Brocade proprietary frames to exchange platform information, which Cisco SAN switches or McData switches do not recognize. Rejecting these frames causes the common E ports to become isolated.

I

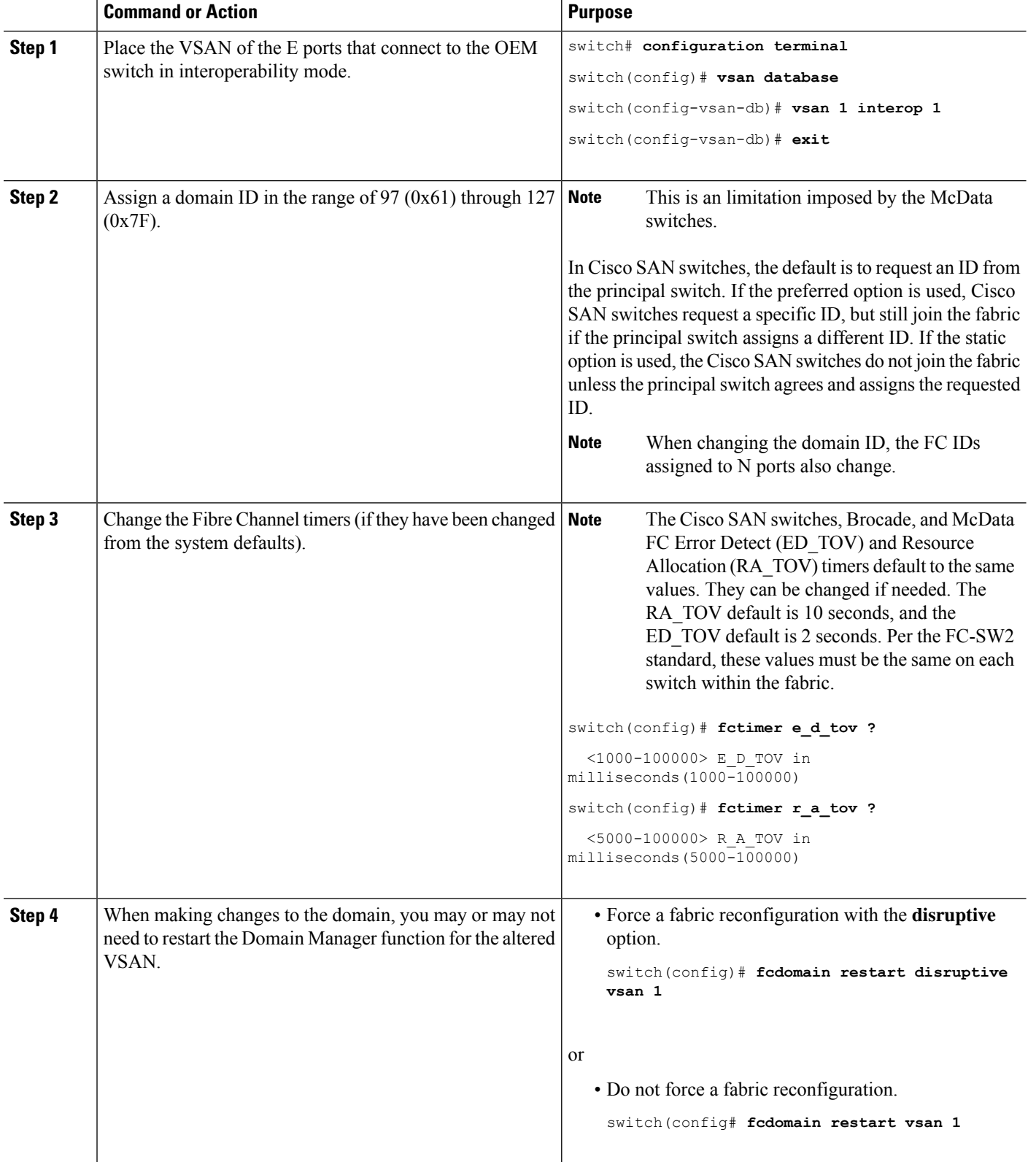

#### **Procedure**

# **Default Settings for Advanced Fibre Channel Features**

The following table lists the default settings for the features included in this chapter.

### **Table 21: Default Settings for Advanced Features**

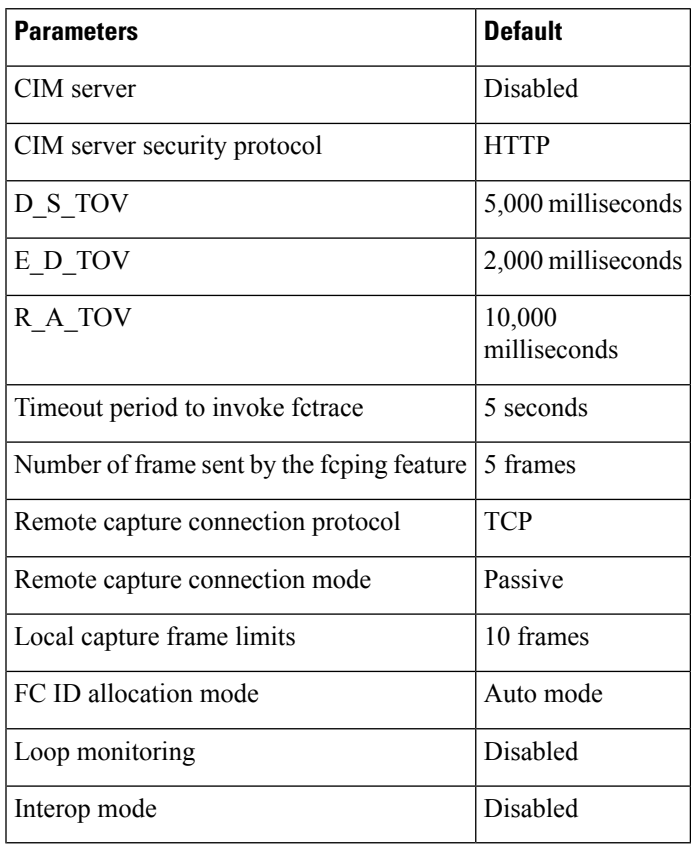

I

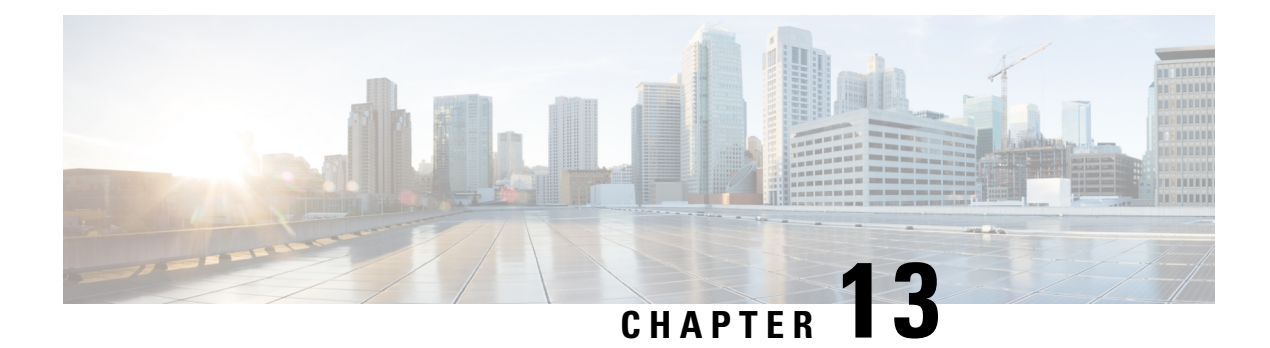

# **Configuring FC-SP and DHCHAP**

This chapter describes how to configure the Fibre Channel Security Protocol (FC-SP) and the Diffie-Hellman Challenge Handshake Authentication Protocol (DHCP).

This chapter includes the following sections:

• [Information](#page-178-0) About FC-SP and DHCHAP, on page 157

# <span id="page-178-0"></span>**Information About FC-SP and DHCHAP**

The Fibre Channel Security Protocol (FC-SP) capabilities provide switch-to-switch and host-to-switch authentication to overcome security challenges for enterprise-wide fabrics. The Diffie-Hellman Challenge Handshake Authentication Protocol (DHCHAP) is an FC-SP protocol that provides authentication between Cisco SAN switches and other devices. DHCHAP consists of the CHAP protocol combined with the Diffie-Hellman exchange.

# **Fabric Authentication**

All Cisco SAN switches enable fabric-wide authentication from one switch to another switch, or from a switch to a host. These switch and host authentications are performed locally or remotely in each fabric. As storage islands are consolidated and migrated to enterprise-wide fabrics, new security challenges arise. The approach of securing storage islands cannot always be guaranteed in enterprise-wide fabrics. For example, in a campus environment with geographically distributed switches, someone could maliciously or accidentally interconnect incompatible switches, resulting in Inter-Switch Link (ISL) isolation and link disruption.

Cisco SAN switches support authentication features to address physical security (see the following figure).

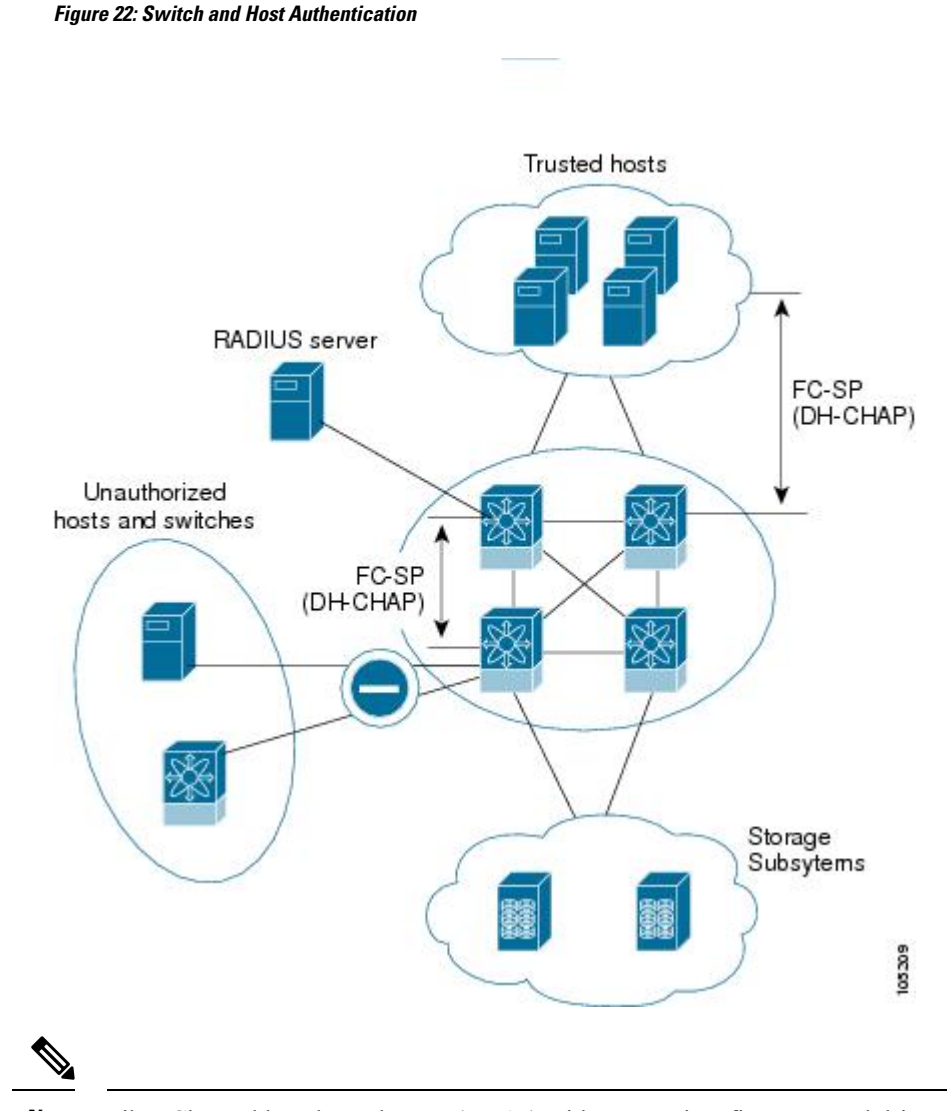

Fibre Channel host bus adapters (HBAs) with appropriate firmware and drivers are required for host-switch authentication. **Note**

# **Configuring DHCHAP Authentication**

You can configure DHCHAP authentication using the local password database.

### **Before you begin**

You must explicitly enable the DHCHAP feature to access the configuration and verification commands for fabric authentication. When you disable this feature, all related configurations are automatically discarded.

### **Step 1** Enable DHCHAP.

**Step 2** Identify and configure the DHCHAP authentication modes.
- **Step 3** Configure the hash algorithm and DH group.
- **Step 4** Configure the DHCHAP password for the local switch and other switches in the fabric.
- **Step 5** Configure the DHCHAP timeout value for reauthentication.
- **Step 6** Verify the DHCHAP configuration.

### **DHCHAP Compatibility with Fibre Channel Features**

When configuring the DHCHAP feature along with existing Cisco NX-OS features, consider these compatibility issues:

- SAN port channel interfaces—If DHCHAP is enabled for ports belonging to a SAN port channel, DHCHAP authentication is performed at the physical interface level, not at the port channel level.
- Port security or fabric binding—Fabric-binding policies are enforced based on identities authenticated by DHCHAP.
- VSANs—DHCHAP authentication is not done on a per-VSAN basis.

By default, the DHCHAP feature is disabled in all Cisco SAN switches.

### **About Enabling DHCHAP**

By default, the DHCHAP feature is disabled in all Cisco SAN switches.

You must explicitly enable the DHCHAP feature to access the configuration and verification commands for fabric authentication. When you disable this feature, all related configurations are automatically discarded.

### **Enabling DHCHAP**

To enable DHCHAP, perform this task:

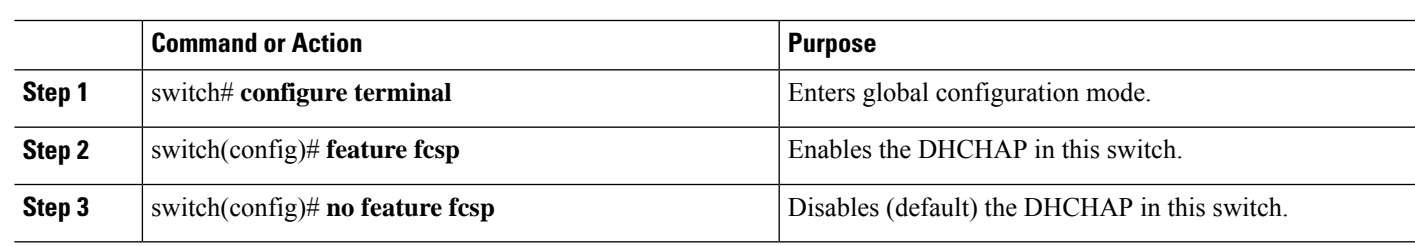

### **DHCHAP Authentication Modes**

**Procedure**

The DHCHAP authentication status for each interface depends on the configured DHCHAP port mode.

When the DHCHAP feature is enabled in a switch, each Fibre Channel interface or FCIP interface may be configured to be in one of four DHCHAP port modes:

• On—During switch initialization, if the connecting device supports DHCHAP authentication, the software performs the authentication sequence. If the connecting device does not support DHCHAP authentication, the link is placed in an isolated state.

- Auto-Active—During switch initialization, if the connecting device supports DHCHAP authentication, the software performs the authentication sequence. If the connecting device does not support DHCHAP authentication, the software continues with the rest of the initialization sequence.
- Auto-Passive (default)—The switch does not initiate DHCHAP authentication, but participates in DHCHAP authentication if the connecting device initiates DHCHAP authentication.
- Off—The switch does not support DHCHAP authentication. Authentication messages sent to ports in this mode return error messages to the initiating switch.

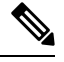

**Note** Whenever DHCHAP port mode is changed to a mode other than the Off mode, reauthentication is performed.

The following table identifies switch-to-switch authentication between two Cisco switches in various modes.

| <b>Switch N</b><br><b>DHCHAP</b><br><b>Modes</b> | <b>Switch 1 DHCHAP Modes</b>          |                                                                       |                                                  |                                                  |  |
|--------------------------------------------------|---------------------------------------|-----------------------------------------------------------------------|--------------------------------------------------|--------------------------------------------------|--|
|                                                  | on                                    | auto-active                                                           | auto-passive                                     | off                                              |  |
| <sub>on</sub>                                    | FC-SP authentication<br>is performed. | FC-SP authentication<br>is performed.                                 | FC-SP authentication<br>is performed.            | Link is brought down.                            |  |
| auto-Active                                      |                                       |                                                                       |                                                  | FC-SP authentication<br>is <i>not</i> performed. |  |
| auto-Passive                                     |                                       |                                                                       | FC-SP authentication<br>is <i>not</i> performed. |                                                  |  |
| off                                              |                                       | Link is brought down.   FC-SP authentication is <i>not</i> performed. |                                                  |                                                  |  |

**Table 22: DHCHAP Authentication Status Between Two SAN Switches**

### **Configuring the DHCHAP Mode**

To configure the DHCHAP mode for a particular interface, perform this task:

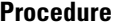

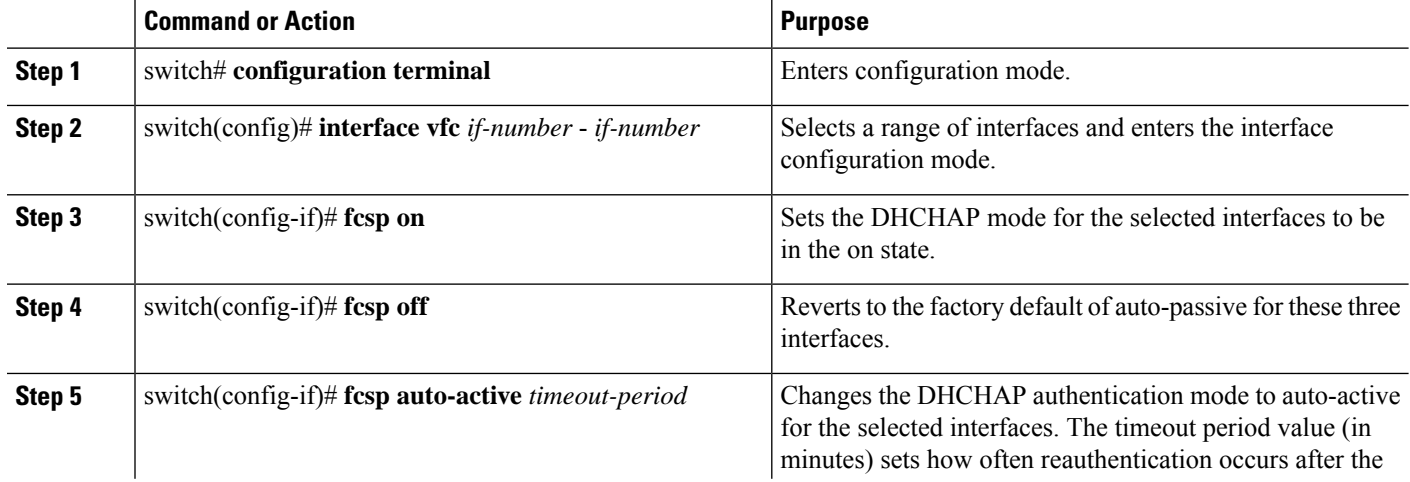

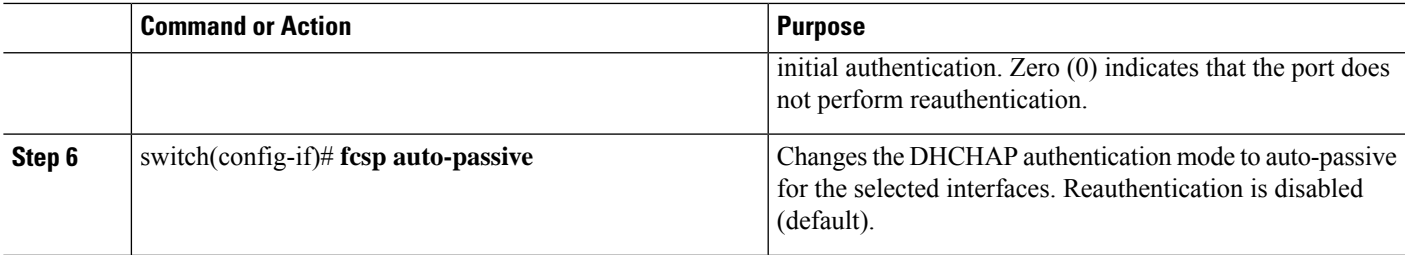

## **DHCHAP Hash Algorithm**

Cisco SAN switches support a default hash algorithm priority list of MD5 followed by SHA-1 for DHCHAP authentication.

If you change the hash algorithm configuration, then change it globally for all switches in the fabric.

 $/ \! ! \backslash$ 

**Caution**

RADIUS and TACACS+ protocols always use MD5 for CHAP authentication. Using SHA-1 as the hash algorithm may prevent RADIUS and TACACS+ usage, even if these AAA protocols are enabled for DHCHAP authentication.

## **Configuring the DHCHAP Hash Algorithm**

You can configure the hash algorithm.

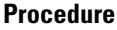

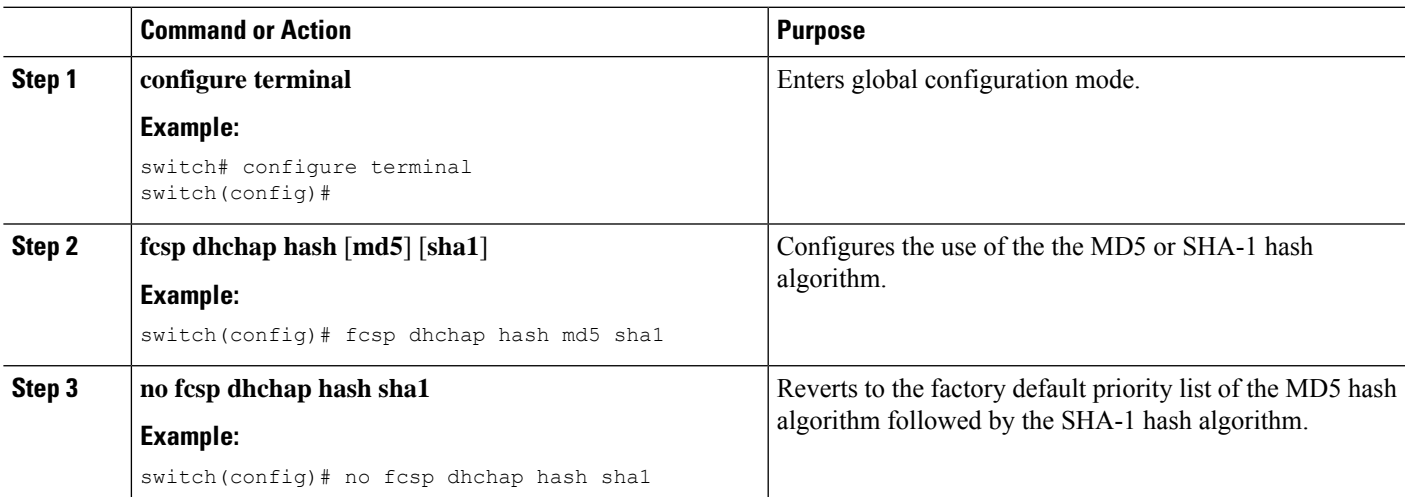

## **DHCHAP Group Settings**

All Cisco SAN switches support all DHCHAP groups specified in the standard: 0 (null DH group, which does not perform the Diffie-Hellman exchange), 1, 2, 3, or 4.

If you change the DH group configuration, change it globally for all switches in the fabric.

## **Configuring the DHCHAP Group Settings**

You can change the DH group settings.

#### **Procedure**

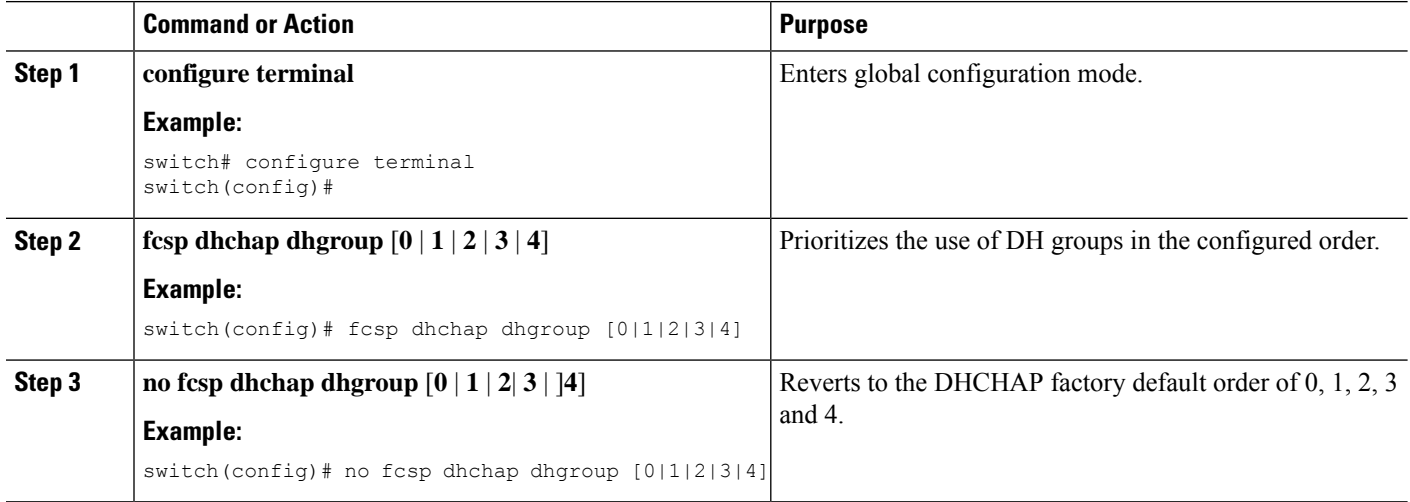

## **DHCHAP Password**

DHCHAP authentication in each direction requires a shared secret password between the connected devices. To do this, you can use one of three configurations to manage passwords for all switches in the fabric that participate in DHCHAP:

- Configuration 1—Use the same password for all switches in the fabric. This is the simplest configuration. When you add a new switch, you use the same password to authenticate that switch in this fabric. It is also the most vulnerable configuration if someone from the outside maliciously attempts to access any one switch in the fabric.
- Configuration 2—Use a different password for each switch and maintain that password list in each switch in the fabric. When you add a new switch, you create a new password list and update all switches with the new list. Accessing one switch yields the password list for all switches in that fabric.
- Configuration 3—Use different passwords for different switches in the fabric. When you add a new switch, multiple new passwords corresponding to each switch in the fabric must be generated and configured in each switch. Even if one switch is compromised, the password of other switches are still protected. This configuration requires considerable password maintenance by the user.

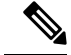

**Note** All passwords are restricted to 64 alphanumeric characters and can be changed, but not deleted.

We recommend using RADIUS or TACACS+ for fabrics with more than five switches. If you need to use a local password database, you can continue to do so using Configuration 3 and using Cisco DCNM for SAN to manage the password database.

## **Configuring DHCHAP Passwords for the Local Switch**

You can configure the DHCHAP password for the local switch.

#### **Procedure**

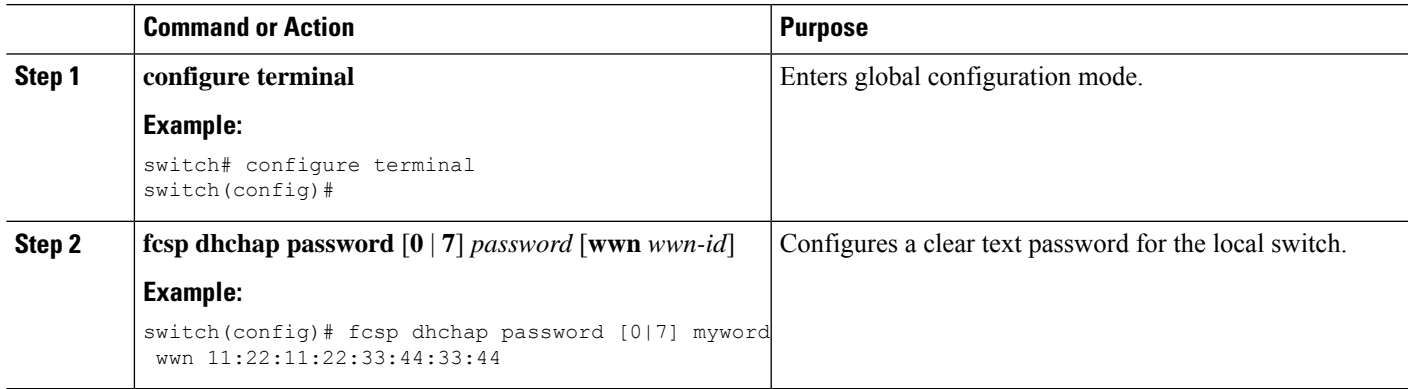

## **Password Configuration for Remote Devices**

You can configure passwords in the local authentication database for other devices in a fabric. The other devices are identified by their device name, which is also known as the switch WWN or device WWN. The password is restricted to 64 characters and can be specified in clear text (0) or in encrypted text (7).

The switch WWN identifies the physical switch. This WWN is used to authenticate the switch and is different from the VSAN node WWN. **Note**

## **Configuring DHCHAP Passwords for Remote Devices**

You can locally configure the remote DHCHAP password for another switch in the fabric.

**Procedure**

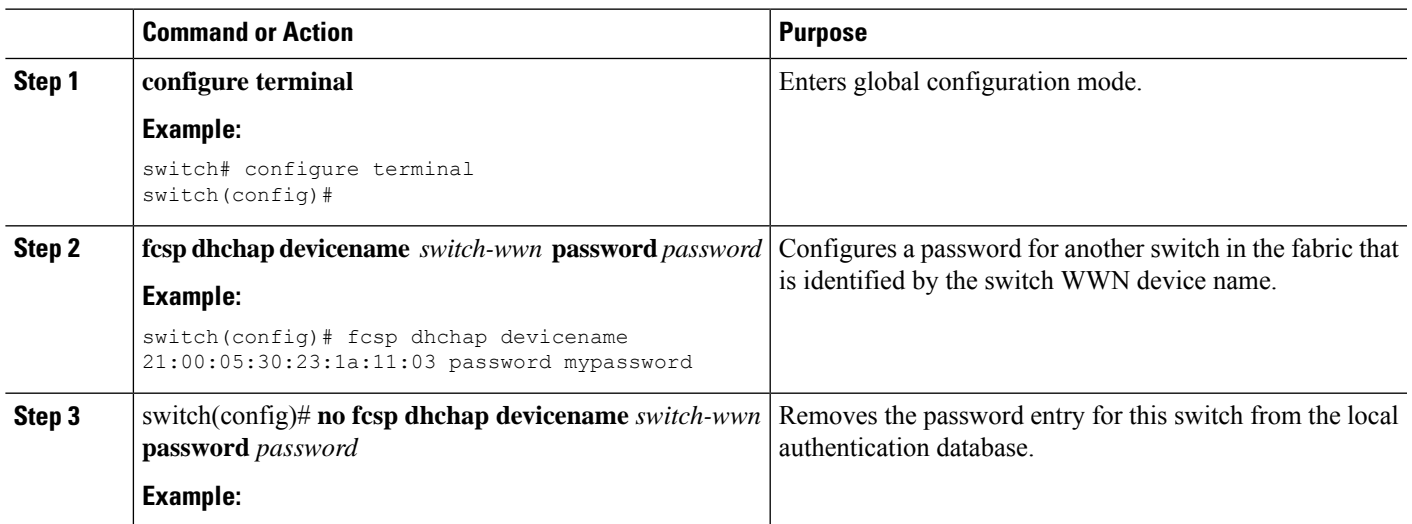

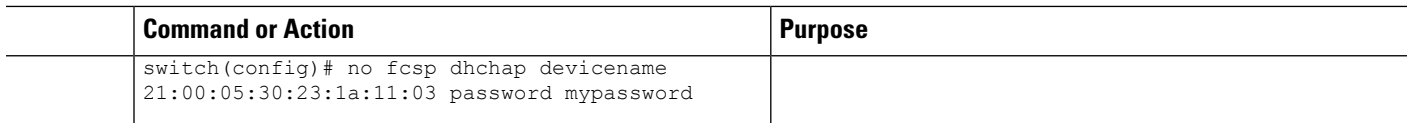

## **DHCHAP Timeout Value**

During the DHCHAP protocol exchange, if the switch does not receive the expected DHCHAP message within a specified time interval, authentication failure is assumed. The time ranges from 20 (no authentication is performed) to 1000 seconds. The default is 30 seconds.

When changing the timeout value, consider the following factors:

- The existing RADIUS and TACACS+ timeout values.
- The same value must also be configured on all switches in the fabric.

### **Configuring the DHCHAP Timeout Value**

You can configure the DHCHAP timeout value.

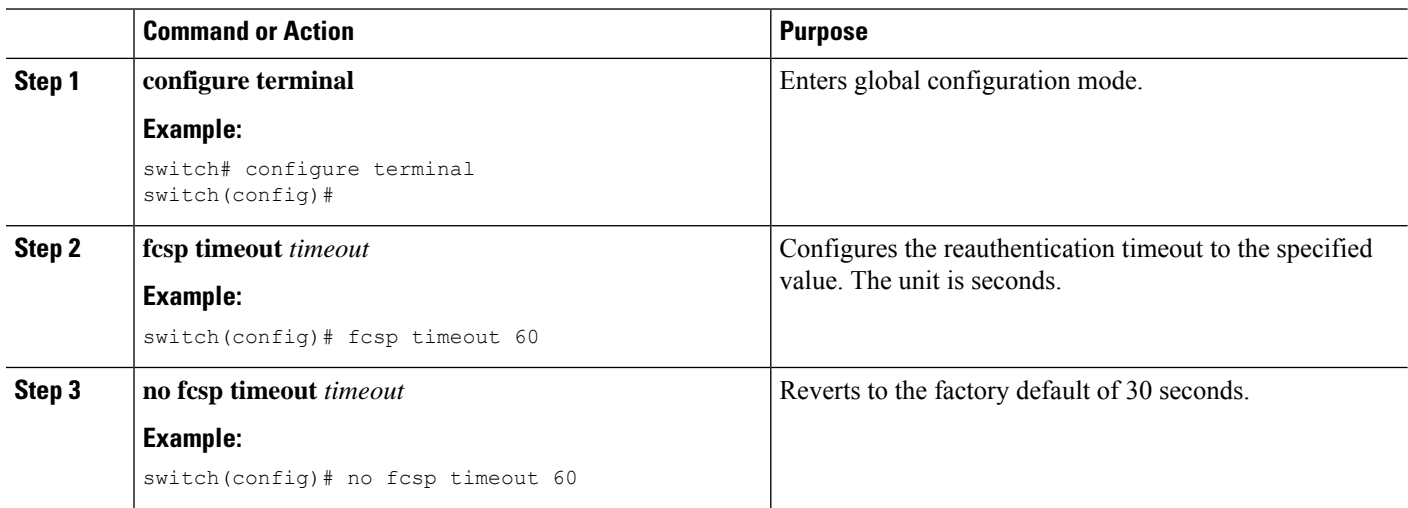

#### **Procedure**

## **Configuring DHCHAP AAA Authentication**

You can configure AAA authentication to use a RADIUS or TACACS+ server group. If AAA authentication is not configured, local authentication is used by default.

## **Configuration Examples for Fabric Security**

This example shows how to set up authentication:

**Step 1** Obtain the device name of the Cisco SAN switch in the fabric. The Cisco SAN switch in the fabric is identified by the switch WWN.

 $\mathbf I$ 

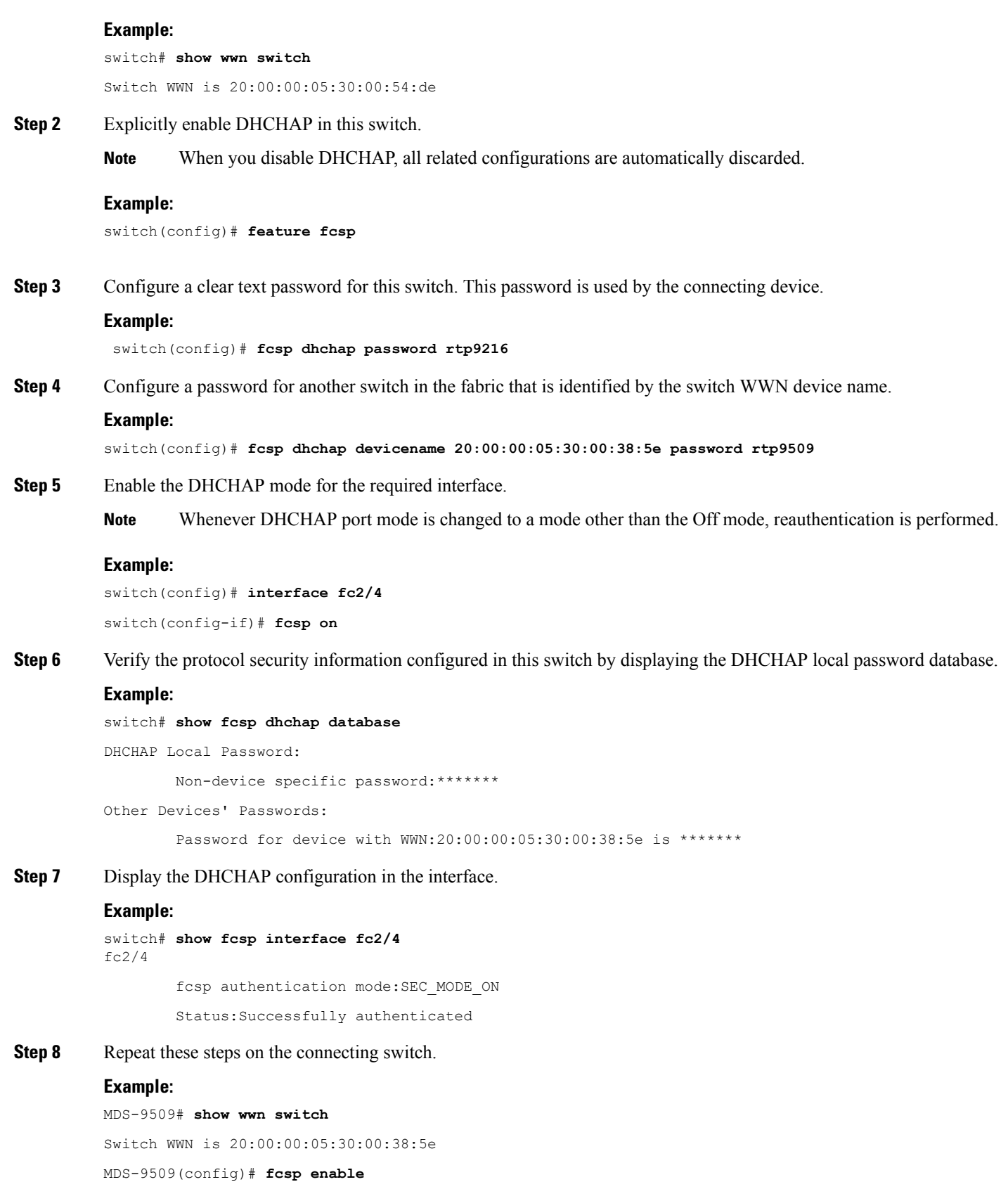

```
MDS-9509(config)# fcsp dhchap password rtp9509
MDS-9509(config)# fcsp dhchap devicename 20:00:00:05:30:00:54:de password rtp9216
MDS-9509(config)# interface fc 4/5
MDS-9509(config-if)# fcsp on
MDS-9509# show fcsp dhchap database
DHCHAP Local Password:
       Non-device specific password:*******
Other Devices' Passwords:
       Password for device with WWN:20:00:00:05:30:00:54:de is *******
MDS-9509# show fcsp interface fc2/4
Fc2/4
        fcsp authentication mode:SEC_MODE_ON
        Status:Successfully authenticated
```
You have now enabled and configured DHCHAP authentication for the sample setup.

## **Default Settings for Fabric Security**

The following table lists the default settings for all fabric security features in any switch.

#### **Table 23: Default Fabric Security Settings**

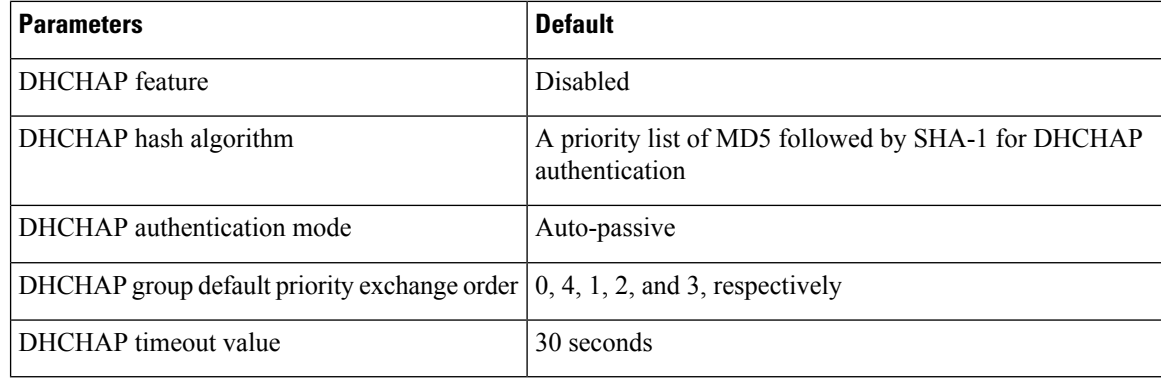

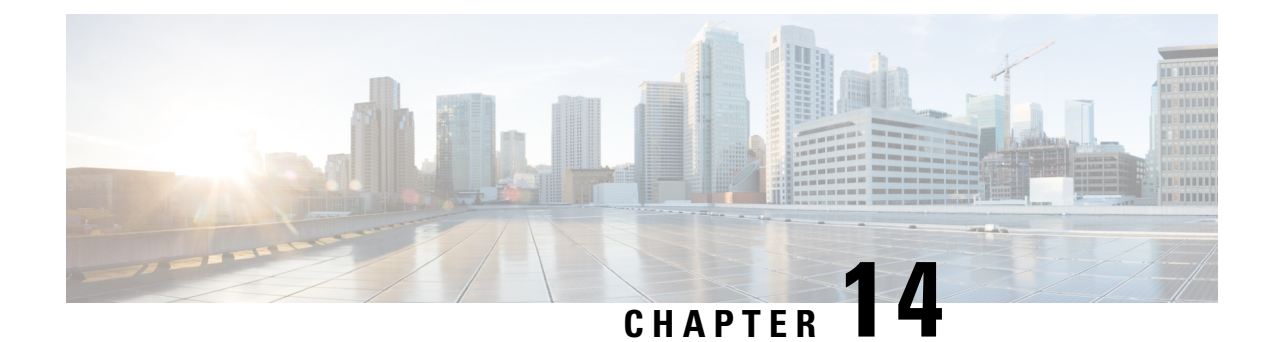

# **Configuring Port Security**

This chapter describes how to configure port security.

This chapter includes the following sections:

• [Configuring](#page-188-0) Port Security, on page 167

# <span id="page-188-0"></span>**Configuring Port Security**

Cisco SAN switches provide port security features that reject intrusion attempts and report these intrusions to the administrator.

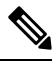

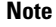

**Note** Port security is supported on virtual Fibre Channel ports.

## **Information About Port Security**

Typically, any Fibre Channel device in a SAN can attach to any SAN switch port and access SAN services based on zone membership. Port security features prevent unauthorized access to a switch port, using the following methods:

- Login requests from unauthorized Fibre Channel devices (N ports) and switches (xE ports) are rejected.
- All intrusion attempts are reported to the SAN administrator through system messages.
- Configuration distribution uses the CFS infrastructure, and is limited to those switches that are CFS capable. Distribution is disabled by default.

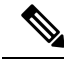

**Note** Port security is supported on virtual Fibre Channel ports.

## **Port Security Enforcement**

To enforce port security, configure the devices and switch port interfaces through which each device or switch is connected, and activate the configuration.

- Use the port world wide name (pWWN) or the node world wide name (nWWN) to specify the N port connection for each device.
- Use the switch world wide name (sWWN) to specify the xE port connection for each switch.

Each N and xE port can be configured to restrict a single port or a range of ports.

Enforcement of port security policies are done on every activation and when the port tries to come up.

The port security feature uses two databases to accept and implement configuration changes.

- Configuration database—All configuration changes are stored in the configuration database.
- Active database—The database currently enforced by the fabric. The port security feature requires all devices connecting to a switch to be part of the port security active database. The software uses this active database to enforce authorization.

### **Auto-Learning**

You can instruct the switch to automatically learn (auto-learn) the port security configurations over a specified period. This feature allows the switch to automatically learn about devices and switches that connect to it. Use this feature when you activate the port security feature for the first time beacuse it saves tedious manual configuration for each port. You must configure auto-learning per VSAN basis. If enabled, devices and switches that are allowed to connect to the switch are automatically learned, even if you have not configured any port access.

When auto-learning is enabled, learning occurs only for the devices or interfaces that were not already logged into the switch. Learned entries on a port are cleaned up after you shut down that port if auto-learning is still enabled.

Learning does not override the existing configured port security policies. For example, if an interface is configured to allow a specific pWWN, auto-learning does not add a new entry to allow any other pWWN on that interface. All other pWWNs are blocked even in auto-learning mode.

No entries are learned for a port in the shutdown state.

When you activate the port security feature, auto-learning is also automatically enabled.

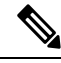

If you enable auto-learning before activating port security, you cannot activate port security until auto-learning is disabled. **Note**

#### **Port Security Activation**

By default, the port security feature is not activated.

When you activate the port security feature, the following operations occur:

- Auto-learning is also automatically enabled, which means the following:
	- From this point, auto-learning occurs only for the devices or interfaces that were not logged into the switch.
	- You cannot activate the database until you disable auto-learning.
- All the devices that are already logged in are learned and are added to the active database.

Ш

• All entries in the configured database are copied to the active database.

After the database is activated, subsequent device login is subject to the activated port bound WWN pairs, excluding the auto-learned entries. You must disable auto-learning before the auto-learned entries become activated.

When you activate the port security feature, auto-learning is also automatically enabled. You can choose to activate the port security feature and disable auto-learning.

If a port is shut down because of a denied login attempt, and you subsequently configure the database to allow that login, the port does not come up automatically. You must explicitly enter the **no shutdown** command to bring that port back online.

## **Configuring Port Security**

## **Configuring Port Security with Auto-Learning and CFS Distribution**

You can configure port security using auto-learning and CFS distribution.

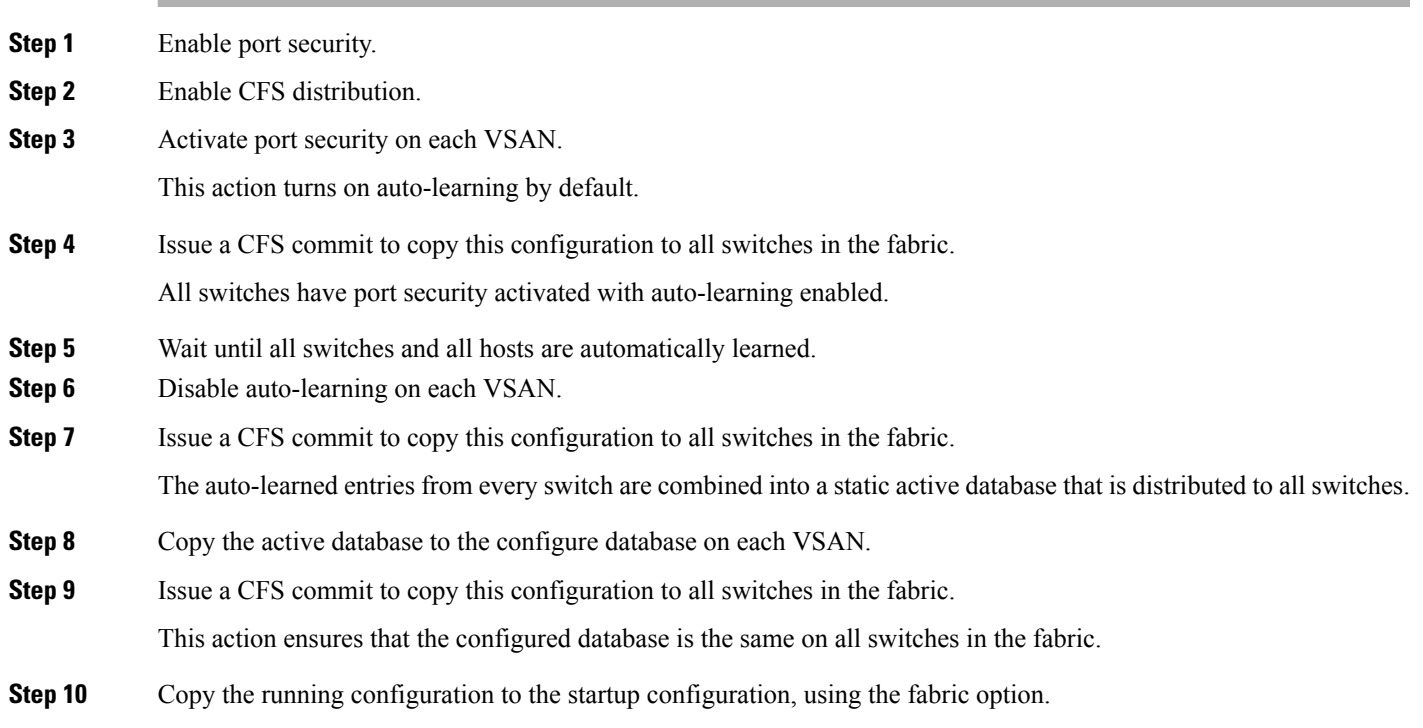

#### **Related Topics**

[Activating](#page-192-0) Port Security, on page 171 [Committing](#page-200-0) the Changes, on page 179 Copying the Port Security [Database](#page-205-0), on page 184 Disabling [Auto-Learning,](#page-195-0) on page 174 [Enabling](#page-191-0) Port Security, on page 170 Enabling Port Security [Distribution,](#page-199-0) on page 178

### **Configuring Port Security with Auto-Learning without CFS**

You can configure port security using auto-learning without Cisco Fabric Services (CFS).

- **Step 1** Enable port security.
- **Step 2** Activate port security on each VSAN, which turns on auto-learning by default.
- **Step 3** Wait until all switches and all hosts are automatically learned.
- **Step 4** Disable auto-learning on each VSAN.
- **Step 5** Copy the active database to the configured database on each VSAN.
- **Step 6** Copy the running configuration to the startup configuration, which saves the port security configuration database to the startup configuration.
- **Step 7** Repeat the above steps for all switches in the fabric.

#### **Related Topics**

[Activating](#page-192-0) Port Security, on page 171 Copying the Port Security [Database,](#page-205-0) on page 184 Disabling [Auto-Learning](#page-195-0), on page 174 [Enabling](#page-191-0) Port Security, on page 170

### **Configuring Port Security with Manual Database Configuration**

You can configure port security and manually configure the port security database.

- **Step 1** Enable port security.
- **Step 2** Manually configure all port security entries into the configured database on each VSAN.
- **Step 3** Activate port security on each VSAN. This action turns on auto-learning by default.
- **Step 4** Disable auto-learning on each VSAN.
- **Step 5** Copy the running configuration to the startup configuration, which saves the port security configuration database to the startup configuration.
- <span id="page-191-0"></span>**Step 6** Repeat the above steps for all switches in the fabric.

## **Enabling Port Security**

You can enable port security.

By default, the port security feature is disabled.

#### **SUMMARY STEPS**

- **1. configure terminal**
- **2. feature port-security**

#### **DETAILED STEPS**

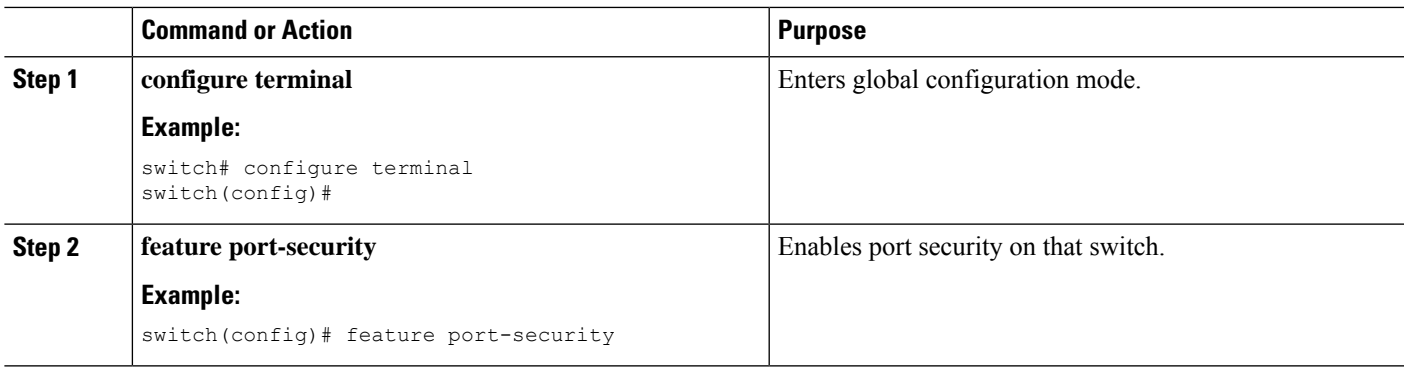

## <span id="page-192-0"></span>**Port Security Activation**

## **Activating Port Security**

You can activate port security.

#### **SUMMARY STEPS**

- **1. configure terminal**
- **2. fc-port-security activate vsan** *vsan-id* **no-auto-learn**

#### **DETAILED STEPS**

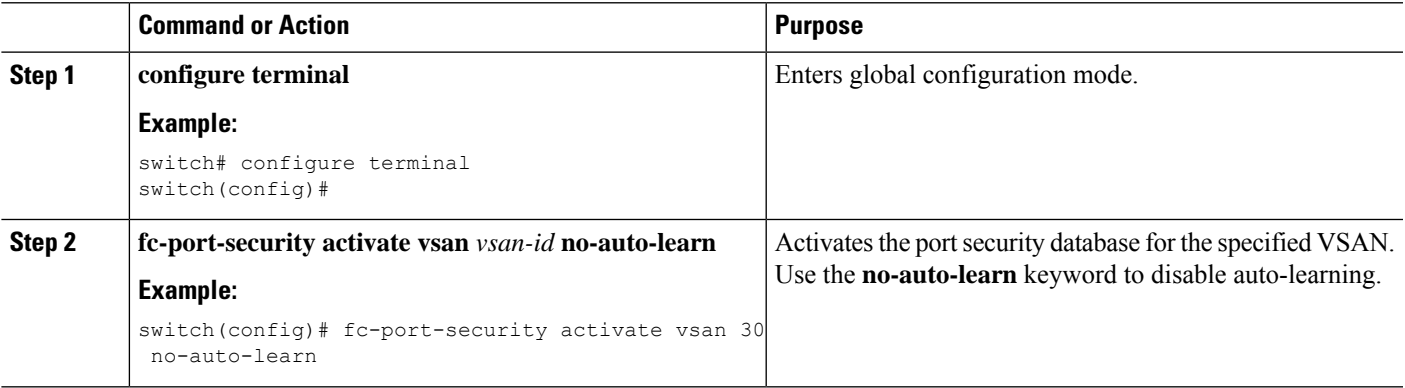

## **Database Activation Rejection**

Database activation is rejected in the following cases:

- Missing or conflicting entries exist in the configuration database but not in the active database.
- The auto-learning feature was enabled before the activation. To reactivate a database in this state, disable auto-learning.
- The exact security is not configured for each port channel member.
- The configured database is empty but the active database is not.

If the database activation is rejected due to one or more conflicts listed in the previous section, you may decide to proceed by forcing the port security activation.

## **Forcing Port Security Activation**

You can forcefully activate the port security database.

#### **SUMMARY STEPS**

- **1. configure terminal**
- **2. fc-port-security activate vsan** *vsan-id* **force**

#### **DETAILED STEPS**

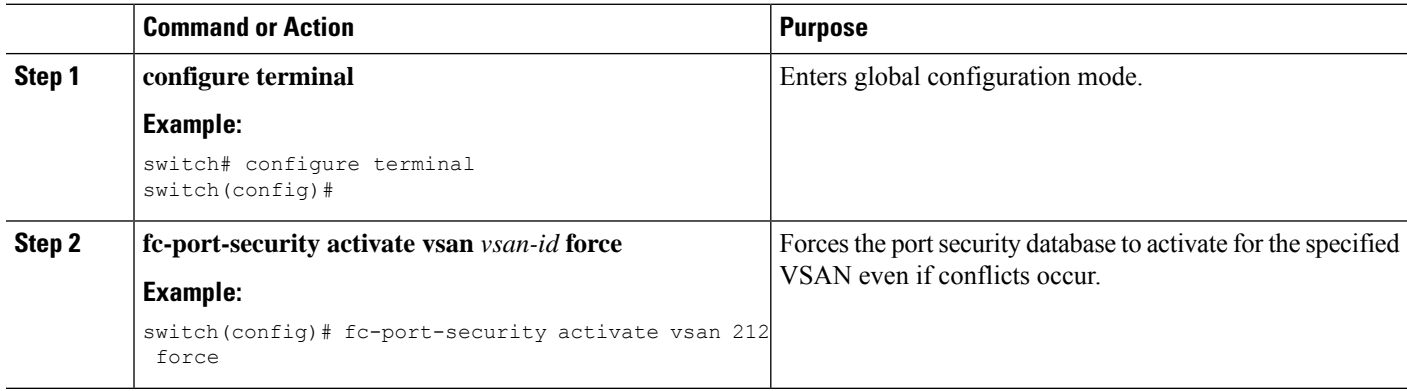

## **Database Reactivation**

You can reactivate the port security database.

#### **SUMMARY STEPS**

- **1. configure terminal**
- **2. no fc-no port-security auto-learn vsan** *vsan-id*
- **3. exit**
- **4. fc-port-security database copy vsan** *vsan-id*
- **5. configure terminal**
- **6. fc-port-security activate vsan** *vsan-id*

#### **DETAILED STEPS**

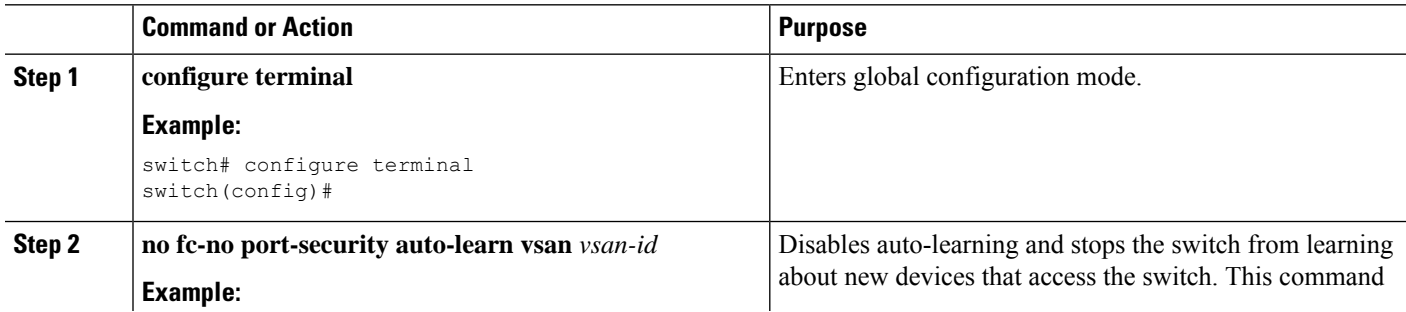

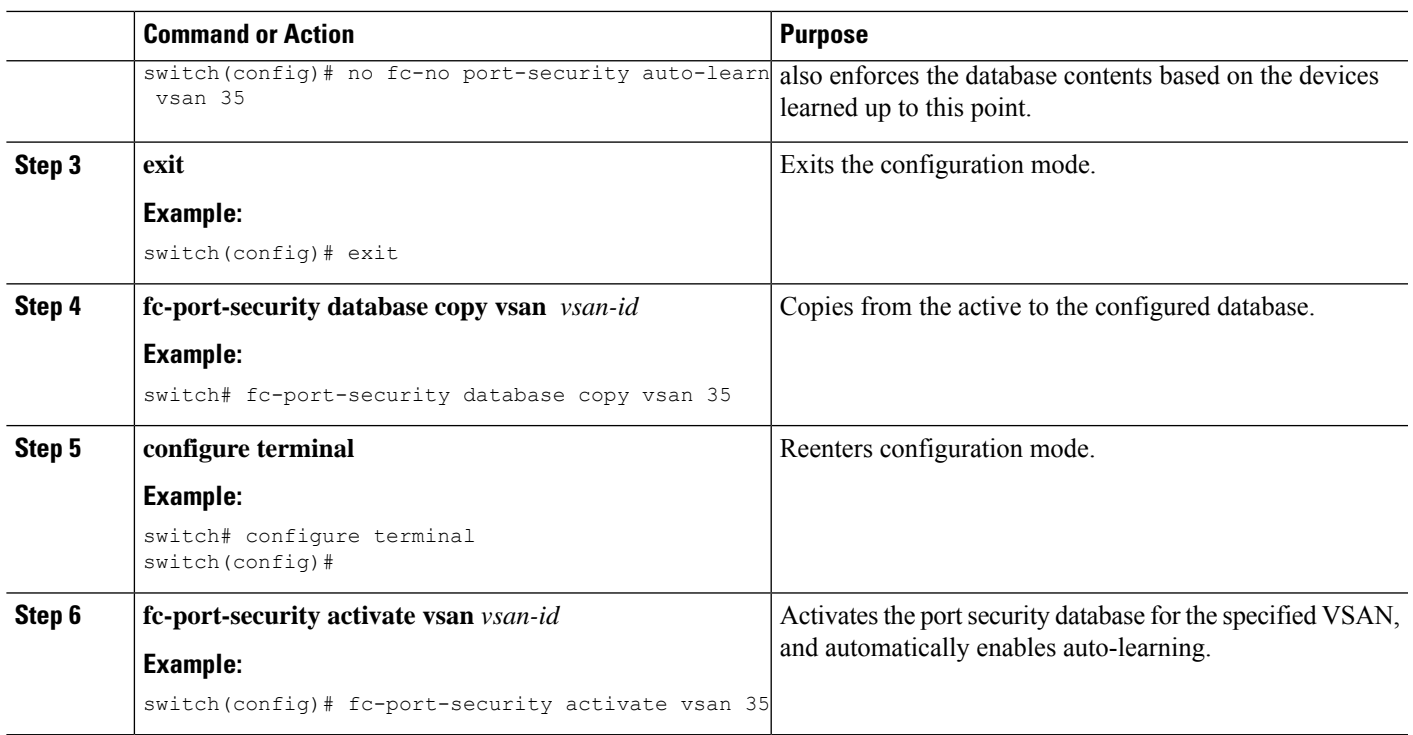

## **Auto-Learning**

### **About Enabling Auto-Learning**

The state of the auto-learning configuration depends on the state of the port security feature:

- If the port security feature is not activated, auto-learning is disabled by default.
- If the port security feature is activated, auto-learning is enabled by default (unless you explicitly disabled this option).

## $\boldsymbol{\beta}$

If auto-learning is enabled on a VSAN, you can only activate the database for that VSAN by using the force option. **Tip**

### **Enabling Auto-Learning**

You can enable auto-learning.

The state of the auto-learning configuration depends on the state of the port security feature:

- If the port security feature is not activated, auto-learning is disabled by default.
- If the port security feature is activated, auto-learning is enabled by default (unless you explicitly disabled this option).

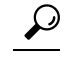

If auto-learning is enabled on a VSAN, you can only activate the database for that VSAN by using the force option. **Tip**

#### **SUMMARY STEPS**

- **1. configure terminal**
- **2. fc-port-security auto-learn vsan** *vsan-id*

#### **DETAILED STEPS**

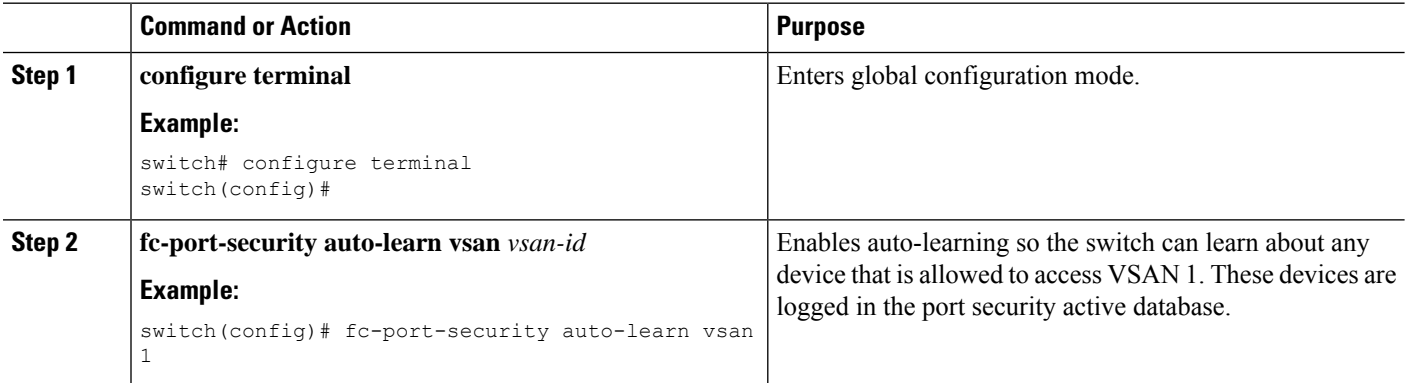

## <span id="page-195-0"></span>**Disabling Auto-Learning**

You can disable auto-learning.

#### **SUMMARY STEPS**

- **1. configure terminal**
- **2. no fc-port-security auto-learn vsan** *vsan-id*

#### **DETAILED STEPS**

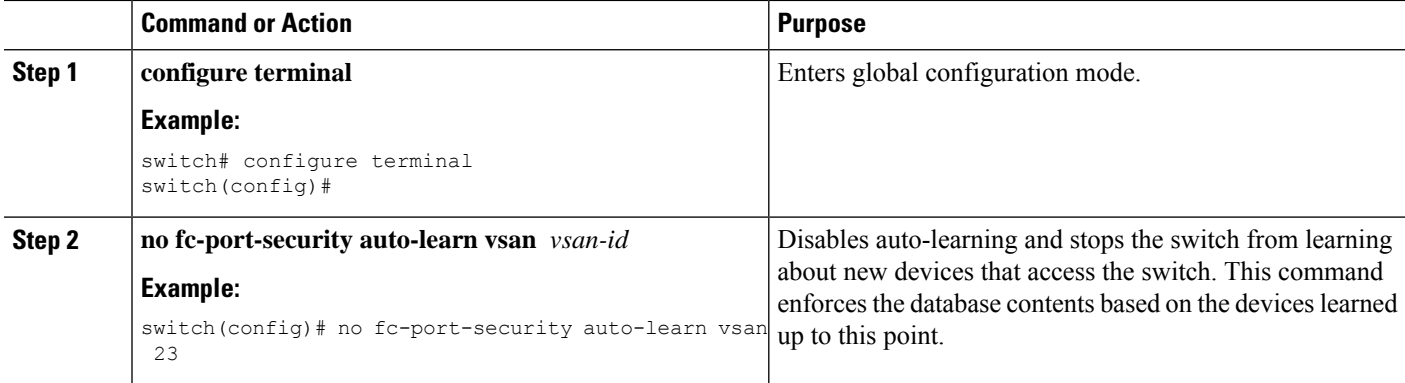

## **Auto-Learning Device Authorization**

The following table summarizes the authorized connection conditions for device requests.

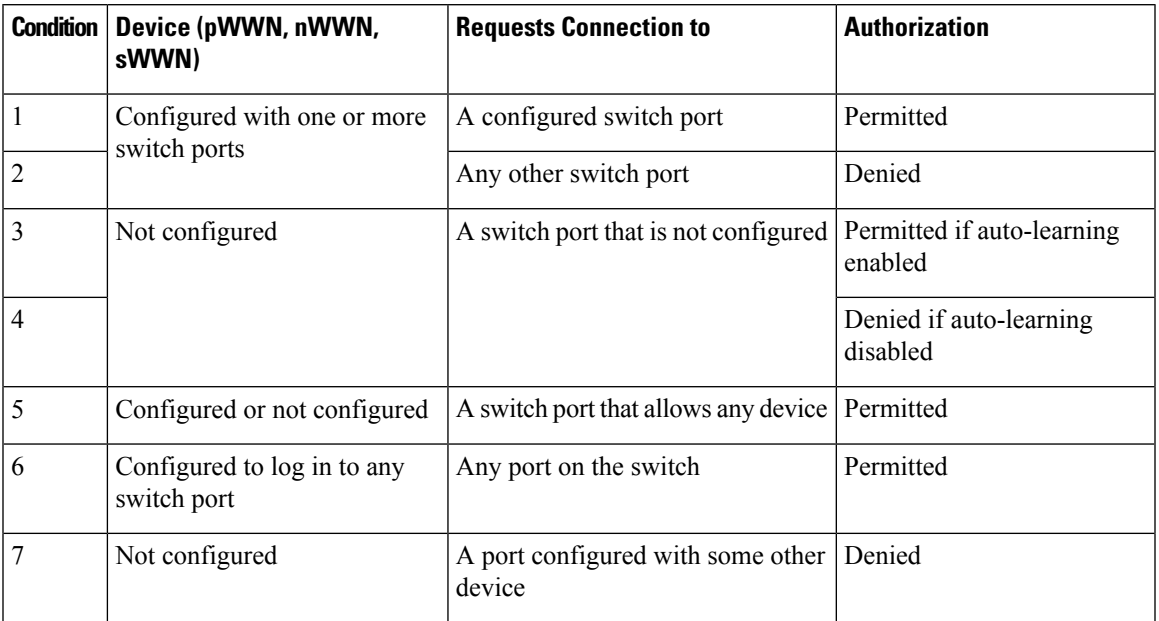

#### **Table 24: Authorized Auto-Learning Device Requests**

### **Authorization Scenario**

Assume that the port security feature is activated and the following conditions are specified in the active database:

- A pWWN (P1) is allowed access through interface vfc 1 (F1).
- A pWWN (P2) is allowed access through interface vfc 2 (F1).
- A nWWN (N1) is allowed access through interface vfc 3 (F2).
- Any WWN is allowed access through interface vfc 4 (F3).
- A nWWN (N3) is allowed access through any interface.
- A pWWN (P3) is allowed access through interface vfc 5 (F4).
- A sWWN (S1) is allowed access through interface vfc 6 -8 (F10 to F13).
- A pWWN (P10) is allowed access through interface vfc 9 (F11).

The following table summarizes the port security authorization results for this active database.

#### **Table 25: Authorization Results for Scenario**

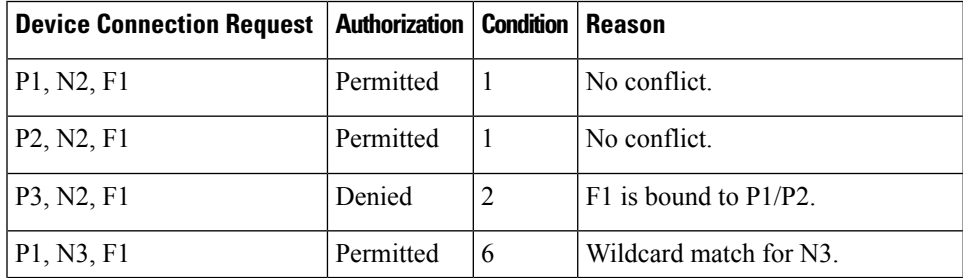

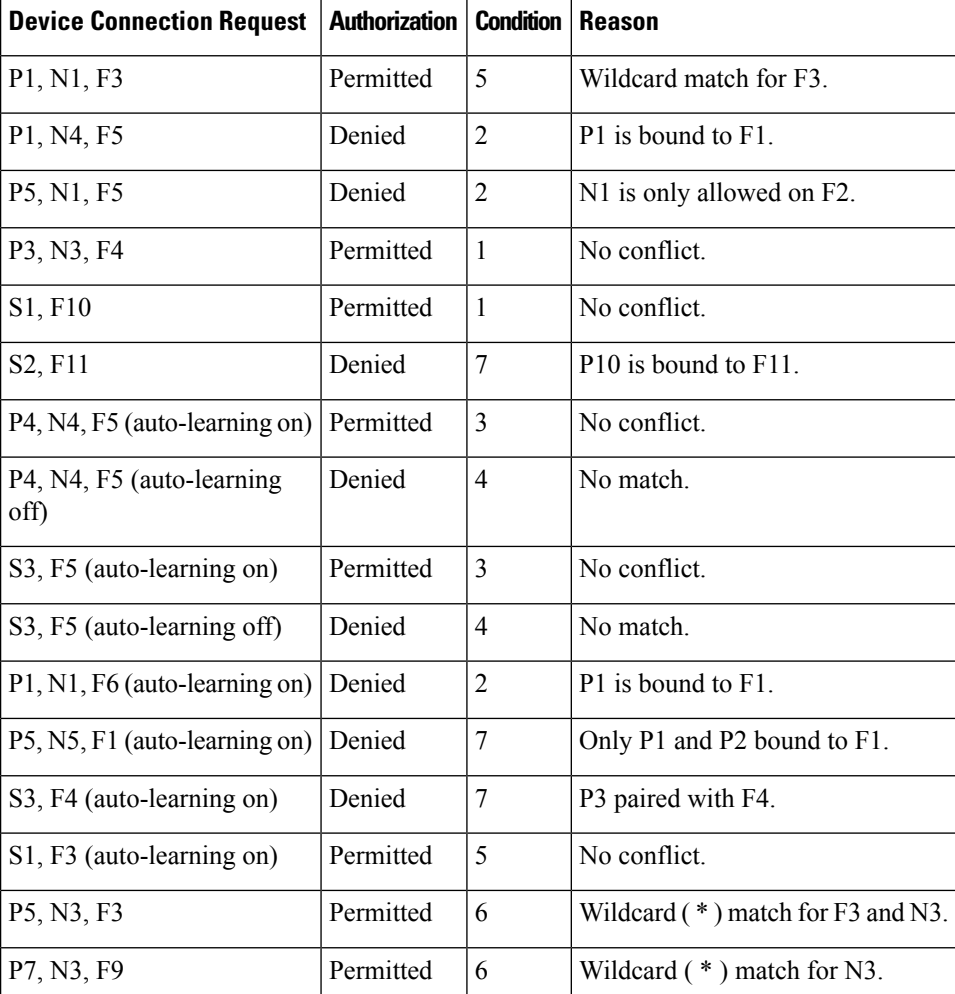

## **Port Security Manual Configuration**

You can manually configure port security.

- **Step 1** Identify the WWN of the ports that need to be secured.
- **Step 2** Secure the fWWN to an authorized nWWN or pWWN.
- **Step 3** Activate the port security database.
- **Step 4** Verify your configuration.

## **WWN Identification Guidelines**

The WWN Identification has the following configuration guidelines and limitations:

- Identify switch ports by the interface or by the fWWN.
- Identify devices by the pWWN or by the nWWN.

Ш

- If an N port is allowed to log in to a SAN switch port F, that N port can only log in through the specified F port.
- If an N port's nWWN is bound to an F port WWN, all pWWNs in the N port are implicitly paired with the F port.
- TE port checking is done on each VSAN in the allowed VSAN list of the VSAN trunk port.
- You must configure all port channel xE ports with the same set of WWNs in the same SAN port channel.
- E port security is implemented in the port VSAN of the E port. In this case, the sWWN is used to secure authorization checks.
- Once activated, you can modify the configuration database without any effect on the active database.
- By saving the running configuration, you save the configuration database and activated entries in the active database. Learned entries in the active database are not saved.

### **Adding Authorized Port Pairs**

After identifying the WWN pairs that need to be bound, add those pairs to the port security database.

## $\boldsymbol{\mathcal{L}}$

Remote switch binding can be specified at the local switch. To specify the remote interfaces, you can use either the fWWN or sWWN-interface combination. **Tip**

To add authorized port pairs for port security, perform this task:

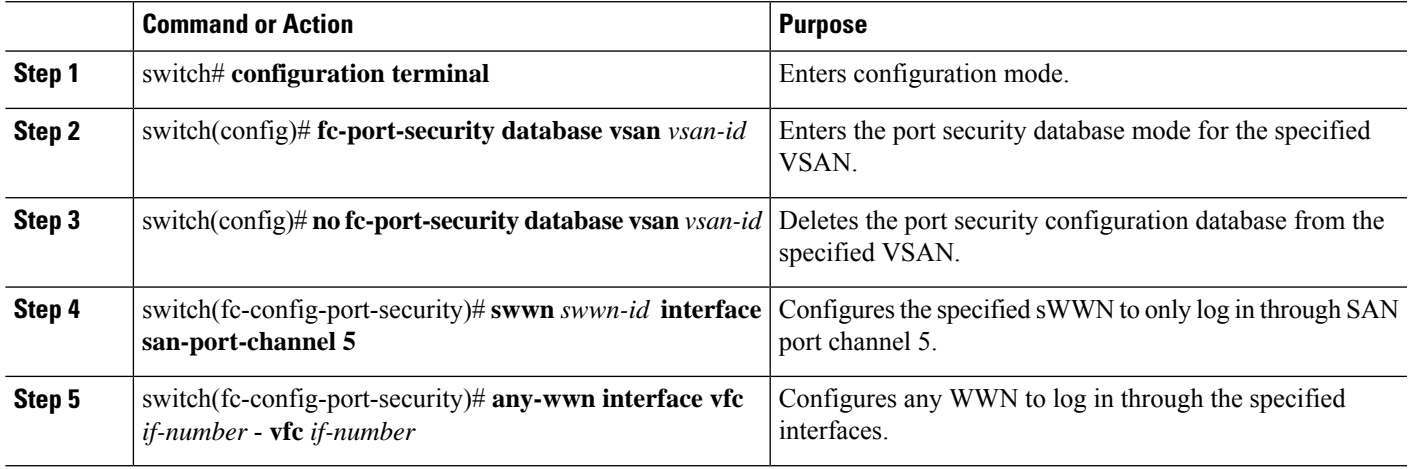

#### **Procedure**

#### **Example**

This example enters the port security database mode for VSAN 2:

switch(config)# **fc-port-security database vsan 2**

This example configures the specified sWWN to only log in through SAN port channel 5:

switch(fc-config-port-security)# **swwn 20:01:33:11:00:2a:4a:66 interface san-port-channel 5**

This example configures the specified pWWN to log in through the specified interface in the specified switch:

switch(fc-config-port-security)# **pwwn 20:11:33:11:00:2a:4a:66 swwn 20:00:00:0c:85:90:3e:80 interface vfc 2**

This example configures any WWN to log in through the specified interface in any switch:

switch(fc-config-port-security)# **any-wwn interface vfc 2**

## **Port Security Configuration Distribution**

The port security feature uses the Cisco Fabric Services (CFS) infrastructure to enable efficient database management, provide a single point of configuration for the entire fabric in the VSAN, and enforce the port security policies throughout the fabric.

### <span id="page-199-0"></span>**Enabling Port Security Distribution**

You can enable port security distribution.

#### **SUMMARY STEPS**

- **1. configure terminal**
- **2. fc-port-security distribute**
- **3. no fc-port-security distribute**

#### **DETAILED STEPS**

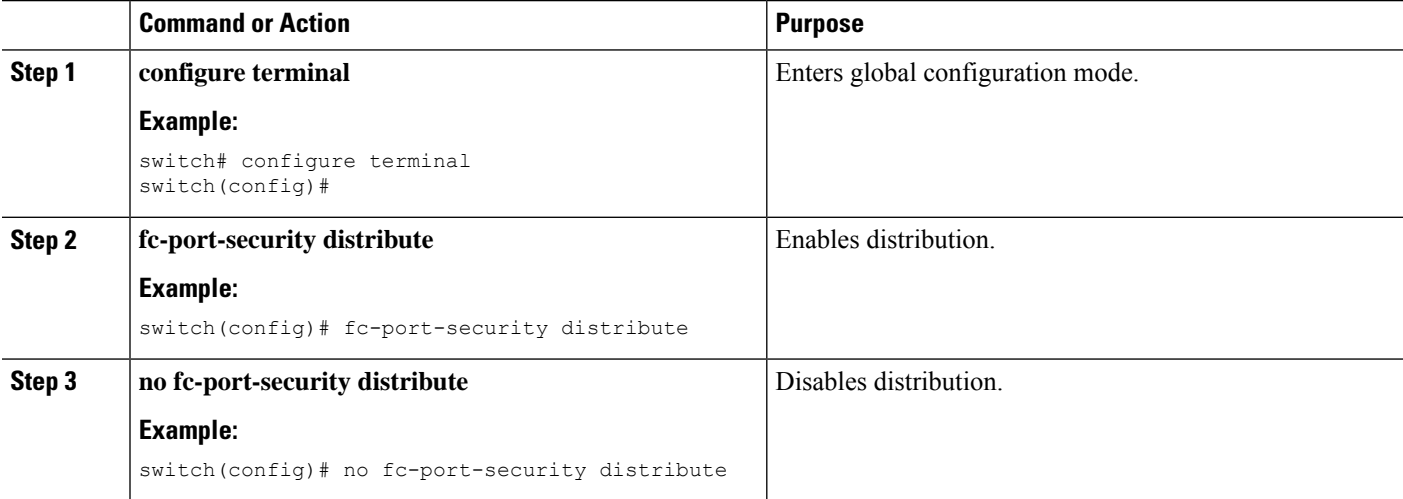

#### **Related Topics**

Activation and [Auto-Learning](#page-201-0) Configuration Distribution, on page 180

### **Locking the Fabric**

The first action that modifies the existing configuration creates the pending database and locks the feature in the VSAN. Once you lock the fabric, the following situations apply:

- No other user can make any configuration changes to this feature.
- A copy of the configuration database becomes the pending database.

#### <span id="page-200-0"></span>**Committing the Changes**

You can commit the port security configuration changes for the specified VSAN.

If you commit the changes made to the configurations, the configurationsin the pending database are distributed to other switches. On a successful commit, the configuration change is applied throughout the fabric and the lock is released.

#### **SUMMARY STEPS**

- **1. configure terminal**
- **2. fc-port-security commit vsan** *vsan-id*

#### **DETAILED STEPS**

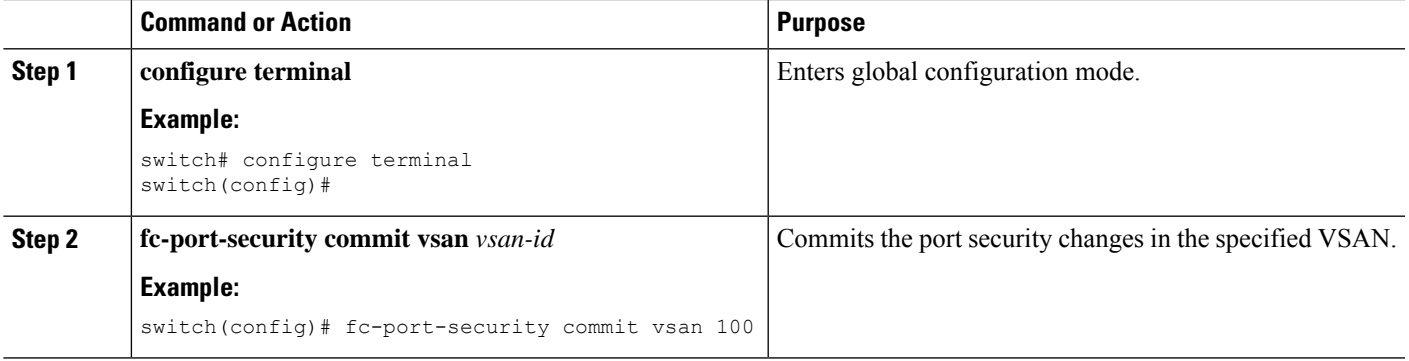

### **Discarding the Changes**

You can discard the port security configuration changes for the specified VSAN.

If you discard (abort) the changes made to the pending database, the configuration remains unaffected and the lock is released.

#### **SUMMARY STEPS**

- **1. configure terminal**
- **2. fc-port-security abort vsan** *vsan-id*

#### **DETAILED STEPS**

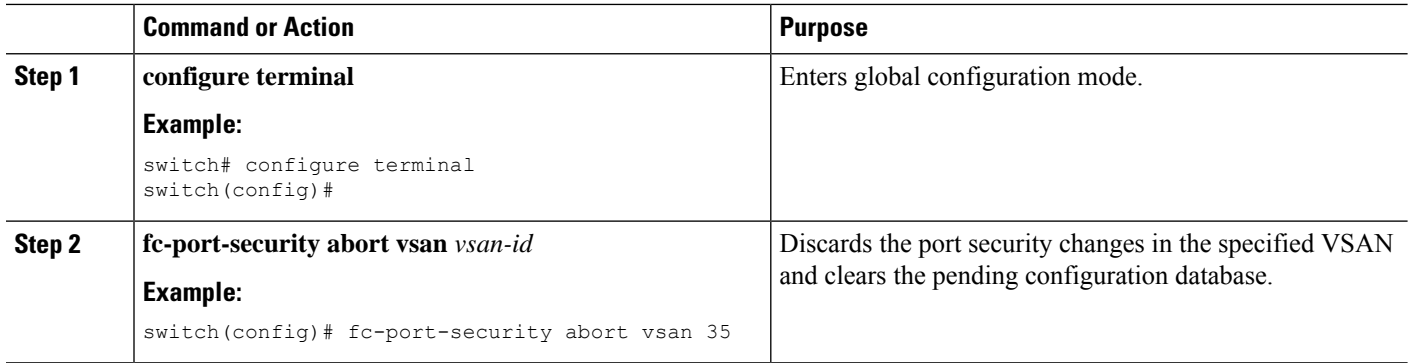

## <span id="page-201-0"></span>**Activation and Auto-Learning Configuration Distribution**

Activation and auto-learning configurations in distributed mode are remembered as actions to be performed when you commit the changes in the pending database.

Learned entries are temporary and do not have any role in determining if a login is authorized or not. As such, learned entries do not participate in distribution. When you disable learning and commit the changes in the pending database, the learned entries become static entries in the active database and are distributed to all switches in the fabric. After the commit, the active database on all switches are identical and learning can be disabled.

If the pending database contains more than one activation and auto-learning configuration when you commit the changes, the activation and auto-learning changes are consolidated and the resulting operation may change (see the following table).

| <b>Scenario</b>                                                                                                    | <b>Actions</b>                                                             | $Distriolution = OFF$                                                                                           | Distribution = $ON$                                                                                                    |
|----------------------------------------------------------------------------------------------------|----------------------------------------------------------------------------|----------------------------------------------------------------------------------------------------|----------------------------------------------------------------------------------------------------|
| A and B<br>exist in the<br>configuration<br>database.<br>activation is<br>not done<br>and devices<br>C and D are<br>logged in. | 1. You activate the port<br>security database and<br>enable auto-learning. | configuration database $=$<br>${A,B}$<br>active database = ${A,B, \nightharpoonup}$<br>$C^{\underline{1}}, D^*$ | configuration database = ${A,B}$<br>active database = $\{null\}$<br>pending database = ${A,B}$ + activation to<br>be enabled         |
|                                                                                                    | 2. A new entry E is<br>added to the<br>configuration database.             | configuration database $=$<br>${A,B,E}$<br>active database = ${A,B, \nightharpoonup}$<br>$C^*, D^*$             | configuration database = ${A,B}$<br>active database = ${\text{null}}$<br>pending database = ${A,B, E +$ activation<br>to be enabled? |
|                                                                                                    | 3. You issue a commit.                                                     | Not applicable                                                                                                  | configuration database = ${A,B, E}$<br>active database = ${A,B, E, C^*, D^*}$<br>$pending database = empty$                          |

**Table 26: Scenarios for Activation and Auto-Learning Configurations in Distributed Mode**

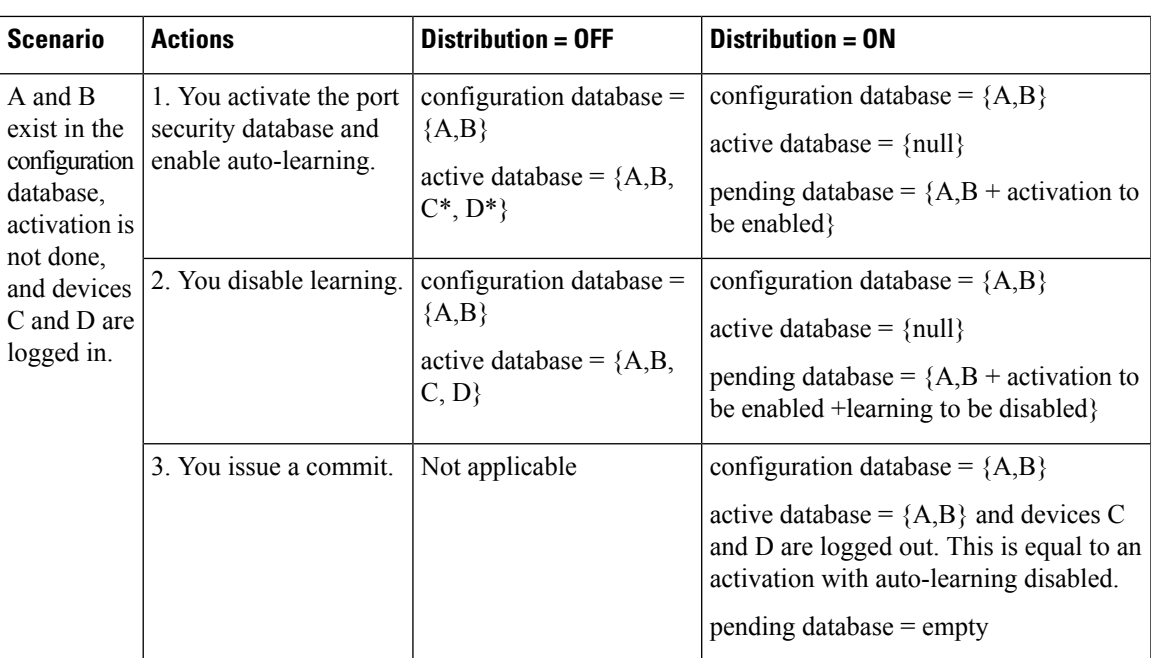

<span id="page-202-0"></span><sup>1</sup> The  $*$  (asterisk) indicates learned entries.

## **Merging the Port Security Database**

A database merge refers to a union of the configuration database and static (unlearned) entries in the active database.

When merging the database between two fabrics, follow these guidelines:

- Verify that the activation status and the auto-learning status is the same in both fabrics.
- Verify that the combined number of configurations for each VSAN in both databases does not exceed 2000.

## $\bigwedge$

**Caution**

If you do not follow these two conditions, the merge will fail. The next distribution forcefully synchronizes the databases and the activation states in the fabric.

## **Database Interaction**

The following table lists the differences and interaction between the active and configuration databases.

**Table 27: Active and Configuration Port Security Databases**

| <b>Active Database</b>                                                                                                    | <b>Configuration Database</b> |
|----------------------------------------------------------------------------------------------------|-------------------------------|
| Read-only.                                                                                                    | Read-write.                   |
| Saving the configuration only saves the activated entries. Saving the configuration saves all the entries in<br>Learned entries are not saved. | the configuration database.   |

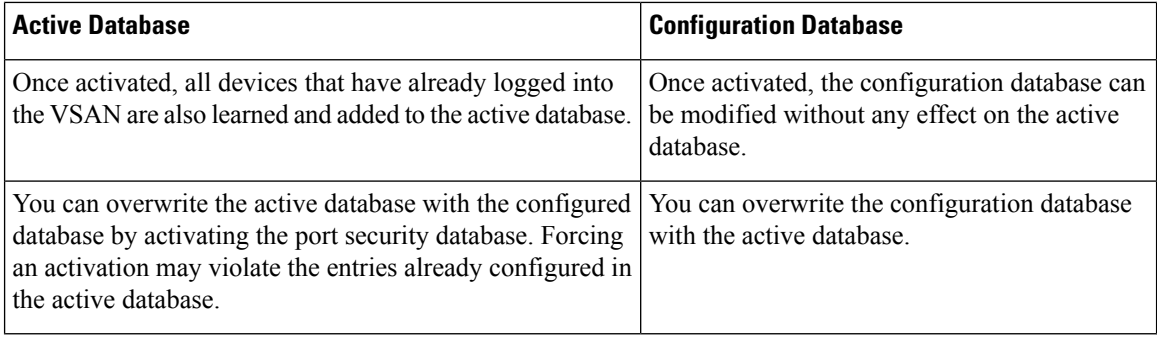

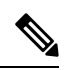

You can overwrite the configuration database with the active database using the **fc-port-security database copy vsan**command. The **fc-port-securitydatabasediff active vsan**command lists the differences between the active database and the configuration database. **Note**

The following figure shows various scenarios of the active database and the configuration database status based on port security configurations.

Ш

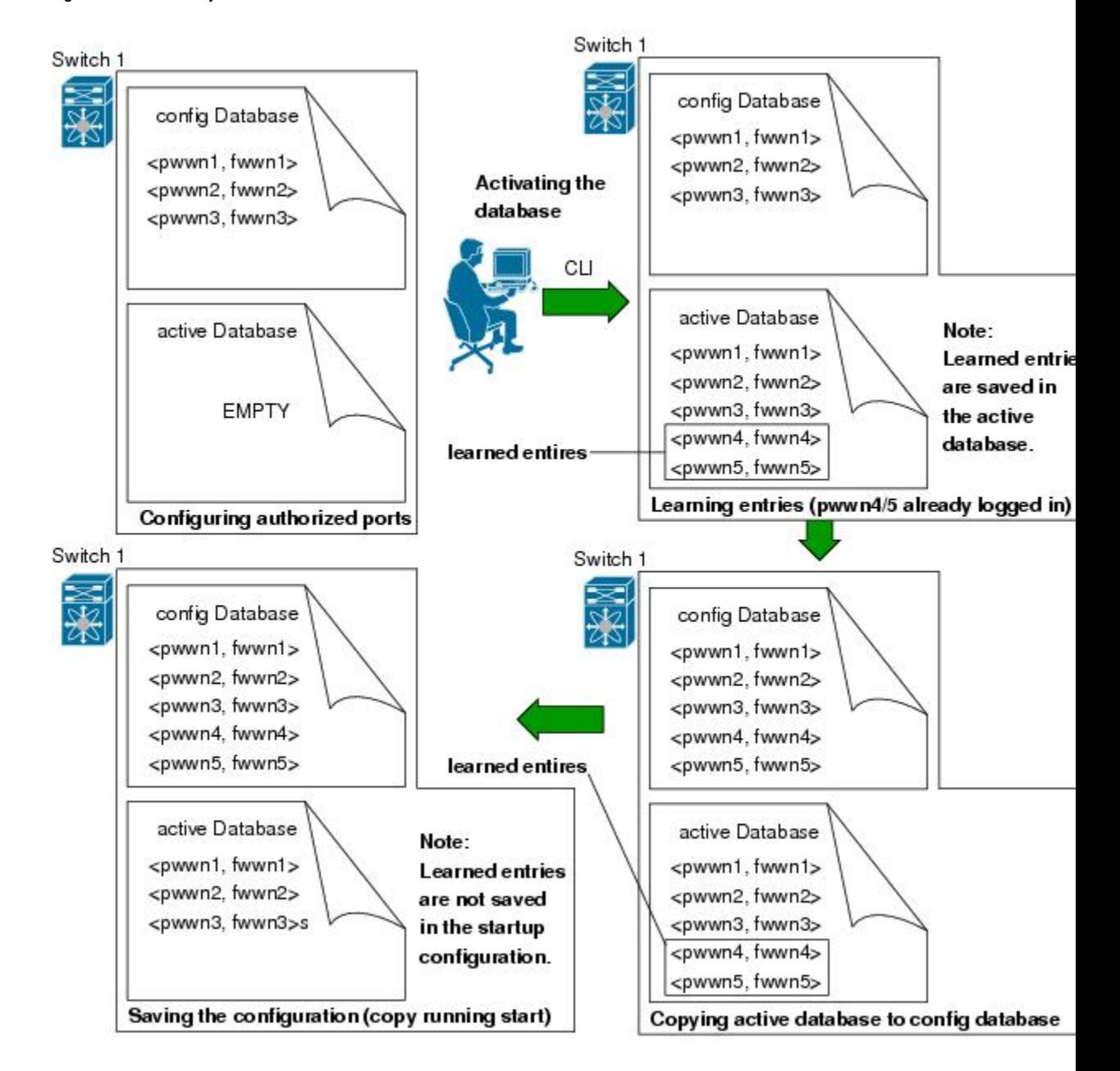

**Figure 23: Port Security Database Scenarios**

## **Database Scenarios**

the following figure illustrates various scenarios showing the active database and the configuration database status based on port security configurations.

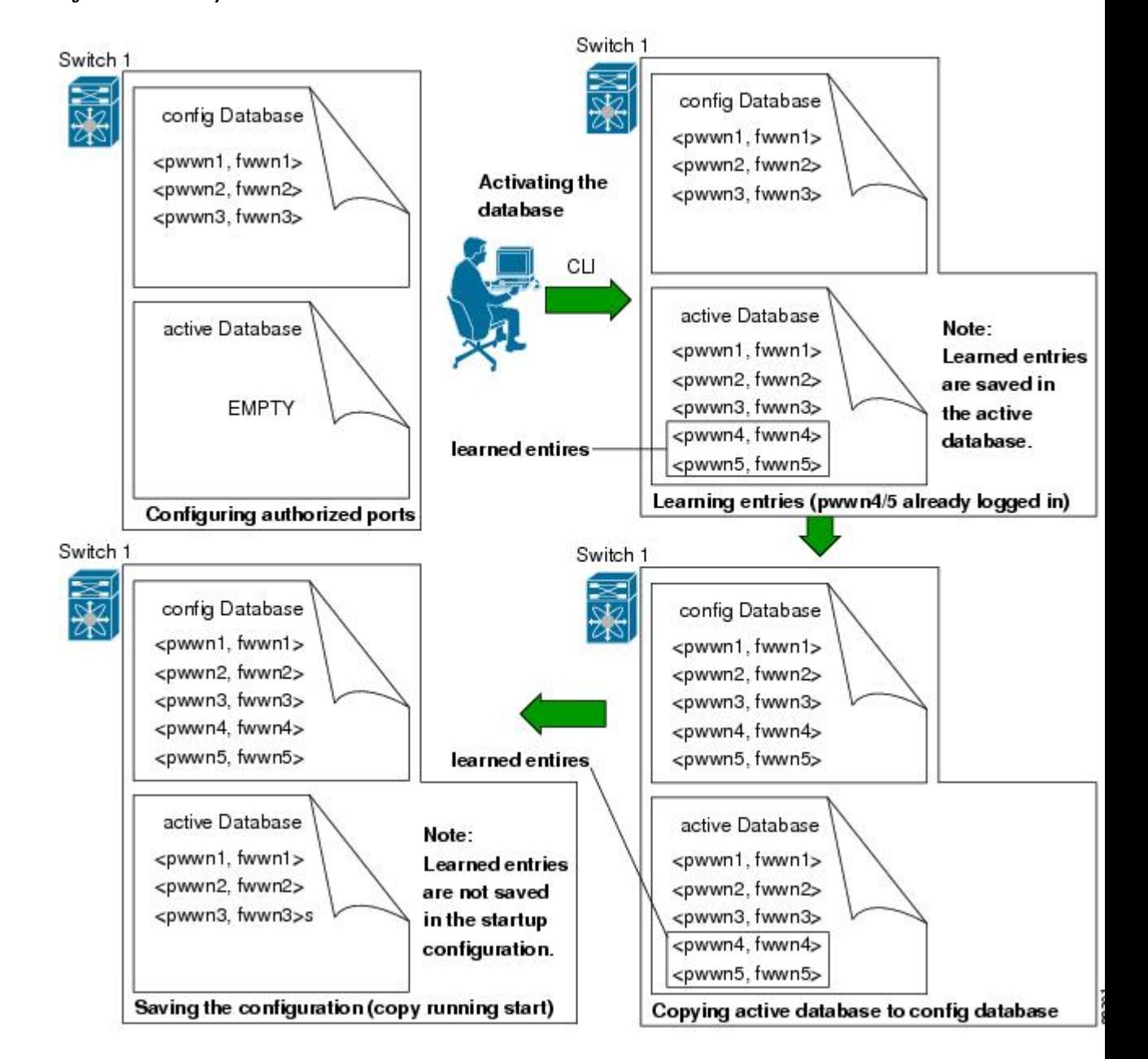

**Figure 24: Port Security Database Scenarios**

### <span id="page-205-0"></span>**Copying the Port Security Database**

**Tip**

We recommend that you copy the active database to the config database after disabling auto-learning. This action ensures that the configuration database is in synchronization with the active database. If distribution is enabled, this command creates a temporary copy (and a fabric lock) of the configuration database. If you lock the fabric, you must commit the changes to the configuration databases in all the switches.

Use the **fc- port-security database copy vsan** command to copy from the active to the configured database. If the active database is empty, this command is not accepted.

switch# **fc-port-security database copy vsan 1**

Use the **fc- port-security database diff active vsan** command to view the differences between the active database and the configuration database. This command can be used when resolving conflicts.

switch# **fc-port-security database diff active vsan 1**

Use the **fc-port-securitydatabasediff config vsan**command to obtain information on the differences between the configuration database and the active database:

switch# **fc-port-security database diff config vsan 1**

#### **Deleting the Port Security Database**

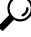

If the distribution is enabled, the deletion creates a copy of the database. You must enter the **fc-port-security commit** command to actually delete the database. **Tip**

Use the**no fc-port-securitydatabase vsan**command in configuration mode to delete the configured database for a specified VSAN:

switch(config)# **no fc-port-security database vsan 1**

#### **Clearing the Port Security Database**

Use the **clear fc-port-security statistics vsan** command to clear all existing statistics from the port security database for a specified VSAN.

switch# **clear fc-port-security statistics vsan 1**

Use the **clear fc-port-security database auto-learn interface** command to clear any learned entries in the active database for a specified interface within a VSAN.

switch# **clear fc-port-security database auto-learn interface fc2/1 vsan 1**

Use the **clear fc-port-security database auto-learn vsan** command to clear any learned entries in the active database for the entire VSAN.

switch# **clear fc-port-security database auto-learn vsan 1**

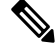

**Note**

The **clear fc-port-security database auto-learn** and **clear fc-port-security statistics** commands are only relevant to the local switch and do not acquire locks. Also, learned entries are only local to the switch and do not participate in distribution.

Use the **fc-port-security clear vsan** command to clear the pending session in the VSAN from any switch in the VSAN.

switch# **clear fc-port-security session vsan 5**

## **Verifying the Port Security Configuration**

The **show fc-port-security database** commands display the configured port security information. You can optionally specify a fWWN and a VSAN, or an interface and a VSAN in the **show fc-port-security** command to view the output of the activated port security.

Accessinformation for each port can be individually displayed. If you specify the fWWN or interface options, all devices that are paired in the active database (at that point) with the given fWWN or the interface are displayed.

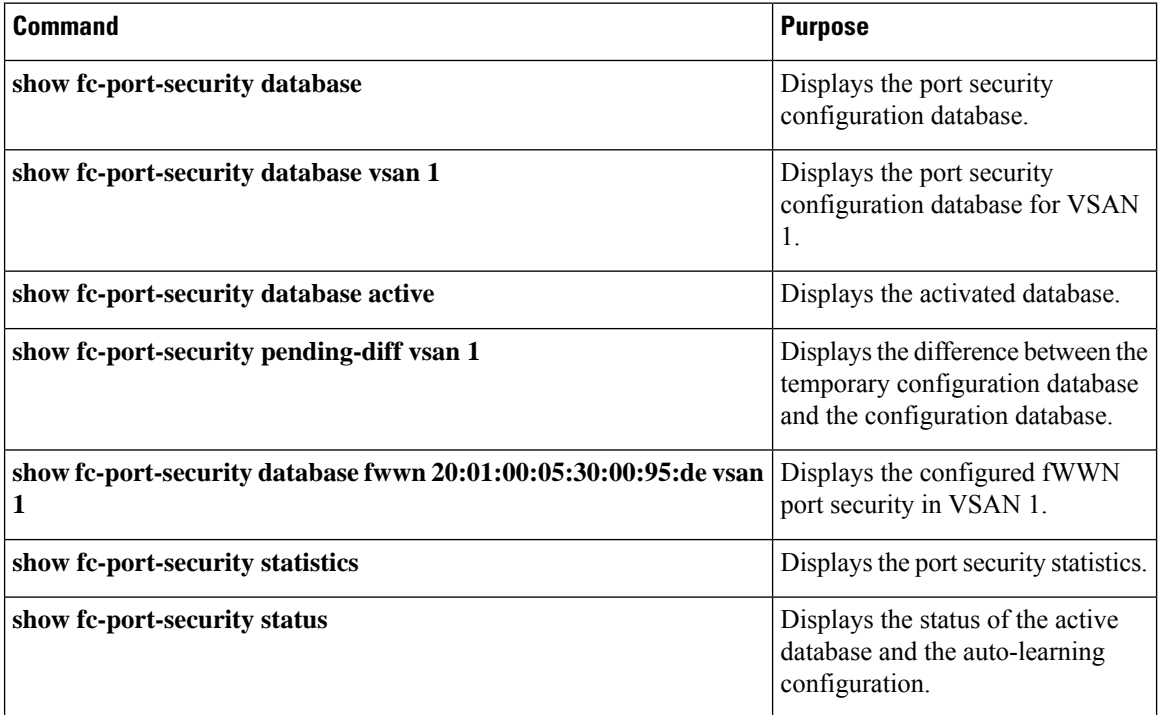

## **Default Settings for Port Security**

The following table lists the default settings for all port security features in any switch.

#### **Table 28: Default Security Settings**

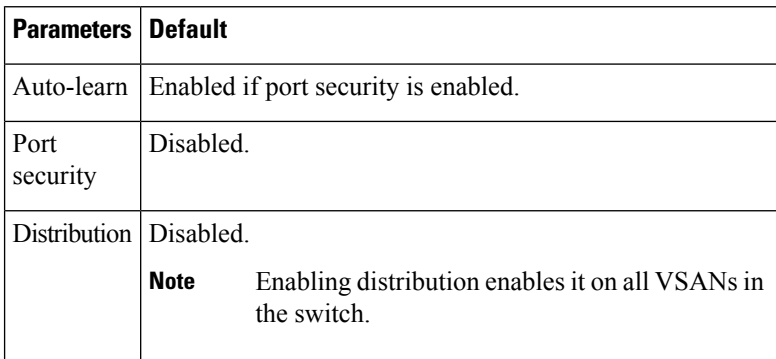

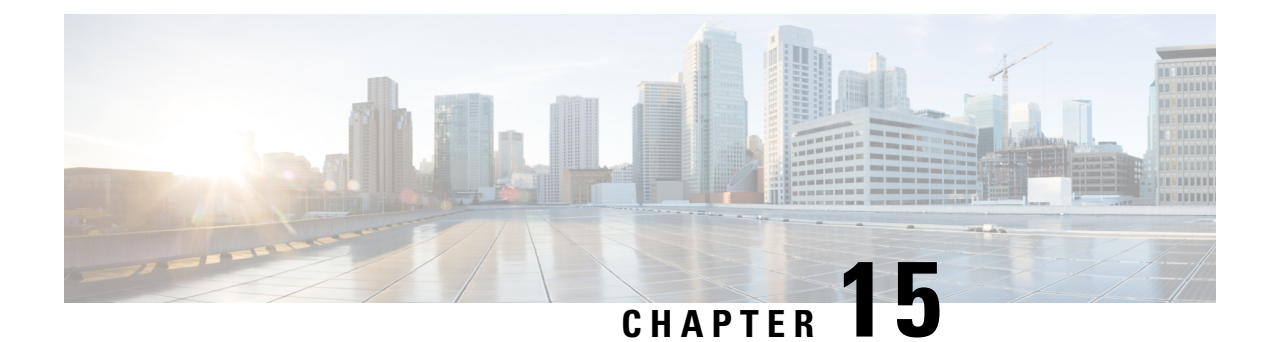

# **Configuring Fabric Binding**

This chapter describes how to configure fabric binding.

This chapter includes the following sections:

• [Configuring](#page-208-0) Fabric Binding, on page 187

# <span id="page-208-0"></span>**Configuring Fabric Binding**

## **Information About Fabric Binding**

Fabric binding ensures that Inter-Switch Links (ISLs) are only enabled between specified switches in the fabric. Fabric binding is configured on a per-VSAN basis.

This feature helps prevent unauthorized switches from joining the fabric or disrupting current fabric operations. It uses the Exchange Fabric Membership Data (EFMD) protocol to ensure that the list of authorized switches is identical in all switches in the fabric.

## **Port Security Versus Fabric Binding**

Port security and fabric binding are two independent features that can be configured to complement each other. The following table compares the two features.

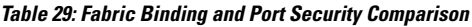

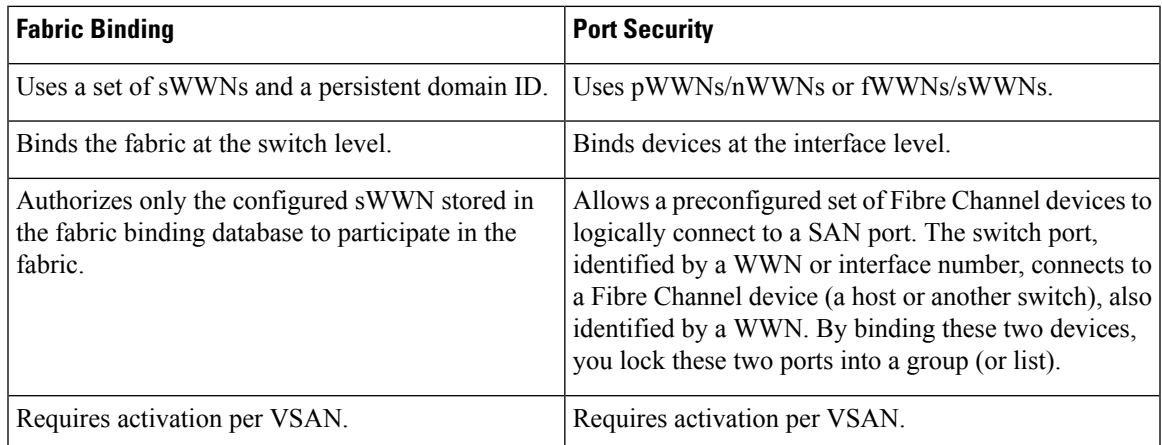

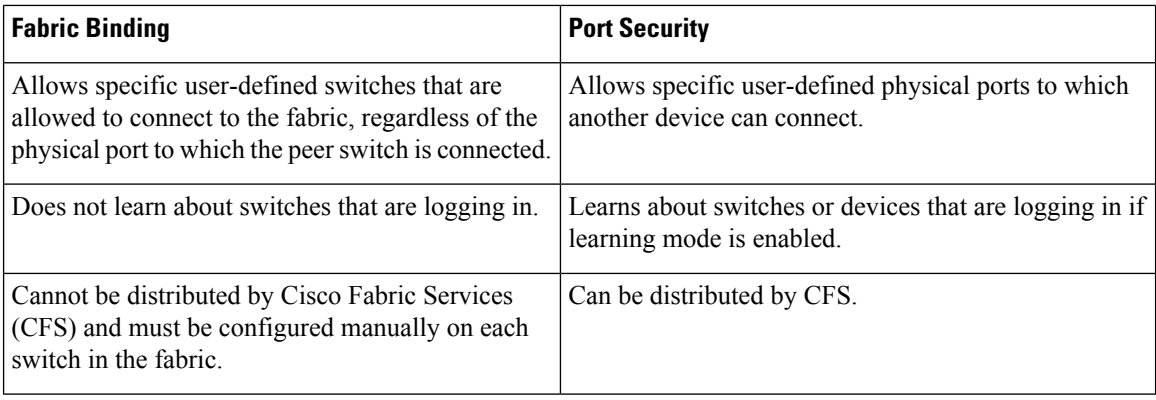

Port-level checking for xE ports is as follows:

- The switch login uses both port security binding and fabric binding for a given VSAN.
- Binding checks are performed on the port VSAN as follows:
	- E port security binding check on the port VSAN
	- TE port security binding check on each allowed VSAN

While port security complements fabric binding, they are independent features and that you can enable or disable separately.

#### **Fabric Binding Enforcement**

You must enable fabric binding in each switch in the fabric that participates in the fabric binding. By default, this feature is disabled. The configuration and verification commands for the fabric binding feature are only available when fabric binding is enabled on a switch. When you disable this configuration, all related configurations are automatically discarded.

To enforce fabric binding, configure the switch world wide name (sWWN) to specify the xE port connection for each switch. Enforcement of fabric binding policies are done on every activation and when the port tries to come up. For a Fibre Channel VSAN, the fabric binding feature requires all sWWNs connected to a switch to be part of the fabric binding active database.

## **Configuring Fabric Binding**

The fabric binding feature ensures ISLs are only enabled between specified switches in the fabric binding configuration. Fabric binding is configured per VSAN.

### **Configuring Fabric Binding**

You can configure fabric binding in each switch in the fabric.

- **Step 1** Enable the fabric configuration feature.
- **Step 2** Configure a list of sWWNs and their corresponding domain IDs for devices that are allowed to access the fabric.
- **Step 3** Activate the fabric binding database.
- **Step 4** Copy the fabric binding active database to the fabric binding configuration database.

Ш

- **Step 5** Save the fabric binding configuration.
- **Step 6** Verify the fabric binding configuration.

## **Enabling Fabric Binding**

You can enable fabric binding on any participating switch.

#### **SUMMARY STEPS**

- **1. configure terminal**
- **2. feature fabric-binding**

#### **DETAILED STEPS**

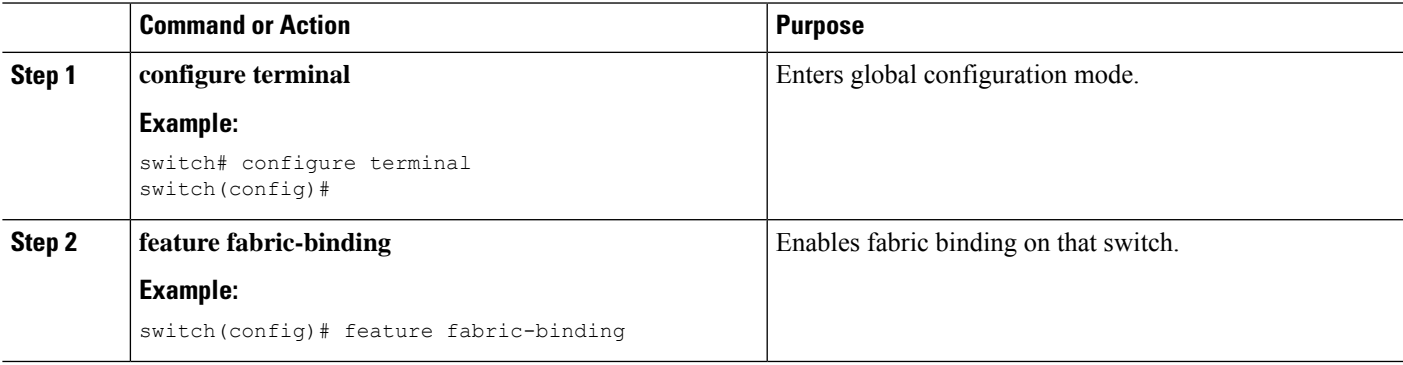

## **Switch WWN Lists**

A user-specified fabric binding list contains a list of switch WWNs (sWWNs) within a fabric. If an sWWN attempts to join the fabric, and that sWWN is not on the list or the sWWN is using a domain ID that differs from the one specified in the allowed list, the ISL between the switch and the fabric is automatically isolated in that VSAN and the switch is denied entry into the fabric.

## **Configuring Switch WWN List**

To configure a list of sWWNs and optional domain IDs for a Fibre Channel VSAN, perform this task:

#### **SUMMARY STEPS**

- **1. configure terminal**
- **2. fabric-binding database vsan** *vsan-id*
- **3. no fabric-binding database vsan** *vsan-id*
- **4. swwn** *swwn-id* **domain** *domain-id*
- **5. no swwn** *swwn-id* **domain** *domain-id*

#### **DETAILED STEPS**

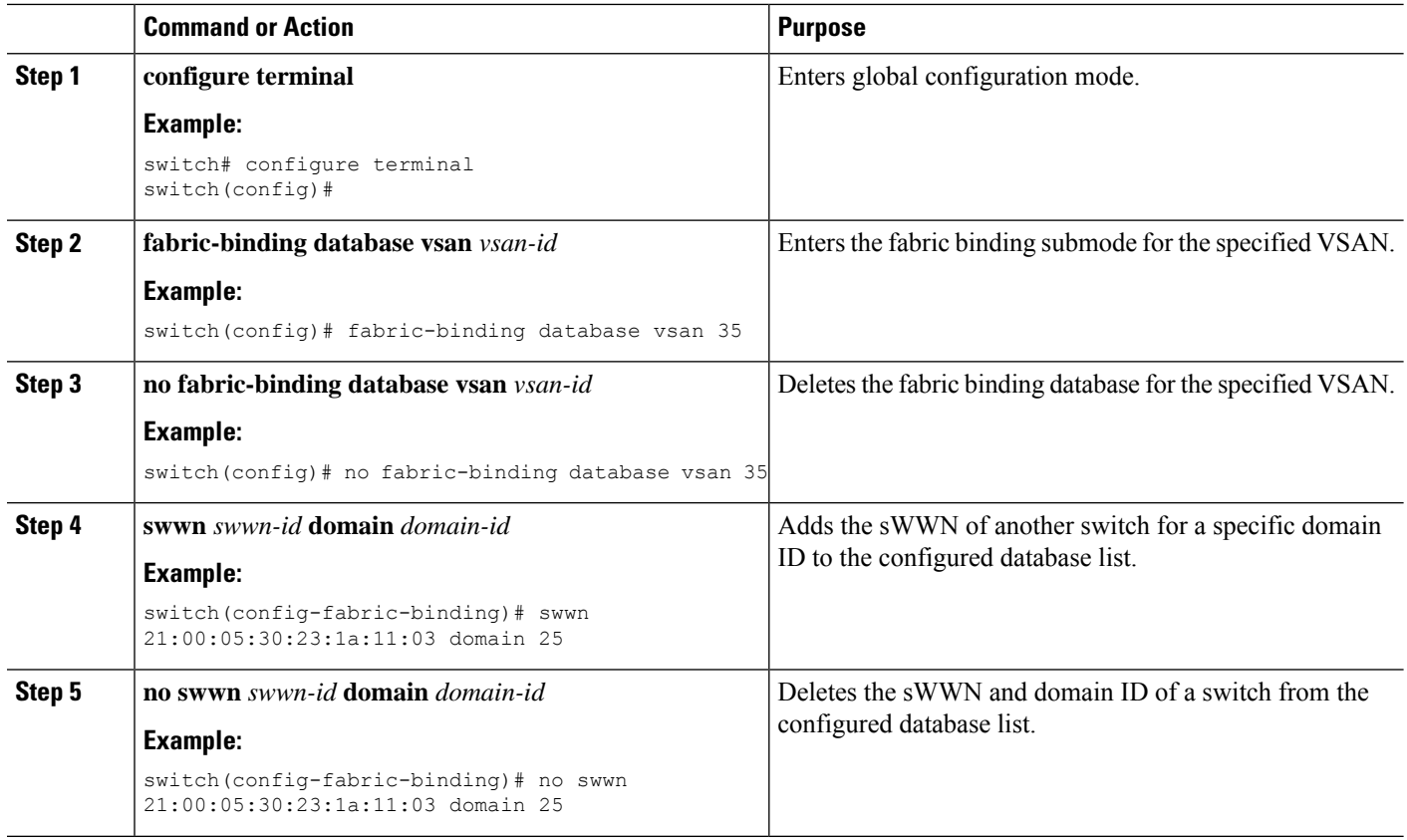

### **Fabric Binding Activation and Deactivation**

Fabric binding maintains a configuration database (config database) and an active database. The config database is a read-write database that collects the configurations that you perform. These configurations are only enforced upon activation. This activation overwrites the active database with the contents of the config database. The active database is read-only and is the database that checks each switch that attempts to log in.

By default, the fabric binding feature is not activated. You cannot activate the fabric binding database on the switch if entries existing in the config database conflict with the current state of the fabric. For example, one of the already logged in switches might be denied login by the config database. You can choose to forcefully override these situations.

After activation, any already logged in switch that violates the current active database will be logged out, and all switches that were previously denied login because of fabric binding restrictions are reinitialized. **Note**

### **Activating Fabric Binding**

You can activate the fabric binding feature.

#### **SUMMARY STEPS**

- **1. configure terminal**
- **2. fabric-binding activate vsan** *vsan-id*
- **3. no fabric-binding activate vsan** *vsan-id*

#### **DETAILED STEPS**

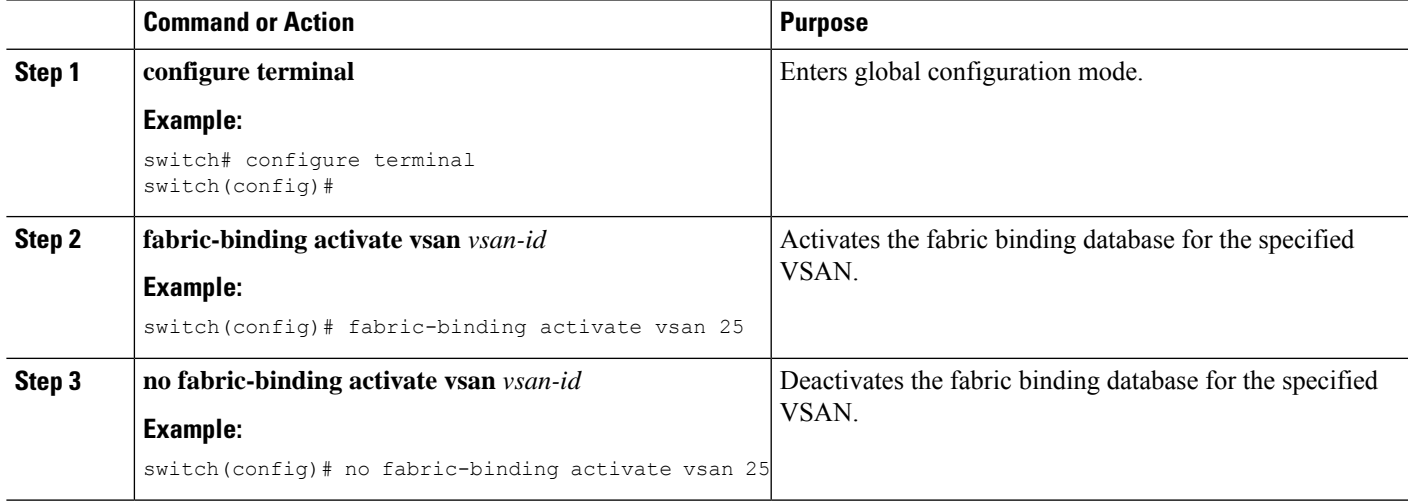

## **Forcing Fabric Binding Activation**

You can forcefully activate the fabric binding database.

If the database activation is rejected due to one or more conflicts listed in the previous section, you might decide to proceed with the activation by using the force option.

#### **SUMMARY STEPS**

- **1. configure terminal**
- **2. fabric-binding activate vsan** *vsan-id* **force**
- **3. no fabric-binding activate vsan** *vsan-id* **force**

#### **DETAILED STEPS**

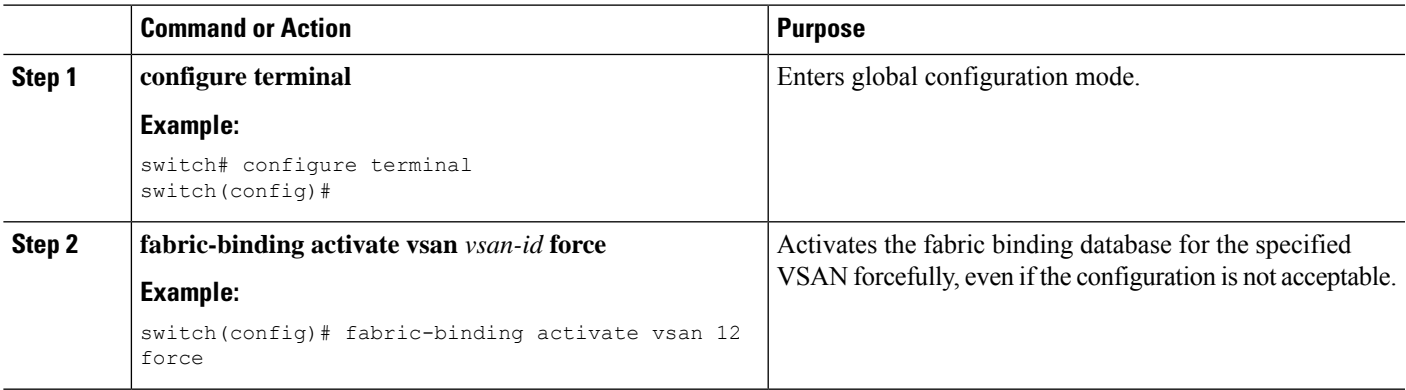

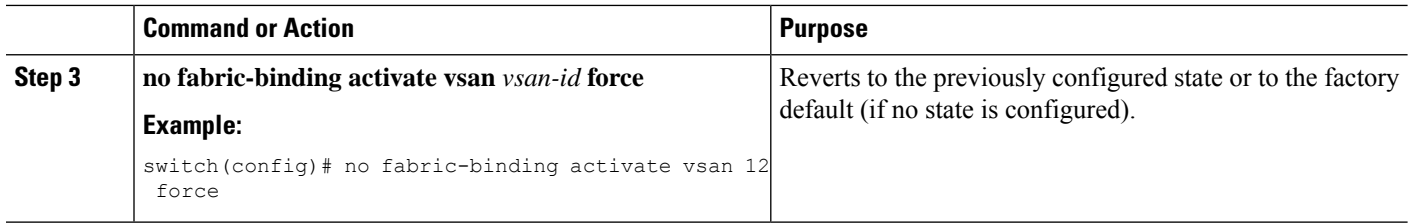

### **Copying Fabric Binding Configurations**

When you copy the fabric binding configuration, the config database is saved to the running configuration.

You can use the following commands to copy to the config database:

• Use the **fabric-binding database copy vsan** command to copy from the active database to the config database. If the configured database is empty, this command is not accepted.

switch# **fabric-binding database copy vsan 1**

• Use the **fabric-binding database diff active vsan** command to view the differences between the active database and the config database. This command can be used when resolving conflicts.

switch# **fabric-binding database diff active vsan 1**

• Use the **fabric-binding database diff config vsan** command to obtain information on the differences between the config database and the active database.

```
switch# fabric-binding database diff config vsan 1
```
• Use the **copy running-config startup-config** command to save the running configuration to the startup configuration so that the fabric binding config database is available after a reboot.

switch# **copy running-config startup-config**

#### **Clearing the Fabric Binding Statistics**

Use the **clear fabric-binding statistics** command to clear all existing statisticsfrom the fabric binding database for a specified VSAN:

switch# **clear fabric-binding statistics vsan 1**

#### **Deleting the Fabric Binding Database**

Use the **no fabric-binding** command in configuration mode to delete the configured database for a specified VSAN:

switch(config)# **no fabric-binding database vsan 10**

## **Verifying the Fabric Binding Configuration**

To display fabric binding information, perform one of the following tasks:

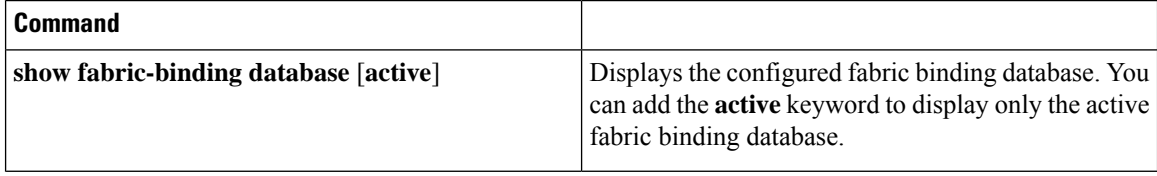

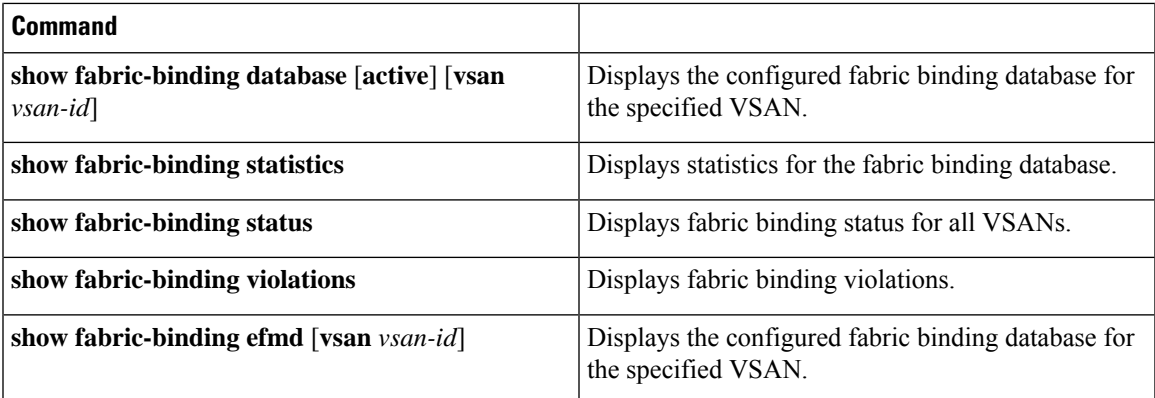

#### **Example**

This example shows how to display the active fabric binding information for VSAN 4:

```
switch# show fabric-binding database active vsan 4
```
This example shows how to display fabric binding violations:

```
switch# show fabric-binding violations
```
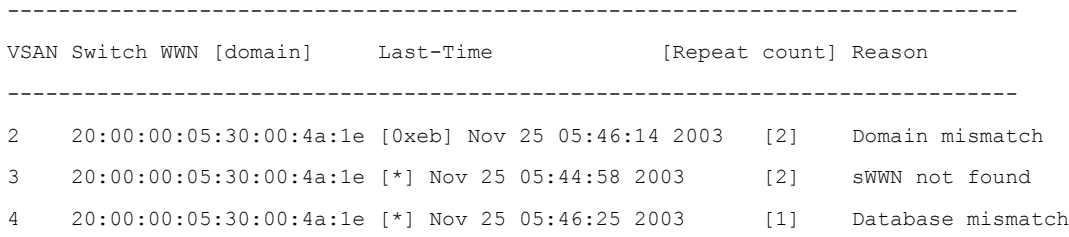

**Note**

In VSAN 3, the sWWN was not found in the list. In VSAN 2, the sWWN was found in the list, but has a domain ID mismatch.

This example shows how to display EFMD Statistics for VSAN 4:

switch# **show fabric-binding efmd statistics vsan 4**

## **Default Settings for Fabric Binding**

The following table lists the default settings for the fabric binding feature.

**Table 30: Default Fabric Binding Settings**

| <b>Parameters</b> | <b>Default</b> |
|-------------------|----------------|
| Fabric<br>binding | Disabled       |

L
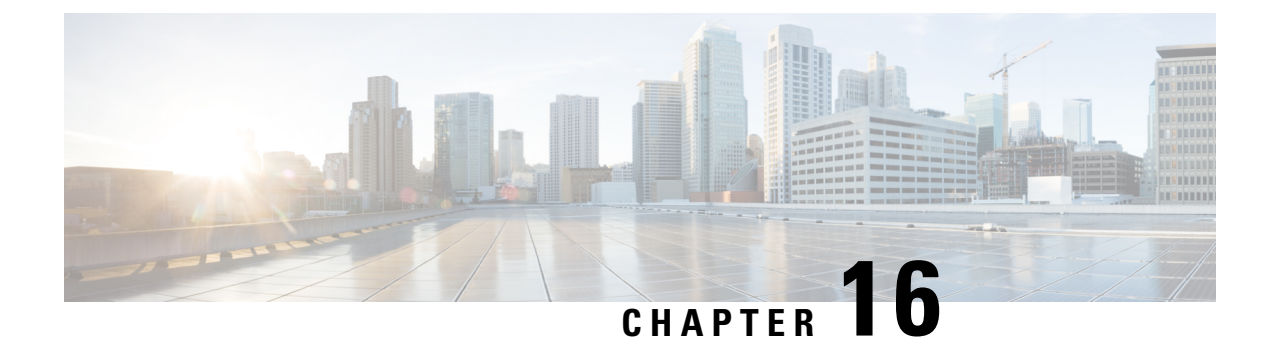

## **Configuring Port Tracking**

This chapter describes how to configure port tracking.

This chapter includes the following sections:

• [Configuring](#page-216-0) Port Tracking, on page 195

## <span id="page-216-0"></span>**Configuring Port Tracking**

Cisco SAN switches offer the port tracking feature on virtual Fibre Channel interfaces. This feature uses information about the operational state of the link to initiate a failure in the link that connects the edge device. This process of converting the indirect failure to a direct failure triggers a faster recovery process towards redundant links. When enabled, the port tracking feature brings down the configured links based on the failed link and forces the traffic to be redirected to another redundant link.

### **Information About Port Tracking**

Port tracking allows you to use information about the operational state of the link so that you can initiate a failure in the link that connects the edge device. Converting the indirect failure to a direct failure triggers a faster recovery process towards redundant links. When enabled, port tracking brings down the configured links based on the failed link and forces the traffic to be redirected to another redundant link.

Generally, hosts can instantly recover from a link failure on a link that is immediately (direct link) connected to a switch. However, recovering from an indirect link failure between switches in a WAN or MAN fabric with a keepalive mechanism is dependent on several factors such as the timeout values (TOVs) and on registered state change notification (RSCN) information.

In the following figure, when the direct link 1 to the host fails, recovery can be immediate. However, when the ISL 2 fails between the two switches, recovery depends on TOVs, RSCNs, and other factors.

**Figure 25: Traffic Recovery Using Port Tracking**

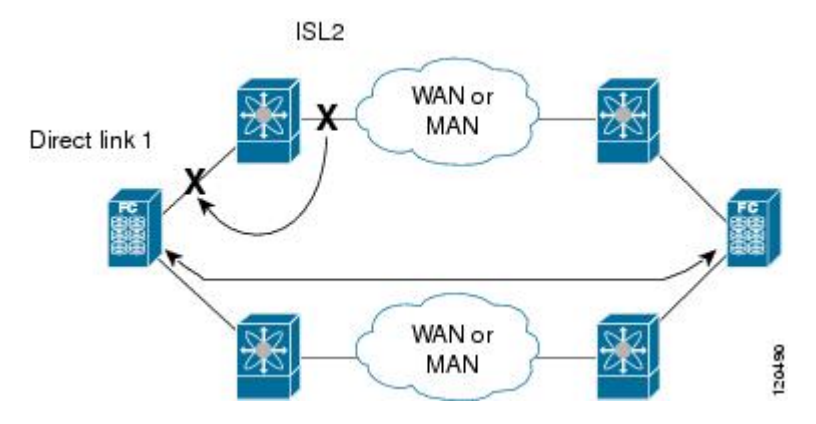

Port tracking monitors and detects failures that cause topology changes and brings down the links that connect the attached devices. When you enable this feature and explicitly configure the linked and tracked ports, the switch software monitors the tracked ports and alters the operational state of the linked ports on detecting a link state change.

The following terms are used in this chapter:

- Tracked ports—A port whose operational state is continuously monitored. The operational state of the tracked port is used to alter the operational state of one or more ports. Virtual Fibre Channel, VSAN, SAN port channel, or a Gigabit Ethernet port can be tracked. Generally, ports in E and TE port modes can also be F ports.
- Linked ports—A port whose operational state is altered based on the operational state of the tracked ports. Only virtual E or VE ports can be linked ports.

Port tracking has the following features:

- The application brings the linked port down when the tracked port goes down. When the tracked port recovers from the failure and comes back up again, the linked port is also brought up automatically (unless otherwise configured).
- You can forcefully continue to keep the linked port down, even though the tracked port comes back up. In this case, you must explicitly bring up the linked port when required.

#### **Related Topics**

About RSCN [Information](#page-150-0), on page 129 Fibre Channel [Timeout](#page-164-0) Values, on page 143

### **Guidelines and Limitations for Port Tracking**

Port tracking has the following configuration guidelines and limitations:

- Port tracking is supported only on virtual fibre channel (VFC) interfaces.
- Verify that the tracked ports and the linked ports are on the same Cisco switch.
- Be aware that the linked port is automatically brought down when the tracked port goes down.
- Do not track a linked port back to itself (for example, Port fc2/2 to Port fc2/4 and back to Port fc2/2) to avoid recursive dependency.

Ш

### **Default Settings for Port Tracking**

The following table lists the default settings for port tracking parameters.

**Table 31: Default Port Tracking Parameters**

| <b>Parameters</b>      | <b>Default</b>                   |
|------------------------|----------------------------------|
| Port tracking          | Disabled                         |
| Operational<br>binding | Enabled along with port tracking |

### **Configuring Port Tracking**

Before configuring port tracking, consider the following guidelines:

- Verify that the tracked ports and the linked ports are on the same Cisco switch.
- Be aware that the linked port is automatically brought down when the tracked port goes down.
- Do not track a linked port back to itself (for example, Port fc2/2 to Port fc2/4 and back to Port fc2/2) to avoid recursive dependency.

#### **Enabling the Port Tracking Feature**

You can enable port tracking.

#### **Before you begin**

You must enable the port track feature from the storage VDC.

#### **SUMMARY STEPS**

- **1. configuration terminal**
- **2. switchto vdc** *vdc-name*
- **3. configuration terminal**
- **4. feature port-track**
- **5.** (Optional) **show feature | port-track**
- **6.** (Optional) **copy running-config startup-config**

#### **DETAILED STEPS**

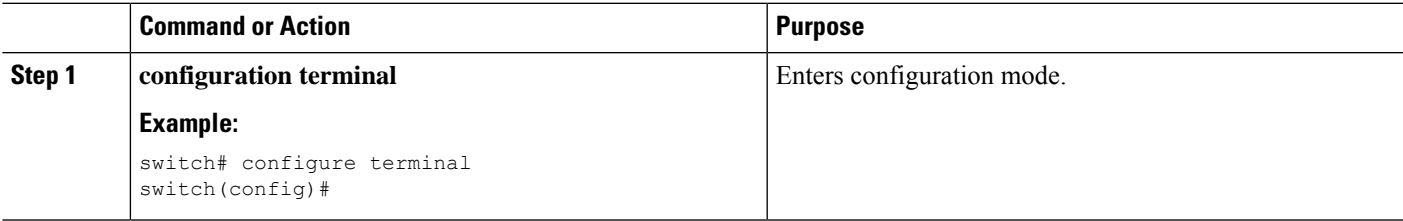

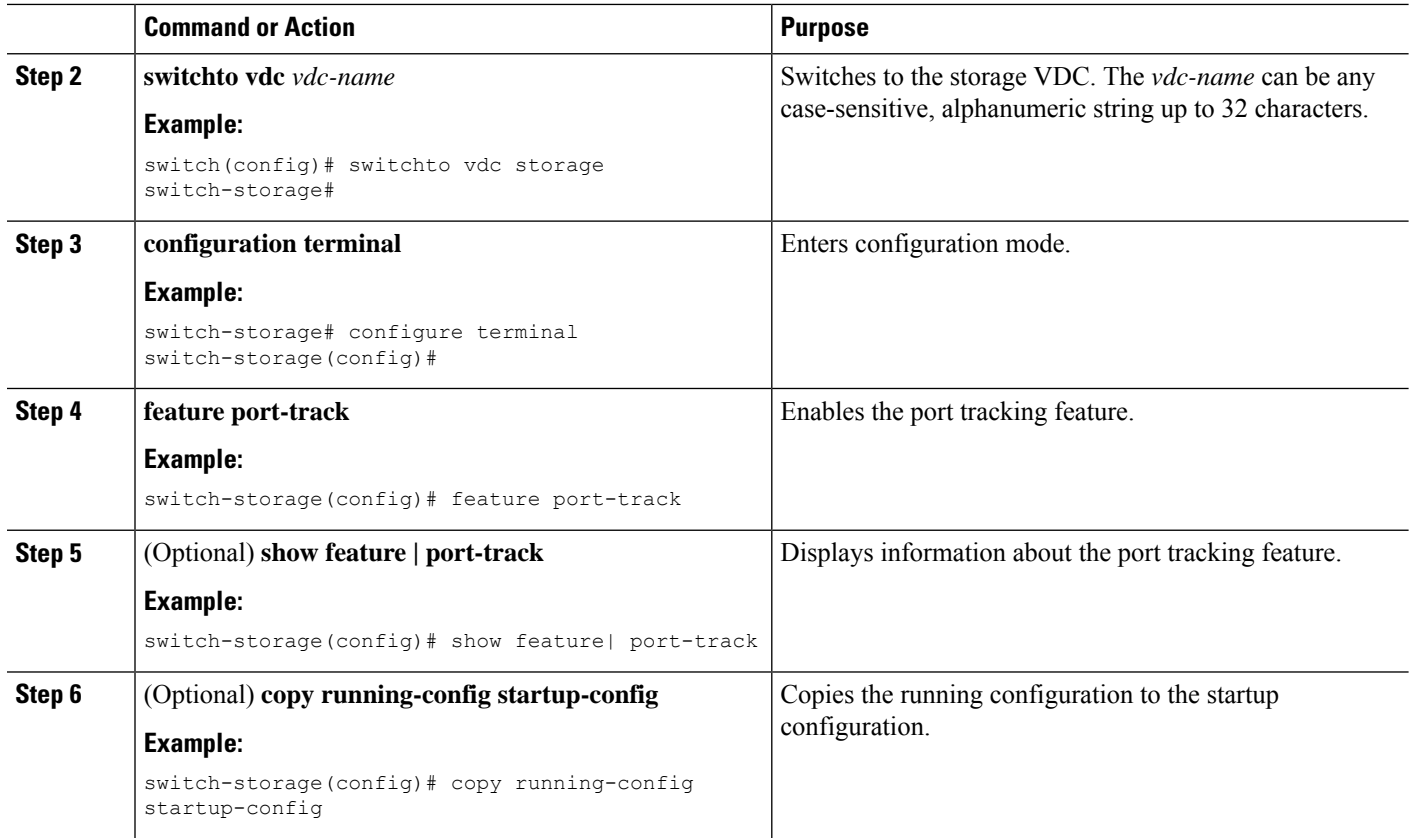

#### **Configuring Linked Ports**

You can link ports using one of two methods:

- Operationally binding the linked ports to the tracked port (default).
- Continuing to keep the linked port down forcefully, even if the tracked port has recovered from the link failure.

#### **Binding a Tracked Port**

You can bind a track port head.

When you configure the first tracked port, operational binding is automatically in effect. When you use this method, you have the option to monitor multiple ports or monitor ports in one VSAN.

#### **Before you begin**

• Ensure you are in the storage VDC.

#### **SUMMARY STEPS**

- **1. configure terminal**
- **2. interface vfc** *if-number*
- **3. port-track interface vfc** *if-number* | **san-port-channel** *port* | **vfc-port-channel** *port*

#### **DETAILED STEPS**

Ш

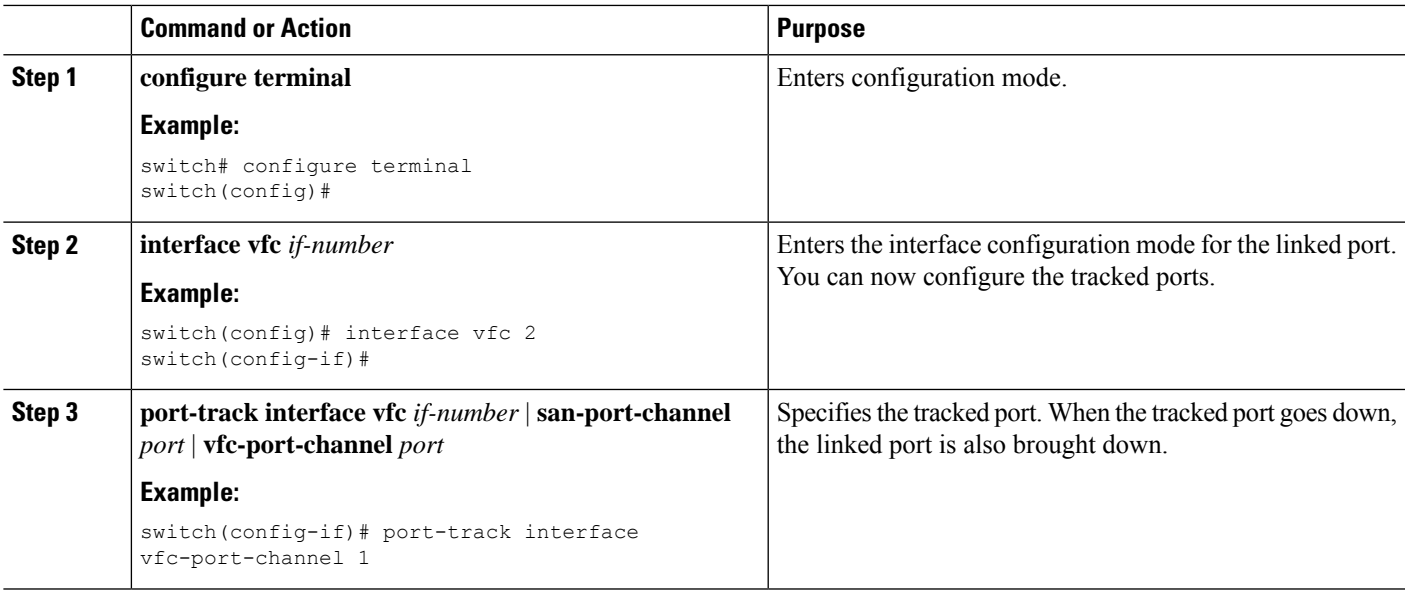

#### **Tracking Multiple Ports**

You can control the operational state of the linked port based on the operational states of multiple tracked ports. When more than one tracked port is associated with a linked port, the operational state of the linked port will be set to down only if all the associated tracked ports are down. Even if one tracked port is up, the linked port will stay up.

In the following figure, only if both ISLs 2 and 3 fail, will the direct link 1 be brought down. Direct link 1 will not be brought down if either 2 or 3 are still functioning as desired.

#### **Figure 26: Traffic Recovery Using Port Tracking**

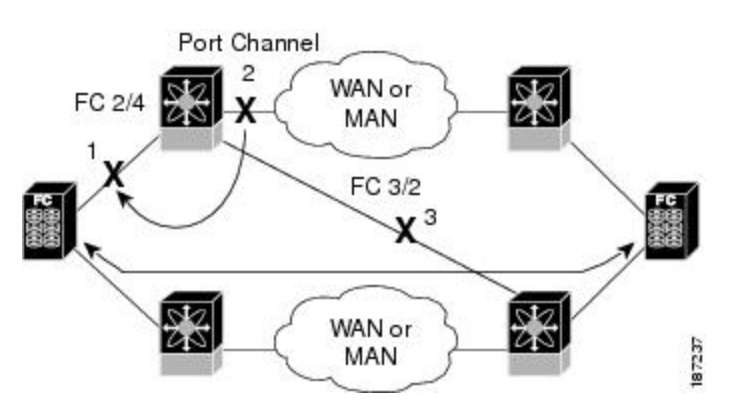

#### **Monitoring Ports in a VSAN**

You can optionally configure one VSAN from the set of all operational VSANs on the tracked port with the linked port by specifying the required VSAN. This level of flexibility provides higher granularity in tracked ports. In some cases, when a tracked port is a TE port, the set of operational VSANs on the port can change dynamically without bringing down the operational state of the port. In such cases, the port VSAN of the linked port can be monitored on the set of operational VSANs on the tracked port.

If you configure this feature, the linked port is up only when the VSAN is up on the tracked port.

The specified VSAN does not have to be the same as the port VSAN of the linked port.

#### **Monitoring Ports in a VSAN**

You can monitor a tracked port in a specific VSAN.

#### **SUMMARY STEPS**

- **1. configure terminal**
- **2. interface vfc** *if-number*
- **3. port-track interface san-port-channel 1 vsan 2**
- **4. no port-track interface san-port-channel 1 vsan 2**

#### **DETAILED STEPS**

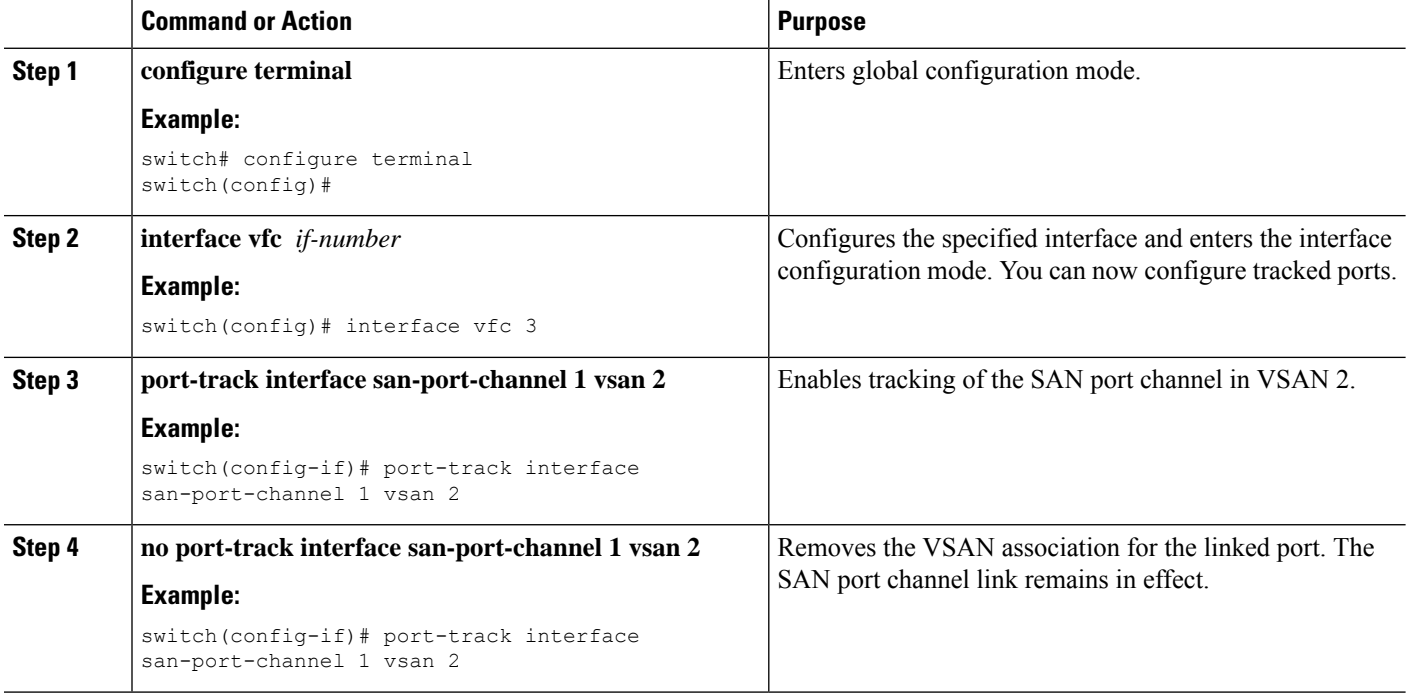

#### **Forcefully Shutting down**

If a tracked port flaps frequently, tracking ports using the operational binding feature may cause frequent topology changes. You might choose to keep the port in the down state until you are able to resolve the reason for these frequent flaps. Keeping the flapping port in the down state forces the traffic to flow through the redundant path until the primary tracked port problems are resolved. When the problems are resolved and the tracked port is back up, you can explicitly enable the interface.

If you configure this feature, the linked port continues to remain in the shutdown state even after the tracked port comes back up. You must explicitly remove the forced shut state (by administratively bringing up this interface) of the linked port once the tracked port is up and stable.

### **Forcefully Shutting Down a Tracked Port**

You can forcefully shut down a tracked port.

#### **SUMMARY STEPS**

- **1. configure terminal**
- **2. interface vfc** *if-number*
- **3. port-track force-shut**
- **4. no port-track force-shut**

#### **DETAILED STEPS**

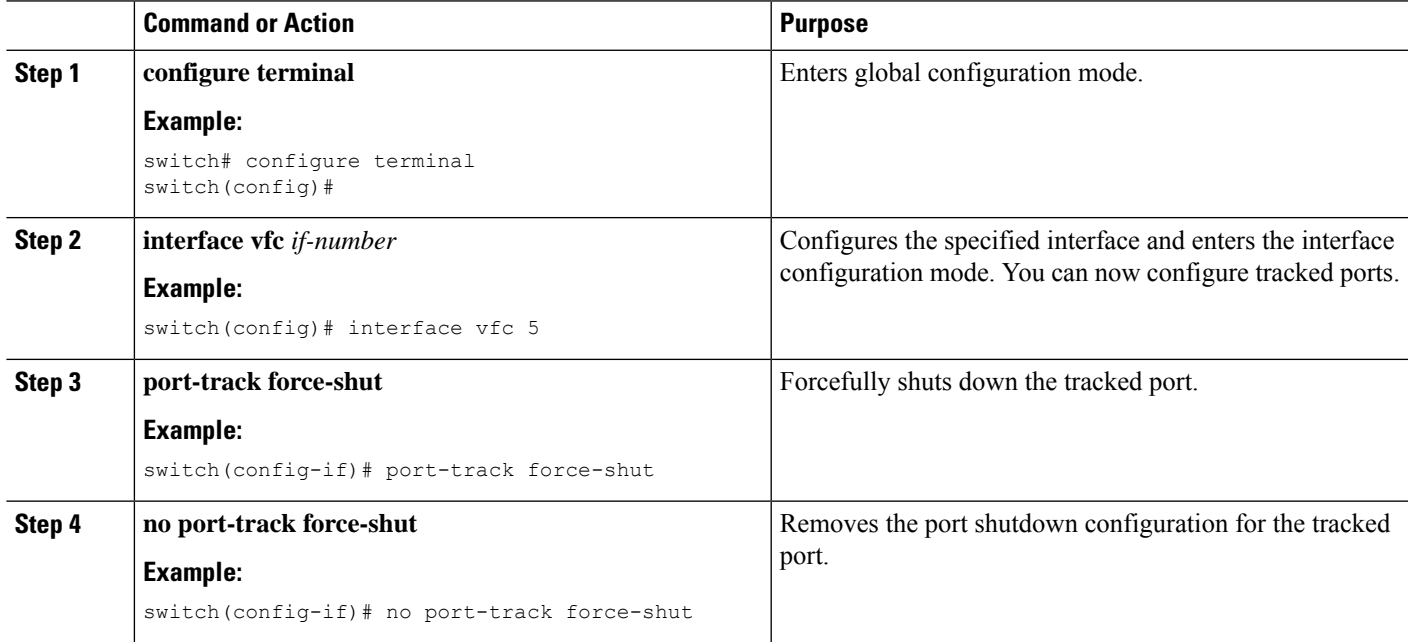

L

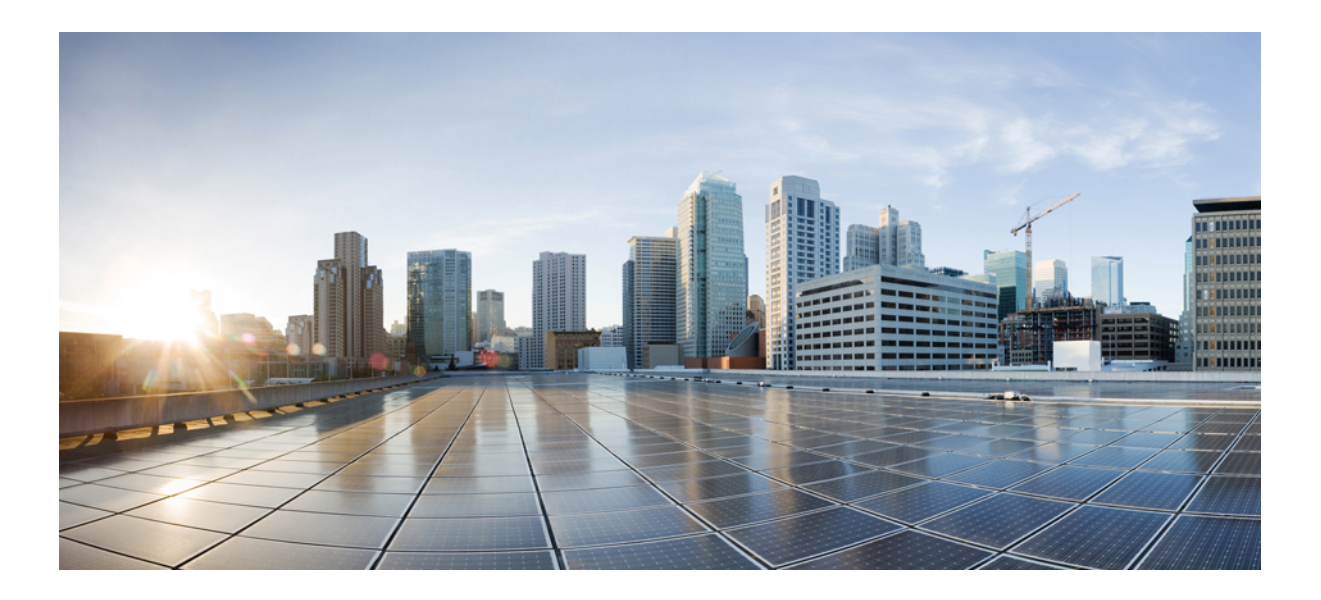

# **<sup>P</sup> ART I**

## **IVR**

- [IVR,](#page-226-0) on page 205
- IVR NAT and Auto [Topology,](#page-236-0) on page 215
- IVR Zones and [Zonesets,](#page-246-0) on page 225
- IVR [Topology,](#page-258-0) on page 237
- [Autonomous](#page-266-0) Fabric IDs, on page 245
- Service [Groups,](#page-270-0) on page 249
- [Persistent](#page-276-0) FCIDs, on page 255
- Virtual [Domains,](#page-280-0) on page 259

<span id="page-226-0"></span>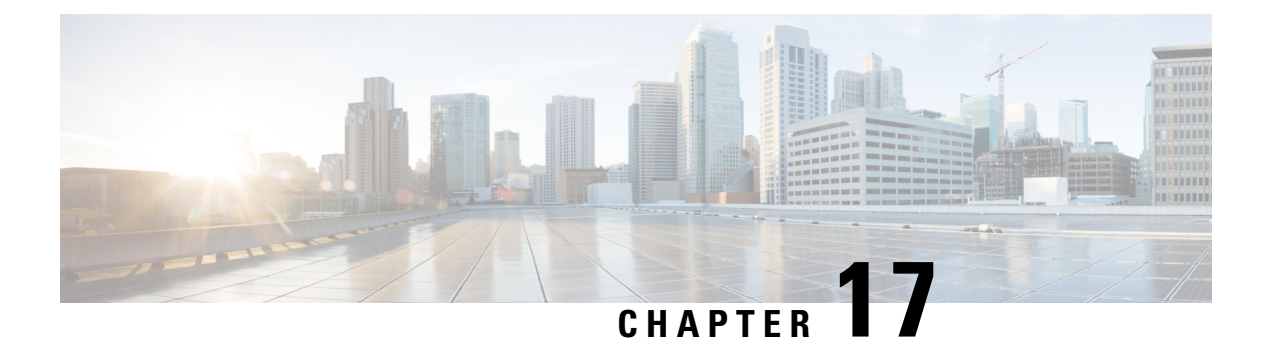

## **IVR**

- [Information](#page-226-1) About IVR, on page 205
- Default [Settings,](#page-229-0) on page 208
- Guidelines and [Limitations,](#page-230-0) on page 209
- [Configuring](#page-230-1) IVR, on page 209
- Verifying IVR [Configuration,](#page-234-0) on page 213
- Feature [History,](#page-235-0) on page 214

## <span id="page-226-1"></span>**Information About IVR**

Virtual SANs (VSANs) improve storage area network (SAN) scalability, availability, and security by allowing multiple Fibre Channel SANs to share a common physical infrastructure of switches and ISLs. These benefits are derived from the separation of Fibre Channel services in each VSAN and the isolation of traffic between VSANs. Data traffic isolation between the VSANs also inherently prevents sharing of resources attached to a VSAN, such as robotic tape libraries. Using IVR, you can access resources across VSANs without compromising other VSAN benefits.

IVR supports the following features:

- Accesses resources across VSANs without compromising other VSAN benefits
- Transports data traffic between specific initiators and targets on different VSANs without merging VSANs into a single logical fabric.
- Establishes proper interconnected routes that traverse one or more VSANs across multiple switches. IVR is not limited to VSANs present on a common switch.
- Shares valuable resources (such as tape libraries) across VSANs without compromise. Fibre Channel traffic does not flow between VSANs, nor can initiators access resources across VSANs other than the designated VSAN.
- Provides efficient business continuity or disaster recovery solutions when used in conjunction withFCIP.
- Is in compliance with Fibre Channel standards.
- Incorporates third-party switches, however, IVR-enabled VSANs may need to be configured in one of the interop modes.

### **IVR Terminology**

The following IVR-related terms are used in the IVR documentation:

#### **Native VSAN**

The VSAN to which an end device logs on is the native VSAN for that end device.

Current VSAN

The VSAN currently being configured for IVR.

#### **Inter-VSAN Routing zone (IVR zone)**

Inter-VSAN Routing zone (IVR zone)-A set of end devices that are allowed to communicate across VSANs within their interconnected SAN fabric. This definition is based on their port world-wide names (pWWNs) and their native VSAN associations

#### **Inter-VSAN routing zone sets (IVR zone sets)**

Inter-VSAN routing zone sets (IVR zone sets)-One or more IVR zones make up an IVR zone set.

#### **IVR path**

An IVR path is a set of switches and Inter-Switch Links (ISLs) through which a frame from an end device in one VSAN can reach another end device in some other VSAN. Multiple paths can exist between two such end devices.

#### **IVR-enabled switch**

A switch on which the IVR feature is enabled.

#### **Edge VSAN**

A VSAN that initiates (source edge-VSAN) or terminates (destination edge-VSAN) an IVR path. Edge VSANs may be adjacent to each other or they may be connected by one or more transit VSANs.

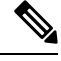

**Note** An edge VSAN for one IVR path can be a transit VSAN for another IVR path.

#### **Transit VSAN**

A VSAN that exists along an IVR path from the source edge VSAN of that path to the destination edge VSAN of that path.

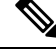

**Note**

When the source and destination edge VSANs are adjacent to each other, then a transit VSAN is not required between them

#### **Border switch**

An IVR-enabled switch that is a member of two or more VSANs.

#### **Edge switch**

A switch to which a member of an IVR zone has logged in to. Edge switches are unaware of the IVR configurations in the border switches. Edge switches do not need to be IVR-enabled.

#### **Autonomous Fabric Identifier (AFID)**

Allows you to configure more than one VSAN in the network with the same VSAN ID and avoid downtime when configuring IVR between fabrics that contain VSANs with the same ID.

#### **Service group**

Allows you to reduce the amount of IVR traffic to non-IVR-enabled VSANs by configuring one or more service groups that restrict the traffic to the IVR-enabled VSANs.

### **Fibre Channel Header Modifications**

IVR virtualizes the remote end devices in the native VSAN using a virtual domain. When IVR is configured to link end devices in two disparate VSANs, the IVR border switches are responsible for modifying the Fibre Channel headers for all communication between the end devices. The sections of the Fibre Channel frame headers that are modified include:

- VSAN number
- Source FCID
- Destination FCID

When a frame travels from the initiator to the target, the Fibre Channel frame header is modified such that the initiator VSAN number is changed to the target VSAN number. If IVR Network Address Translation (NAT) is enabled, then the source and destination FCIDs are also translated at the edge border switch. If IVR NAT is not enabled, then you must configure unique domain IDs for all switches involved in the IVR path.

### **IVR Database Merge**

A database merge refers to the combination of the configuration database and static (unlearned) entries in the active database.

Consider the following when merging two IVR fabrics:

- The IVR configurations are merged even if two fabrics contain different configurations.
- If dissimilar zones exist in two merged fabrics, the zone from each fabric is cloned in the distributed zone set with appropriate names.
- You can configure different IVR configurations in different Cisco SAN switches.

To avoid traffic disruption, after the database merge is complete, the configuration is a combination of the configurations that were present on the two switches involved in the merge, as follows:

- A combination of zones and zone sets are used to get the merged zones and zone sets. If a dissimilar zone exists in two fabrics, the dissimilar zones are cloned into the zone set with appropriate names so both zones are present.
- The merged topology contains a combination of the topology entries for both fabrics.
- The merge will fail if the merged database contains more topology entries than the allowed maximum.

The following total number of items across the two fabrics cannot exceed the maximum allowed in one fabric:

• VSANs.VSANs with the same VSAN ID but different AFIDs are counted as two separate VSANs.

- IVR-enabled switches.
- Zone members. A zone member is counted twice if it exists in two zones.
- Zones.
- Zone sets.

#### **Table 32: Results of Merging Two IVR-Enabled Fabrics**

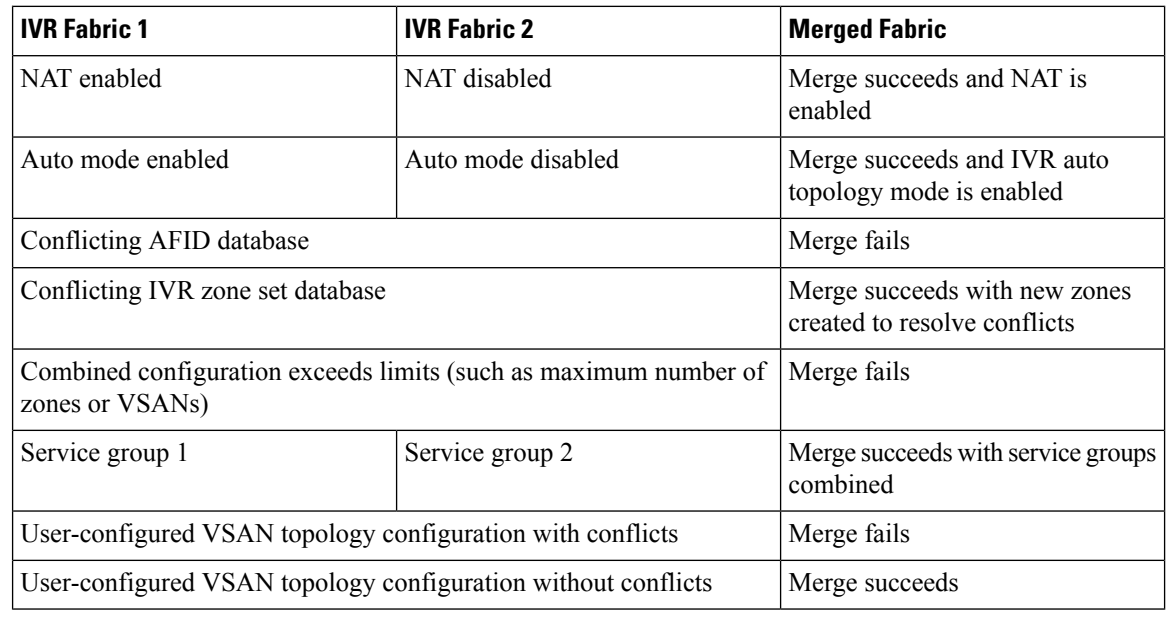

### $\triangle$

**Caution**

If you do not follow these conditions, the merge will fail. The next distribution will forcefully synchronize the databases and the activation states in the fabric.

#### **Related Topics**

IVR Configuration Limits [Resolving](#page-233-0) IVR Merge Failures, on page 212

## <span id="page-229-0"></span>**Default Settings**

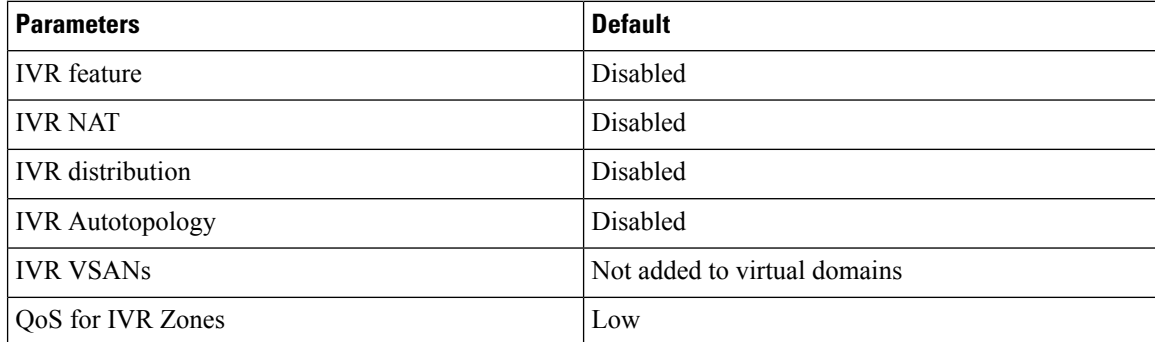

## <span id="page-230-0"></span>**Guidelines and Limitations**

IVR has the following guidelines and limitations:

- All border switches in the fabric must be Cisco SAN switches. Other switches in the fabric can be non-Cisco switches.
- IVR must be enabled in the storage VDC.

## <span id="page-230-1"></span>**Configuring IVR**

#### **SUMMARY STEPS**

- **1.** Enable IVR on all border switches.
- **2.** Enable IVR distribution on all IVR-enabled switches.
- **3.** Enable IVR NAT on a single IVR-enabled switch.
- **4.** Enable IVR auto topology on a single IVR-enabled switch.
- **5.** Configure and activate Zone sets.
- **6.** Commit the IVR configuration.

#### **DETAILED STEPS**

- **Step 1** Enable IVR on all border switches.
- **Step 2** Enable IVR distribution on all IVR-enabled switches.
- **Step 3** Enable IVR NAT on a single IVR-enabled switch.
- **Step 4** Enable IVR auto topology on a single IVR-enabled switch.
- **Step 5** Configure and activate Zone sets.
- **Step 6** Commit the IVR configuration.

#### **Related Topics**

[Enabling](#page-230-2) IVR, on page 209 [Distributing](#page-231-0) IVR, on page 210 [Enabling](#page-239-0) IVR NAT, on page 218 Enabling IVR Auto [Topology,](#page-240-0) on page 219 [Commiting](#page-232-0) IVR Changes, on page 211

### <span id="page-230-2"></span>**Enabling IVR**

By default, the IVR feature is disabled on the device. You must explicitly enable the IVR feature to access the configuration and verification commands.

- You must enable the IVR feature from the storage VDC.
- You must enable the IVR feature in all border switches in the fabric that participate in the IVR.

#### **SUMMARY STEPS**

- **1. switchto vdc** *vdc-name*
- **2. configure terminal**
- **3. feature ivr**
- **4.** (Optional) **show feature**

#### **DETAILED STEPS**

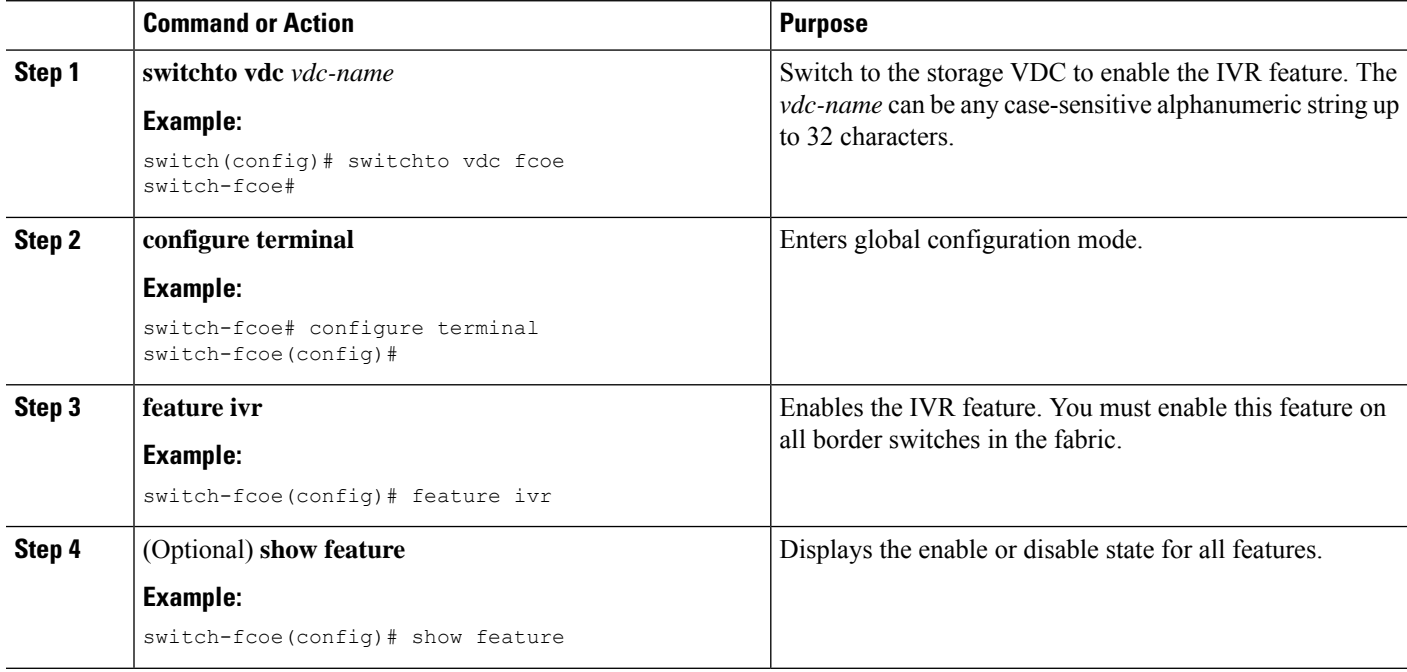

### <span id="page-231-0"></span>**Distributing IVR**

The IVR feature uses the Cisco Fabric Services (CFS) infrastructure to enable efficient configuration management and to provide a single point of configuration for the entire fabric in the VSAN.

The following configurations are distributed:

- IVR zones
- IVR zone sets
- IVR VSAN topology
- IVR active topology and zone set (activating these features in one switch propagates the configuration to all other distribution-enabled switches in the fabric)
- AFID database

#### **Before you begin**

• You must enable IVR distribution on all IVR-enabled switches in the fabric.

#### **SUMMARY STEPS**

- **1. configure terminal**
- **2. ivr distribute**
- **3.** (Optional) **show cfs application**
- **4.** (Optional) **copy running-config startup-config**

#### **DETAILED STEPS**

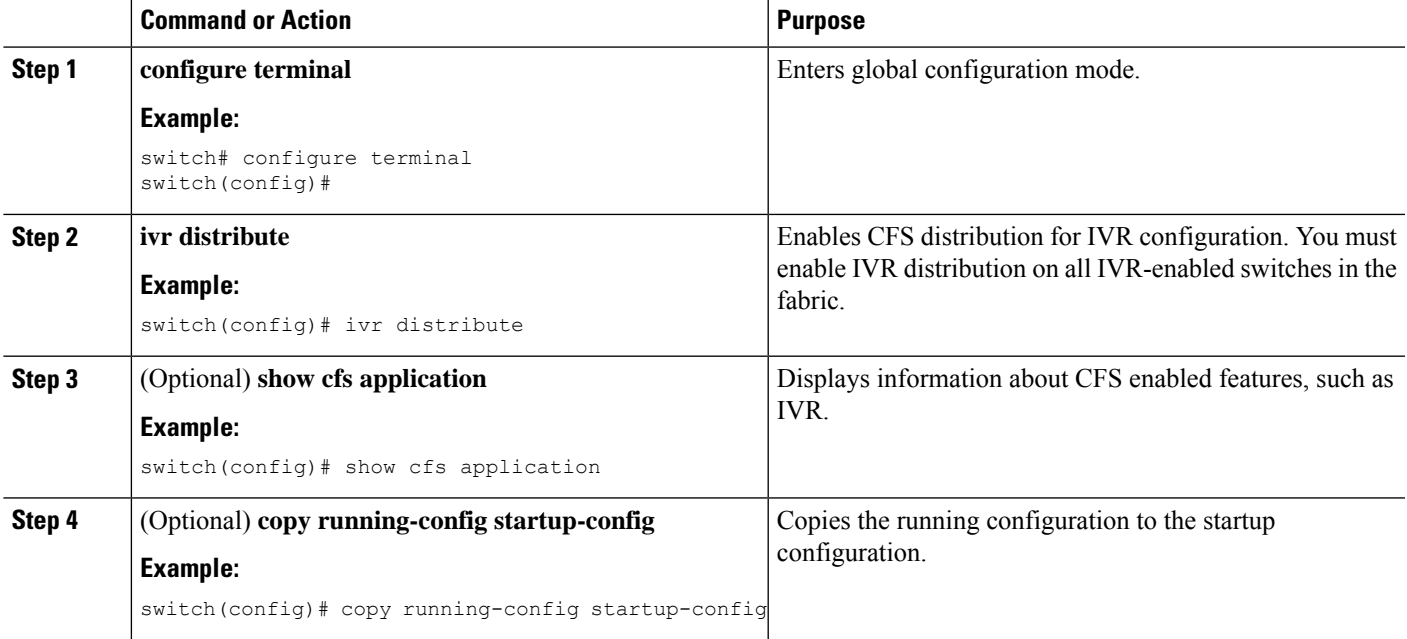

### <span id="page-232-0"></span>**Commiting IVR Changes**

If you commit the changes made to the active database, the configuration is committed to all the switches in the fabric. On a successful commit, the configuration change is applied throughout the fabric and the lock is released.

#### **Before you begin**

• Ensure you have enabled CFS distribution for IVR.

#### **SUMMARY STEPS**

- **1. configure terminal**
- **2. ivr commit**
- **3.** (Optional) **copy running-config startup-config**

#### **DETAILED STEPS**

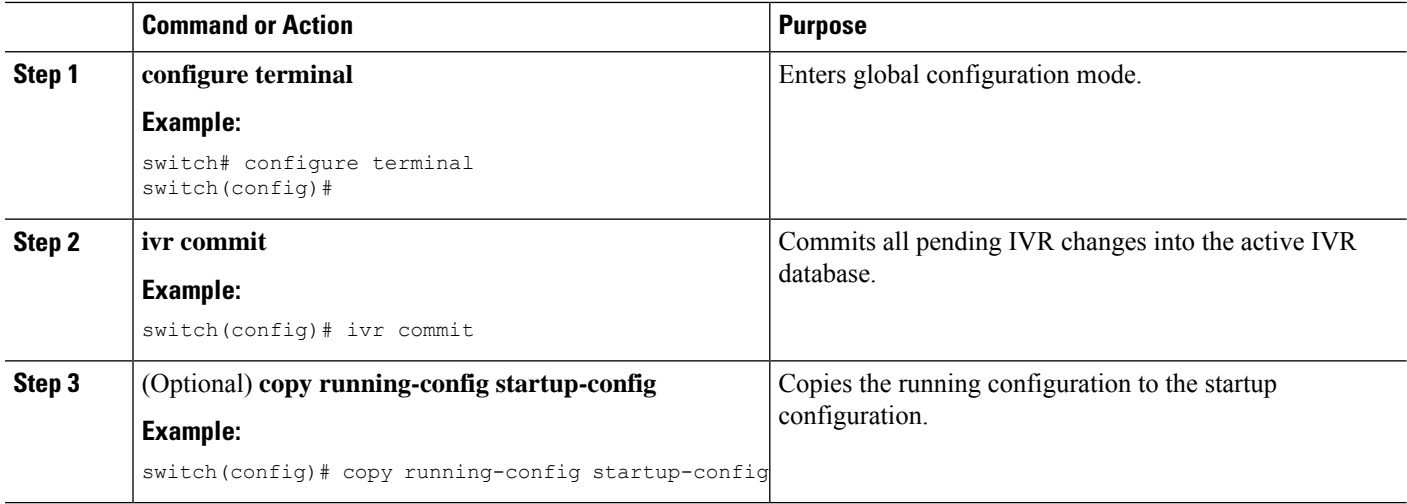

#### **Related Topics**

[Distributing](#page-231-0) IVR, on page 210

### <span id="page-233-0"></span>**Resolving IVR Merge Failures**

**Step 1** Display error conditions.

#### **Example:**

switch# show ivr merge status switch# show cfs merge status name ivr switch# show logging last 100

Review the information from these show commands. Look for MERGE failures in the log output.

- **Step 2** For failures because the merged fabric exceeded the maximum configuration limits(VSANs, IVR-enabled switches, zone members, zones, or zone sets) where you have a different versions of NX-OS running on Cisco SAN switches, upgrade to the most recent Cisco NX-OS version for all switches, or reduce the configuration below the maximum limits.
- **Step 3** For failures because the merged fabric exceeded the maximum configuration limits(VSANs, IVR-enabled switches, zone members, zones, or zone sets) and all switches are at the same release for their platform, identify the switch that has the correct configuration and perform a CFS commit to distribute the IVR configuration
- **Step 4** For other failures, resolve the error causing the merge failure on the switch that has the correct configuration and perform a CFS commit to distribute the IVR configuration.

After a successful CFS commit, the merge will be successful.

**Related Topics** [Commiting](#page-232-0) IVR Changes, on page 211

## <span id="page-234-0"></span>**Verifying IVR Configuration**

To display the IVR configuration, perform one of the following tasks:

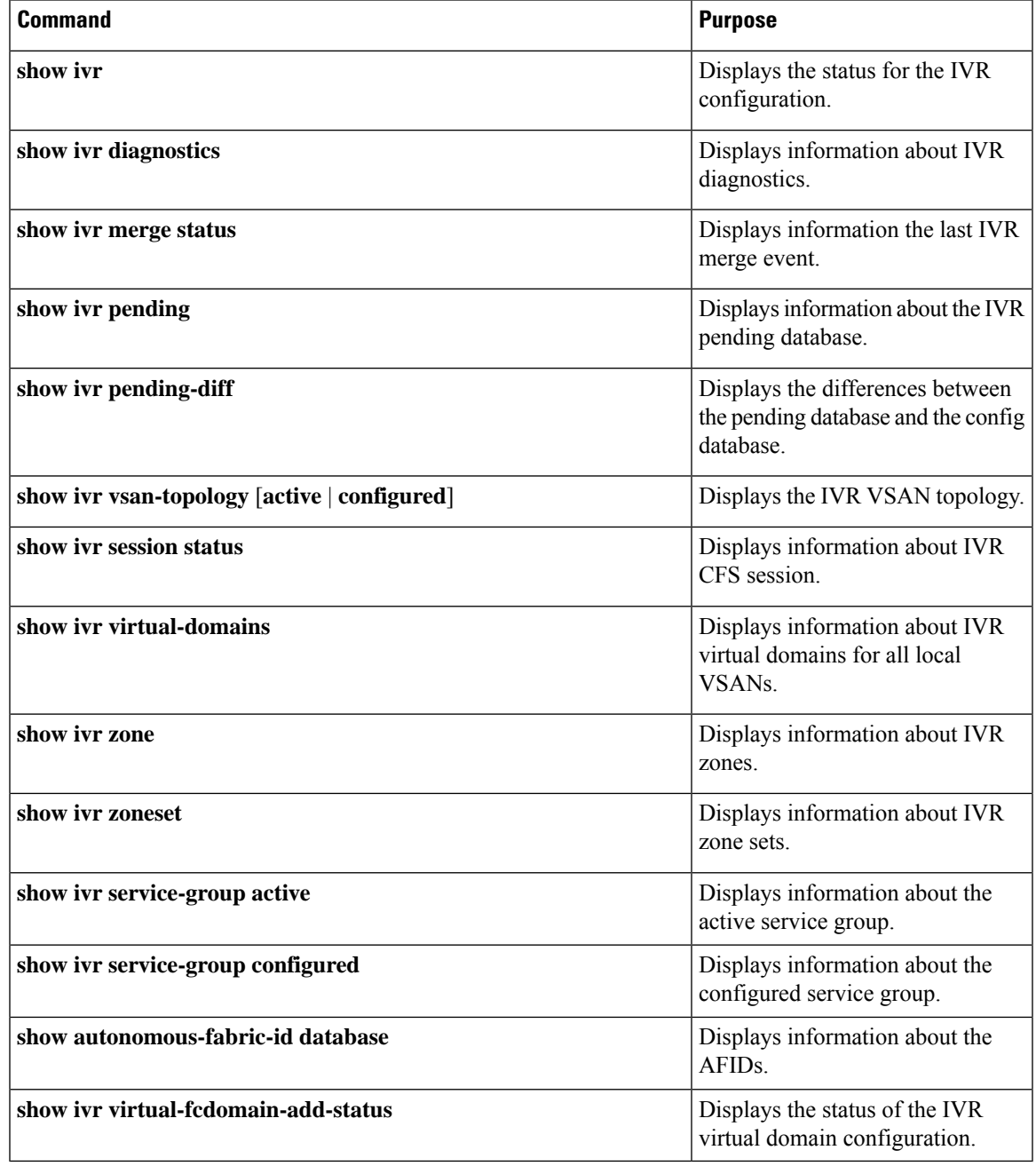

#### **Related Topics**

[Information](#page-246-1) about IVR Zones and Zonesets, on page 225 [Configuring](#page-249-0) IVR Zones, on page 228 [Configuring](#page-250-0) IVR Zone Sets, on page 229

## <span id="page-235-0"></span>**Feature History**

#### **Table 33: Feature History IVR**

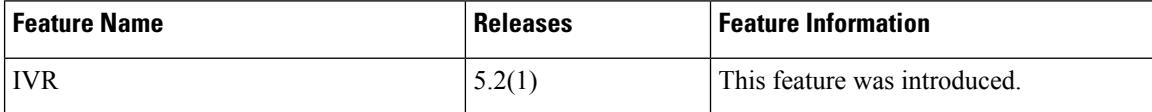

<span id="page-236-0"></span>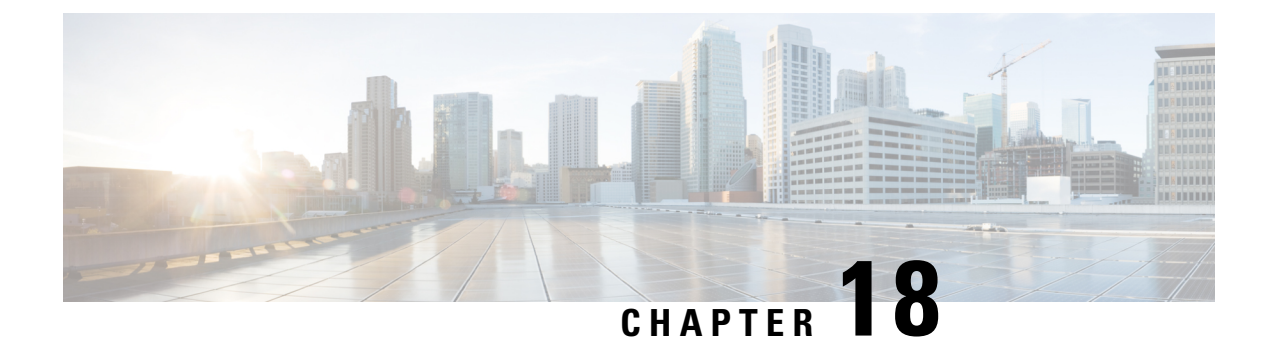

## **IVR NAT and Auto Topology**

- [Information](#page-236-1) About IVR Auto Topology, on page 215
- Default [Settings,](#page-237-0) on page 216
- Guidelines and Limitations for IVR NAT and [Autotopology,](#page-237-1) on page 216
- Configuring IVR NAT and [Autotopology,](#page-239-1) on page 218
- Verifying IVR [Configuration,](#page-240-1) on page 219
- Example: IVR Auto [Topology,](#page-241-0) on page 220
- Feature [History,](#page-245-0) on page 224

## <span id="page-236-1"></span>**Information About IVR Auto Topology**

IVR uses a configured IVR VSAN topology to determine how to route traffic between the initiator and the target across the fabric. IVR auto topology mode automatically builds the IVR VSAN topology and maintains the topology database when fabric reconfiguration occur. IVR auto topology mode also distributes the IVR VSAN topology to IVR-enabled switches using CFS.

Using IVR auto topology mode, you do not need to manually update the IVR VSAN topology when reconfiguration occur in your fabric. If an IVR manual topology database exists, IVR auto topology mode initially uses that topology information. The automatic update reduces disruption in the network by gradually migrating from the user-specified topology database to the automatically-learned topology database. User-configured topology entries that are not part of the network are aged out in about three minutes. New entries that are not part of the user-configured database are added as they are discovered in the network.

When IVR auto topology mode is enabled, it starts with the previously active IVR manual topology if it exists, and then the discovery process begins. New, alternate, or better paths may be discovered. If the traffic is switched to an alternate or better path, there may be temporary traffic disruptions that are normally associated with switching paths.

Before configuring an IVR SAN fabric to use IVR NAT and IVR auto topology mode, consider the following:

- Configure IVR only in the relevant switches.
- Enable CFS for IVR on all switches in the fabric.

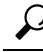

**Tip**

If you change any FSPF link cost, ensure that the FSPF path distance (that is, the sum of the link costs on the path) of any IVR path is less than 30,000.

IVR-enabled VSANs can be configured when the interop mode is enabled (any interop mode) or disabled (no interop mode). **Note**

### **IVR Network Address Translation**

IVR Network Address Translation (NAT) can be enabled to allow non-unique domain IDs; however, without NAT, IVR requires unique domain IDs for all switches in the fabric. IVR NAT simplifies the deployment of IVR in an existing fabric where non-unique domain IDs might be present.

To use IVR NAT, you must enable it on all IVR-enabled switches in the fabric.

## <span id="page-237-0"></span>**Default Settings**

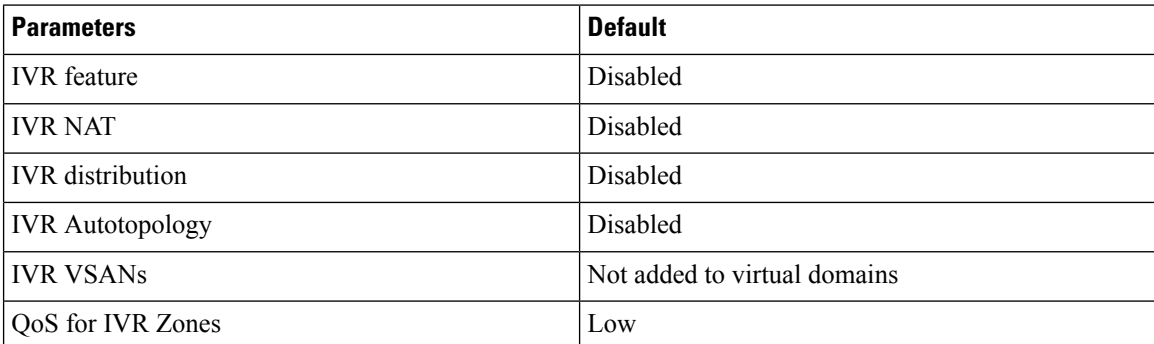

## <span id="page-237-1"></span>**Guidelines and Limitations for IVR NAT and Autotopology**

- IVR NAT port login (PLOGI) requests that are received from hosts are delayed a few seconds to perform the rewrite on the FC ID address. If the host's PLOGI timeout value is set to a value less than five seconds, it may result in the PLOGI being unnecessarily aborted and the host being unable to access the target. We recommend that you configure the host bus adapter for a timeout of at least ten seconds (most HBAs default to a value of 10 or 20 seconds).
- Load balancing of IVR NAT traffic across equal cost paths from an IVR-enabled switch is not supported.
- IVR NAT allows you to set up IVR in a fabric without needing unique domain IDs on every switch in the IVR path. IVR NAT virtualizes the switches in other VSANs by using local VSAN for the destination IDs in the Fibre Channel headers. In some Extended Link Service message types, the destination IDs are included in the packet data. In these cases, IVR NAT replacesthe actual destination ID with the virtualized destination ID. IVR NAT supports destination ID replacement in the Extended Link Service messages.
- If you have a message that is not recognized by IVR NAT and contains the destination ID in the packet data, you cannot use IVR with NAT in your topology. You can still use IVR with unique domain IDs.

The following table lists the Extended Link Service messages supported by IVR NAT:

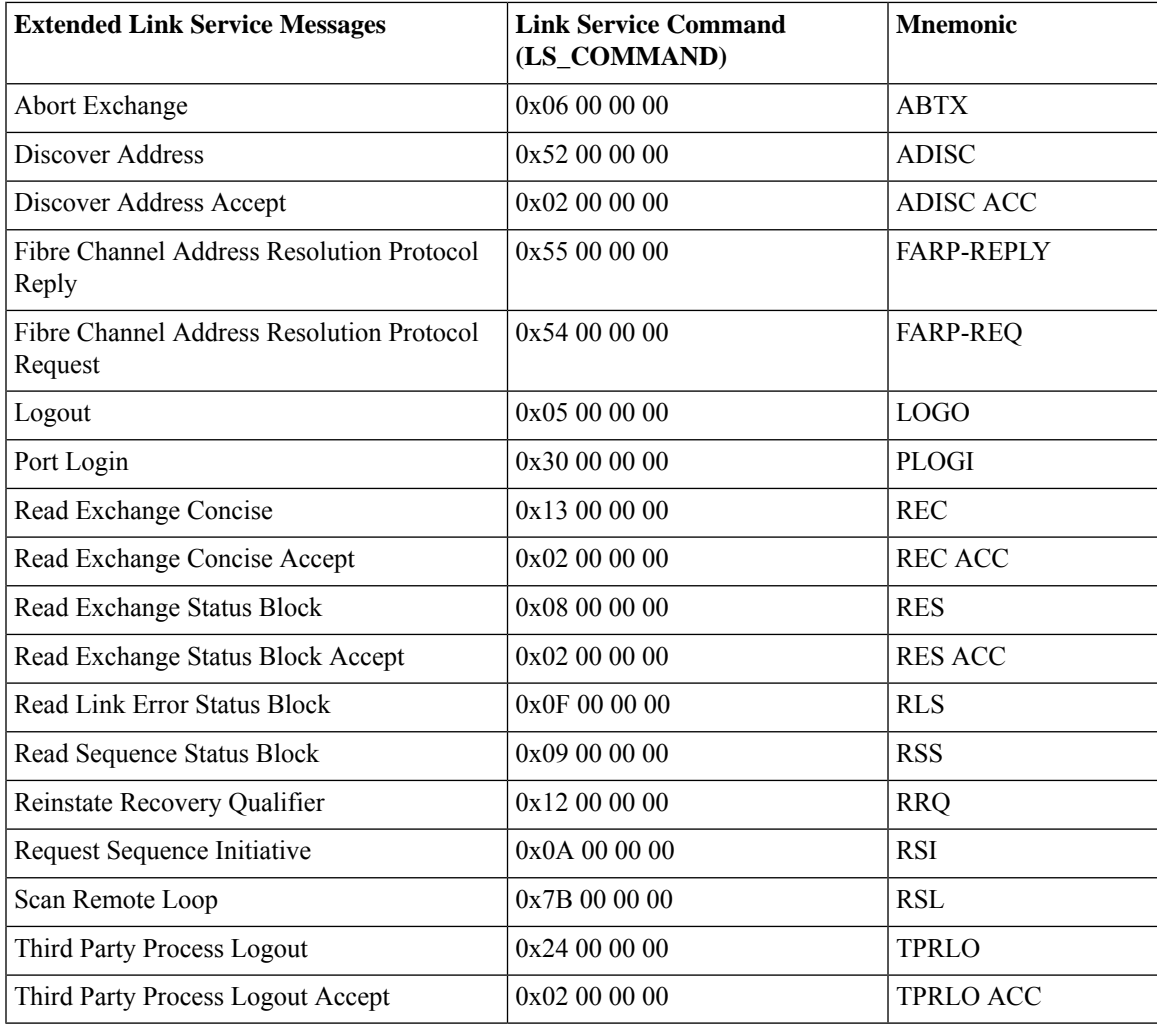

#### **Transit VSAN Guidelines**

Consider the following guidelines for transit VSANs:

- In addition to defining the IVR zone membership, you can choose to specify a set of transit VSANs to provide connectivity between two edge VSANs:
	- If two edge VSANs in an IVR zone overlap, then a transit VSAN is not required (though, not prohibited) to provide connectivity.
	- If two edge VSANs in an IVR zone do not overlap, you may need one or more transit VSANs to provide connectivity. Two edge VSANs in an IVR zone will not overlap if IVR is not enabled on a switch that is a member of both the source and destination edge VSANs.
- Traffic between the edge VSANs only traverses through the shortest IVR path.
- Transit VSAN information is common to all IVR zone sets. Sometimes, a transit VSAN can also act as an edge VSAN in another IVR zone.

#### **Border Switch Guidelines**

- A border switch must be a member of two or more VSANs.
- A border switch that facilitates IVR communications must be IVR-enabled.
- IVR can (optionally) be enabled on additional border switches to provide redundant paths between active IVR zone members.
- The VSAN topology configuration updates automatically when a border switch is added or removed.

## <span id="page-239-1"></span><span id="page-239-0"></span>**Configuring IVR NAT and Autotopology**

### **Enabling IVR NAT**

#### **Before you begin**

• Ensure you have enabled the IVR feature and IVR distribution.

#### **SUMMARY STEPS**

- **1. configure terminal**
- **2. ivr nat**
- **3.** (Optional) **show ivr**
- **4.** (Optional) **copy running-config startup-config**

#### **DETAILED STEPS**

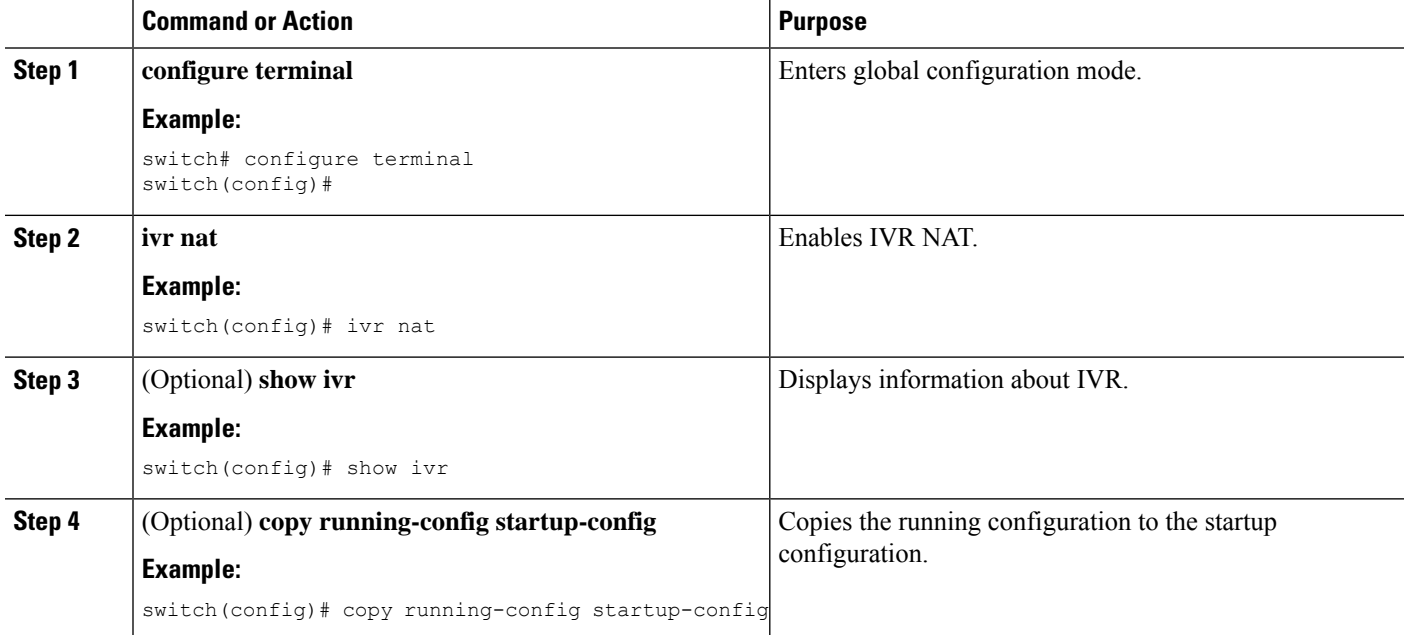

### <span id="page-240-0"></span>**Enabling IVR Auto Topology**

#### **Before you begin**

• Ensure you have enabled the IVR feature and IVR distribution.

#### **SUMMARY STEPS**

- **1. configure terminal**
- **2. ivr vsan-topology auto**
- **3.** (Optional) **show ivr vsan topology**
- **4.** (Optional) **copy running-config startup-config**

#### **DETAILED STEPS**

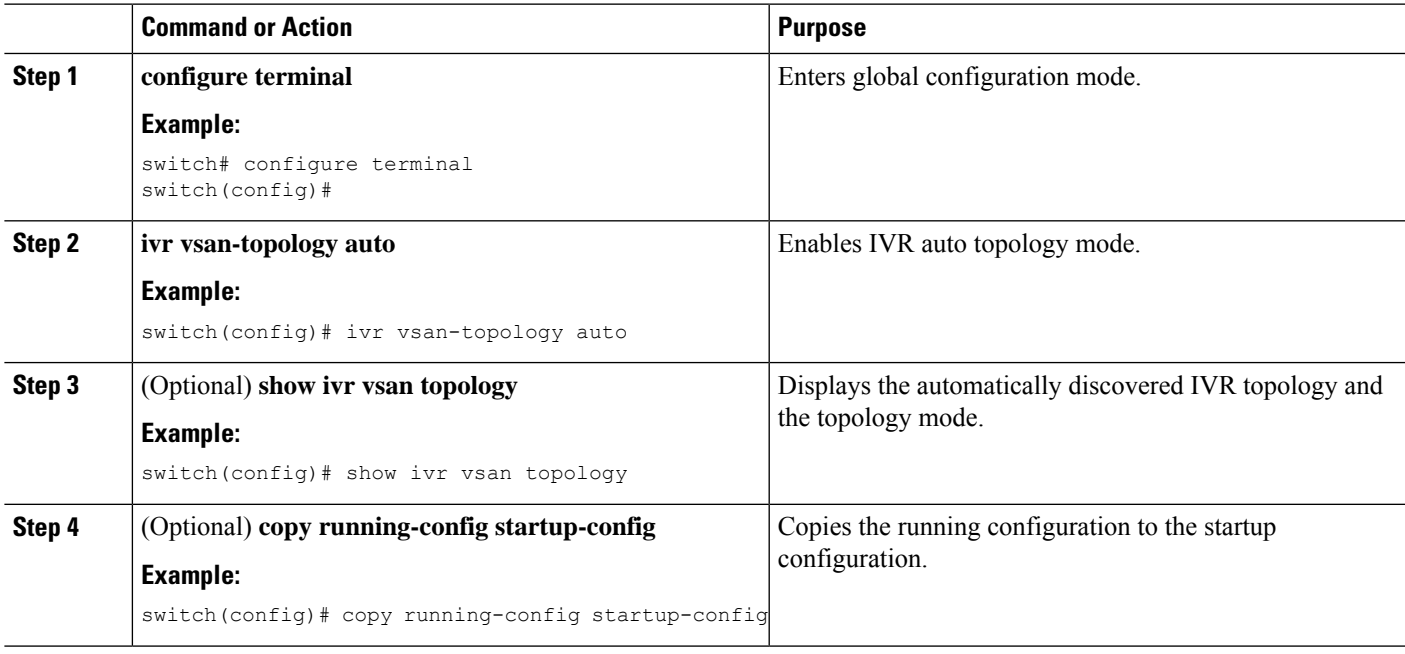

## <span id="page-240-1"></span>**Verifying IVR Configuration**

To display the IVR configuration, perform one of the following tasks:

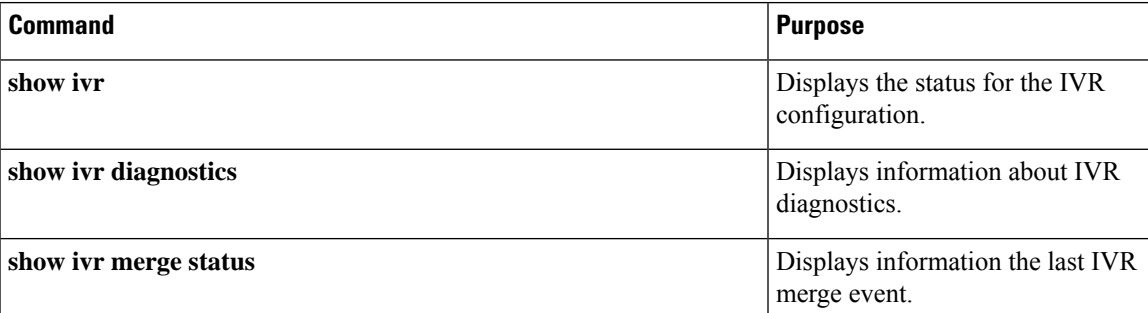

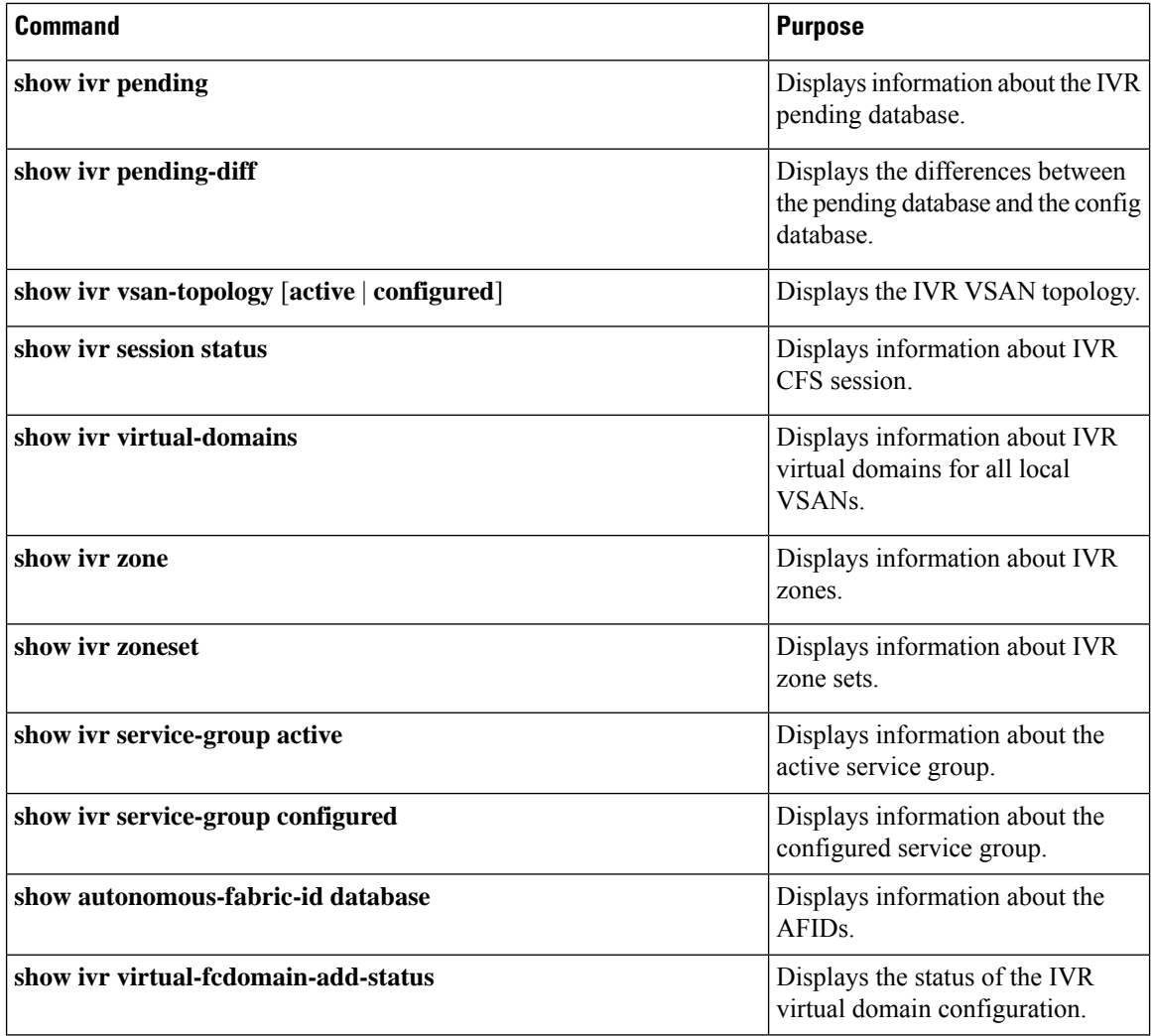

#### **Related Topics**

[Information](#page-246-1) about IVR Zones and Zonesets, on page 225 [Configuring](#page-249-0) IVR Zones, on page 228 [Configuring](#page-250-0) IVR Zone Sets, on page 229

## <span id="page-241-0"></span>**Example: IVR Auto Topology**

**Step 1** Enable IVR on every border switch in the fabric.

#### **Example:**

```
switch# config t
Enter configuration commands, one per line. End with CNTL/Z.
switch(config)# feature ivr
switch(config)# exit
switch#
```
**Step 2** Verify that IVR is enabled on every IVR-enabled switch.

#### **Example:**

switch# **show ivr** Inter-VSAN Routing is enabled

Inter-VSAN enabled switches --------------------------- No IVR-enabled VSAN is active. Check VSAN-Topology configuration.

Inter-VSAN topology status -------------------------- Current Status: Inter-VSAN topology is INACTIVE

Inter-VSAN zoneset status ------------------------ name : state : idle

last activate time :

Fabric distribution status -----------------------

fabric distribution disabled Last Action : None Last Action Result : None Last Action Failure Reason : None

Inter-VSAN NAT mode status -------------------------- FCID-NAT is disabled

```
License status
 -----------------
IVR is running based on the following license(s)
ENTERPRISE_PKG
```
**Step 3** Enable CFS distribution on every IVR-enabled switch in the fabric.

#### **Example:**

```
switch# config t
Enter configuration commands, one per line. End with CNTL/Z.
switch(config)# ivr distribution
```
**Step 4** Enable IVR auto topology mode.

#### **Example:**

```
switch(config)# ivr vsan-topology auto
fabric is locked for configuration. Please commit after configuration is
done.
```
**Step 5** Commit the change to the fabric.

#### **Example:**

switch(config)# **ivr commit** switch(config)# exit switch#

**Step 6** Verify the status of the commit request.

#### **Example:**

switch# **show ivr session status** Last Action : Commit Last Action Result : Success Last Action Failure Reason : None

**Step 7** Verify the active IVR auto topology.

#### **Example:**

switch# **show ivr vsan-topology active**

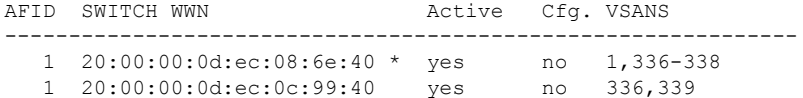

#### **Step 8** Configure IVR zone set and zones.

#### **Example:**

switch(config)# **ivr zoneset name tape\_server1\_server2**

```
switch(config-ivr-zoneset)# zone name tape_server1
switch(config-ivr-zoneset-zone)# member pwwn 10:02:50:45:32:20:7a:52 vsan 1
switch(config-ivr-zoneset-zone)# member pwwn 10:02:66:45:00:20:89:04 vsan 2
switch(config-ivr-zoneset-zone)# exit
```

```
switch(config-ivr-zoneset)# zone name tape_server2
switch(config-ivr-zoneset-zone)# member pwwn 10:02:50:45:32:20:7a:52 vsan 1
switch(config-ivr-zoneset-zone)# member pwwn 10:00:ad:51:78:33:f9:86 vsan 3
switch(config-ivr-zoneset-zone)# exit
```
Two zones are required:

- One zone has tape T (pwwn 10:02:50:45:32:20:7a:52) and server S1 (pwwn 10:02:66:45:00:20:89:04).
- Another zone has tape T and server S2 (pwwn 10:00:ad:51:78:33:f9:86).
- **Tip** Instead of creating two IVR zones, you can also create one IVR zone with the tape and both servers.
- **Step 9** View the IVR zone configuration to confirm that the IVR zone set and IVR zones are properly configured.

#### **Example:**

```
switch(config)# show ivr zoneset
zoneset name tape server1 server2
 zone name tape_server1
     pwwn 10:02:50:45:32:20:7a:52 vsan 1
     pwwn 10:02:66:45:00:20:89:04 vsan 2
  zone name tape_server2
     pwwn 10:02:50:45:32:20:7a:52 vsan 1
      pwwn 10:00:ad:51:78:33:f9:86 vsan 3
```
**Step 10** View the zone set prior to IVR zone set activation. Prior to activating the IVR zone set, view the active zone set. Repeat this step for VSANs 2 and 3.

#### **Example:**

```
switch(config)# show zoneset active vsan 1
zoneset name finance dept vsan 1
  zone name accounts database vsan 1
   pwwn 10:00:23:11:ed:f6:23:12
   pwwn 10:00:56:43:11:56:fe:ee
  zone name $default zone$ vsan 1
```
**Step 11** Activate the configured IVR zone set.

#### **Example:**

```
switch(config)# ivr zoneset activate name tape_server1_server2
zoneset activation initiated. check inter-VSAN zoneset status
switch(config)# exit
switch#
```
**Step 12** Verify the IVR zone set activation.

#### **Example:**

```
switch# show ivr zoneset active
zoneset name tape_server1_server2
  zone name tape_server1
     pwwn 10:02:50:45:32:20:7a:52 vsan 1
     pwwn 10:02:66:45:00:20:89:04 vsan 2
  zone name tape server2
      pwwn 10:02:50:45:32:20:7a:52 vsan 1
      pwwn 10:00:ad:51:78:33:f9:86 vsan 3
```
**Step 13** Verify the zone set updates. Upon successful IVR zone set activation, verify that appropriate zones are added to the active zone set. Repeat this step for VSANs 2 and 3.

#### **Example:**

```
switch# show zoneset active vsan 1
zoneset name finance dept vsan 1
 zone name accounts_database vsan 1
   pwwn 10:00:23:11:ed:f6:23:12
   pwwn 10:00:56:43:11:56:fe:ee
 zone name IVRZ tape server1 vsan 1
   pwwn 10:02:66:45:00:20:89:04
   pwwn 10:02:50:45:32:20:7a:52
 zone name IVRZ tape server2 vsan 1
   pwwn 10:02:50:45:32:20:7a:52
   pwwn 10:00:ad:51:78:33:f9:86
 zone name $default_zone$ vsan 1
switch# show ivr zoneset status
Zoneset Status
\mathcal{L}_\text{max}name : tape server1 server2
   state : activation success
   last activate time : Tue May 20 23:23:01 1980
   force option : on
```

```
status per vsan:
```
## <span id="page-245-0"></span>**Feature History**

**Table 34: Feature History IVR**

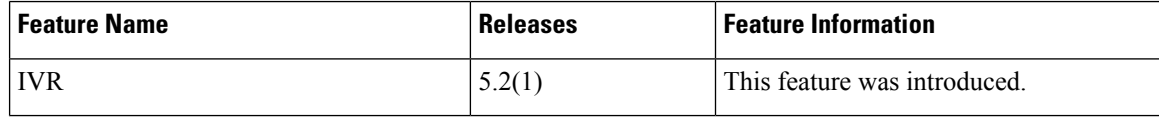

I

<span id="page-246-0"></span>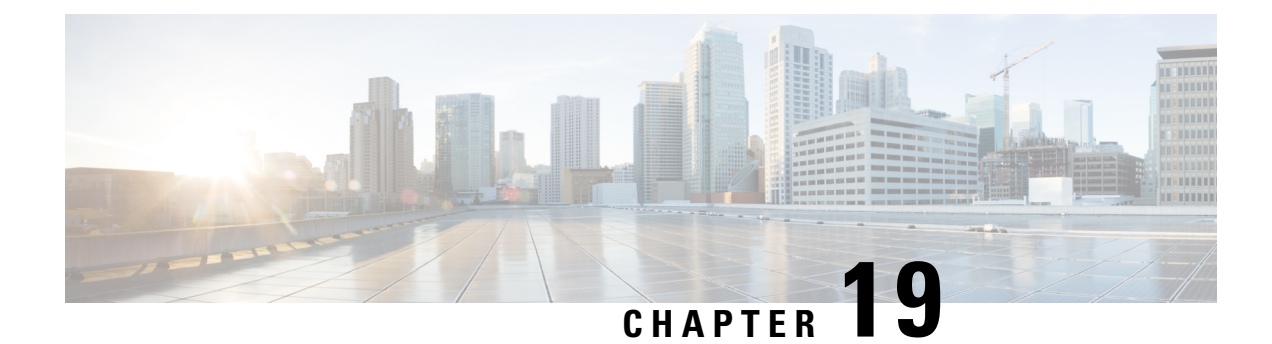

## **IVR Zones and Zonesets**

- [Information](#page-246-1) about IVR Zones and Zonesets, on page 225
- Default [Settings,](#page-248-0) on page 227
- Guidelines and [Limitations,](#page-248-1) on page 227
- [Configuring](#page-249-1) IVR Zones and Zonesets, on page 228
- Verifying IVR [Configuration,](#page-255-0) on page 234
- Feature [History,](#page-256-0) on page 235

## <span id="page-246-1"></span>**Information about IVR Zones and Zonesets**

As part of the IVR configuration, you need to configure one or more IVR zones to enable cross-VSAN communication. To achieve this result, you must specify each IVR zone as a set of (pWWN, VSAN) entries. Like zones, several IVR zone sets can be configured to belong to an IVR zone. You can define several IVR zone sets and activate only one of the defined IVR zone sets.

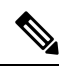

**Note** The same IVR zone set must be activated on all of the IVR-enabled switches

**Table 35: Key Differences Between IVR Zones and Zones**

| <b>IVR Zones</b>                                                                                                    | <b>Zones</b>            |
|----------------------------------------------------------------------------------------------------|-------------------------|
| IVR zone membership is specified using the VSAN Zone membership is specified using pWWN, fabric<br>and pWWN combination. | WWN, sWWN, or the AFID. |
| Default zone policy is always deny (not configurable). Default zone policy is deny (configurable).                       |                         |

As part of the IVR configuration, you need to configure one or more IVR zone to enable cross-VSAN communication. To achieve this, you mustspecify each IVR zone as a set of (pWWN, VSAN) entries. Different IVR zone sets can contain the same IVR zone, because IVR zones can be members of one or more IVR zone sets.

#### **Related Topics**

[Configuring](#page-249-0) IVR Zones, on page 228 [Configuring](#page-250-0) IVR Zone Sets, on page 229 Guidelines and [Limitations,](#page-248-1) on page 227

Verifying IVR [Configuration,](#page-234-0) on page 213

### **Automatic IVR Zone Creation**

To allow pwwn1 to communicate with pwwn2, they must be in the same zone in VSAN 1, as well as in VSAN 2. If they are not in the same zone, then the hard-zoning ACL entries will prohibit pwwn1 from communicating with pwwn2.

A zone corresponding to each active IVR zone is automatically created in each edge VSAN specified in the active IVR zone. All pWWNs in the IVR zone are members of these zones in each VSAN.

**Figure 27: Creating Zones Upon IVR Zone Activation**

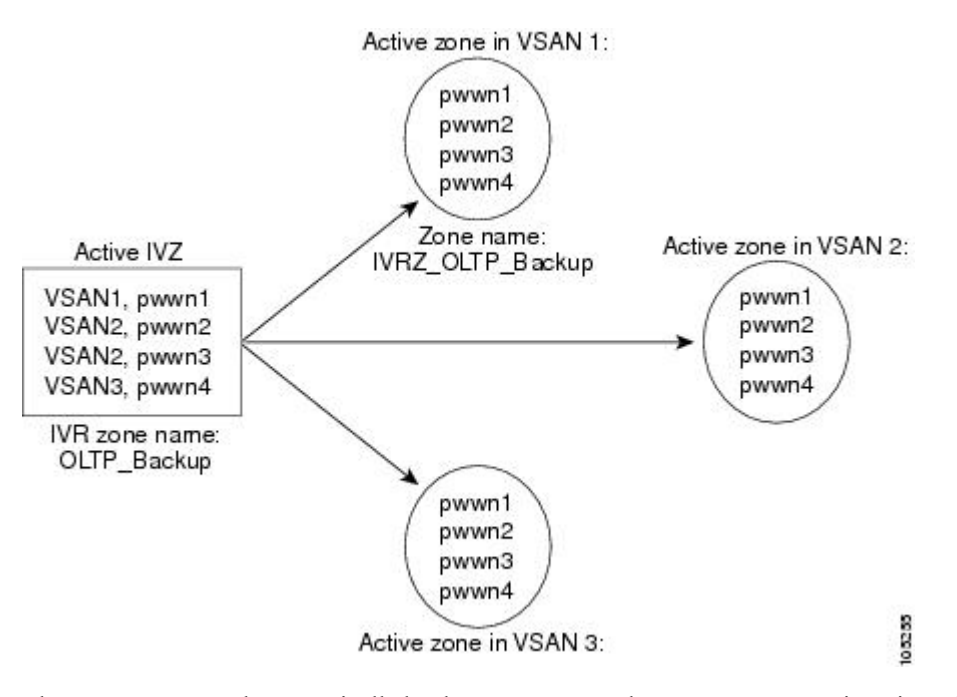

The zones are created automatically by the IVR process when an IVR zone set is activated. They are notstored in a full zone set database and are lost when the switch reboots or when a new zone set is activated. The IVR feature monitors these events and adds the zones corresponding to the active IVR zone set configuration when a new zone set is activated. Like zone sets, IVR zone sets are also activated nondisruptively.

If pwwn1 and pwwn2 are in an IVR zone in the current as well as the new IVR zone set, then activation of the new IVR zone set does not cause any traffic disruption between them. **Note**

If pwwn1 and pwwn2 are in an IVR zone in the current as well as the new IVR zone set, then activation of the new IVR zone set does not cause any traffic disruption between them.

## <span id="page-248-0"></span>**Default Settings**

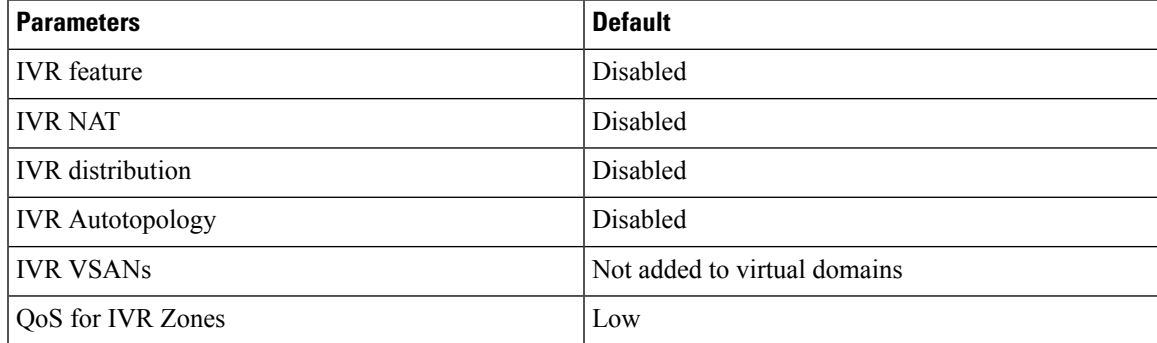

## <span id="page-248-1"></span>**Guidelines and Limitations**

When interop mode is enabled, consider the following IVR configuration guidelines:

- When a member's native VSAN is in interop mode (for example, when the interop mode is 2, 3, or 4), then ReadOnly, the QoS attribute, and LUN zoning are not permitted
- When a member's VSAN is already in interop mode and an attempt is made to configure ReadOnly, the QoS attribute, or LUN zoning, a warning message is displayed to indicate that the configuration is not permitted.
- When you configure ReadOnly, the QoS attribute, or LUN zoning first, and then change the member's VSAN interop mode, a warning message is displayed to indicate the configuration is not permitted. You are then prompted to change the configuration.

This example shows samples of the warning messages that are displayed when configuration changes are made that affect ReadOnly, the QoS attribute, and LUN zoning.

```
switch(config)# vsan database
switch(config-vsan-db)# vsan 2
switch(config-vsan-db)# vsan 2 interop 2
switch(config-vsan-db)# exit
switch(config)# ivr zoneset name ivr_zs1
switch(config-ivr-zoneset)# zone name ivr_z1
switch(config-ivr-zoneset-zone)# member pwwn 21:00:00:14:c3:3d:45:22
lun 0x32 vsan 2
VSAN is in interop mode, and LUN zoning cannot be set.
switch(config)# ivr zoneset name ivr_zs1
switch(config-ivr-zoneset)# zone name ivr_z1
switch(config-ivr-zoneset-zone)# member pwwn 21:00:00:14:c3:3d:45:22 vsan 2
switch(config-ivr-zoneset-zone)# attribute read-only
VSAN is in interop mode and zone member has been configured, zone cannot be set to READ-ONLY.
switch(config-ivr-zoneset-zone)# attribute qos priority medium
VSAN is in interop mode and zone member has been configured,
QoS cannot be assigned to zone.
```
#### **Related Topics**

[Information](#page-246-1) about IVR Zones and Zonesets, on page 225 [Configuring](#page-249-0) IVR Zones, on page 228 [Configuring](#page-250-0) IVR Zone Sets, on page 229

## <span id="page-249-1"></span>**Configuring IVR Zones and Zonesets**

## <span id="page-249-0"></span>**Configuring IVR Zones**

#### **Before you begin**

- Ensure you are in the correct storage-based VDC.
- Ensure you have enabled the IVR feature.

#### **SUMMARY STEPS**

- **1. configure terminal**
- **2. ivr zone name** *zonename*
- **3. member pwwn** *pwwn* **vsan** *vsan-id*
- **4.** (Optional) **show ivr pending-diff**
- **5.** (Optional) **show ivr zone**
- **6.** (Optional) **ivr commit**

#### **DETAILED STEPS**

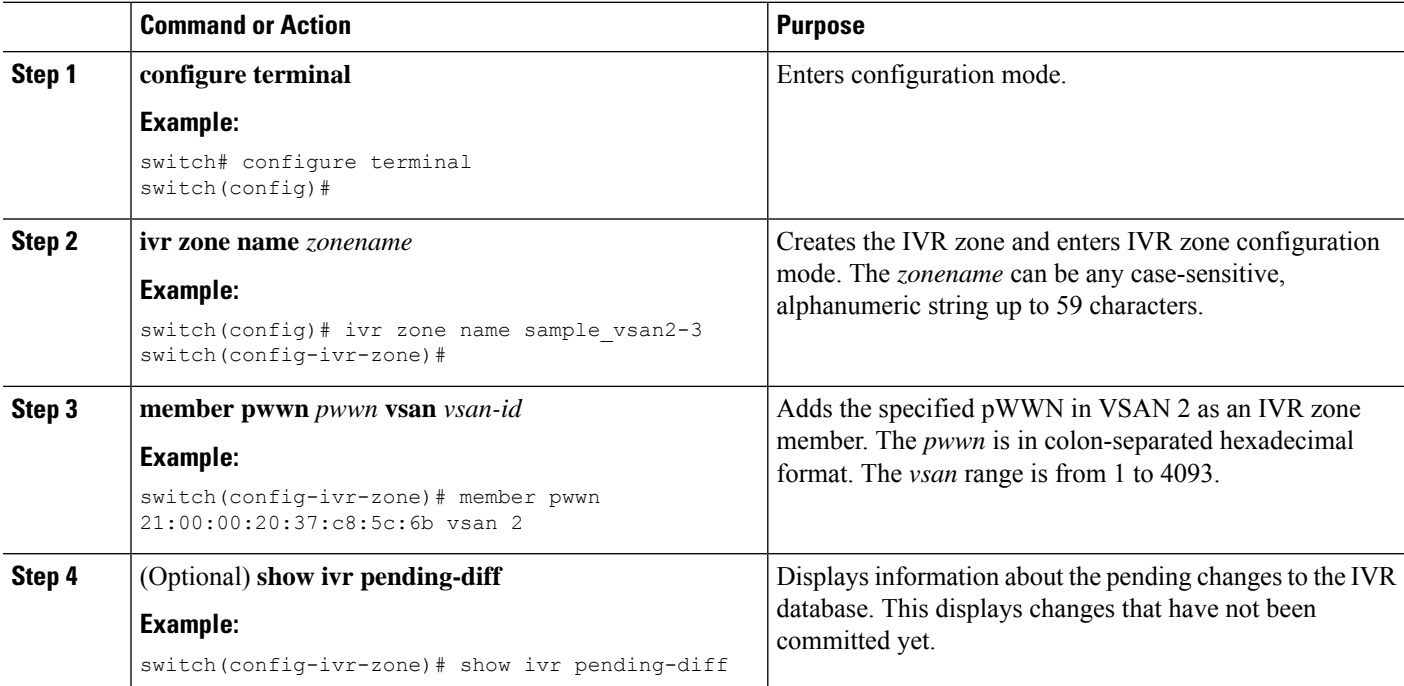

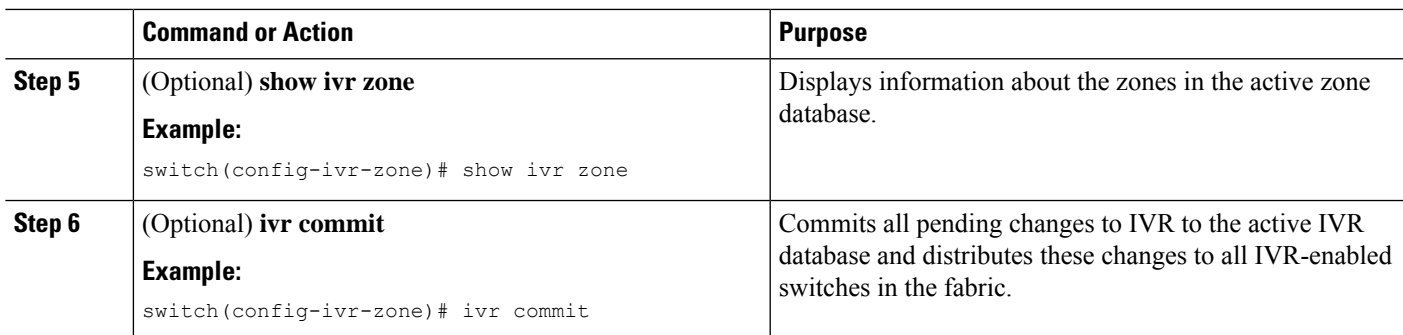

#### **What to do next**

You must commit the IVR changes to make these changes permanent and distribute the changes to all IVR-enabled switches in the fabric.

#### **Related Topics**

[Information](#page-246-1) about IVR Zones and Zonesets, on page 225 Guidelines and [Limitations,](#page-248-1) on page 227 Verifying IVR [Configuration](#page-234-0), on page 213

### <span id="page-250-0"></span>**Configuring IVR Zone Sets**

#### **Before you begin**

- Ensure you are in the correct storage-based VDC.
- Ensure you have enabled the IVR feature.

#### **SUMMARY STEPS**

- **1. configure terminal**
- **2. ivr zoneset name** *zoneset-name*
- **3. member** *zonename*
- **4.** (Optional) **show ivr pending-diff**
- **5.** (Optional) **show ivr zoneset**
- **6.** (Optional) **ivr commit**

#### **DETAILED STEPS**

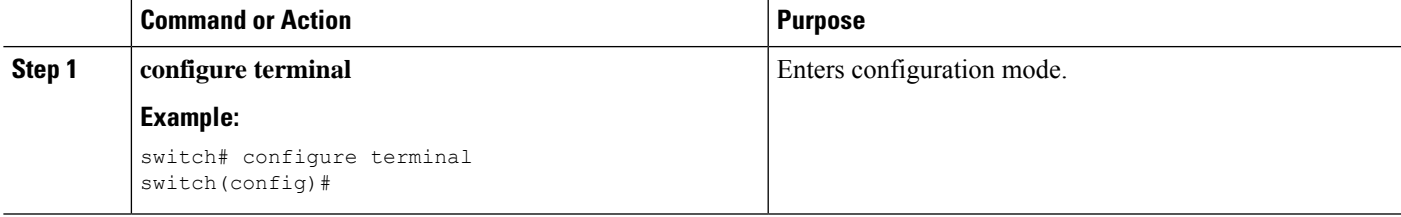

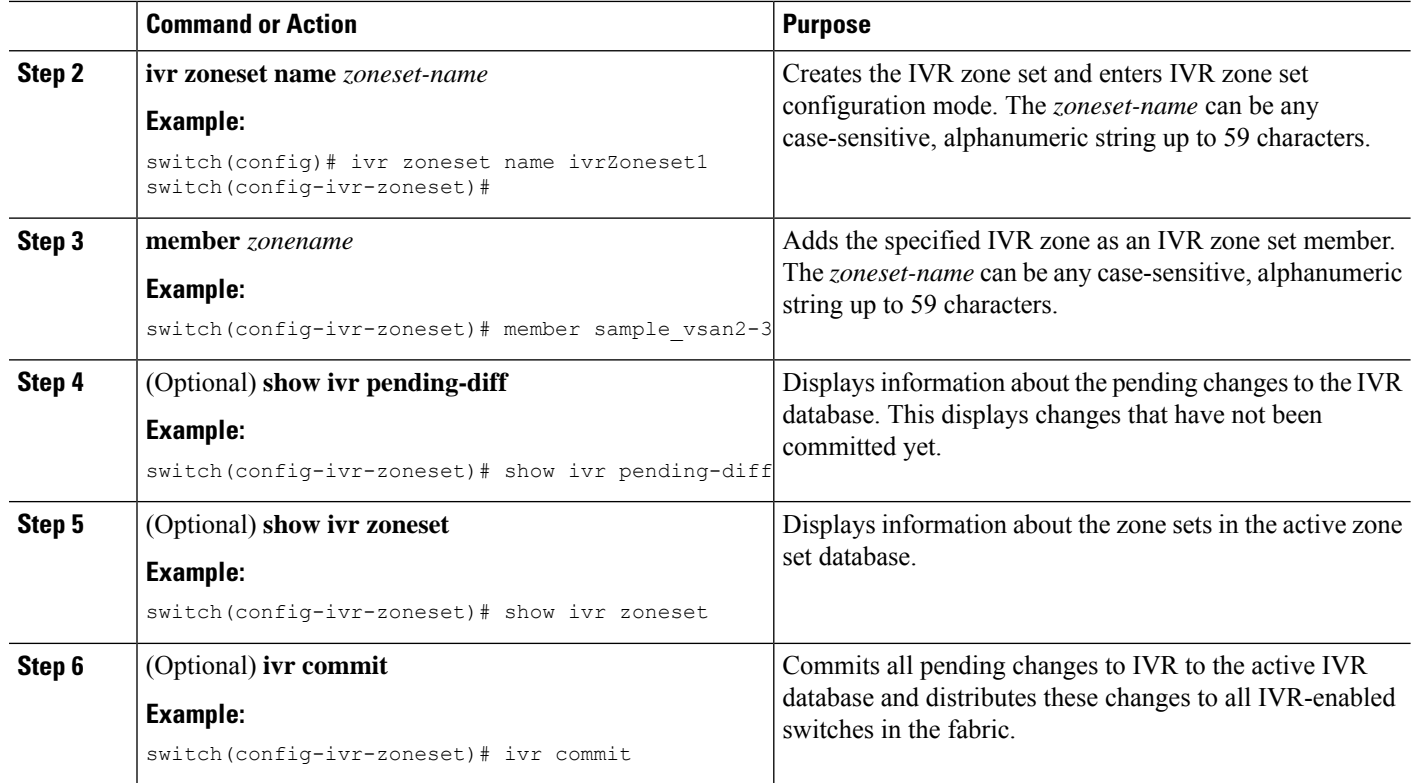

#### **What to do next**

You must commit the IVR changes to make these changes permanent and distribute the changes to all IVR-enabled switches in the fabric. You must also activate the zone set.

#### **Related Topics**

[Information](#page-246-1) about IVR Zones and Zonesets, on page 225 Guidelines and [Limitations](#page-248-1), on page 227 Verifying IVR [Configuration,](#page-234-0) on page 213

### **Configuring LUNs in IVR Zoning**

LUN zoning can be used between members of active IVR zones. You can configure the service by creating and activating LUN zones between the desired IVR zone members in all relevant edge VSANs using the zoning interface or you can use LUN zoning directly supported by IVR.

#### **Before you begin**

- Ensure you are in the correct storage-based VDC.
- Ensure you have enabled the IVR feature.

#### **SUMMARY STEPS**

- **1. configure terminal**
- **2. ivr zone name** *zonename*
- **3. member pwwn** *pwwn* **lun** *lun-id* **vsan** *vsan-id* [ **autonomous-fabric-id** *afid*]
- **4.** (Optional) **show ivr pending-diff**
- **5.** (Optional) **show ivr zone**
- **6.** (Optional) **ivr commit**

#### **DETAILED STEPS**

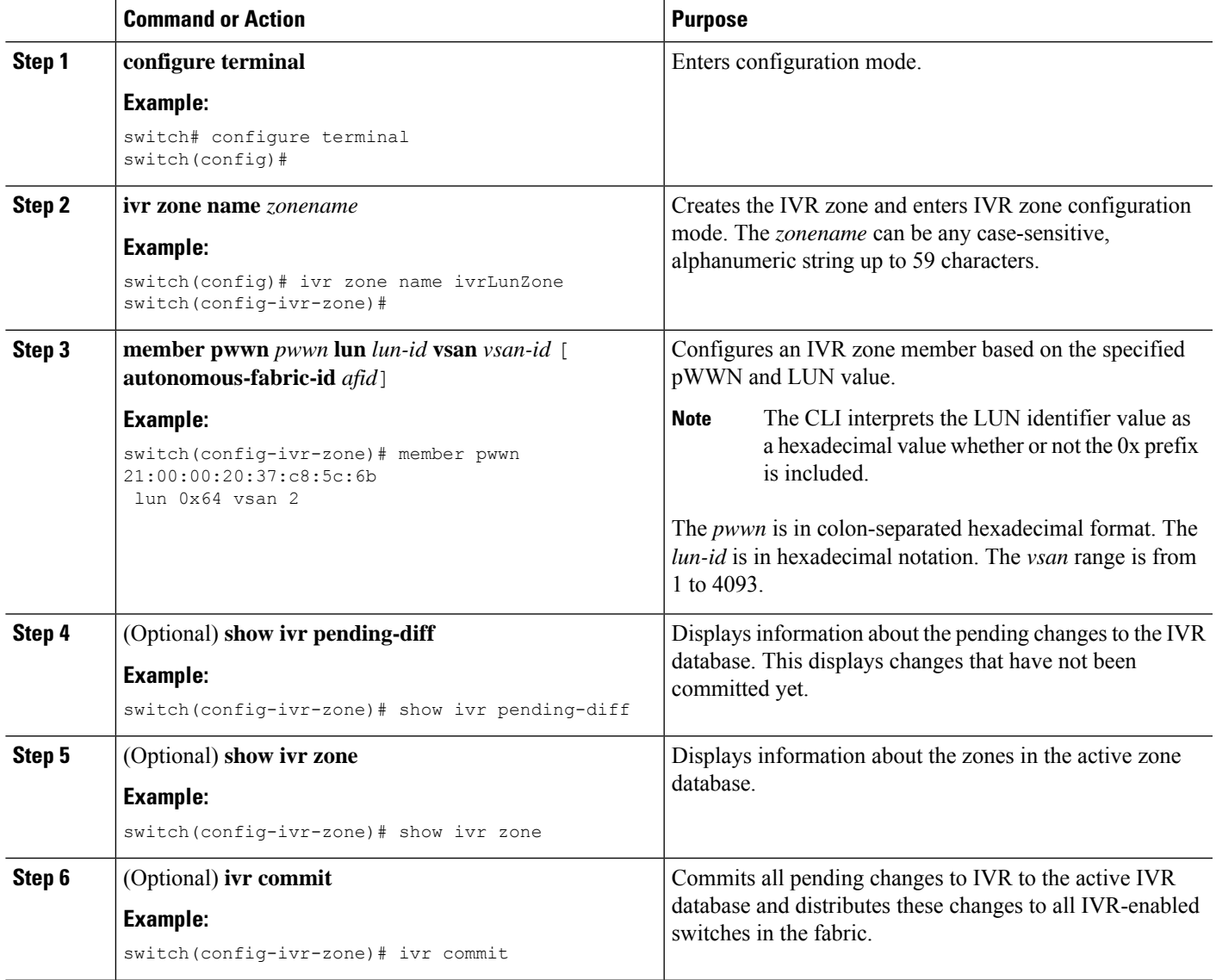

## **Configuring the QoS Attribute**

#### **Before you begin**

- Ensure you are in the correct storage-based VDC.
- Ensure you have enabled the IVR feature.

#### **SUMMARY STEPS**

- **1. configure terminal**
- **2. ivr zone name** *zonename*
- **3. attribute qos priority** { **low** | **medium** | **high**}
- **4.** (Optional) **show ivr pending-diff**
- **5.** (Optional) **show ivr zone**
- **6.** (Optional) **ivr commit**

#### **DETAILED STEPS**

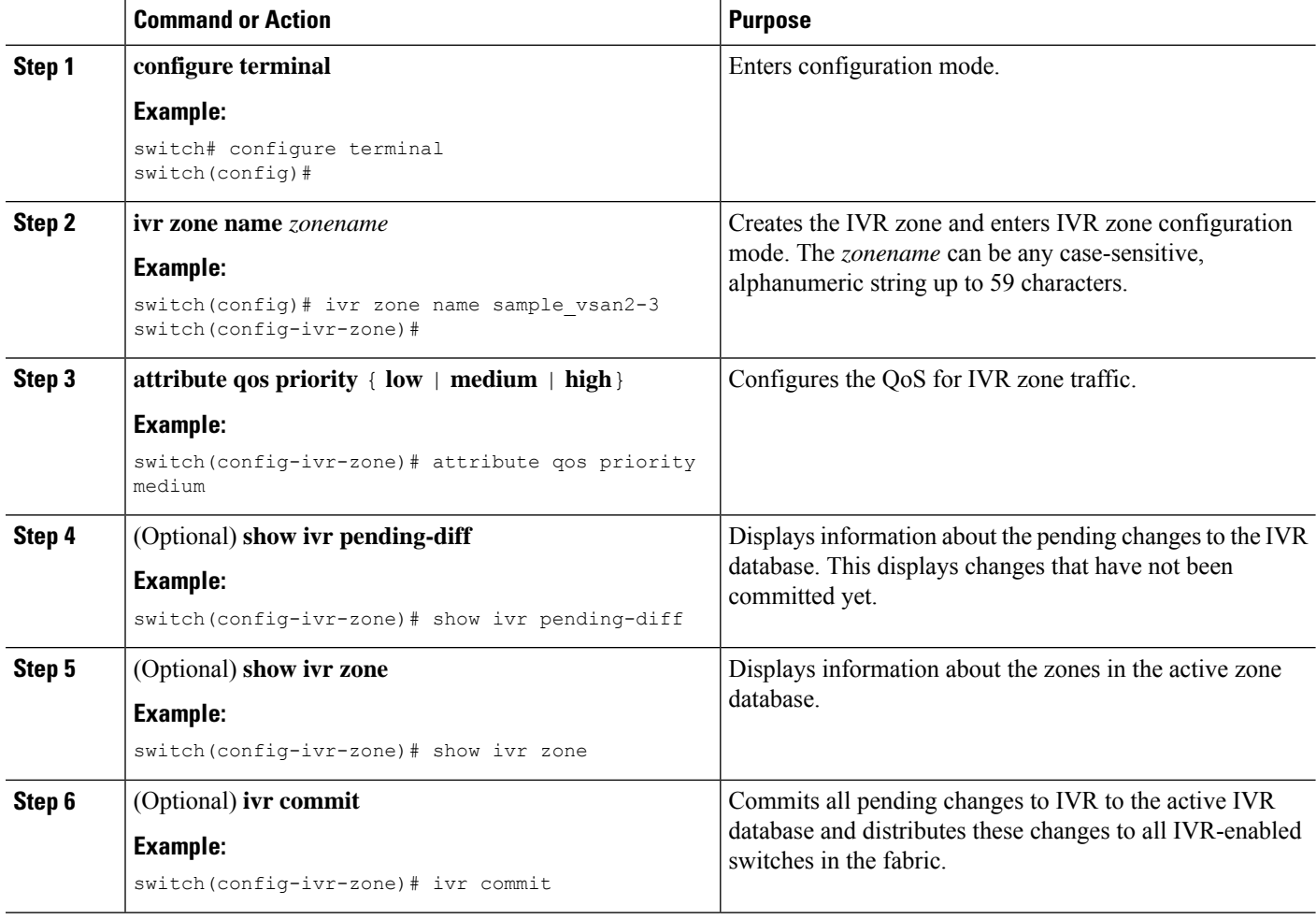

**Example**

### **Configuring Read-only Zoning**

Read-only zoning (with or without LUNs) can be used between members of active IVR zones. To configure this service, you must create and activate read-only zones between the desired IVR zone members in all relevant edge VSANs using the zoning interface.

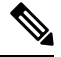

**Note** Read-only zoning cannot be configured in an IVR zone set setup.

#### **Before you begin**

- Ensure you are in the correct storage-based VDC.
- Ensure you have enabled the IVR feature.

#### **SUMMARY STEPS**

- **1. configure terminal**
- **2. ivr zone name** *zonename*
- **3. attribute read-only**
- **4.** (Optional) **show ivr pending-diff**
- **5.** (Optional) **show ivr zone**
- **6.** (Optional) **ivr commit**

#### **DETAILED STEPS**

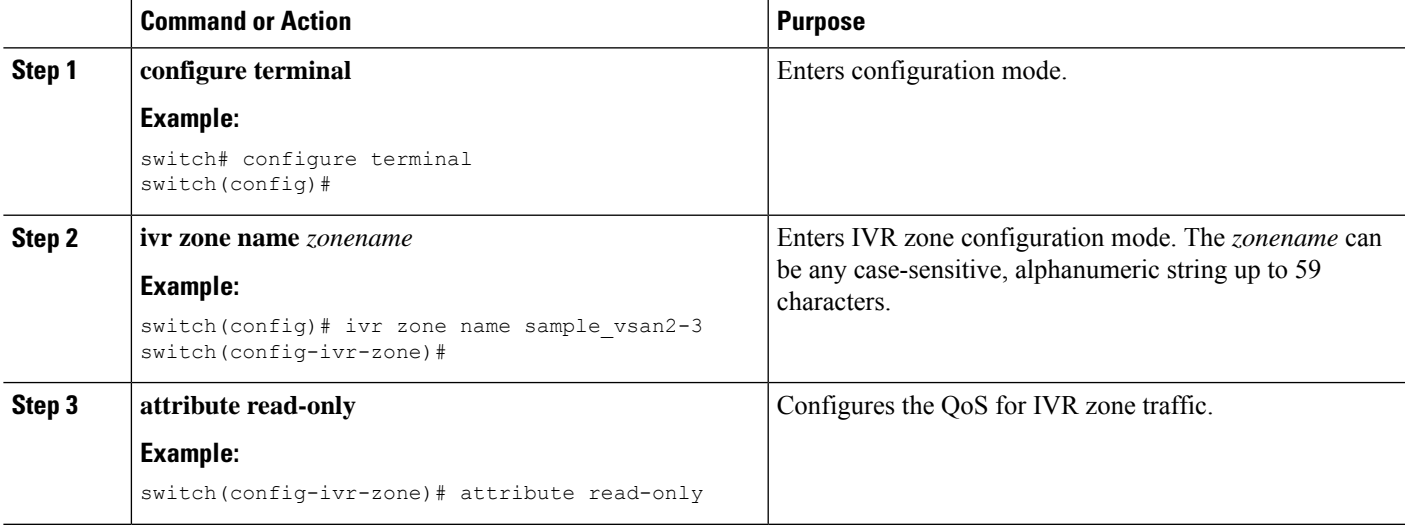

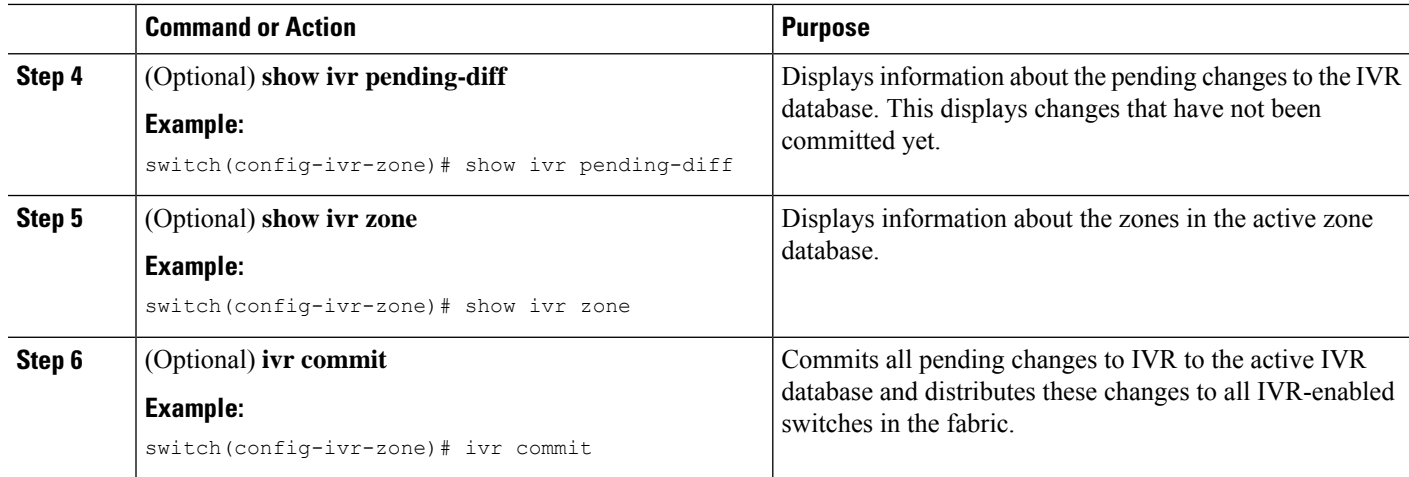

# <span id="page-255-0"></span>**Verifying IVR Configuration**

To display the IVR configuration, perform one of the following tasks:

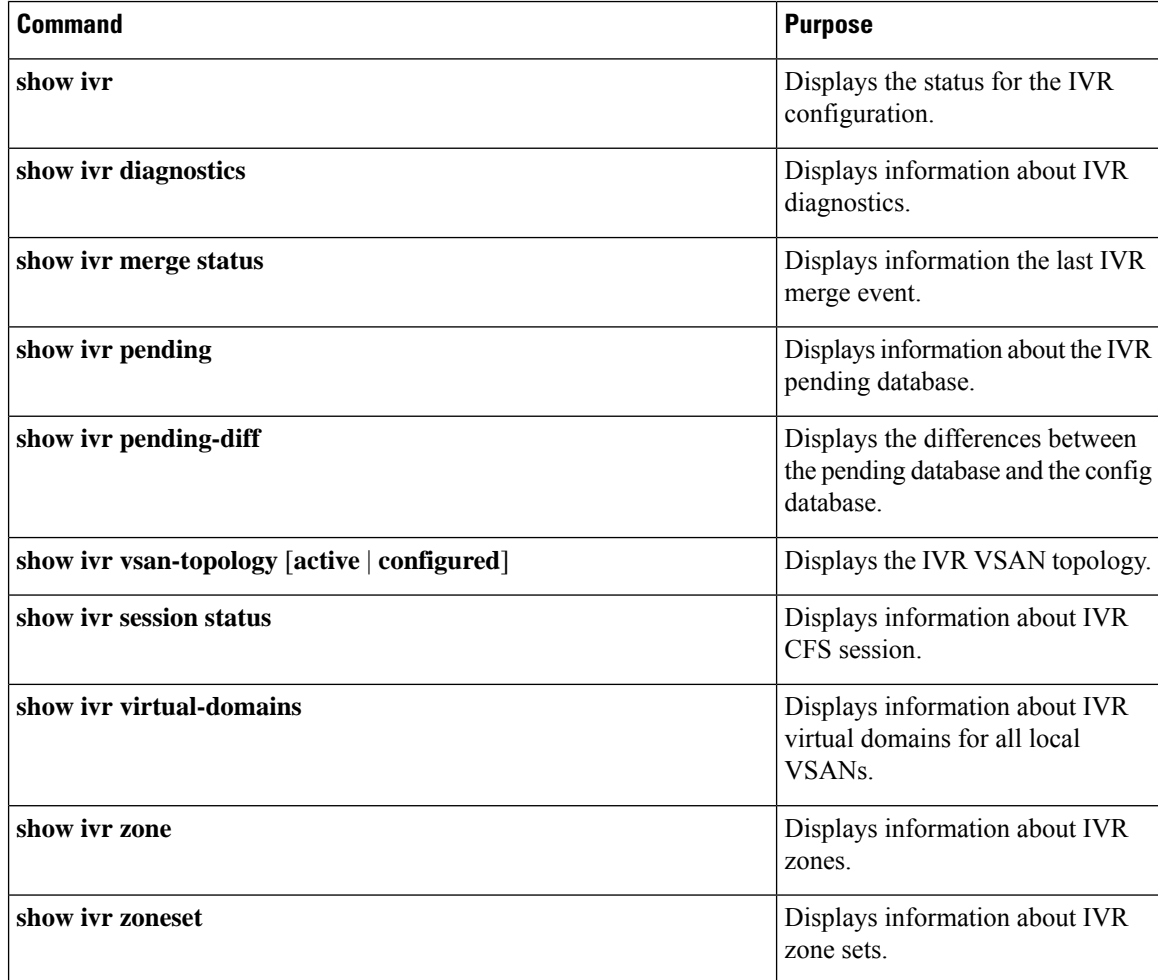

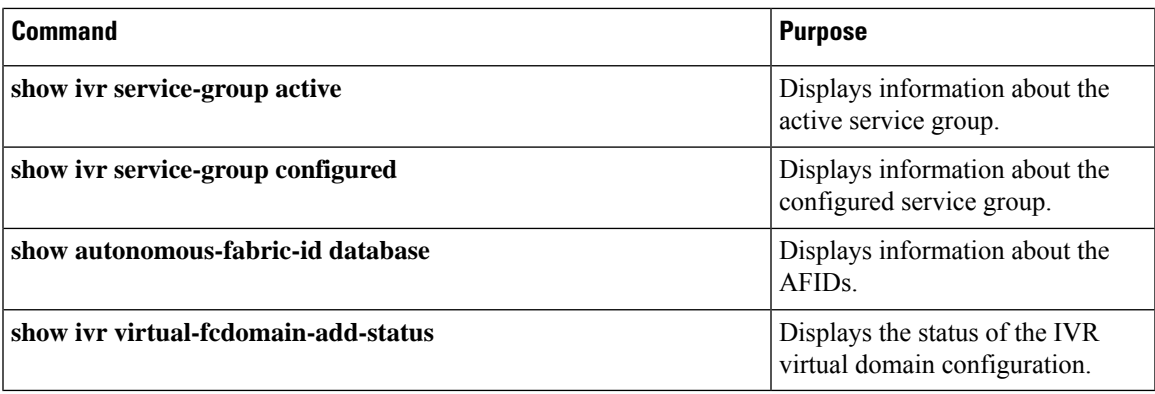

#### **Related Topics**

[Information](#page-246-0) about IVR Zones and Zonesets, on page 225 [Configuring](#page-249-0) IVR Zones, on page 228 [Configuring](#page-250-0) IVR Zone Sets, on page 229

## **Feature History**

**Table 36: Feature History IVR**

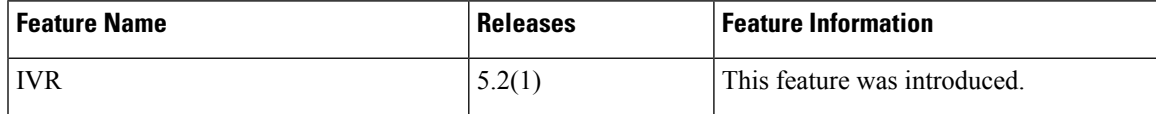

**Feature History**

 $\mathbf I$ 

**IVR**

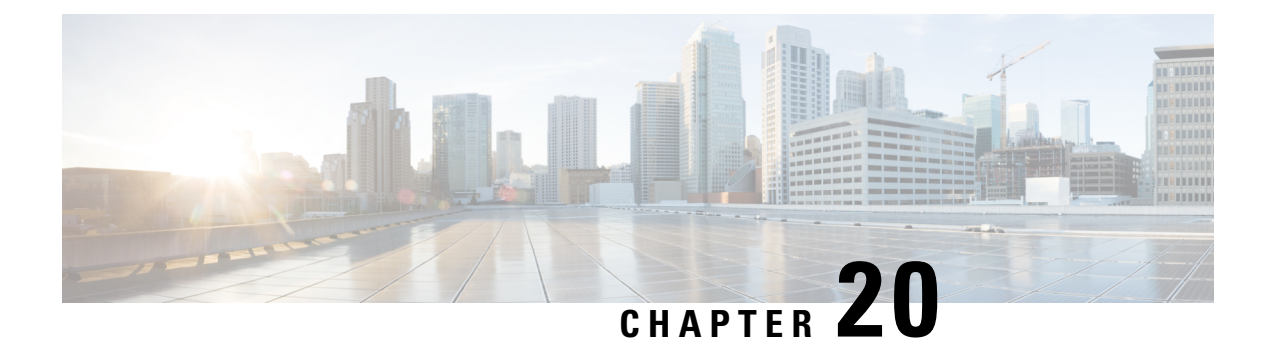

# **IVR Topology**

- Information About IVR Without NAT or [Autotopology,](#page-258-0) on page 237
- [Guidelines](#page-259-0) for Manual IVR Topology, on page 238
- Default [Settings,](#page-260-0) on page 239
- [Configuring](#page-260-1) Manual Topology, on page 239
- Verifying IVR [Configuration,](#page-263-0) on page 242
- Feature [History,](#page-264-0) on page 243

# <span id="page-258-0"></span>**Information About IVR Without NAT or Autotopology**

Before configuring an IVR SAN fabric without IVR in NAT mode or IVR auto topology mode, consider the following general guidelines:

- If you change an FSPF link cost, ensure that the FSPF path distance (the sum of the link costs on the path) of any IVR path is less than 30,000.
- IVR-enabled VSANs can be configured when an interop mode is enabled or disabled.

#### **Domain ID Guidelines**

Before configuring domain IDs, consider the following guidelines:

- Configure unique domain IDs across all VSANs and switches participating in IVR operations if you are not using IVR NAT. The following switches participate in IVR operations:
- All edge switches in the edge VSANs (source and destination)
- All switches in transit VSANs
- Minimize the number of switches that require a domain ID assignment. This ensures minimum traffic disruption.
- Minimize the coordination between interconnected VSANs when configuring the SAN for the first time as well as when you add each new switch.

You can configure domain IDs using one of two options:

• Configure the allowed-domains list so that the domains in different VSANs are non-overlapping on all participating switches and VSANs.

• Configure static, non-overlapping domains for each participating switch and VSAN.

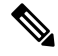

In a configuration involving IVR without NAT, if one VSAN in the IVR topology is configured with static domain IDs, then the other VSANs (edge or transit) in the topology must be configured with static domain IDs. **Note**

#### **Transit VSAN Guidelines**

Before configuring transit VSANS, consider the following guidelines:

- Traffic between the edge VSANs only traverses through the shortest IVR path.
- Transit VSAN information is common to all IVR zone sets. Sometimes, a transit VSAN can also act as an edge VSAN in another IVR zone.

Besides defining the IVR zone membership, you can choose to specify a set of transit VSANs to provide connectivity between two edge VSANs:

- If two edge VSANs in an IVR zone overlap, then a transit VSAN is not required (though, not prohibited) to provide connectivity.
- If two edge VSANs in an IVR zone do not overlap, you may need one or more transit VSANs to provide connectivity. Two edge VSANs in an IVR zone will not overlap if IVR is not enabled on a switch that is a member of both the source and destination edge VSANs.

#### **Border Switch Guidelines**

Before configuring border switches, consider the following guidelines:

- Configure IVR only in the relevant border switches.
- Border switches require Cisco MDS SAN-OS Release 1.3(1) or later.
- A border switch must be a member of two or more VSANs.
- A border switch that facilitates IVR communications must be IVR enabled.
- IVR can also be enabled on additional border switches to provide redundant paths between active IVR zone members.
- The VSAN topology configuration must be updated before a border switch is added or removed.

## <span id="page-259-0"></span>**Guidelines for Manual IVR Topology**

You must create the IVR topology on every IVR-enabled switch in the fabric if you have not enabled IVR auto topology mode. To use IVR manual topology mode, follow the instructions in this section.

Consider the following guidelines when using IVR manual topology mode:

• You can configure a maximum of 128 IVR-enabled switches and 128 distinct VSANsin an IVR topology.

- If two VSANs in an IVR topology have the same VSAN ID and different AFIDs, they count as two VSANs for the 128-VSAN limit for IVR.
- The use of a single AFID does not allow for segmented VSANs in an inter-VSAN routing topology.

You will need to specify the IVR topology using the following information:

- The switch WWNs of the IVR-enabled switches.
- A minimum of two VSANs to which the IVR-enabled switch belongs.
- The AFID, which distinguishes two VSANs that are logically and physically separate, but have the same VSAN number. You can specify up to 64 AFIDs.

### <span id="page-260-0"></span>**Default Settings**

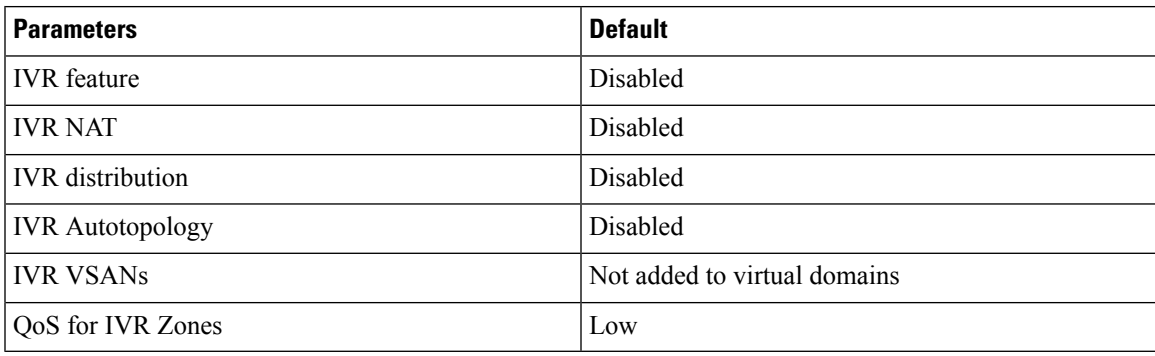

## <span id="page-260-1"></span>**Configuring Manual Topology**

### **Manually Configuring an IVR Topology**

You can manually add a switch or VSANs to an IVR topology.

#### **Before you begin**

Use the **show wwn switch** command to obtain the switch WWNs of the IVR-enabled switches.

#### **SUMMARY STEPS**

- **1. ivr vsan-topology database**
- **2. autonomous-fabric-id** *f-id* **switch** *switch-id* **vsan-ranges** *range*
- **3.** Repeat on all IVR-enabled switches or distribute with CFS.
- **4. ivr vsan-topology activate**
- **5.** (Optional) **show ivr vsan-topology**

#### **DETAILED STEPS**

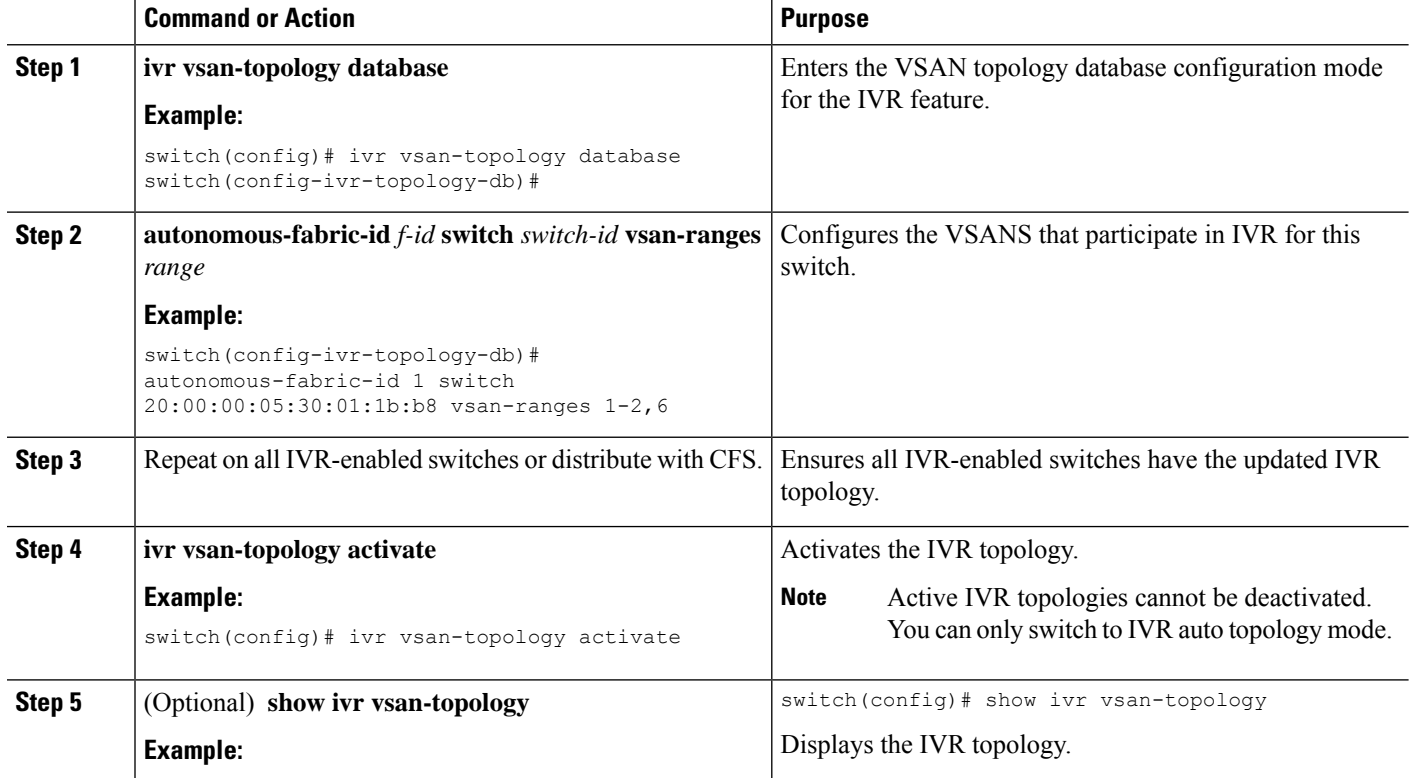

#### **Example**

In the following example output, VSAN 2 is the transit VSAN between VSANs 1, 5, and 6.

```
switch# show ivr vsan-topology<br>AFID SWITCH WWN
                                Active Cfg. VSANS
--------------------------------------------------------------
   1 20:00:00:05:30:01:1b:c2 * yes yes 1-2
   1 20:02:00:44:22:00:4a:05 yes yes 1-2,6
   1 20:02:00:44:22:00:4a:07 yes
Total: 3 entries in active and configured IVR VSAN-Topology
Current Status: Inter-VSAN topology is ACTIVE
Last activation time: Mon Mar 24 07:19:53 2011
```
#### **What to do next**

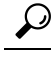

Transit VSANs are deduced based on your configuration. The IVR feature does not have an explicit transit-VSAN configuration. **Tip**

**IVR**

## **Copying the Active Topology to the Configure Topology**

You can edit a manually configured IVR topology; however, you cannot edit an active IVR topology.

### **SUMMARY STEPS**

### **1. ivr copy active-topology user-configured-topology**

### **DETAILED STEPS**

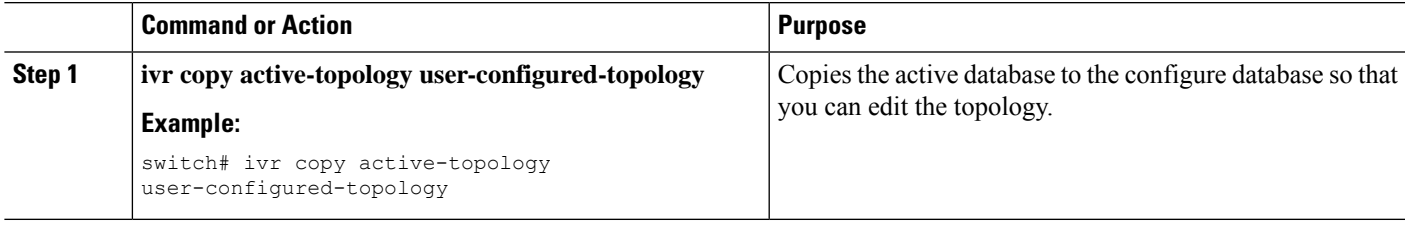

### **Clearing the Manual Topology**

#### **SUMMARY STEPS**

**1. no ivr vsan-topology database**

#### **DETAILED STEPS**

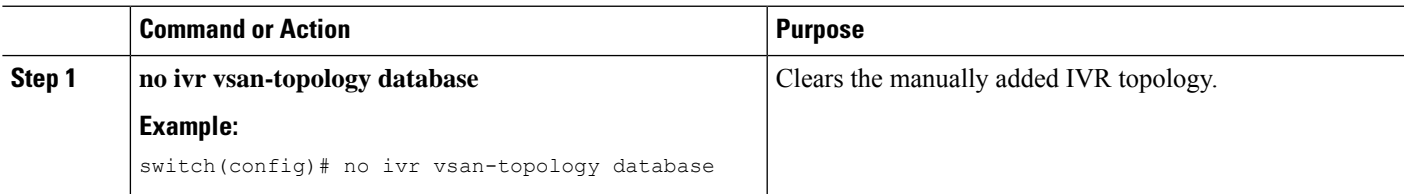

### **Migrating from Autotopology to Manual Topology**

If you want to migrate from IVR auto topology mode to IVR manual topology mode, copy the active IVR VSAN topology database to the user-configured IVR VSAN topology database before switching modes.

#### **SUMMARY STEPS**

- **1. ivr copy auto-topology user-configured-topology**
- **2. configure terminal**
- **3. ivr vsan-topology activate**

#### **DETAILED STEPS**

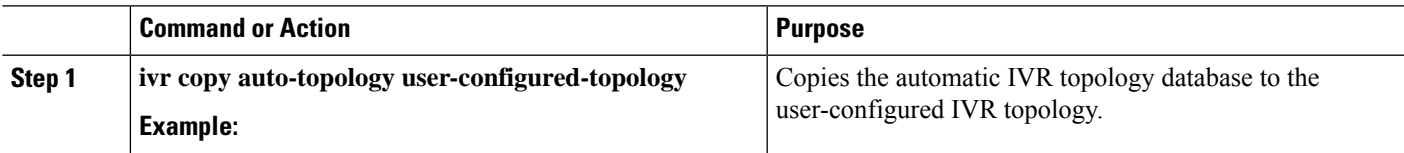

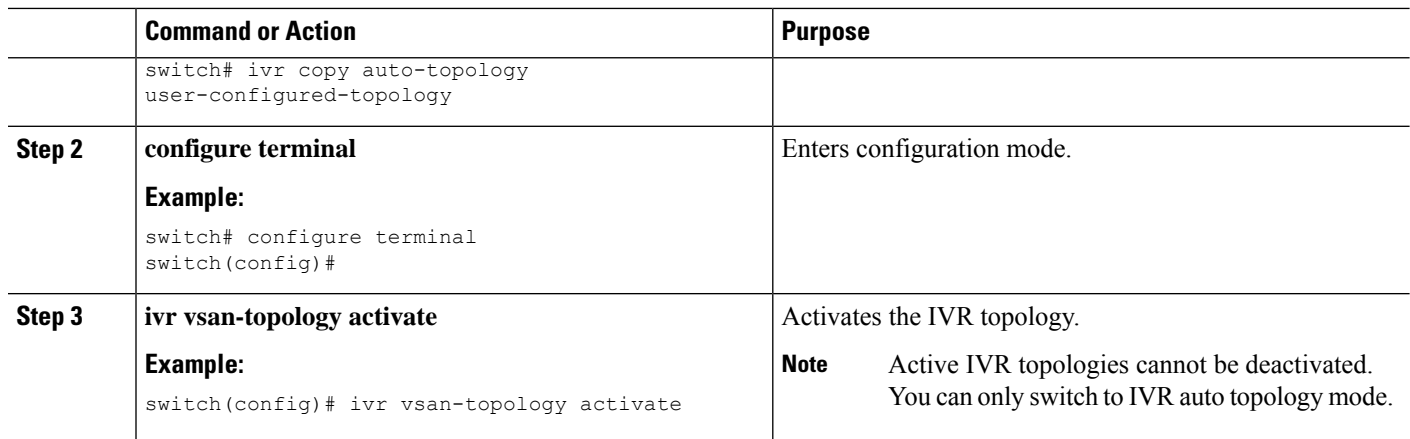

This task disables IVR auto topology mode for the IVR topology database and enables IVR manual topology mode.

# <span id="page-263-0"></span>**Verifying IVR Configuration**

To display the IVR configuration, perform one of the following tasks:

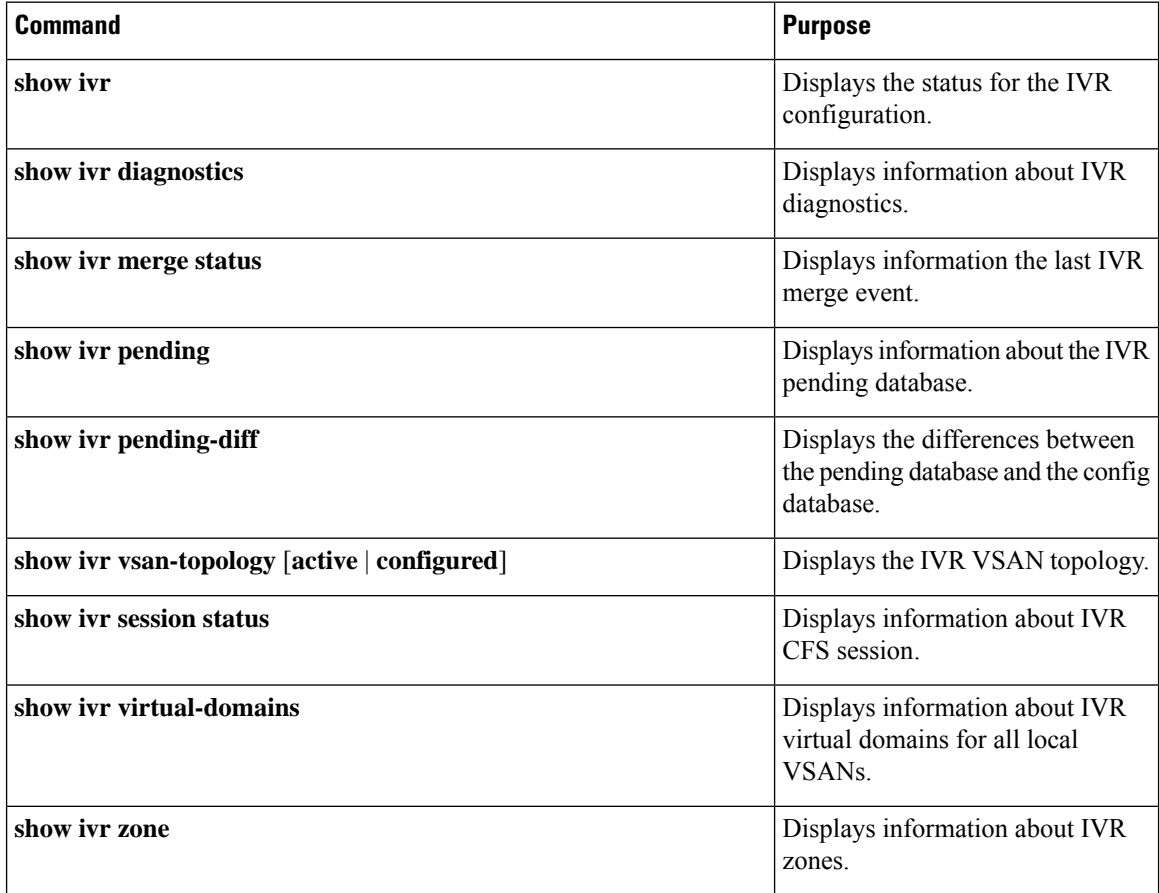

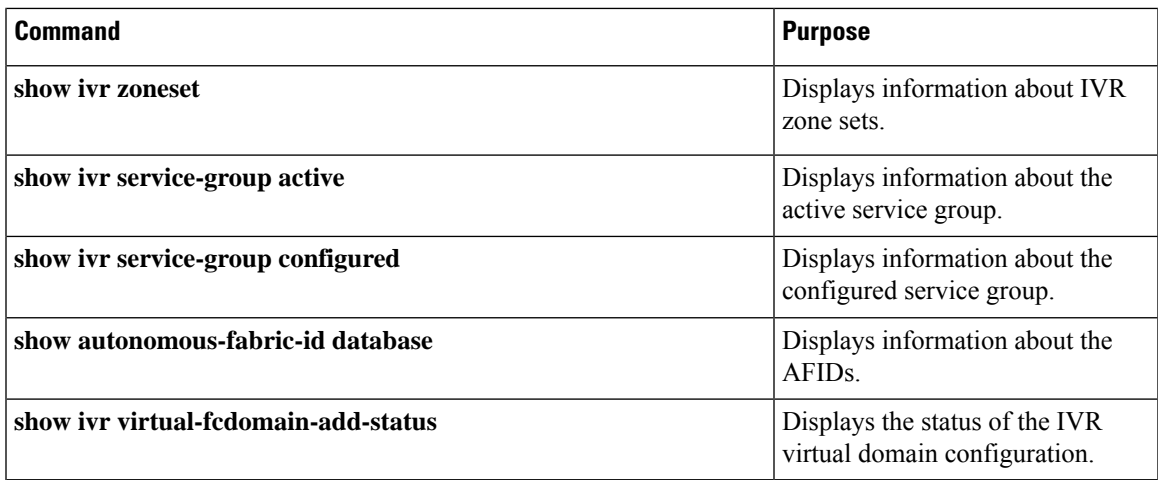

#### **Related Topics**

[Information](#page-246-0) about IVR Zones and Zonesets, on page 225 [Configuring](#page-249-0) IVR Zones, on page 228 [Configuring](#page-250-0) IVR Zone Sets, on page 229

# <span id="page-264-0"></span>**Feature History**

**Table 37: Feature History IVR**

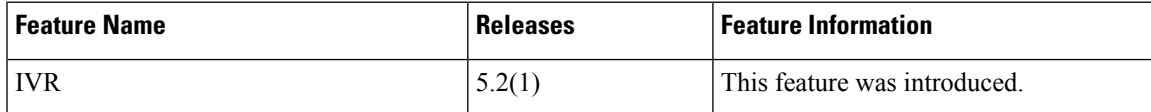

**Feature History**

 $\mathbf I$ 

**IVR**

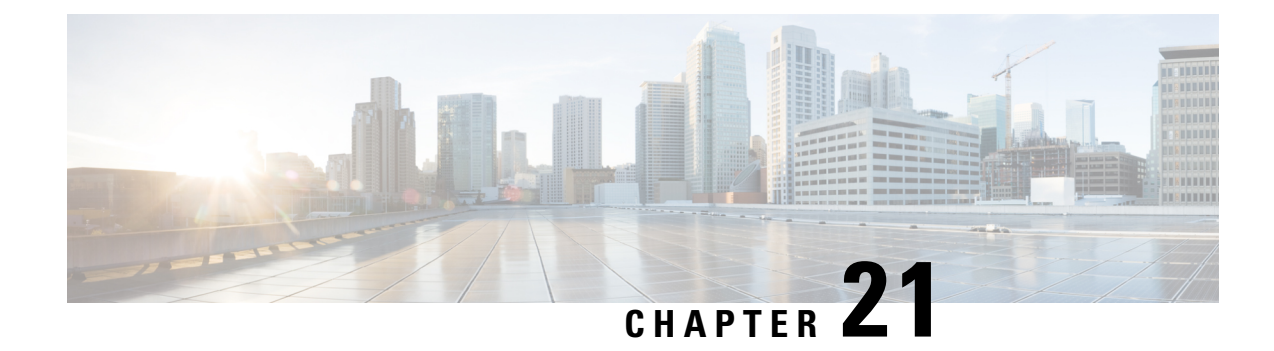

## **Autonomous Fabric IDs**

- Information About [Autonomous](#page-266-0) Fabric IDs, on page 245
- Guidelines and [Limitations,](#page-267-0) on page 246
- Default [Settings,](#page-267-1) on page 246
- [Configuring](#page-267-2) AFIDs, on page 246
- Verifying IVR [Configuration,](#page-268-0) on page 247
- Feature [History,](#page-269-0) on page 248

## <span id="page-266-0"></span>**Information About Autonomous Fabric IDs**

You can configure AFIDs individually for VSANs, or you can set the default AFIDs for all VSANs on a switch. If you configure an individual AFID for a subset of the VSANs on a switch that has a default AFID, that subset uses the configured AFID while all other VSANs on that switch use the default AFID.

You can only use an AFID configuration when the VSAN topology is in IVR auto topology mode. In IVR manual topology mode, the AFIDs are specified in the VSAN topology configuration itself and a separate AFID configuration is not needed.

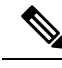

•

Two VSANs with the same VSAN number but different AFIDs are counted as two VSANs out of the total 128 VSANs allowed in the fabric. **Note**

When devices attached to multiple switches belong to one VSAN, they cannot communicate with each other by configuring the regular zone set because the AFIDs are different. You can consider that the different AFIDs are different fabrics; therefore, the three switches represent three separate fabrics.

If we specify the IVR VSAN topology as shown below, IVR will set up the connection between the devices across the switches even though they have the same VSAN.

switch# show ivr vsan-topology AFID SWITCH WWN **Active Cfg.** VSANS ----------------------------------------------------- 1 20:00:00:0d:ec:27:6b:c0 yes yes 1 2 20:00:00:0d:ec:27:6c:00 yes yes 1 3 20:00:00:0d:ec:27:6c:40 yes yes 1 Total: 3 entries in active and configured IVR VSAN-Topology

## <span id="page-267-0"></span>**Guidelines and Limitations**

IVR has the following guidelines and limitations:

- All border switches in the fabric must be Cisco SAN switches. Other switches in the fabric can be non-Cisco switches.
- IVR must be enabled in the storage VDC.

# <span id="page-267-1"></span>**Default Settings**

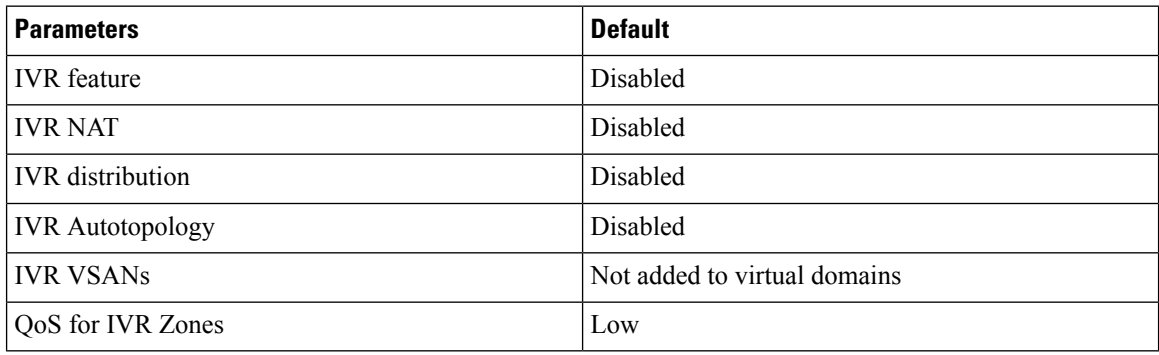

## <span id="page-267-2"></span>**Configuring AFIDs**

### **Configuring Default AFIDs**

#### **SUMMARY STEPS**

- **1. autonomous-fabric-id database**
- **2. switch-wwn** *wwn***default-autonomous-fabric-id** *afid*

#### **DETAILED STEPS**

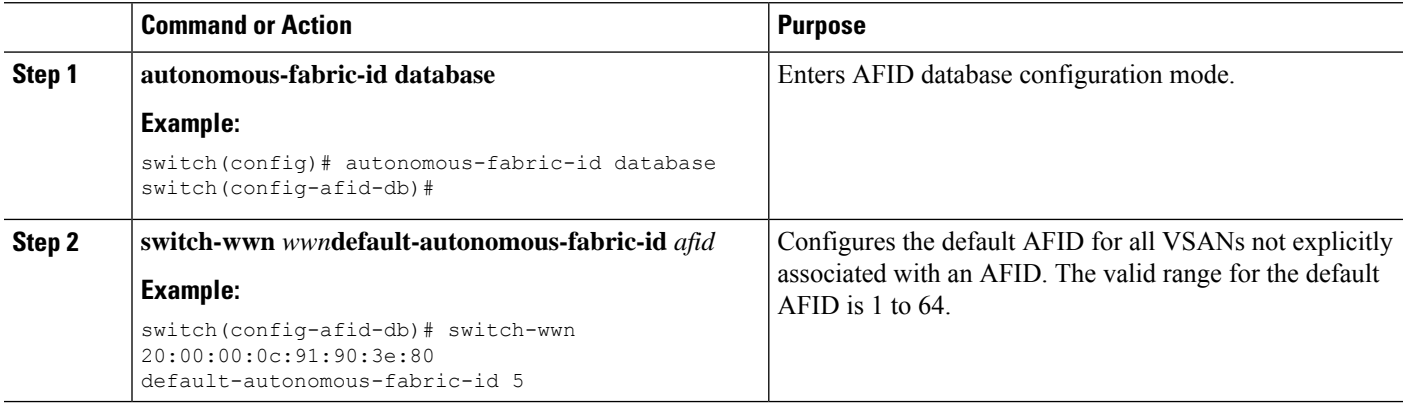

### **Configuring an Individual AFID**

#### **SUMMARY STEPS**

- **1. autonomous-fabric-id database**
- **2. switch-wwn** *wwn* **autonomous-fabric-id** *afid* **vsan-ranges** *range*

#### **DETAILED STEPS**

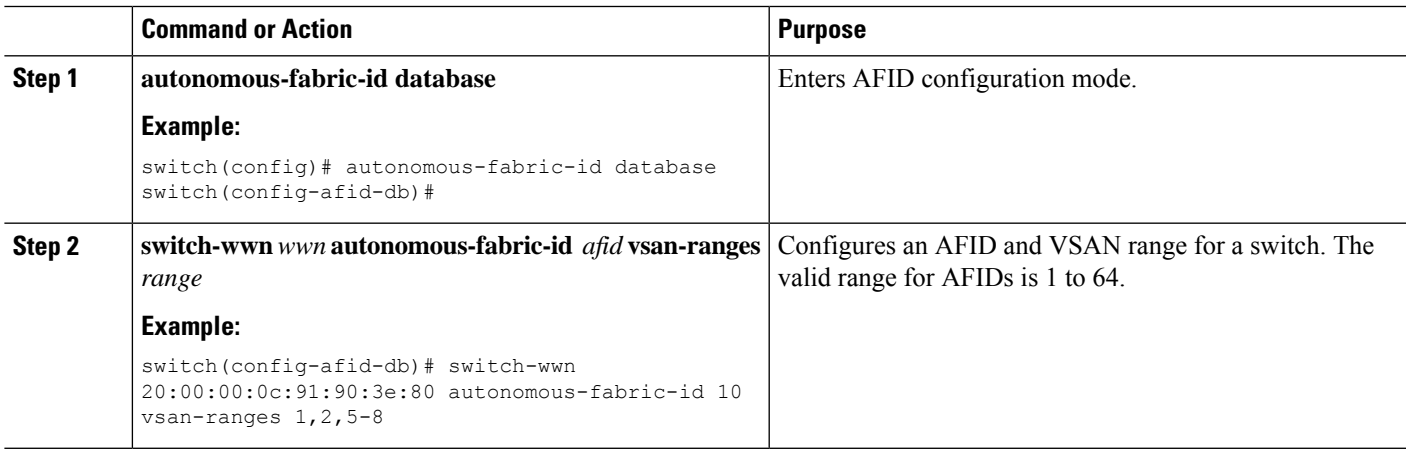

# <span id="page-268-0"></span>**Verifying IVR Configuration**

To display the IVR configuration, perform one of the following tasks:

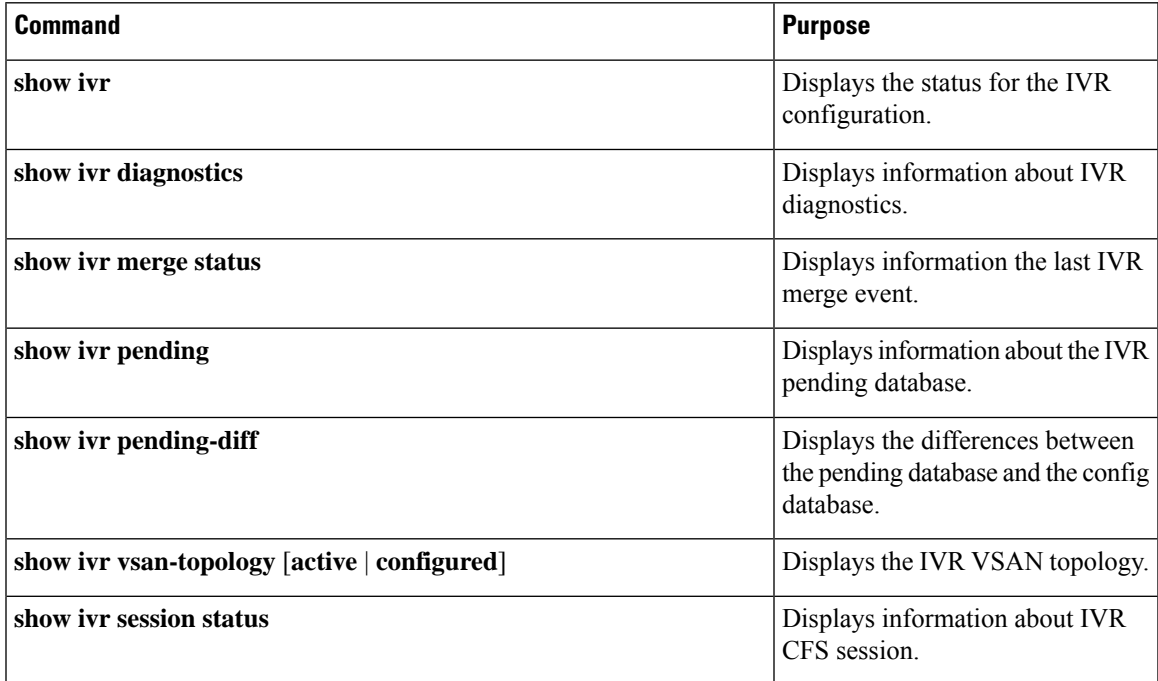

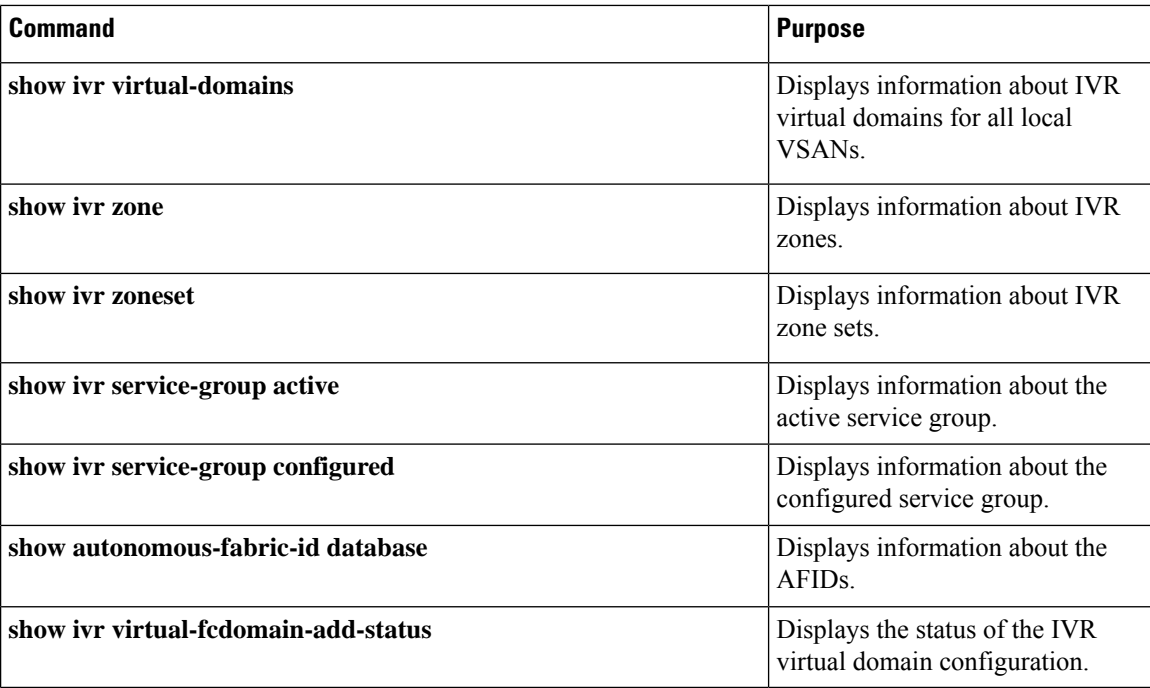

#### **Related Topics**

[Information](#page-246-0) about IVR Zones and Zonesets, on page 225 [Configuring](#page-249-0) IVR Zones, on page 228 [Configuring](#page-250-0) IVR Zone Sets, on page 229

# <span id="page-269-0"></span>**Feature History**

**Table 38: Feature History IVR**

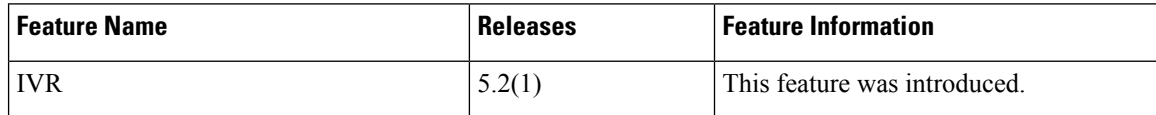

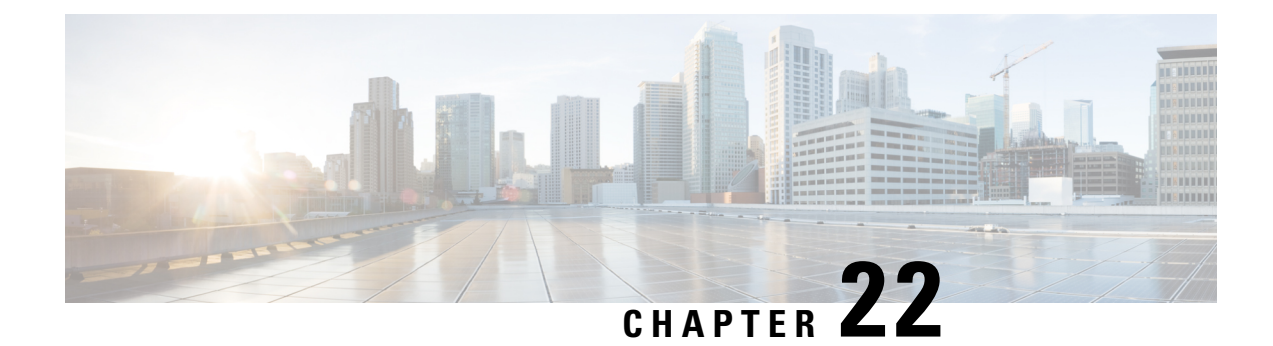

# **Service Groups**

- [Information](#page-270-0) about Service Groups, on page 249
- Guidelines and [Limitations,](#page-271-0) on page 250
- Default [Settings,](#page-271-1) on page 250
- [Configuring](#page-272-0) a Service Group, on page 251
- Verifying IVR [Configuration,](#page-273-0) on page 252
- Feature [History,](#page-274-0) on page 253

## <span id="page-270-0"></span>**Information about Service Groups**

In a complex network topology, you might only have a few IVR-enabled VSANs. To reduce the amount of traffic to non-IVR-enabled VSANs, you can configure service groupsthat restrict the traffic to the IVR-enabled VSANs. A maximum of 16 IVR service groups are allowed in a network. When a new IVR-enabled switch is added to the network, you must update the service groups to include the new VSANs.

#### **Guidelines**

When configuring IVR service groups, consider these guidelines:

- If you use service groups with IVR auto topology mode, you should enable IVR and configure your service groups first, then distribute them with CFS before setting the IVR auto topology mode.
- The CFS distribution is restricted within the service group only when the IVR VSAN topology is in IVR auto topology mode.
- You can configure as many as 16 service groups in a network.
- When a new IVR-enabled switch is added to the network, you must update the service group to include the new VSANs.
- The same VSAN and AFID combination cannot be a member of more than one service group, otherwise, a CFS merge will fail.
- The total number of AFID and VSAN combinations in all the service groups combined cannot exceed 128. The maximum number of AFID and VSAN combinations in a single service group is 128.
- The IVR service group configuration is distributed in all IVR-enabled switches. IVR data traffic between two end devices belonging to a service group stays within that service group. For example, two members (for example, pWWN 1 and pWWN 2) cannot communicate if they belong to the same IVR zone and they belong to different service groups.
- If the total number of service groups exceeds 16 during a CFS merge, the CFS merge fails.
- CFS distributes service group configuration information to all reachable SANs. If you do not enable CFS distribution, you must ensure that the service group configuration isthe same on all IVR-enabled switches in all VSANs.
- IVR end devices belonging to an IVR service group are not exported to any AFID or VSAN outside of its service group.
- When at least one service group is defined and an IVR zone member does not belong to the service group, that IVR zone member is not able to communicate with any other device.
- The default service group ID is zero (0).

### **Default Service Group**

All AFID and VSAN combinationsthat are part of an IVR VSAN topology but are not part of any user-defined service group are members of the default service group. The identifier of the default service group is 0.

By default, IVR communication is permitted between members of the default service group. You can change the default policy to deny. The default policy is not part of ASCII configuration.

### <span id="page-271-0"></span>**Service Group Activation**

A configured service group must be activated. Like zone set activation or VSAN topology activation, the activation of a configured service group replacesthe currently active service group, if any, with the configured one. There is only one configured service group database and one active service group database. Each of these databases can have up to 16 service groups.

## <span id="page-271-1"></span>**Guidelines and Limitations**

IVR has the following guidelines and limitations:

- All border switches in the fabric must be Cisco SAN switches. Other switches in the fabric can be non-Cisco switches.
- IVR must be enabled in the storage VDC.

## **Default Settings**

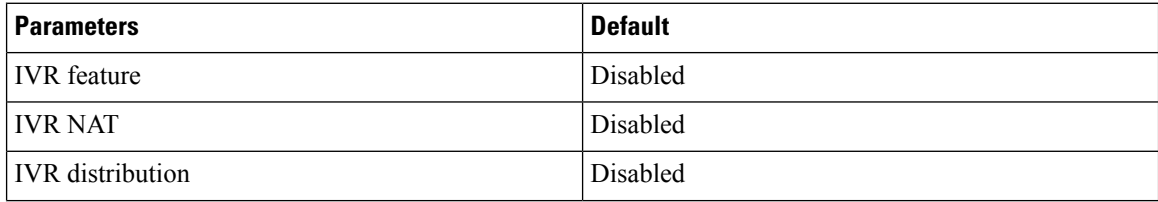

**IVR**

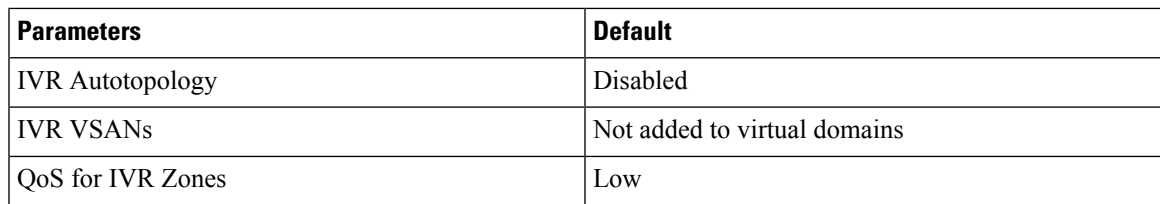

# <span id="page-272-0"></span>**Configuring a Service Group**

#### **SUMMARY STEPS**

- **1. ivr service-group name** *group-name*
- **2. autonomous-fabric-id** *afid* **vsan-ranges** *range*
- **3. exit**
- **4. ivr service-group activate** [**default-sg-deny**]

#### **DETAILED STEPS**

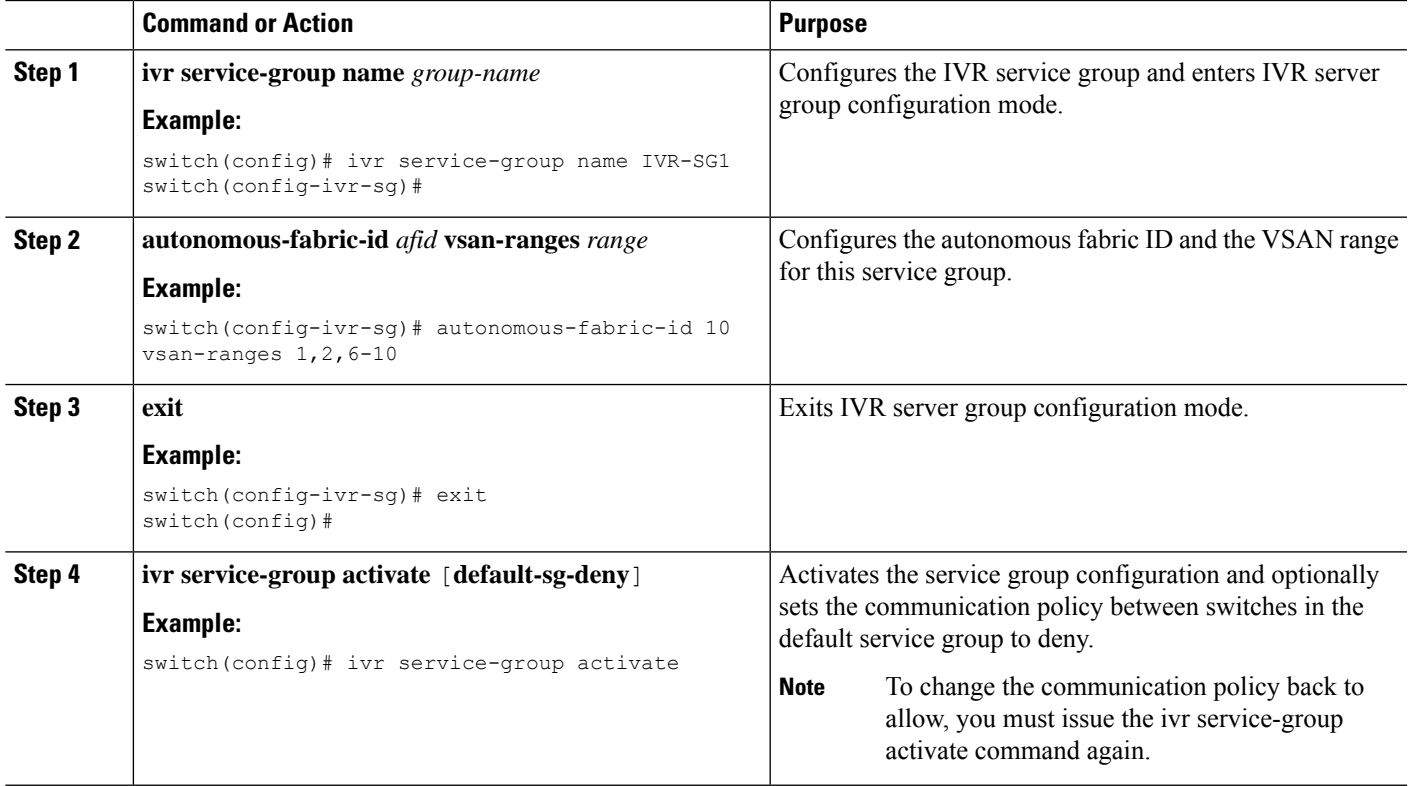

#### **What to do next**

To complete this configuration, ensure you have enabled CFS distribution for IVR, then activate the IVR VSAN topology and commit the changes.

## <span id="page-273-0"></span>**Verifying IVR Configuration**

To display the IVR configuration, perform one of the following tasks:

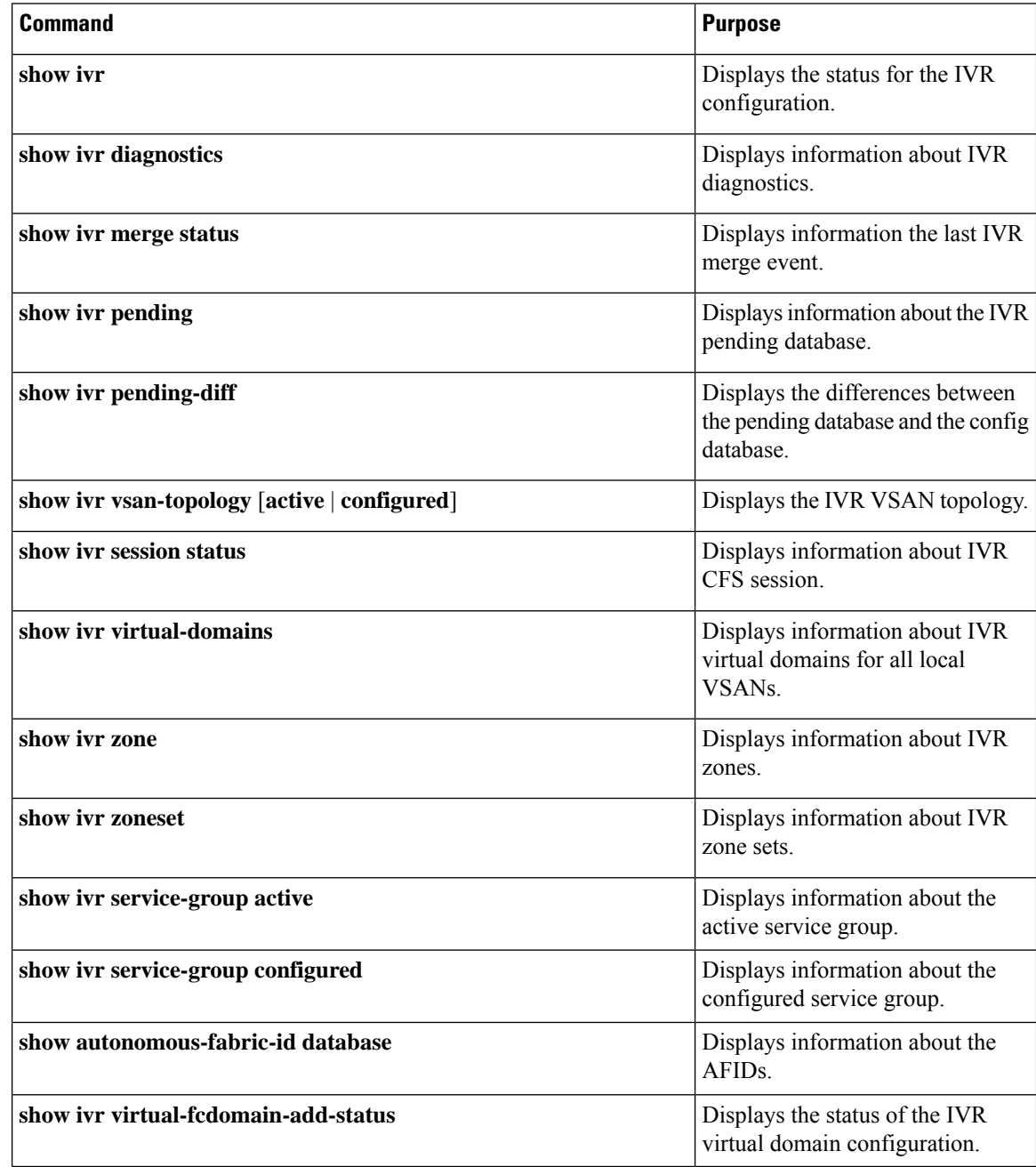

#### **Related Topics**

[Information](#page-246-0) about IVR Zones and Zonesets, on page 225 [Configuring](#page-249-0) IVR Zones, on page 228 [Configuring](#page-250-0) IVR Zone Sets, on page 229

# <span id="page-274-0"></span>**Feature History**

**Table 39: Feature History IVR**

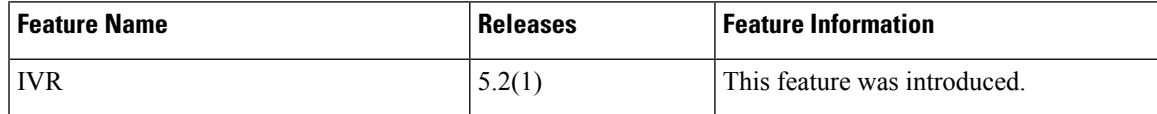

**Feature History**

 $\mathbf I$ 

**IVR**

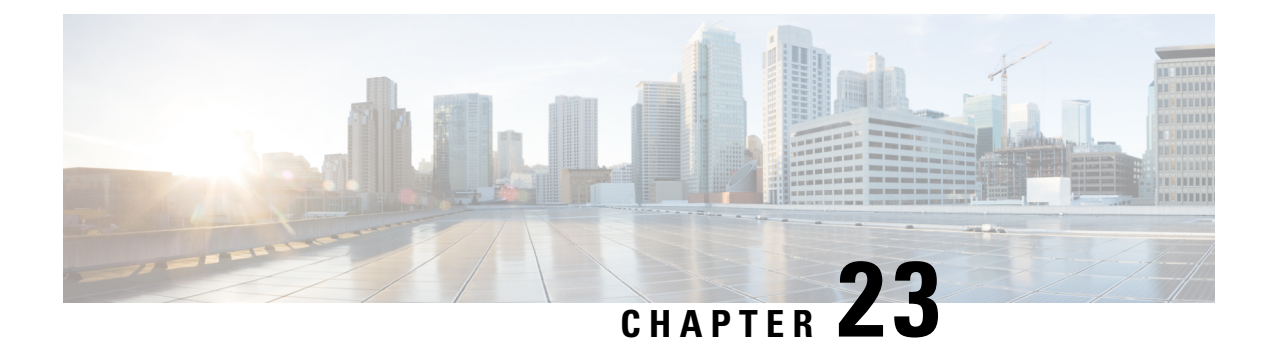

# **Persistent FCIDs**

- [Information](#page-276-0) About Persistent FCIDs, on page 255
- Guidelines and [Limitations](#page-276-1) for Persistent FCIDs, on page 255
- Default [Settings,](#page-277-0) on page 256
- [Configuring](#page-277-1) Persistent FCIDs, on page 256
- Verifying IVR [Configuration,](#page-278-0) on page 257
- Feature [History,](#page-279-0) on page 258

## <span id="page-276-0"></span>**Information About Persistent FCIDs**

FC ID persistence improves IVR management by providing the following features:

- Allows you to control and assign a specific virtual domain to use in a native VSAN.
- Allows you to control and assign a specific virtual FC ID for a device.

The benefits of persistent FC IDs for IVR are as follows:

- Host devices always see the same FC ID for targets.
- FC IDs help you plan your SAN layout better by assigning virtual domains for IVR to use.
- FC IDs can make SAN monitoring and management easier. When you see the same domain or FC ID consistently assigned, you can readily determine the native VSAN or device to which it refers.

## <span id="page-276-1"></span>**Guidelines and Limitations for Persistent FCIDs**

You can configure two types of database entries for persistent IVR FC IDs:

- Virtual domain entries
- Virtual FC ID entries

Virtual domain entries contain the virtual domain that should be used to represent a native VSAN in a specific VSAN (current VSAN). Virtual domain entries contain the following information:

- Native AFID
- Native VSAN
- Current AFID
- Current VSAN
- Virtual domain to be used for the native AFID and VSAN in current AFID and VSAN

Virtual FC ID entries contain the virtual FC ID that should be used to represent a device in a specific VSAN (current VSAN). Virtual FC ID entries contain the following information:

- Port WWN
- Current AFID
- Current VSAN
- Virtual FC ID to be used to represent a device for the given pWWN in the current AFID and VSAN

If you use persistent FC IDs for IVR, we recommend that you use them for all the devices in the IVR zone set. We do not recommend using persistent FC IDs for some of the IVR devices while using automatic allocation for other devices.

IVR NAT must be enabled to use IVR persistent FC IDs.

In an IVR NAT configuration, if one VSAN in the IVR topology is configured with static domain IDs, then the IVR domains that can be exported to that VSAN must also be assigned static domains.

### <span id="page-277-0"></span>**Default Settings**

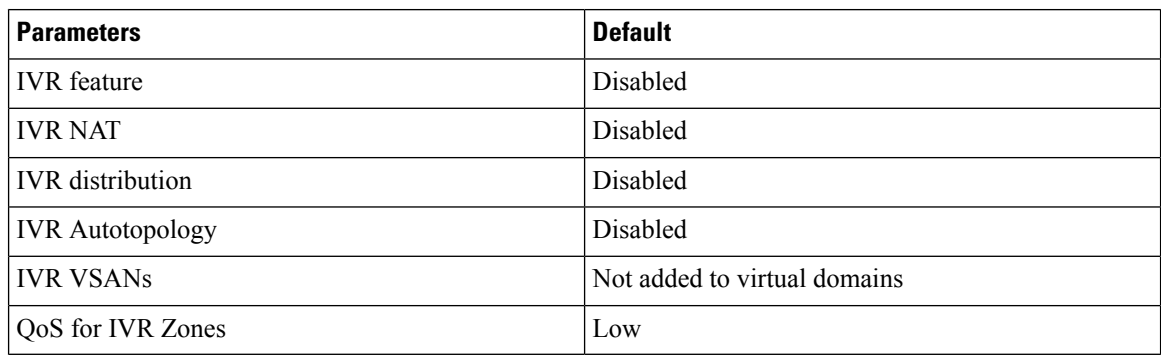

## <span id="page-277-1"></span>**Configuring Persistent FCIDs**

#### **SUMMARY STEPS**

- **1. ivr fcdomain database autonomous-fabric-num** *fabric-num* **vsan** *vsan-id*
- **2. native-autonomous-fabric-num** *fabric-num* **native-vsan** *vsan-id* **domain** *domain-id*
- **3. pwwn** *pwwn* **fcid** *fcid*
- **4. device-alias** *alias-name* **fcid** *fcid*

 $\overline{\phantom{a}}$ 

#### **DETAILED STEPS**

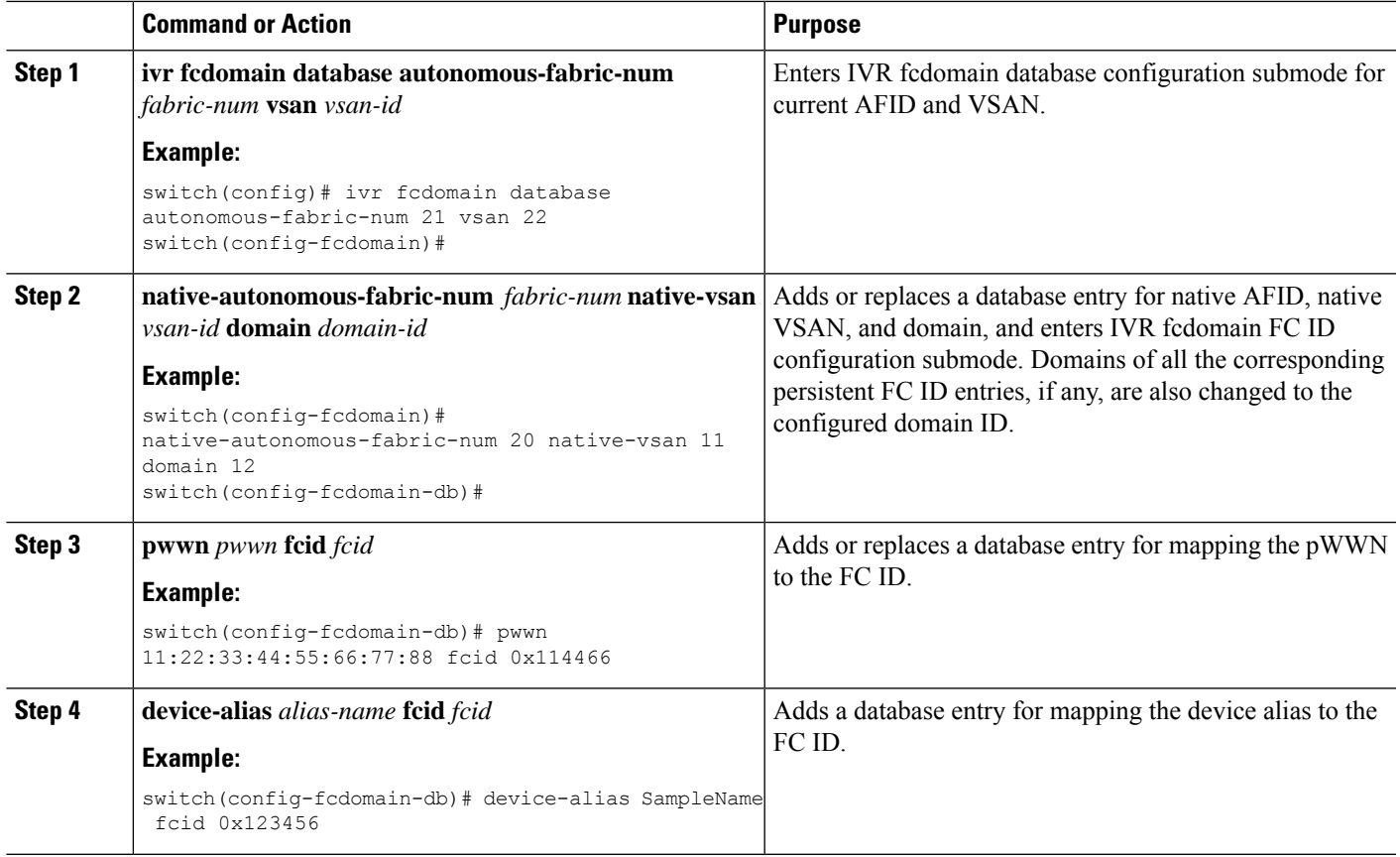

# <span id="page-278-0"></span>**Verifying IVR Configuration**

To display the IVR configuration, perform one of the following tasks:

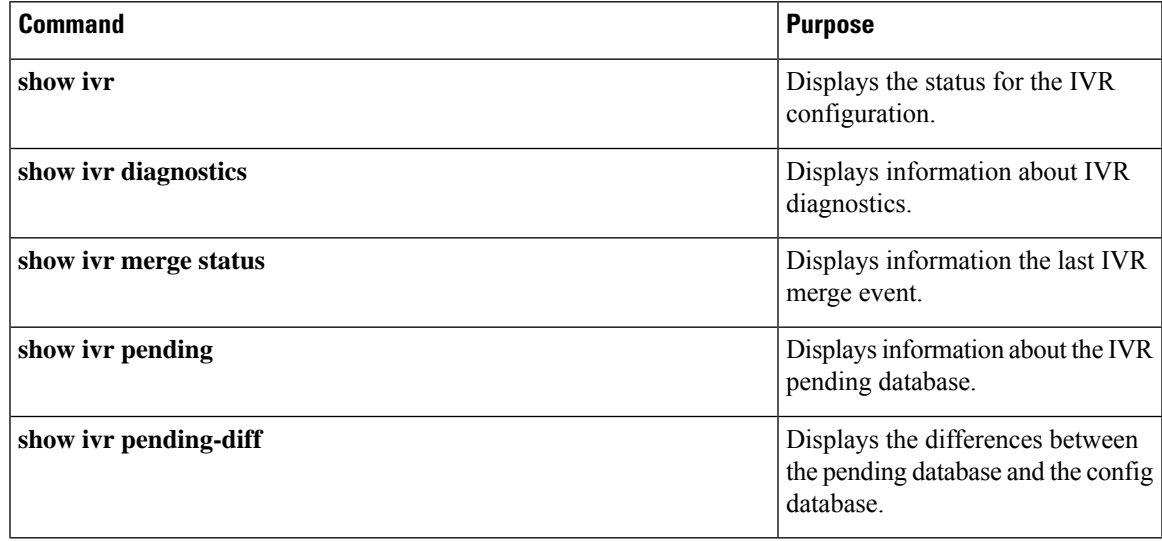

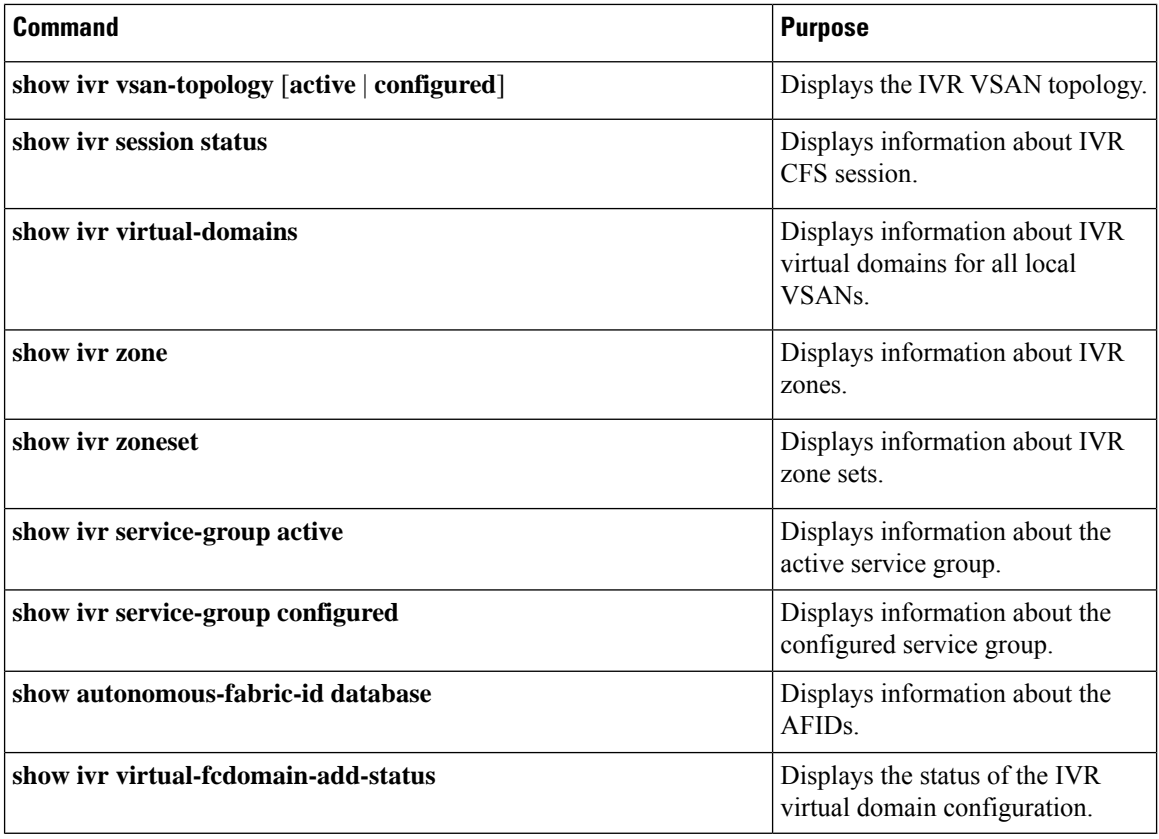

#### **Related Topics**

[Information](#page-246-0) about IVR Zones and Zonesets, on page 225 [Configuring](#page-249-0) IVR Zones, on page 228 [Configuring](#page-250-0) IVR Zone Sets, on page 229

# <span id="page-279-0"></span>**Feature History**

**Table 40: Feature History IVR**

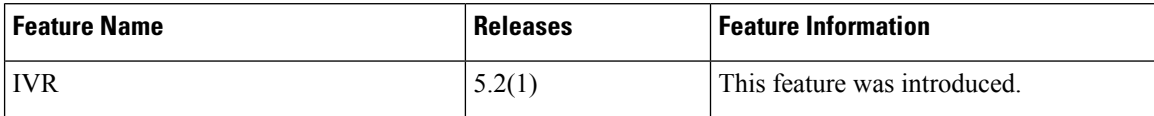

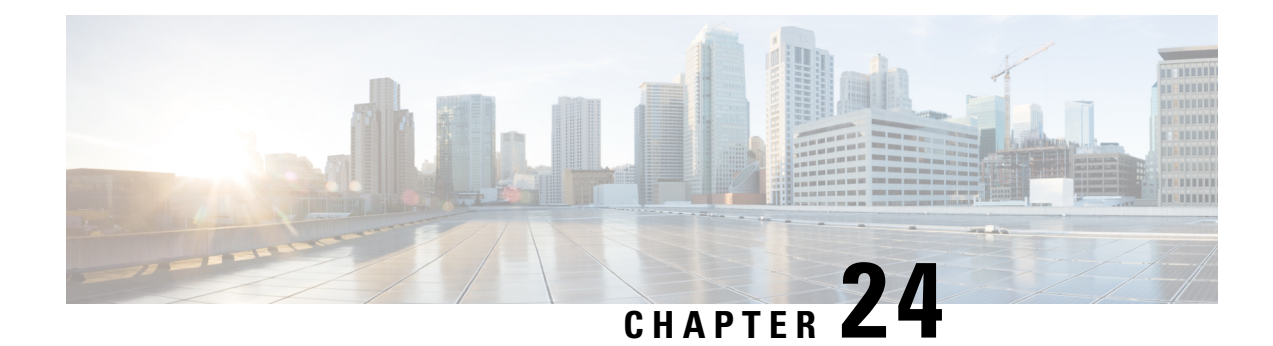

# **Virtual Domains**

- [Information](#page-280-0) About Virtual Domains, on page 259
- Guidelines and [Limitations,](#page-281-0) on page 260
- Default [Settings,](#page-281-1) on page 260
- [Configuring](#page-281-2) IVR Virtual Domains, on page 260
- Verifying IVR [Configuration,](#page-282-0) on page 261
- Feature [History,](#page-283-0) on page 262

## <span id="page-280-0"></span>**Information About Virtual Domains**

In a remote VSAN, the IVR application does not automatically add the virtual domain to the assigned domains list. Some switches (for example, the Cisco SN5428 switch) do not query the remote name server until the remote domain appears in the assigned domains list in the fabric. In such cases, add the IVR virtual domains in a specific VSAN to the assigned domains list in that VSAN. When adding IVR domains, all IVR virtual domains that are currently present in the fabric (and any virtual domain that is created in the future) will appear in the assigned domains list for that VSAN.

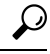

**Tip** Be sure to add IVR virtual domains if Cisco SN5428 or MDS 9020 switches exist in the VSAN.VSAN. Be

When you enable the IVR virtual domains, links may fail to come up due to overlapping virtual domain identifiers. If this occurs, temporarily withdraw the overlapping virtual domain from that VSAN.

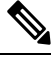

**Note** Withdrawing an overlapping virtual domain from an IVR VSAN disrupts IVR traffic to and from that domain.

Use the ivr withdraw domain command in EXEC mode to temporarily withdraw the overlapping virtual domain interfaces from the affected VSAN.

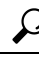

**Tip** Only add IVR domains in the edge VSANs and not in transit VSANs.

## <span id="page-281-0"></span>**Guidelines and Limitations**

IVR has the following guidelines and limitations:

- All border switches in the fabric must be Cisco SAN switches. Other switches in the fabric can be non-Cisco switches.
- IVR must be enabled in the storage VDC.

# <span id="page-281-1"></span>**Default Settings**

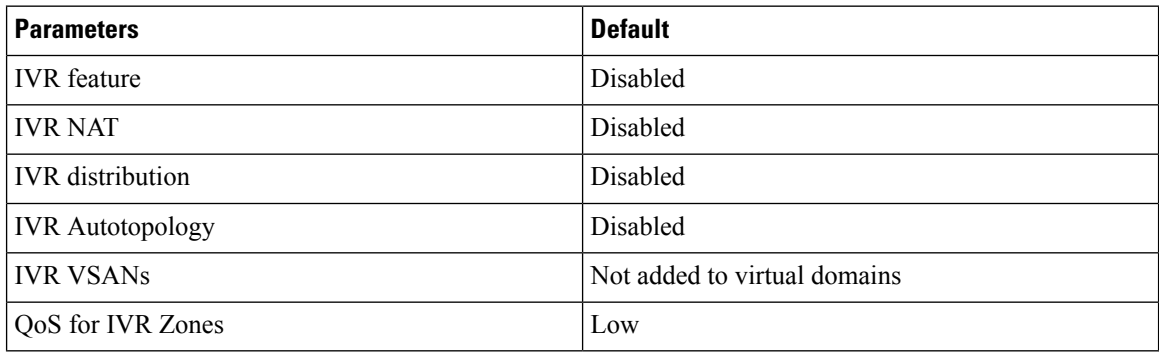

## <span id="page-281-2"></span>**Configuring IVR Virtual Domains**

#### **SUMMARY STEPS**

- **1. ivr virtual-fcdomain-add vsan-ranges** *vsan-range*
- **2.** (Optional) **ivr commit**

#### **DETAILED STEPS**

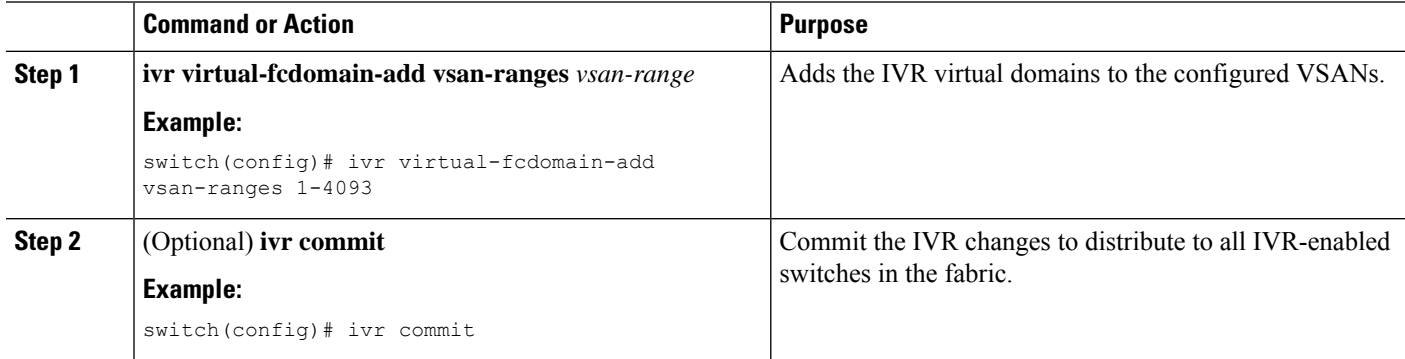

## <span id="page-282-0"></span>**Verifying IVR Configuration**

To display the IVR configuration, perform one of the following tasks:

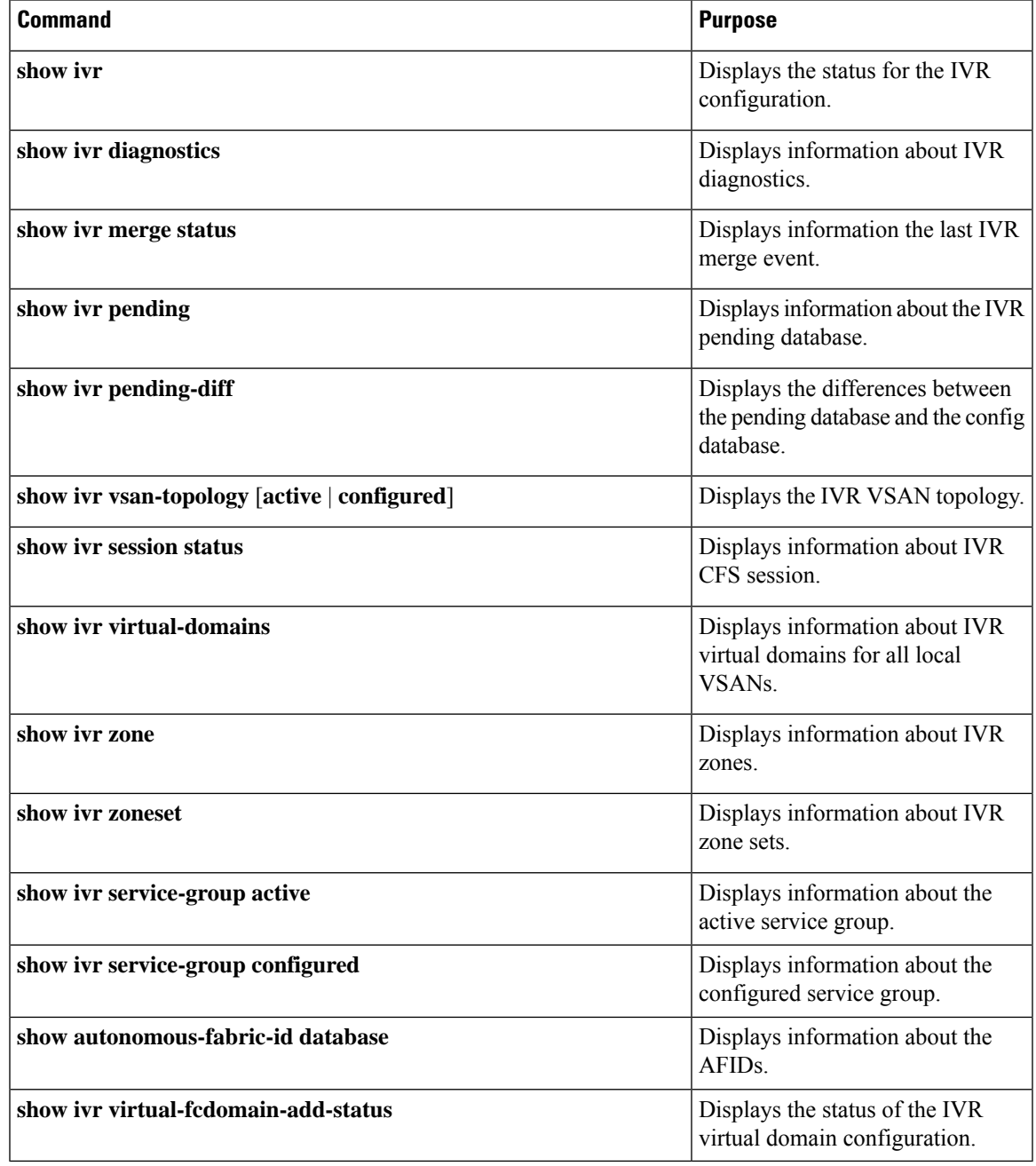

#### **Related Topics**

[Information](#page-246-0) about IVR Zones and Zonesets, on page 225 [Configuring](#page-249-0) IVR Zones, on page 228 [Configuring](#page-250-0) IVR Zone Sets, on page 229

# <span id="page-283-0"></span>**Feature History**

#### **Table 41: Feature History IVR**

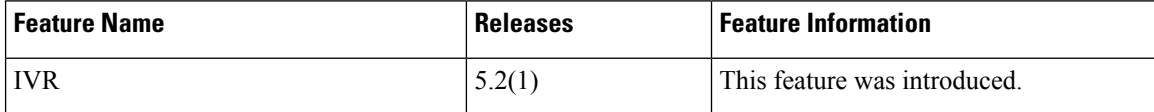

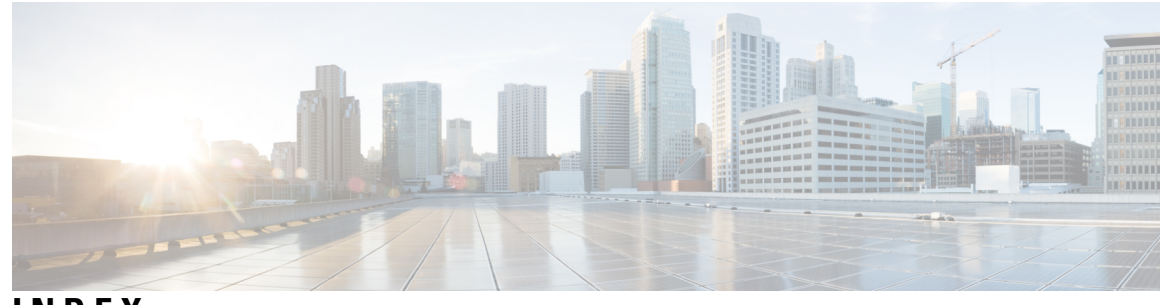

**INDEX**

### **A**

AAA **[164](#page-185-0)** DHCHAP authentication **[164](#page-185-0)** active zone sets **[68,](#page-89-0) [78](#page-99-0)** considerations **[68](#page-89-0)** enabling distribution **[78](#page-99-0)** address allocation cache **[24](#page-45-0)** description **[24](#page-45-0)** authentication **[157](#page-178-0)** fabric security **[157](#page-178-0)**

### **B**

Brocade **[152](#page-173-0)** native interop mode **[152](#page-173-0)** build fabric frames **[6](#page-27-0)** description **[6](#page-27-0)**

### **C**

company IDs **[150](#page-171-0)** FC ID allocations **[150](#page-171-0)** configuring **[71](#page-92-0)** zones example **[71](#page-92-0)** Contiguous Domain ID Assignments **[18](#page-39-0)** About **[18](#page-39-0)**

### **D**

dead time intervals **[114](#page-135-0)** configuring for FSPF **[114](#page-135-0)** description **[114](#page-135-1)** default zones **[74](#page-95-0), [152](#page-173-0)** description **[74](#page-95-0)** interoperability **[152](#page-173-0)** policies **[74](#page-95-0)** destination IDs **[39](#page-60-0), [117](#page-138-0)** in-order delivery **[117](#page-138-0)** path selection **[39](#page-60-0)** device alias databases **[100–102,](#page-121-0) [104](#page-125-0)** disabling distribution **[102](#page-123-0)** discarding changes **[101](#page-122-0)** enabling distribution **[102](#page-123-0)**

device alias databases *(continued)* locking the fabric **[100](#page-121-0)** merging **[104](#page-125-0)** device aliases **[95–98](#page-116-0), [103–104](#page-124-0)** comparison with zones **[96](#page-117-0)** creating **[97](#page-118-0)** default settings **[104](#page-125-1)** description **[95](#page-116-0)** displaying information **[104](#page-125-2)** displaying zone set information **[104](#page-125-2)** enhanced mode **[98](#page-119-0)** features **[95](#page-116-1)** modifying databases **[96](#page-117-1)** requirements **[96](#page-117-2)** zone alias conversion **[103](#page-124-0)** DHCHAP **[157–159,](#page-178-0) [161–162](#page-182-0), [164](#page-185-0), [166](#page-187-0)** AAA authentication **[164](#page-185-0)** authentication modes **[159](#page-180-0)** compatibility with other NX-OS features **[159](#page-180-1)** configuring **[158](#page-179-0)** configuring AAA authentication **[164](#page-185-0)** default settings **[166](#page-187-0)** description **[158](#page-179-0)** enabling **[159](#page-180-2)** group settings **[161](#page-182-1)** hash algorithms **[161](#page-182-0)** passwords for local switches **[162](#page-183-0)** sample configuration **[164](#page-185-1)** Diffie-Hellman Challenge Handshake Authentication Protocol **[157](#page-178-0)** domain IDs **[5](#page-26-0), [11](#page-32-0), [14–15,](#page-35-0) [18–19](#page-39-1), [75](#page-96-0), [152](#page-173-0)** allowed lists **[14](#page-35-0)** configuring allowed lists **[14](#page-35-1)** configuring CFS distribution **[15](#page-36-0)** configuring fcalias members **[75](#page-96-0)** contiguous assignments **[18](#page-39-0)** description **[11](#page-32-0)** distributing **[5](#page-26-0)** enabling contiguous assignments **[18–19](#page-39-1)** interoperability **[152](#page-173-0)** preferred **[11](#page-32-0)** static **[11](#page-32-0)** domain manager **[7](#page-28-0)** fast restart feature **[7](#page-28-0)** DPVM **[43](#page-64-0), [45](#page-66-0), [52](#page-73-0)** default settings **[45](#page-66-1)**

DPVM *(continued)* description **[43](#page-64-0)** guidelines and limitations **[45](#page-66-0)** verifying **[52](#page-73-0)** drop latency time **[120–121](#page-141-0)** configuring **[120](#page-141-0)** configuring for FSPF in-order delivery **[120](#page-141-0)** displaying information **[121](#page-142-0)**

#### **E**

E ports **[59,](#page-80-0) [80,](#page-101-0) [107–108](#page-128-0), [187](#page-208-0)** fabric binding checking **[187](#page-208-0)** FSPF topologies **[107–108](#page-128-0)** recovering from link isolations **[80](#page-101-0)** trunking configuration **[59](#page-80-0)** EFMD **[187–188](#page-208-1), [192](#page-213-0)** displaying statistics **[192](#page-213-0)** fabric binding **[187](#page-208-1)** fabric binding initiation **[188](#page-209-0)** enhanced zones **[85–87](#page-106-0), [90–91](#page-111-0)** advantages over basic zones **[85](#page-106-0)** changing from basic zones **[86](#page-107-0)** configuring default full database distribution **[91](#page-112-0)** configuring default policies **[90](#page-111-0)** configuring default switch-wide zone policies **[91](#page-112-0)** description **[85](#page-106-1)** modifying database **[87](#page-108-0)** Exchange Fabric Membership Data **[187](#page-208-1)** exchange IDs **[39](#page-60-0), [117](#page-138-0)** in-order delivery **[117](#page-138-0)** path selection **[39](#page-60-0)**

#### **F**

```
fabric binding 159, 187–189, 191–193
    checking for E ports 187
    checking for TE ports 187
    clearing statistics 192
    compatibility with DHCHAP 159
    copying to config database 191
    copying to configuration file (procedure) 192
    creating config database (procedure) 192
    default settings 193
    deleting databases 192
    deleting from config database (procedure) 192
    description 187
    disabling 189
    EFMD 187
    enabling 189
    enforcement 188
    forceful activation 191
    forceful deactivation 191
    initiation process 188
    port security comparison 187
```
fabric binding *(continued)* saving to config database **[191](#page-212-0)** verifying status **[189](#page-210-0)** viewing active databases (procedure) **[192](#page-213-2)** viewing EFMD statistics (procedure) **[192](#page-213-2)** viewing violations (procedure) **[192](#page-213-2)** fabric login **[125](#page-146-0)** fabric pWWNs **[65](#page-86-0)** zone membership **[65](#page-86-0)** fabric reconfiguration **[5](#page-26-0)** fcdomain phase **[5](#page-26-0)** fabric security **[157](#page-178-0), [166](#page-187-0)** authentication **[157](#page-178-0)** default settings **[166](#page-187-0)** Fabric Shortest Path First **[107](#page-128-0)** routing services **[107](#page-128-0)** Fabric-Device Management Interface **[128](#page-149-0)** fabrics **[6](#page-27-0)** fault tolerant fabrics **[108](#page-129-0)** example (figure) **[108](#page-129-0)** FC IDs **[5](#page-26-0), [18–19,](#page-39-1) [75,](#page-96-0) [150](#page-171-1)** allocating **[5](#page-26-0)** allocating default company ID lists **[150](#page-171-1)** configuring fcalias members **[75](#page-96-0)** description **[18](#page-39-1)** persistent **[19](#page-40-0)** FC-SP **[157,](#page-178-0) [159](#page-180-2)** authentication **[157](#page-178-0)** enabling **[159](#page-180-2)** fcaliases **[75,](#page-96-1) [82](#page-103-0)** cloning **[82](#page-103-1)** configuring for zones **[75](#page-96-1)** creating **[75](#page-96-1)** renaming **[82](#page-103-0)** fcdomains **[5](#page-26-1), [7–11,](#page-28-1) [15,](#page-36-0) [24–25](#page-45-0)** autoreconfigured merged fabrics **[10](#page-31-0)** configuring CFS distribution **[15](#page-36-1)** default settings **[25](#page-46-0)** description **[5](#page-26-1)** displaying information **[24](#page-45-0)** displaying statistics **[24](#page-45-0)** domain IDs **[11](#page-32-0)** domain manager fast restart **[7](#page-28-1)** enabling autoreconfiguration **[11](#page-32-1)** incoming RCFs **[9](#page-30-0)** restarts **[5](#page-26-0)** switch priorities **[8](#page-29-0)** fctimers **[147](#page-168-0)** displaying configured values **[147](#page-168-0)** FDMI **[128–129](#page-149-0)** description **[128](#page-149-0)** displaying database information **[129](#page-150-0)** Fibre Channel **[143,](#page-164-0) [189](#page-210-1)** sWWNs for fabric binding **[189](#page-210-1)** timeout values **[143](#page-164-1)** TOV **[143](#page-164-0)**

Fibre Channel domains **[5](#page-26-1)** Fibre Channel Security Protocol **[157](#page-178-0)** FLOGI **[125](#page-146-0)** description **[125](#page-146-0)** flow statistics **[122–123](#page-143-0)** clearing **[123](#page-144-0)** counting **[122](#page-143-0)** description **[122](#page-143-1)** displaying **[123](#page-144-1)** FSPF **[107–117,](#page-128-0) [123–124](#page-144-1), [152](#page-173-0)** clearing counters **[116](#page-137-0)** clearing VSAN counters **[111](#page-132-0)** computing link cost **[112](#page-133-0)** configuring globally **[109](#page-130-0)** configuring Hello time intervals **[113](#page-134-0)** configuring link cost **[112](#page-133-1)** configuring on a VSAN **[110](#page-131-0)** configuring on interfaces **[112](#page-133-2)** dead time intervals **[114](#page-135-1)** default settings **[124](#page-145-0)** description **[108](#page-129-1)** disabling **[111](#page-132-0)** disabling on interfaces **[115](#page-136-0)** disabling routing protocols **[111](#page-132-0)** displaying database information **[123](#page-144-1)** displaying global information **[123](#page-144-1)** enabling **[111](#page-132-0)** fault tolerant fabrics **[107–108](#page-128-0)** in-order delivery **[117](#page-138-0)** interoperability **[152](#page-173-0)** link state record defaults **[110](#page-131-1)** reconvergence times **[107–108](#page-128-0)** redundant links **[109](#page-130-1)** resetting configuration **[111](#page-132-1)** resetting to defaults **[111](#page-132-1)** retransmitting intervals **[115](#page-136-1)** routing services **[107](#page-128-0)** topology examples **[108](#page-129-1)** FSPF routes **[117](#page-138-1)** description **[117](#page-138-1)** full zone sets **[68,](#page-89-0) [78](#page-99-0)** considerations **[68](#page-89-0)** enabling distribution **[78](#page-99-0)** fWWNs **[75](#page-96-0)** configuring fcalias members **[75](#page-96-0)** Fx ports **[32](#page-53-0)** VSAN membership **[32](#page-53-0)**

#### **H**

hard zoning **[78](#page-99-1)** description **[78](#page-99-1)** HBA ports **[21](#page-42-0)** configuring area FCIDs **[21](#page-42-0)** Hello time intervals **[113](#page-134-1)** configuring for FSPF **[113](#page-134-1)** description **[113](#page-134-0)**

### **I**

identifying **[138](#page-159-0)** iSCSI and FCoE traffic **[138](#page-159-0)** in-order delivery **[118–120](#page-139-0)** configuring drop latency time **[120](#page-141-0)** displaying status **[120](#page-141-1)** enabling for VSANs **[119](#page-140-0)** enabling globally **[119](#page-140-1)** guidelines **[119](#page-140-2)** reordering network frames **[118](#page-139-1)** reordering port channel frames **[118](#page-139-0)** indirect link failures **[195](#page-216-0)** recovering **[195](#page-216-0)** interfaces **[34–35,](#page-55-0) [75](#page-96-0)** assigning to VSANs **[35](#page-56-0)** configuring fcalias members **[75](#page-96-0)** VSAN membership **[34](#page-55-0)** interop modes **[152](#page-173-0), [155](#page-176-0)** configuring mode 1 **[152](#page-173-0)** default settings **[155](#page-176-0)** description **[152](#page-173-0)** interoperability **[40,](#page-61-0) [151–152](#page-172-0)** configuring interop mode 1 **[152](#page-173-0)** description **[151](#page-172-0)** VSANs **[40](#page-61-0)** IOD **[117](#page-138-0)** isolated VSANs **[37](#page-58-0)** description **[37](#page-58-0)** displaying membership **[37](#page-58-1)** IVR **[213,](#page-234-0) [219,](#page-240-0) [234,](#page-255-0) [242,](#page-263-0) [247,](#page-268-0) [252,](#page-273-0) [257,](#page-278-0) [261](#page-282-0)** verifying **[213](#page-234-0), [219](#page-240-0), [234](#page-255-0), [242](#page-263-0), [247](#page-268-0), [252](#page-273-0), [257](#page-278-0), [261](#page-282-0)** IVR Zones **[225](#page-246-0)** description **[225](#page-246-0)** IVR Zonesets **[225](#page-246-0)** description **[225](#page-246-0)**

### **L**

link costs **[112](#page-133-1)** configuring for FSPF **[112](#page-133-0)** description **[112](#page-133-1)** link failures **[195](#page-216-0)** recovering **[195](#page-216-0)** load balancing **[33,](#page-54-0) [39](#page-60-0)** attributes **[39](#page-60-0)** attributes for VSANs **[33](#page-54-0)** configuring **[39](#page-60-0)** description **[39](#page-60-0)** guarantees **[39](#page-60-0)**

#### **M**

MAC addresses **[149](#page-170-0)** configuring secondary **[149](#page-170-0)** McData **[152](#page-173-0)** native interop mode **[152](#page-173-0)** merged fabrics **[10](#page-31-0)** autoreconfigured **[10](#page-31-0)** monitoring **[200](#page-221-0)** ports in a VSAN **[200](#page-221-0)**

### **N**

```
N ports 65, 78
    hard zoning 78
    zone enforcement 78
    zone membership 65
name servers 126, 128, 152
    displaying database entries 128
    interoperability 152
    proxy feature 126
    registering proxies 126
NPIV 27
    enabling 27
```
#### **P**

passwords **[162](#page-183-0)** DHCHAP **[162](#page-183-0)** persistent FC IDs **[19,](#page-40-1) [22,](#page-43-0) [24](#page-45-0)** configuring **[19](#page-40-1)** description **[19](#page-40-0)** displaying **[24](#page-45-0)** enabling **[19](#page-40-1)** purging **[22](#page-43-0)** PLOGI **[127](#page-148-0)** name server **[127](#page-148-0)** port channels **[118](#page-139-0), [152](#page-173-0), [159](#page-180-1)** compatibility with DHCHAP **[159](#page-180-1)** interoperability **[152](#page-173-0)** link changes **[118](#page-139-0)** port security **[159](#page-180-1), [167–168,](#page-188-0) [170–172](#page-191-0), [176](#page-197-0), [186–187](#page-207-0)** activating **[171](#page-192-0)** activation **[168](#page-189-0)** activation rejection **[171](#page-192-1)** auto-learning **[168](#page-189-1)** compatibility with DHCHAP **[159](#page-180-1)** configuring manually without auto-learning **[176](#page-197-0)** deactivating **[171](#page-192-0)** default settings **[186](#page-207-0)** disabling **[170](#page-191-0)** displaying settings (procedure) **[172](#page-193-0)** displaying statistics (procedure) **[172](#page-193-0)** displaying violations (procedure) **[172](#page-193-0)** enabling **[170](#page-191-0)**

port security *(continued)* enforcement mechanisms **[167](#page-188-1)** fabric binding comparison **[187](#page-208-0)** forcing activation **[172](#page-193-1)** license requirement **[167](#page-188-0)** preventing unauthorized accesses **[167](#page-188-0)** port security auto-learning **[168–170,](#page-189-1) [173–174](#page-194-0), [178](#page-199-0)** description **[168](#page-189-1)** device authorization **[174](#page-195-0)** disabling **[174](#page-195-1)** distributing configuration **[178](#page-199-0)** enabling **[173](#page-194-0)** guidelines for configuring with CFS **[169](#page-190-0)** guidelines for configuring without CFS **[170](#page-191-1)** port security databases **[170,](#page-191-2) [172,](#page-193-0) [181,](#page-202-0) [183–185](#page-204-0)** copying **[184](#page-205-0)** copying active to config (procedure) **[172](#page-193-0)** deleting **[185](#page-206-0)** interactions **[181](#page-202-0)** manual configuration guidelines **[170](#page-191-2)** merge guidelines **[181](#page-202-1)** reactivating **[172](#page-193-0)** scenarios **[183](#page-204-0)** port tracking **[195,](#page-216-1) [197,](#page-218-0) [200](#page-221-1)** default settings **[197](#page-218-0)** description **[195](#page-216-1)** guidelines **[197](#page-218-1)** shutting down ports forcefully **[200](#page-221-1)** port world wide names **[65](#page-86-0)** ports **[34](#page-55-0)** VSAN membership **[34](#page-55-0)** principal switches **[11,](#page-32-0) [14](#page-35-0)** assigning domain ID **[11](#page-32-0)** configuring **[14](#page-35-0)** proxies **[126](#page-147-0)** registering for name servers **[126](#page-147-1)** pWWNs **[65](#page-86-0), [75](#page-96-0)** configuring fcalias members **[75](#page-96-0)** zone membership **[65](#page-86-0)**

### **R**

```
RCFs 6, 9–10
    description 6
    incoming 9
    rejecting incoming 10
reconfigure fabric frames 6
redundancy 32
    VSANs 32
Registered State Change Notifications 129
retransmitting intervals 115
    configuring for FSPF 115
    description 115
route costs 112
    computing 112
```
RSCN **[129–131](#page-150-0), [136](#page-157-0)** default settings **[136](#page-157-0)** description **[129](#page-150-1)** displaying information **[130](#page-151-0)** multiple port IDs **[130](#page-151-1)** suppressing domain format SW-RSCNs **[131](#page-152-0)** switch RSCN **[129](#page-150-0)** RSCN timers **[132–133](#page-153-0)** configuration distribution using CFS **[133](#page-154-0)** configuring **[132](#page-153-0)** runtime checks **[117](#page-138-0)** static routes **[117](#page-138-0)**

# **S**

```
scalability 32
    VSANs 32
SCR 129
    request 129
secondary MAC addresses 149
    configuring 149
soft zoning 78
    description 78
source IDs 39, 117
    in-order delivery 117
    path selection 39
SPF 109
    computational hold times 109
static routes 117
    runtime checks 117
storage devices 65
    access control 65
switch priorities 8
    default 8
    description 8
sWWNs 189
    configuring for fabric binding 189
```
# **T**

```
TE ports 57, 80, 107–108, 152, 187
    fabric binding checking 187
    FSPF topologies 107–108
    interoperability 152
    recovering from link isolations 80
    trunking restrictions 57
timeout values 143
TOV 143–144, 152, 155
    configuring across all VSANs 143
    configuring for a VSAN 144
    default settings 155
    interoperability 152
    ranges 143
tracked ports 198
    binding operationally 198
```
traffic isolation **[32](#page-53-0)** VSANs **[32](#page-53-0)** trunk mode **[59–60,](#page-80-0) [64](#page-85-0)** configuring **[59–60](#page-80-0)** default settings **[64](#page-85-0)** trunk-allowed VSAN lists **[61](#page-82-0)** description **[61](#page-82-0)** trunking **[57,](#page-78-0) [59,](#page-80-0) [64,](#page-85-0) [152](#page-173-0)** configuration guidelines **[57](#page-78-0)** configuring modes **[59](#page-80-0)** default settings **[64](#page-85-0)** description **[57](#page-78-1)** interoperability **[152](#page-173-0)** link state **[59](#page-80-0)** merging traffic **[57](#page-78-0)** restrictions **[57](#page-78-1)** trunking ports **[35](#page-56-0)** associated with VSANs **[35](#page-56-0)** trunking protocol **[57–58](#page-78-0), [64](#page-85-0)** default settings **[64](#page-85-0)** default state **[58](#page-79-0)** description **[58](#page-79-1)** detecting port isolation **[57](#page-78-0)**

### **U**

unique area FC IDs **[21](#page-42-0)** configuring **[21](#page-42-0)** description **[21](#page-42-0)**

### **V**

VSAN IDs **[32–33](#page-53-1), [64](#page-85-0)** allowed list **[64](#page-85-0)** description **[33](#page-54-0)** range **[32](#page-53-0)** VSAN membership **[32](#page-53-1)** VSANs [11](#page-32-0), [24](#page-45-0), [29](#page-50-0), 32-35, [37,](#page-58-0) [39,](#page-60-1) [41,](#page-62-0) [57,](#page-78-0) [63,](#page-84-0) [68,](#page-89-0) 107-110, [121](#page-142-0), [126](#page-147-0), [143,](#page-164-0) **[152](#page-173-0), [159](#page-180-0)** advantages **[29](#page-50-1)** allowed-active **[57](#page-78-0)** cache contents **[24](#page-45-0)** comparison with zones (table) **[32](#page-53-1)** compatibility with DHCHAP **[159](#page-180-0)** configuring **[34](#page-55-0)** configuring allowed-active lists **[63](#page-84-0)** configuring FSPF **[109](#page-130-1)** configuring trunk-allowed lists **[63](#page-84-0)** default settings **[41](#page-62-0)** deleting **[37](#page-58-1)** description **[29](#page-50-0)** displaying configuration **[41](#page-62-1)** displaying membership **[35](#page-56-1)** displaying usage **[41](#page-62-1)** domain ID automatic reconfiguration **[11](#page-32-1)**

VSANs *(continued)* FC IDs **[29](#page-50-1)** features **[29](#page-50-1)** flow statistics **[121](#page-142-0)** FSPF **[110](#page-131-0)** FSPF connectivity **[107–108](#page-128-0)** interop mode **[152](#page-173-0)** isolated **[37](#page-58-0)** load balancing **[39](#page-60-1)** load balancing attributes **[33](#page-54-0)** multiple zones **[68](#page-89-0)** name server **[126](#page-147-0)** names **[33](#page-54-0)** operational states **[37](#page-58-2)** port membership **[34](#page-55-1)** states **[33](#page-54-0)** timer configuration **[143](#page-164-0)** TOV **[143](#page-164-0)** traffic isolation **[29](#page-50-1)** trunk-allowed **[57](#page-78-0)** trunking ports **[35](#page-56-0)**

#### **W**

world wide names **[148](#page-169-0)** WWNs **[148–149](#page-169-0)** description **[148](#page-169-0)** displaying information **[148](#page-169-1)** link initialization **[149](#page-170-1)** secondary MAC addresses **[149](#page-170-0)**

# **Z**

zone aliases **[103](#page-124-0)** conversion to device aliases **[103](#page-124-0)** zone attribute groups **[82](#page-103-0)** cloning **[82](#page-103-0)** zone databases **[83,](#page-104-0) [88](#page-109-0)** migrating a non-Cisco SAN database **[83](#page-104-0)** release locks **[88](#page-109-0)** zone members **[74](#page-95-0)** displaying information **[74](#page-95-0)**

zone server databases **[83](#page-104-0)** clearing **[83](#page-104-0)** zone sets **[65](#page-86-1), [68](#page-89-0), [72–73,](#page-93-0) [78–80](#page-99-1), [82](#page-103-0), [84](#page-105-0), [93](#page-114-0)** activating **[73](#page-94-0)** analyzing **[93](#page-114-0)** cloning **[82](#page-103-0)** considerations **[68](#page-89-0)** creating **[72](#page-93-0)** displaying information **[84](#page-105-0)** distributing configuration **[78](#page-99-1)** enabling distribution **[78](#page-99-2)** exporting **[80](#page-101-1)** exporting databases **[80](#page-101-1)** features **[65](#page-86-1)** importing **[80](#page-101-1)** importing databases **[80](#page-101-1)** one-time distribution **[79](#page-100-0)** recovering from link isolations **[80](#page-101-0)** renaming **[82](#page-103-1)** viewing information **[84](#page-105-0)** zones **[32](#page-53-1), [65](#page-86-1), [67](#page-88-0), [72](#page-93-0), [75](#page-96-0), [80–82,](#page-101-1) [84,](#page-105-0) [92–93](#page-113-0), [96](#page-117-0)** access control **[72](#page-93-0)** analyzing **[93](#page-114-0)** backing up (procedure) **[81](#page-102-0)** cloning **[82](#page-103-0)** compacting for downgrading **[92](#page-113-0)** comparison with device aliases **[96](#page-117-0)** comparison with VSANs (table) **[32](#page-53-0)** configuring aliases **[75](#page-96-0)** configuring fcaliases **[75](#page-96-0)** default policies **[65](#page-86-1)** displaying information **[84](#page-105-0)** exporting databases **[80](#page-101-1)** features **[65](#page-86-1), [67](#page-88-0)** importing databases **[80](#page-101-1)** membership using pWWNs **[32](#page-53-1)** renaming **[82](#page-103-1)** restoring (procedure) **[81](#page-102-0)** viewing information **[84](#page-105-0)** zoning **[65](#page-86-0), [67](#page-88-0)** description **[65](#page-86-0)** example **[67](#page-88-1)** implementation **[67](#page-88-0)**